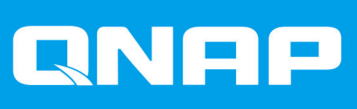

# **QuTS hero 4.5.0**

# **User Guide**

Document Version: 1 16/04/2020

# **Contents**

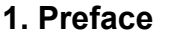

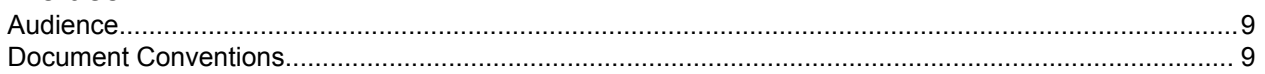

## 2. Overview

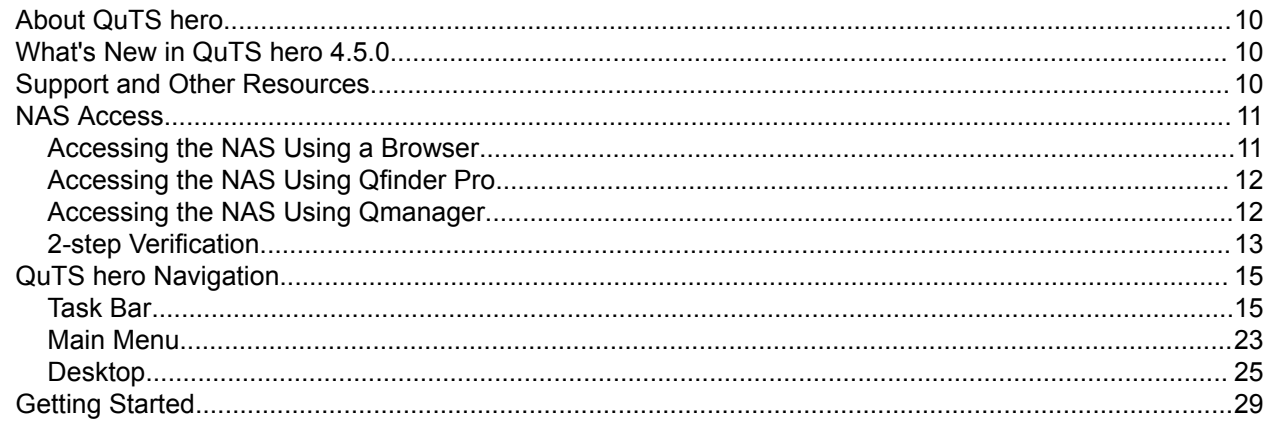

# 3. Storage & Snapshots

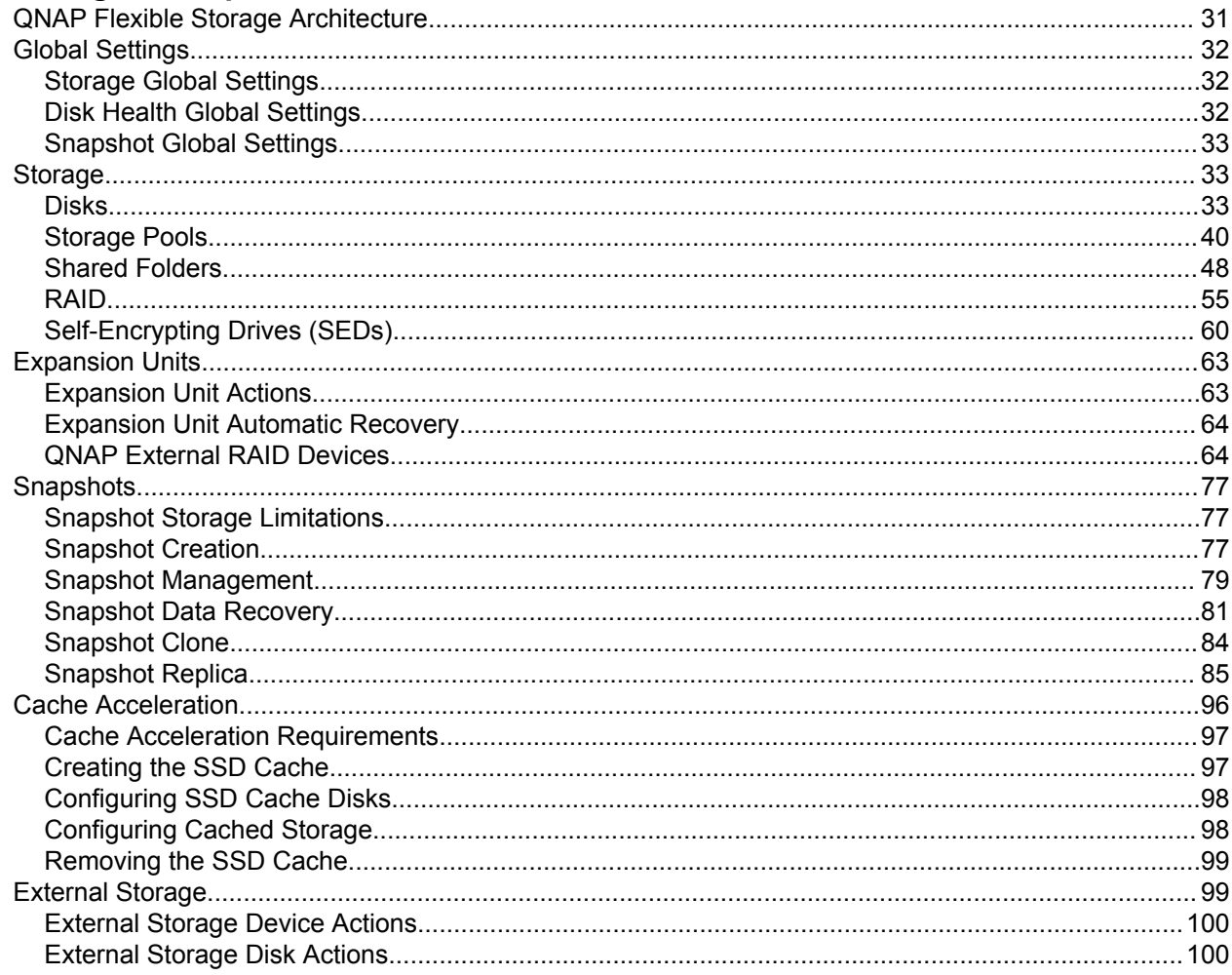

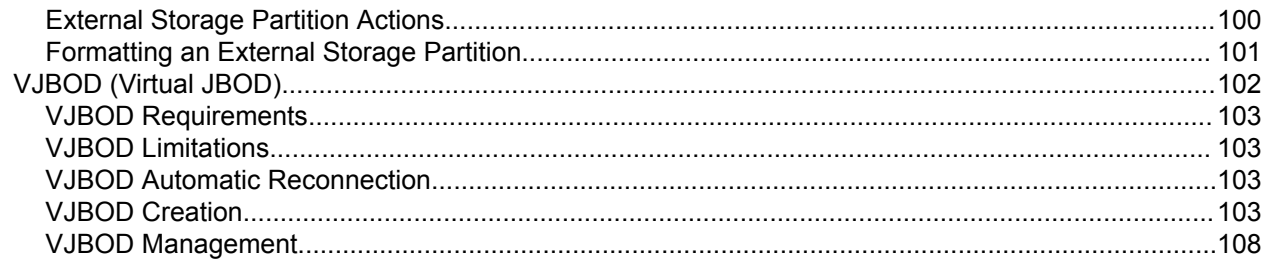

# 4. System Settings

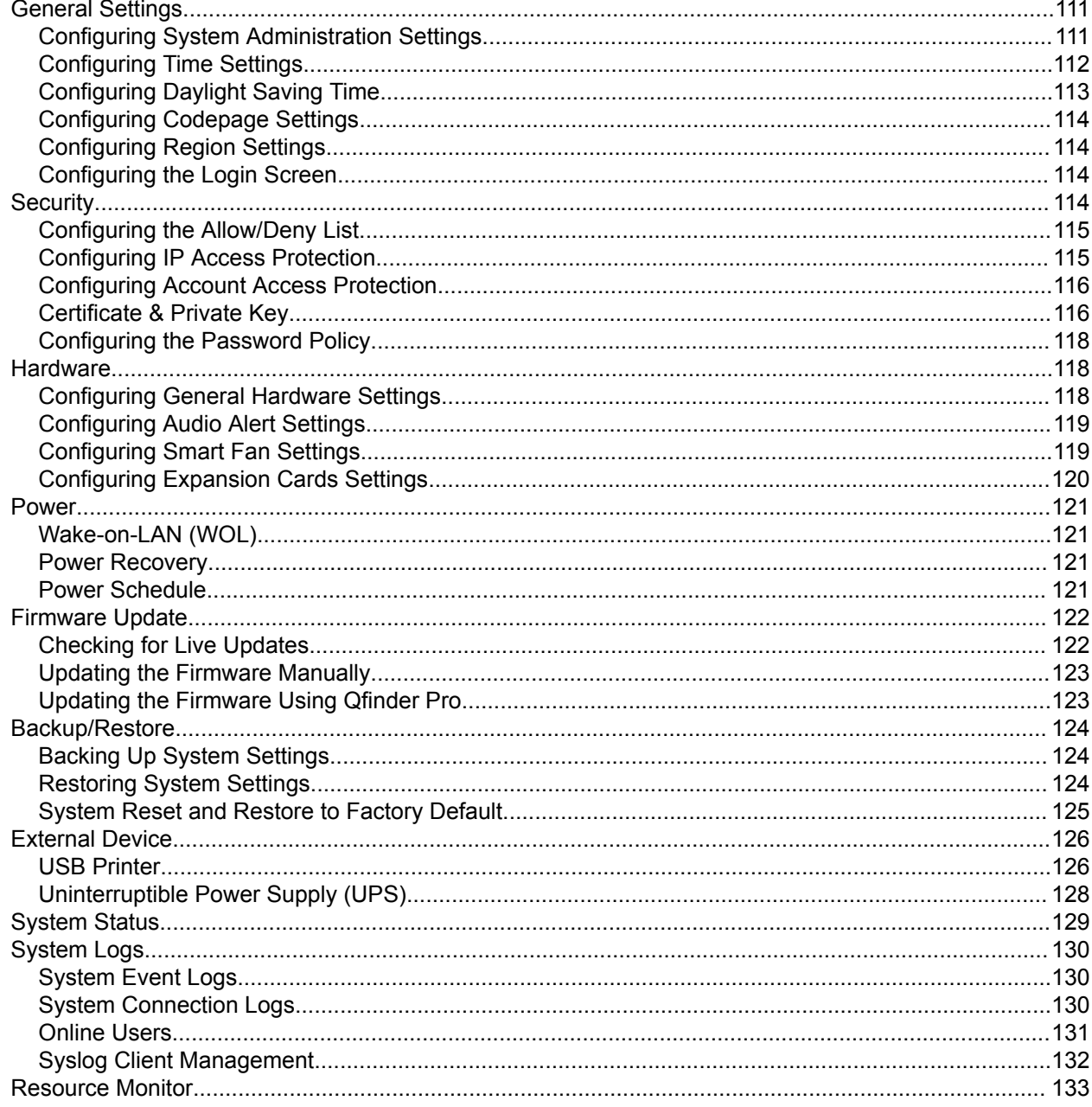

# 5. Privilege Settings

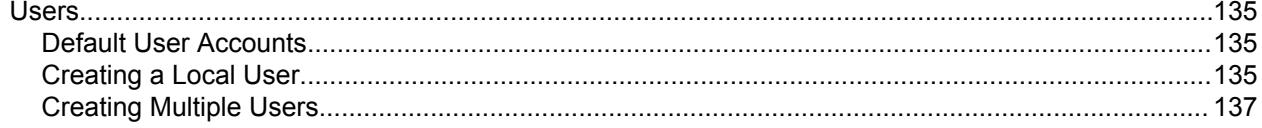

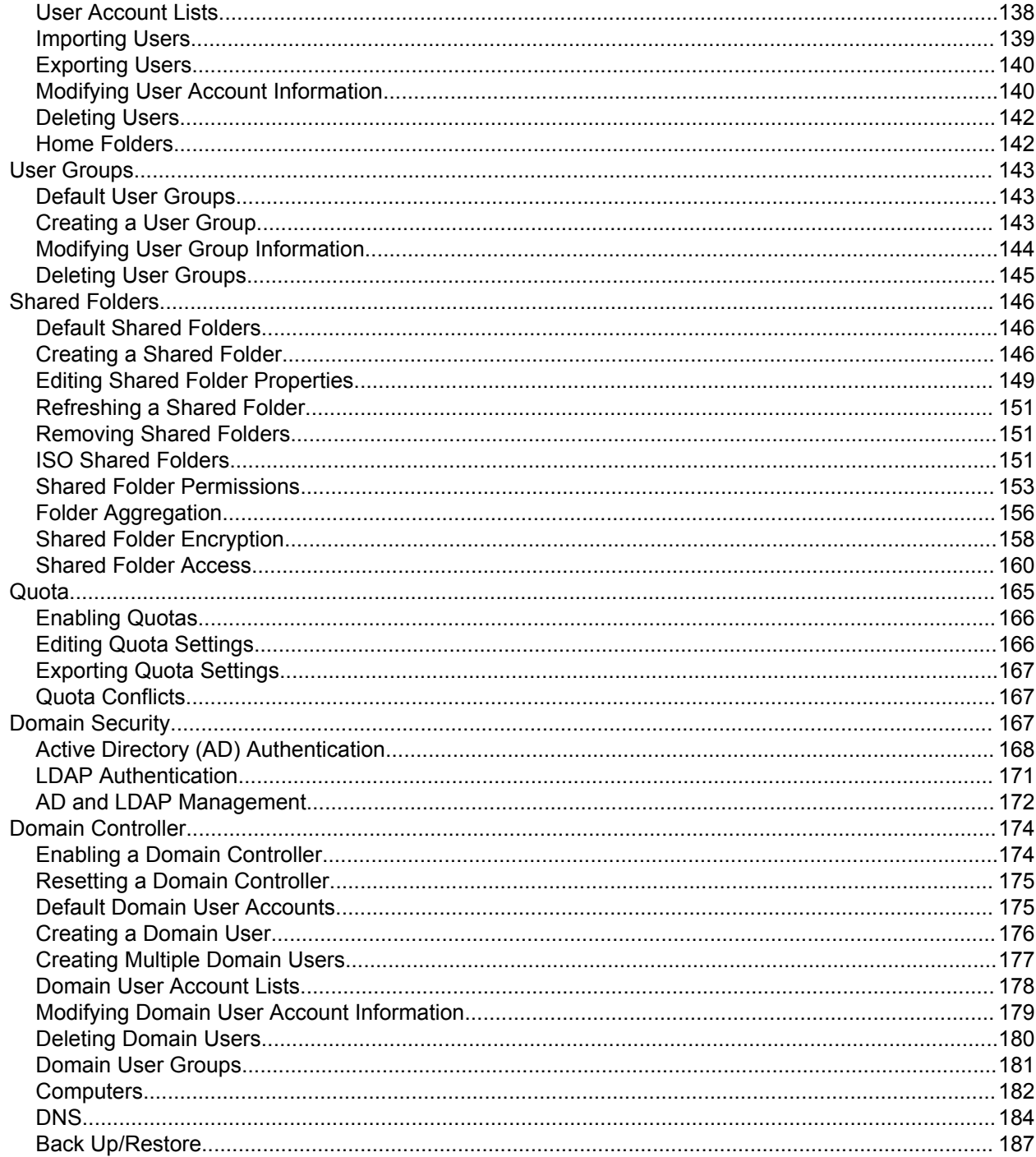

# 6. Network & File Services

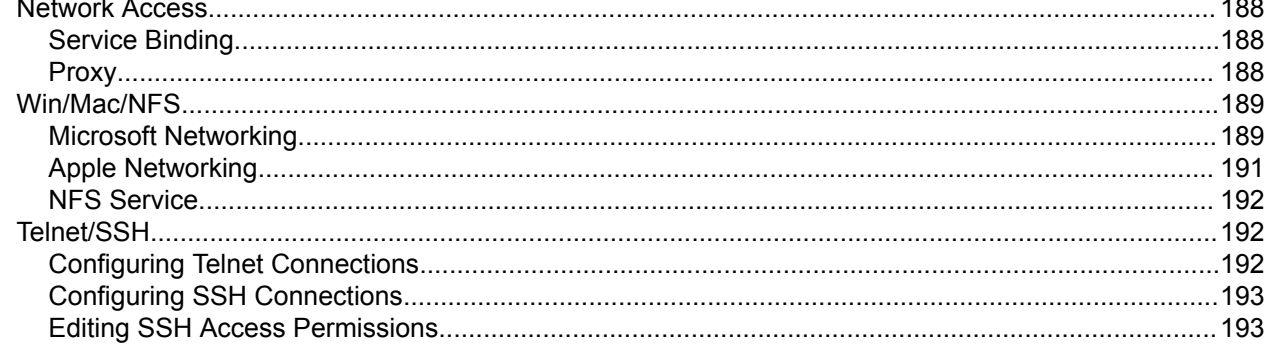

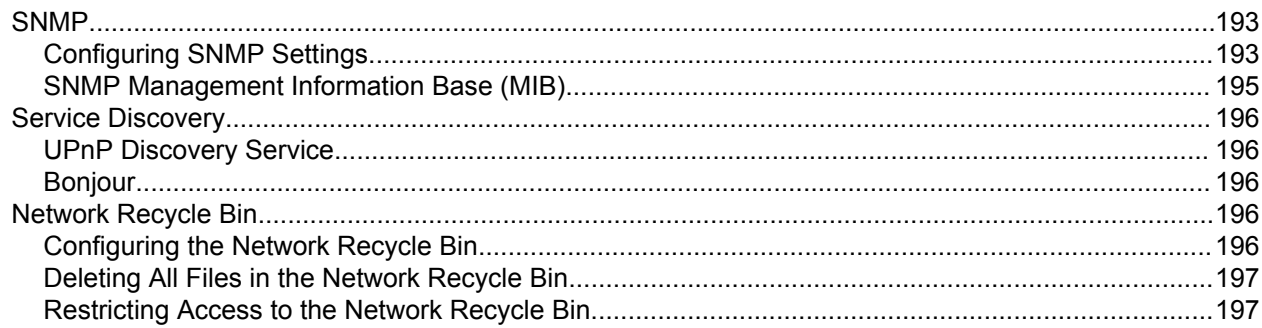

# 7. File Station

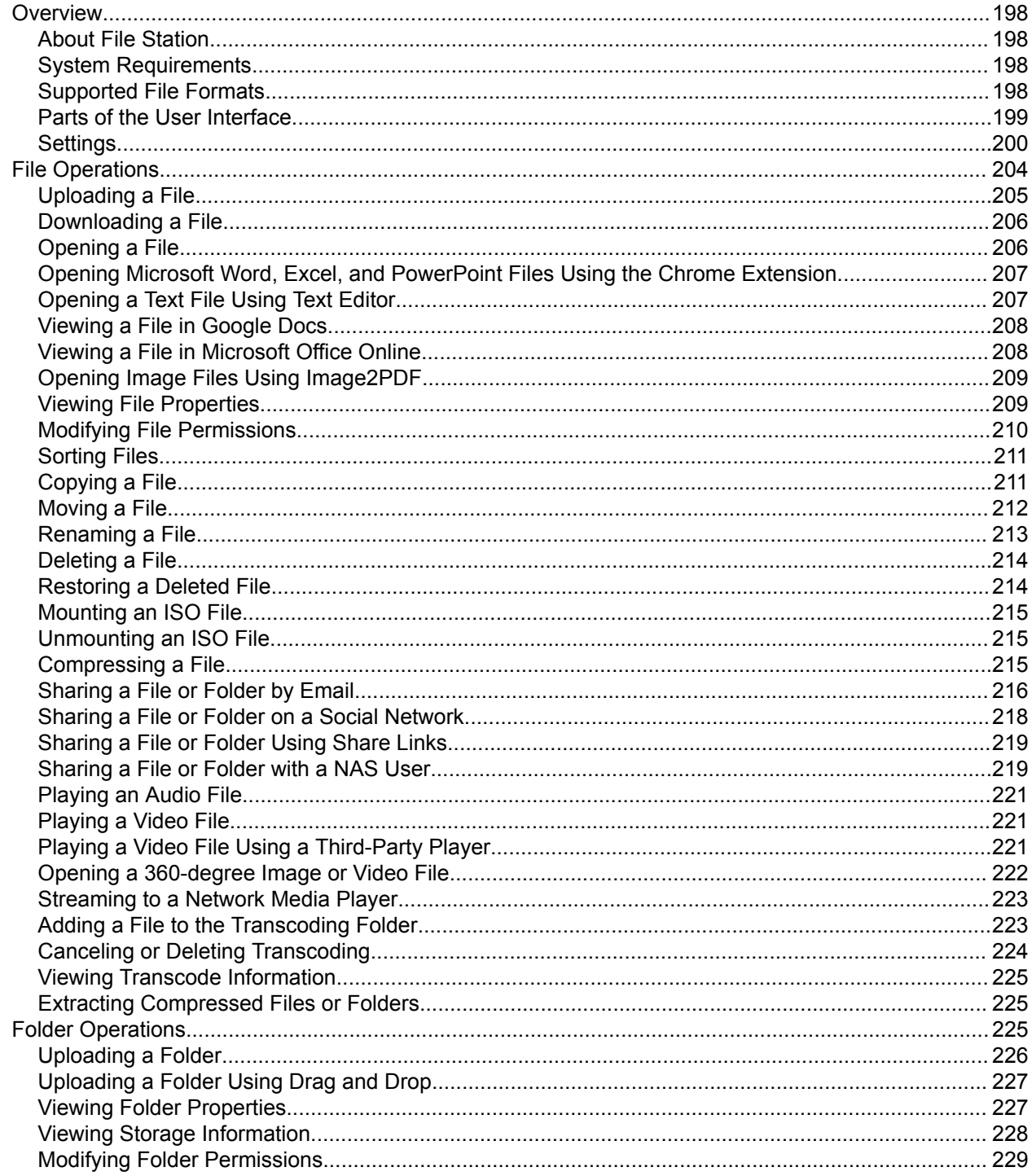

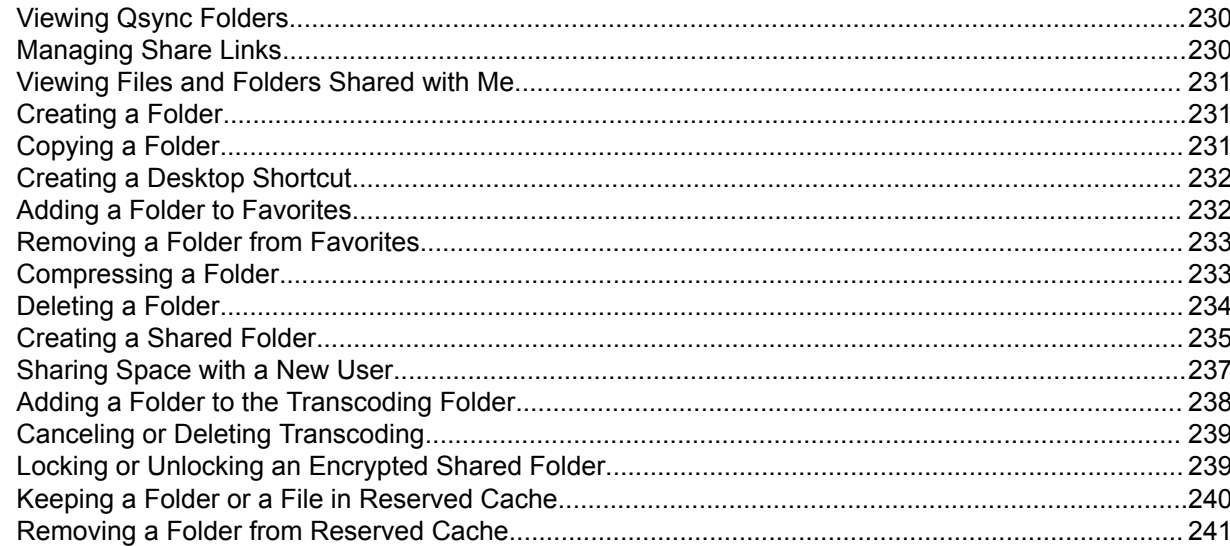

# 8. myQNAPcloud

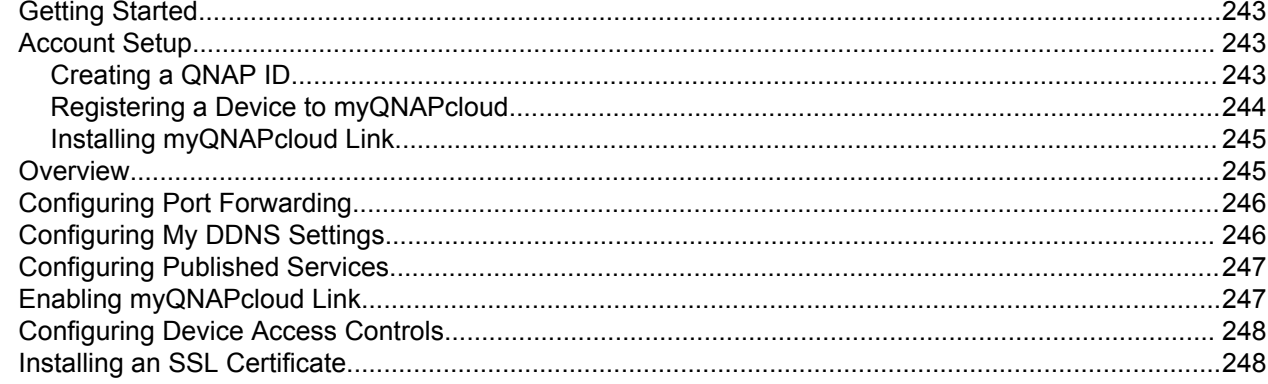

# 9. App Center

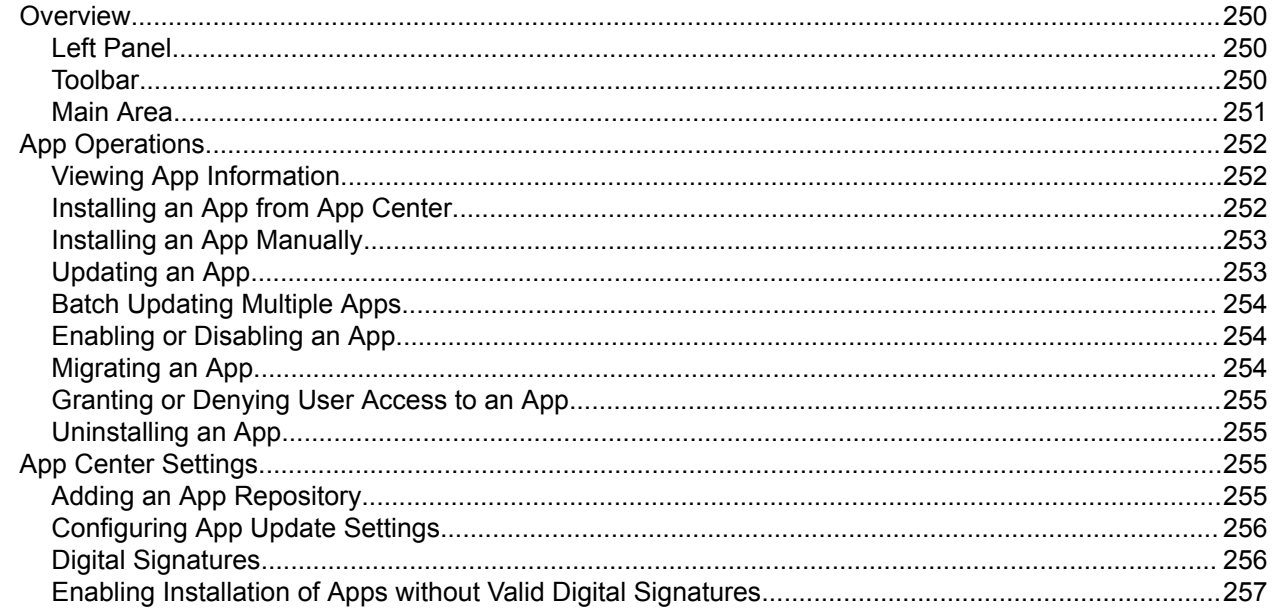

### 10. Network & Virtual Switch

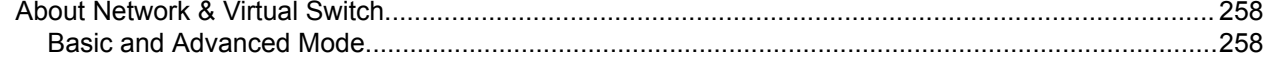

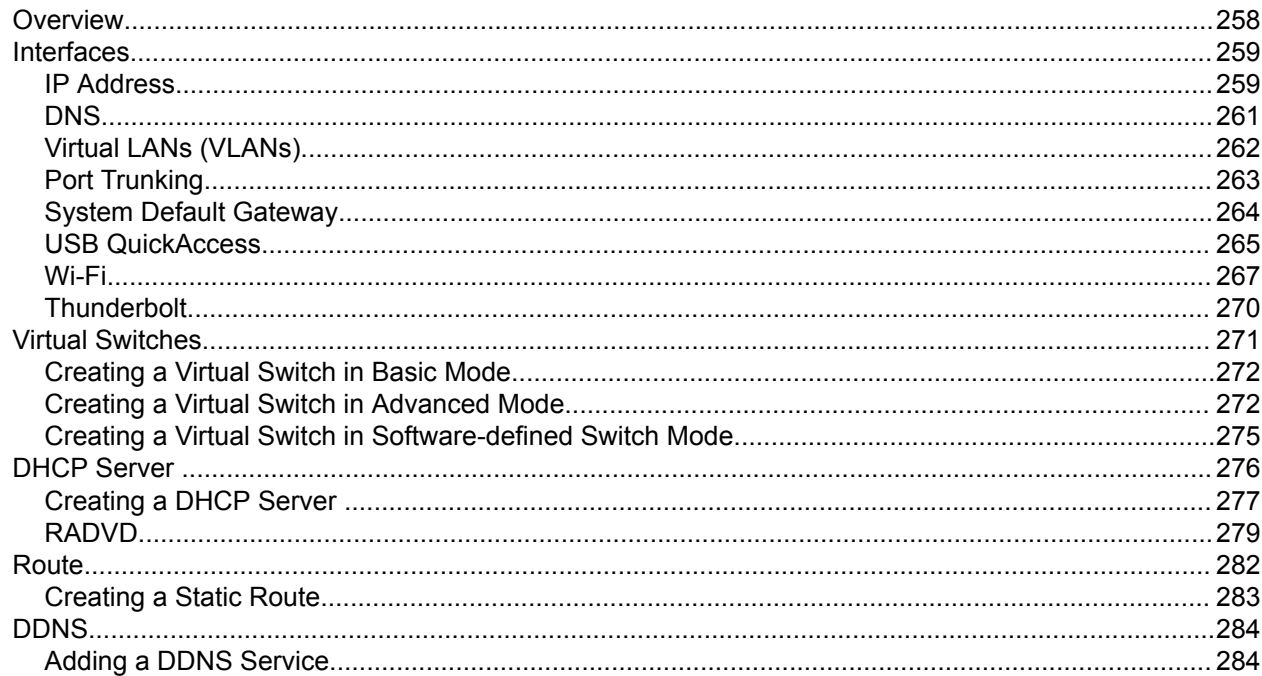

# 11. ISCSI & Fibre Channel

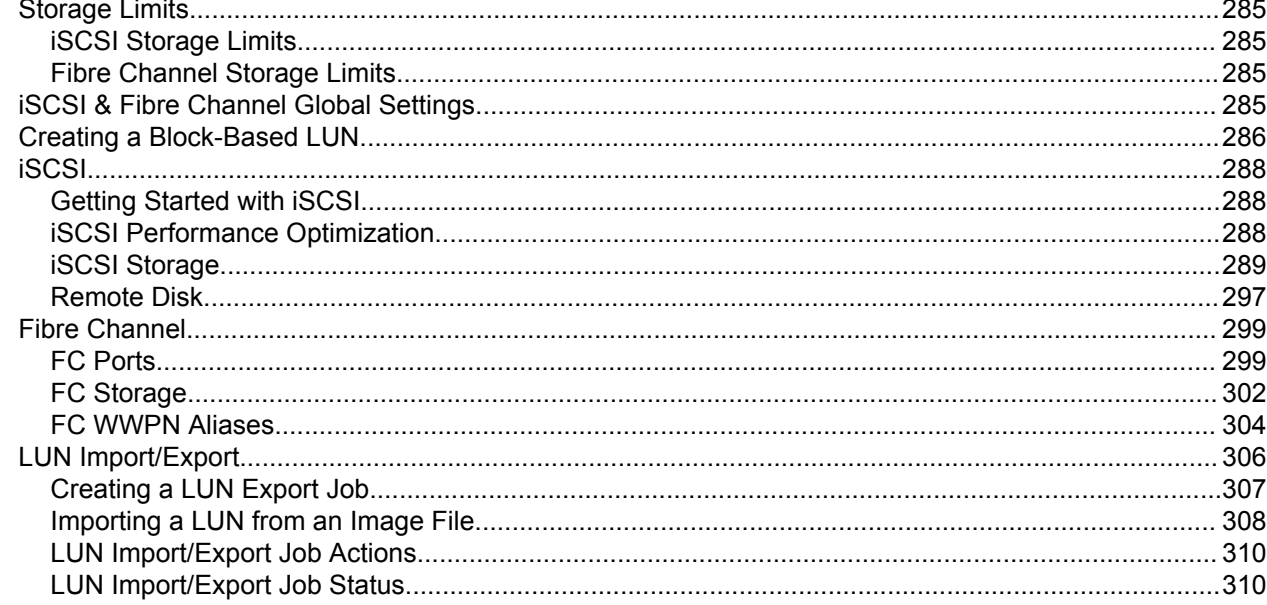

# 12. Multimedia

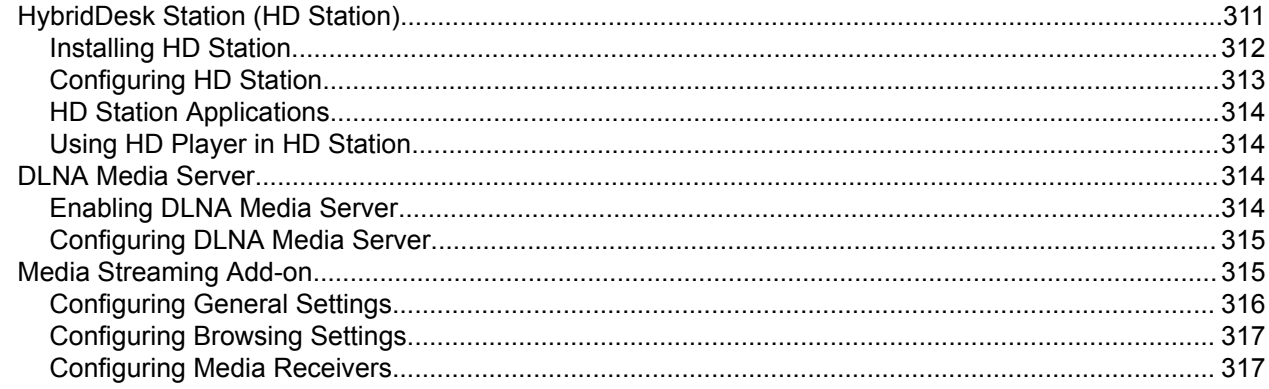

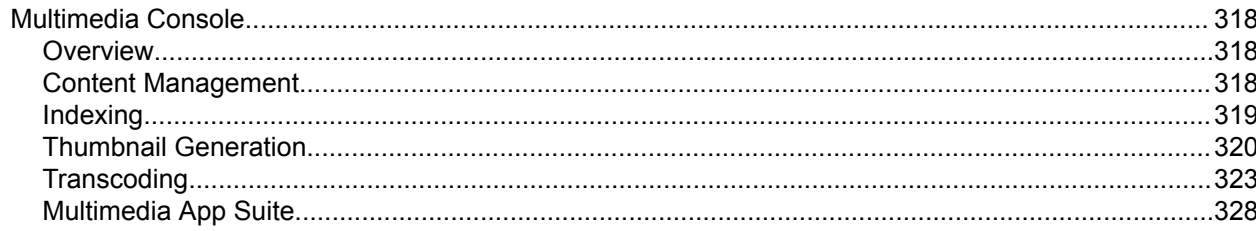

# 13. Notification Center

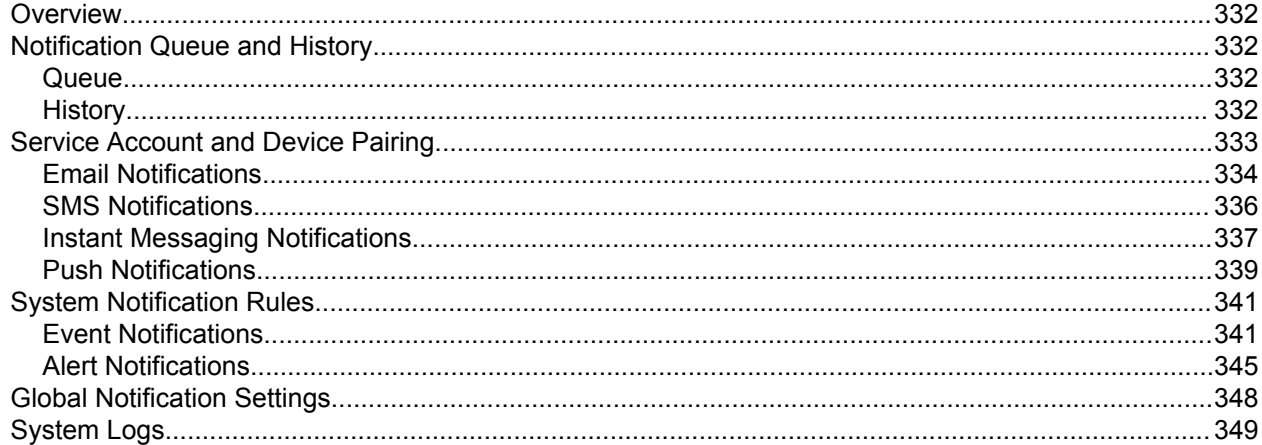

# 14. License Center

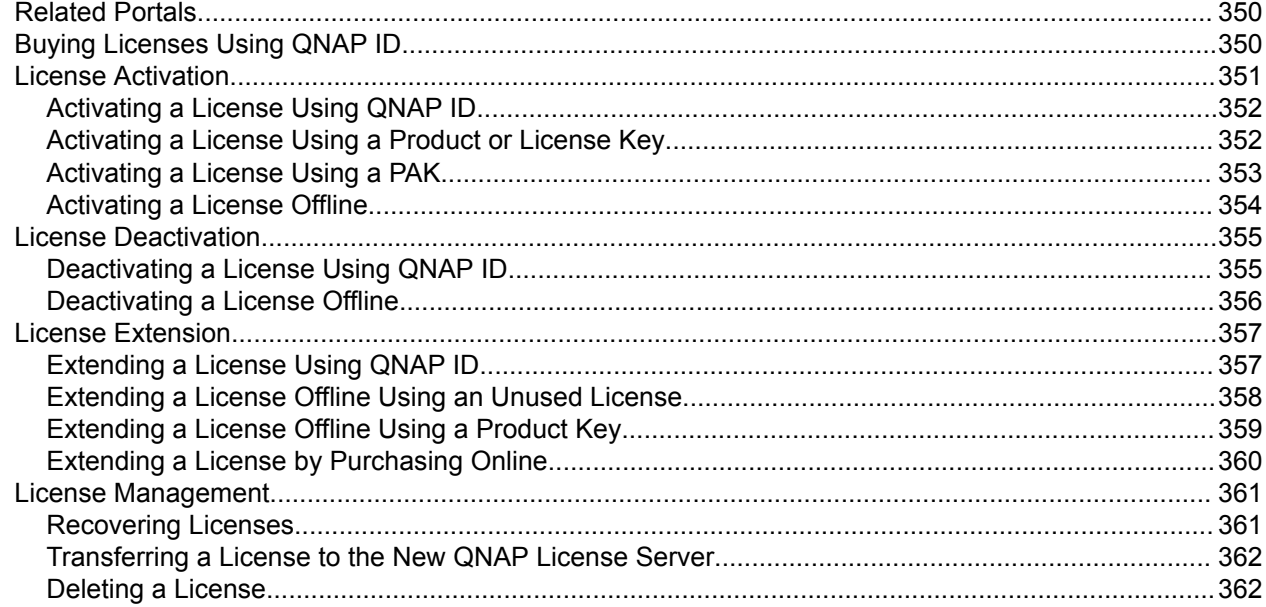

### 15. Helpdesk

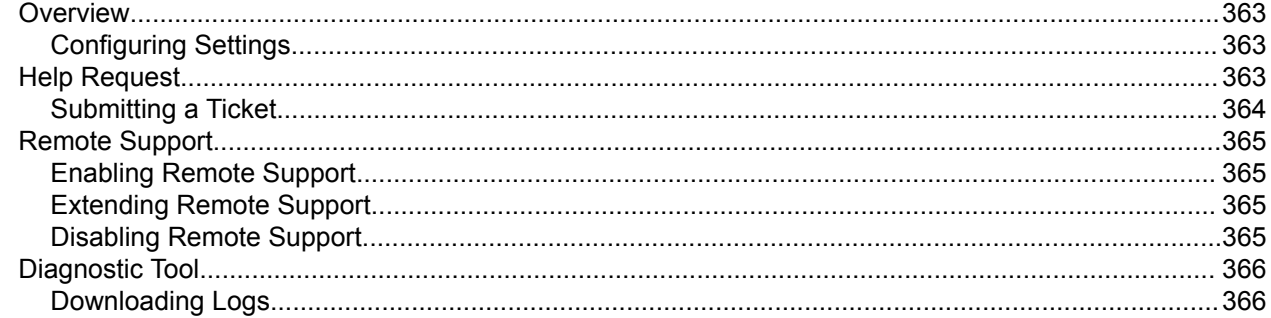

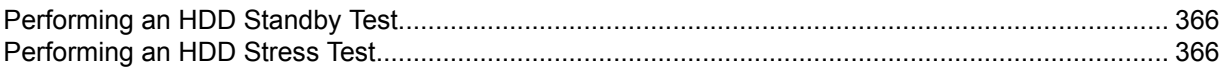

# <span id="page-9-0"></span>**1. Preface**

#### **Audience**

This document is intended for consumers and storage administrators. This guide assumes that the user has a basic understanding of storage and backup concepts.

### **Document Conventions**

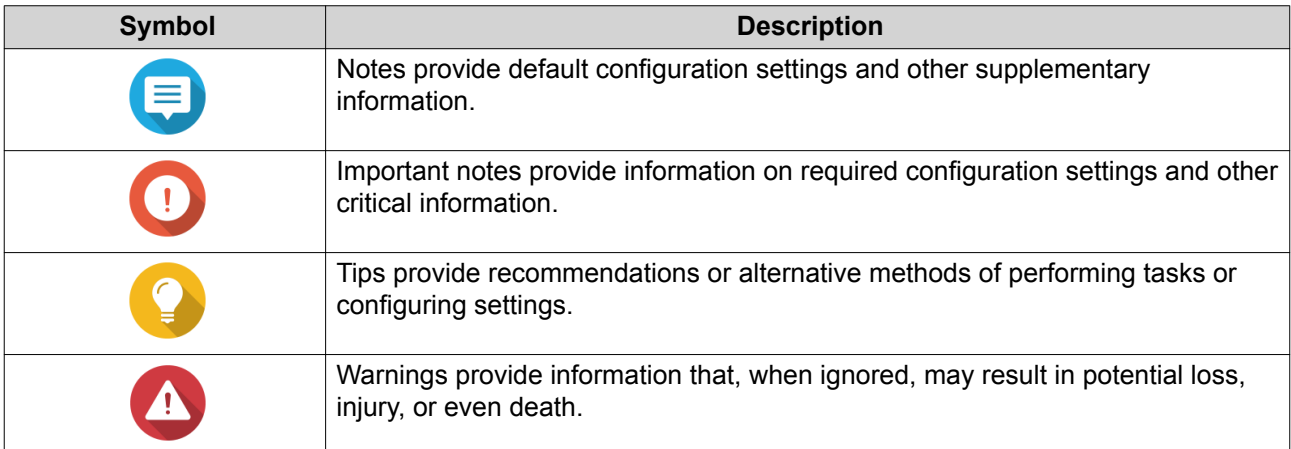

# <span id="page-10-0"></span>**2. Overview**

#### **About QuTS hero**

QuTS hero is a Linux-based operating system that runs applications for file management, virtualization, surveillance, multimedia, and other purposes. The optimized kernel and various services efficiently manage system resources, support applications, and protect your data. QuTS hero also has built-in utilities that extend the functionality and improve the performance of the NAS.

QuTS hero uses the advanced ZFS file system, which offers features such as inline data duplication, compression, compaction, self healing, and multi-level caching to ensure data integrity and high performance.

The multi-window, multitasking user interface helps you to manage the NAS, user accounts, data, and apps. Out of the box, QuTS hero provides built-in features that allow you to easily store and share files. QuTS hero also contains App Center, which offers additional downloadable applications for customizing the NAS and improving user workflows.

#### **What's New in QuTS hero 4.5.0**

QuTS hero 4.5.0 is the first public release of the QuTS hero operating system. QuTS hero 4.5.0 offers the following new features:

- **ZFS**: An advanced file system, which ensures high performance and data integrity.
- **Inline data deduplication**: A block-based data reduction technique performed before data is written to storage. This helps optimize storage usage and reduce storage requirements.
- **Inline compression**: Compress data to reduce storage I/O workloads for improved performance.
- **Inline compaction**: QuTS hero rearranges how data is stored on SSDs, reducing the amount of space required to store data. This can help deliver higher cost efficiency for all-flash storage systems.
- **Data self-healing**: ZFS uses end-to-end checksums to detect and correct silent data corruption caused by hardware defects, bugs in firmware, or metadata errors.
- **New RAID types**: QuTS hero adds support for RAID Triple Parity for protecting against three-disk failures, and Triple Mirror for an identical copy of data stored on three disks.
- **RAID Z**: Designed to deal with petabytes of data, RAID Z allows you to create ready-to-use highcapacity RAID configurations in a matter of seconds.
- **Multi-level cache technology**: QuTS hero supports main memory read cache (L1 ARC), SSD secondlevel read cache (L2 ARC), and ZFS Intent Log (ZIL) for accelerated read and write performance and improved cache integrity.
- **Near limitless snapshots**: Support for up to 65,535 snapshots of iSCSI LUNs and shared folders. If one snapshot is created every hour, 24 snapshots per day, then up to seven years of snapshots can be stored on a single NAS.

#### **Support and Other Resources**

QNAP provides the following resources:

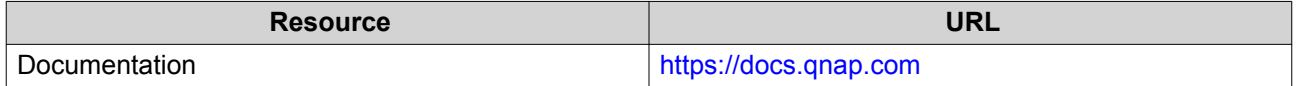

<span id="page-11-0"></span>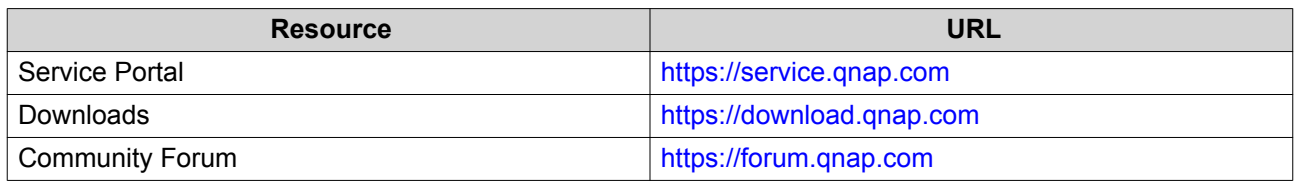

### **NAS Access**

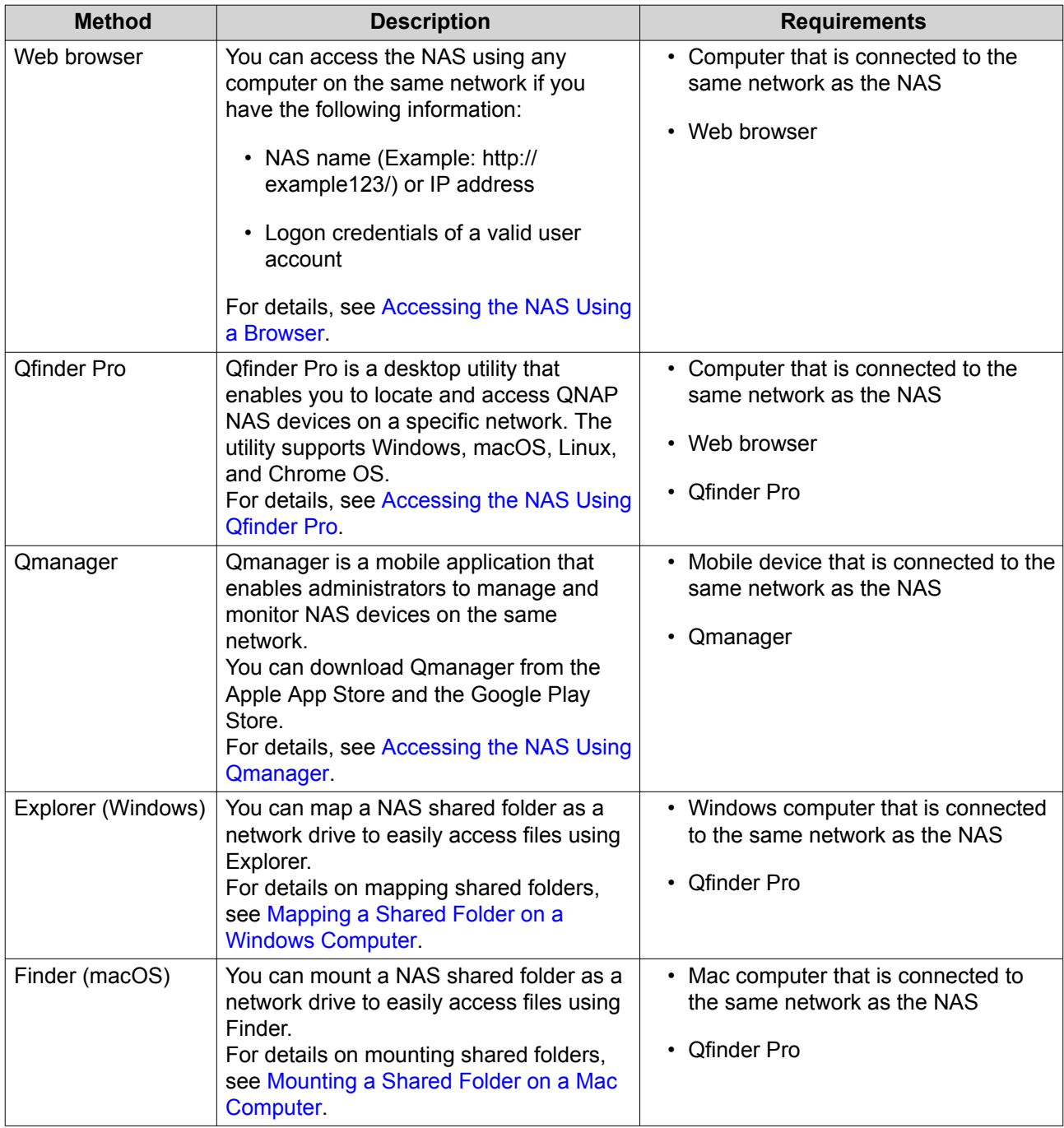

### **Accessing the NAS Using a Browser**

**1.** Verify that your computer is connected to the same network as the NAS.

- <span id="page-12-0"></span>**2.** Open a web browser on your computer.
- **3.** Type the IP address of the NAS in the address bar.

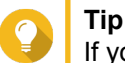

If you do not know the IP address of the NAS, you can locate it using Qfinder Pro. For details, see Accessing the NAS Using Qfinder Pro.

The QuTS hero login screen appears.

- **4.** Specify your username and password.
- **5.** Click **Login**. The QuTS hero desktop appears.

#### **Accessing the NAS Using Qfinder Pro**

**1.** Install Qfinder Pro on a computer that is connected to the same network as the NAS.

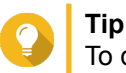

To download Qfinder Pro, go to [https://www.qnap.com/en/utilities.](https://www.qnap.com/en/utilities)

- **2.** Open Qfinder Pro. Qfinder Pro automatically searches for all QNAP NAS devices on the network.
- **3.** Locate the NAS in the list, and then double-click the name or IP address. The QuTS hero login screen opens in the default web browser.
- **4.** Specify your username and password.
- **5.** Click **Login**. The QuTS hero desktop appears.

#### **Accessing the NAS Using Qmanager**

**1.** Install Qmanager on an Android or iOS device.

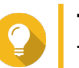

**Tip**

To download Qmanager, go to the Apple App Store or the Google Play Store.

- **2.** Open Qmanager.
- **3.** Tap **Add NAS**. Qmanager automatically searches for all QNAP NAS devices on the network.
- **4.** Locate the NAS in the list, and then tap the name or IP address.
- **5.** Specify your username and password.
- **6.** Optional: If your mobile device and NAS are not connected to the same subnet, perform one of the following actions.

<span id="page-13-0"></span>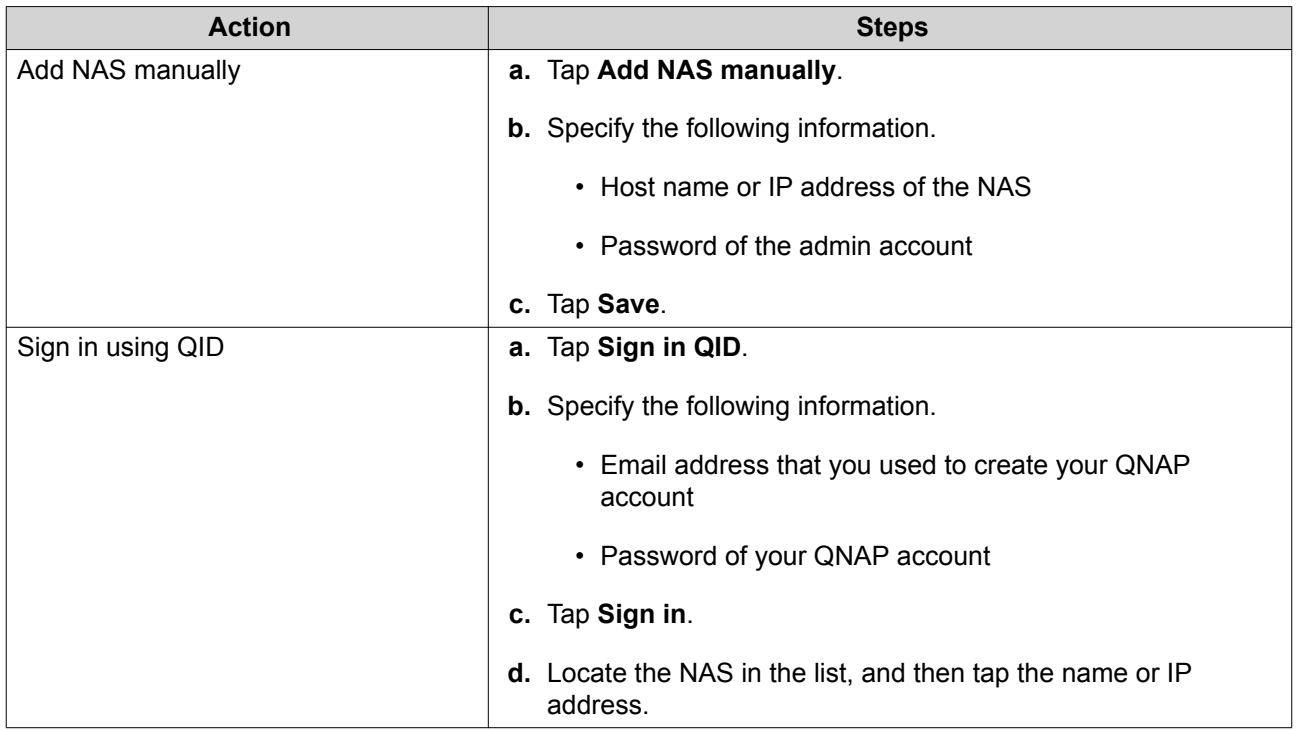

#### **2-step Verification**

2-step verification enhances the security of user accounts. When the feature is enabled, users are required to specify a six-digit security code in addition to the account credentials during the login process.

To use 2-step verification, you must install an authenticator application on your mobile device. The application must implement verification services using the Time-based One-time Password Algorithm (TOTP). QuTS hero supports Google Authenticator (for Android, iOS, and BlackBerry) and Authenticator (for Windows Phone).

#### **Enabling 2-step Verification**

- **1.** Install an authenticator application on your mobile device. QuTS hero supports the following applications:
	- Google Authenticator: Android, iOS, and BlackBerry
	- Authenticator: Windows Phone
- **2.** Verify that the system times of the NAS and mobile device are synchronized.

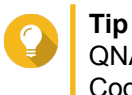

QNAP recommends connecting to an NTP server to ensure that your NAS follows the Coordinated Universal Time (UTC) standard.

- **3.** In QuTS hero, go to **Options** > **2-step Verification** .
- **4.** Click **Get Started**. The **2-step Verification** window opens.
- **5.** Open the authenticator application on your mobile phone.
- **6.** Configure the application by scanning the QR code or specifying the security key displayed in the **2 step Verification** window.

#### **7.** In the **2-step Verification** window, click **Next**. The **Confirm your 2-step verification settings** screen appears.

- **8.** Specify the security code generated by the authenticator application.
- **9.** Select an alternative verification method that will be used whenever your mobile device is inaccessible.

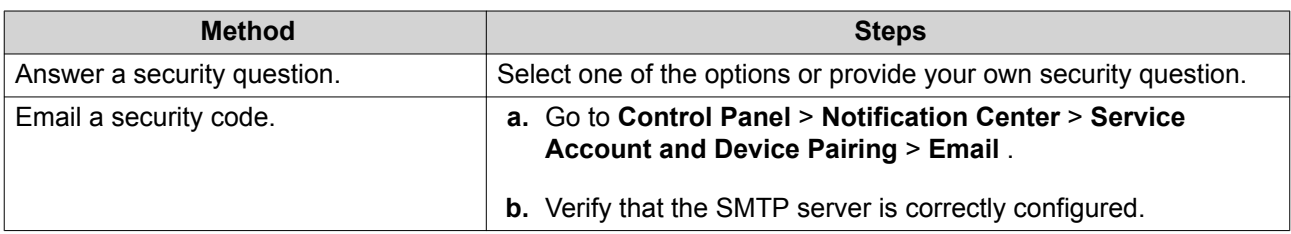

#### **10.** Click **Finish**.

#### **Logging in to QuTS hero Using 2-step Verification**

- **1.** Specify your username and password.
- **2.** Specify the security code generated by the authenticator application installed on your mobile device.
- **3.** Optional: If your mobile device is inaccessible, click **Verify another way**.
- **4.** Specify the answer to the security question.
- **5.** Click **Login**.

#### **Disabling 2-step Verification**

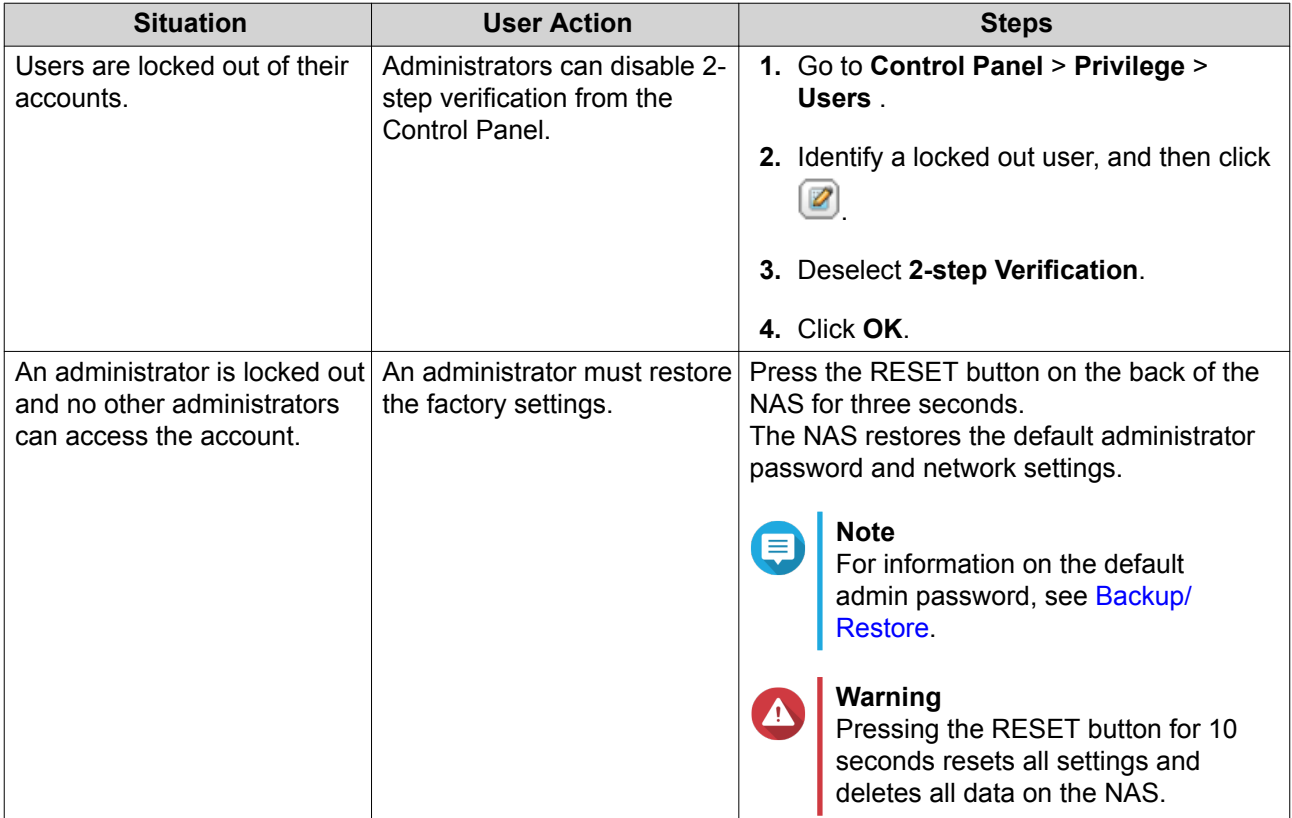

# <span id="page-15-0"></span>**QuTS hero Navigation**

### **Task Bar**

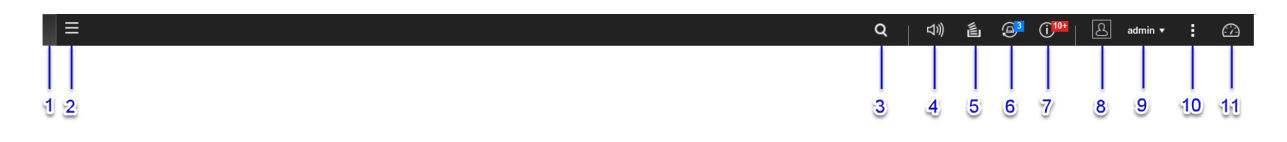

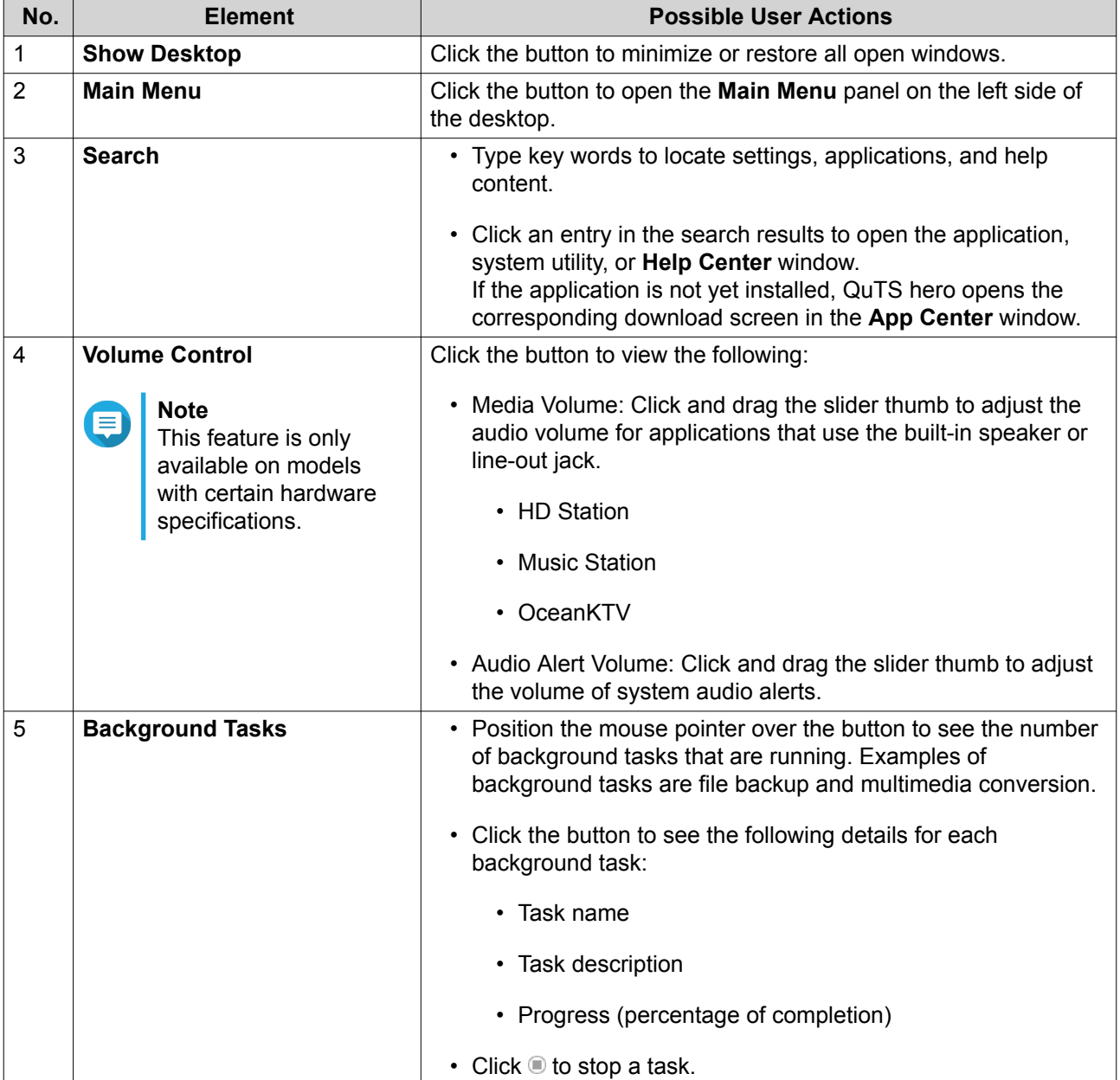

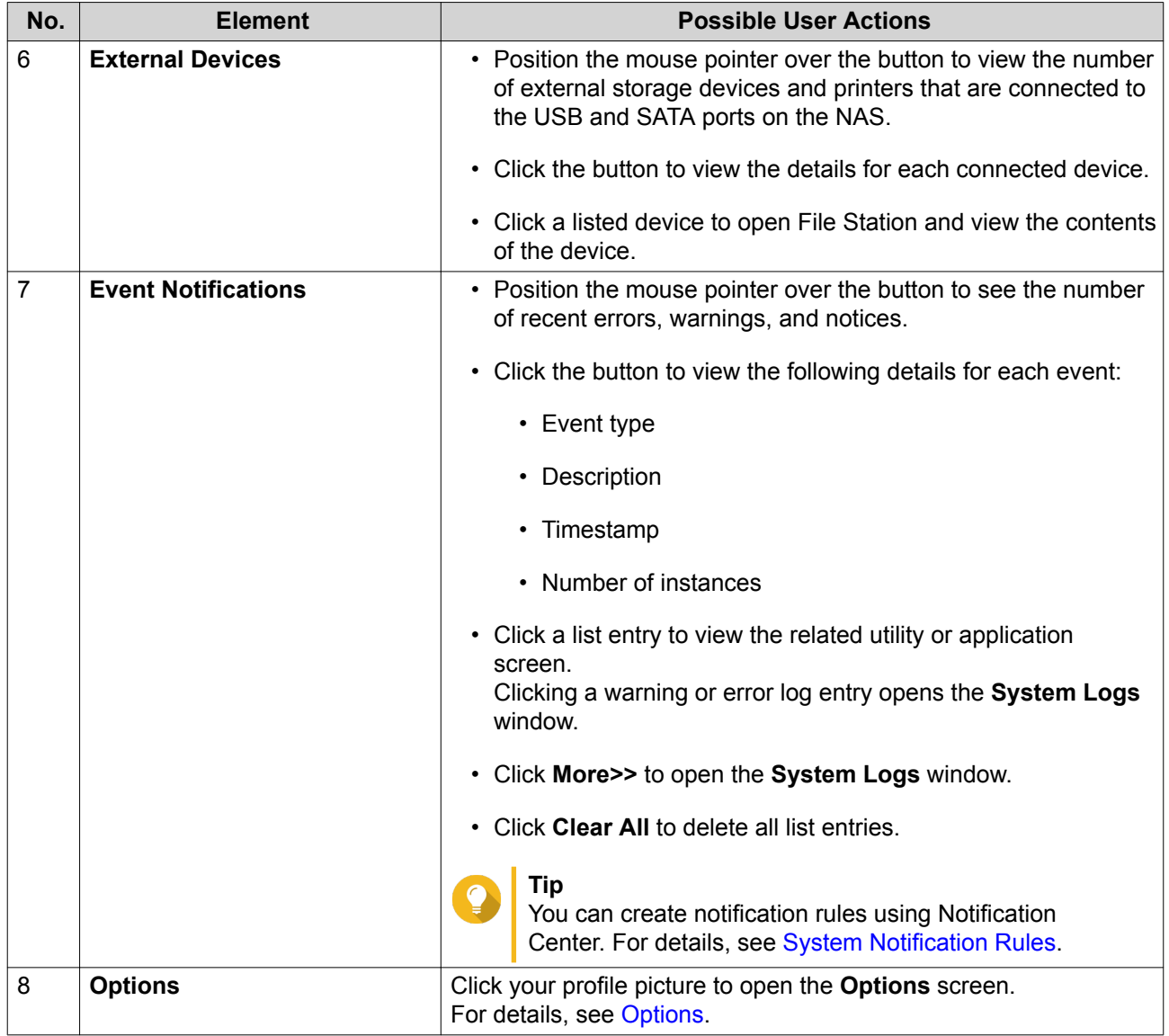

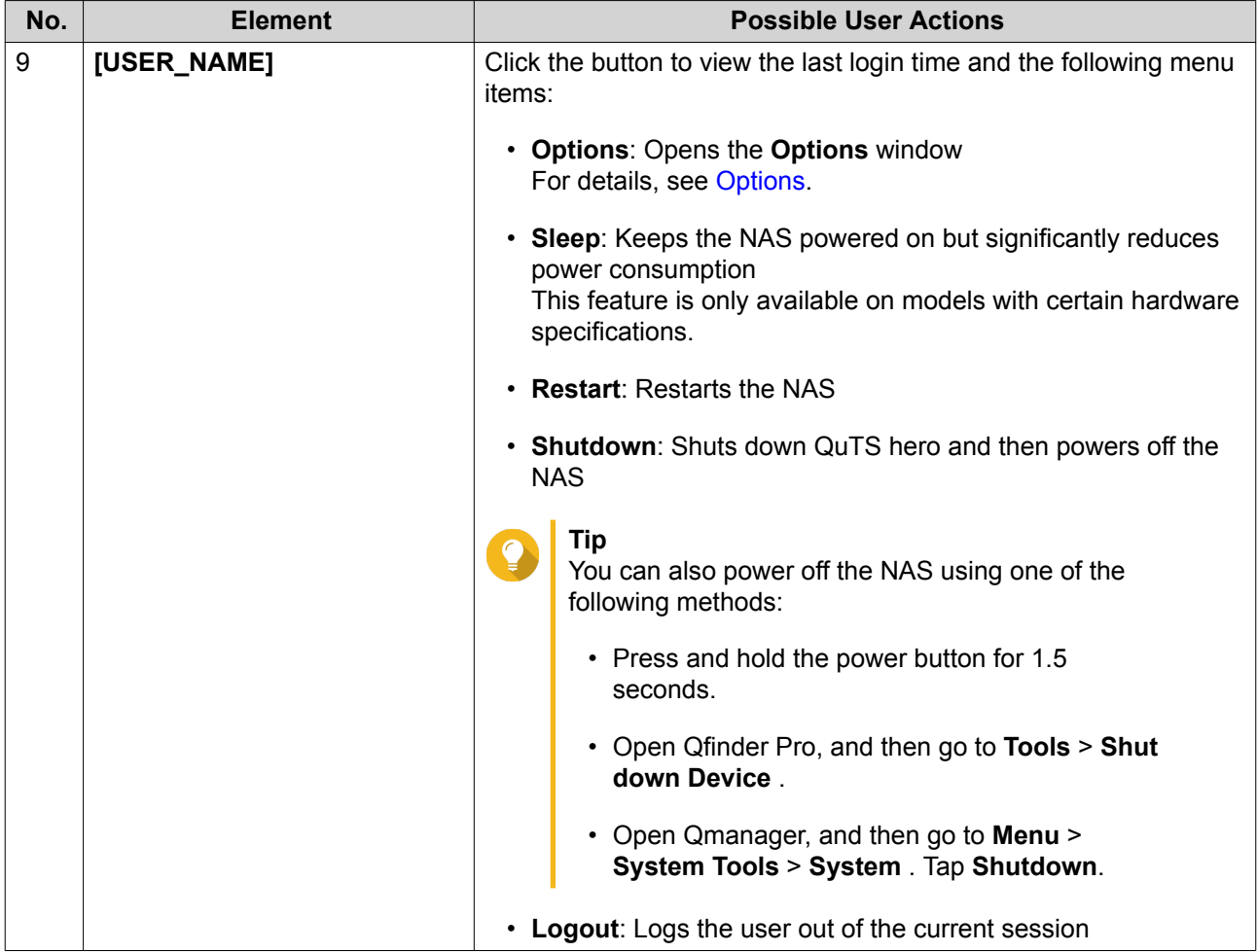

<span id="page-18-0"></span>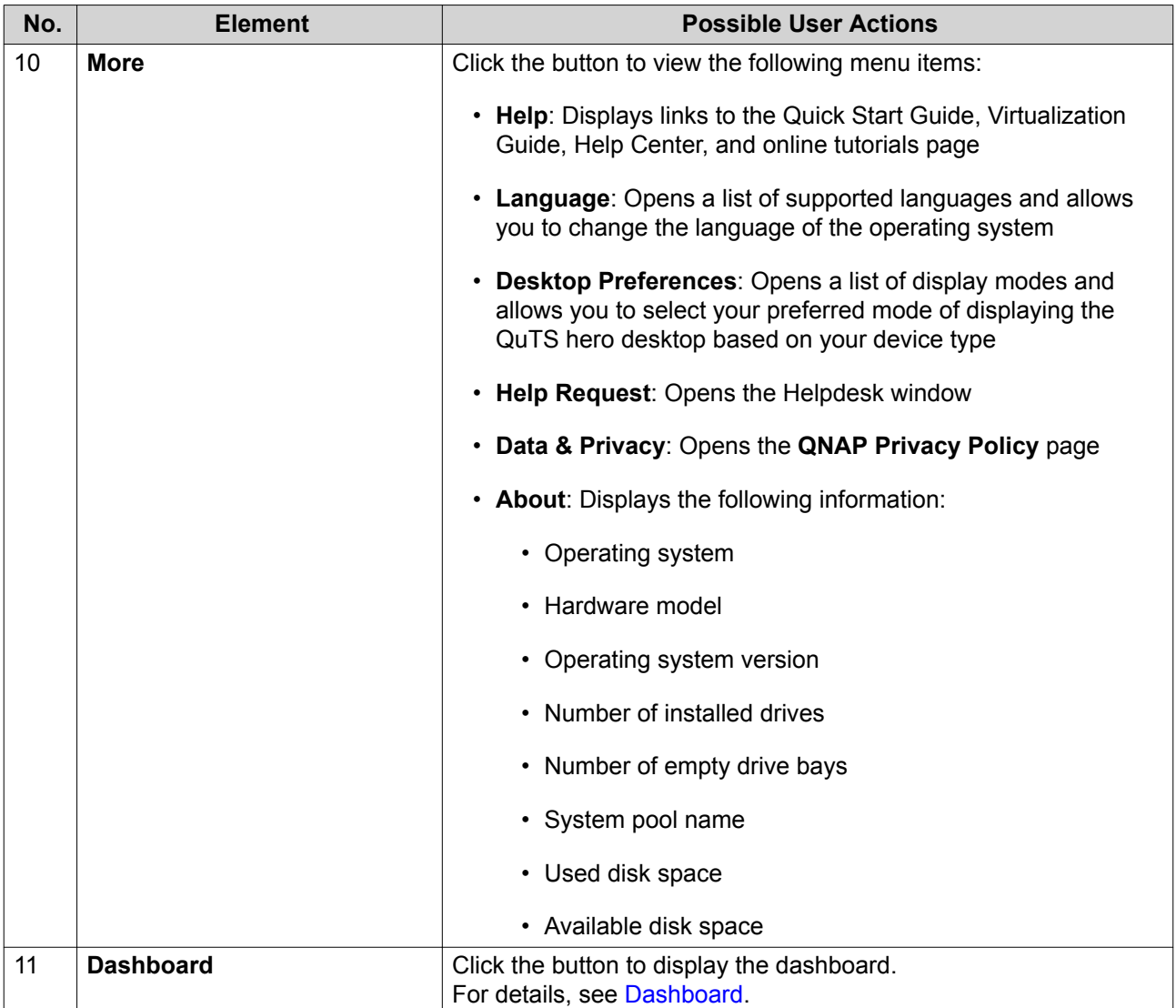

# **Options**

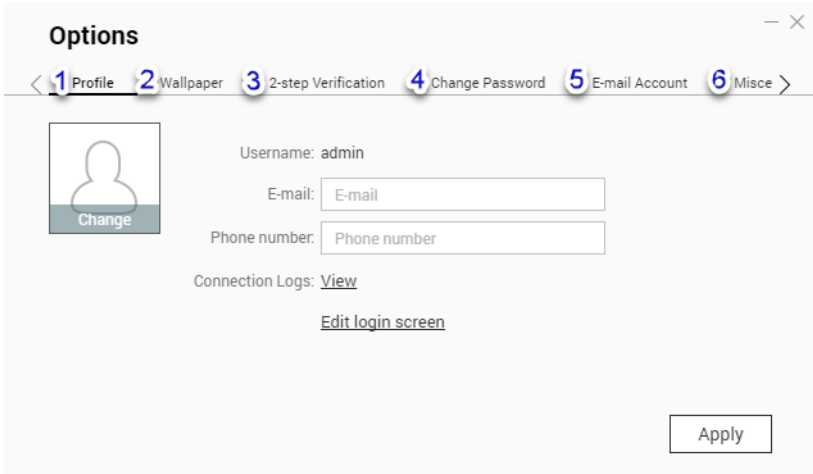

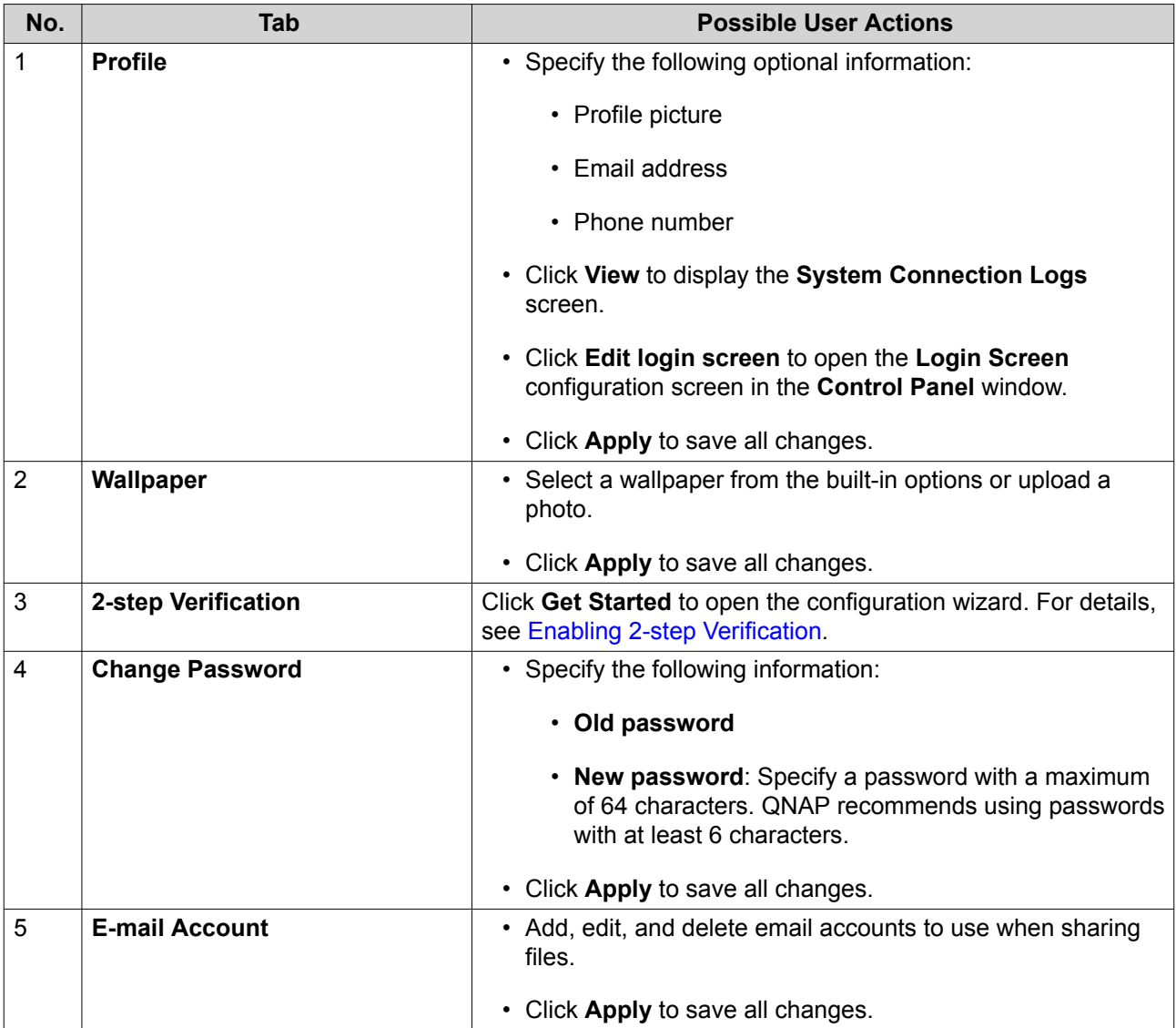

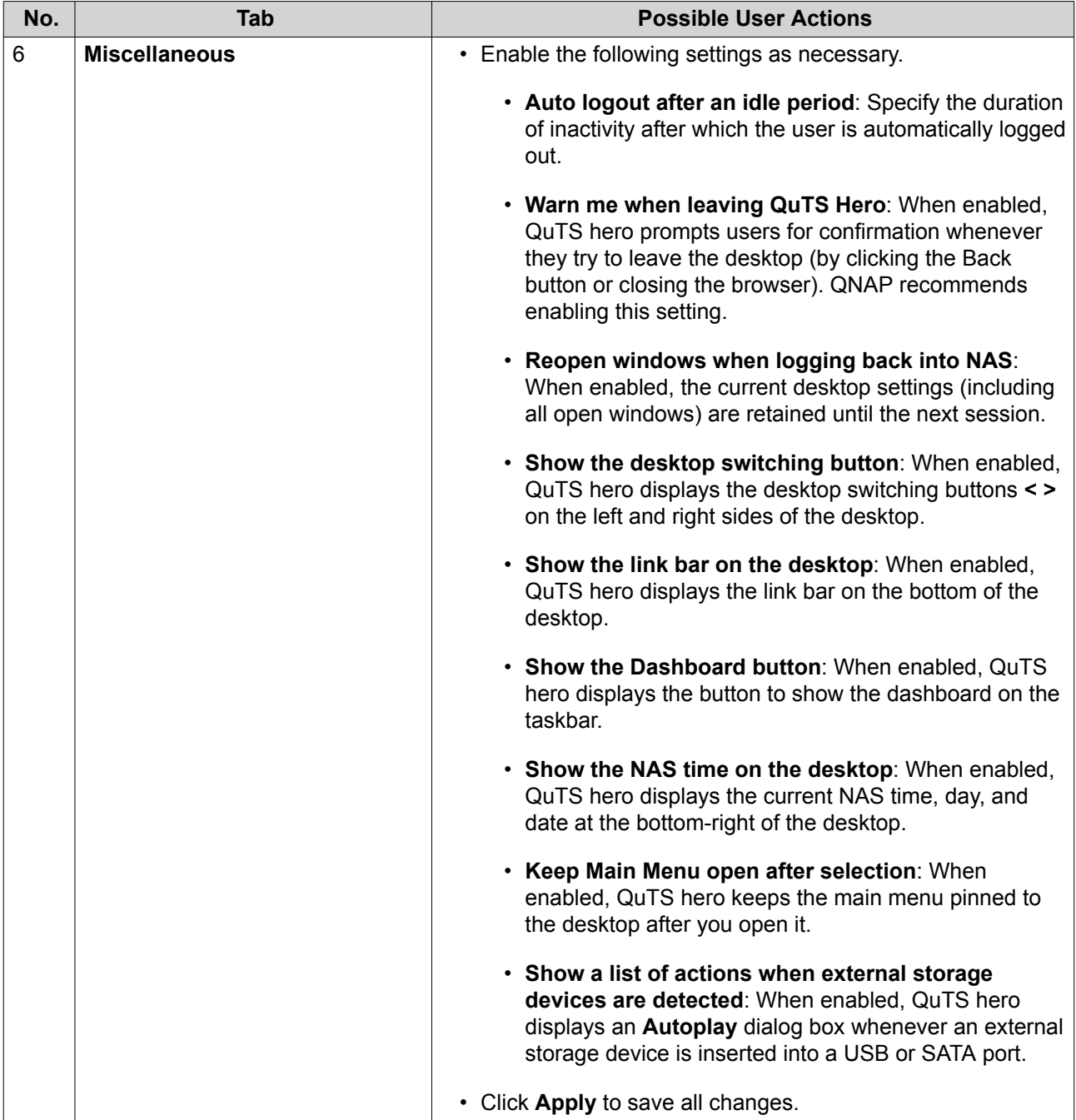

#### <span id="page-21-0"></span>**Dashboard**

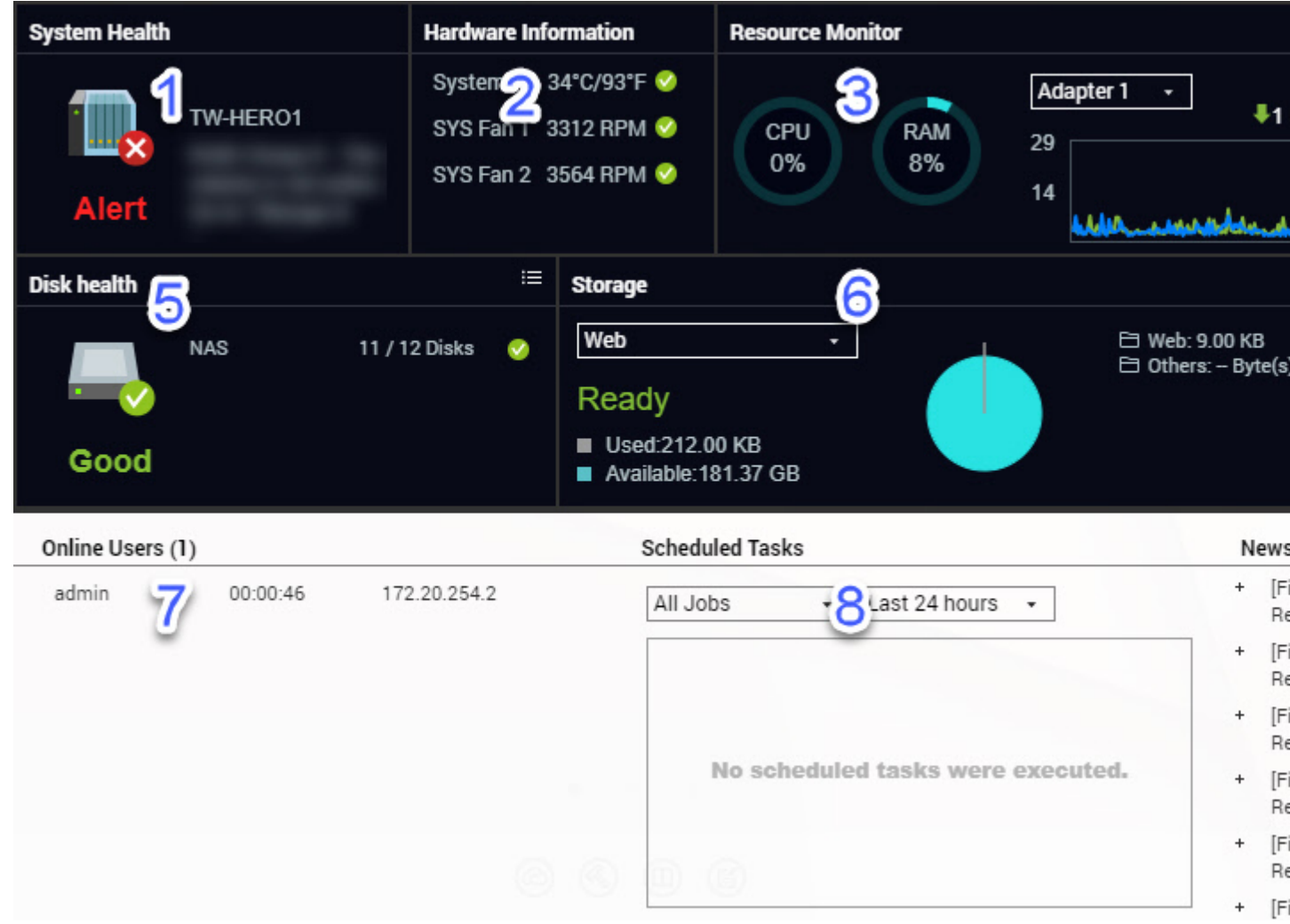

The dashboard opens in the lower right corner of the desktop.

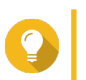

**Tip**

You can click and drag a section onto any area of the desktop.

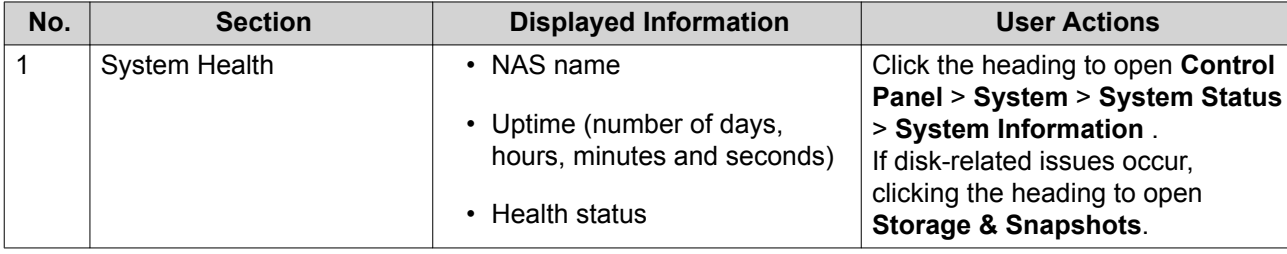

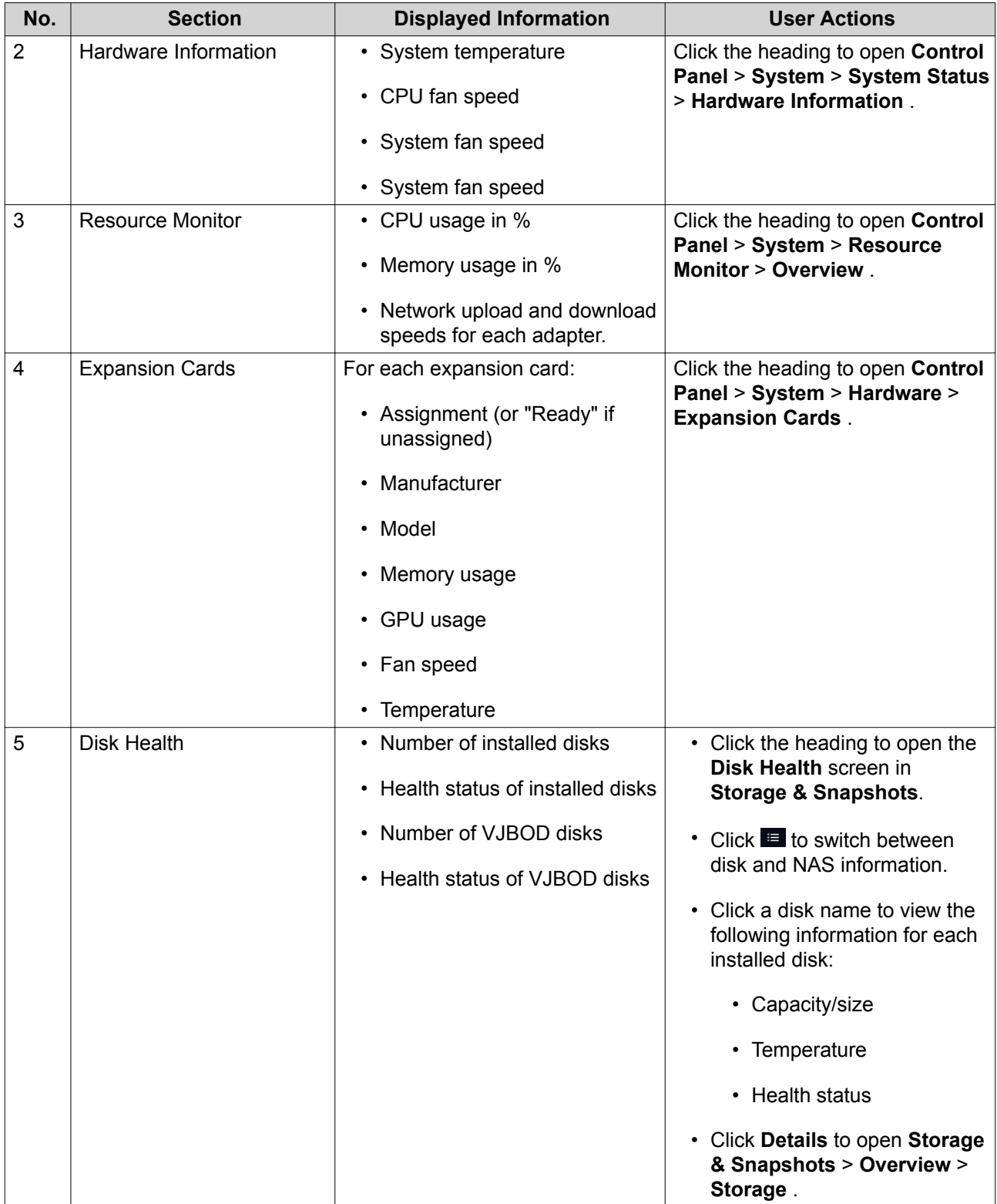

<span id="page-23-0"></span>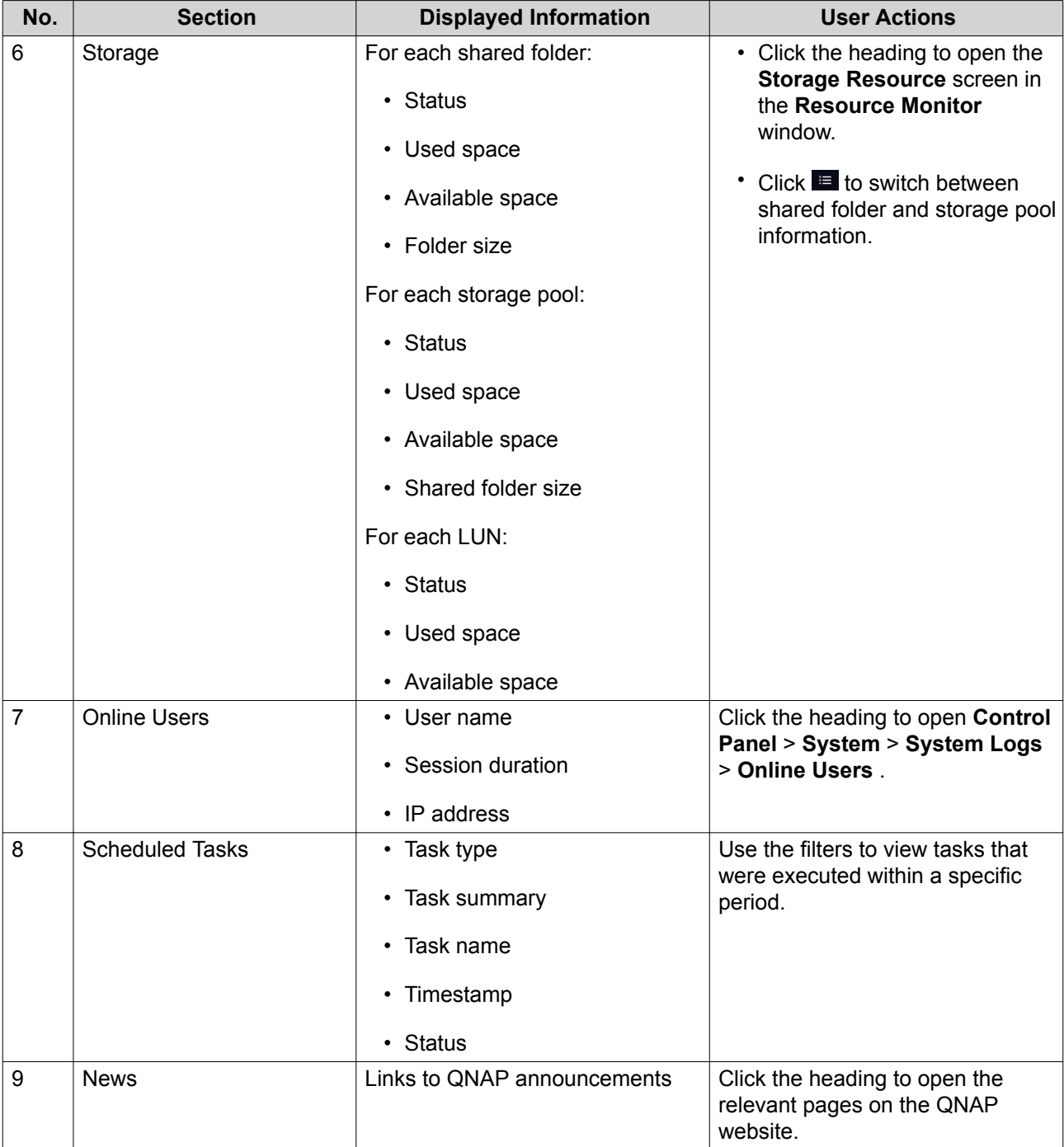

### **Main Menu**

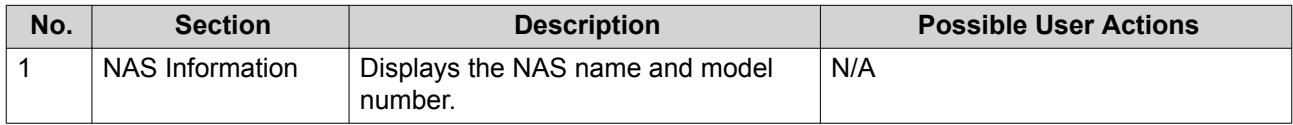

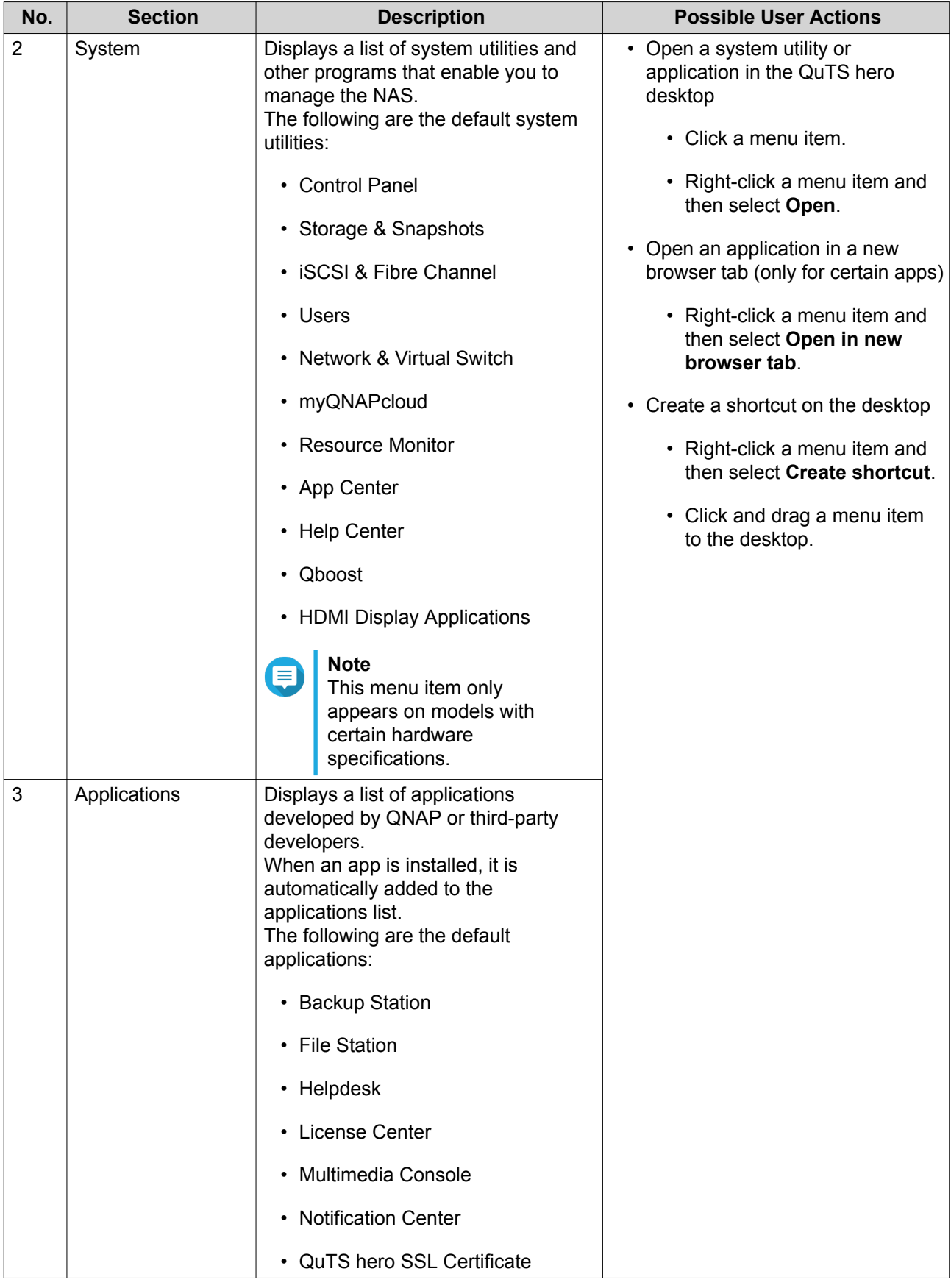

# <span id="page-25-0"></span>**Desktop**

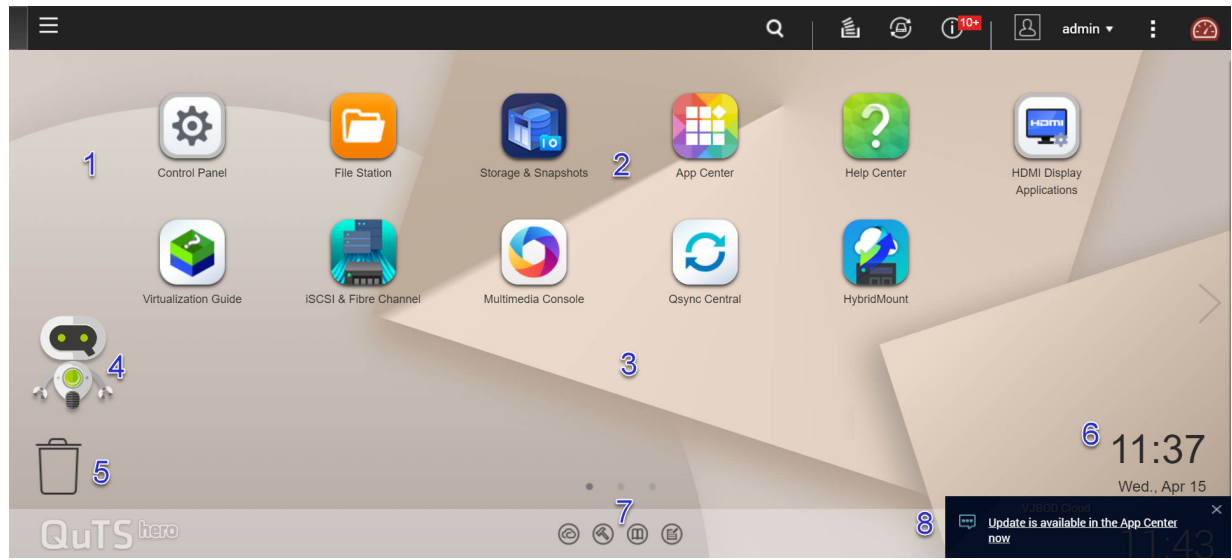

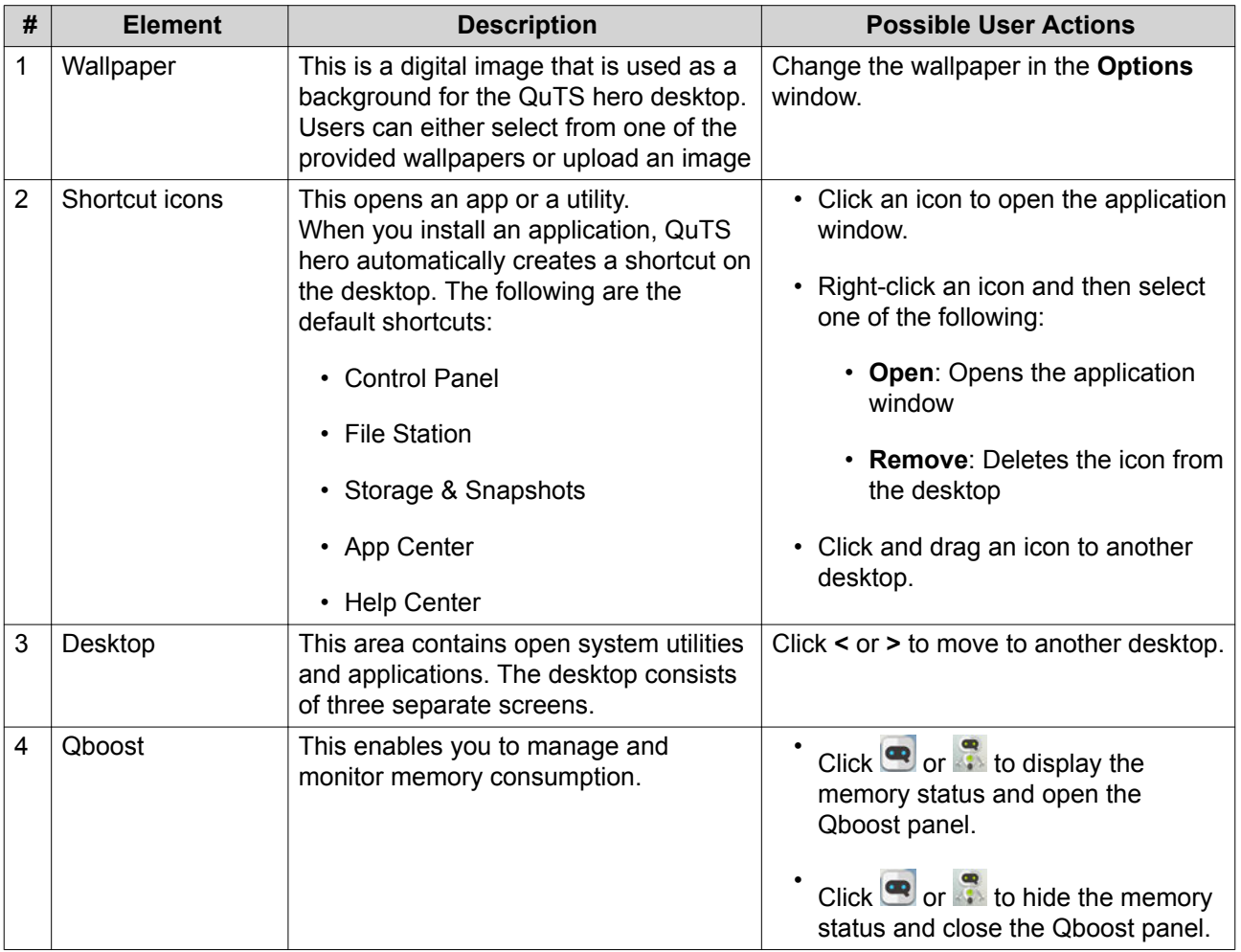

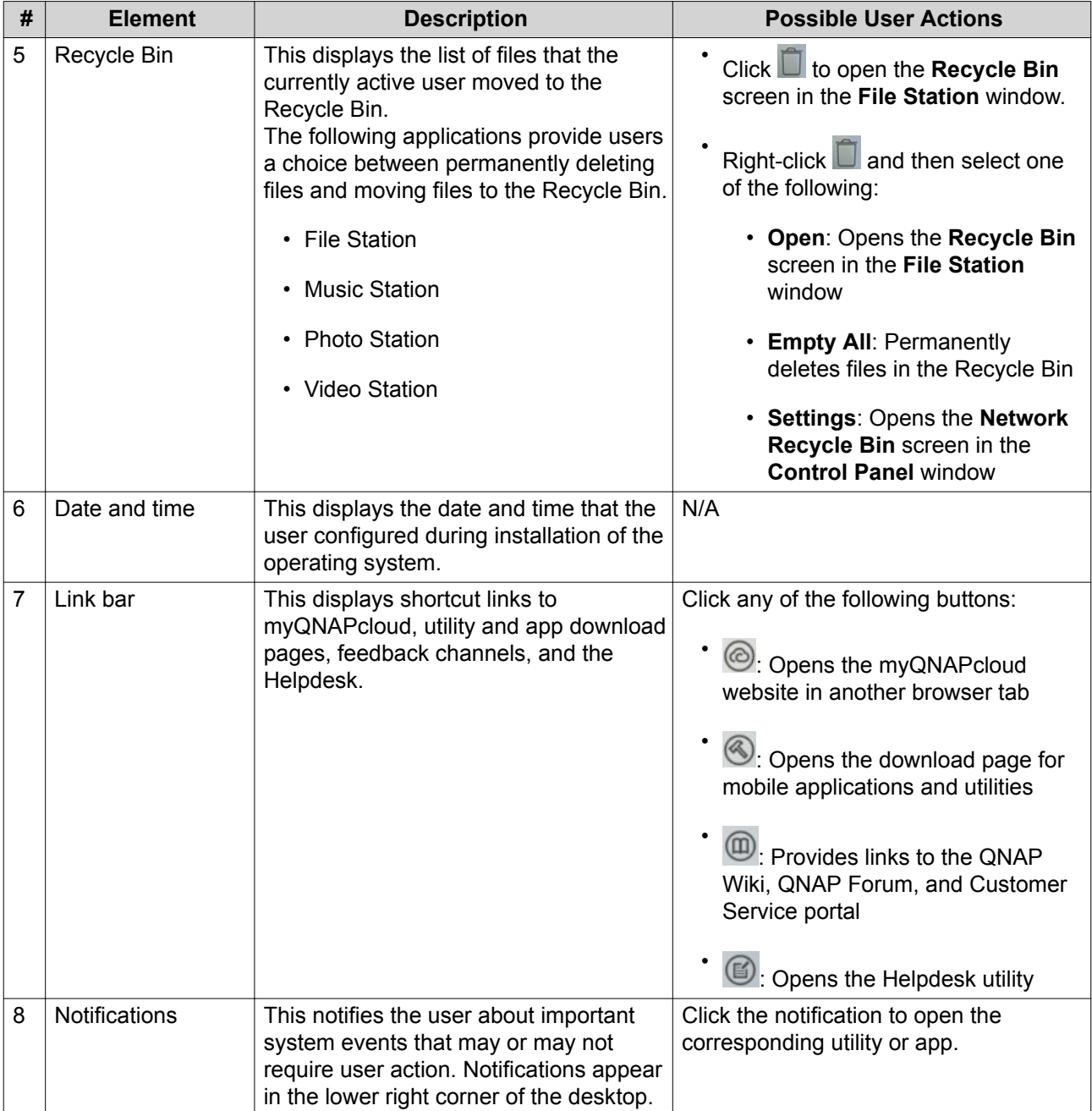

#### **Qboost**

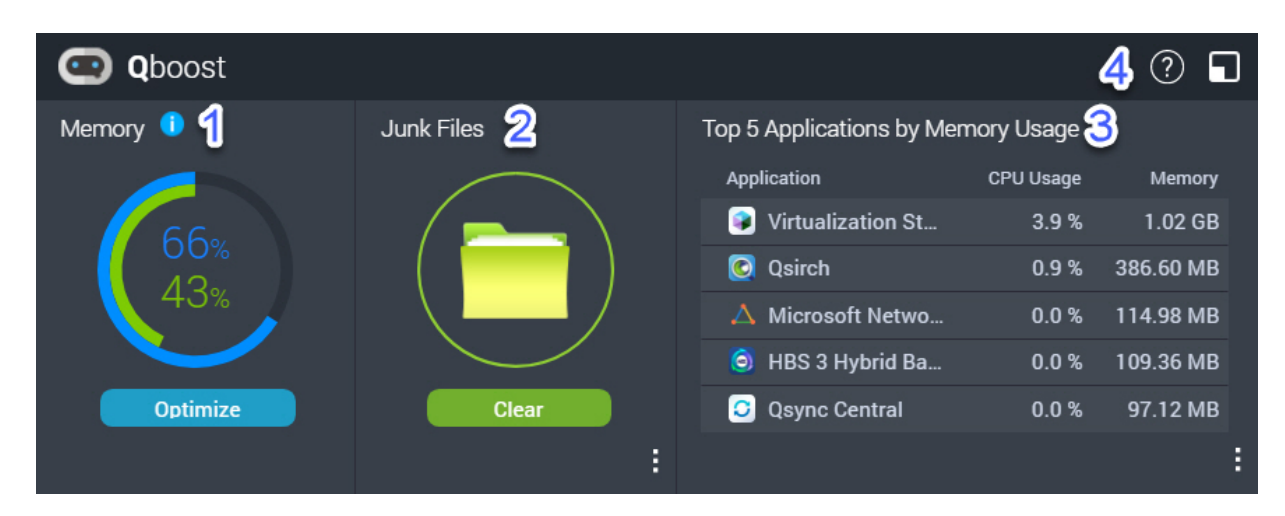

Qboost is a system utility that monitors and enables you to manage memory consumption. It provides the following information:

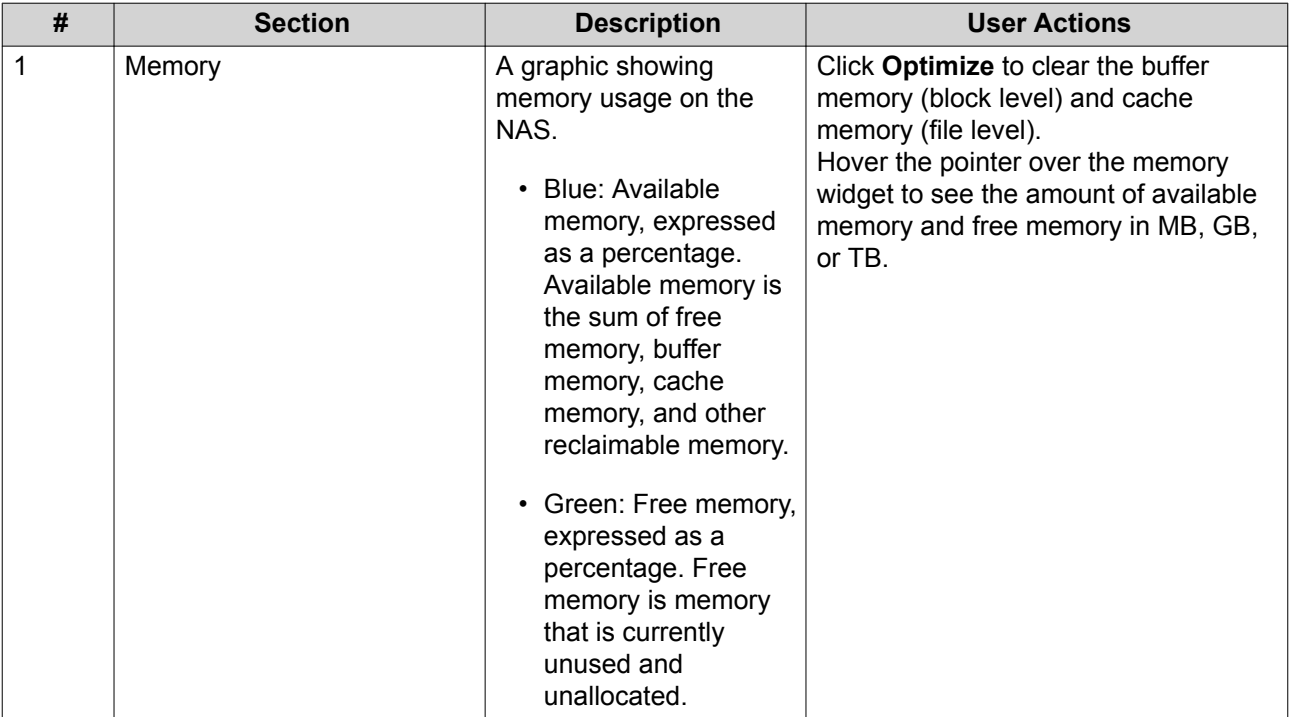

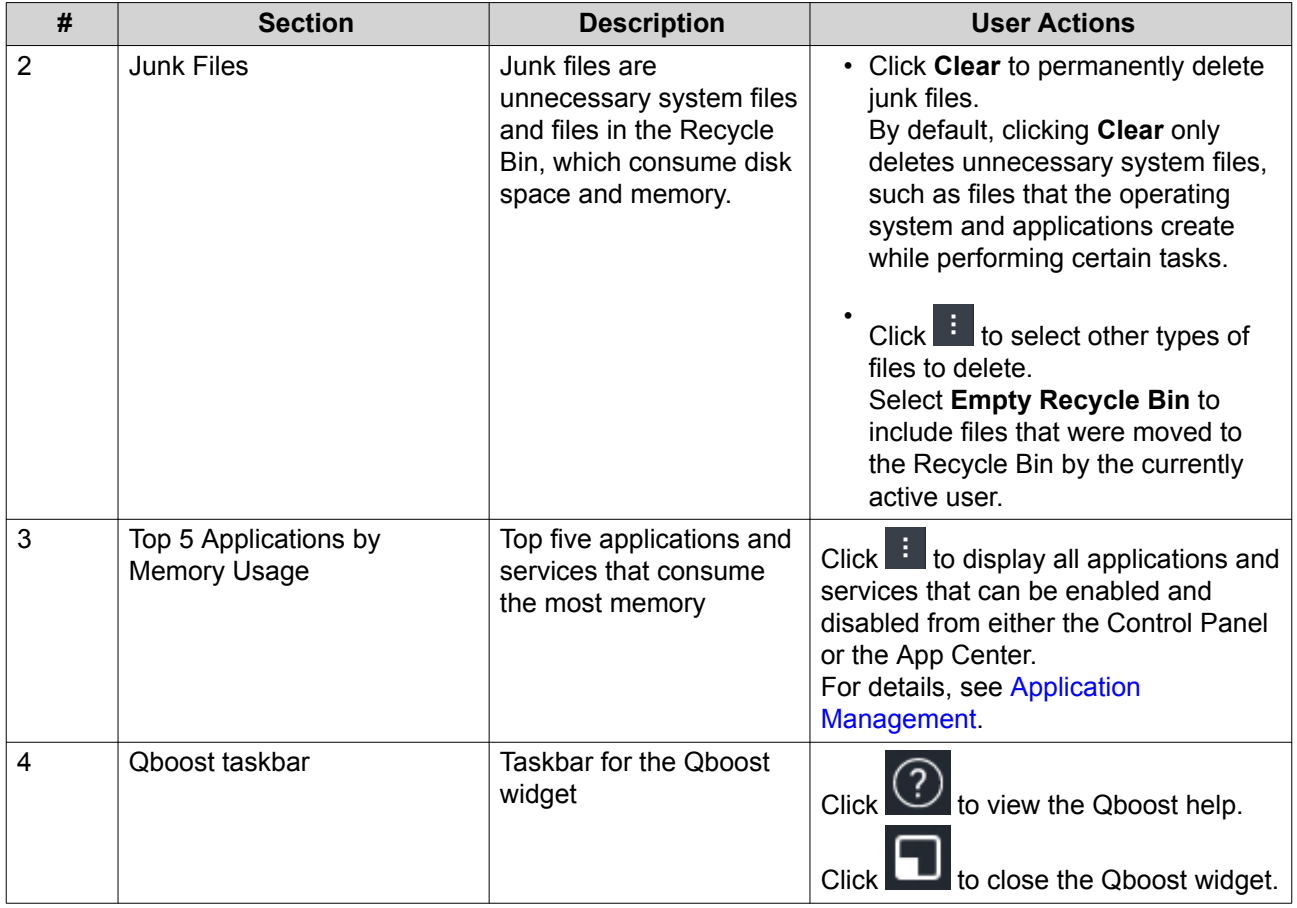

#### **Application Management**

Application Management displays the following information.

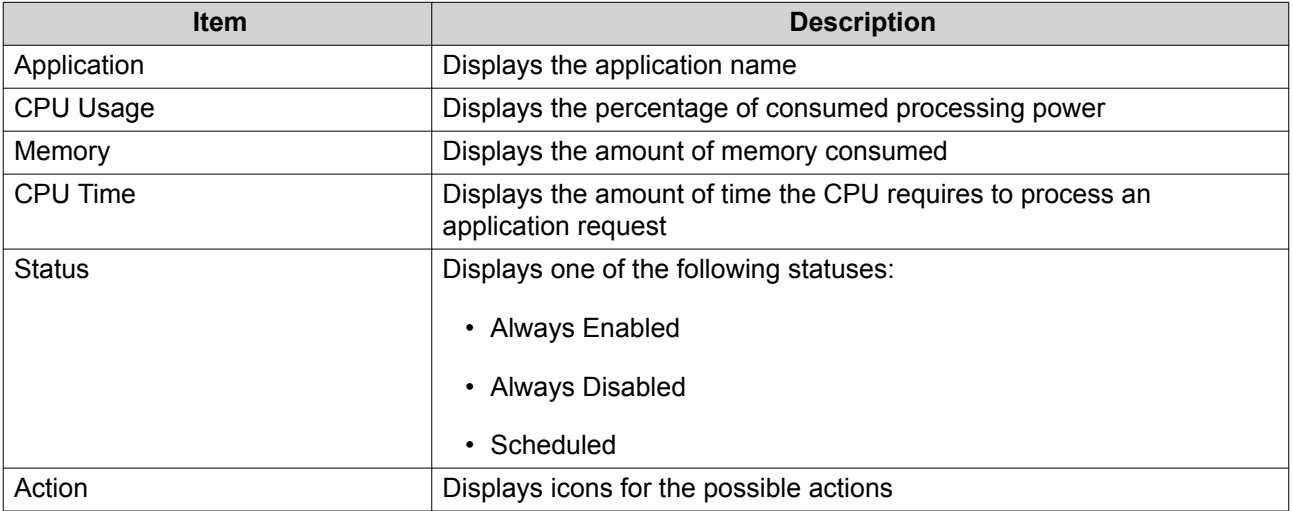

You can perform the following actions.

<span id="page-29-0"></span>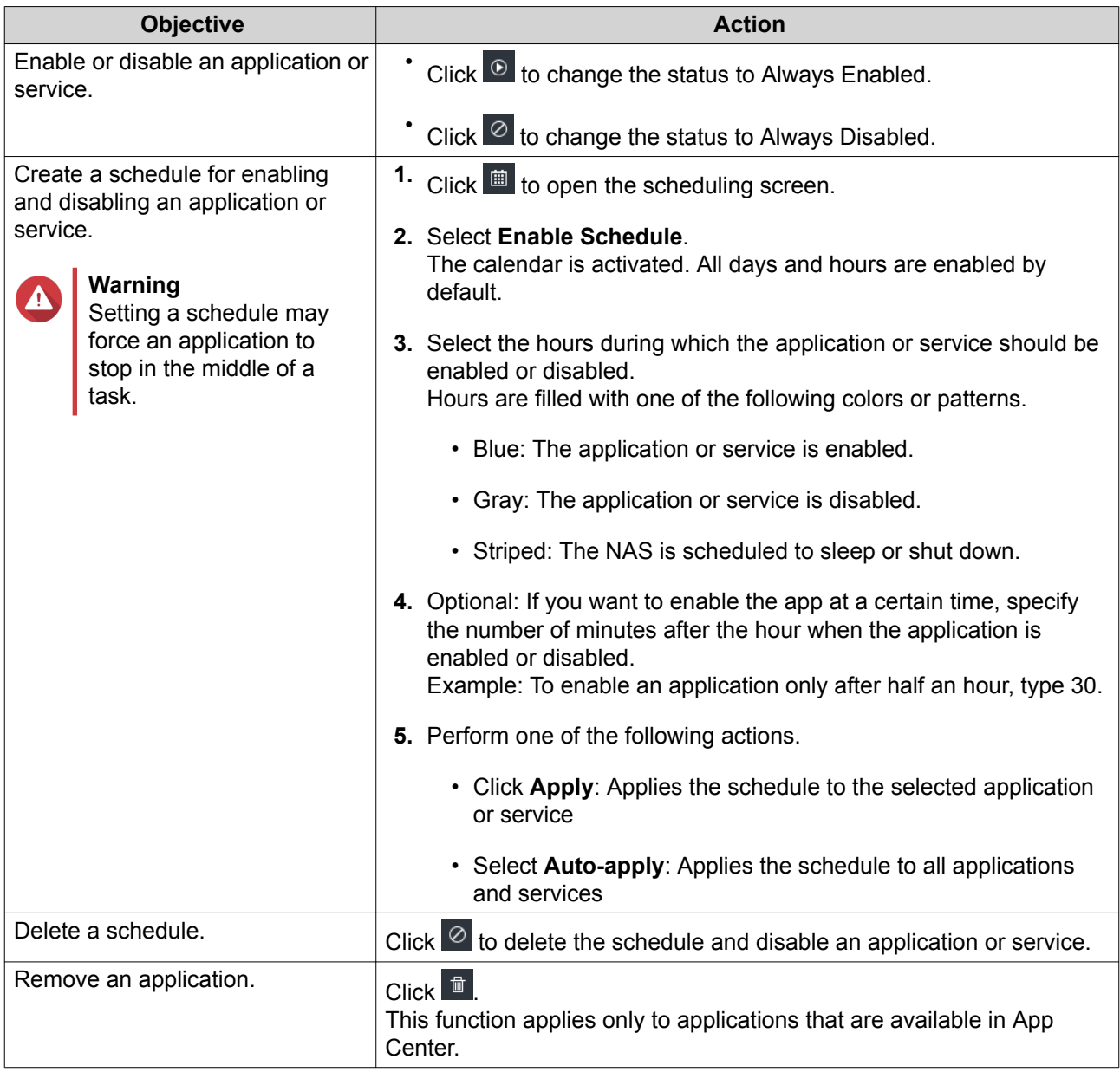

#### **Getting Started**

- **1.** Log in to the NAS as an administrator. The default administrator account is admin. For details, see [NAS Access](#page-11-0).
- **2.** Optional: Create one or more storage pools. For details, see [Creating a Storage Pool.](#page-40-0)
- **3.** Create one or more shared folders. You must create at least one shared folder in order to store files on the NAS.. For details, see [Creating a Shared Folder](#page-48-0).
- **4.** Create user accounts. QNAP recommends creating a user account for each person that requires access to the NAS. For details, see [Creating a Local User.](#page-135-0)
- **5.** Optional: Create user groups.

User groups help you to easily manage user accounts. For details, see [Creating a User Group](#page-143-0).

- **6.** Edit shared folder permissions. Permissions enable you to control who can view and modify files in a shared folder. For details, see [Shared Folder Permissions](#page-153-0).
- **7.** Map the shared folders as network drives on your computer. For details, see [Shared Folder Access](#page-160-0).
- **8.** Store and manage files. For details, see [File Station.](#page-198-0)

# <span id="page-31-0"></span>**3. Storage & Snapshots**

Storage & Snapshots is a QuTS hero utility that helps you create, manage, and monitor storage on your NAS. With Storage & Snapshots you can perform the following tasks:

- Create RAID groups, storage pools, and shared folders.
- Monitor storage usage and access speeds.
- Back up data using snapshots.
- Accelerate the performance of your NAS by creating an SSD cache.
- Specify which hosts (computers, servers, other NAS devices) are allowed to access the NAS.

#### **QNAP Flexible Storage Architecture**

QNAP flexible storage architecture consists of three layers, which combine to offer storage flexibility and data protection.

- Disks
- Storage pools
- Shared folders and LUNs

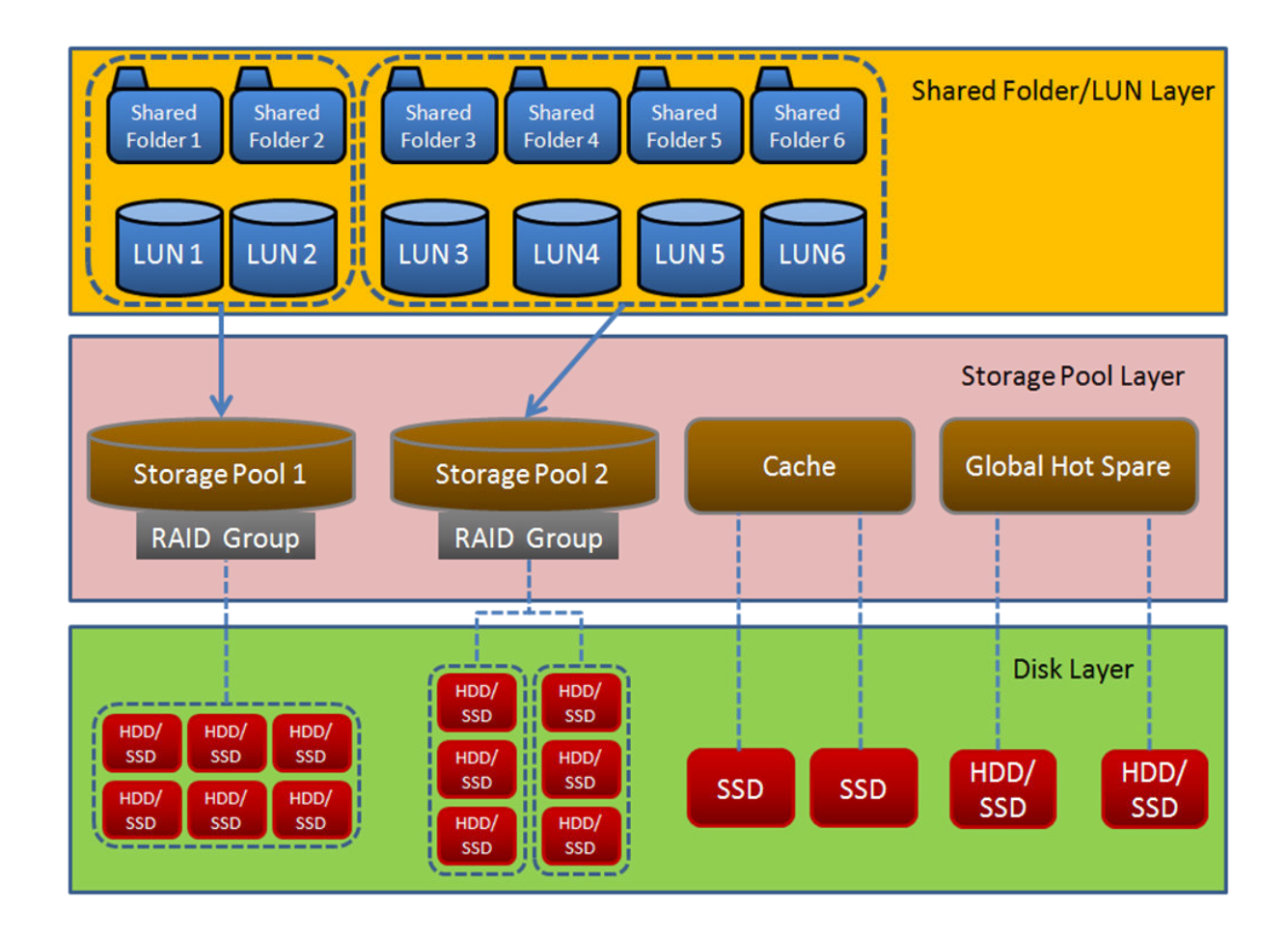

### <span id="page-32-0"></span>**Tip** You can expand the storage capacity of your NAS by connecting a QNAP expansion unit. For details on compatible models, see [www.qnap.com/compatibility](http://www.qnap.com/compatibility) or your NAS hardware user guide.

#### **Global Settings**

You can access global settings by clicking  $\mathbb{S}_2$  in the Storage & Snapshots window.

#### **Storage Global Settings**

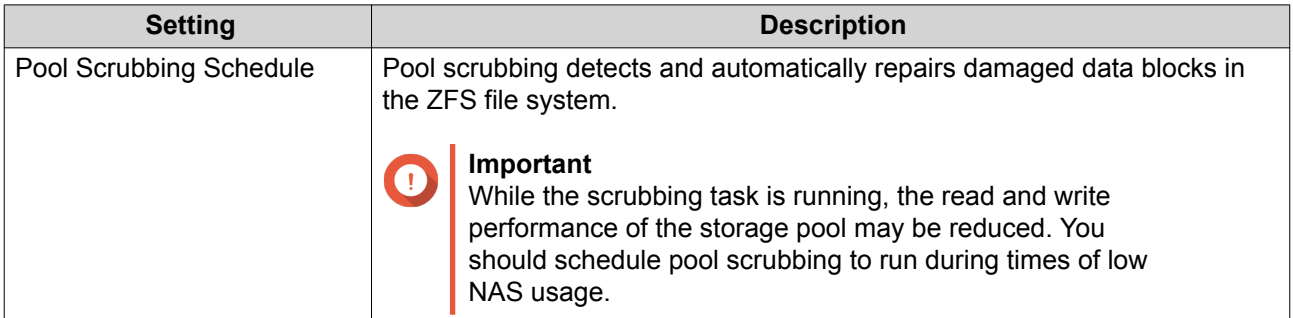

#### **Disk Health Global Settings**

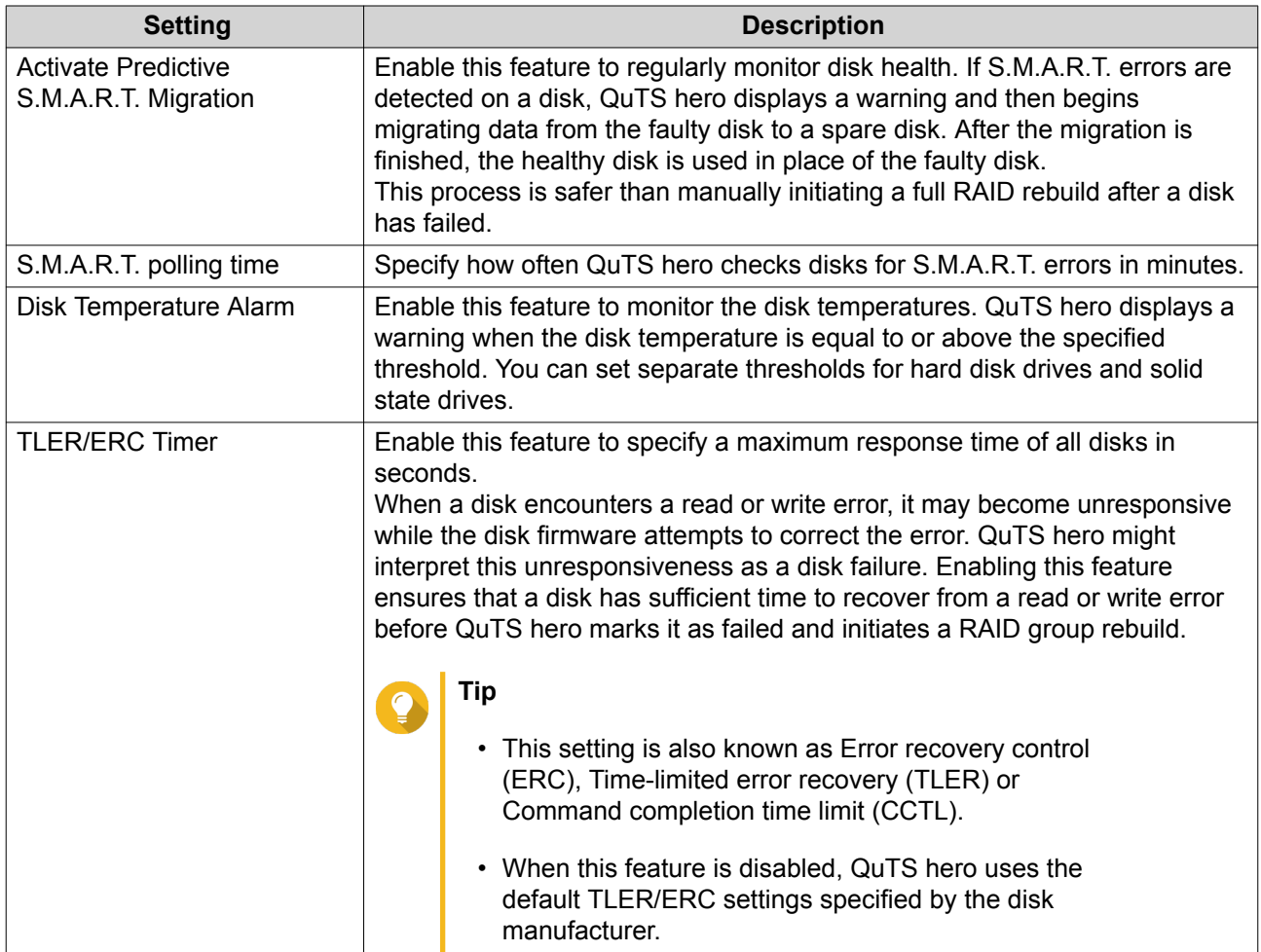

#### <span id="page-33-0"></span>**Snapshot Global Settings**

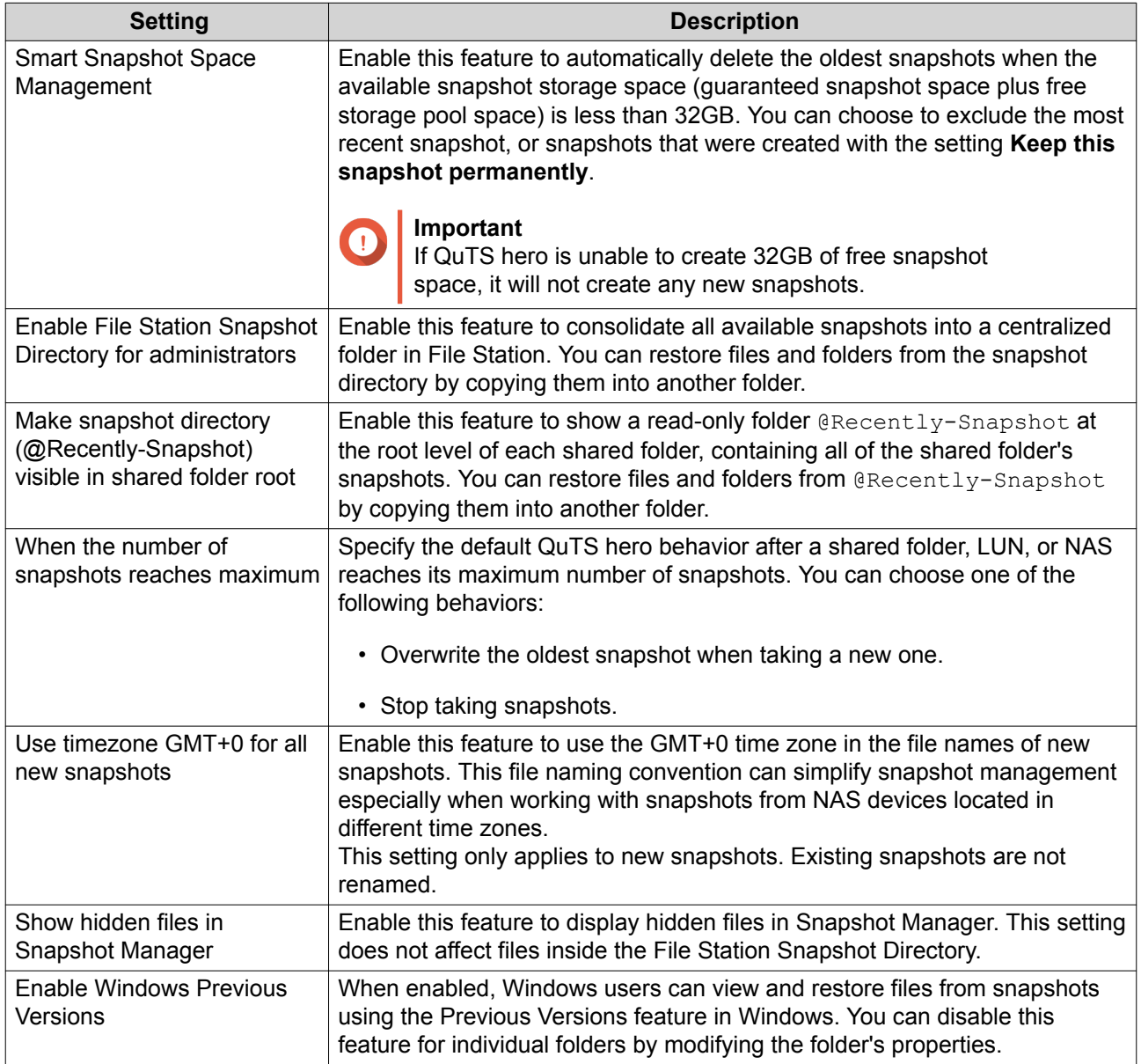

#### **Storage**

QuTS hero provides a flexible storage architecture that enables you to easily manage, store, and share files.

#### **Disks**

#### **Disk Types**

QuTS hero restricts which types of disks can be used to create an SSD cache or storage pool.

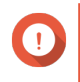

#### **Important**

• For compatibility reasons, PCIe form-factor SSDs and PCIe M.2 SSDs installed in third-party adapter cards cannot be used to create storage pools.

• If you are already using NVMe PCIe SSDs for data storage, then your existing storage configuration will not be affected after upgrading to the latest version of QuTS hero.

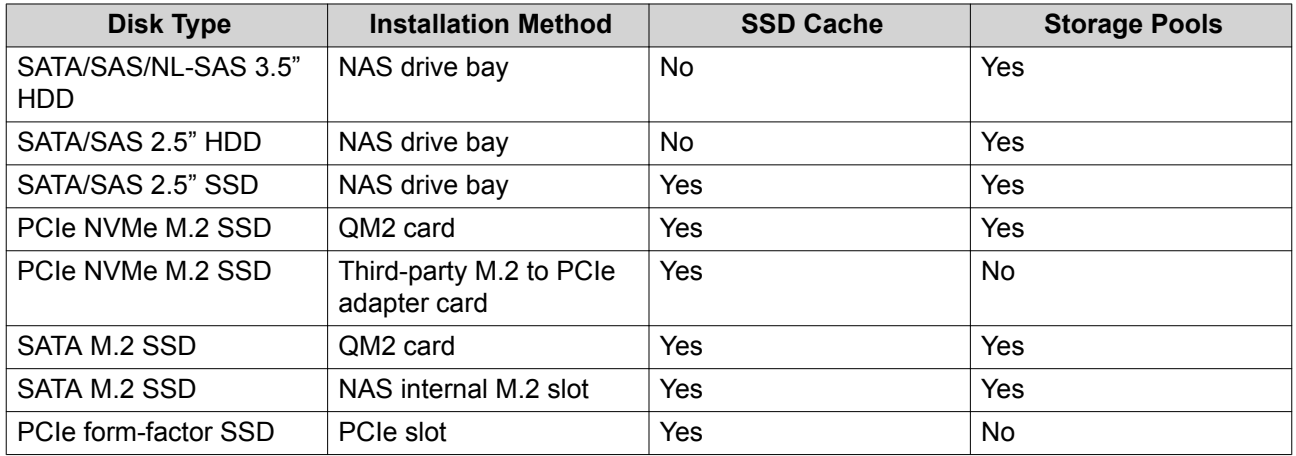

#### **Disk Management**

You can manage disks at **Storage & Snapshots** > **Storage** > **Disks/VJBOD** . Select a disk to view its status and hardware details.

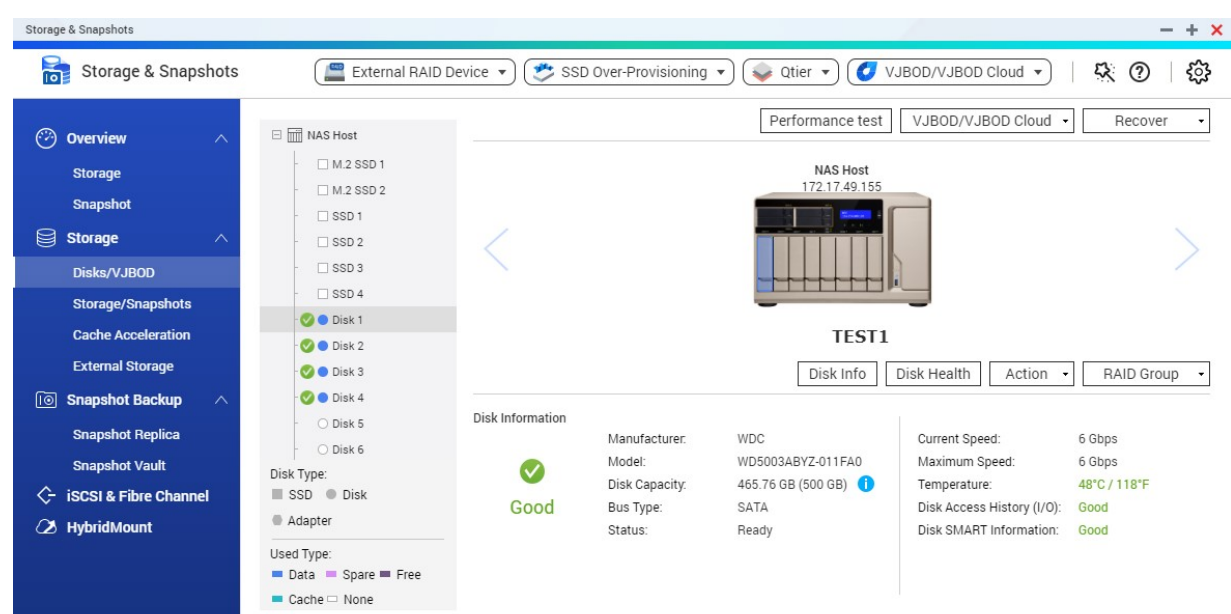

#### **Disk Status**

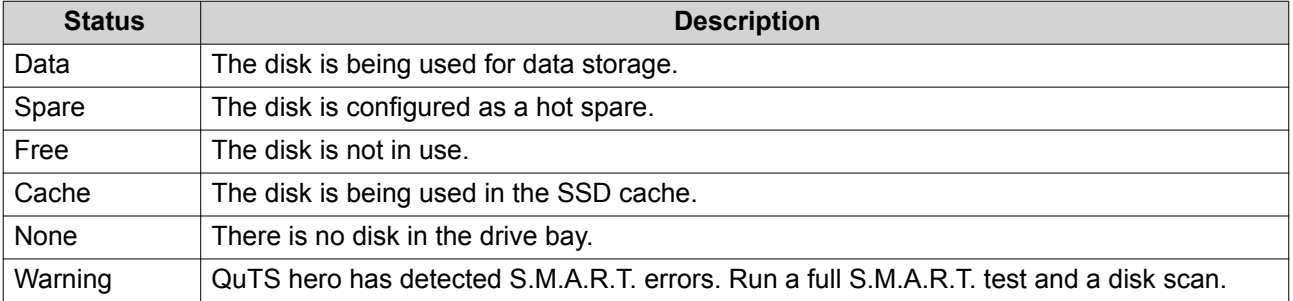

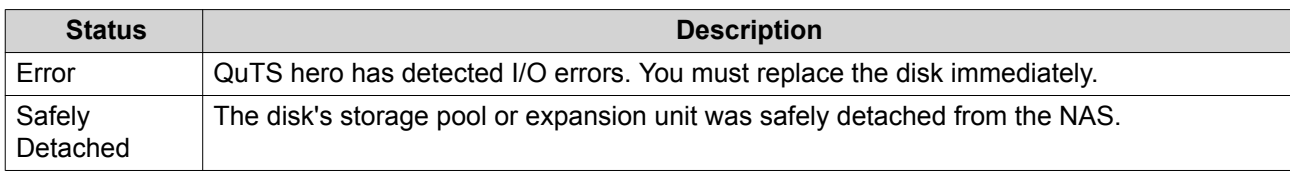

#### **Disk Information**

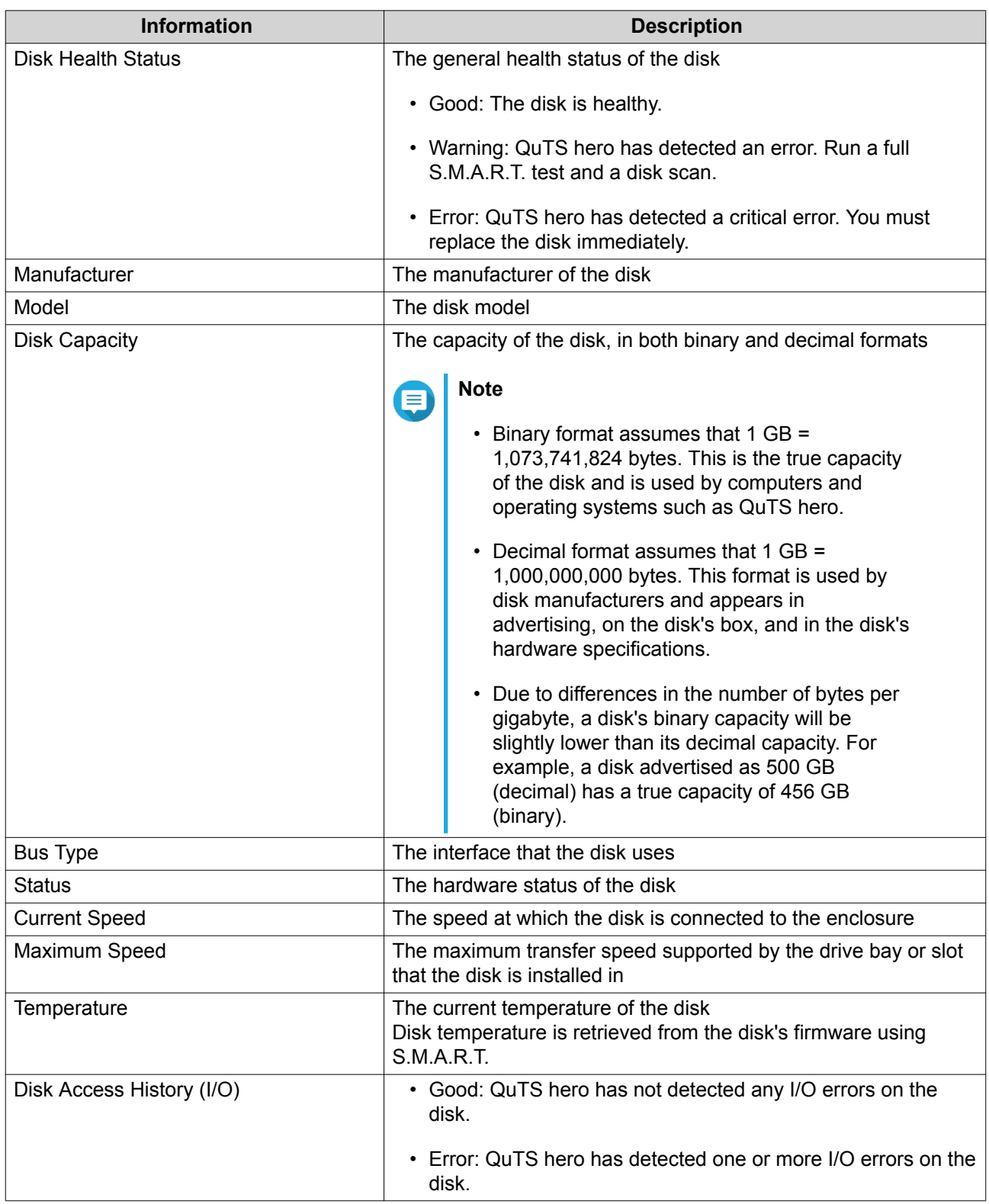
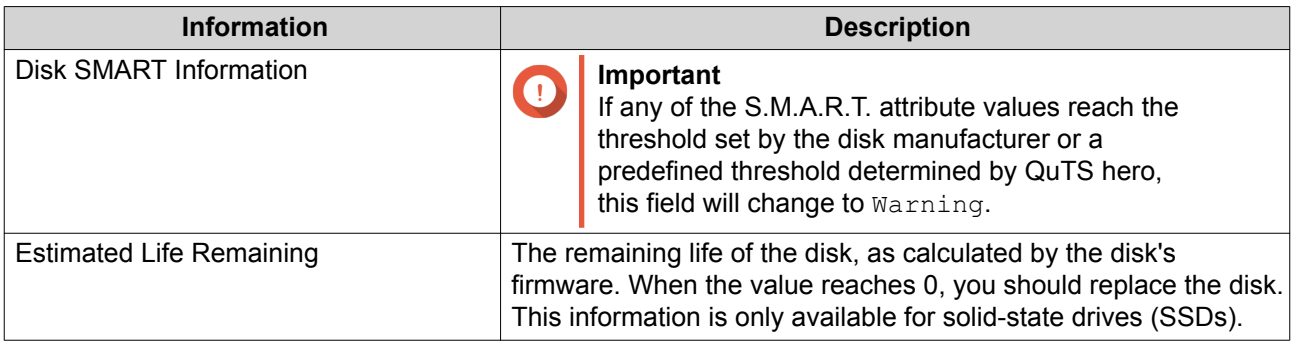

## **Disk Actions**

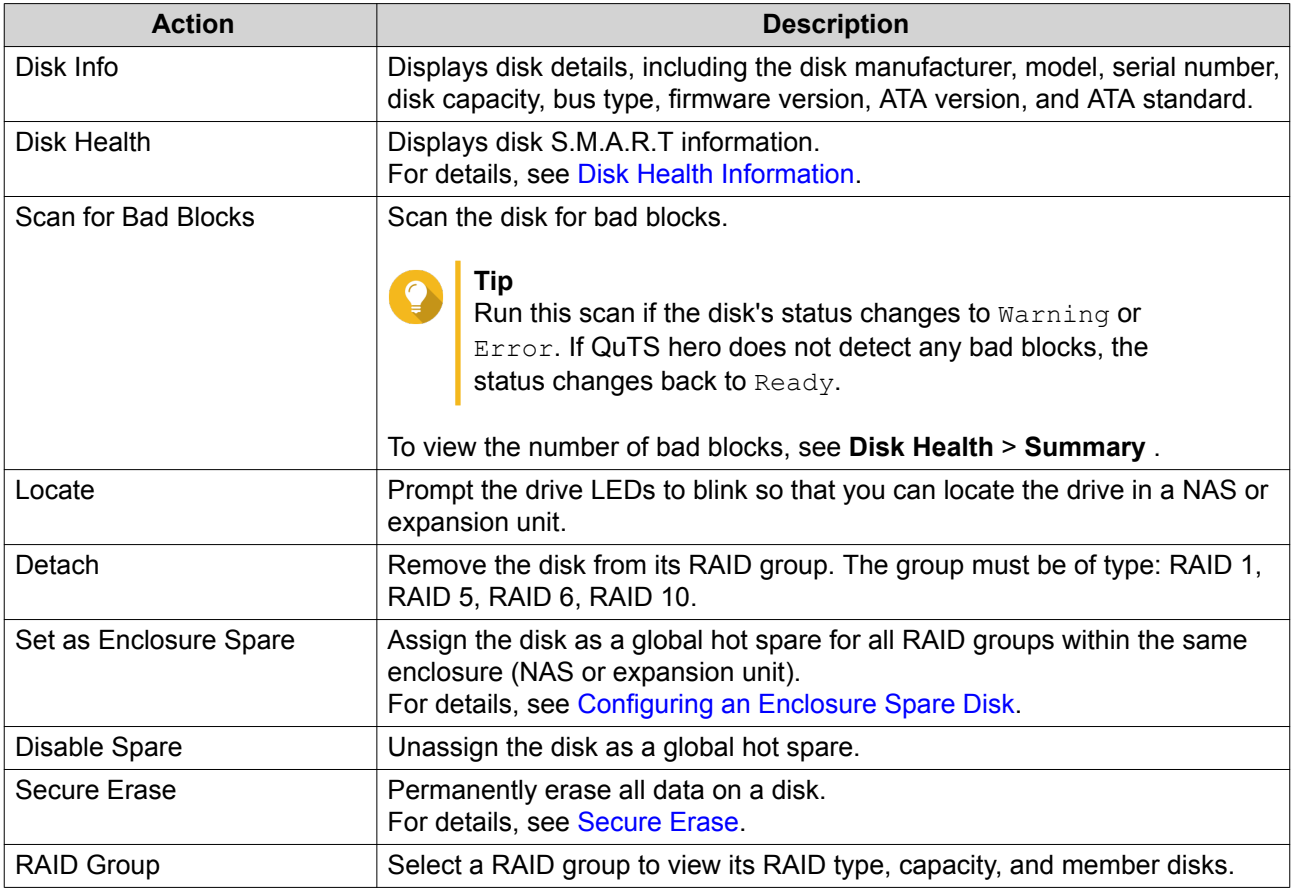

## **Disk Health Information**

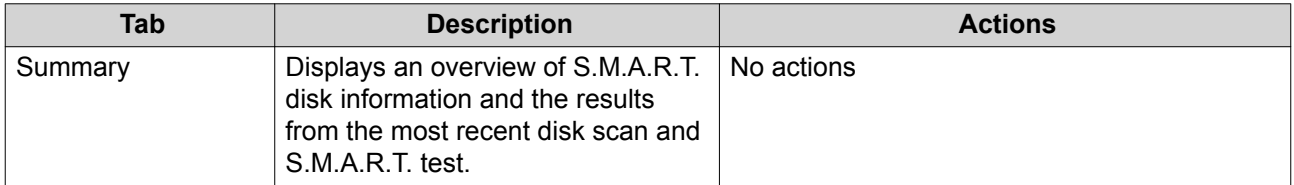

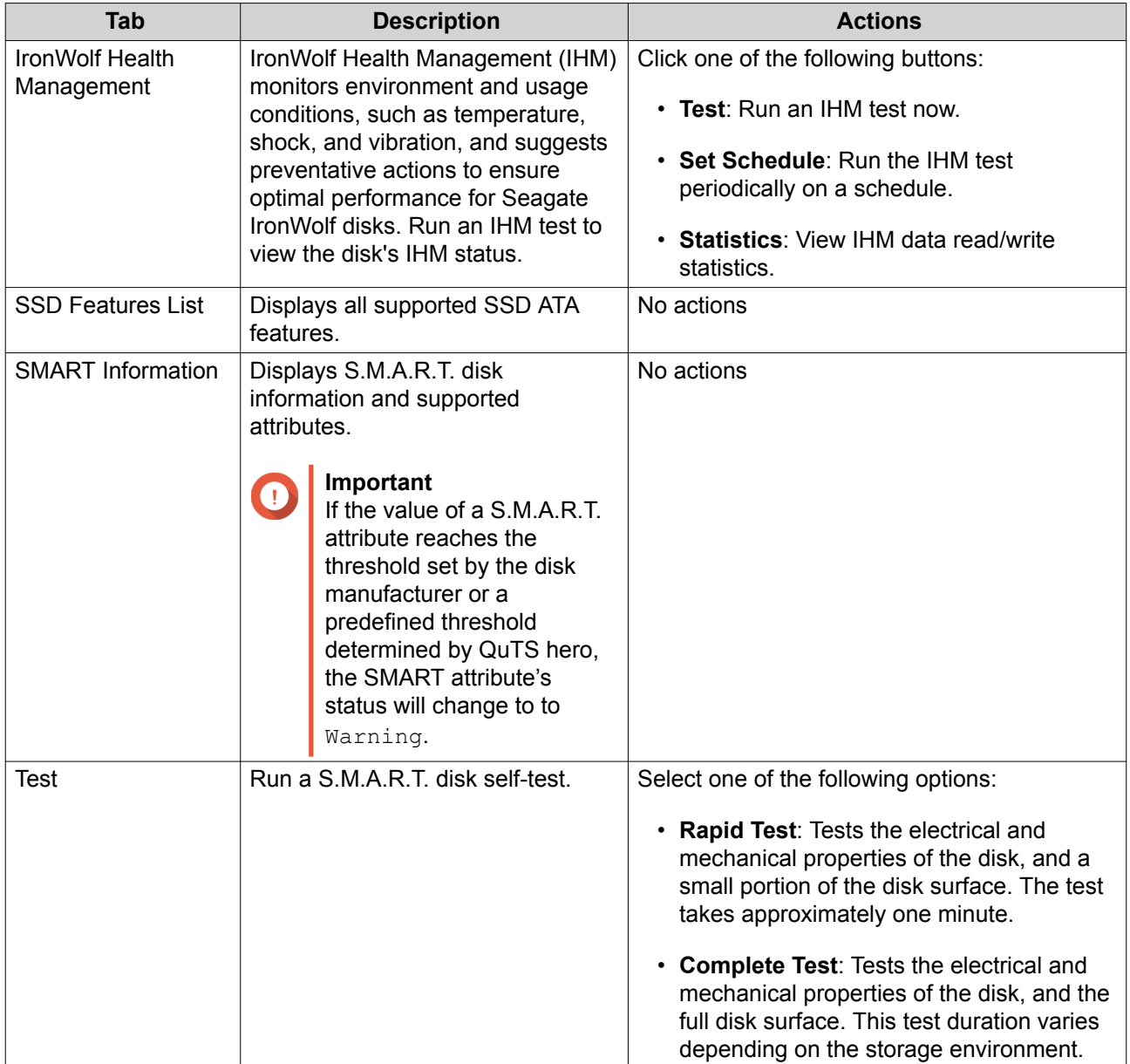

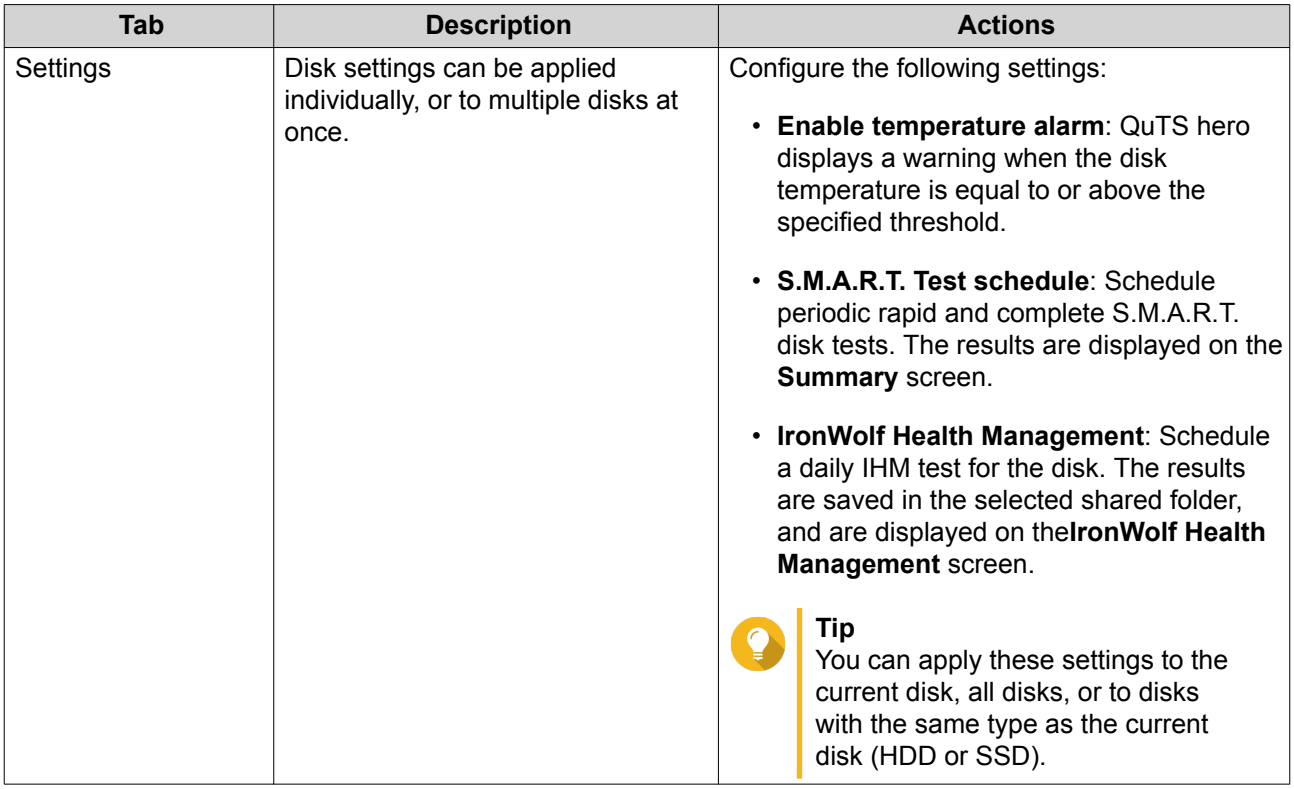

## **Disk Performance Tests**

 $\bigcap$ 

QuTS hero can test the sequential and random read speeds of your disks.

## **Important**

- The results provided by these tests are specific to the NAS being tested.
- For accurate results, do not use any resource-intensive applications while the tests are running.

#### **Testing Disk Performance Manually**

- **1.** Go to **Storage & Snapshots** > **Storage** > **Disks/VJBOD** .
- **2.** Click **Performance Test**. The **Performance Test** screen appears.
- **3.** Select one or more disks.
- **4.** Click **Performance Test** and then select a test type.

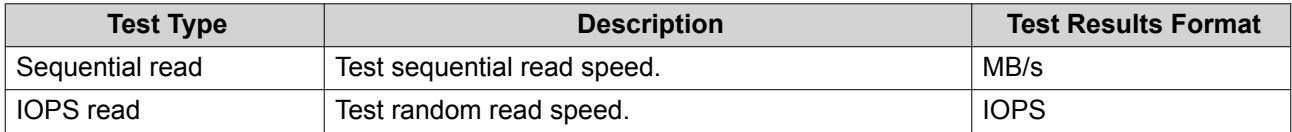

A confirmation message appears.

**5.** Click **OK**.

<span id="page-39-0"></span>QuTS hero runs the test and then displays the results on the **Performance Test** screen. To see detailed results for the IOPS read test, select one or more disks and then select **Result** > **IOPS read result** .

#### **Testing Disk Performance on a Schedule**

- **1.** Go to **Storage & Snapshots** > **Storage** > **Disks/VJBOD** .
- **2.** Click **Performance Test**. The **Performance Test** screen appears.
- **3.** Set **Weekly Test** to **On**. A confirmation message appears.
- **4.** Click **OK**.

QuTS hero runs a sequential read test for all disks every Monday at 6.30am, and then displays the results on the **Performance Test** screen.

#### **Secure Erase**

Secure erase permanently deletes all data on a disk, ensuring that the data is unrecoverable. Using secure erase on an SSD also restores the disk's performance to its original factory state.

## **Securely Erasing a Disk**

## **Important**

Do not disconnect any disks or power off the NAS while secure erase is running.

- **1.** Go to **Storage & Snapshots** > **Storage** > **Disks/VJBOD** .
- **2.** Select a free disk.
- **3.** Click **Action**, and then select **Secure Erase**. The **Secure Erase** window opens.
- **4.** Optional: Select additional disks to erase.
- **5.** Click **Next**.
- **6.** Select an erase mode.

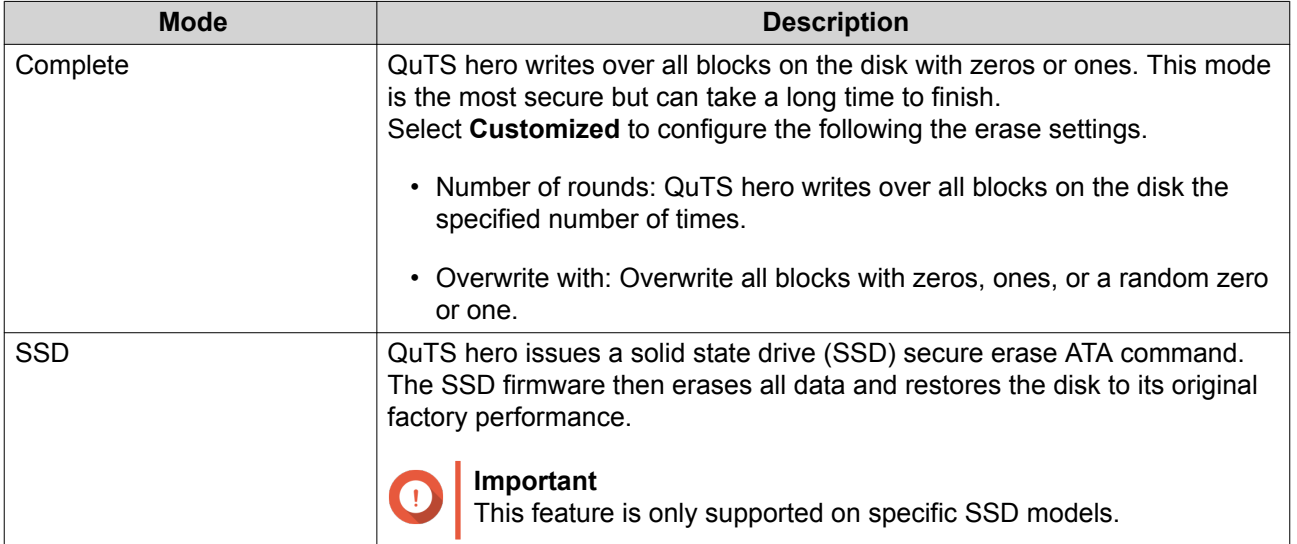

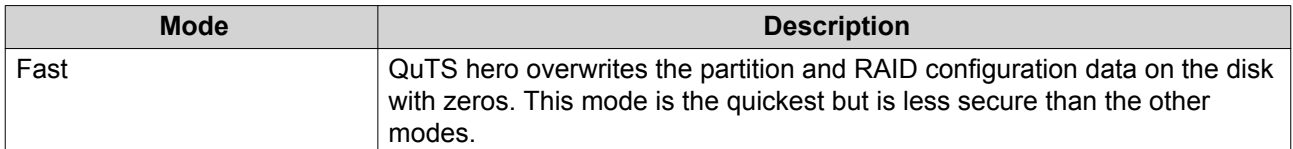

- **7.** Click **Next**.
- **8.** Enter the administrator password.
- **9.** Click **Apply**.

QuTS hero starts erasing the disk. You can monitor the progress in **Background Tasks**.

## **Storage Pools**

A storage pool combines many physical disks into one large pool of storage space. Disks in the storage pool are joined together using RAID technology to form RAID groups. Storage pools may contain more than one RAID group.

Using storage pools provides the following benefits:

- Multiple shared folders can be created on a storage pool, enabling you to divide the storage space among different users and applications.
- Disks of different sizes and types can be mixed into one large storage space.
- Disks from connected expansion units can be mixed with disks installed in the NAS to form a storage pool.
- Extra disks can be added while the storage pool is in use, increasing storage capacity without interrupting services.
- Qtier provides auto-tiering when a storage pool contains a mix of SATA, SAS, and SSD disks. Qtier automatically moves frequently accessed hot data to the faster SSDs, and infrequently accessed cold data to the slower disks.
- Snapshots can be used with storage pools. Snapshots record the state of the data in a shared folder or LUN at a specific point in time. Data can then be restored to that time if it is accidentally modified or deleted.
- Multiple RAID 5 or RAID 6 groups can be striped together using RAID 0 to form a RAID 50 or RAID 60 storage pool.

## **Creating a Storage Pool**

- **1.** Go to **Storage & Snapshots** > **Storage** > **Storage/Snapshots** .
- **2.** Perform one of the following actions.

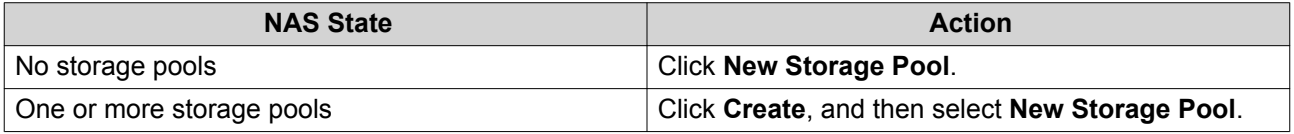

The **Create Storage Pool Wizard** window opens.

**3.** Click **Next**.

**4.** Optional: Select an expansion unit from the **Enclosure Unit** list.

#### **Important**

- You cannot select disks from multiple expansion units.
- If the expansion unit is disconnected from the NAS, the storage pool will become inaccessible until it is reconnected.
- **5.** Select one or more disks.

#### **Important**

QuTS hero assigns the first storage pool created as the system pool. The system pool should consist of only SSDs.

For details, see [The System Pool](#page-42-0).

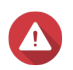

# **Warning**

All data on the selected disks will be deleted.

**6.** Select a RAID type.

QuTS hero displays all available RAID types and automatically selects the most optimized RAID type.

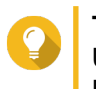

## **Tip**

Use the default RAID type if you are unsure of which option to choose. For details, see [RAID Types.](#page-56-0)

#### **7.** Optional: Select the number of RAID 50 or RAID 60 subgroups. The selected disks are divided evenly into the specified number of RAID 5 or 6 groups.

- A higher number of subgroups results in faster RAID rebuilding, increased disk failure tolerance, and better performance if all the disks are SSDs.
- A lower number of subgroups results in more storage capacity, and better performance if all the disks are HDDs.

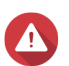

## **Warning**

If a RAID group is divided unevenly, the excess space becomes unavailable. For example, 10 disks divided into 3 subgroups of 3 disks, 3 disks, and 4 disks will provide only 9 disks of storage capacity.

- **8.** Click **Next**.
- **9.** Optional: Configure storage pool over-provisioning. Storage pool over-provisioning reserves the specified percentage of space in the storage pool in order to maintain consistent pool access performance. Storage pool over-provisioning also extends the lifespan of SSDs in the pool.

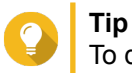

To determine the optimal amount of over-provisioning for the storage pool, download and run ZFS Pool Profiling Tool from App Center.

- **10.** Optional: Configure the alert threshold. QuTS hero issues a warning notification when the percentage of used pool space is equal to or above the specified threshold.
- **11.** Click **Next**.
- **12.** Verify the storage pool information.

## <span id="page-42-0"></span>**13.** Click **Create**.

A confirmation message appears.

**14.** Click **OK**.

QuTS hero creates the storage pool and then displays the information on the **Storage/Snapshots** screen.

## **The System Pool**

The system pool is a normal storage pool that QuTS hero uses to store system data such as logs, metadata, and thumbnails. By default, applications are installed to the system pool. If no system pools exists, either because the NAS has recently been initialized or the system pool was deleted, QuTS hero will assign the next storage pool that you create as the system pool.

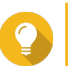

To ensure system performance and stability, the system pool should consist of only SSDs.

## **Storage Pool Management**

**Tip**

#### **Deleting a Storage Pool**

- **1.** Go to **Storage & Snapshots** > **Storage** > **Storage/Snapshots** .
- **2.** Select a storage pool.
- **3.** Click **Manage**.
- **4.** Click **Remove**, and then select **Remove Pool**. A notification window opens.
- **5.** Select **Remove every shared folder, LUN, and snapshot vault in this storage pool**.

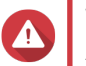

#### **Warning**

All data in the storage pool will be deleted.

- **6.** Click **OK**. The **Remove Pool** window opens.
- **7.** Enter the admin password.
- **8.** Click **OK**.

#### **Scrubbing a Storage Pool**

Scrubbing a storage pool scans the file system of each RAID group in the pool. QuTS hero automatically attempts to repair bad blocks to maintain data consistency.

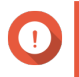

#### **Important**

- While the scrubbing task is running, the read and write performance of the storage pool may be reduced. You should schedule pool scrubbing to run during times of low NAS usage.
- To perform storage pool scrubbing automatically on a schedule, see Global Storage Settings.
- **1.** Go to **Storage & Snapshots** > **Storage** > **Storage/Snapshots** .
- **2.** Select a storage pool.
- **3.** Click **Manage**. The **Storage Pool Management** window opens.
- **4.** Click **Actions**, and then select **Pool Scrubbing**. The **Start Storage Pool Scrub** window opens.
- **5.** Click **OK**.

### **Configuring a Storage Pool Space Alert**

- **1.** Go to **Storage & Snapshots** > **Storage** > **Storage/Snapshots** .
- **2.** Select a storage pool.
- **3.** Click **Manage**. The **Storage Pool Management** window opens.
- **4.** Click **Actions**, and then select **Set Threshold**. The **Alert Threshold** window opens.
- **5.** Enable space alerts.
- **6.** Specify an alert threshold. QuTS hero issues a warning notification when the percentage of used space is greater than or equal to the specified threshold.
- **7.** Click **Apply**.

#### **Storage Pool Status**

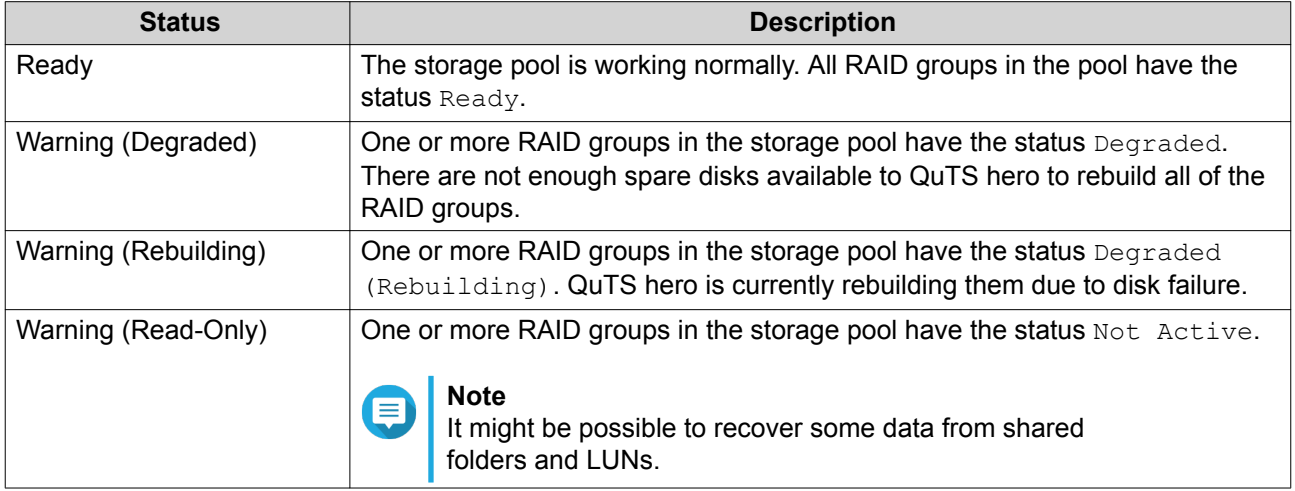

## **Configuring Storage Pool Over-Provisioning**

Storage pool over-provisioning reserves the specified percentage of space in the storage pool in order to maintain consistent pool access performance. Storage pool over-provisioning also extends the lifespan of SSDs in the pool.

- **1.** Go to **Storage & Snapshots** > **Storage** > **Storage/Snapshots** .
- **2.** Select a storage pool.
- **3.** Click **Manage**. The **Storage Pool Management** window opens.
- **4.** Click **Actions**, and then select **Configure Over-Provisioning**. The **Configure Over-Provisioning** window opens.
- **5.** Enable over-provisioning.
- **6.** Set the percentage of storage pool space to reserve for over-provisioning.

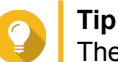

The default value is 5%.

**7.** Click **Apply**.

## **Configuring Storage Pool Resync Priority**

Storage pool resync priority determines the minimum speed of RAID operations in the storage pool.

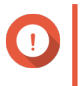

#### **Important**

This setting only affects RAID operation speeds when the NAS is in use. When the NAS is idle, all RAID operations are performed at the highest possible speeds.

- **1.** Go to **Storage & Snapshots** > **Storage** > **Storage/Snapshots** .
- **2.** Select a storage pool.
- **3.** Click **Manage**. The **Storage Pool Management** window opens.
- **4.** Click **Actions**.
- **5.** Under **Resync Priority**, select one of the following priorities.
	- **Service First**: QuTS hero performs RAID operations at lower speeds in order to maintain NAS storage performance.
	- **Default**: QuTS hero performs RAID operations at the default speed.
	- **Resync First**: QuTS hero performs RAID operations at higher speeds. Users may notice a decrease in NAS storage performance while RAID operations are in progress.

## **Storage Pool Expansion**

## **Expanding a Storage Pool By Adding a New RAID Group**

You can expand the capacity of a storage pool by creating a new RAID group and adding it to the pool. QuTS hero combines the new group with the other RAID groups in the storage pool using striping (RAID 0).

## **Important**

- The new RAID group must have the same RAID type as all existing RAID groups in the pool.
- Adding a RAID group to a pool may change the RAID type of the pool.

The number of required disks for expansion depends on the current RAID type of the specified pool.

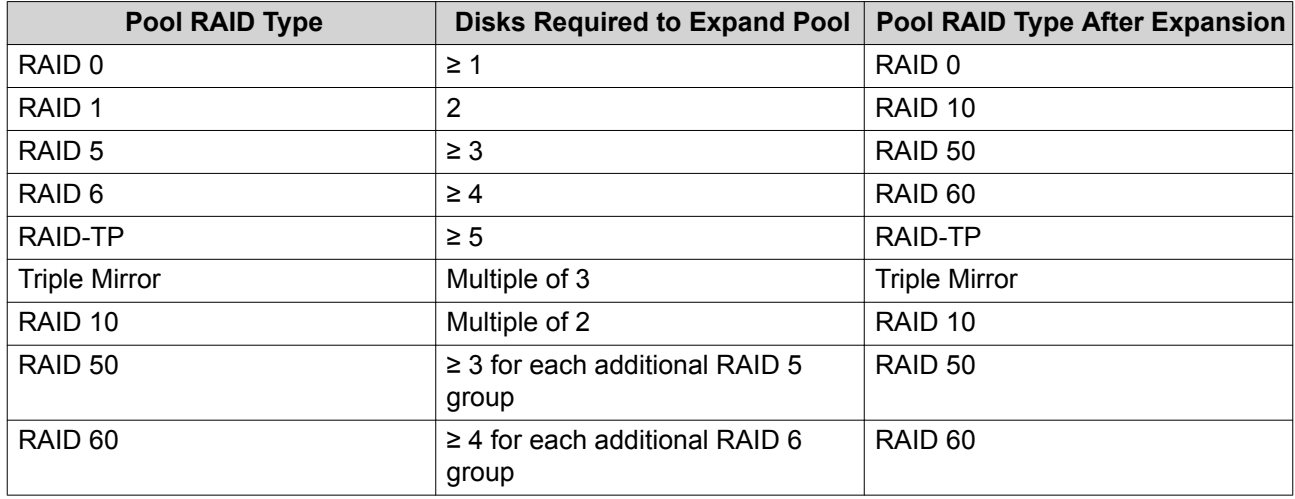

- **1.** Go to **Storage & Snapshots** > **Storage** > **Storage/Snapshots** .
- **2.** Select a storage pool.
- **3.** Click **Manage**. The **Storage Pool Management** window opens.
- **4.** Click **Expand Pool**. The **Expand Storage Pool Wizard** opens.
- **5.** Select **Create and add a new RAID group**.
- **6.** Click **Next**.
- **7.** Optional: Select an expansion unit from the **Enclosure Unit** list.

### **Important**

- You cannot select disks from multiple expansion units.
- If the expansion unit is disconnected from the NAS, the storage pool will become inaccessible until it is reconnected.
- **8.** Select one or more disks.

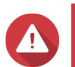

## **Warning**

All data on the selected disks will be deleted.

- **9.** Click **Next**.
- **10.** Review the summary information.
- **11.** Click **Expand**. A confirmation message appears.
- **12.** Click **OK**.

QuTS hero begins expanding the storage pool. The status of the pool changes to Expanding, and then changes back to Ready after expansion is finished.

#### <span id="page-46-0"></span>**Expanding a Storage Pool by Replacing Disks in a RAID Group**

You can increase the maximum storage capacity of a storage pool by expanding a RAID group in the pool. To expand the RAID group you replace one of the group's member disks with a higher-capacity disk, wait for the RAID group to rebuild, the repeat until all of its disks have been replaced. This operation can be performed while the storage pool is online and accessible to users.

- **1.** Go to **Storage & Snapshots** > **Storage** > **Storage/Snapshots** .
- **2.** Select a storage pool.
- **3.** Click **Manage**. The **Storage Pool Management** window opens.
- **4.** Select a RAID group. The RAID group can be of any type except for RAID 0.
- **5.** Ensure there are no global spare disks assigned to the RAID group's enclosure. You can view and disable global enclosure spare disks at **Storage & Snapshots** > **Storage** > **Disks/ VJBOD** .
- **6.** Prepare a number of higher-capacity disks. You must prepare one higher-capacity disk for each disk in the RAID group.
- **7.** Click **Manage**, and then select **Replace Disks One by One**. The **Replace Disks One by One** window opens.
- **8.** Select a disk to replace.
- **9.** Click **Change**. The disk description changes to Please remove this drive.
- **10.** Remove the disk from the NAS drive bay.
	- The NAS beeps twice.
	- The disk description changes to Please insert the new disk.
	- The status of the RAID group changes to Degraded.
	- The status of the RAID group's storage pool changes to Warning (Degraded).
- **11.** Insert a new higher-capacity disk into the same drive bay. The NAS beeps twice. Then the status of the disk and RAID group change to Rebuilding.
- **12.** Wait for the RAID group to finish rebuilding.

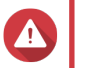

## **Warning**

Do not remove any disks while the RAID group is rebuilding.

The RAID group status changes back to Ready.

**13.** Repeat the previous steps until all disks in the RAID group have been replaced with higher-capacity disks.

The additional capacity from the new disks is added to the storage pool after the RAID group finishes rebuilding for the final disk.

## **Storage Pool Migration**

Storage pool migration enables you to safely remove a storage pool and move it to another QNAP NAS. The following data is retained:

- Files and folders
- Storage configuration
- Snapshots

#### **Storage Pool Migration Requirements**

The following requirements apply when migrating a storage pool to a new NAS.

- The two NAS devices must both be running QuTS hero, or both be running QTS. QuTS hero to QTS migration is not possible.
- The version of QuTS hero or QTS running on the new NAS must be the same or newer than the version running on the original NAS.

#### **Migrating a Storage Pool to a New NAS**

- **1.** Go to **Storage & Snapshots** > **Storage** > **Storage/Snapshots** .
- **2.** Select a storage pool.
- **3.** Click **Manage**. The **Storage Pool Management** window opens.
- **4.** Click **Action**, and then select **Safely Detach Pool**. A confirmation message appears.
- **5.** Click **Yes**.

The storage pool status changes to Safely Detaching... After QuTS hero has finished detaching the pool, it disappears from Storage & Snapshots.

- **6.** Remove the drives containing the storage pool from the NAS.
- **7.** Install the drives in the new NAS.
- **8.** On the new NAS, go to **Storage & Snapshots** > **Storage** > **Disks/VJBOD** .
- **9.** Click **Recover**, and then select **Attach and Recover Storage Pool**. A confirmation message appears.
- **10.** Optional: Enter the SED password. You must enter this password if you were using self-encrypted drives (SEDs) with encryption enabled.
- **11.** Click **OK**. QuTS hero scans the disks and detects the storage pool.
- **12.** Click **Apply**.

The storage pool appears in Storage & Snapshots on the new NAS.

## **Shared Folders**

A shared folder is a portion of storage space created from the space of a storage pool. Shared folders enable users to store data on the NAS and allow connected clients to access that data.

# **Tip**

- To create and configure shared folders, go to **Storage & Snapshots** > **Storage** > **Storage/Snapshots** .
- A QuTS hero shared folder is the same as a QTS volume that contains one shared folder.

## **Creating a Shared Folder**

- **1.** Go to **Storage & Snapshots** > **Storage** > **Storage/Snapshots** .
- **2.** Click **Create**, and then select **New Shared Folder**.
- **3.** Specify a shared folder name.
	- The name can be in any Unicode language.
	- The maximum length is 64 bytes. In English, this equals 64 characters.
	- The following special characters are not allowed:  $@ " + = / \cdot | * ? < > |$  | %, `' non-breaking space
	- The last character cannot be a period (.) or space.
	- The first characters cannot be a space.
- **4.** Optional: Specify a description.

The information is for your reference and is not used by QuTS hero.

- **5.** Select a storage pool. The shared folder is created using storage space from this pool.
- **6.** Select a method of space allocation.

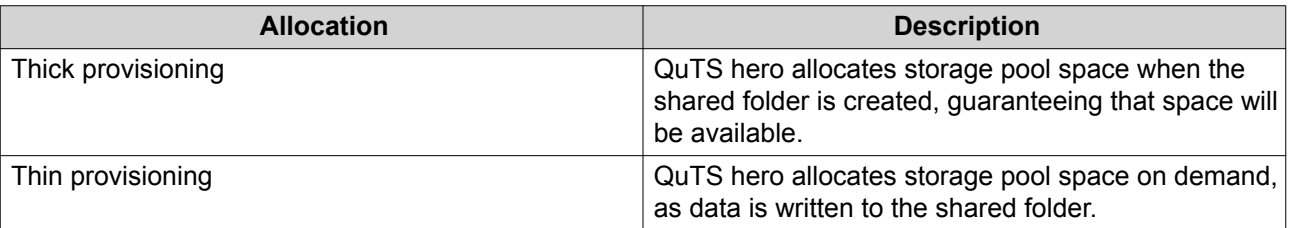

**7.** Specify the capacity of the shared folder. The method of space allocation determines the maximum shared folder capacity.

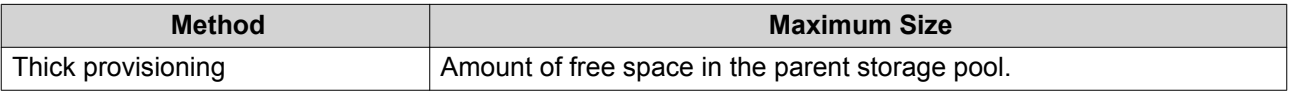

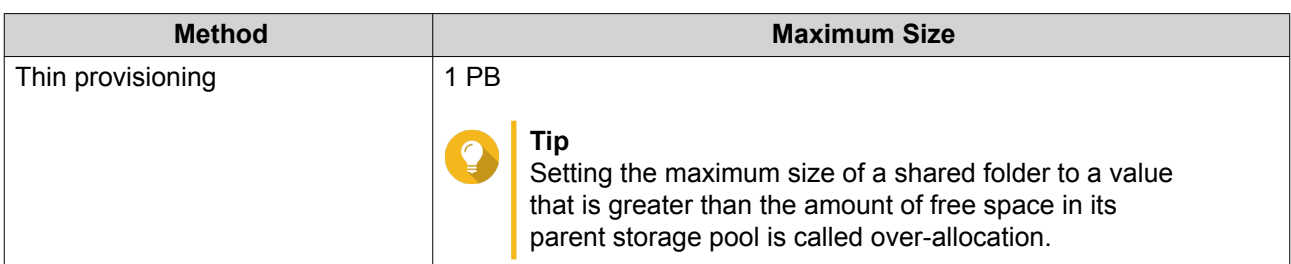

- **8.** Optional: Enable folder encryption.
	- **a.** Under **Folder Encryption**, click **Edit**.
	- **b.** Select **Encryption**.

Folder encryption protects folder content against unauthorized data access when the drives are physically stolen.

**c.** Specify the following information.

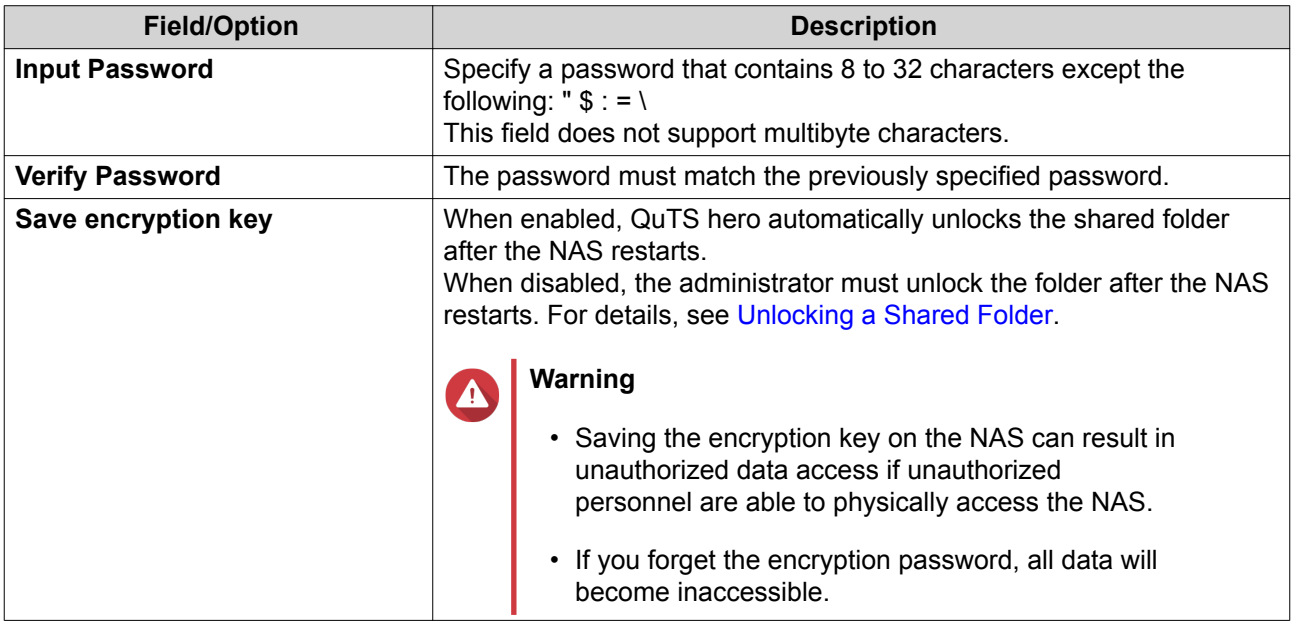

## **9.** Click **Next**.

**10.** Optional: Configure any of the following storage settings.

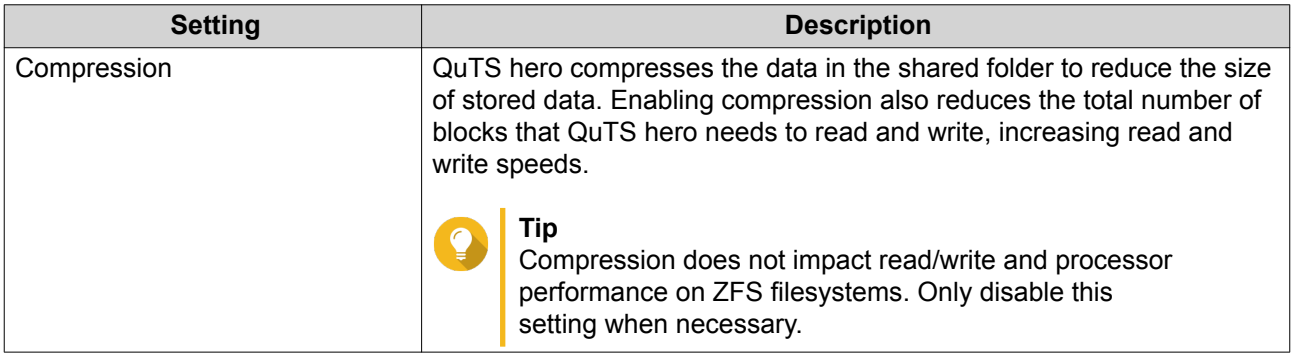

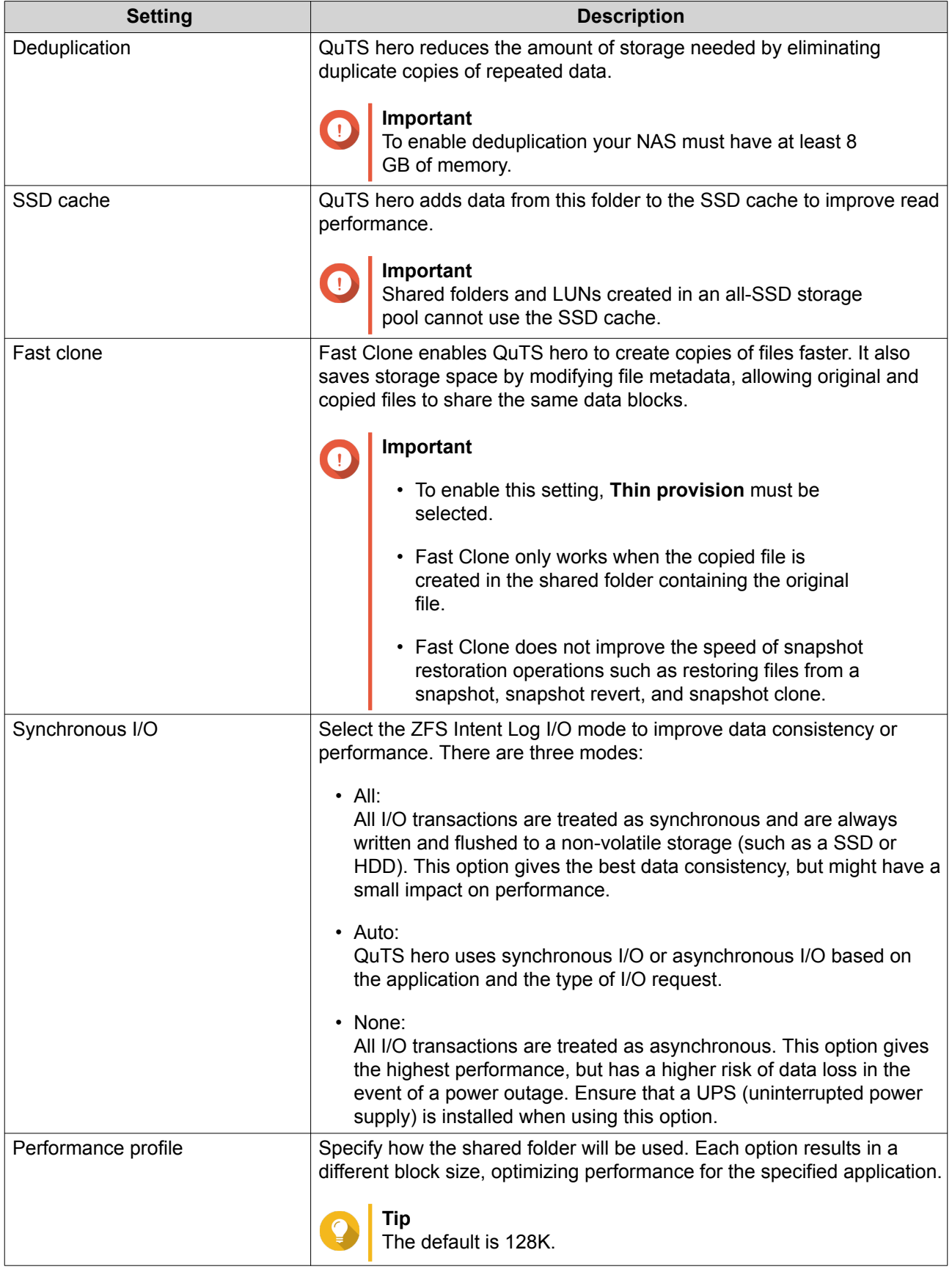

**11.** Optional: Configure WORM (Write Once Read Many).

WORM prevents anyone from modifying or deleting files or folders after they have been written to the shared folder.

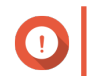

## **Important**

This setting cannot be modified after shared folder creation.

#### **a.** Select **WORM**.

**b.** Select a WORM type.

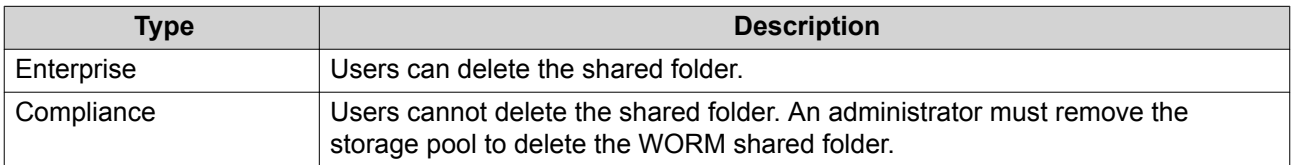

**c.** Optional: Specify a retention time. Limit how long WORM applies to each file and folder. Files and folders can be modified after the specified time period.

#### **12.** Click **Next**.

- **13.** Optional: Configure user access permissions.
	- **a.** Under **Configure access privileges for users**, click **Edit**.
	- **b.** Specify the access permissions for users. For details, see [Shared Folder Permissions](#page-153-0).

#### **14.** Click **Next**.

**15.** Optional: Configure advanced settings.

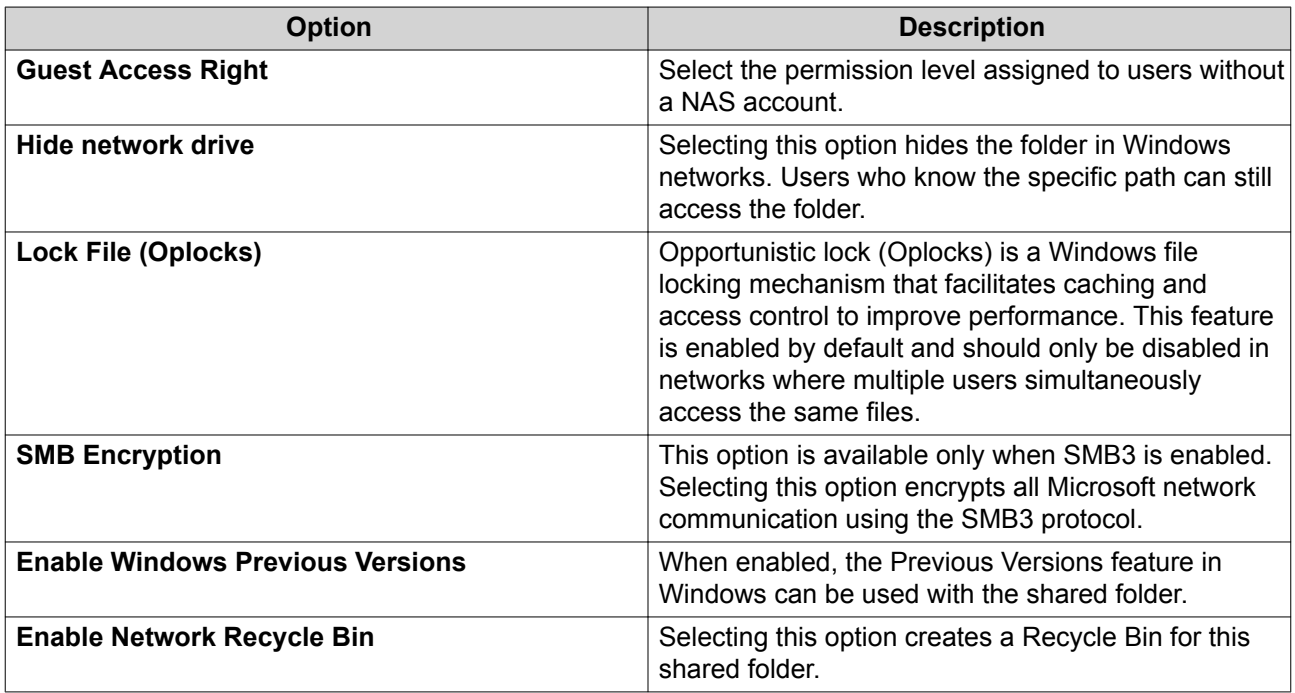

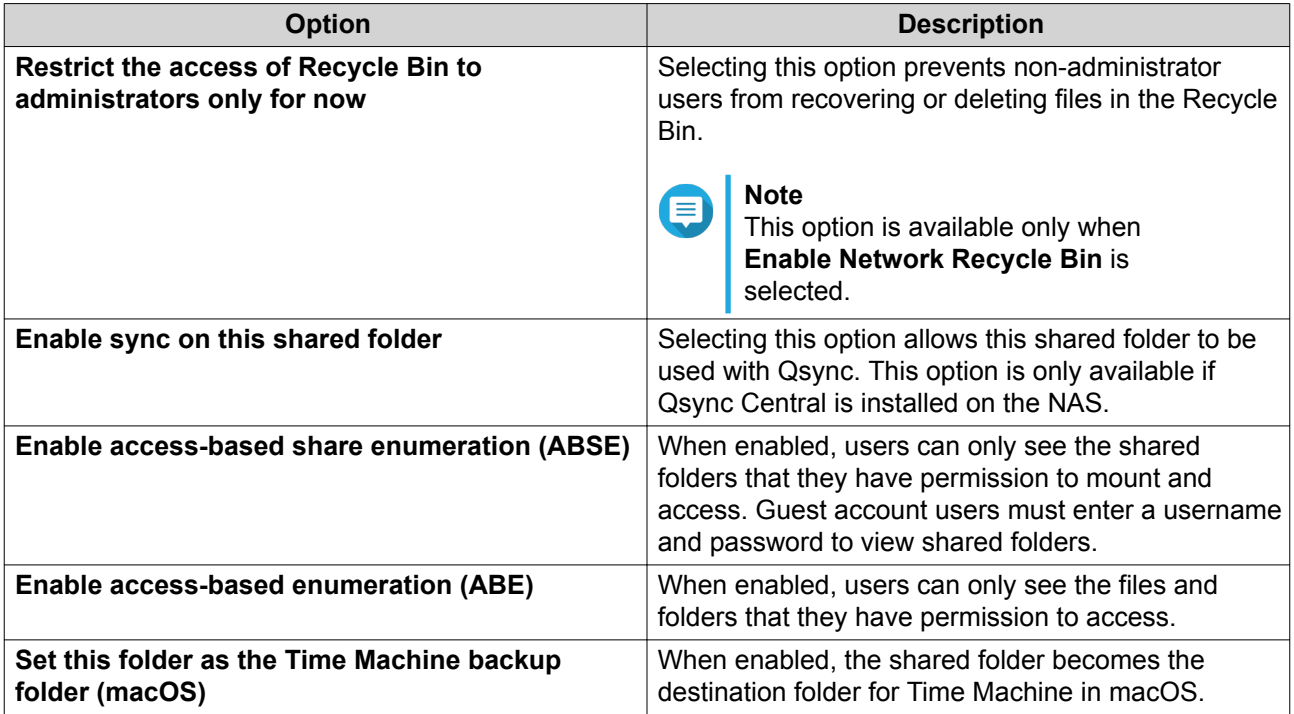

- **16.** Click **Next**.
- **17.** Review the summary information, and then click **Finish**.

## **Shared Folder Management**

#### **Deleting a Shared Folder**

- **1.** Go to **Storage & Snapshots** > **Storage** > **Storage/Snapshots** .
- **2.** Select a shared folder.
- **3.** Click **Manage**. The **Shared Folder Management** window opens.
- **4.** Click **Remove**. A confirmation message appears.

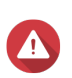

## **Warning**

All data in the shared folder will be deleted.

**5.** Click **Apply**.

## **Expanding a Shared Folder**

Expanding a shared folder increases its storage capacity.

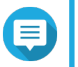

## **Note**

- Expansion can be performed while the shared folder is online and accessible to users.
- For a thick shared folder, additional space is allocated from the shared folder's parent storage pool.
- **1.** Go to **Storage & Snapshots** > **Storage** > **Storage/Snapshots** .
- **2.** Select a shared folder.
- **3.** Click **Manage**.
- **4.** Click **Resize Shared Folder**. The **Shared Folder Resizing Wizard** opens.
- **5.** Specify a new larger capacity for the shared folder. Capacity can be specified in megabytes (MB), gigabytes (GB) or terabytes (TB).

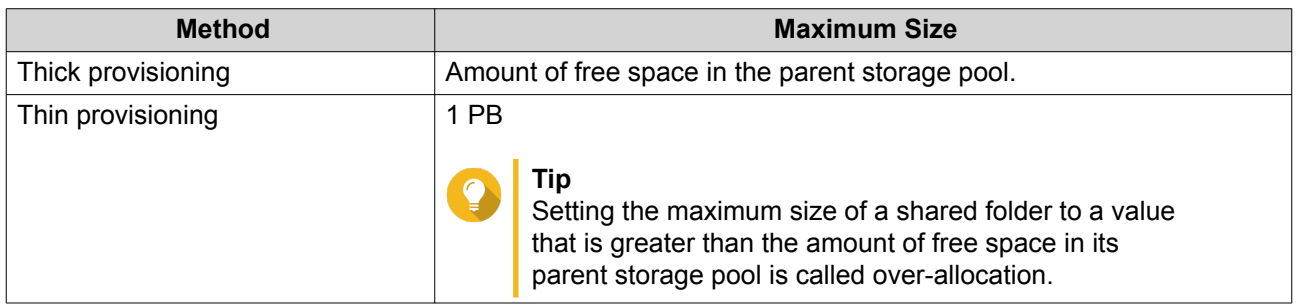

- **6.** Optional: Click **Set to Max**. Sets the new shared folder capacity to the maximum available size. This option is only available for thick shared folders.
- **7.** Click **Apply**. The **Shared Folder Resizing Wizard** closes. The shared folder status changes to Expanding....

After expansion is complete, the shared folder's status changes back to Ready.

## **Shrinking a Shared Folder**

Shrinking a shared folder decreases its maximum capacity.

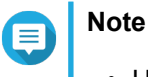

- Users and applications will be unable to access the shared folder until the operation is finished.
- For a thick shared folder, the freed space is returned to the shared folder's parent storage pool.
- **1.** Go to **Storage & Snapshots** > **Storage** > **Storage/Snapshots** .
- **2.** Select a shared folder.
- **3.** Click **Manage**.
- **4.** Click **Resize Shared Folder**. The **Shared Folder Resizing Wizard** opens.
- **5.** Specify a new smaller capacity for the shared folder. Capacity can be specified in megabytes (MB), gigabytes (GB) or terabytes (TB).
- **6.** Click **Apply**. A confirmation message appears.
- **7.** Click **OK**. The **Shared Folder Resizing Wizard** closes. The shared folder's status changes to Shrinking....

After shrinking is finished, the shared folder's status changes back to Ready.

#### **Configuring a Shared Folder Space Alert**

- **1.** Go to **Storage & Snapshots** > **Storage** > **Storage/Snapshots** .
- **2.** Select a shared folder.
- **3.** Click **Manage**. The **Shared Folder Management** window opens.
- **4.** Click **Actions**, and then select **Set Threshold**. The **Alert Threshold** window opens.
- **5.** Enable space alerts.
- **6.** Specify an alert threshold. QuTS hero issues a warning notification when the percentage of used space is greater than or equal to the specified threshold.
- **7.** Click **Apply**.

#### **Data Reduction**

QuTS hero supports the following data reduction features:

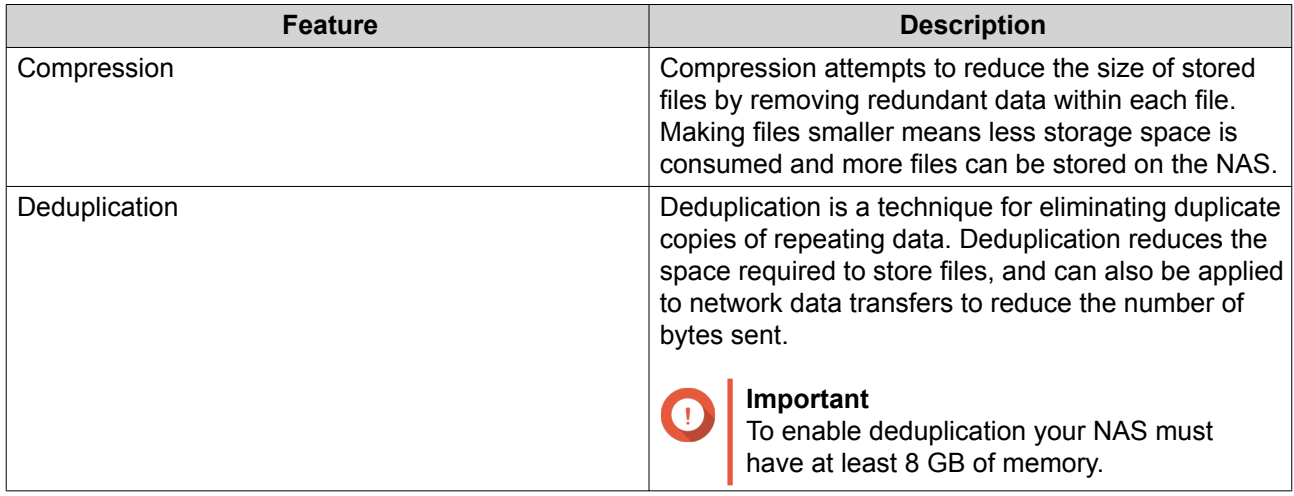

## **Configuring Compression and Deduplication**

To quickly enable or disable compression or deduplication, go to **Storage & Snapshots** > **Storage** > **Storage/Snapshots** and then use the toggle buttons in the **Data Reduction column**.

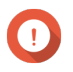

#### **Important**

- Disabling compression only affects new data. Existing data in the folder remains compressed.
- Disabling deduplication only affects new data. Existing data in the folder remains deduplicated.

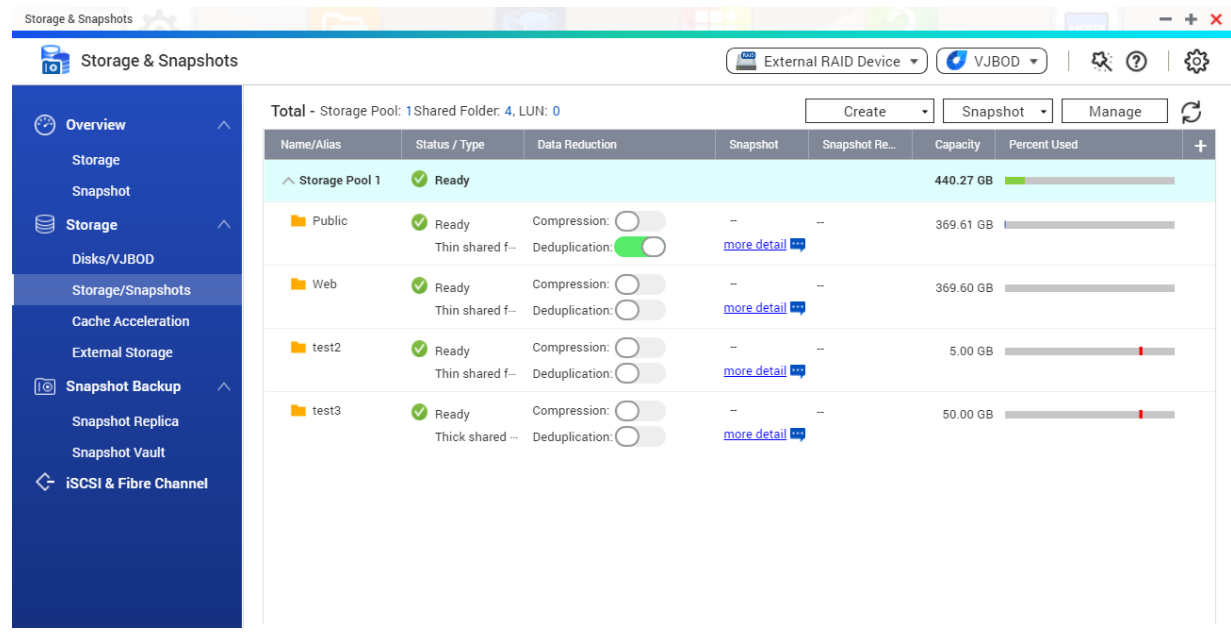

#### **Viewing Data Reduction Statistics**

- **1.** Go to **Storage & Snapshots** > **Storage** > **Storage/Snapshots** .
- **2.** Select a storage pool.
- **3.** Click **Manage**. The **Storage Pool Management** window opens.
- **4.** Go to the **Data Reduction** tab.

## **RAID**

Redundant array of independent disks (RAID) combines multiple physical disks into a single storage unit, and then distributes data across the disks in one of several predefined methods.

The following features make RAID ideal for use with data storage and NAS applications.

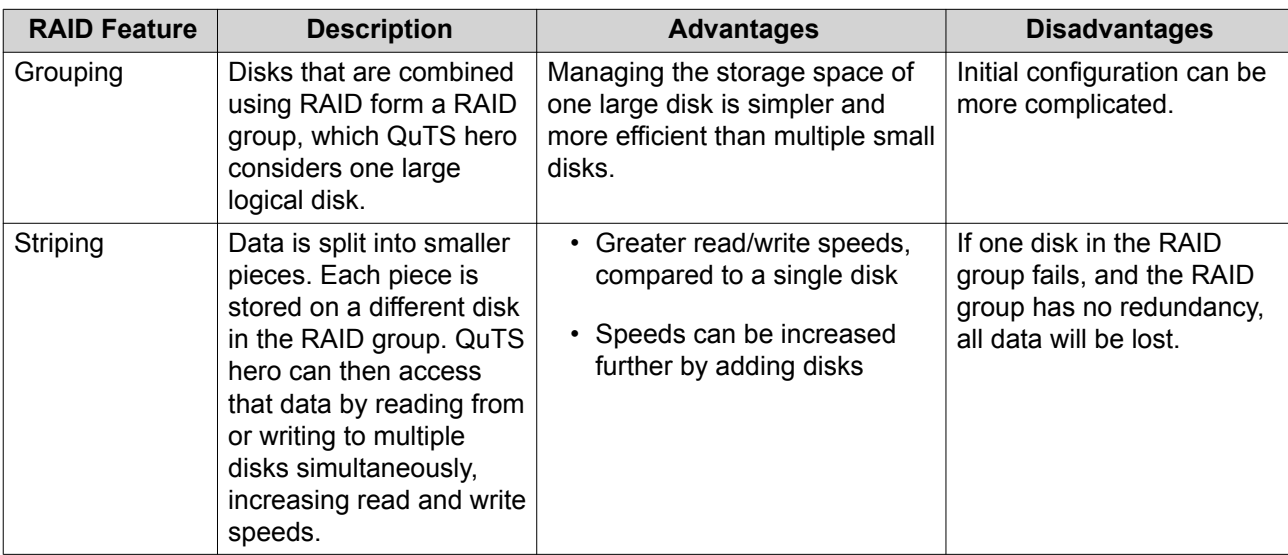

<span id="page-56-0"></span>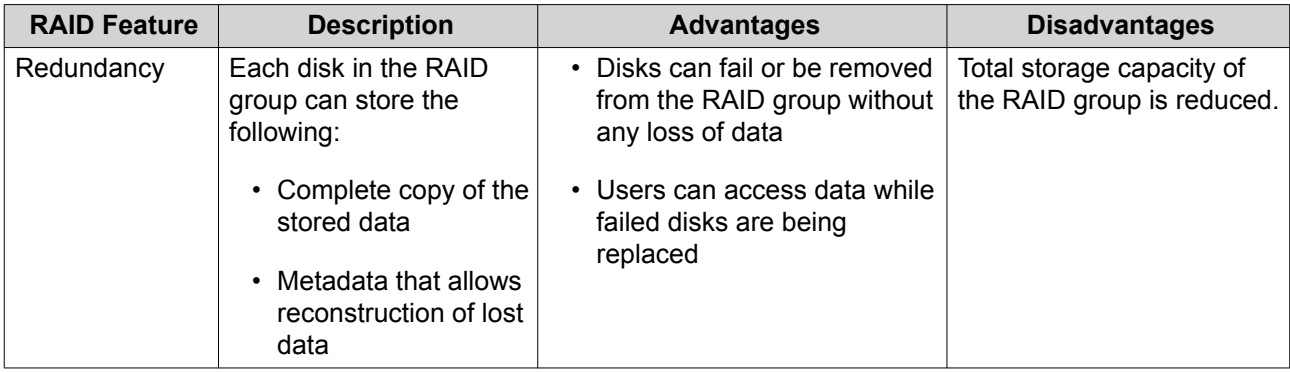

## **RAID Types**

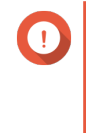

## **Important**

- For best performance and space efficiency, you should use disks of the same brand and capacity when creating a RAID group.
- Increasing the number of disks in a RAID group increases the risk of simultaneous disk failure and lengthens rebuild times. When creating a storage pool with a large number of disks, you should split the disks into sub-groups using RAID 50 or RAID 60.

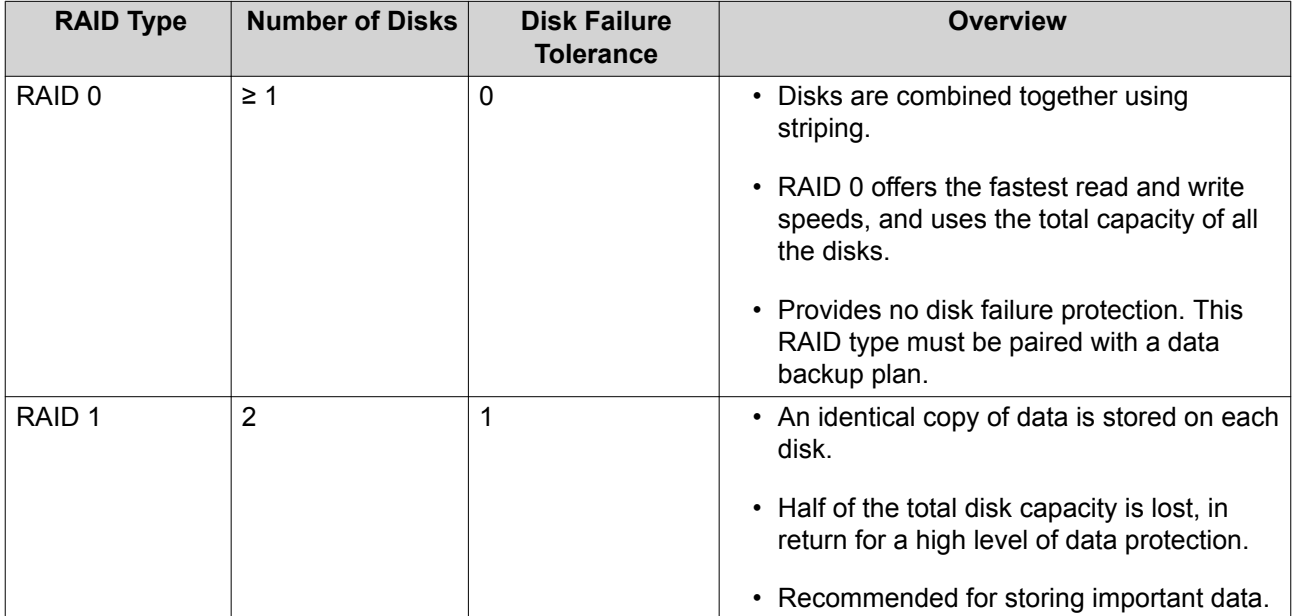

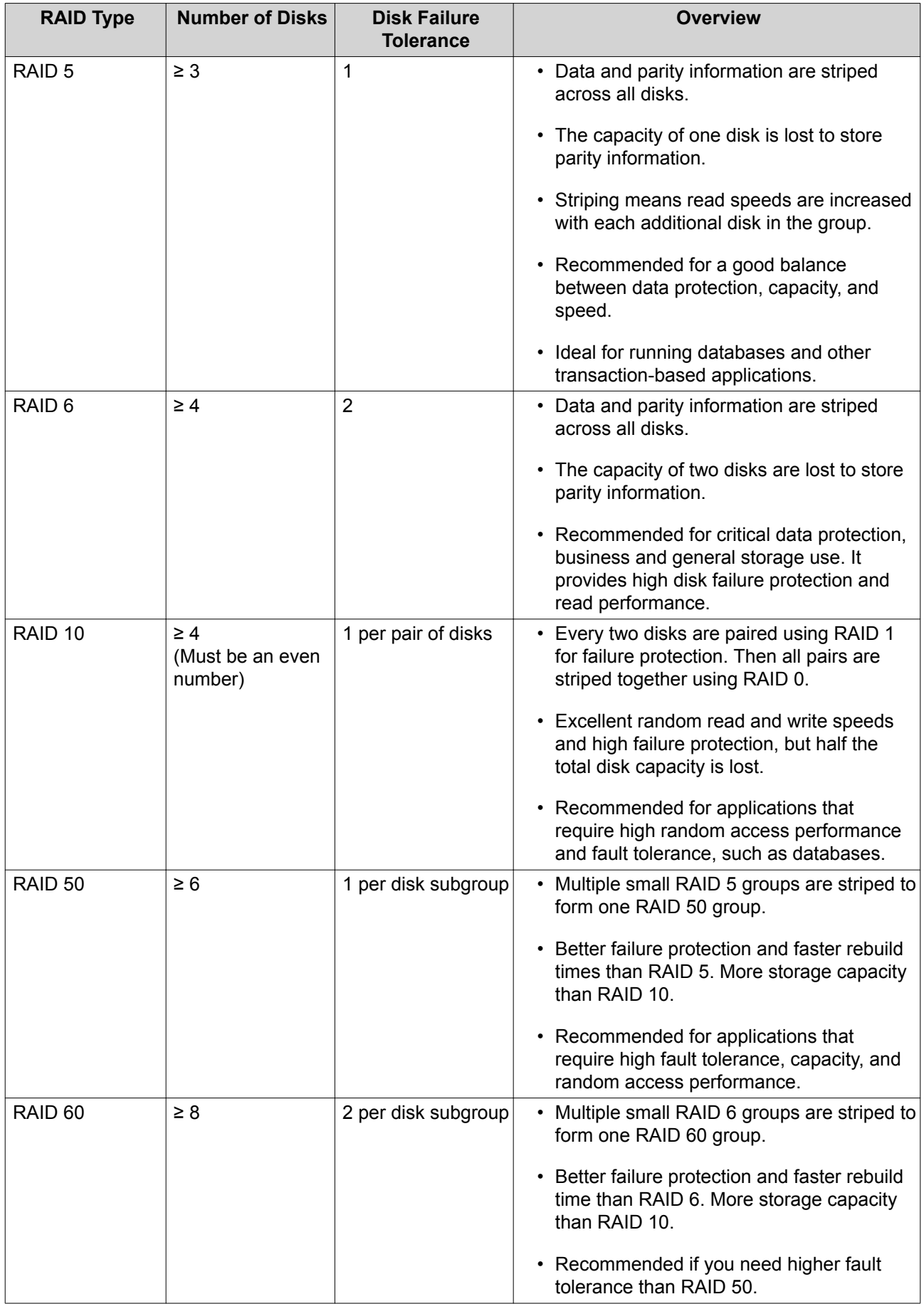

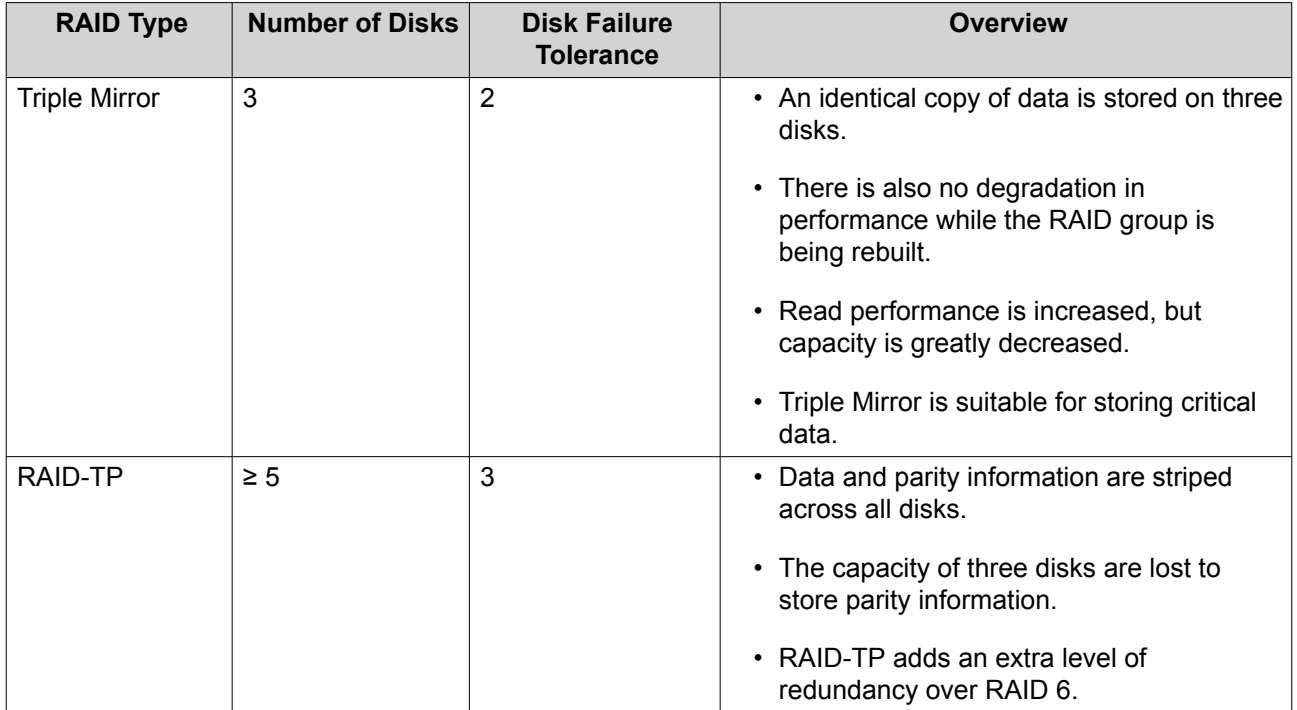

## **RAID Actions**

**Tip**  $\bullet$ 

To perform any of the following actions:

## **1.** Go to **Storage & Snapshots** > **Overview** > **Storage**

- **2.** Select a storage pool.
- **3.** Click **Manage**.
- **4.** Select a RAID group.
- **5.** Click **Manage**.

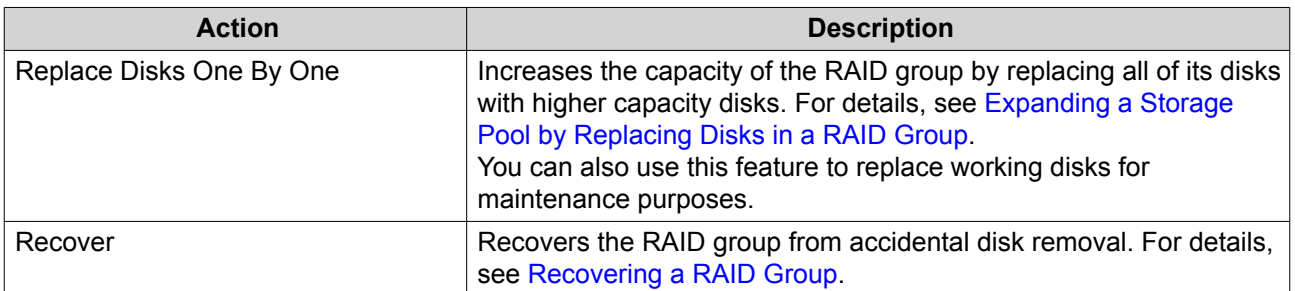

## **RAID Group Status**

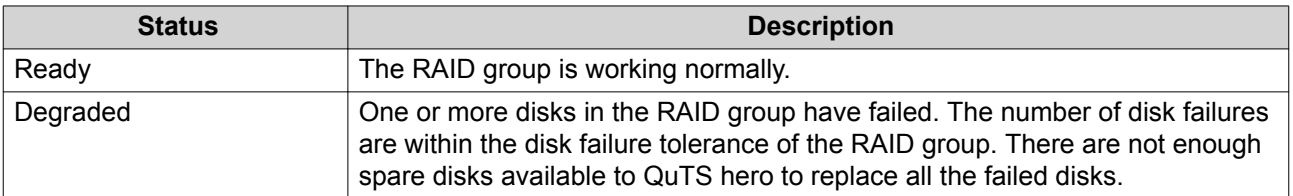

<span id="page-59-0"></span>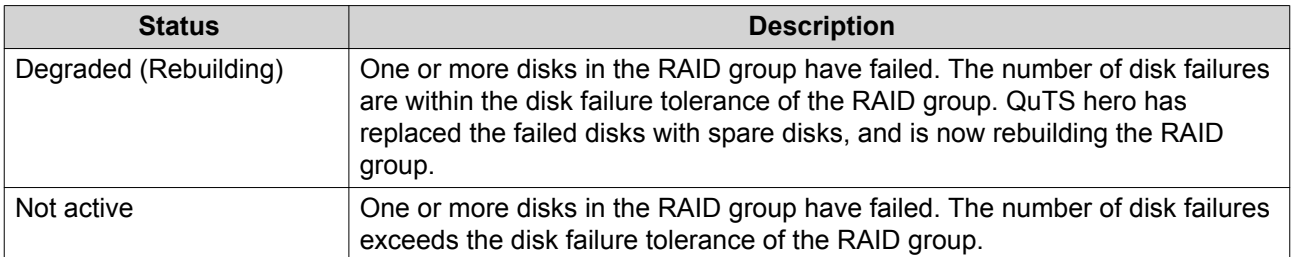

### **RAID Disk Failure Protection**

All RAID types except for RAID 0 can tolerate a specific number of disk failures without losing data. When a disk in a RAID group fails, the RAID group status changes to degraded and then QuTS hero performs one of the following actions.

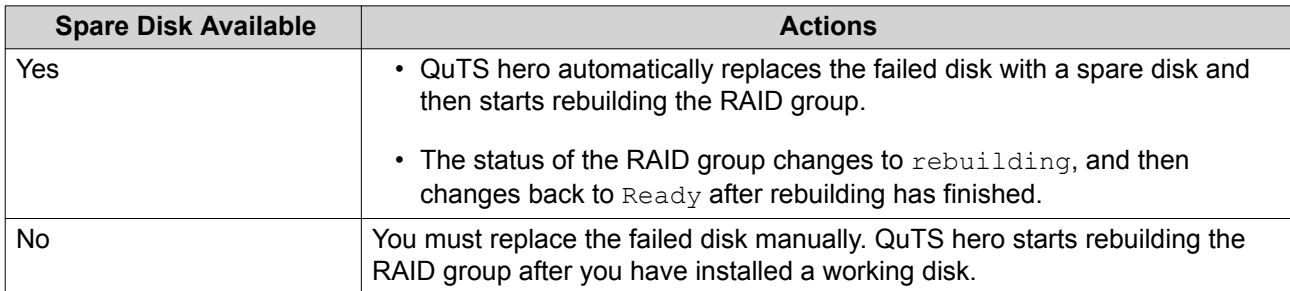

#### **Configuring an Enclosure Spare Disk**

An enclosure space disk acts as a hot spare for all RAID groups within a single enclosure (NAS or expansion unit). Under normal conditions, the enclosure space disk is unused and does not store any data. When a disk in any RAID group fails, the hot spare disk automatically replaces the faulty disk.

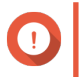

#### **Important**

Storage enclosures (the NAS and expansion units) cannot share enclosure space disks. A unique spare disk must be assigned to each storage enclosure.

- **1.** Go to **Storage & Snapshots** > **Storage** > **Disks/VJBOD**
- **2.** Optional: Select a connected expansion unit.
- **3.** Select a free disk.

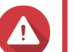

#### **Warning**

All data on the selected disk will be deleted.

- **4.** Click **Action**, and then select **Set as Enclosure Spare**. A confirmation message appears.
- **5.** Click **OK**.

The disk appears as a Spare on the **Disks/VJBOD** screen.

## **Recovering a RAID Group**

RAID recovery enables you to recover a RAID group in the event of accidental disk removal or SATA connector failure. When several disks are removed or disconnected from a RAID group:

 $\cdot$  The status of the group changes to Error.

- The statuses of all storage pools using the RAID group change to Inactive.
- All data on shared folders and LUNs in affected storage pools becomes inaccessible.

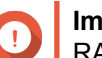

#### **Important**

RAID recovery only helps when disks are temporarily disconnected and then reconnected. It does not help in the event of disk failure.

**1.** Reconnect all disconnected disks.

## **Important**

Ensure that each disk is reinserted into its original drive bay.

- **2.** Go to **Storage & Snapshots** > **Storage** > **Storage/Snapshots** .
- **3.** Select a storage pool with the status Inactive.
- **4.** Click **Manage**. The **Storage Pool Management** window opens.
- **5.** Select a RAID group with the status Error.
- **6.** Click **Manage**, and then select **Recover RAID**.

QuTS hero starts to rebuild the RAID group.

## **Self-Encrypting Drives (SEDs)**

A self-encrypting drive (SED) is a drive with encryption hardware built into the drive controller. An SED automatically encrypts all data as it is written to the drive and decrypts all data as it is read from the drive. Data stored on an SED is always fully encrypted by a data encryption key (DEK). The DEK can also be encrypted by a user-specified authentication key (AK) that allows the SED to be locked and unlocked. Both encryption keys are stored in the drive's hardware and cannot be accessed by the host operating system or unauthorized users.

## **Creating an SED Secure Storage Pool**

- **1.** Go to **Storage & Snapshots** > **Storage** > **Storage/Snapshots** .
- **2.** Perform one of the following actions.

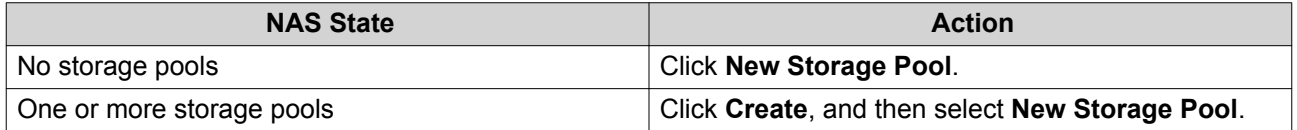

#### The **Create Storage Pool Wizard** window opens.

- **3.** Click **Next**.
- **4.** Optional: Select an expansion unit from the **Enclosure Unit** list.

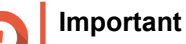

- You cannot select disks from multiple expansion units.
- If the expansion unit is disconnected from the NAS, the storage pool will become inaccessible until it is reconnected.
- **5.** Select **Create SED secure storage pool**. The list of disks only displays SED disks.
- **6.** Select one or more disks.

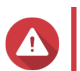

**Warning** All data on the selected disks will be deleted.

**7.** Select a RAID type. QuTS hero displays all available RAID types and automatically selects the most optimized RAID type.

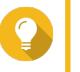

**Tip**

Use the default RAID type if you are unsure of which option to choose. For details, see [RAID Types.](#page-56-0)

- **8.** Optional: Select the number of RAID 50 or RAID 60 subgroups. The selected disks are divided evenly into the specified number of RAID 5 or 6 groups.
	- A higher number of subgroups results in faster RAID rebuilding, increased disk failure tolerance, and better performance if all the disks are SSDs.
	- A lower number of subgroups results in more storage capacity, and better performance if all the disks are HDDs.

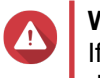

#### **Warning**

If a RAID group is divided unevenly, the excess space becomes unavailable. For example, 10 disks divided into 3 subgroups of 3 disks, 3 disks, and 4 disks will provide only 9 disks of storage capacity.

- **9.** Click **Next**.
- **10.** Optional: Configure storage pool over-provisioning. Storage pool over-provisioning reserves the specified percentage of space in the storage pool in order to maintain consistent pool access performance. Storage pool over-provisioning also extends the lifespan of SSDs in the pool.
- **11.** Optional: Configure the alert threshold. QuTS hero issues a warning notification when the percentage of used pool space is equal to or above the specified threshold.
- **12.** Specify the SED password. The SED password must consist of 8 to 32 characters from any of the following groups:
	- Letters: A to Z, a to z
	- Numbers: 0 to 9
	- Special characters: Any except for space ( )

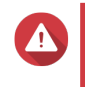

#### **Warning**

Remember this password. If you forget the password, the pool will become inaccessible and all data will be unrecoverable.

**13.** Optional: Save the encryption key to the local NAS

Saving the encryption key enables QuTS hero to automatically unlock and mount the SED pool when the NAS starts up. If the encryption key is not saved, you must specify the encryption password every time the NAS restarts.

## **Warning**

Saving the encryption key can result in unauthorized data access if unauthorized personnel are able to physically access the NAS.

- **14.** Click **Next**.
- **15.** Click **Create**. A confirmation message appears.
- **16.** Click **OK**.

QuTS hero creates the storage pool and then displays the information on the **Storage/Snapshots** screen.

## **SED Storage Pool Actions**

Go to **Storage & Snapshots** > **Storage** > **Storage/Snapshots** , select a SED pool, click **Manage**, then select **Actions** > **SED Settings** to perform the following actions.

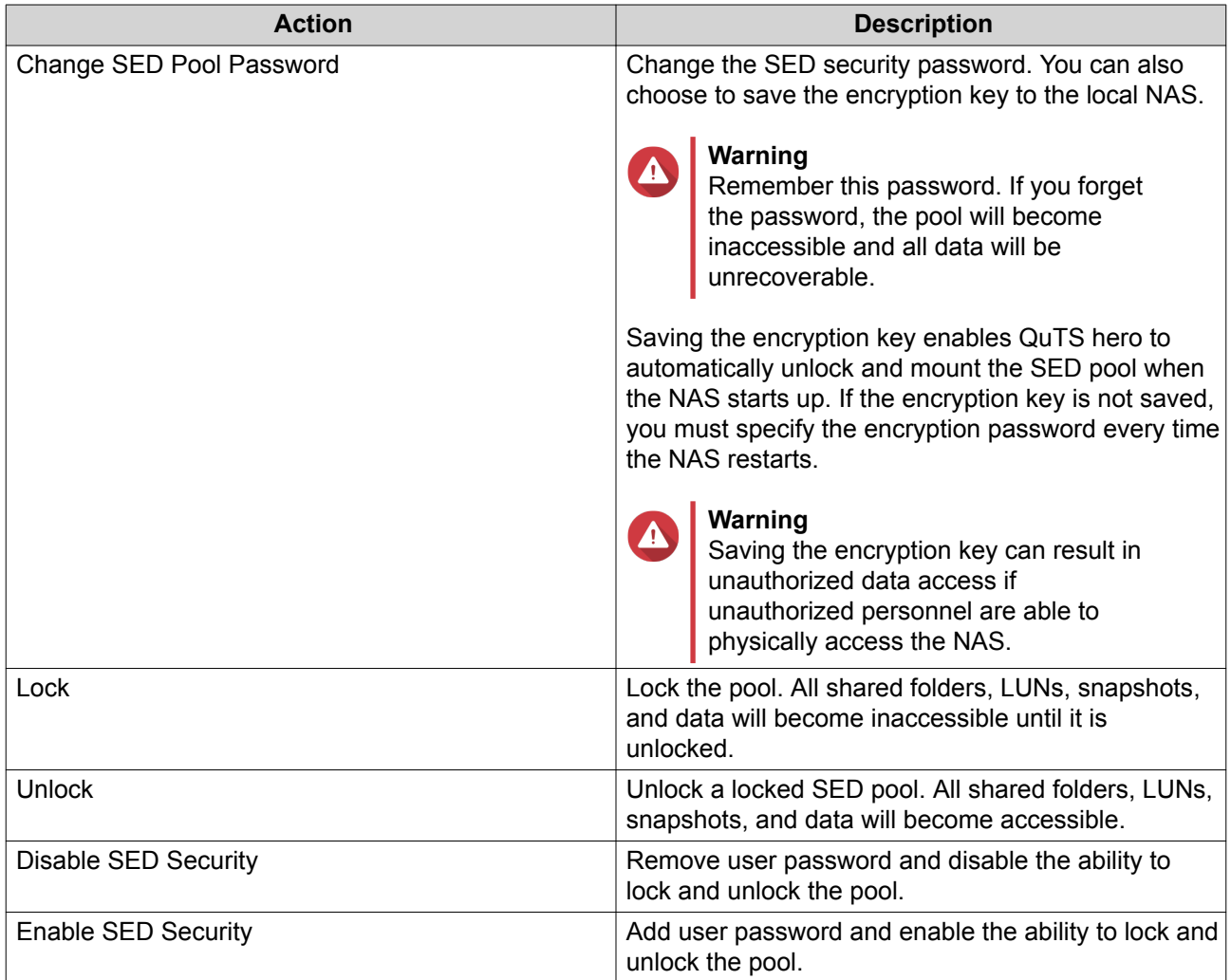

## **Removing a Locked SED Storage Pool**

- **1.** Go to **Storage & Snapshots** > **Storage** > **Storage/Snapshots** .
- **2.** Select a locked SED storage pool.

### **3.** Click **Manage**, and then select **Remove**. The **Removal Wizard** window opens.

**4.** Select a removal option.

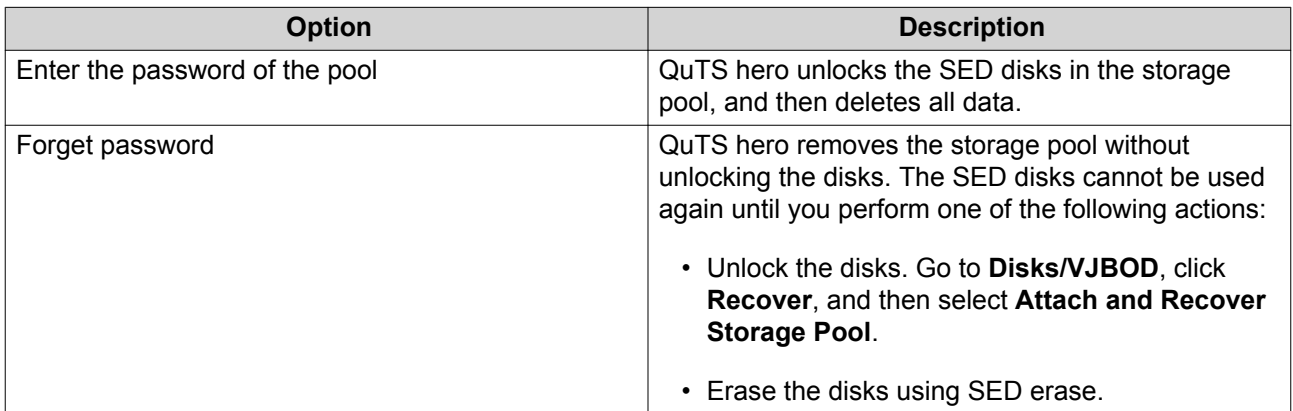

**5.** Click **Apply**.

## **SED Erase**

SED Erase erases all of the data on a locked or unlocked SED disk and removes the SED security password.

## **Erasing a Disk Using SED Erase**

- **1.** Go to **Storage & Snapshots** > **Storage** > **Disks/VJBOD** .
- **2.** Select an SED disk.
- **3.** Click **Actions**, and then select **SED Erase**. The **SED Erase** window opens.
- **4.** Enter the disk's PSID.

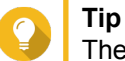

The PSID can usually be found on the front of the disk.

**5.** Click **Apply**.

# **Expansion Units**

Expansion units are designed to expand the storage capacity of a QNAP NAS by adding extra drive bays. Expansion units can be connected to the NAS using USB, Mini-SAS, Thunderbolt, or other cable type.

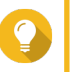

Expansion units used to be known as JBODs.

# **Expansion Unit Actions**

**Tip**

Go to **Storage & Snapshots** > **Storage** > **Disks/VJBOD** and select an expansion unit to perform one of the following actions.

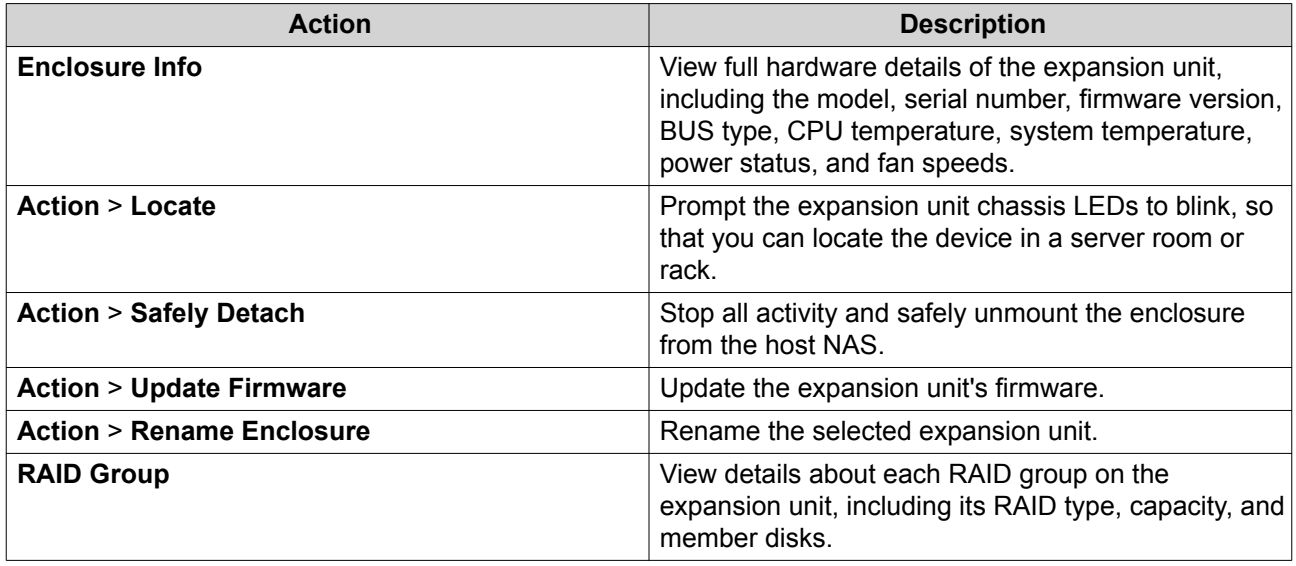

## **Expansion Unit Automatic Recovery**

If an expansion unit is accidentally disconnected from the NAS, for example by an unscheduled shutdown or disconnected cable, then the following changes to storage state will occur:

- The status of all storage pools on the expansion unit will change to Error.
- The status of all RAID groups on the expansion unit will change to Not Active.

If you encounter this situation, reconnect the expansion unit to the NAS and QuTS hero will automatically guide you through the recovery process.

## **Expansion Unit Recovery Actions**

Go to **Storage & Snapshots** > **Storage** > **Disks/VJBOD** , select an expansion unit, and then click **Recover** to perform one of the following actions.

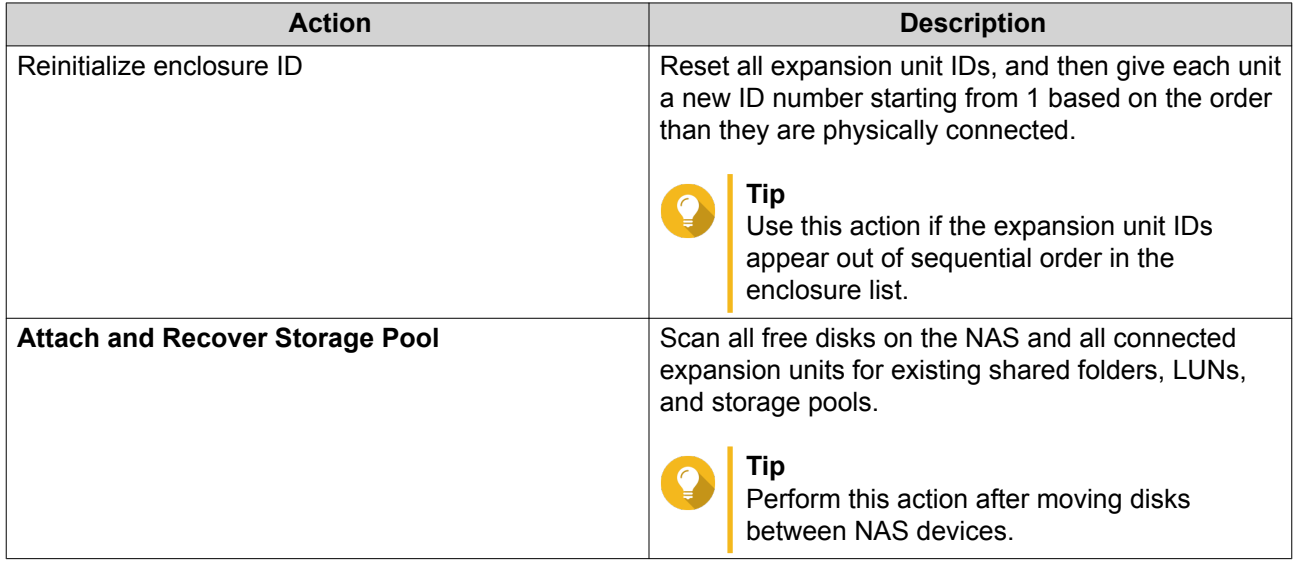

## **QNAP External RAID Devices**

## **About QNAP External RAID Devices**

QNAP External RAID devices are a series of expansion units designed to increase the storage capacity of your NAS or computer. External RAID devices are different from other QNAP expansion units in that they feature hardware RAID. A host can either access the disks in an external RAID individually, or the external RAID device can combine the disks using hardware RAID so that the host accesses them as one large disk. Some external RAID devices have hardware switches for storage configuration, while other models can only be configured through a software interface.

## **QNAP External RAID Device Types**

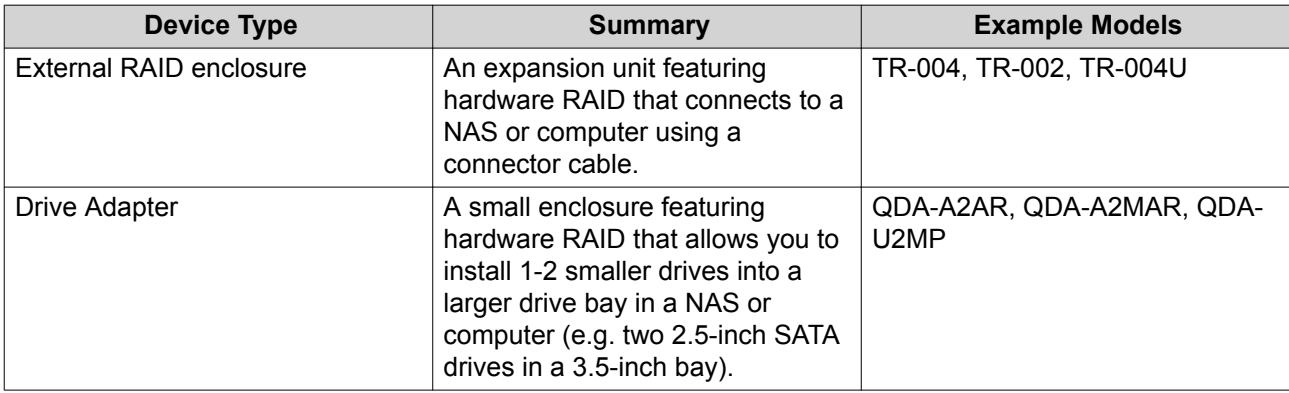

## **Storage Modes**

QNAP RAID enclosures support two different storage modes.

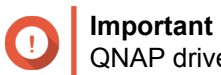

QNAP drive adapters only support NAS storage mode.

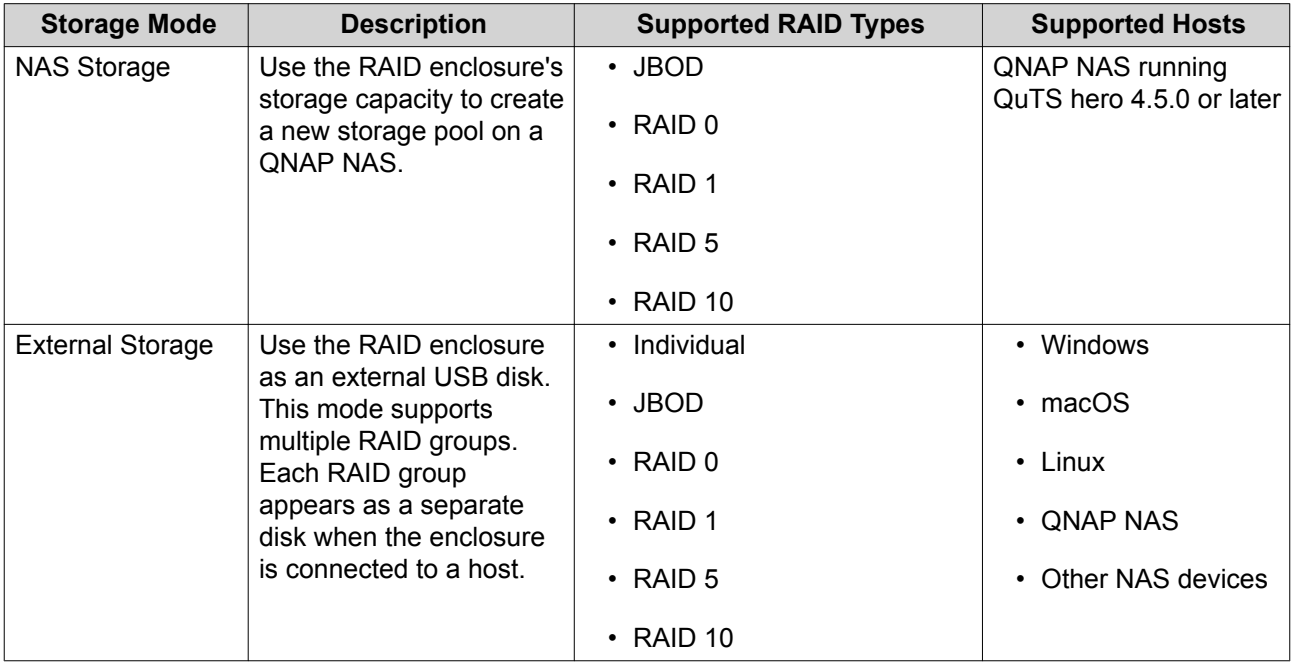

## **Storage Configuration**

## **Creating a Storage Pool on a RAID Enclosure**

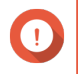

#### **Important**

- The Mode switch on the RAID enclosure must be set to Software Control mode. For details, see the enclosure's hardware user guide.
- The RAID enclosure must not contain any existing RAID groups.

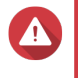

#### **Warning**

To prevent errors or data loss, do not change the enclosure Mode switch from Software Control to any other mode while the enclosure is connected to the NAS.

- **1.** Open **Storage & Snapshots**.
- **2.** Click **External RAID Device**, and then select **External RAID Management**. The **External RAID Management** window opens.
- **3.** Click **Configure**. The **External RAID Device Configuration Wizard** opens.
- **4.** Click **Next**.
- **5.** Select two or more disks.

### **Warning**

- All data on the selected disks will be deleted.
- All unselected disks will be automatically assigned as spare disks, and cannot be used until the RAID group has been deleted.
- **6.** Select a RAID type.

QuTS hero displays all available RAID types and automatically selects the most optimized RAID type.

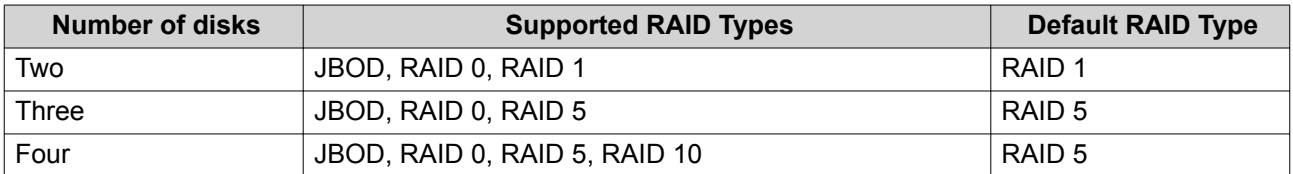

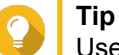

Use the default RAID type if you are unsure of which option to select.

- **7.** Click **Next**.
- **8.** Select **Create Storage Pool**.
- **9.** Click **Create**. A confirmation message appears.

**10.** Click **OK**.

- The RAID enclosure creates the RAID group.
- The **Create Storage Pool Wizard** opens on the **Select Disks** screen.
- The RAID group you created is automatically selected and the RAID type is set to  $Single$ .

## **11.** Click **Next**.

- **12.** Configure the alert threshold. QuTS hero issues a warning notification when the percentage of used pool space is equal to or above the specified threshold.
- **13.** Click **Next**.
- **14.** Click **Create**. A confirmation message appears.
- **15.** Click **OK**.

QuTS hero creates the storage pool and then displays the information on the **Storage/Snapshots** screen.

#### **Creating a Storage Pool on a Drive Adapter**

- **1.** Set the drive adapter to the RAID mode that you want using the device's hardware Mode switch.
- **2.** Install the drive adapter in the NAS. For details, see the drive adapter's hardware user guide.
- **3.** Go to **Storage & Snapshots** > **Storage** > **Storage/Snapshots** .
- **4.** Perform one of the following actions.
	- Click **New Storage Pool**.
	- Click **Create**, and then select **New Storage Pool**.

The **Create Storage Pool Wizard** window opens.

- **5.** Click **Next**.
- **6.** Under **Enclosure Unit**, select **NAS Host**.
- **7.** In the list of disks, select the drive adapter.
- **8.** Under **RAID Type**, select **Single**.
- **9.** Click **Next**.
- **10.** Optional: Configure SSD over-provisioning.

Over-provisioning reserves a percentage of SSD storage space on each disk in the RAID group to improve write performance and extend the disk's lifespan. You can decrease the amount of space reserved for over-provisioning after QuTS hero has created the RAID group.

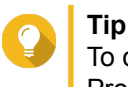

To determine the optimal amount of over-provisioning for your SSDs, download and run SSD Profiling Tool from App Center.

- **11.** Optional: Configure the alert threshold. QuTS hero issues a warning notification when the percentage of used pool space is equal to or above the specified threshold.
- **12.** Click **Next**.
- **13.** Click **OK**.
	- The **Create Storage Pool Wizard** opens on the **Select Disks** screen.
- The RAID group created in steps 3-5 is selected as the disk for the storage pool.
- The RAID type is set to Single.
- **14.** Click **Next**.
- **15.** Configure the alert threshold. QuTS hero issues a warning notification when the percentage of used pool space is equal to or above the specified threshold.
- **16.** Click **Next**.
- **17.** Click **Create**. A confirmation message appears.
- **18.** Click **OK**.

QuTS hero creates the storage pool and then displays the information on the **Storage/Snapshots** screen.

#### **Configuring a RAID Enclosure as an External Storage Device**

#### **Important**

- The Mode switch on the RAID enclosure must be set to Software Control mode. For details, see the enclosure's hardware user guide.
- The RAID enclosure must not contain any existing RAID groups.

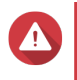

#### **Warning**

To prevent errors or data loss, do not change the enclosure Mode switch from Software Control to any other mode while the enclosure is connected to the NAS.

- **1.** Open **Storage & Snapshots**.
- **2.** Click **External RAID Device**, and then select **External RAID Management**. The **External RAID Management** window opens.
- **3.** Click **Configure**. The **External RAID Device Configuration Wizard** opens.
- **4.** Click **Next**.
- **5.** Select two or more disks.

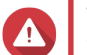

## **Warning**

- All data on the selected disks will be deleted.
- All unselected disks will be automatically assigned as spare disks, and cannot be used until the RAID group has been deleted.

#### **6.** Select a RAID type.

QuTS hero displays all available RAID types and automatically selects the most optimized RAID type.

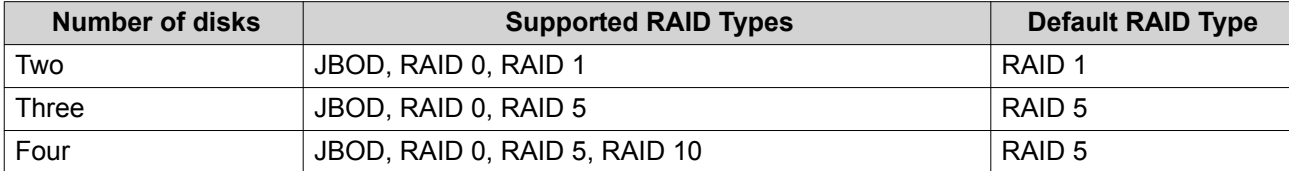

- **Tip** Use the default RAID type if you are unsure of which option to choose.
- **7.** Click **Next**.
- **8.** Select **Create External Storage Space**.
- **9.** Click **Create**. A confirmation message appears.
- **10.** Click **OK**.

**Tip**

- **11.** Go to **Storage & Snapshots** > **Storage** > **External Storage** .
- **12.** Select the uninitialized partition on the RAID enclosure.

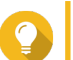

Double-click on the RAID enclosure to see all of its partitions.

- **13.** Click **Actions**, and then select **Format**. The **Format Partition** window opens.
- **14.** Select a file system.

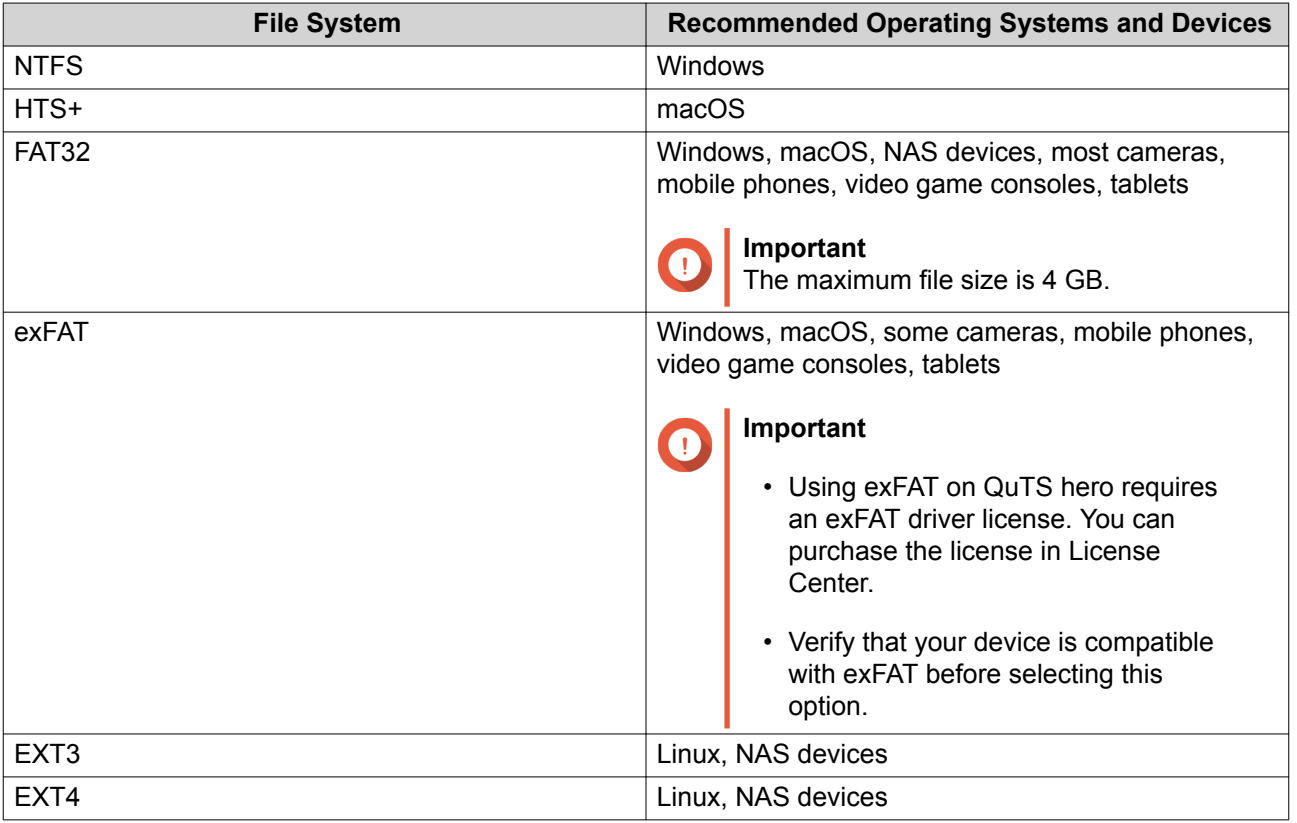

#### **15.** Specify a disk label.

The label must consist of 1 to 16 characters from any of the following groups:

- Letters: A to Z, a to z
- Numbers: 0 to 9
- Special characters: Hyphen "-"
- **16.** Optional: Enable encryption.
	- **a.** Select an encryption type. Select one of the following options:
		- AES 128 bits
		- AES 192 bits
		- AES 256 bits
	- **b.** Specify an encryption password. The password must consist of 8 to 16 characters from any of the following groups:
		- Letters: A to Z, a to z
		- Numbers: 0 to 9
		- All special characters (excluding spaces)
	- **c.** Confirm the encryption password.
	- **d.** Optional: Select **Save encryption key**.

Select this option to save a local copy of the encryption key on the NAS. This enables QuTS hero to automatically unlock and mount the encrypted volume when the NAS starts up. If the encryption key is not saved, you must specify the encryption password each time the NAS restarts.

#### **Warning**

- Saving the encryption key on the NAS can result in unauthorized data access if unauthorized personnel are able to physically access the NAS.
- If you forget the encryption password, the volume will become inaccessible and all data will be lost.

#### **17.** Click **Format**.

A warning message appears.

#### **18.** Click **OK**.

QuTS hero formats the RAID group on the external RAID enclosure as an external disk. You can view and manage it at **Storage & Snapshots** > **Storage** > **External Storage** .

#### **QuTS hero External RAID Management**

Open **Storage & Snapshots**, click **External RAID device**, and then select **External RAID Management** to view, manage, and configure RAID devices connected to the NAS.

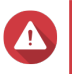

#### **Warning**

To prevent errors or data loss, do not change an RAID device's Mode switch from Software Control to any other mode while the device is connected to the NAS.

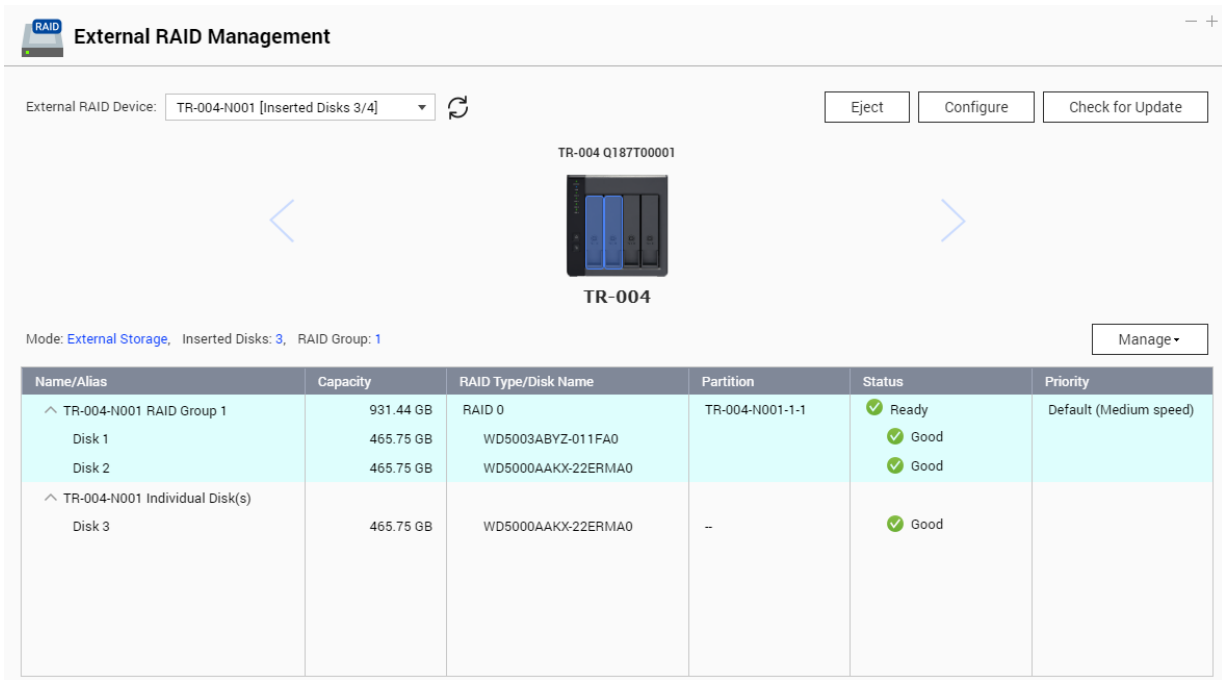

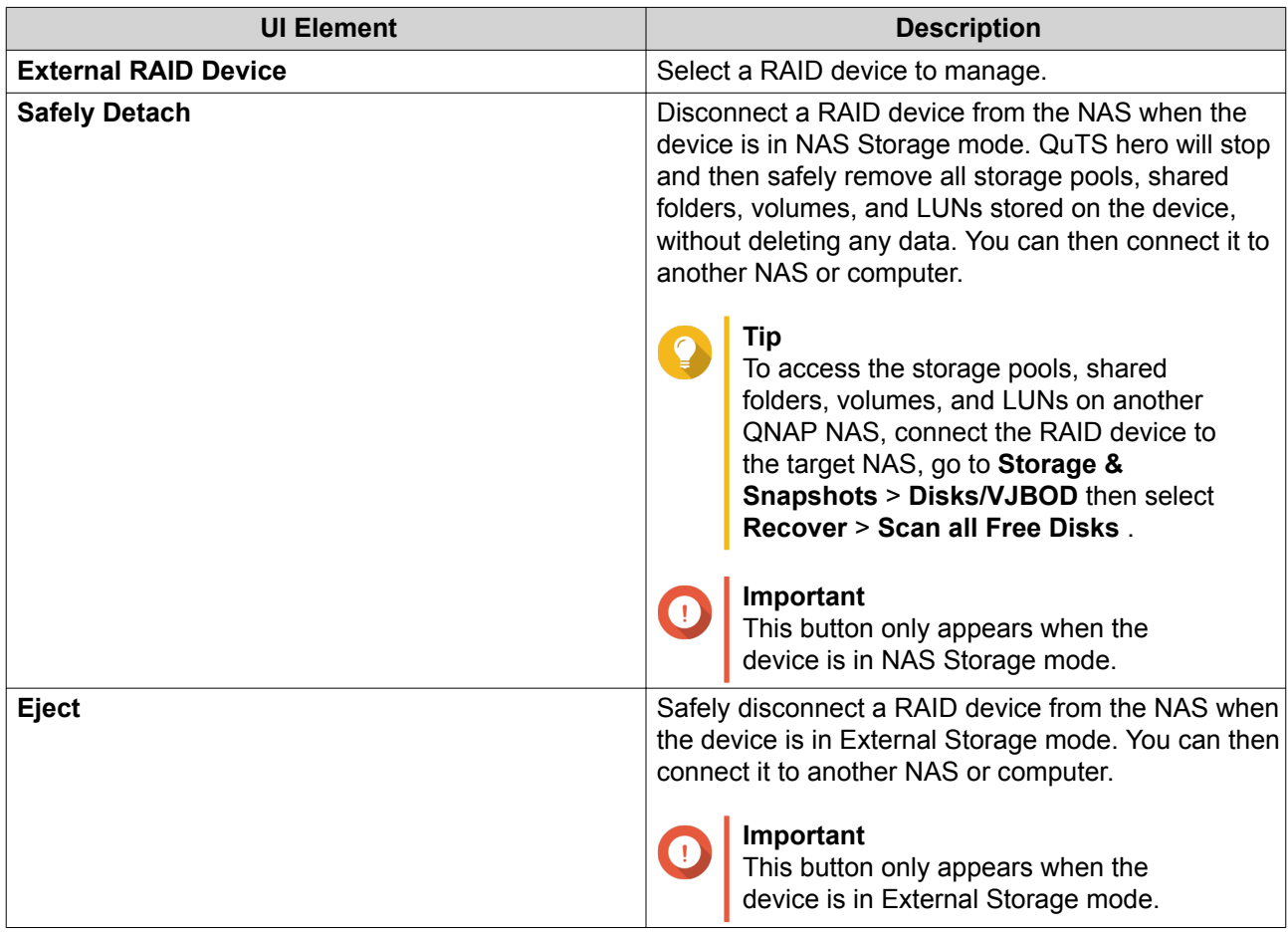
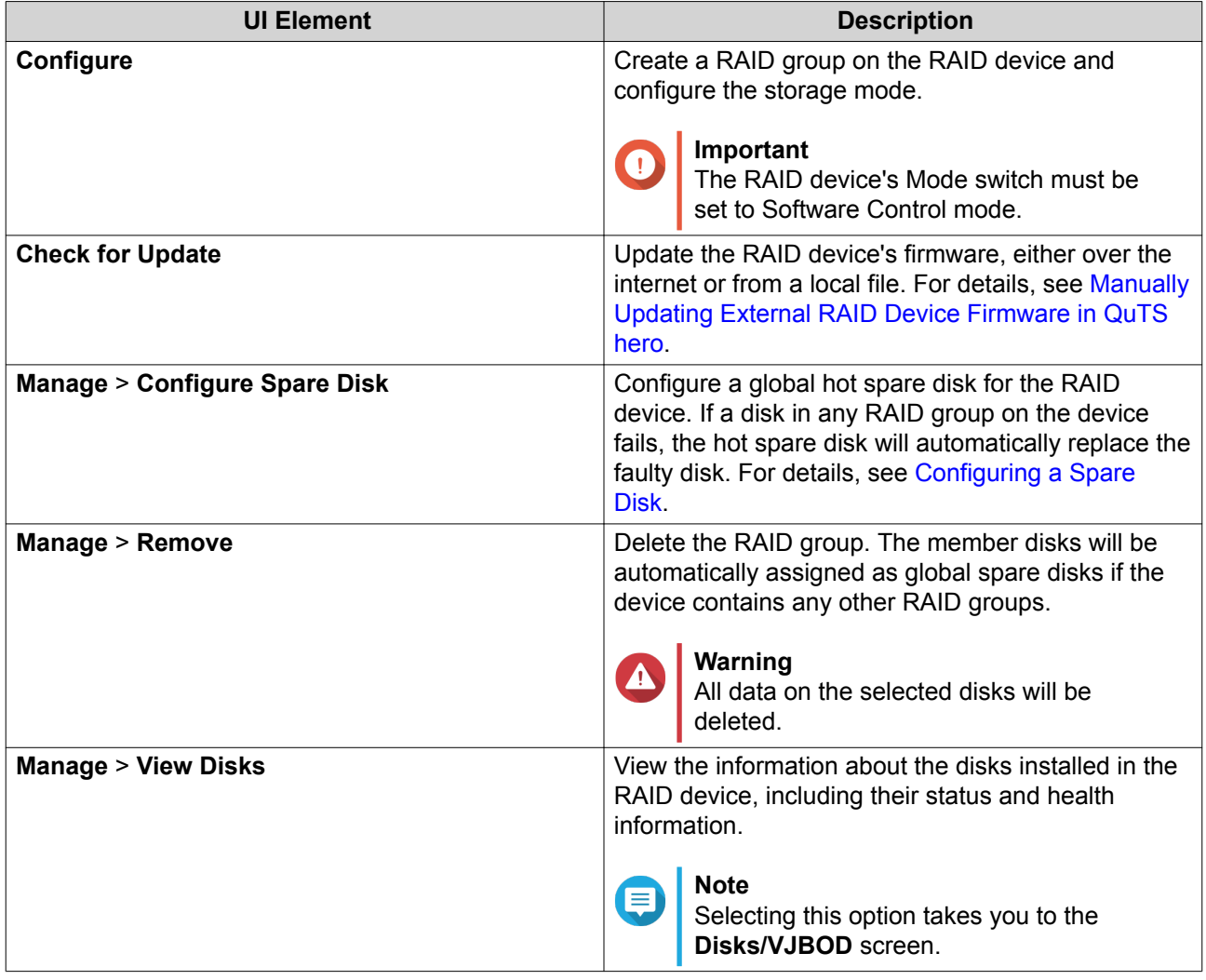

### **Migrating an External RAID Enclosure in NAS Storage Mode**

Follow these steps to move a RAID enclosure containing a storage pool from a QNAP NAS to a different QNAP NAS (which we will call the target NAS).

- **1.** Go to **Storage & Snapshots** > **Storage** > **Disks/VJBOD** .
- **2.** Select an enclosure.
- **3.** Select **Action** > **Safely Detach** . The **Safely Detaching Enclosure** window opens.
- **4.** Click **Apply**.

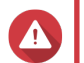

### **Warning**

Do not disconnect or power off the RAID enclosure until the enclosure has been detached.

A confirmation message appears.

- **5.** Disconnect the RAID enclosure from the NAS.
- **6.** Connect the RAID enclosure to the target QNAP NAS.
- **7.** On the target NAS, go to **Storage & Snapshots** > **Storage** > **Disks/VJBOD** .
- <span id="page-73-0"></span>**8.** Click **Recover**, and then select **Attach and Recover Storage Pool**. A confirmation message appears.
- **9.** Click **OK**.

QuTS hero scans the RAID enclosure for storage pools, and then displays them on the **Recover Wizard** window.

**10.** Click **Apply**.

QuTS hero makes all storage pools, shared folders, and LUNs on the RAID enclosure available on the target NAS at **Storage & Snapshots** > **Storage** > **Storage/Snapshots** .

#### **Manually Updating External RAID Device Firmware in QuTS hero**

- **1.** Open **Storage & Snapshots**.
- **2.** Click **External RAID Device** and then select **External RAID Management**. The **External RAID Management** window opens.
- **3.** Select a RAID device.
- **4.** Click **Check for Update**. The **Firmware Management** window opens. QuTS hero checks online for the latest device firmware.
- **5.** Select a firmware update method.

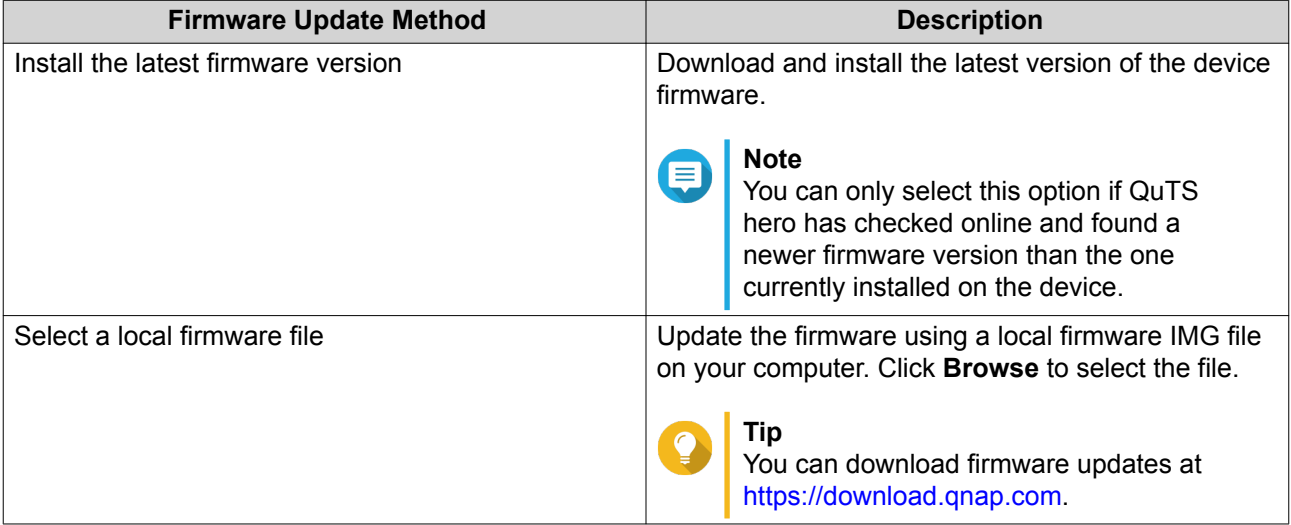

#### **6.** Click **Update**.

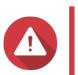

#### **Warning**

Do not power off or disconnect the RAID device unless prompted.

- **7.** Follow the instructions to install the firmware update. Depending on the model you may be asked to power off then power on the device, or disconnect then reconnect the device. QuTS hero re-detects the device and displays a notification message.
- **8.** Wait for confirmation that the firmware update has finished.
- **9.** Go to **Storage & Snapshots** > **Storage** > **Disks/VJBOD** .
- **10.** Click **Recover**, and then select **Attach and Recover Storage Pool**.

#### <span id="page-74-0"></span>**Configuring a Spare Disk**

- **1.** Open **Storage & Snapshots**.
- **2.** Click **External RAID Device** and then select **External RAID Management**. The **External RAID Management** window opens.
- **3.** Click **Manage**, and then select **Configure Spare Disk**. The **Configure Spare Disk** window opens.
- **4.** Select one or more free disks.
- **5.** Click **Apply**.

The selected disks are assigned as spare disks for the RAID group on the external RAID device.

#### **External RAID Device Health**

#### **RAID Enclosure Health**

To view the status and heath of RAID enclosures connected to the NAS, go to **Storage & Snapshots** > **Storage** > **Disks/VJBOD** .

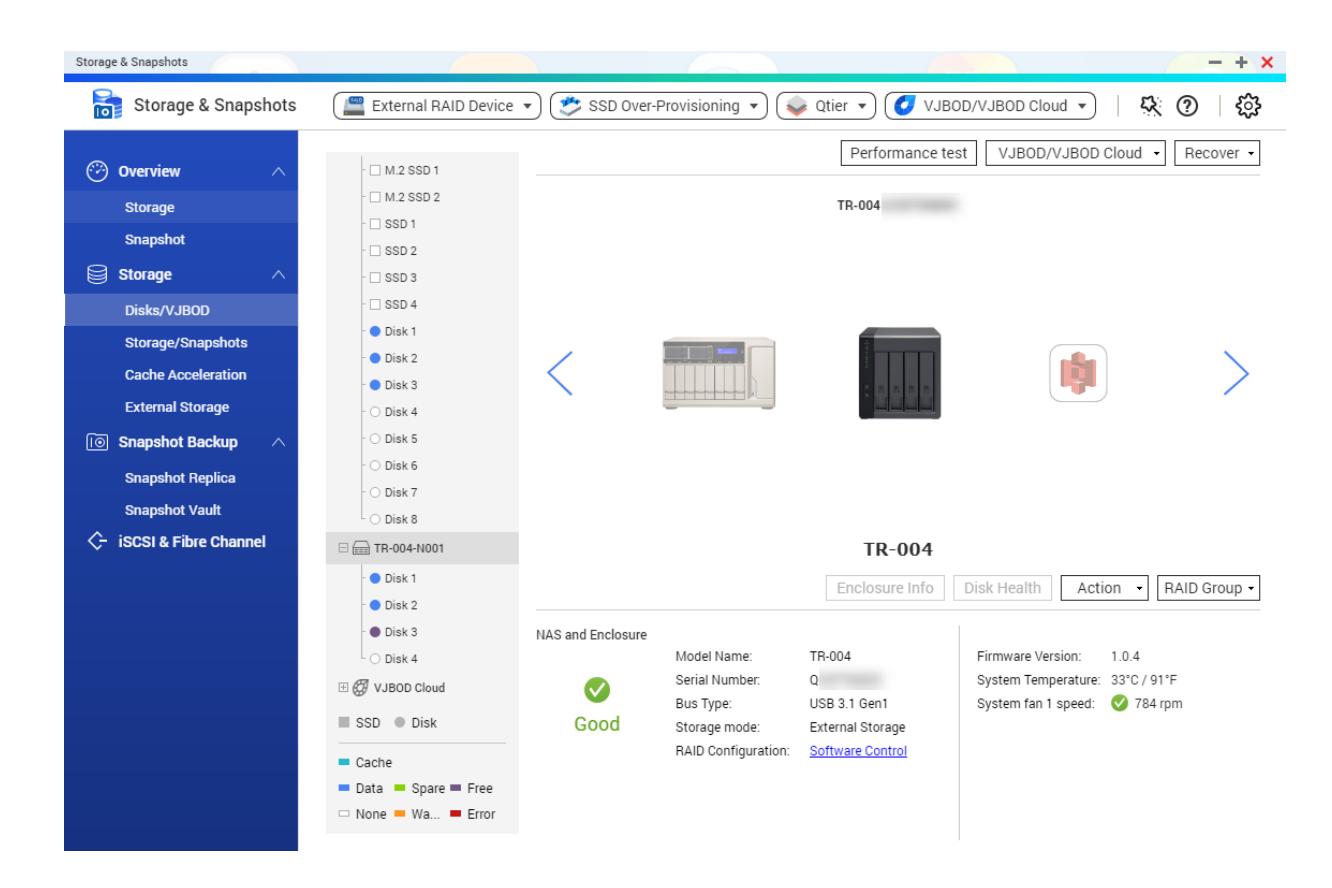

#### **Drive Adapter Health**

To view the status and heath of drive adapters and the disks installed in it, go to **Storage & Snapshots** > **Storage** > **Disks/VJBOD** .

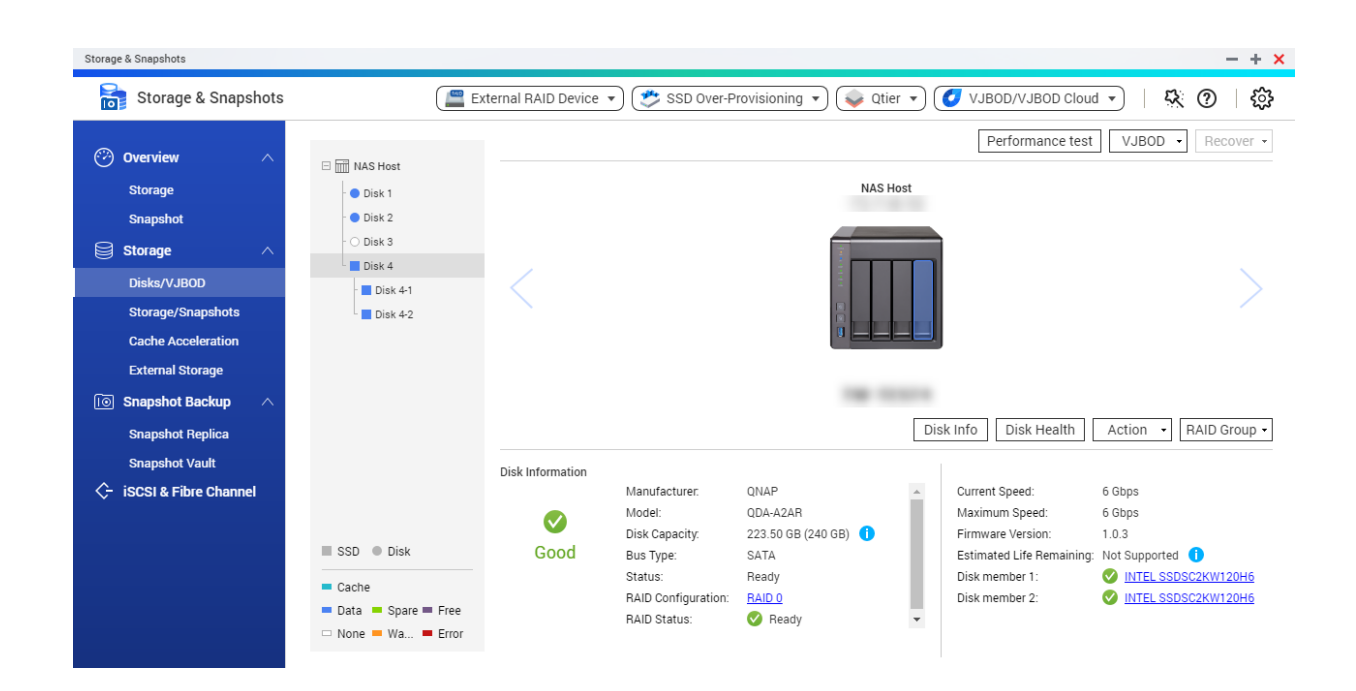

#### **The Autoplay Menu**

The Autoplay menu opens when you connect a RAID enclosure to a NAS. The actions available in this menu vary depending on the enclosure's current storage mode and RAID configuration.

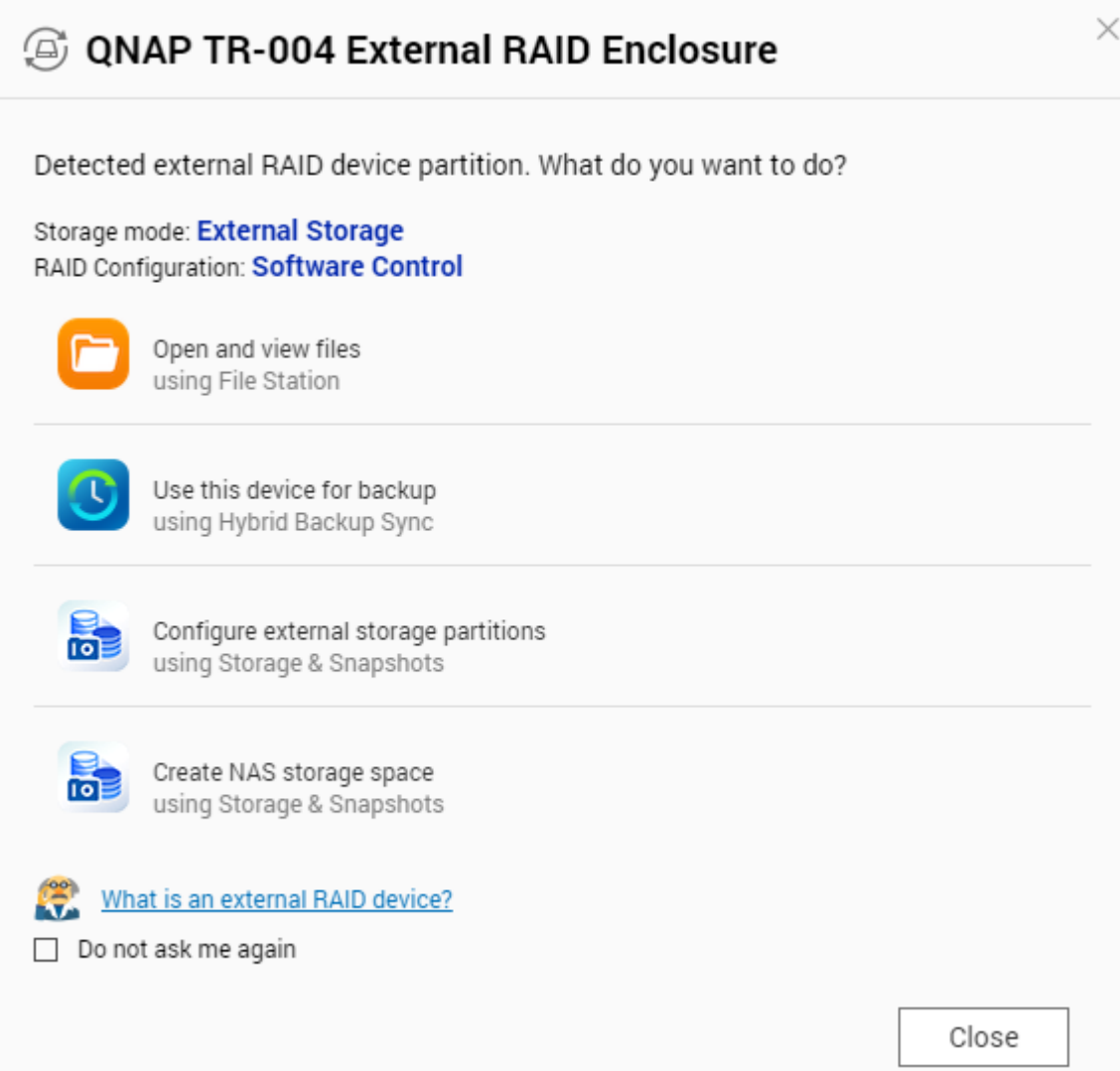

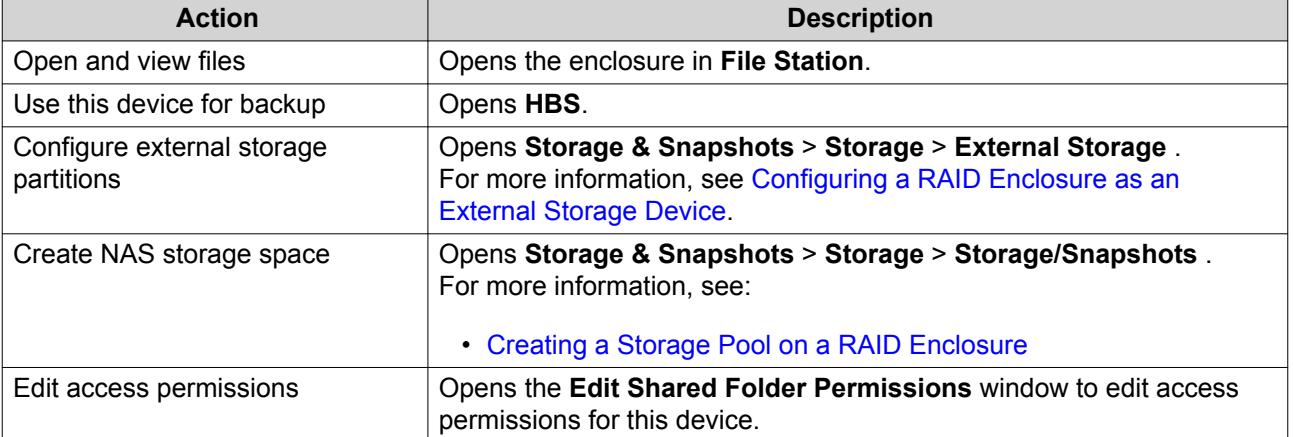

### **Snapshots**

A snapshot protects data by recording the state of a shared folder or LUN at a specific point in time. With snapshots, you can perform the following:

- Restore a shared folder or LUN to a previous state.
- Access and restore previous versions of files and folders.
- Create an identical copy of a shared folder or LUN.

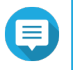

#### **Note**

To use snapshots, your NAS model must support snapshots and have at least 1 GB of memory. For a list of compatible NAS models, see www.gnap.com/solution/snapshots.

# **Snapshot Storage Limitations**

- Maximum snapshots per NAS: 65536
- Maximum snapshots per shared folder or LUN: 65536

# **Snapshot Creation**

#### **Taking a Snapshot**

- **1.** Go to **Storage & Snapshots** > **Storage** > **Storage/Snapshots** .
- **2.** Select a shared folder or LUN.
- **3.** Click **Snapshot** and then select **Take a Snapshot**. The **Take a Snapshot** window opens.
- **4.** Optional: Specify a name.
- **5.** Optional: Choose to keep the snapshot permanently. If selected, QuTS hero retains the snapshot indefinitely. If not selected, QuTS hero may delete the snapshot according to the snapshot retention policy set for the shared folder or LUN.
- **6.** Select the LUN snapshot type. This setting is only available when taking a snapshot of a block-based LUN.

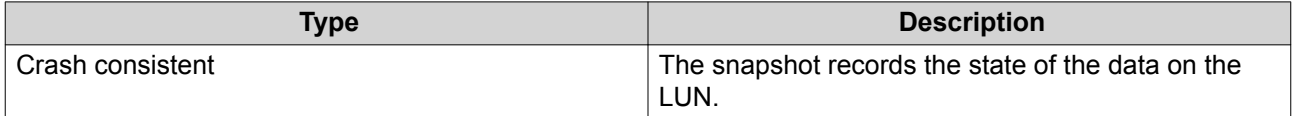

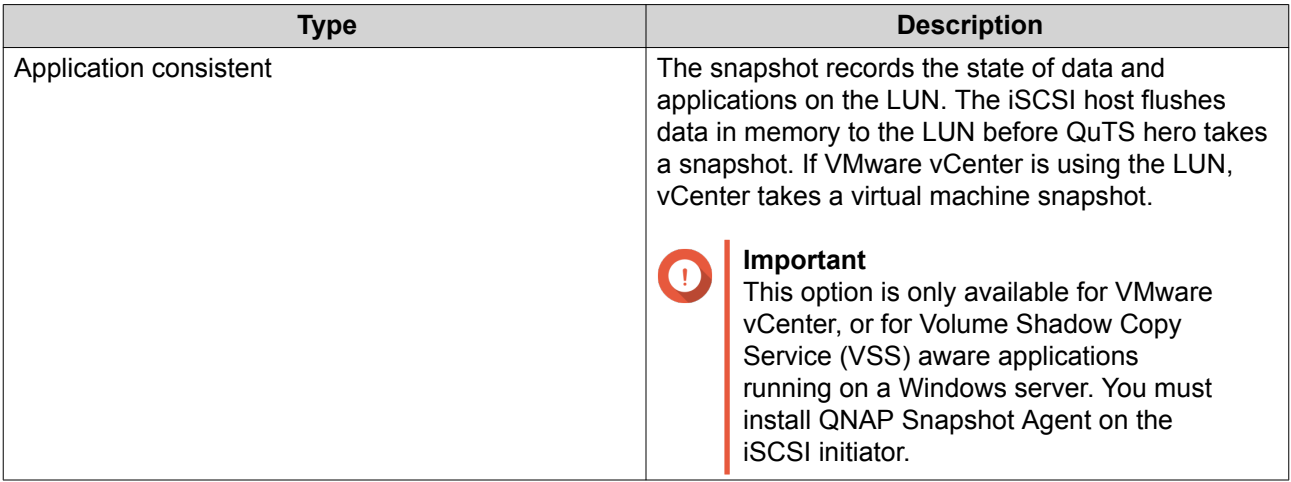

- **7.** Optional: Specify a description. The description helps you to identify the snapshot.
- **8.** Click **OK**. A confirmation message appears.
- **9.** Click **OK**.

QuTS hero takes the snapshot. The snapshot appears in **Snapshot Manager**.

# **Configuring a Snapshot Schedule**

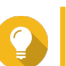

**Tip**

You can configure a separate snapshot schedule for each shared folder and LUN.

- **1.** Go to **Storage & Snapshots** > **Storage** > **Storage/Snapshots** .
- **2.** Select a shared folder or LUN.
- **3.** Click **Snapshot**, and then select **Snapshot Manager**. The **Snapshot Manager** window opens.
- **4.** Click **Schedule Snapshot**. The **Snapshot Settings** window opens.
- **5.** Select **Enable schedule**.
- **6.** Specify how often QuTS hero will take a snapshot.
- **7.** Select the LUN snapshot type. This setting is only available when taking a snapshot of a block-based LUN.

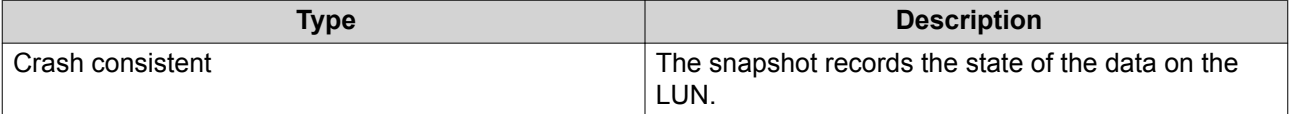

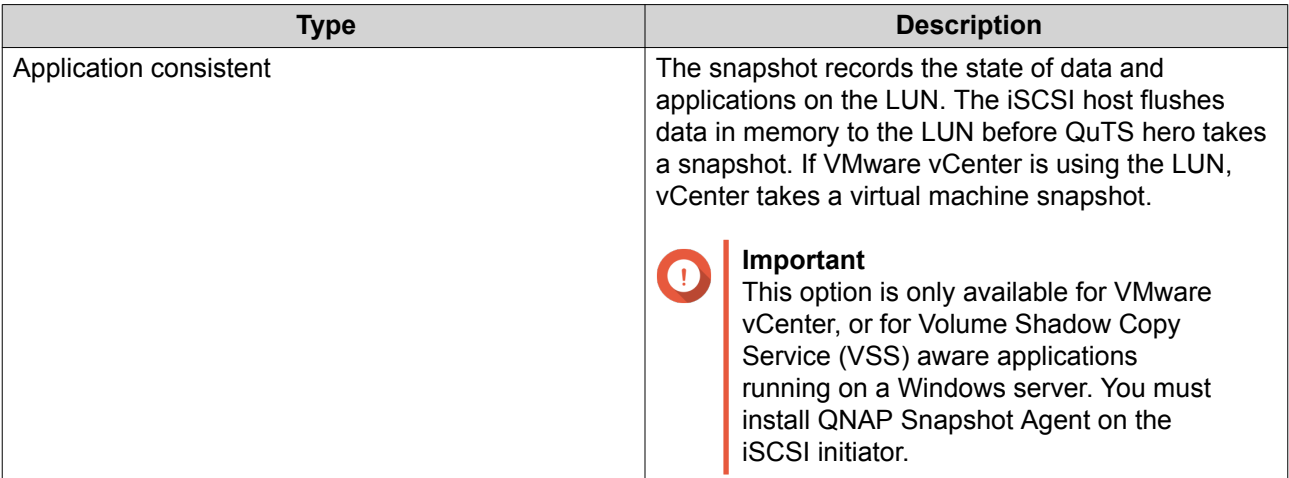

- **8.** Optional: Enable smart snapshots. When enabled, QuTS hero only takes a snapshot if data on the shared folder or LUN was modified since the last snapshot was taken.
- **9.** Optional: Specify a description. The description helps you to identify the snapshot.
- **10.** Click **OK**. A confirmation message appears.
- **11.** Click **OK**.

QuTS hero starts taking snapshots according to the schedule.

### **Snapshot Management**

#### **Snapshot Retention Policy**

The snapshot retention policy determines how long QuTS hero keeps each snapshot of a shared folder or LUN before deleting it. Each shared folder and LUN has its own individual snapshot retention policy.

#### **Configuring a Snapshot Retention Policy**

#### **Important**

After you create or modify a snapshot retention policy, QuTS hero applies the new policy to existing snapshots. If the new policy is more restrictive than the previous policy, for example changing from Keep for: 5 days to Keep for: 2 days, then QuTS hero deletes existing snapshots to conform with the new policy.

- **1.** Go to **Storage & Snapshots** > **Storage** > **Storage/Snapshots** .
- **2.** Select a shared folder or LUN.
- **3.** Click **Snapshot** and then select **Snapshot Manager**. The **Snapshot Manager** window opens.
- **4.** Click **Schedule Snapshot**. The **Snapshot Settings** window opens.
- **5.** Click **Snapshot Retention**.
- **6.** Select a snapshot retention policy.

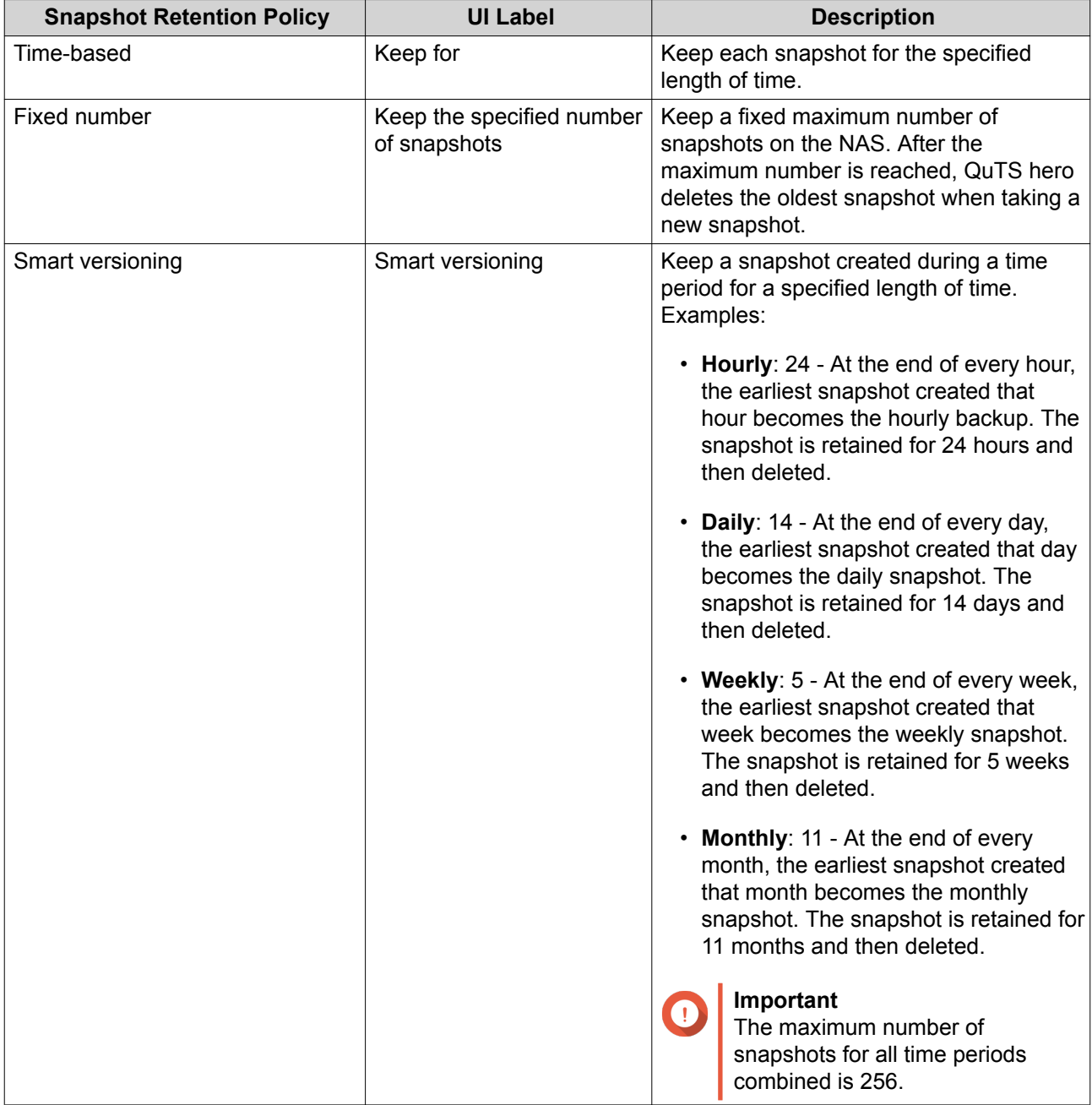

### **7.** Click **OK**.

## **Configuring Pool Guaranteed Snapshot Space**

Pool guaranteed snapshot space is storage pool space that is reserved for storing snapshots. Enabling this feature ensures that QuTS hero always has sufficient space to store new snapshots.

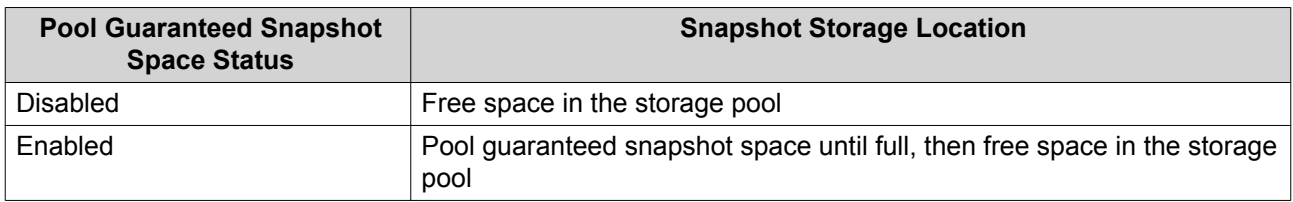

**1.** Go to **Storage & Snapshots** > **Storage** > **Storage/Snapshots** .

- **2.** Select a shared folder or LUN.
- **3.** Click **Snapshot**, and then select **Snapshot Manager**.
- **4.** Click **Pool Guaranteed Snapshot Space**, and then select **Configure**.
- **5.** Enable **Enable Pool Guaranteed Snapshot Space**.
- **6.** Select the amount of reserved space.

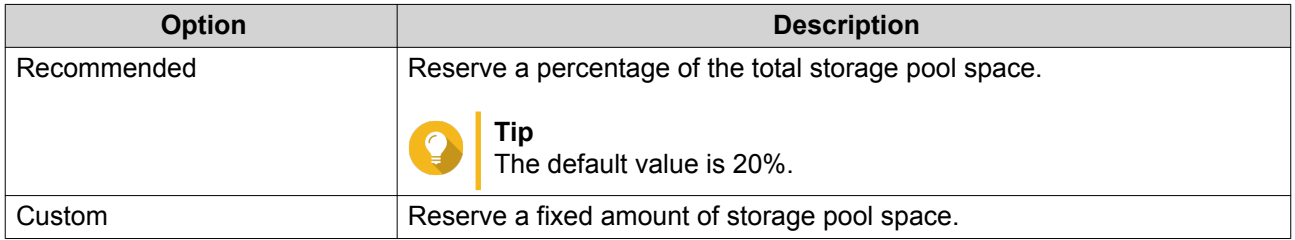

**7.** Click **OK**.

#### **Deleting Snapshots**

- **1.** Go to **Storage & Snapshots** > **Storage** > **Storage/Snapshots** .
- **2.** Select a shared folder or LUN.
- **3.** Click **Snapshot**, and then select **Snapshot Manager**. The **Snapshot Manager** window opens.
- **4.** Optional: Change the view to list view.

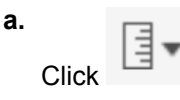

**b.** Select **List View**.

**5.** Select one or more snapshots.

**6.**  $C$ lick  $\overline{\mathbb{I}\hspace{-.1em}I}$ 

# **Snapshot Data Recovery**

#### **Restoring Files and Folders from a Snapshot**

**Tip**

- Use snapshot revert to quickly restore all data on a shared folder or LUN.
- You can restore files and folders from a snapshots in File Station by enabling **Enable File Station Snapshot Directory for administrators**.
- **1.** Go to **Storage & Snapshots** > **Storage** > **Storage/Snapshots** .
- **2.** Select a shared folder. The shared folder must contain at least one snapshot.
- **3.** Click **Snapshot**, and then select **Snapshot Manager**.

#### The **Snapshot Manager** window opens.

- **4.** Select a snapshot.
- **5.** Select the files and folders to be restored.
- **6.** Perform one of the following actions.

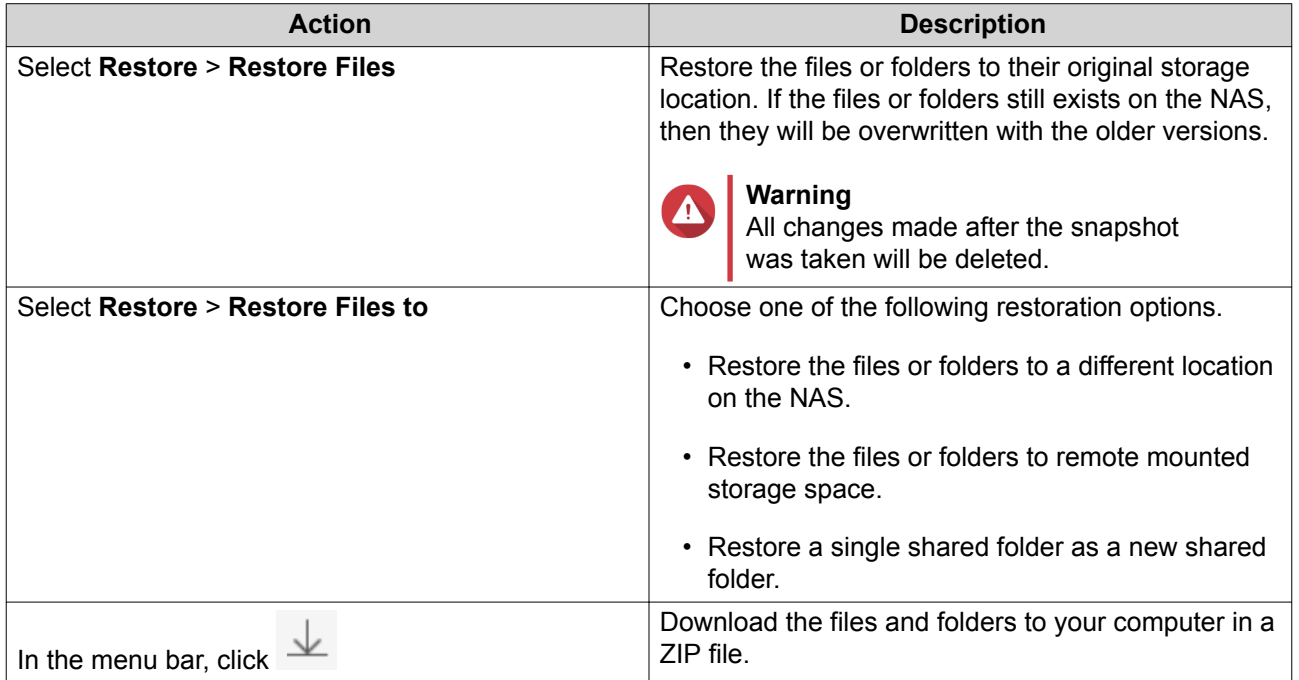

QuTS hero restores the files and folders then displays a confirmation message.

### **Reverting a Shared Folder**

Reverting restores a shared folder or LUN to the state at which the snapshot was taken. Restoring data using snapshot revert is faster than restoring individual files and folders.

- **1.** Go to **Storage & Snapshots** > **Storage** > **Storage/Snapshots** .
- **2.** Select a shared folder.

#### **Important**

The shared folder must be the source folder for a Snapshot Replica job.

- **3.** Click **Snapshot**, and then select **Snapshot Manager**. The **Snapshot Manager** window opens.
- **4.** Select a snapshot.
- **5.** Click **Revert Folder Snapshot**.

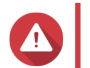

# **Warning**

All changes made after the snapshot was taken will be deleted.

**6.** Click **Local Revert**.

The status of the shared folder changes to Reverting. QuTS hero disables access to the shared folder until the revert process is finished.

### **Reverting a LUN**

Reverting restores a shared folder or LUN to the state at which the snapshot was taken. Restoring data using snapshot revert is faster than restoring individual files and folders.

- **1.** Go to **Storage & Snapshots** > **Storage** > **Storage/Snapshots** .
- **2.** Select a block-based LUN.

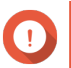

**Important**

The LUN must have at least one snapshot.

- **3.** Click **Snapshot**, and then select **Snapshot Manager**. The **Snapshot Manager** window opens.
- **4.** Select a snapshot.
- **5.** Click **Revert LUN Snapshot**.

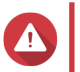

#### **Warning**

All changes made after the snapshot was taken will be deleted.

**6.** Optional: Configure the following settings.

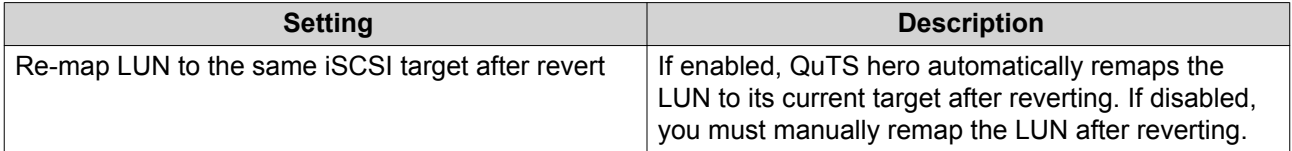

#### **7.** Click **Local Revert**.

QuTS hero unmaps the LUN from its iSCSI target. The status of the LUN changes to Reverting.

#### **Restoring Files and Folders using Windows Previous Versions**

QuTS hero snapshots integrate with the Previous Versions feature, which enables Windows users to restore files and folders from a snapshot in Windows File Explorer.

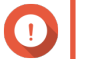

#### **Important**

- You must be using Windows 7, Windows 8 or Windows 10.
- The files must be stored on a shared folder that has at least one snapshot.
- **Enable Windows Previous Versions** must be enabled in the shared folder settings.
- **Allow symbolic links between different shared folders** must be enabled at **Control Panel** > **Network & File Services** > **Win/Mac/NFS** > **Microsoft Networking** > **Advanced Options** .
- **1.** In Windows, open a NAS shared folder using File Explorer.
- **2.** Right-click a file or folder, and then select **Properties** > **Previous Versions** A list of available previous versions appears. Each version corresponds to a snapshot containing the file or folder.
- **3.** Select a previous version.

**4.** Select one of the following options.

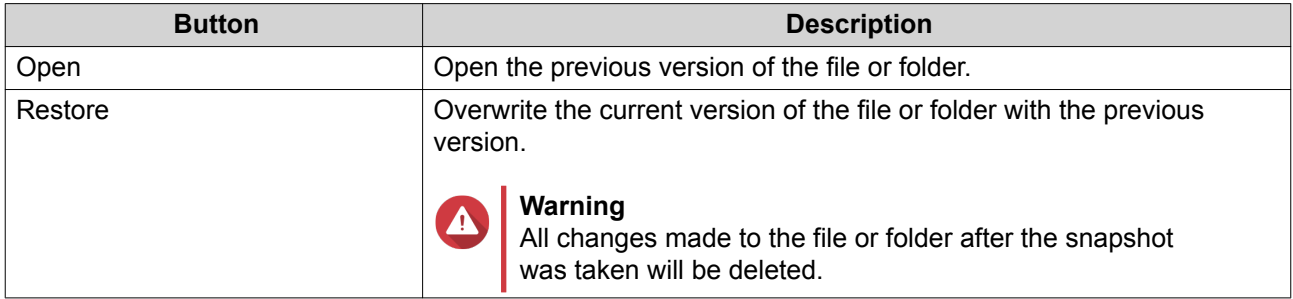

### **Snapshot Clone**

Cloning creates an identical copy of a shared folder or LUN from a snapshot. The copy is stored in the same storage pool as the original shared folder or LUN.

### **Cloning a Shared Folder**

- **1.** Go to **Storage & Snapshots** > **Storage** > **Storage/Snapshots** .
- **2.** Select a shared folder.

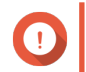

**Important**

The shared folder have at least one snapshot.

- **3.** Click **Snapshot**, and then select **Snapshot Manager**. The **Snapshot Manager** window opens.
- **4.** Select a snapshot.
- **5.** Click **Clone**. The **Clone Snapshot** window opens.
- **6.** Specify a shared folder name.
- **7.** Click **OK**.

#### **Cloning a Block-Based LUN**

- **1.** Go to **Storage & Snapshots** > **Storage** > **Storage/Snapshots** .
- **2.** Select a block-based LUN.

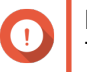

**Important**

The LUN must have at least one snapshot.

- **3.** Click **Snapshot**, and then select **Snapshot Manager**. The **Snapshot Manager** window opens.
- **4.** Select a snapshot.
- **5.** Click **Clone**. The **Clone Snapshot** window opens.
- **6.** Specify a LUN name.
- **7.** Optional: Select an iSCSI target. QuTS hero will map the LUN copy to the target.
- **8.** Click **OK**.

QuTS hero clones the LUN and then displays a confirmation message.

# **Snapshot Replica**

- Snapshot Replica is a snapshot-based full backup solution for QuTS hero.
- With Snapshot Replica you can back up a shared folder or block-based LUN to another storage pool, either on the same NAS or on a different QNAP NAS, using snapshots.
- Backing up data with Snapshot Replica reduces storage space and bandwidth requirements, and simplifies data recovery.

### **Protection Levels**

Snapshot Replica can back up your snapshots to another storage pool on the local NAS, or to a remote NAS. These different backup configurations provide different levels of data protection.

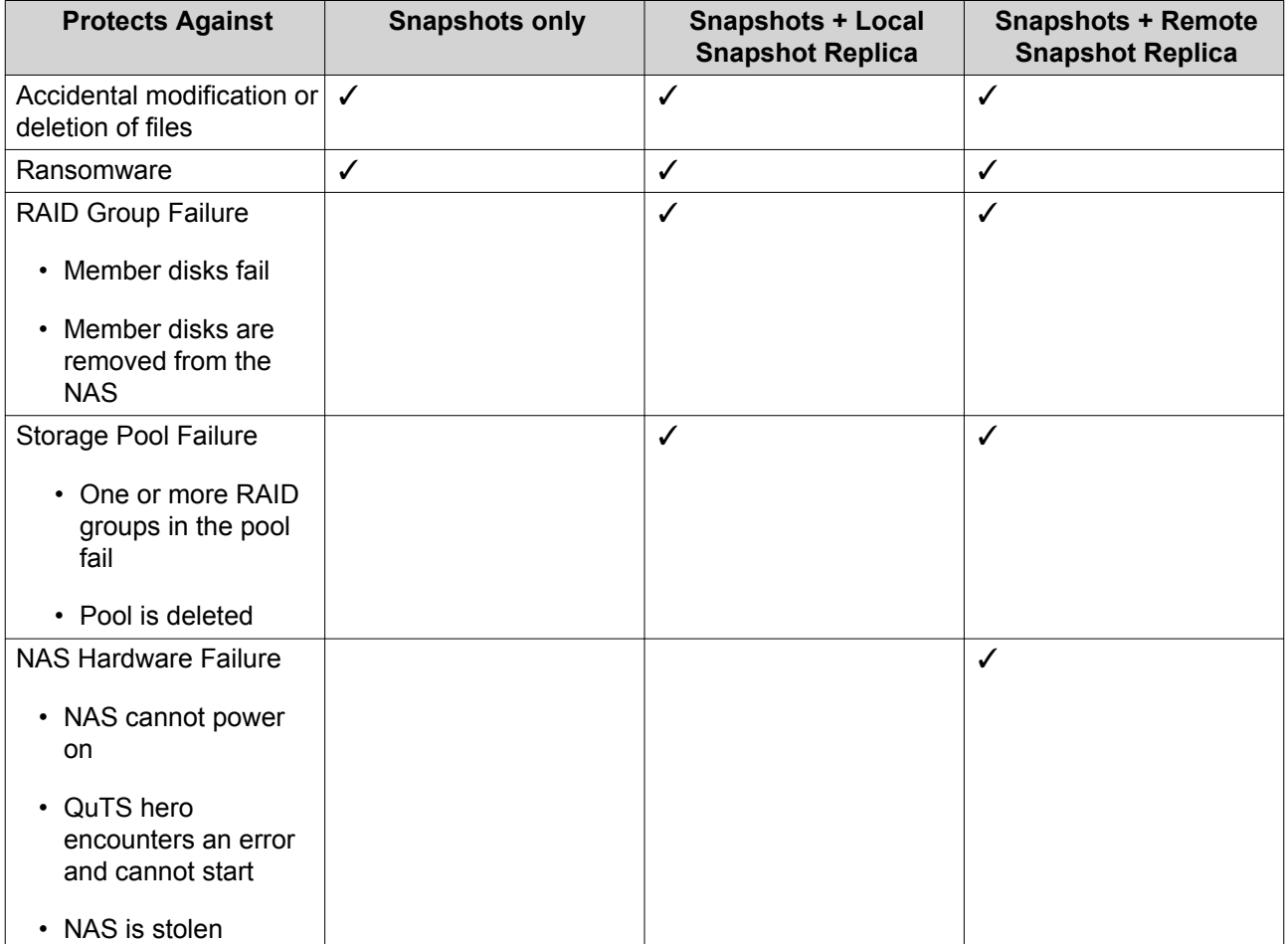

### **Snapshot Replica Requirements**

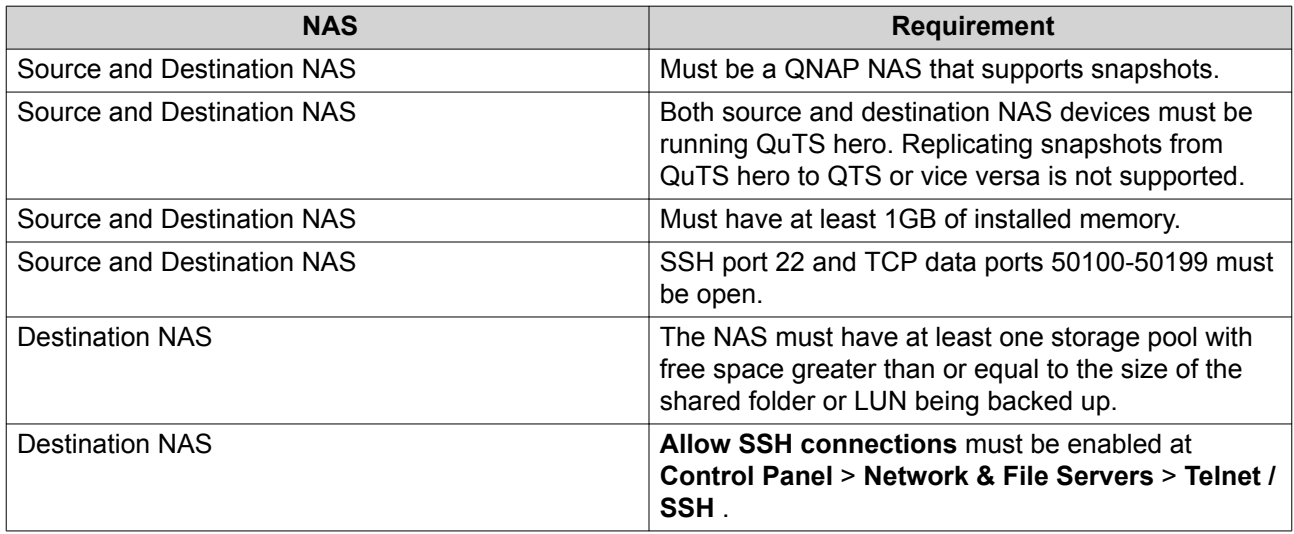

### **Creating a Snapshot Replica Job**

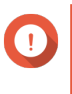

#### **Important**

When running a Snapshot Replica job for the first time, all data on the shared folder or LUN is transferred to the destination NAS. This may take a long time, depending on the network connection speed and the read/write speeds of both NAS devices.

- **1.** Go to **Storage & Snapshots** > **Snapshot Backup** > **Snapshot Replica** .
- **2.** Click **Create a Replication Job**. The **Create a Snapshot Replication Job** wizard opens.
- **3.** Select the source shared folder or LUN.
- **4.** Optional: Specify a job name.

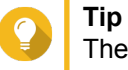

The default job name is the first 6 characters of the source shared folder or LUN name followed by "\_rep".

- **5.** Click **Next**.
- **6.** Specify the address of the destination NAS. Perform one of the following actions.

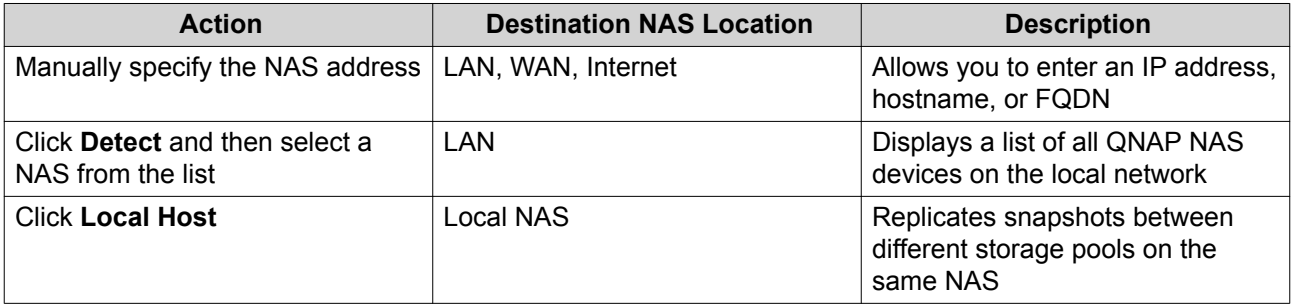

**7.** Enter the password for the default admin account on the destination NAS.

#### **8.** Optional: Specify a port.

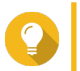

**Tip** The default port is 22.

**9.** Click **Test**.

QuTS hero connects to the destination NAS using the specified admin password, and checks that there is sufficient storage space.

- **10.** Click **Next**.
- **11.** Specify how many replicated snapshots will be kept on the destination NAS. After the specified number is reached, QuTS hero will delete the oldest snapshot each time it replicates a new snapshot.
- **12.** Select the destination storage pool.
- **13.** Click **Next**.
- **14.** Select a backup plan.

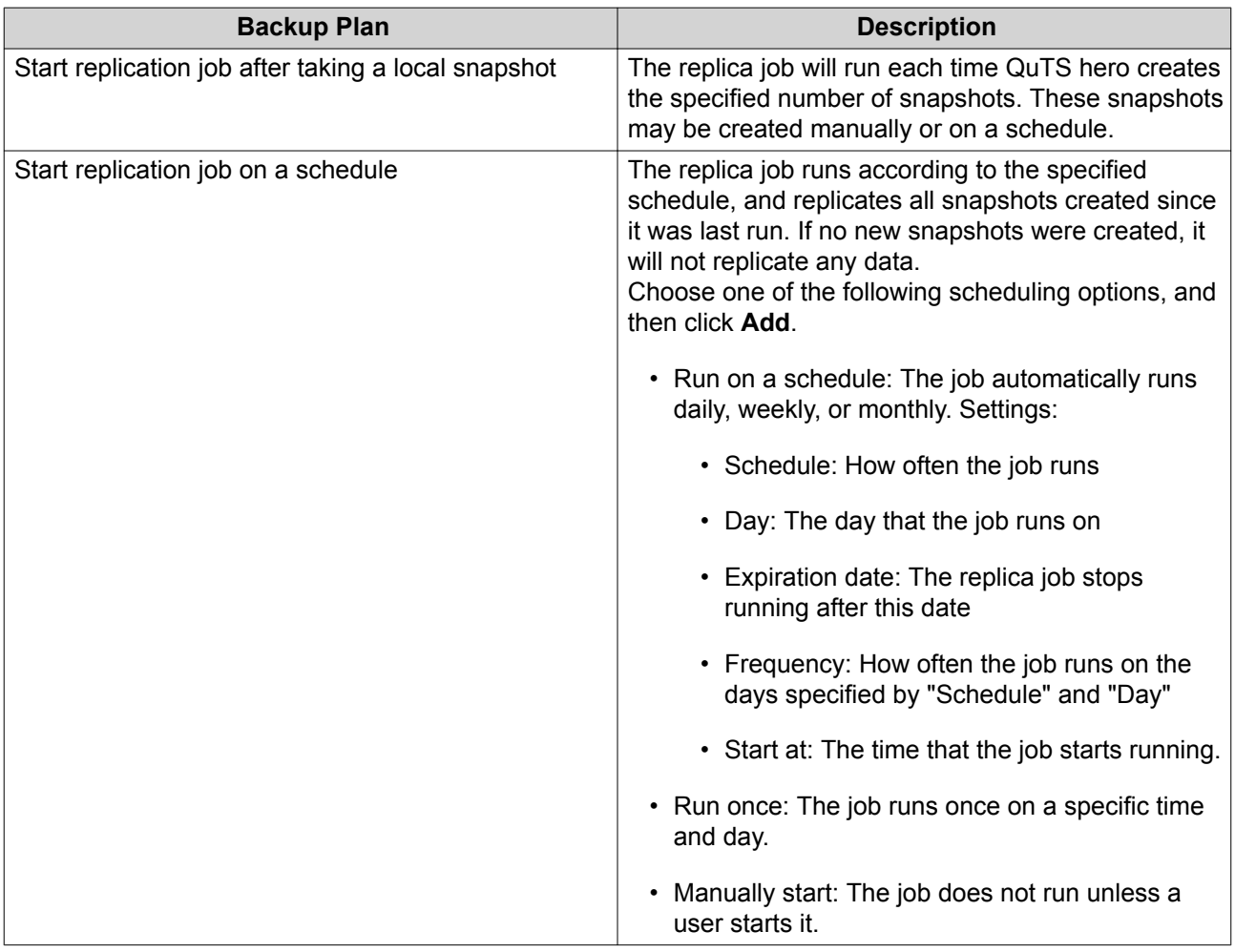

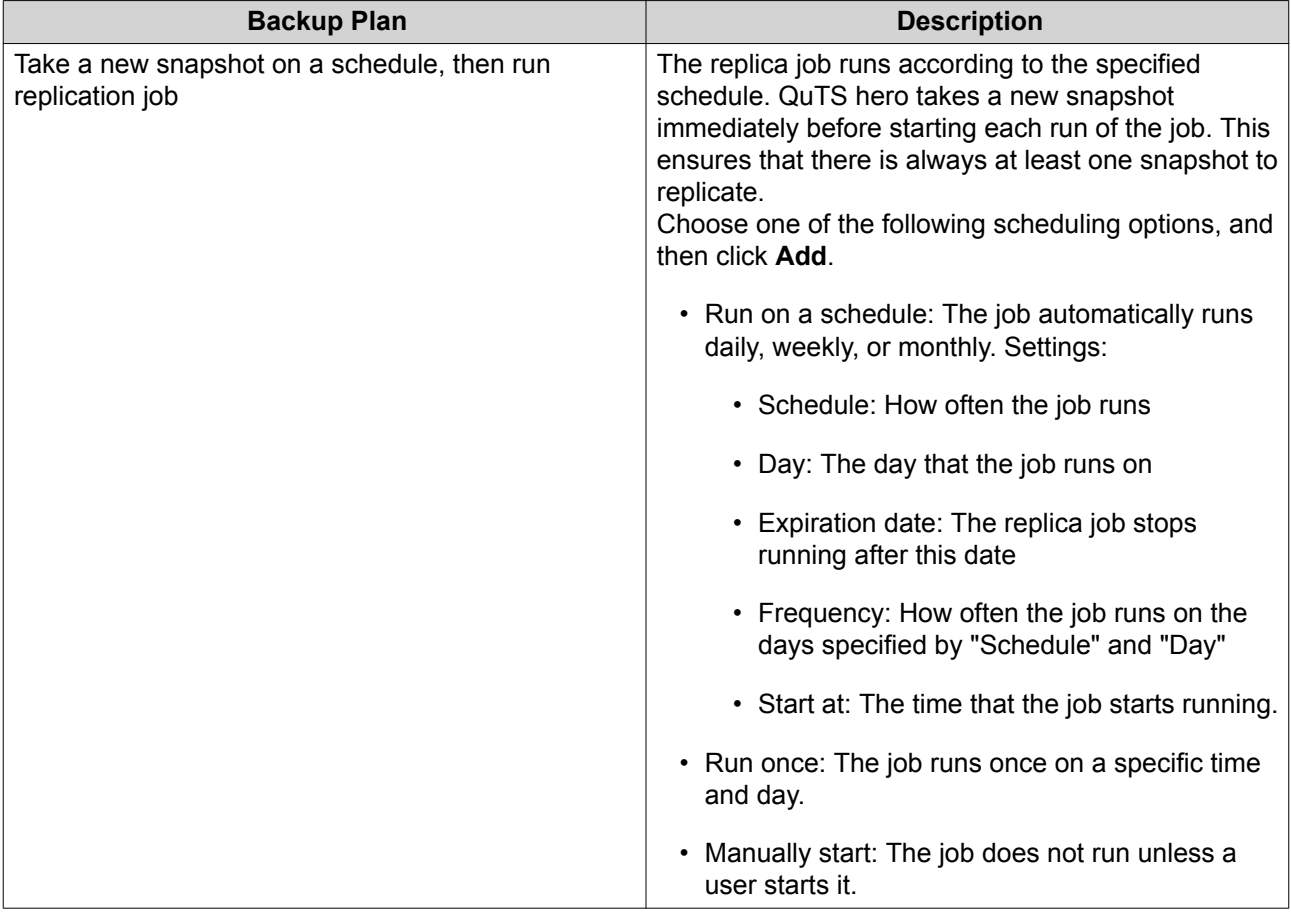

### **15.** Click **Next**.

### **16.** Optional: Configure transfer settings.

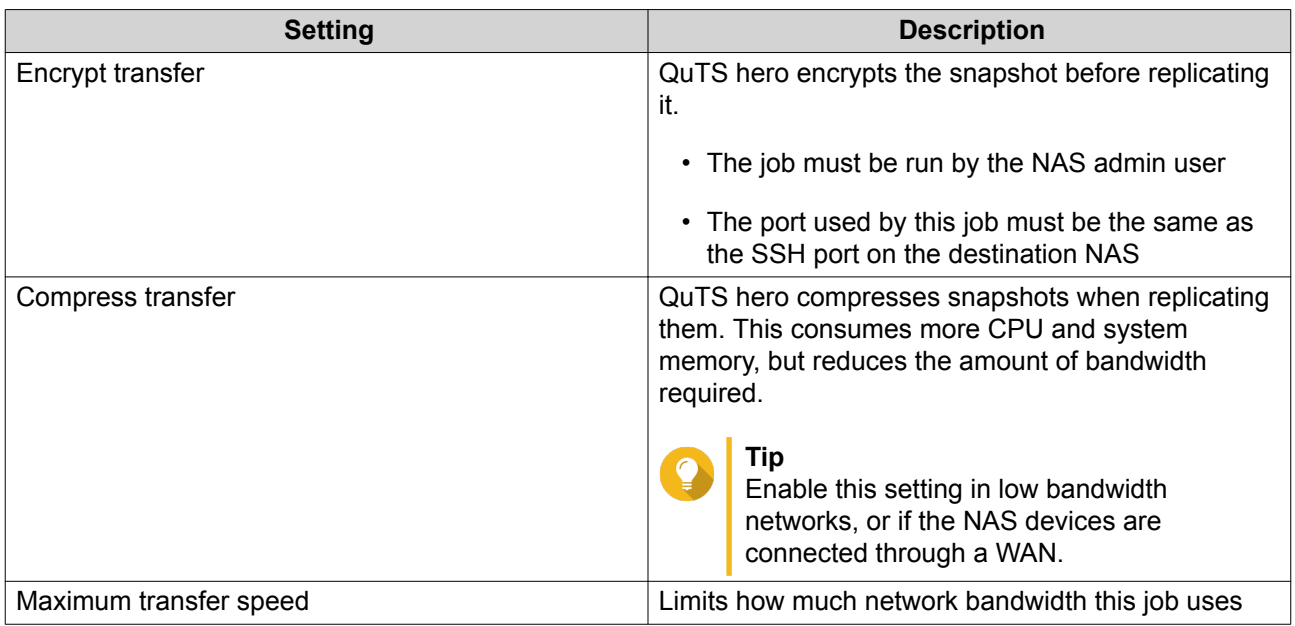

**17.** Optional: Export the source data to an external storage device.

To save time and bandwidth, you can export the source data to a connected external storage device such as a USB disk. After connecting the external storage device to the destination NAS, QuTS hero will import the source data when the job is next run.

- **a.** Connect an external storage device to the NAS.
- **b.** Select **Export source data to external storage device on first run**.
- **c.** Select the external storage device.
- **d.** Optional: Select **Skip the export** if you have already exported the source data to the external storage device.
- **18.** Click **Next**.
- **19.** Optional: Select **Execute backup immediately**. When enabled, the job will run immediately after being created.
- **20.** Review the job information.
- **21.** Click **Finish**. QuTS hero creates the job.
- **22.** Optional: If you chose to export source data to an external storage device, disconnect the storage device from the source NAS and connect it to the destination NAS.

#### **Snapshot Replica Management**

To manage snapshot replica setting and jobs, go to **Storage & Snapshots** > **Snapshot Backup** > **Snapshot Replica** .

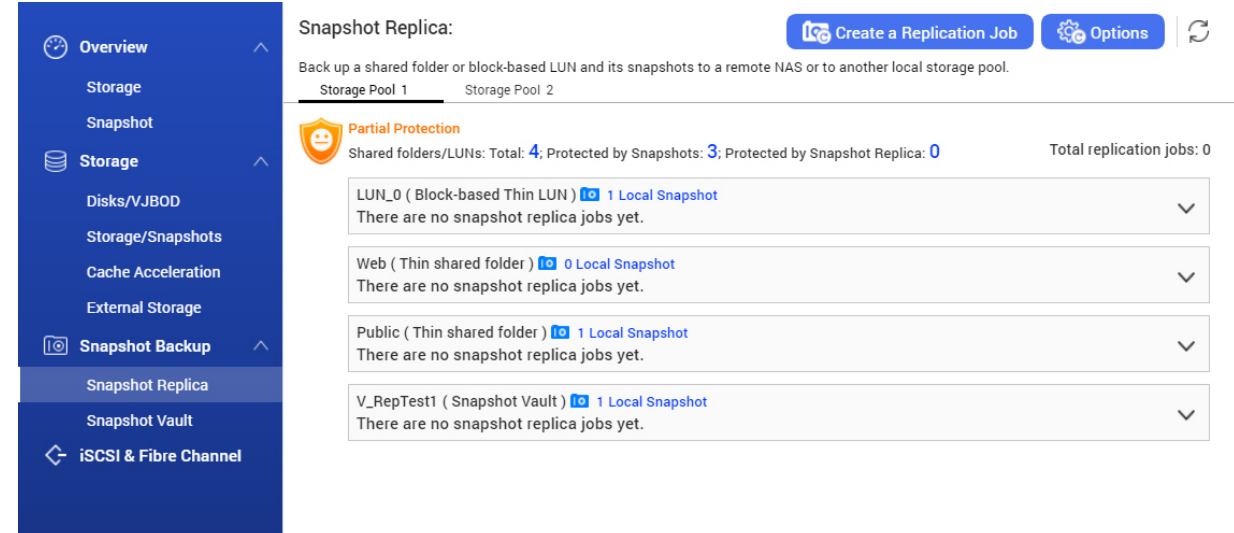

#### **Snapshot Replica Job Actions**

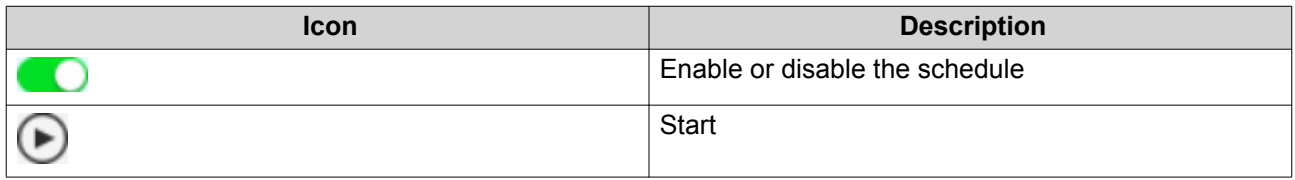

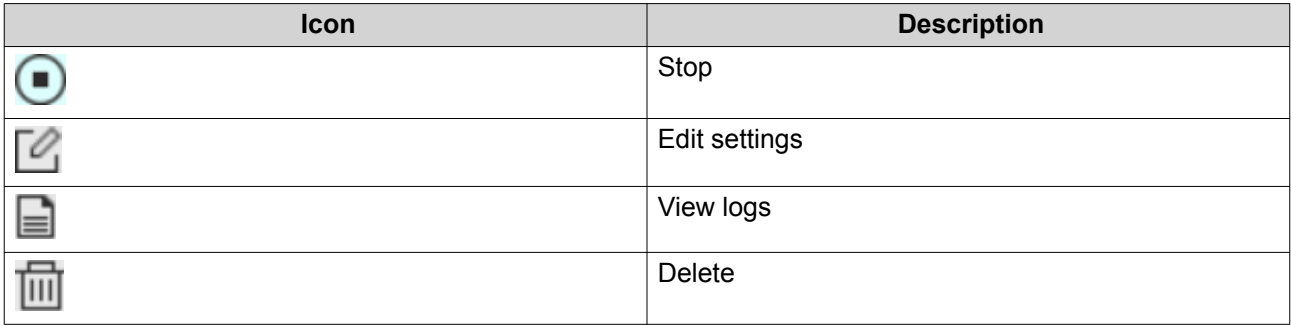

#### **Snapshot Replica Options**

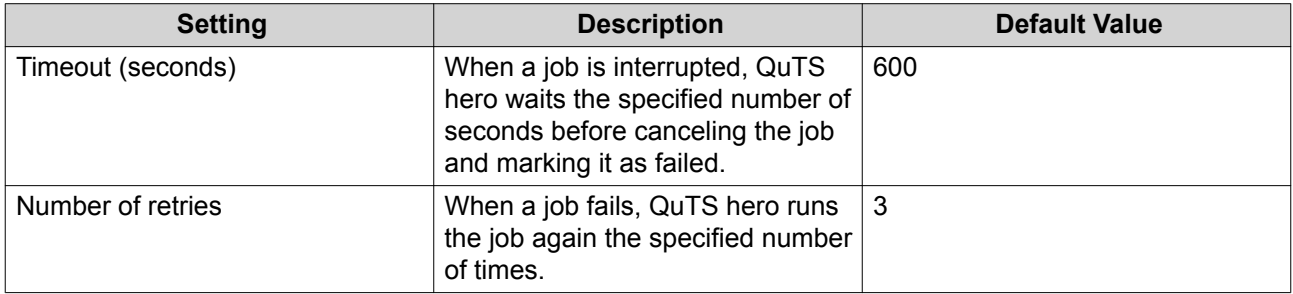

# **Data Recovery on a Source NAS**

#### **Restoring Files and Folders from a Remote Snapshot**

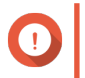

#### **Important**

Restoration time depends on the amount of data being restored and the connection speed between the two NAS devices.

- **1.** Go to **Storage & Snapshots** > **Storage** > **Storage/Snapshots** .
- **2.** Select a shared folder.

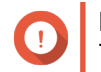

#### **Important**

The shared folder must be the source folder for a Snapshot Replica job.

- **3.** Click **Snapshot**, and then select **Snapshot Manager**. The **Snapshot Manager** window opens.
- **4.** Under **Select snapshot location**, select a remote NAS.
- **5.** Select a snapshot.
- **6.** Select the files and folders to be restored.
- **7.** Perform one of the following actions.

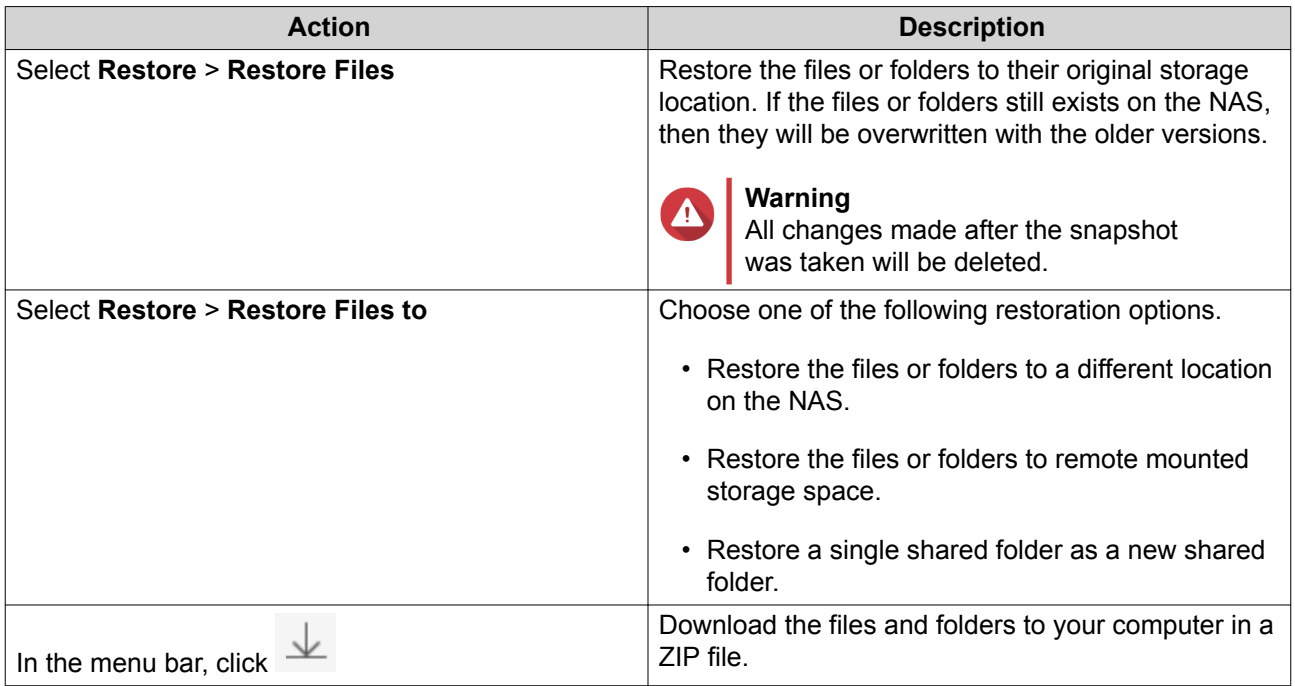

QuTS hero restores the files and folders then displays a confirmation message.

#### **Reverting a Shared Folder Using a Remote Snapshot**

Reverting restores a shared folder or LUN to the state at which the snapshot was taken. Restoring data using snapshot revert is faster than restoring individual files and folders.

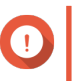

#### **Important**

Restoration time depends on the amount of data being restored and the connection speed between the two NAS devices.

- **1.** Go to **Storage & Snapshots** > **Storage** > **Storage/Snapshots** .
- **2.** Select a shared folder.

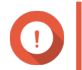

#### **Important**

The shared folder must be the source folder for a Snapshot Replica job.

- **3.** Click **Snapshot**, and then select **Snapshot Manager**. The **Snapshot Manager** window opens.
- **4.** Under **Select snapshot location**, select a remote NAS.
- **5.** Select a snapshot.
- **6.** Click **Revert Folder Snapshot**.

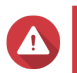

### **Warning**

All changes made after the snapshot was taken will be deleted.

**7.** Optional: Configure the following settings.

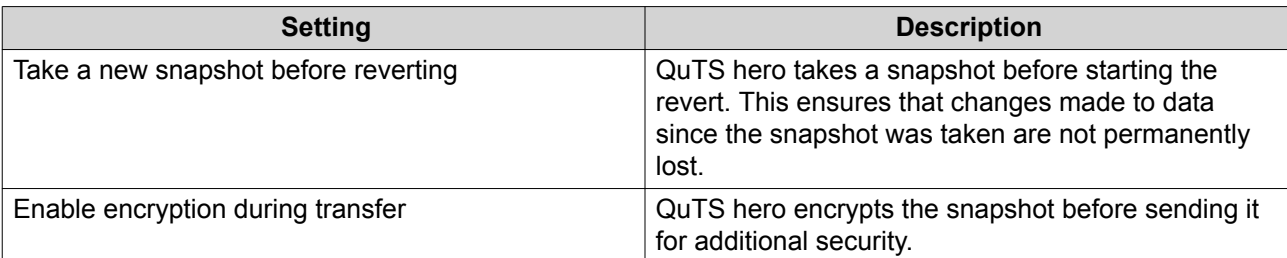

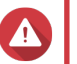

#### **Warning**

If the network connection is interrupted or if the storage configuration of the source or destination NAS changes while reverting, the shared folder might become inaccessible. If this happens, revert the shared folder again using a local or remote snapshot.

### **8.** Click **Remote Revert**. The **Remote Revert Warning** window opens.

- **9.** Enter the QuTS hero administrator password.
- **10.** Click **OK**.

The status of the shared folder changes to Remote Reverting. QuTS hero disables access to the shared folder until the revert process is finished.

### **Reverting a LUN Using a Remote Snapshot**

Reverting restores a shared folder or LUN to the state at which the snapshot was taken. Restoring data using snapshot revert is faster than restoring individual files and folders.

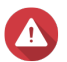

#### **Warning**

- While reverting, ensure that data in not being accessed on the LUN. The safest way to do this is to disconnect all iSCSI initiators. Accessing the LUN during a snapshot revert might result in data loss.
- Restoration time depends on the amount of data being restored and the connection speed between the two NAS devices.
- **1.** Go to **Storage & Snapshots** > **Storage** > **Storage/Snapshots** .
- **2.** Select a block-based LUN.

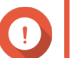

#### **Important**

The LUN must have at least one snapshot.

- **3.** Click **Snapshot**, and then select **Snapshot Manager**. The **Snapshot Manager** window opens.
- **4.** Under **Select snapshot location**, select a remote NAS.
- **5.** Select a snapshot.
- **6.** Click **Revert LUN Snapshot**.

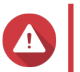

#### **Warning**

All changes made after the snapshot was taken will be deleted.

**7.** Optional: Configure the following settings.

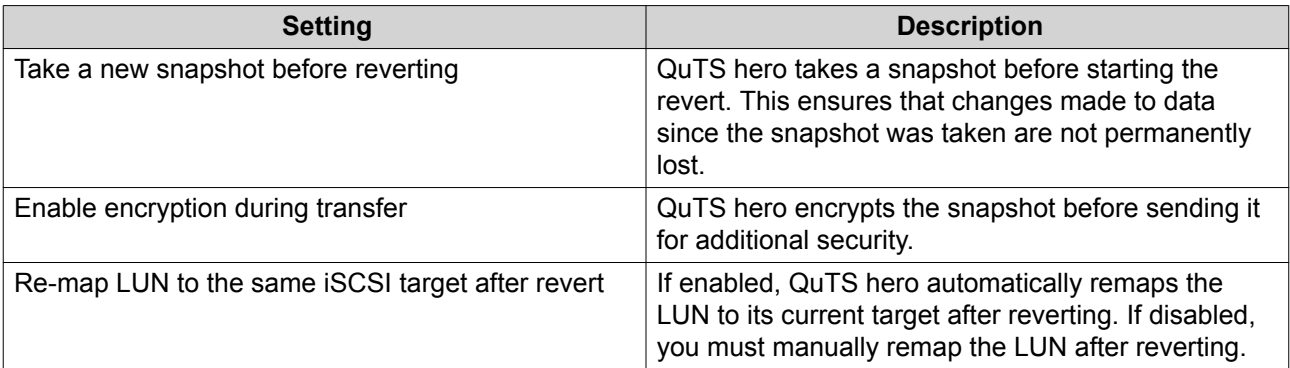

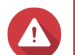

#### **Warning**

If the network connection is interrupted or if the storage configuration of the source or destination NAS changes while reverting, the LUN might become inaccessible. If this happens, revert the LUN again using a local or remote snapshot.

- **8.** Click **Remote Revert**. The **Remote Revert Warning** window opens.
- **9.** Enter the QuTS hero administrator password.
- **10.** Click **OK**.

QuTS hero unmaps the LUN from its iSCSI target. The status of the LUN changes to Reverting.

### **Cloning a Shared Folder from a Remote Snapshot**

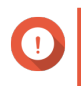

#### **Important**

The time required to clone the shared folder depends on the amount of data stored in the folder and the connection speed between the two NAS devices.

- **1.** Go to **Storage & Snapshots** > **Storage** > **Storage/Snapshots** .
- **2.** Select a shared folder.

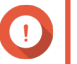

### **Important**

The shared folder have at least one snapshot.

- **3.** Click **Snapshot**, and then select **Snapshot Manager**. The **Snapshot Manager** window opens.
- **4.** Under **Select snapshot location**, select a remote NAS.
- **5.** Select a snapshot.
- **6.** Click **Clone**. The **Clone Snapshot** window opens.
- **7.** Specify a shared folder name.
- **8.** Select a storage pool.
- **9.** Optional: Select **Enable encryption during transfer**. QuTS hero encrypts the snapshot before sending it for additional security.
- **10.** Click **OK**.

QuTS hero clones the shared folder, and then displays a confirmation message.

#### **Cloning a Block-Based LUN from a Remote Snapshot**

- **1.** Go to **Storage & Snapshots** > **Storage** > **Storage/Snapshots** .
- **2.** Select a block-based LUN.

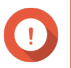

### **Important**

The LUN must have at least one snapshot.

- **3.** Click **Snapshot**, and then select **Snapshot Manager**. The **Snapshot Manager** window opens.
- **4.** Under **Select snapshot location**, select a remote NAS.
- **5.** Select a snapshot.
- **6.** Click **Clone**. The **Clone Snapshot** window opens.
- **7.** Specify a LUN name.
- **8.** Select a storage pool.
- **9.** Optional: Select an iSCSI target. QuTS hero will map the LUN copy to the target.
- **10.** Select **Enable encryption during transfer**. QuTS hero encrypts the snapshot before sending it for additional security.
- **11.** Click **OK**.

QuTS hero clones the LUN and then displays a confirmation message.

#### **Data Recovery on a Destination NAS**

#### **Snapshot Vault**

After setting a NAS as the destination for a Snapshot Replica job, the replicated snapshots are stored in Snapshot Vault. Each replica job has its own separate vault.

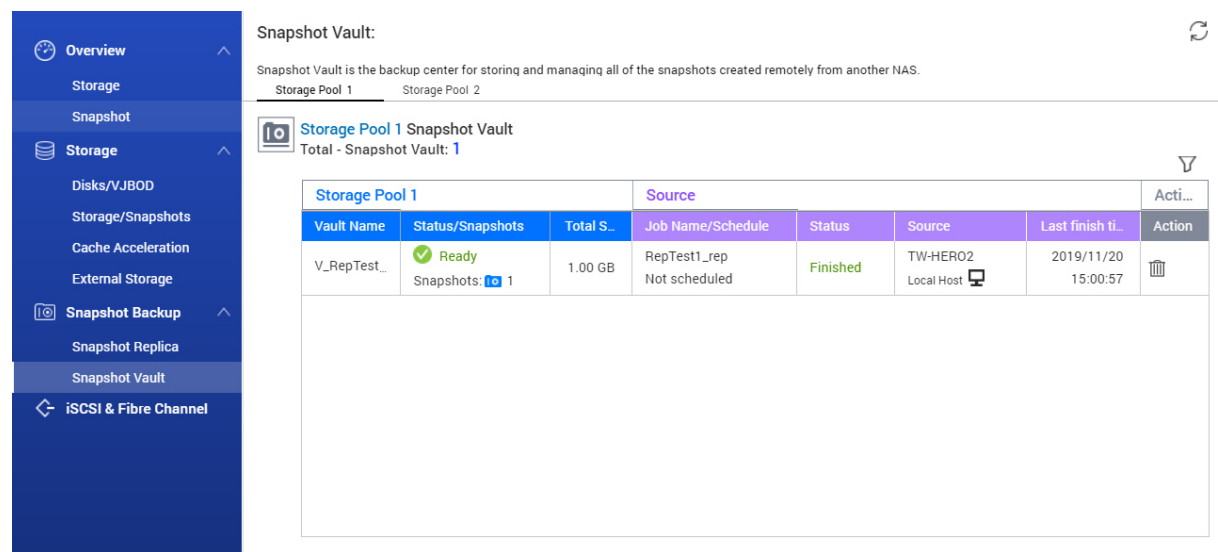

#### **Restoring Files and Folders from a Snapshot Vault**

- **1.** Go to **Storage & Snapshots** > **Snapshot Backup** > **Snapshot Vault** .
- **2.** Select a storage pool.
- **3.** On a vault, click **10** The **Snapshot Vault** window opens.
- **4.** Optional: Unlock the vault. If the original source shared folder is encrypted, you must unlock the vault with the shared folder's encryption password.
	- **a.** Click **Unlock**.
	- **b.** Enter the encryption password or upload the encryption key.
	- **c.** Click **OK**.
- **5.** Select a snapshot.
- **6.** Select the files and folders to be restored.
- **7.** Click **Restore Files To**.
- **8.** Specify a restore location.
- **9.** Click **OK**.

### **Cloning a Shared Folder from a Snapshot Vault**

- **1.** Go to **Storage & Snapshots** > **Snapshot Backup** > **Snapshot Vault** .
- **2.** Select a storage pool.
- **3.** On a vault, click **10** The **Snapshot Vault** window opens.

**4.** Optional: Unlock the vault.

If the original source shared folder is encrypted, you must unlock the vault with the shared folder's encryption password.

- **a.** Click **Unlock**.
- **b.** Enter the encryption password or upload the encryption key.
- **c.** Click **OK**.
- **5.** Select a snapshot.
- **6.** Click **Clone**. The **Clone Snapshot** window opens.
- **7.** Specify a shared folder name.
- **8.** Click **OK**.

QuTS hero clones the shared folder, and then displays a confirmation message.

#### **Cloning a Block-Based LUN from a Snapshot Vault**

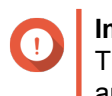

**Important** The time required to create the LUN depends on the amount of data stored on the LUN and the connection speed between the two NAS devices.

- **1.** Go to **Storage & Snapshots** > **Snapshot Backup** > **Snapshot Vault** .
- **2.** Select a storage pool.
- **3.** On a vault, click **10** The **Snapshot Vault** window opens.
- **4.** Select a snapshot.
- **5.** Click **Clone**. The **Clone Snapshot** window opens.
- **6.** Specify a LUN name.
- **7.** Optional: Select an iSCSI target. QuTS hero will map the LUN copy to the target.
- **8.** Click **OK**.

QuTS hero clones the LUN and then displays a confirmation message.

# **Cache Acceleration**

Cache Acceleration enables you to create an SSD cache to improve the read and write performance of the NAS.

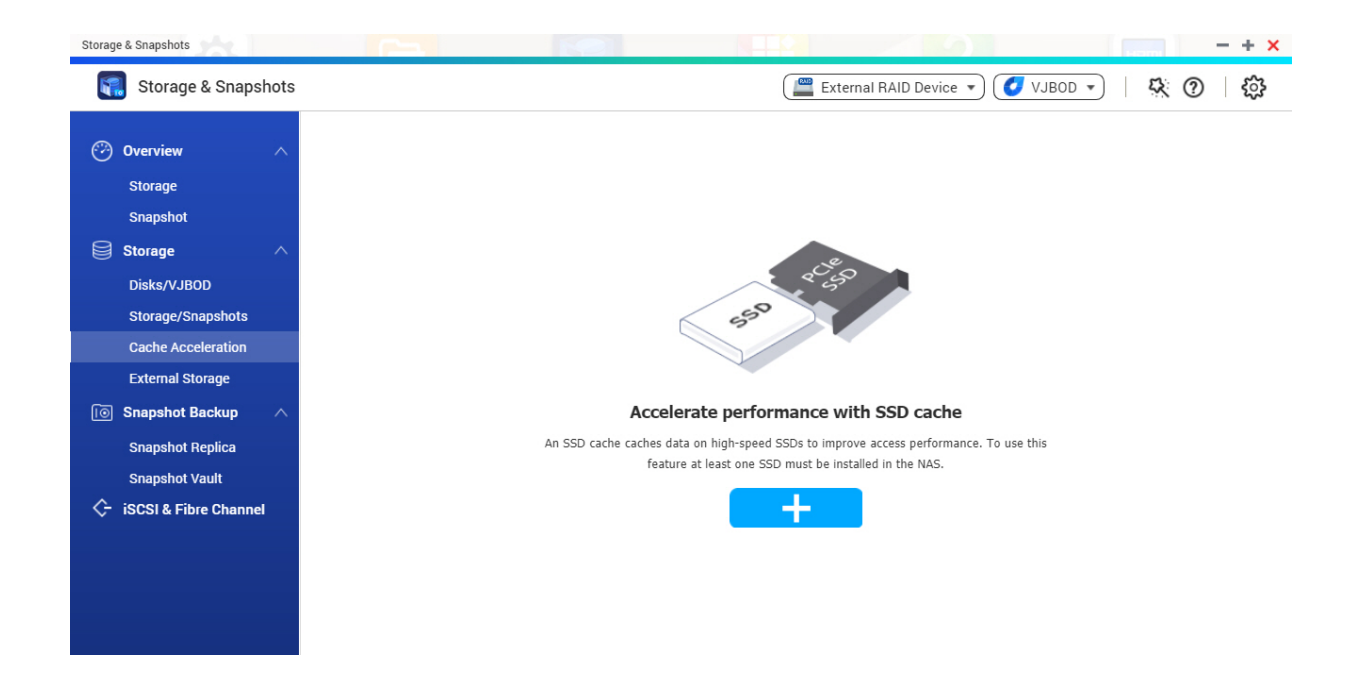

# **Cache Acceleration Requirements**

- The NAS model must support Cache Acceleration. For information about NAS and drive bay compatibility, see<https://www.qnap.com/solution/ssd-cache>
- The NAS must have one or more free SSDs installed in a compatible drive bay.
- The NAS must have a suitable amount of installed memory. The amount of memory required depends on the size of the SSD cache.

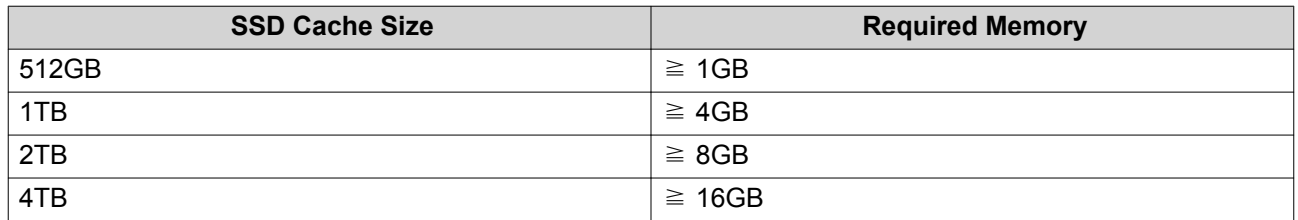

### **Creating the SSD Cache**

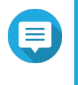

### **Note**

ZFS ensure that files are sequentially written to the cache, so SSD over-provisioning is not required.

- **1.** Go to **Storage & Snapshots** > **Storage** > **Cache Acceleration** .
- $2.$  Click  $\begin{array}{|c|c|c|}\n\hline\n\end{array}$ The **SSD Cache Introduction** window opens.
- **3.** Click **Start**. The **Create SSD Cache** window opens.
- **4.** Select one or more SSDs.

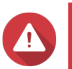

# **Warning**

All data on the selected disks will be deleted.

**5.** Select a cache type.

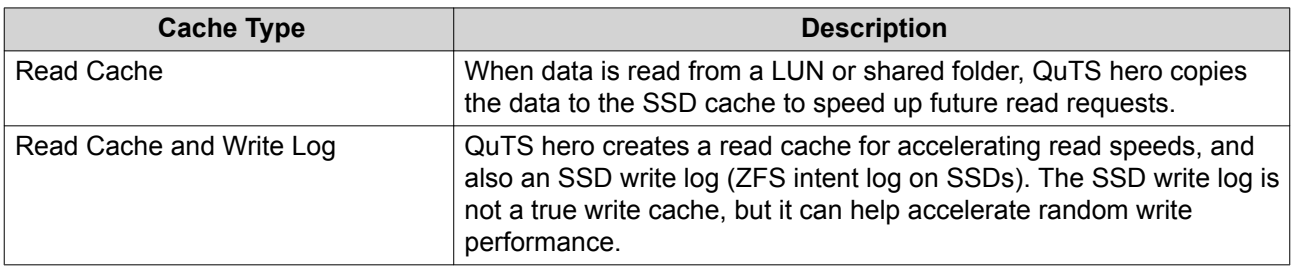

#### **6.** Click **Next**.

**7.** Select which shared folders and LUNs can use the SSD cache.

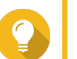

This list can be modified later.

**8.** Click **Next**.

**Tip**

- **9.** Review the summary information.
- **10.** Click **Create**. A confirmation message appears.
- **11.** Select **I understand** and then click **OK**.

# **Configuring SSD Cache Disks**

For details on compatible SSDs, see [www.qnap.com/compatibility.](http://www.qnap.com/compatibility)

- **1.** Go to **Storage & Snapshots** > **Storage** > **Cache Acceleration** .
- **2.** Click **Manage**, and then select **Configure Cache Disks**. The **Configure Cache Disks** window opens.
- **3.** Select the SSDs to be included in the cache.

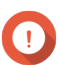

### **Important**

If the cache type is set to Read Cache and Write Log, you must select an even number of disks.

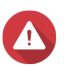

SSD cache.

### **Warning**

All data except for system partition data will be deleted.

**4.** Click **Apply**. A confirmation message appears.

QuTS hero uses the selected drives as an SSD cache. If no SSDs are selected, QuTS hero disables the

# **Configuring Cached Storage**

**1.** Go to **Storage & Snapshots** > **Storage** > **Cache Acceleration** .

- **2.** Click **Manage**, and then select **Configure Cached Storage**.
- **3.** Select the shared folders and LUNs that are allowed to use the SSD cache.

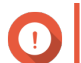

#### **Important**

Shared folders and LUNs created in an all-SSD storage pool cannot use the SSD cache.

**4.** Click **Apply**.

### **Removing the SSD Cache**

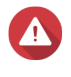

**Warning**

Removing an SSD from the SSD cache while write caching is enabled may cause data loss.

- **1.** Go to **Storage & Snapshots** > **Storage** > **Cache Acceleration** .
- **2.** Click **Manage** and then select **Remove**. A confirmation message appears.
- **3.** Click **OK**.

QuTS hero flushes all data in the cache to disk, then deleted the RAID groups. This process make take a long time.

### **External Storage**

QuTS hero supports external USB and eSATA storage devices, such as flash drives, portable hard drives, and storage enclosures. After connecting a USB or eSATA external storage device to the NAS, the device and all of its readable partitions will be displayed on this page. QuTS hero will also create a shared folder for each readable partition on the device.

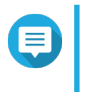

**Note**

To access partitions formatted using the exFAT file system, you must purchase an exFAT driver license in License Center.

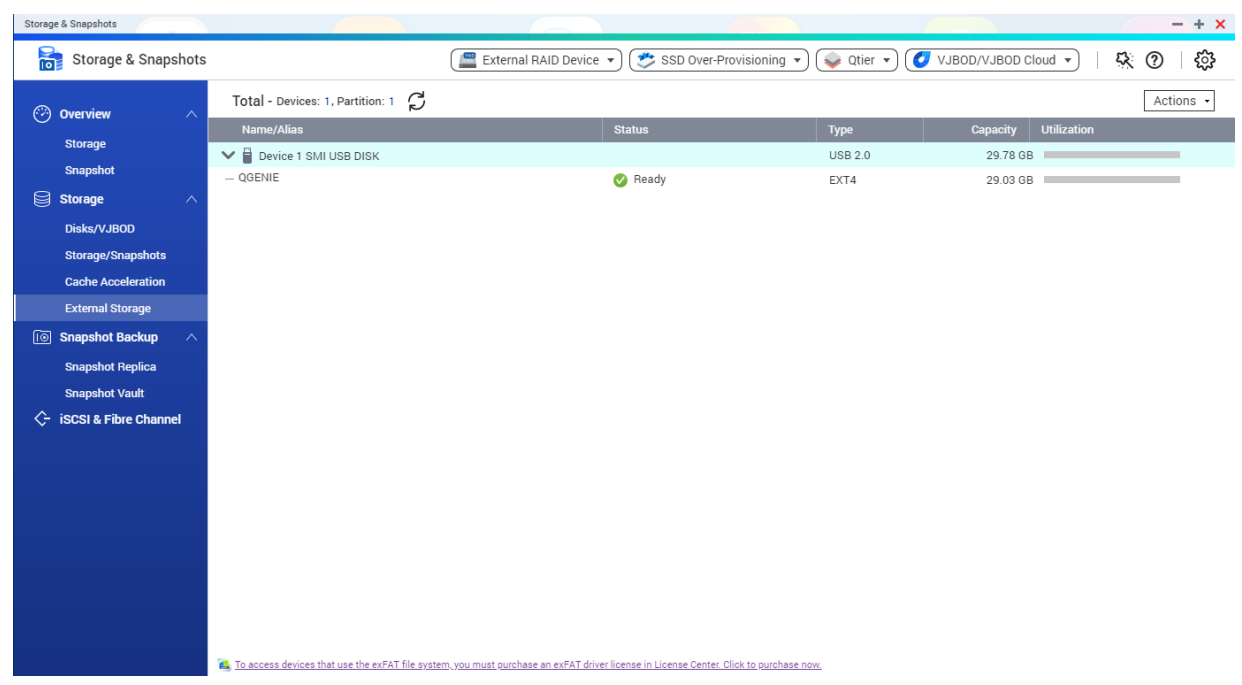

# **External Storage Device Actions**

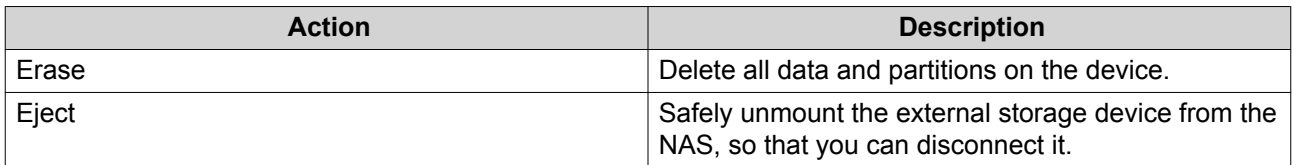

# **External Storage Disk Actions**

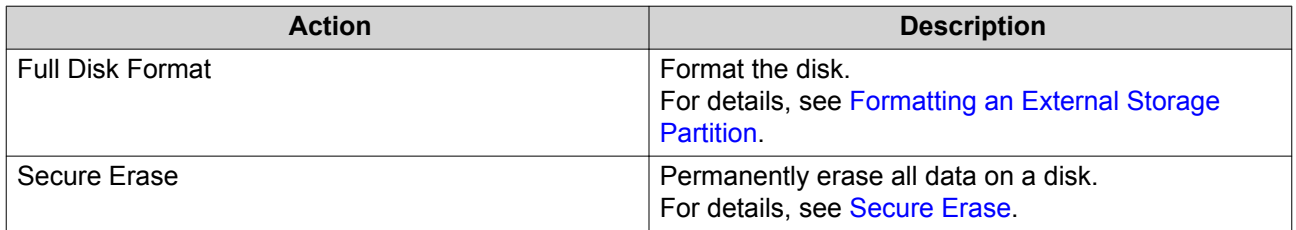

# **External Storage Partition Actions**

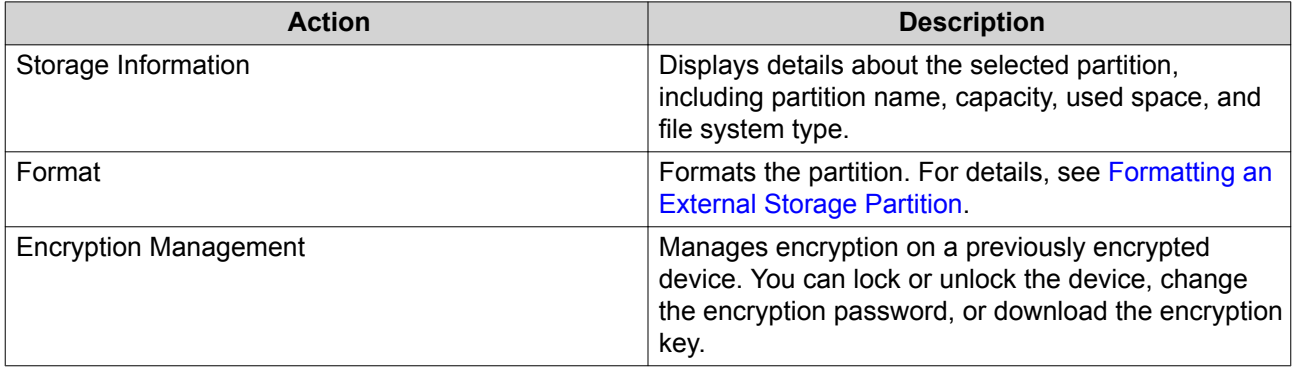

<span id="page-101-0"></span>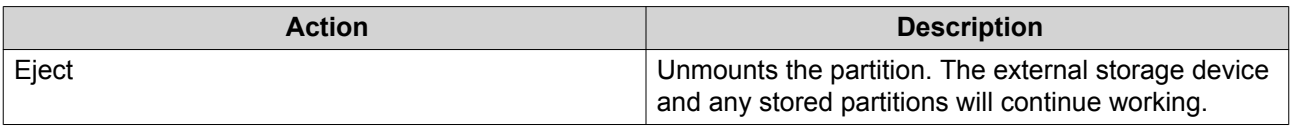

# **Formatting an External Storage Partition**

- **1.** Go to **Storage & Snapshots** > **Storage** > **External Storage** .
- **2.** Select a storage partition.
- **3.** Click **Action**, and then select **Format**. The **Format Partition** window opens.
- **4.** Select a file system.

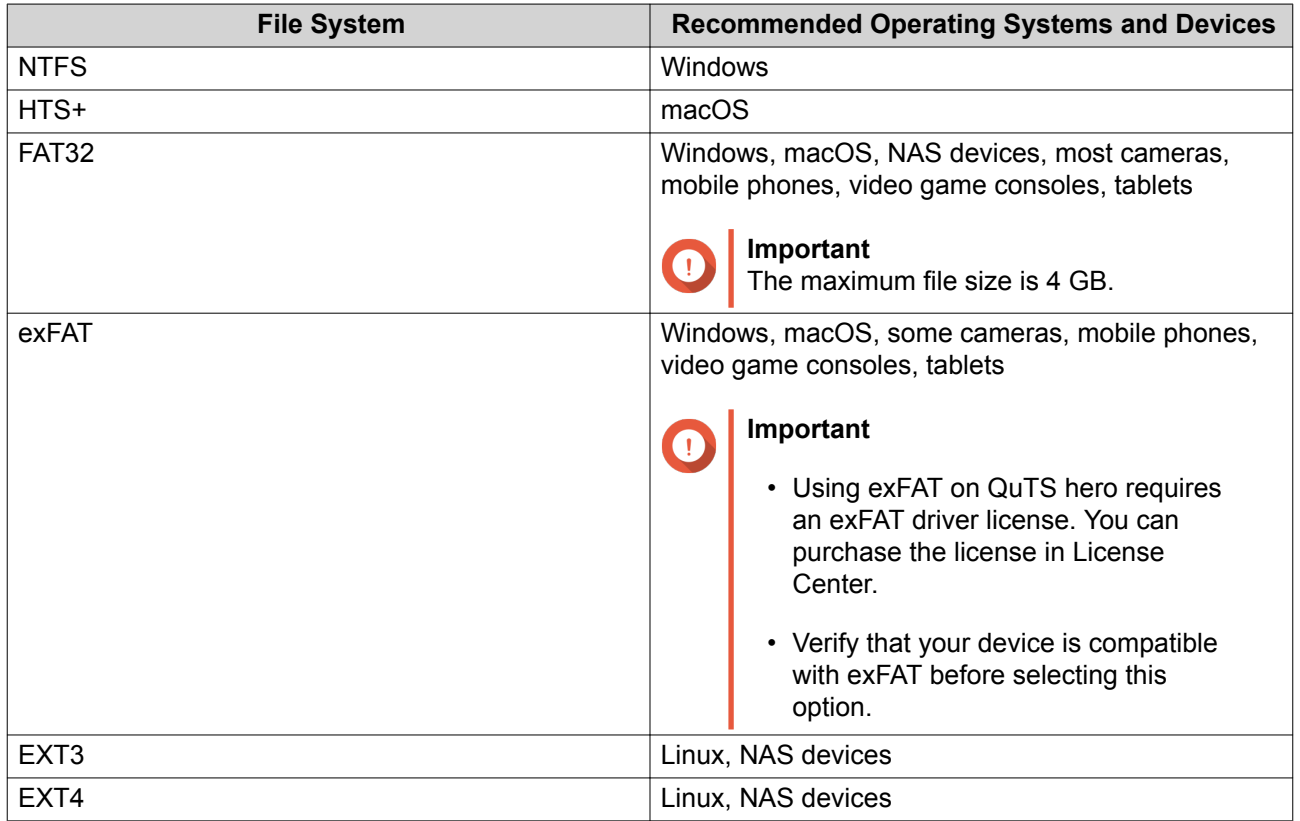

**5.** Specify a disk label.

The label must consist of 1 to 16 characters from any of the following groups:

- Letters: A to Z, a to z
- Numbers: 0 to 9
- Special characters: Hyphen "-"
- **6.** Optional: Enable encryption.
	- **a.** Select an encryption type. Select one of the following options:
		- AES 128 bits
- AES 192 bits
- AES 256 bits
- **b.** Specify an encryption password. The password must consist of 8 to 16 characters from any of the following groups:
	- Letters: A to Z, a to z
	- Numbers: 0 to 9
	- All special characters (excluding spaces)
- **c.** Confirm the encryption password.
- **d.** Optional: Select **Save encryption key**.

Select this option to save a local copy of the encryption key on the NAS. This enables QuTS hero to automatically unlock and mount the encrypted volume when the NAS starts up. If the encryption key is not saved, you must specify the encryption password each time the NAS restarts.

#### **Warning**

- Saving the encryption key on the NAS can result in unauthorized data access if unauthorized personnel are able to physically access the NAS.
- If you forget the encryption password, the volume will become inaccessible and all data will be lost.
- **7.** Click **Format**. A warning message appears.
- **8.** Click **OK**.

### **VJBOD (Virtual JBOD)**

VJBOD (Virtual JBOD) enables you to add storage space from other QNAP NAS devices to your NAS as local VJBOD disks, to create a virtual expansion enclosure. VJBOD disks can be used to create new local storage space, expanding local NAS storage capacity. VJBOD is based on iSCSI technology.

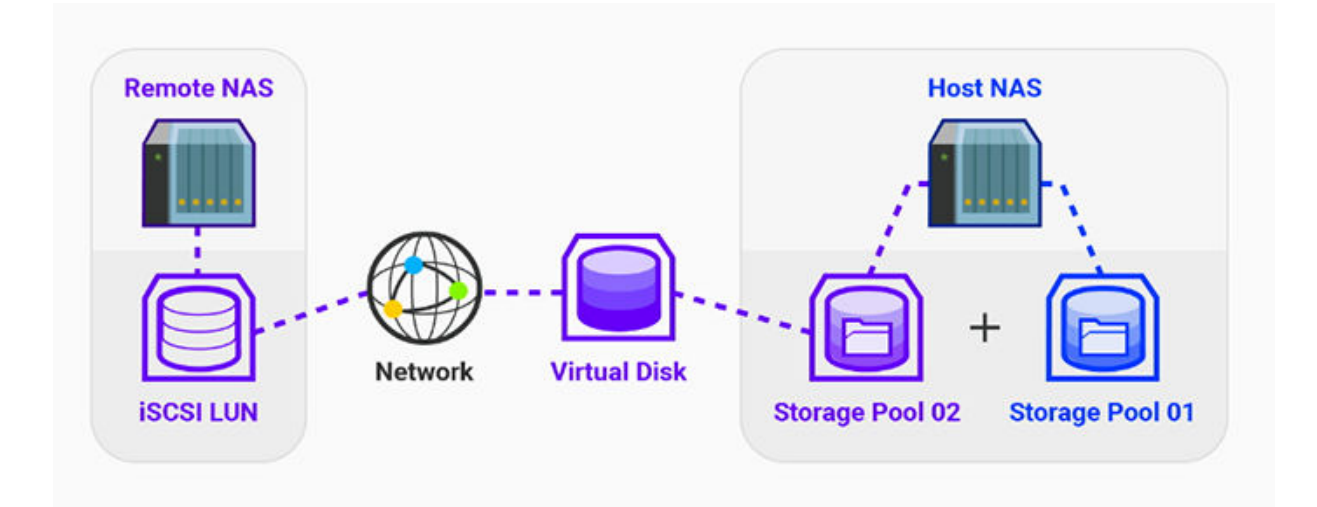

# **VJBOD Requirements**

Local NAS requirements:

- The NAS is running QTS 4.2.2 or later, or QuTS hero 4.5.0 or later.
- The NAS model supports VJBOD. For a list of supported series and models, see [https://www.qnap.com/solution/vjbod.](https://www.qnap.com/solution/vjbod)

Remote NAS requirements:

**Tip**

- The NAS is running QTS 4.2.1 or later, or QuTS hero.
- The NAS model supports iSCSI and storage pools.
- The NAS has a storage pool with at least 154 GB of free space, or an unused thick LUN with a capacity of 154 GB or more.

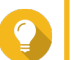

For a stable VJBOD connection, ensure the following conditions:

- All NAS devices are on the same local network.
- All NAS devices are configured with static IP addresses.
- On a remote NAS, additional LUNs are not mapped to an iSCSI target that is being used by a VJBOD disk.

# **VJBOD Limitations**

- You can create a maximum of 8 VJBOD disks.
- You can only expand an existing storage pool using VJBOD disks if the pool consists of VJBOD disks from the same storage pool on the same remote NAS.
- VJBOD disks only support the RAID type Single.

### **VJBOD Automatic Reconnection**

If a remote NAS gets disconnected, QuTS hero automatically tries to reconnect to the NAS and recover the VJBOD disk every 30 seconds.

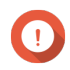

#### **Important**

- To allow automatic reconnection, all NAS devices should be configured with static IP addresses.
- The following things may prevent VJBOD connection or reconnection:
	- Use of dynamic IP addresses
	- Host IQN binding
	- Firewalls of IP blocks
	- Incorrect CHAP credentials

# **VJBOD Creation**

### **Creating a VJBOD Disk from a New LUN**

- **1.** Go to **Storage & Snapshots** > **Storage** > **Storage/Snapshots** .
- **2.** Click **Create**, and then select **Create Virtual JBOD**. The **Create Virtual JBOD Disk Wizard** opens.
- **3.** Click **Next**.
- **4.** Specify the IP address or hostname of the remote NAS.

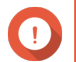

### **Important**

The remote NAS must have at least one storage pool containing at least 153 GB of free space.

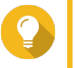

**Tip** Click **Detect** to view the IP addresses of all QNAP NAS devices on the local network. Click **Local Host** to use the IP of the local NAS.

- **5.** Specify the admin password of the remote NAS.
- **6.** Optional: Specify the system administration port of the remote NAS.

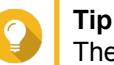

The default port is 8080, or 443 if HTTPS is enabled.

- **7.** Click **Next**.
- **8.** Optional: Select the local interface that will be used by VJBOD.
- **9.** Optional: Select the remote interface that will be used by VJBOD.
- **10.** Optional: Enable iSER.

Enabling iSER increases data transfer speeds and reduces CPU and memory load.

- **a.** Ensure that selected local and remote network adapters are iSER-compatible and have iSER listed under **Supported Protocols**.
- **b.** Select **Use iSER when available**.
- **11.** Click **Next**.
- **12.** Select **Create a new iSCSI LUN on the remote NAS**.
- **13.** Optional: Select **Host Binding**. When selected, only the local NAS will be able to access the VJBOD disk.

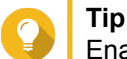

Enable this option if the VJBOD disk will be used to store sensitive information.

- **14.** Click **Next**.
- **15.** Select a storage pool.
- **16.** Click **Next**.
- **17.** Specify the capacity of the VJBOD disk.

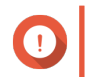

#### **Important**

The size of the VJBOD disk cannot be changed after creation.

#### **18.** Optional: Configure advanced settings.

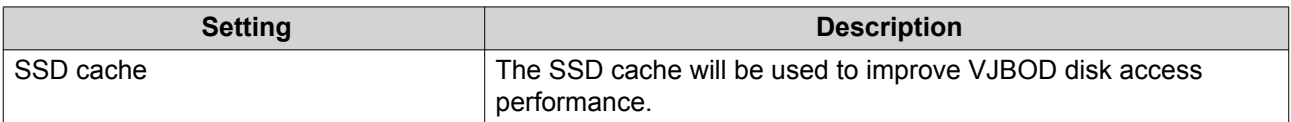

#### **19.** Click **Next**.

QuTS hero starts creating a dedicated iSCSI target on the remote NAS for the VJBOD disk.

**20.** Optional: Enable CHAP authentication.

An initiator must authenticate with the target using the specified username and password. This provides security, as iSCSI initiators do not require a NAS username or password.

- Username
	- Length: 1 to 128 characters
	- Valid Characters: 0 to 9, a to z, A to Z
- Password
	- Length: 12 to 16 characters
	- Valid characters: 0 to 9, a to z, A to Z
- **21.** Optional: Enable CRC checksums.

Initiators and targets communicate over TCP connections using iSCSI protocol data units (PDU). The sending device can send a checksum with each PDU. The receiving device uses this checksum to verify the integrity of the PDU, which is useful in unreliable network environments. There are two checksum types, which can be enabled separately.

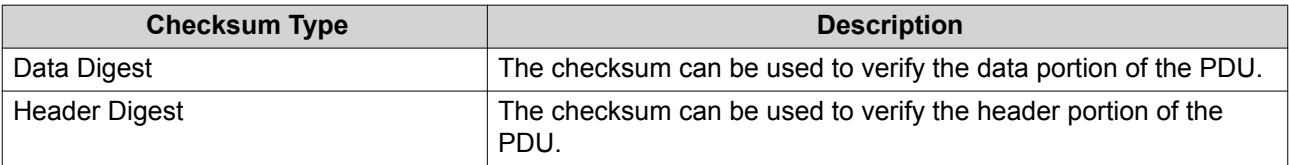

#### **22.** Click **Next**.

**23.** Review the summary, and then click **Next**. QuTS hero creates the iSCSI target and LUN on the remote NAS, and then creates a VJBOD disk using the LUN. The disk appears at **Storage & Snapshots** > **Storage** > **Disks/VJBOD** .

**24.** Select a follow-up action.

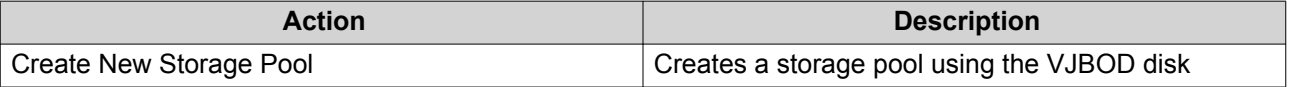

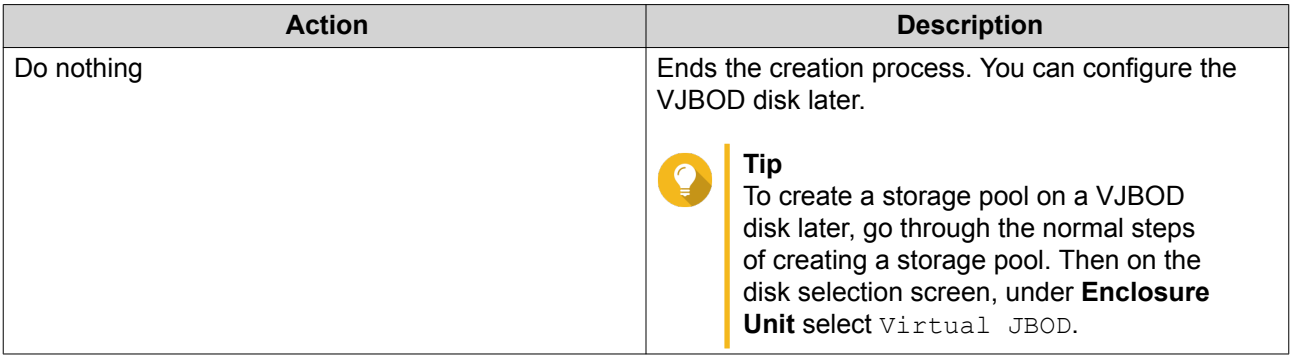

#### **25.** Click **Finish**.

### **Creating a VJBOD Disk from an Existing LUN**

- **1.** Go to **Storage & Snapshots** > **Storage** > **Storage/Snapshots** .
- **2.** Click **Create**, and then select **Create Virtual JBOD**. The **Create Virtual JBOD Disk Wizard** opens.
- **3.** Click **Next**.
- **4.** Specify the IP address or hostname of the remote NAS.

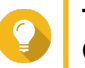

**Tip** Click **Detect** to view the IP addresses of all QNAP NAS devices on the local network. Click

**Local Host** to use the IP of the local NAS.

- **5.** Specify the admin password of the remote NAS.
- **6.** Optional: Specify the system administration port of the remote NAS.

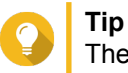

The default port is 8080, or 443 if HTTPS is enabled.

- **7.** Click **Next**.
- **8.** Optional: Select the local interface that will be used by VJBOD.
- **9.** Optional: Select the remote interface that will be used by VJBOD.
- **10.** Optional: Enable iSER.

Enabling iSER increases data transfer speeds and reduces CPU and memory load.

- **a.** Ensure that selected local and remote network adapters are iSER-compatible and have iSER listed under **Supported Protocols**.
- **b.** Select **Use iSER when available**.
- **11.** Click **Next**.
- **12.** Select **Choose an existing iSCSI LUN on the selected NAS**.
- **13.** Click **Next**.
- **14.** Select a LUN.

# **Important**

The LUN must be thick and block-based, and must have a capacity of at least 154 GB. Mutual CHAP must be disabled.

- **15.** Click **Next**.
- **16.** Optional: Enable CHAP authentication.

An initiator must authenticate with the target using the specified username and password. This provides security, as iSCSI initiators do not require a NAS username or password.

- Username
	- Length: 1 to 128 characters
	- Valid Characters: 0 to 9, a to z, A to Z
- Password
	- Length: 12 to 16 characters
	- Valid characters: 0 to 9, a to z, A to Z
- **17.** Optional: Enable CRC checksums.

Initiators and targets communicate over TCP connections using iSCSI protocol data units (PDU). The sending device can send a checksum with each PDU. The receiving device uses this checksum to verify the integrity of the PDU, which is useful in unreliable network environments. There are two checksum types, which can be enabled separately.

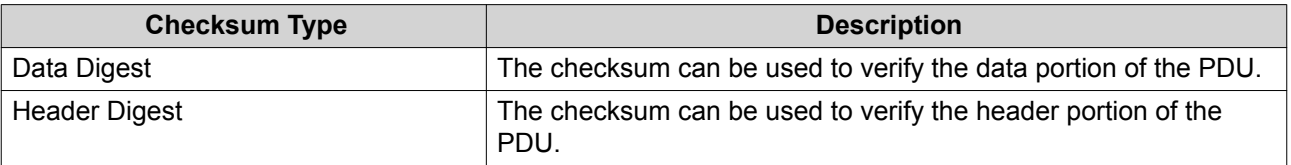

- **18.** Click **Next**.
- **19.** Review the summary, and then click **Next**. QuTS hero creates a VJBOD disk using the LUN. The disk appears at **Storage & Snapshots** > **Storage** > **Disks/VJBOD** .
- **20.** Select a follow-up action.

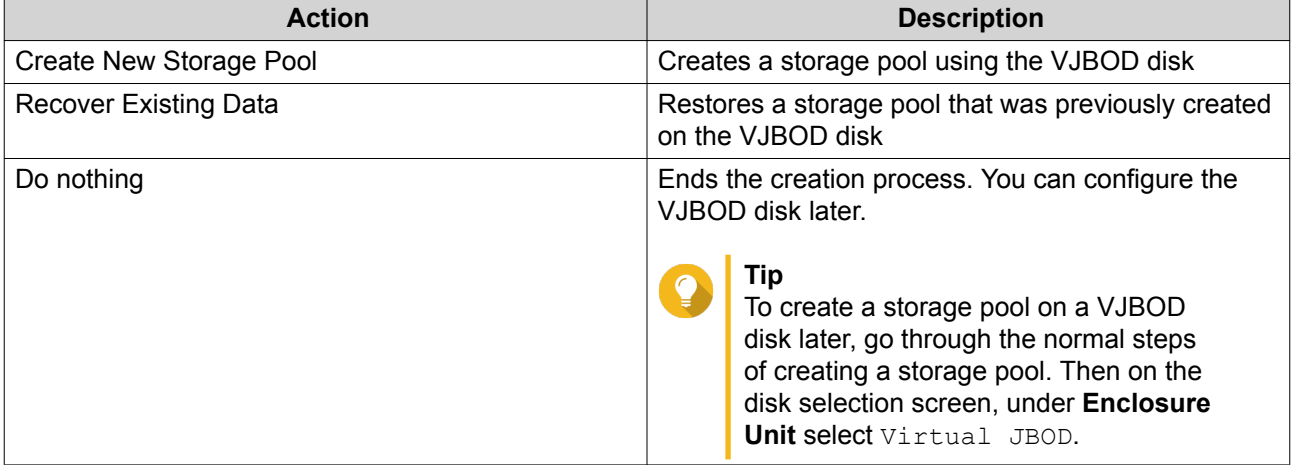

### **21.** Click **Finish**.
### **VJBOD Management**

### **Virtual JBOD Overview**

To view an overview of all VJBOD disks including information on their source remote NAS devices, go to **Storage & Snapshots** > **Storage** > **Disks/VJBOD** , click **VJBOD**, and then select **VJBOD Overview**.

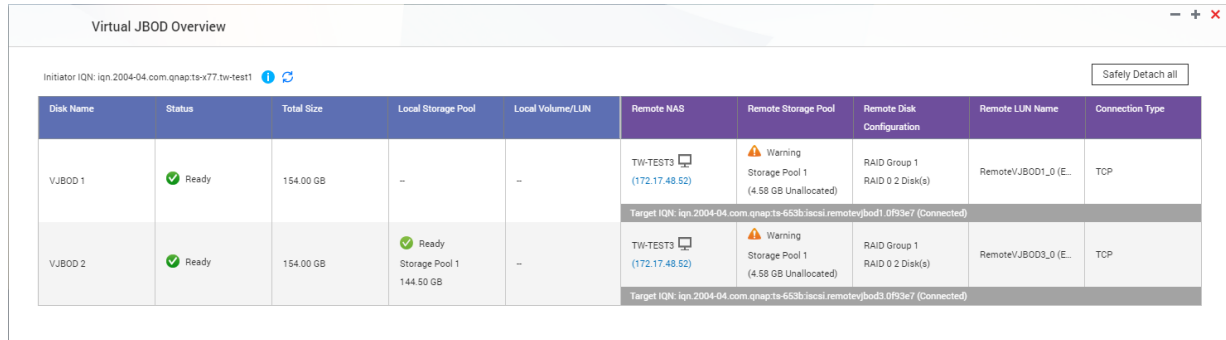

### **VJBOD Disk Actions**

Go to **Storage & Snapshots** > **Storage** > **Disks/VJBOD** , select a VJBOD disk, and then click **Action**.

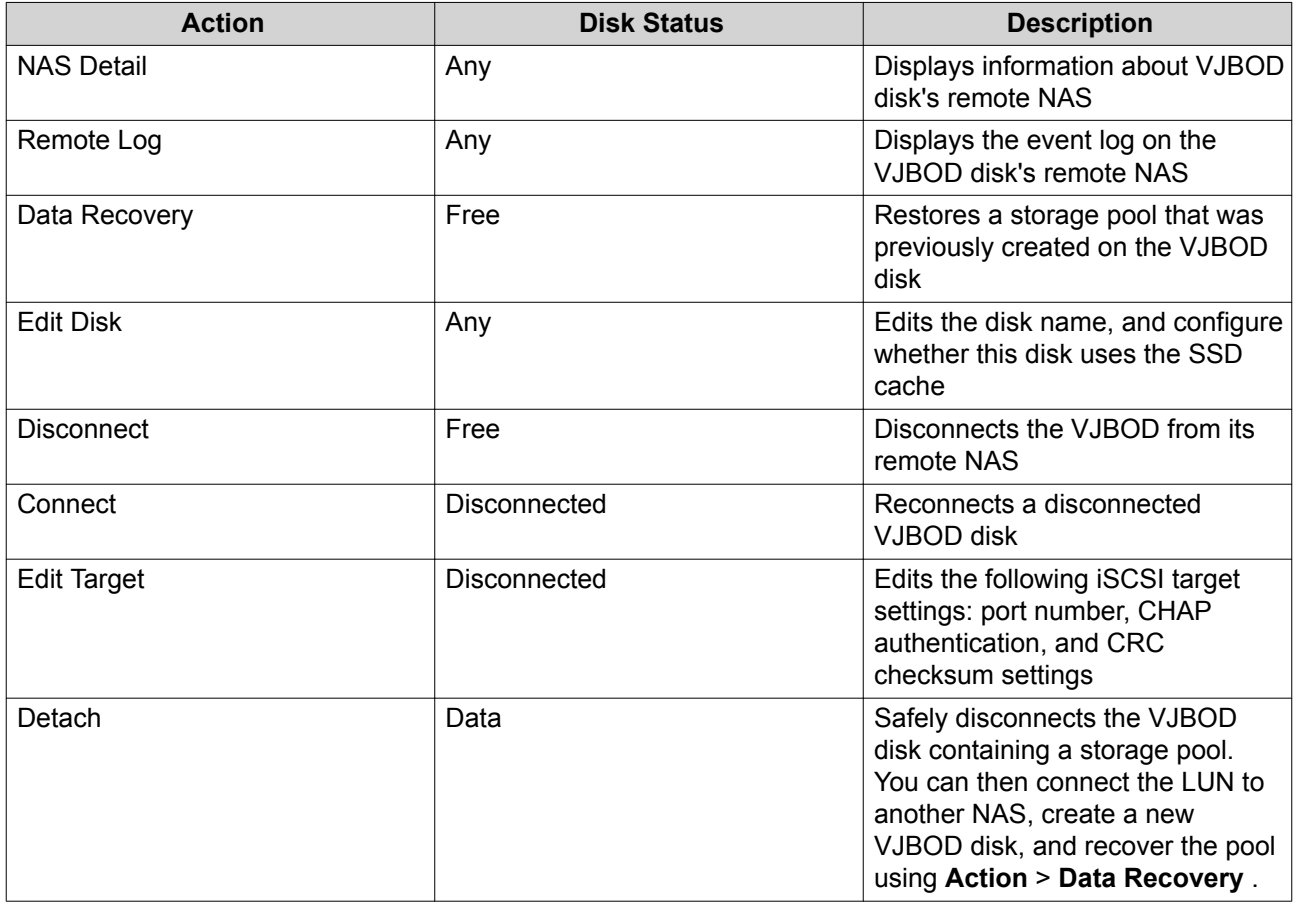

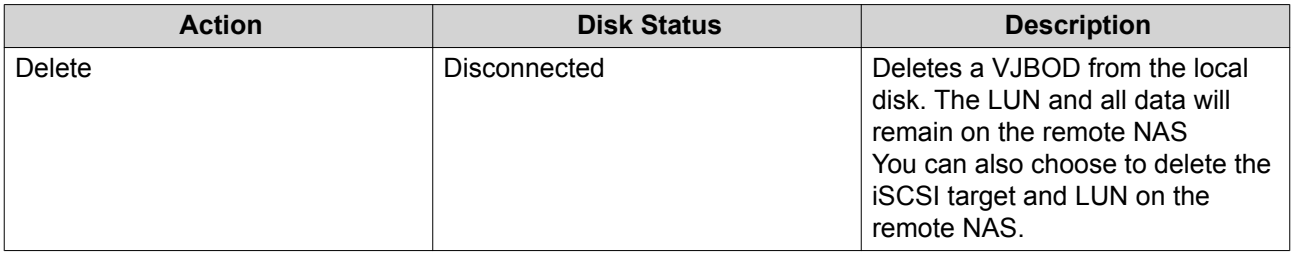

#### **Moving a VJBOD Disk to Another QNAP NAS**

- **1.** Note the details of the VJBOD disk's remote LUN.
	- **a.** Go to **Storage & Snapshots** > **Storage** > **Disks/VJBOD** .
	- **b.** Click **VJBOD**, and then select **VJBOD Overview**. The **VJBOD Overview** window opens.
	- **c.** Locate the VJBOD disk that you want to move, and then note the **Remote LUN Name** and the IP address under **Remote NAS**.
- **2.** Detach the VJBOD disk's storage pool.
	- **a.** Go to **Storage & Snapshots** > **Storage** > **Storage/Snapshots** .
	- **b.** Select the storage pool on the VJBOD disk.
	- **c.** Click **Manage**. The **Storage Pool Management** window opens.
	- **d.** Click **Action**, and then select **Safely Detach**.
- **3.** Remove the VJBOD disk from the NAS.
	- **a.** Go to **Storage & Snapshots** > **Storage** > **Disks/VJBOD** .
	- **b.** Select the VJBOD disk.
	- **c.** Click **Action**, and then select **Disconnect**. The status of the VJBOD disk changes to Disconnected.
	- **d.** Click **Action**, and then select **Delete**. QuTS hero removes the VJBOD disk from the local NAS.
- **4.** Add the VJBOD disk on another QNAP NAS.
	- **a.** On the other NAS, go to **Storage & Snapshots** > **Storage** > **Disks/VJBOD** .
	- **b.** Click **Create**, and then select **Create Virtual JBOD**. The **Create Virtual JBOD Disk Wizard** opens.
	- **a.** Click **Next**.
	- **b.** Specify the IP address or hostname of the remote NAS.
	- **c.** Specify the admin password of the remote NAS.
	- **d.** Optional: Specify the system administration port of the remote NAS.

# **Tip** The default port is 8080, or 443 if HTTPS is enabled.

- **e.** Click **Next**.
- **f.** Optional: Select the local interface that will be used by VJBOD.
- **g.** Optional: Select the remote interface that will be used by VJBOD.
- **h.** Optional: Select **Use iSER when available**. Enabling iSER increases data transfer speeds and reduces CPU and memory load.
- **i.** Click **Next**.
- **j.** Select **Choose an existing iSCSI LUN on the selected NAS**.
- **k.** Click **Next**.
- **l.** Select the LUN containing the VJBOD disk.
- **m.** Click **Next**.
- **n.** Optional: Enable CRC checksums.

Initiators and targets communicate over TCP connections using iSCSI protocol data units (PDU). The sending device can send a checksum with each PDU. The receiving device uses this checksum to verify the integrity of the PDU, which is useful in unreliable network environments. There are two checksum types, which can be enabled separately.

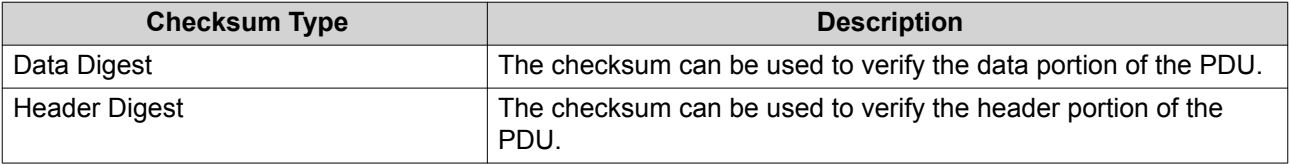

- **o.** Click **Next**.
- **p.** Review the summary, and then click **Next**. QuTS hero creates a VJBOD disk using the LUN. The disk appears at **Storage & Snapshots** > **Storage** > **Disks/VJBOD** .
- **q.** In the actions list, select **Recover Existing Data**.
- **r.** Click **Finish**.

QuTS hero scans for and restores any storage pools, shared folders, and LUNs on the VJBOD disk.

# **4. System Settings**

# **General Settings**

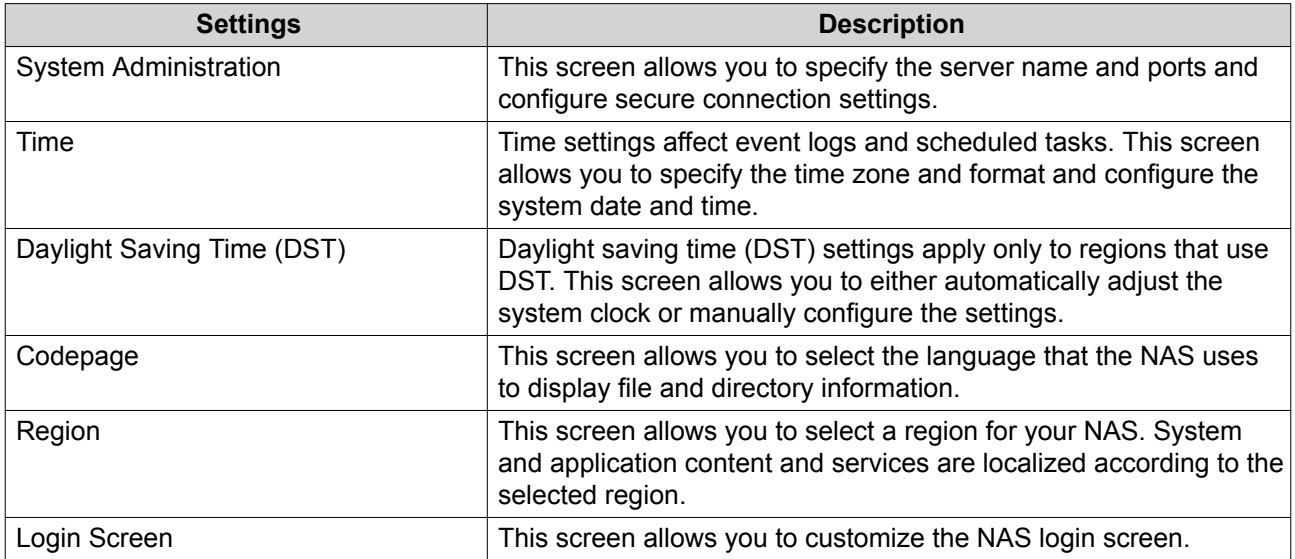

# **Configuring System Administration Settings**

- **1.** Go to **Control Panel** > **System** > **General Settings** > **System Administration** .
- **2.** Specify the following information.

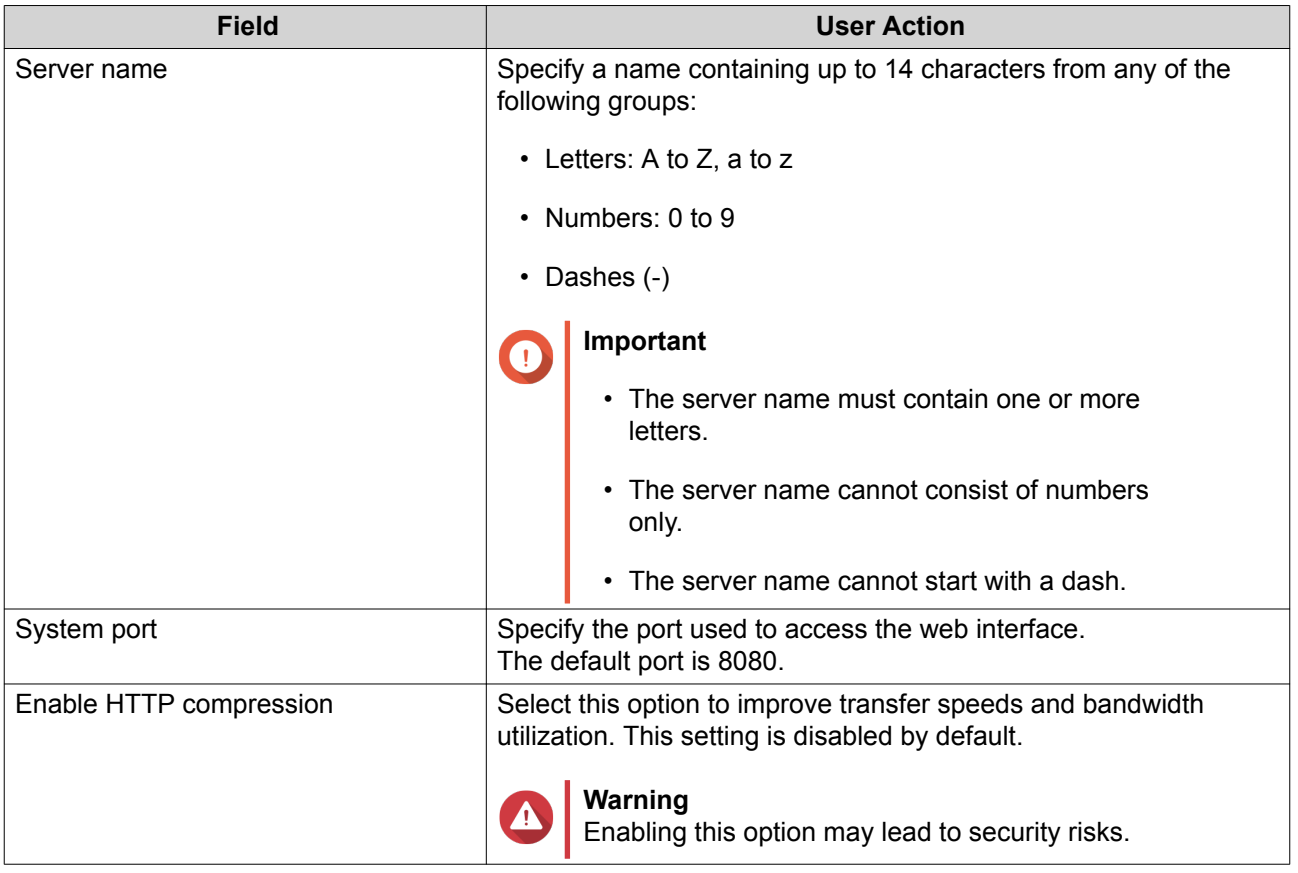

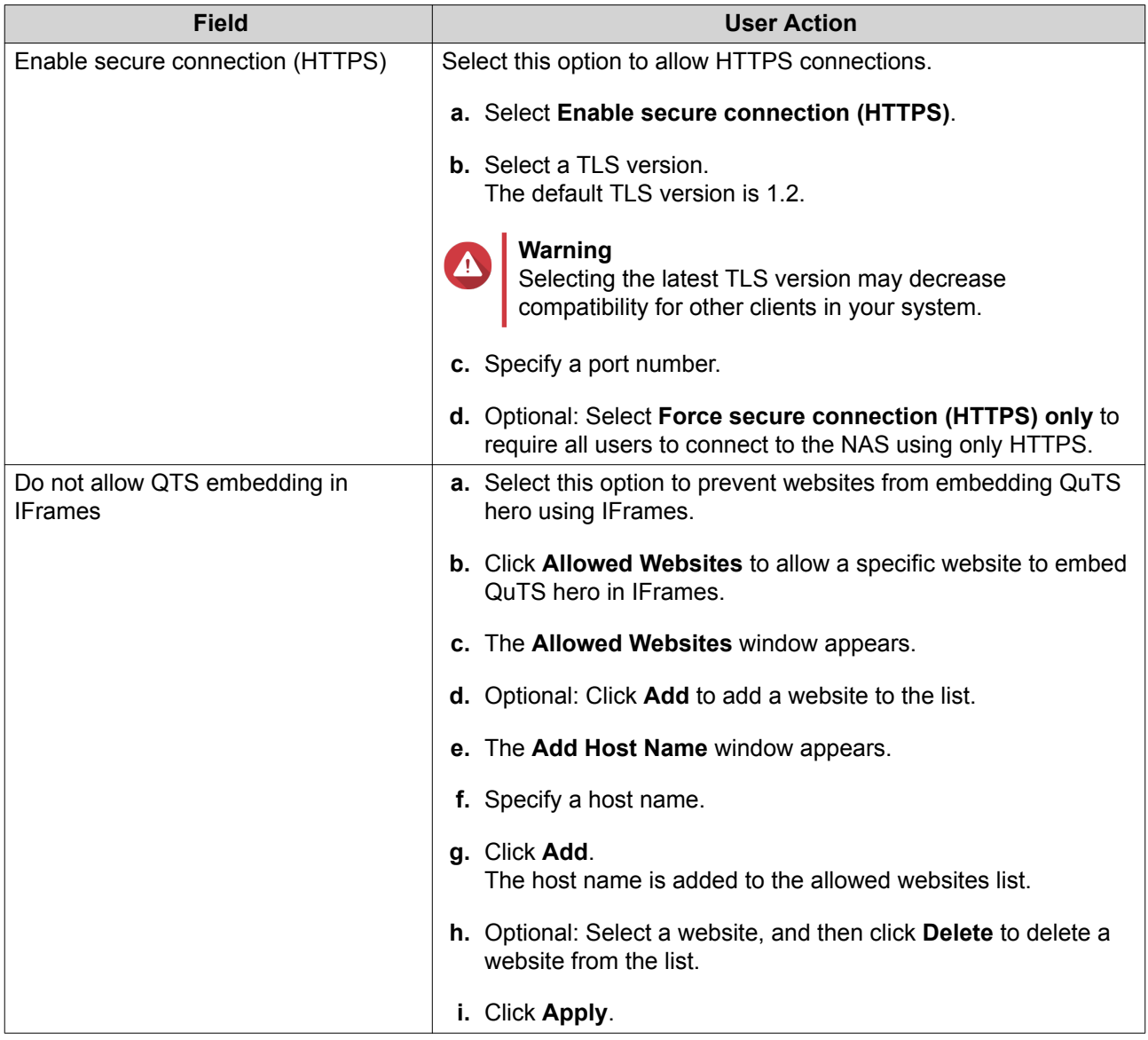

### **3.** Click **Apply**.

# **Configuring Time Settings**

# **Important**

You must configure the system time correctly to avoid the following issues.

- When using a web browser to connect to the NAS or save a file, the displayed time of the action is incorrect.
- Event logs do not reflect the exact time that events occurred.
- Scheduled tasks run at the wrong time.

### **1.** Go to **Control Panel** > **System** > **General Settings** > **Time** .

- **2.** Select a time zone.
- **3.** Specify the date and time format.

### **4.** Select the time setting.

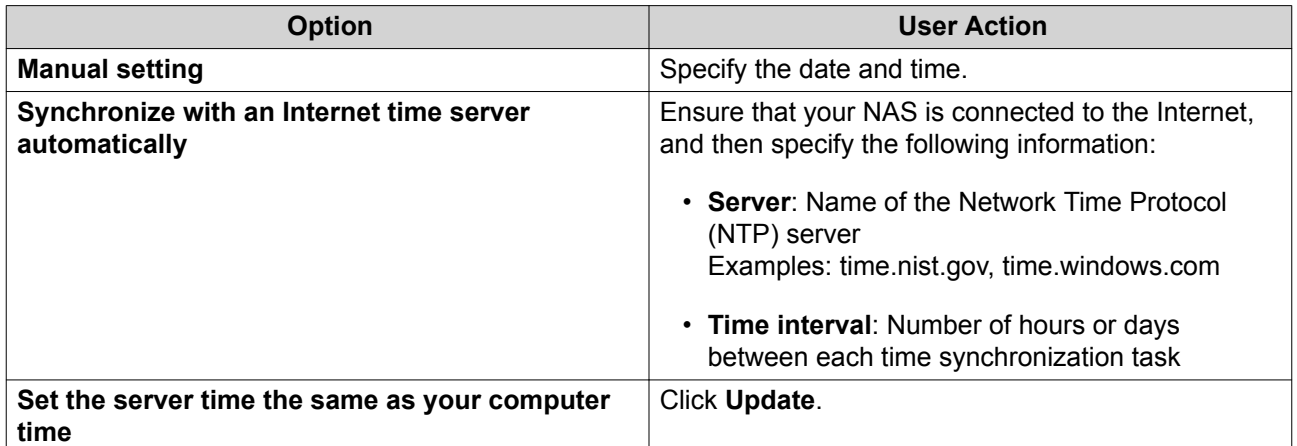

**5.** Click **Apply**.

# **Configuring Daylight Saving Time**

These settings are available for NAS users in regions that use Daylight Saving Time (DST). Users outside these regions can disregard these settings.

- **1.** Go to **Control Panel** > **System** > **General Settings** > **Daylight Saving Time** .
- **2.** Select **Adjust system clock automatically for daylight saving time**.
- **3.** Optional: Select **Enable customized daylight saving time table**.
- **4.** Optional: Perform any of the following actions.

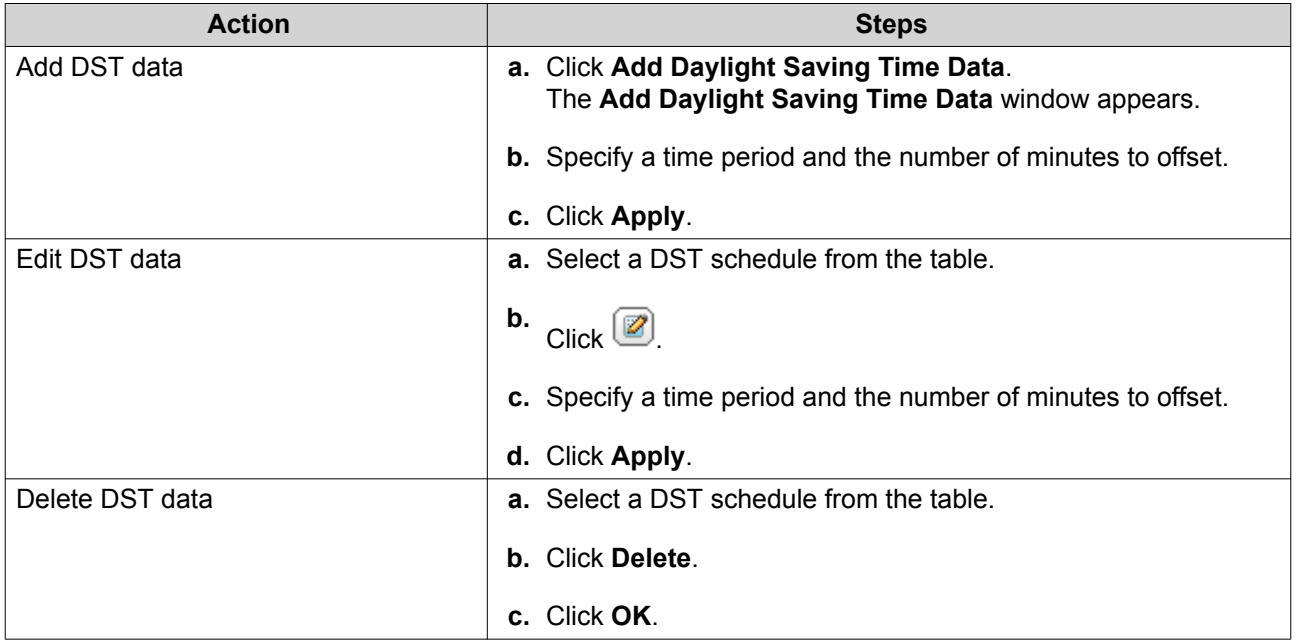

- **5.** Optional: Select a DST schedule from the table.
- **6.** Click **Apply**.

# **Configuring Codepage Settings**

All files and directories on the NAS use Unicode encoding. If your operating system or FTP client does not support Unicode, you must configure the following settings to properly view files and directories on the NAS.

- **1.** Go to **Control Panel** > **System** > **General Settings** > **Codepage** .
- **2.** Select the language of your operating system.
- **3.** Click **Apply**.

# **Configuring Region Settings**

#### **Important**

The NAS region settings affect device connectivity and the functionality, content, and validity of some applications, utilities, licenses, and certificates. Ensure that you select the correct region to avoid errors.

- **1.** Go to **Control Panel** > **System** > **General Settings** > **Region** .
- **2.** Select a region.

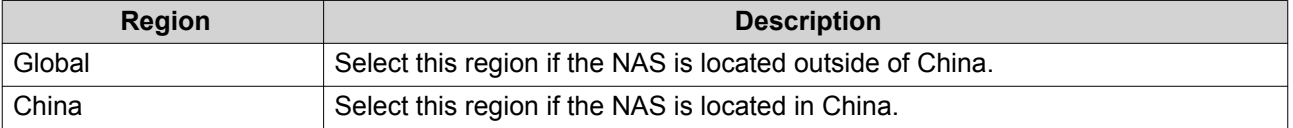

**3.** Click **Apply**.

### **Configuring the Login Screen**

- **1.** Go to **Control Panel** > **System** > **General Settings** > **Login Screen** .
- **2.** Configure the following settings.

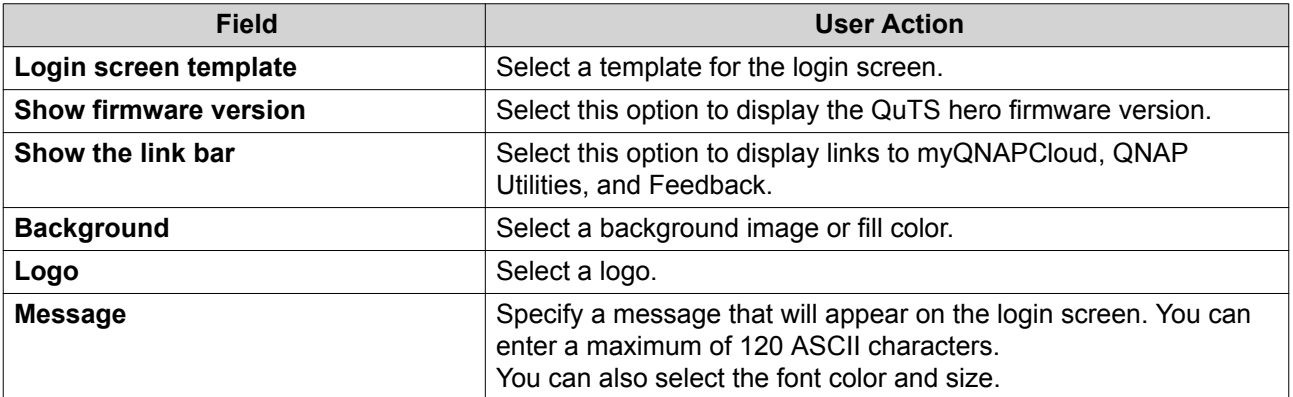

- **3.** Click **Preview** to view the changes.
- **4.** Click **Apply**.

### **Security**

# **Configuring the Allow/Deny List**

- **1.** Go to **Control Panel** > **System** > **Security** > **Allow/Deny List** .
- **2.** Select an option.

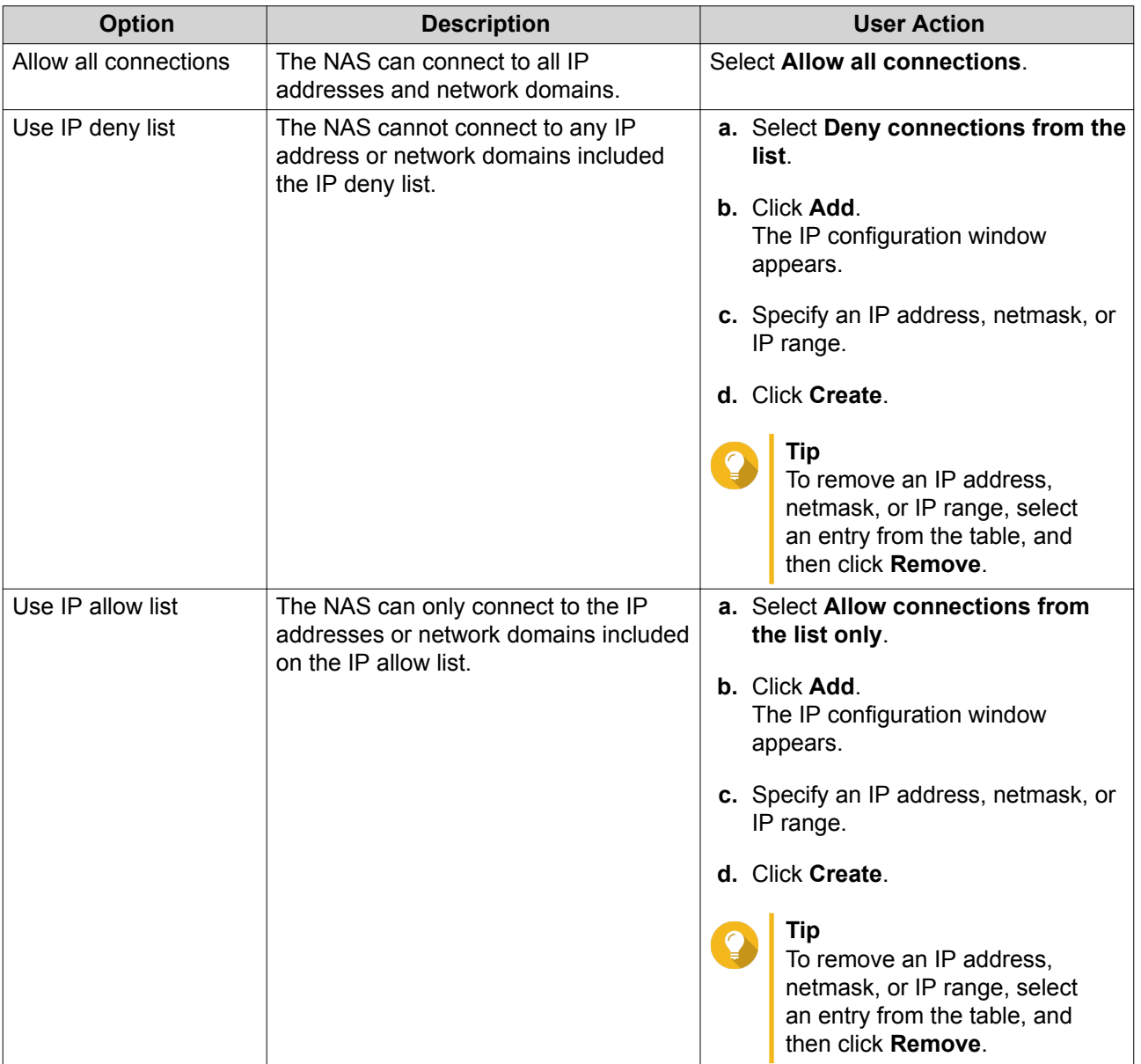

### **3.** Click **Apply**.

# **Configuring IP Access Protection**

- **1.** Go to **Control Panel** > **System** > **Security** > **IP Access Protection** .
- **2.** Select the connection methods you want to protect.

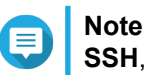

**SSH**, **Telnet**, and **HTTP(S)** are enabled by default.

**3.** Optional: Specify the following information.

- Time period
- Maximum number of unsuccessful login attempts within the time period
- Amount of time the IP will be blocked
- **4.** Click **Apply**.

### **Configuring Account Access Protection**

- **1.** Go to **Control Panel** > **System** > **Security** > **Account Access Protection** .
- **2.** Specify the user type.
- **3.** Select the connection methods you want to protect.
- **4.** Optional: Specify the following information.
	- Time period
	- Maximum number of unsuccessful login attempts within the time period
- **5.** Click **Apply**.

### **Certificate & Private Key**

Secure Sockets Layer (SSL) is a protocol used for secure data transfers and encrypted communication between web servers and browsers. To avoid receiving alerts or error messages when accessing the web interface, upload an SSL certificate from a trusted provider.

#### **Replacing the SSL Certificate and Private Key**

#### **Warning**

The NAS supports only X.509 PEM certificates and private keys. Uploading an invalid security certificate may prevent you from logging in to the NAS through SSL. To resolve the issue, you must restore the default security certificate and private key. For details, see [Restoring the Default SSL Certificate and Private Key.](#page-117-0)

**1.** Go to **Control Panel** > **System** > **Security** > **Certificate & Private Key** .

#### **2.** Click **Replace Certificate**.

The **Replace Certificate** window appears.

**3.** Select an option.

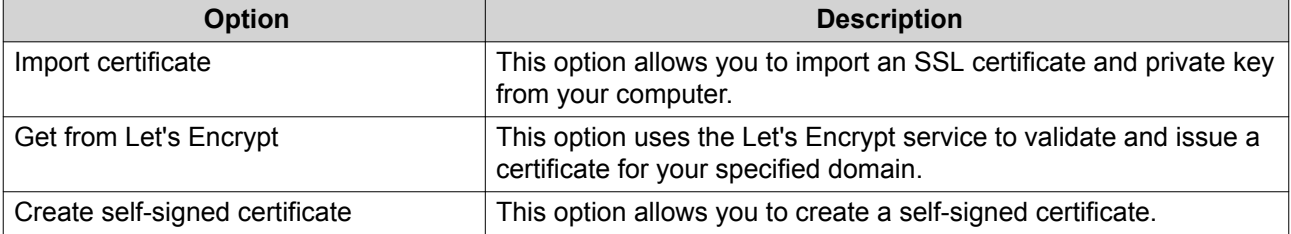

#### **4.** Click **Next**.

A configuration window appears.

**5.** Perform any of the following actions.

<span id="page-117-0"></span>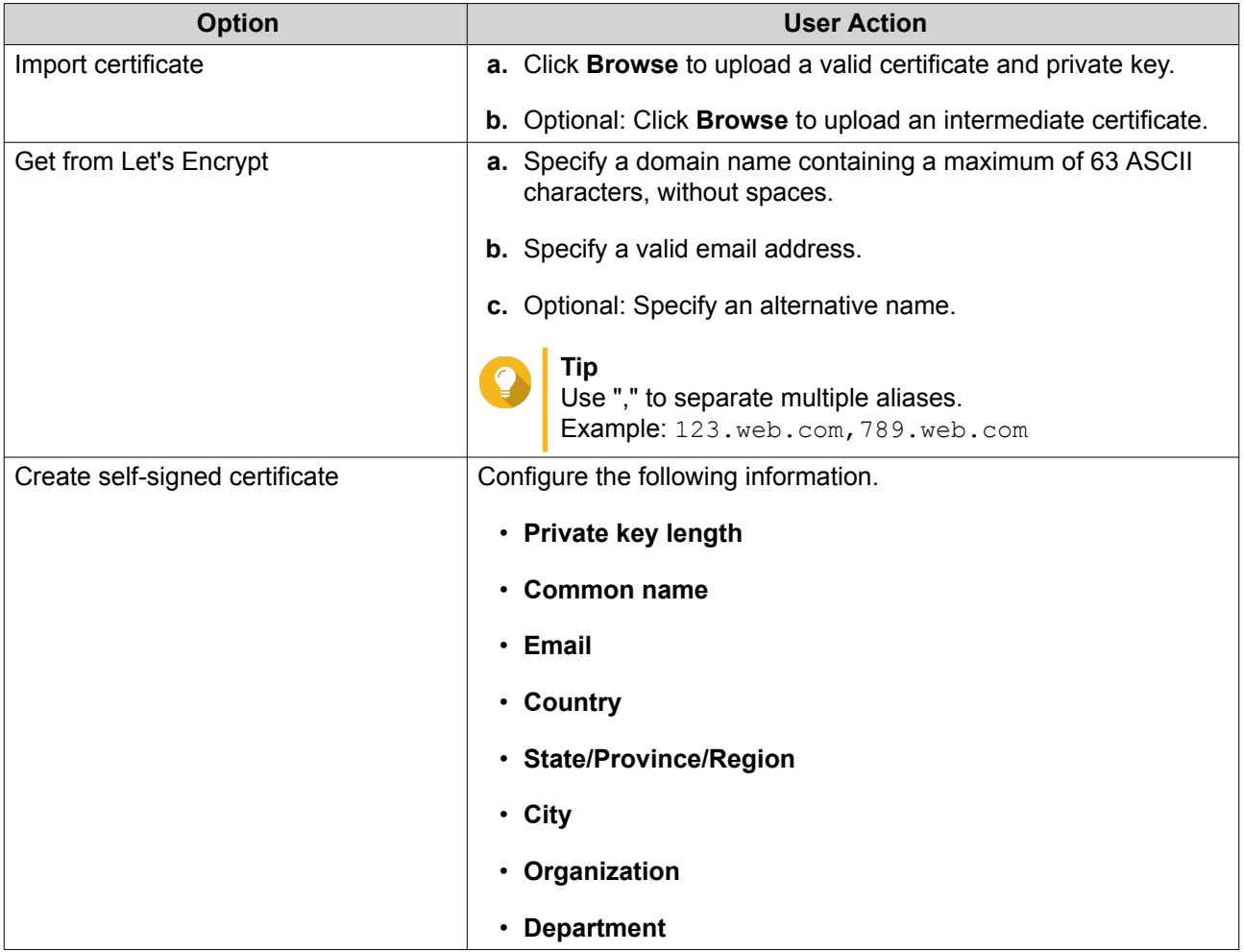

**6.** Click **Apply**.

### **Downloading the SSL Certificate and Private Key**

- **1.** Go to **Control Panel** > **System** > **Security** > **Certificate & Private Key** .
- **2.** Click **Download Certificate**. A dialog box appears.
- **3.** Select **Certificate**, **Private Key**, or both.
- **4.** Click **OK**. QuTS hero downloads the selected files to your computer.

### **Restoring the Default SSL Certificate and Private Key**

- **1.** Go to **Control Panel** > **System** > **Security** > **Certificate & Private Key** .
- **2.** Click **Restore to Default**. A confirmation message appears.
- **3.** Click **OK**.

# **Configuring the Password Policy**

#### **Important**

The following password policy is configured by default:

- English letters: No restrictions
- Digits: Enabled
- Minimum length: 8
- **1.** Go to **Control Panel** > **System** > **Security** > **Password Policy** .
- **2.** Optional: Configure any of the following password criteria.

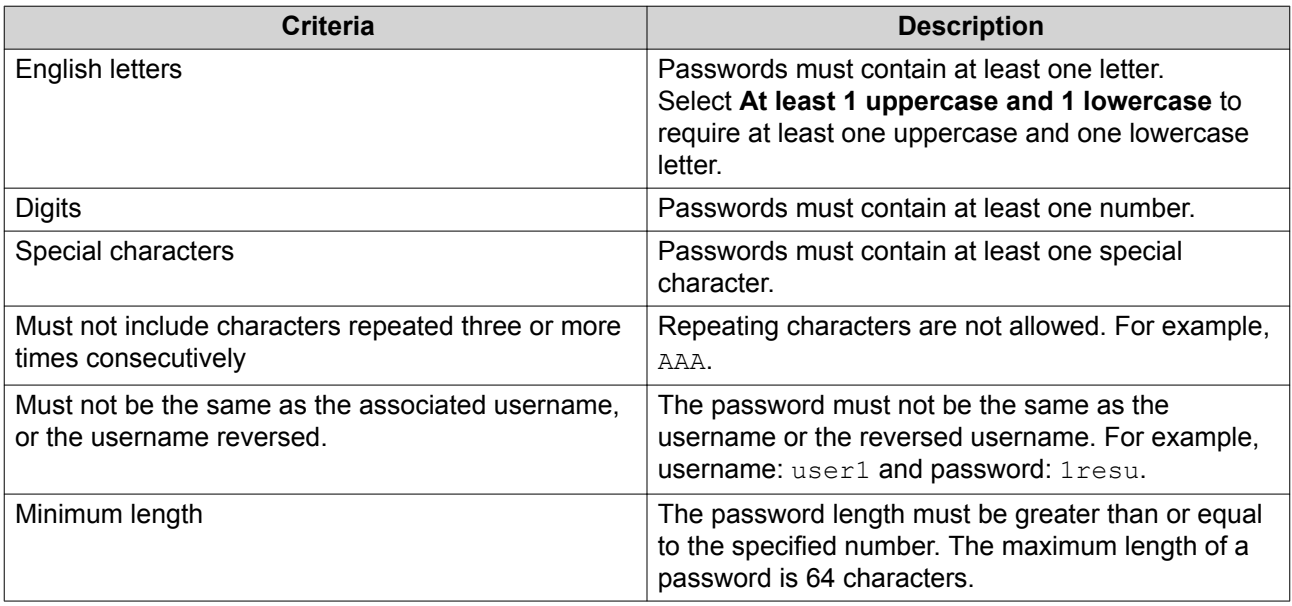

**3.** Optional: Require NAS users to periodically change their passwords.

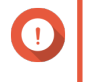

#### **Important**

Enabling this option disables **Disallow the user to change password** under user account settings.

- **a.** Select **Require users to change passwords periodically**.
- **b.** Specify the maximum number of days that each user password is valid.
- **c.** Optional: Select **Send a notification email to users a week in advance of their password expiring**.
- **4.** Click **Apply**.

# **Hardware**

### **Configuring General Hardware Settings**

- **1.** Go to **Control Panel** > **System** > **Hardware** > **General** .
- **2.** Configure the following settings.

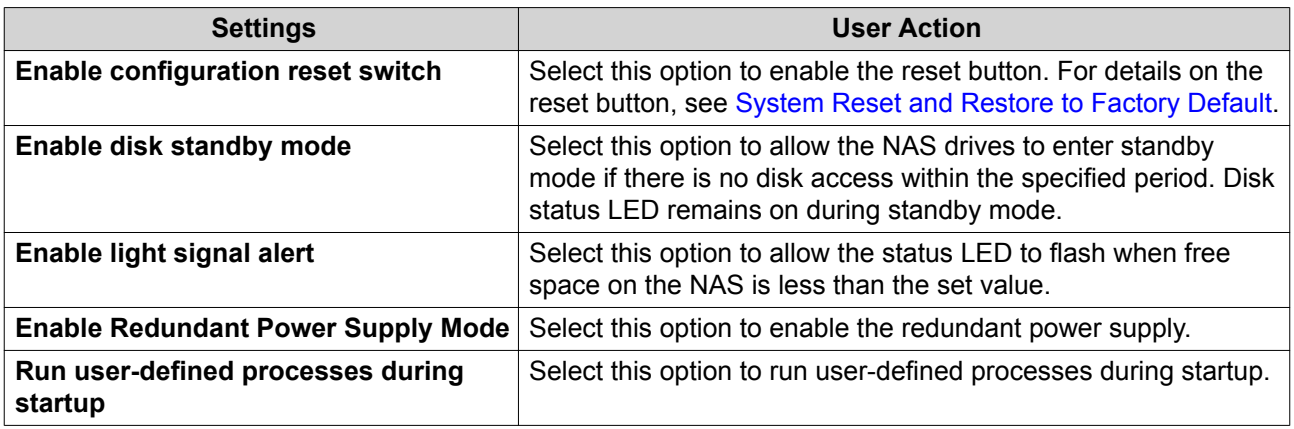

**3.** Click **Apply**.

# **Configuring Audio Alert Settings**

- **1.** Go to **Control Panel** > **System** > **Hardware** > **Audio Alert** .
- **2.** Configure any of the following settings.

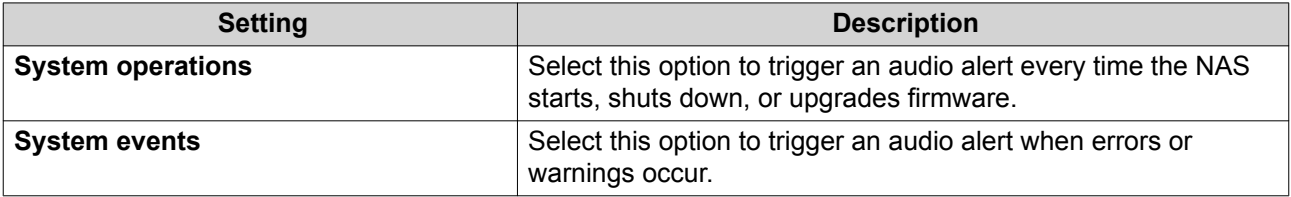

**3.** Click **Apply**.

# **Configuring Smart Fan Settings**

- **1.** Go to **Control Panel** > **System** > **Hardware** > **Smart Fan** .
- **2.** Select fan rotation speed settings.

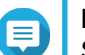

**Note**

Some NAS models allow users to separately adjust system and CPU smart fans.

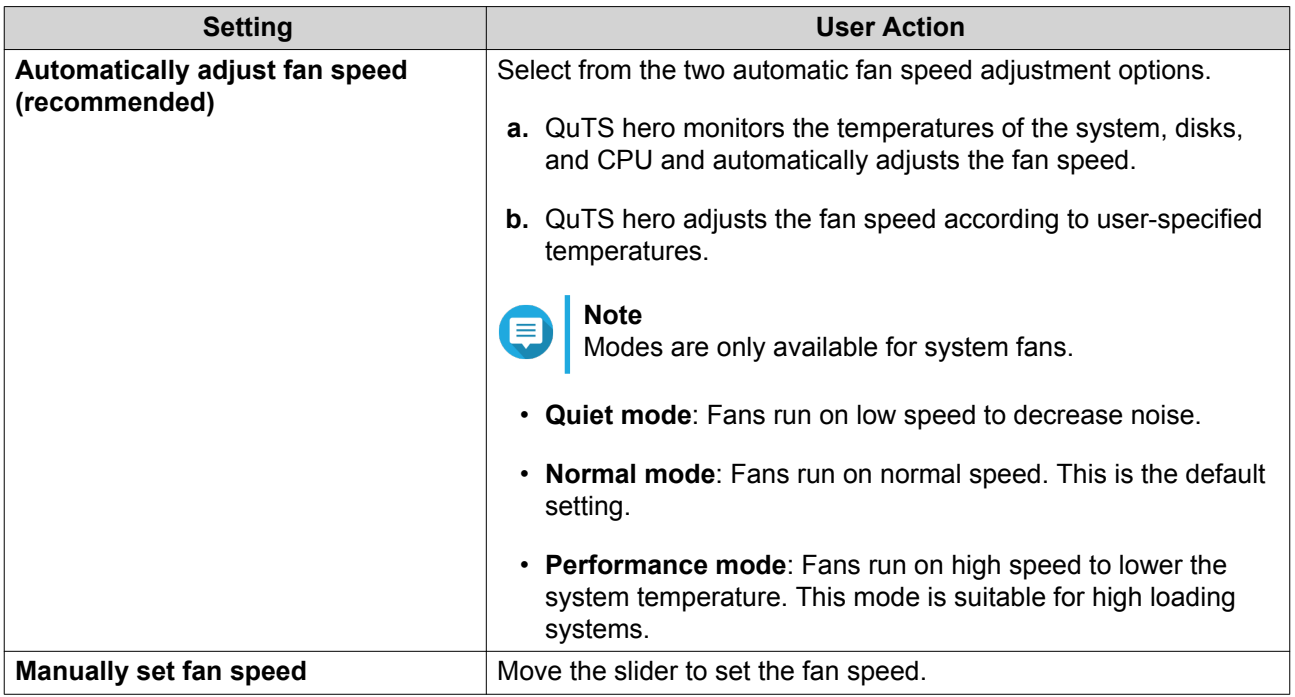

**3.** Click **Apply**.

# **Configuring Expansion Cards Settings**

- **1.** Go to **Control Panel** > **System** > **Hardware** > **Expansion Cards** . QuTS hero lists the available expansion cards.
- **2.** Identify the expansion cards you want to configure.
- **3.** Under **Resource Use**, select an OS or an application.

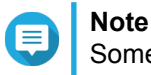

Some functions are only applicable for certain models and expansion cards.

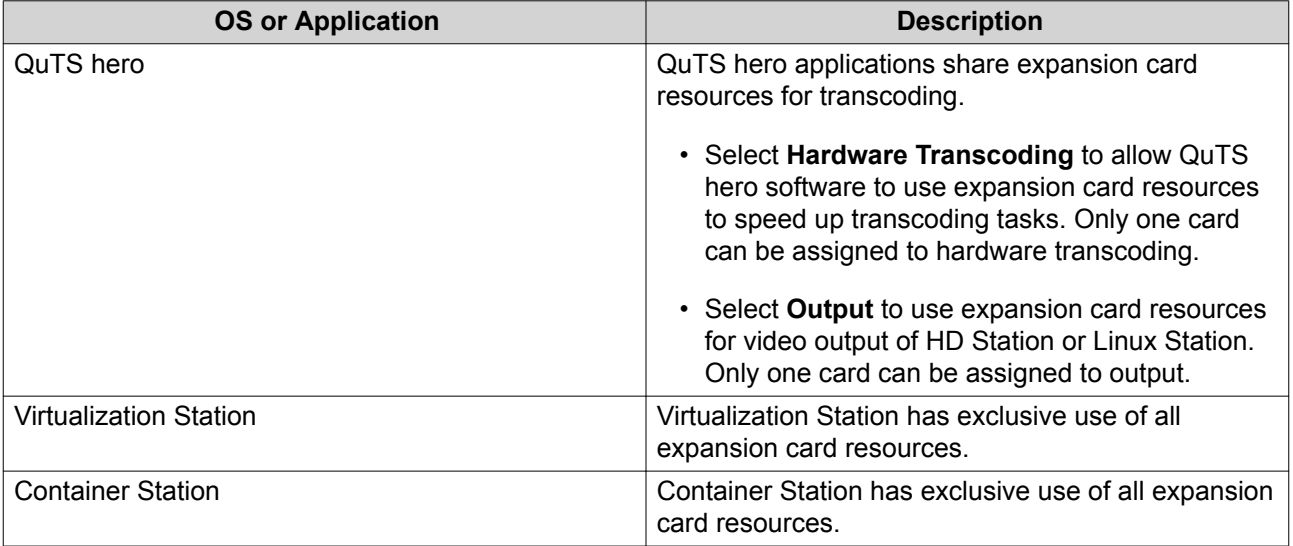

**4.** Click **Apply**.

### **Power**

You can configure Wake-on-LAN (WOL), select a NAS behavior after power outage, and specify power schedules.

### **Wake-on-LAN (WOL)**

You can power on the NAS remotely using the Wake-on-LAN (WOL) protocol in Qfinder. This feature is enabled by default.

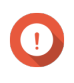

**Important**

If the power cable is disconnected when the NAS is powered off, WOL will not work until the NAS has been manually powered on.

### **Enabling or Disabling Wake-on-LAN (WOL)**

- **1.** Go to **Control Panel** > **System** > **Power** > **Wake-on-LAN (WOL)** .
- **2.** Select **Enable** or **Disable**.
- **3.** Click **Apply**.

### **Power Recovery**

This feature allows you to configure the power on and off status of the NAS after a power outage.

### **Configuring the Power Recovery Settings**

- **1.** Go to **Control Panel** > **System** > **Power** > **Power Recovery** .
- **2.** Select a power recovery setting.
	- Restore the previous NAS power state.
	- Turn on the NAS automatically.
	- Keep the NAS turned off.
- **3.** Click **Apply**.

### **Power Schedule**

This feature allows you to schedule automatic system power on, power off, and restarts at specified times.

### **Configuring the Power Schedule**

- **1.** Go to **Control Panel** > **System** > **Power** > **Power Schedule** .
- **2.** Select **Enable schedule**.
- **3.** Perform any of the following tasks.

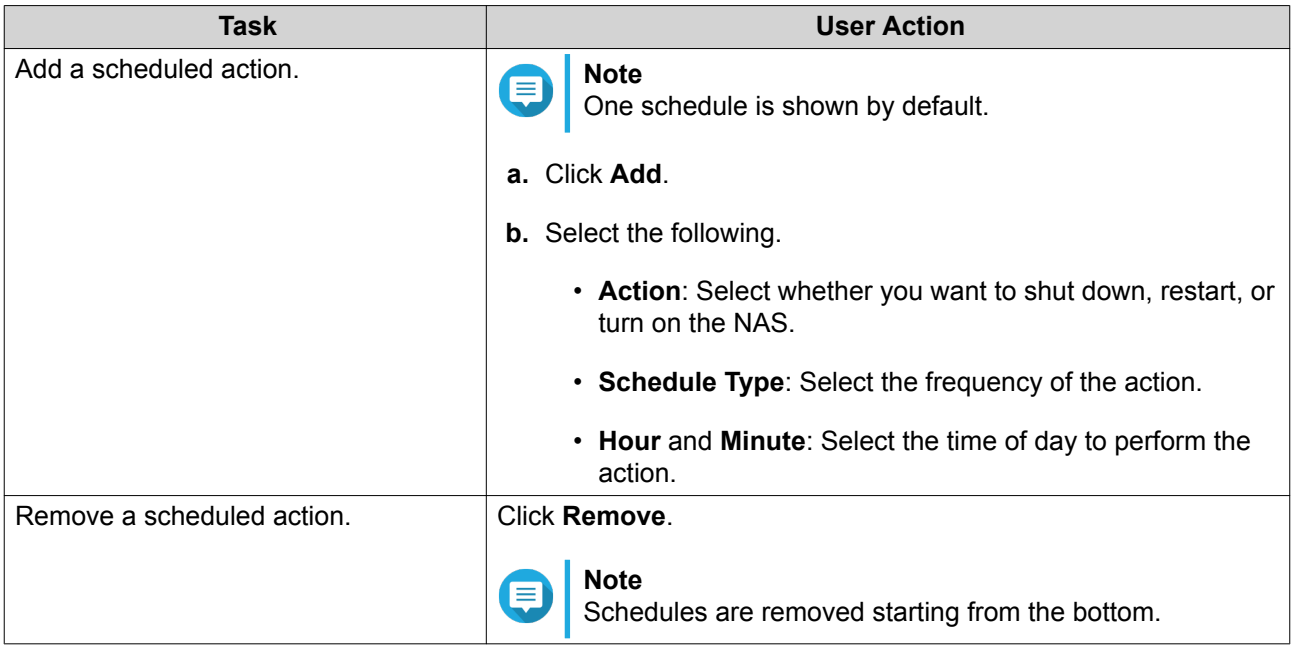

- **4.** Optional: Select **Postpone scheduled restart/shutdown when a replication job is in progress.**
- **5.** Click **Apply**.

# **Firmware Update**

QNAP recommends keeping your QuTS hero version up to date. This ensures that your NAS can benefit from new features, enhancements, and bug fixes.

# **Checking for Live Updates**

- **1.** Go to **Control Panel** > **System** > **Firmware Update** > **Live Update** .
- **2.** Click **Check for Update**. QuTS hero checks for available firmware updates. You can choose to update QuTS hero if there is an available update.
- **3.** Optional: Select **Auto Update**. The **Auto Update Settings** window appears.
- **4.** Enable **Auto Update**.
- **5.** Specify the auto update frequency.
- **6.** Click **Apply**.
- **7.** Optional: Select one or more of the following options.
	- Automatically check if a newer version is available when logging into the NAS web administration interface.
	- Join the QuTS hero Beta program to receive beta update notifications.

#### **Note**

Joining the QuTS hero Beta program allows you to use the latest QuTS hero features and applications before they are officially released.

**8.** Click **Apply**.

### **Updating the Firmware Manually**

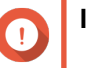

### **Important**

- QNAP recommends backing up all data on the NAS before updating QuTS hero.
- The update may require several minutes or longer, depending on your hardware configuration and network connection. Do not power off the NAS during the update.
- **1.** Download the NAS firmware.
	- **a.** Go to <http://www.qnap.com/download>.
	- **b.** Select the number of drive bays on your NAS model.
	- **c.** Select your NAS model.
	- **d.** Read the release notes and confirm the following:
		- The NAS model matches the firmware version.
		- Updating the firmware is necessary.
	- **e.** Ensure that the product model and firmware version are correct.
	- **f.** Download the firmware package.
	- **g.** Extract the firmware image file.
- **2.** Go to **Control Panel** > **System** > **Firmware Update** > **Firmware Update** .
- **3.** Click **Browse** and then select the extracted firmware image file.
- **4.** Click **Update System**.

### **Updating the Firmware Using Qfinder Pro**

#### **Important**

- QNAP recommends backing up all data on the NAS before updating QuTS hero.
- The update may require several minutes or longer, depending on your hardware configuration and network connection. Do not power off the NAS during the update.
- **1.** Download the NAS firmware.
	- **a.** Go to <http://www.qnap.com/download>.
	- **b.** Select the number of drive bays on your NAS model.
	- **c.** Select your NAS model.
	- **d.** Read the release notes and confirm the following:
		- The NAS model matches the firmware version.
		- Updating the firmware is necessary.
- **e.** Ensure that the product model and firmware version are correct.
- **f.** Download the firmware package.
- **g.** Extract the firmware image file.
- **2.** Open Qfinder Pro. Qfinder Pro displays a list of NAS devices on your network.
- **3.** Select a NAS model from the device list.
- **4.** Go to **Tools** > **Update Firmware** .
- **Tip**

You can also right-click the NAS model on the list and then select **Update Firmware**.

The **Firmware Update** window appears.

- **5.** Specify your QuTS hero username and password. To update the firmware, you must be the administrator of the selected NAS. Qfinder Pro displays the **Update Firmware** screen.
- **6.** Click **Browse** and then select a firmware image file.
- **7.** Perform one of the following actions:

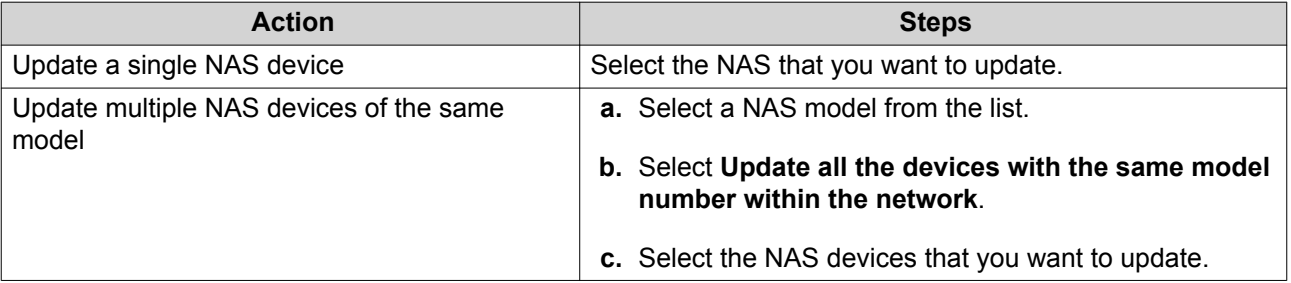

#### **8.** Click **Start**.

#### **Backup/Restore**

QuTS hero provides system backup and restore features to help protect your data in the event of data loss or system failure.

# **Backing Up System Settings**

#### **1.** Go to **Control Panel** > **System** > **Backup/Restore** > **Backup/Restore Settings** .

**2.** Click **Backup**.

QuTS hero exports the system settings as a BIN file and downloads the file to your computer.

### **Restoring System Settings**

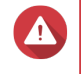

### **Warning**

If the selected backup file contains user or user group information that already exists on the NAS, QuTS hero will overwrite the duplicate information.

**1.** Go to **Control Panel** > **System** > **Backup/Restore** > **Backup/Restore Settings** .

- <span id="page-125-0"></span>**2.** Click **Browse**.
- **3.** Select a valid BIN file that contains the QuTS hero system settings.
- **4.** Click **Restore**.

# **System Reset and Restore to Factory Default**

QuTS hero provides several options for resetting or restoring the NAS to its default state.

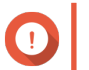

**Important**

QNAP recommends backing up your data before performing this task.

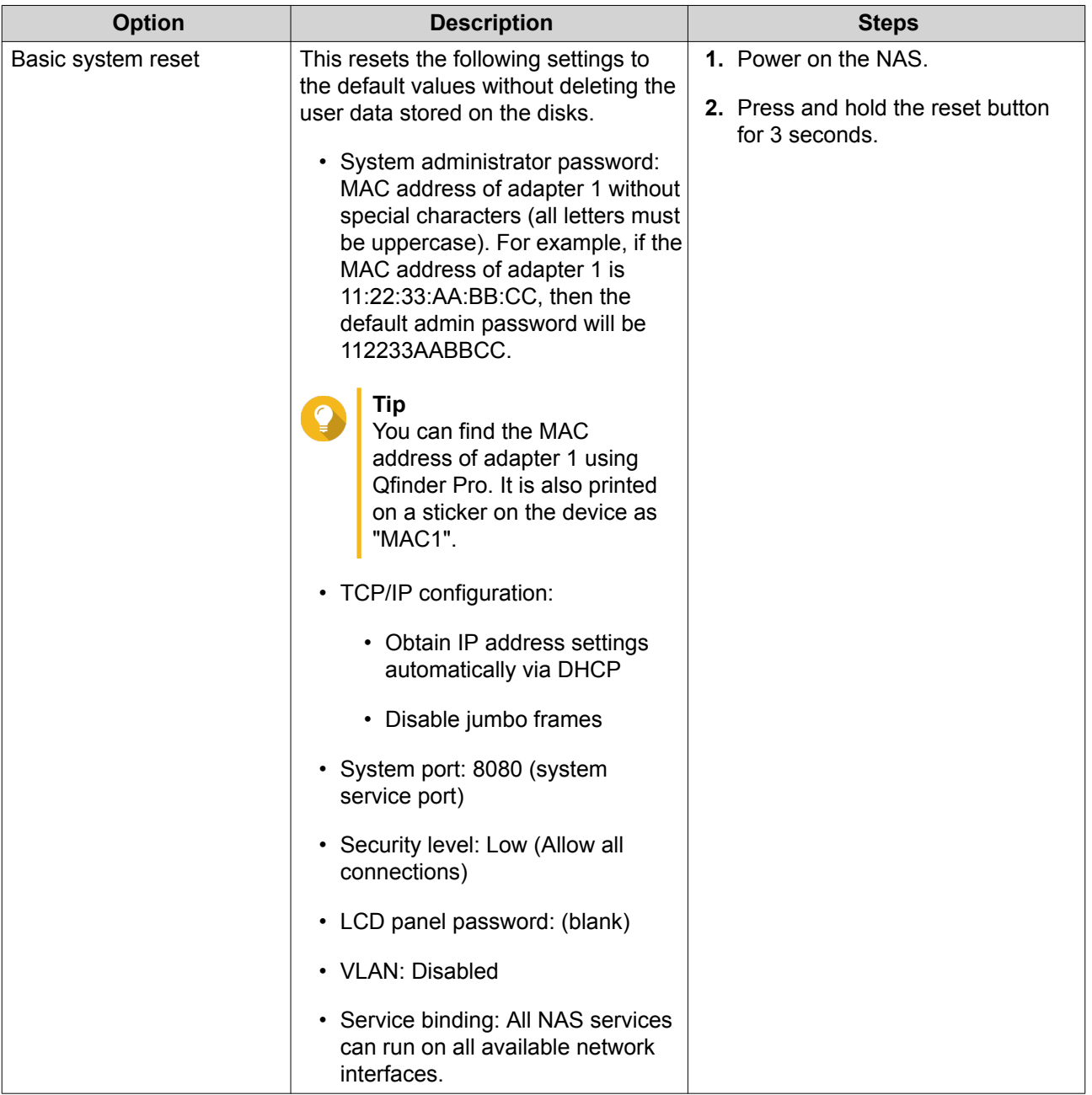

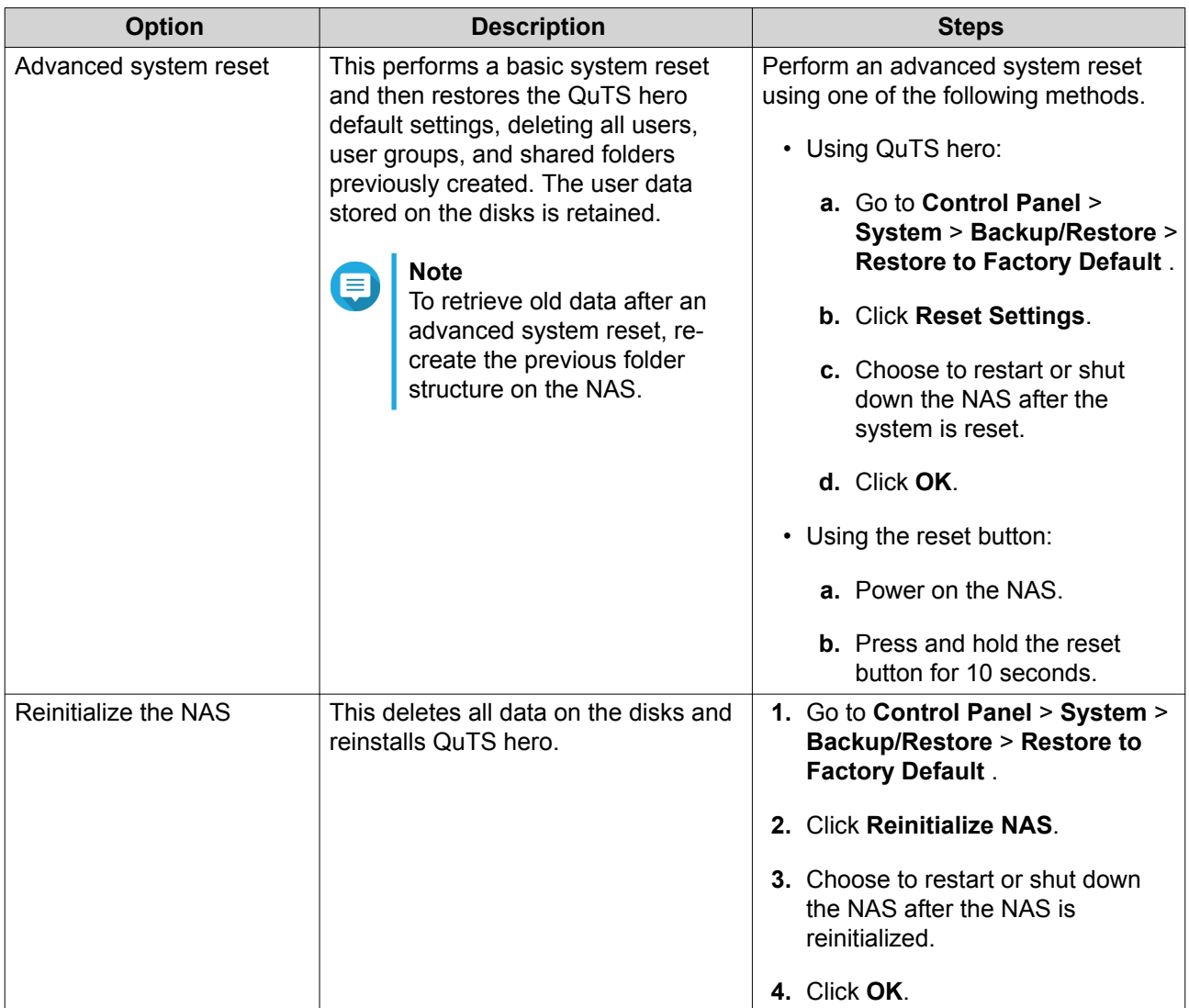

# **External Device**

# **USB Printer**

The NAS supports using and sharing up to three network printers on your network in Windows, macOS, and Linux (Ubuntu) environments.

# **Configuring USB Printer Settings**

Ensure that the printers are connected to the NAS via USB before performing this task.

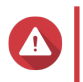

### **Warning**

Restarting the NAS or updating QuTS hero while print jobs are still in progress cancels all the queued print jobs.

- **1.** Go to **Control Panel** > **System** > **External Device** > **USB Printer** . QuTS hero displays the detected USB printers on your network.
- **2.** Select a USB printer and then perform one or more of the following tasks.

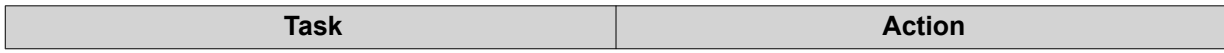

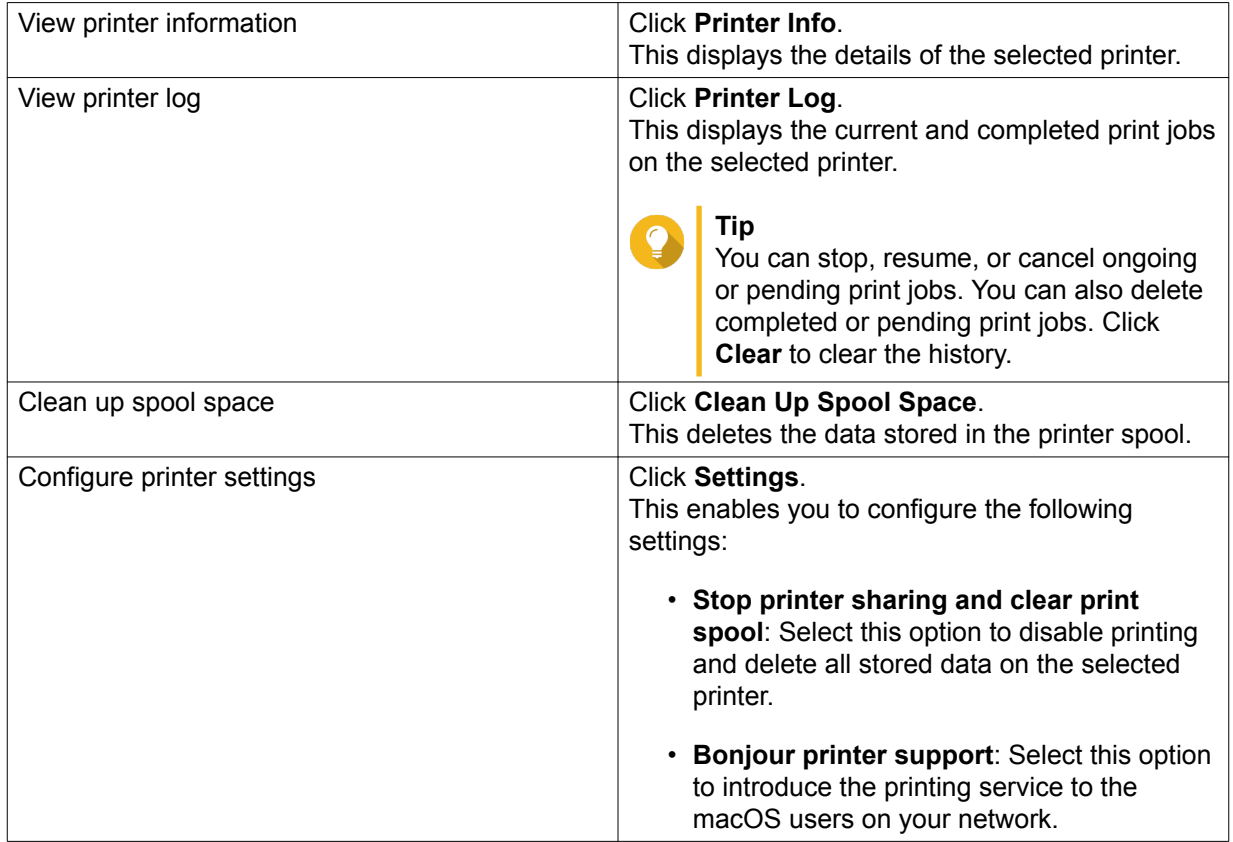

- **3.** Click **Enable USB printer**.
- **4.** Optional: Specify the maximum number of print jobs allowed on each printer. One printer can support processing up to 1000 print jobs. The oldest print jobs are automatically overwritten if the printer reaches the maximum number of print jobs.
- **5.** Click **Apply**.

### **Creating a USB Printer Access List**

You can create an access list to allow or deny user access to USB printers.

- **1.** Go to **Control Panel** > **System** > **External Device** > **USB Printer** . QuTS hero displays the detected USB printers on your network.
- **2.** Click **Enable USB printer**.
- **3.** Specify access rights.
	- **a.** Beside **Access right**, select **Allow printing** or **Deny printing**.
	- **b.** Specify the IP addresses or domain names that you want to allow or deny.

**Tip**

You can specify multiple IP addresses or domain names and separate them using commas. You can also use wildcard characters (such as an asterisk or a question mark) in an IP address or a domain name.

**4.** Click **Apply**.

# **Uninterruptible Power Supply (UPS)**

The NAS supports connecting to uninterruptible power supply (UPS) devices to protect the NAS from abnormal system shutdowns caused by power disruptions.

### **NAS Behavior During a Power Outage**

The following table describes the possible scenarios during a power outage and the corresponding NAS behavior.

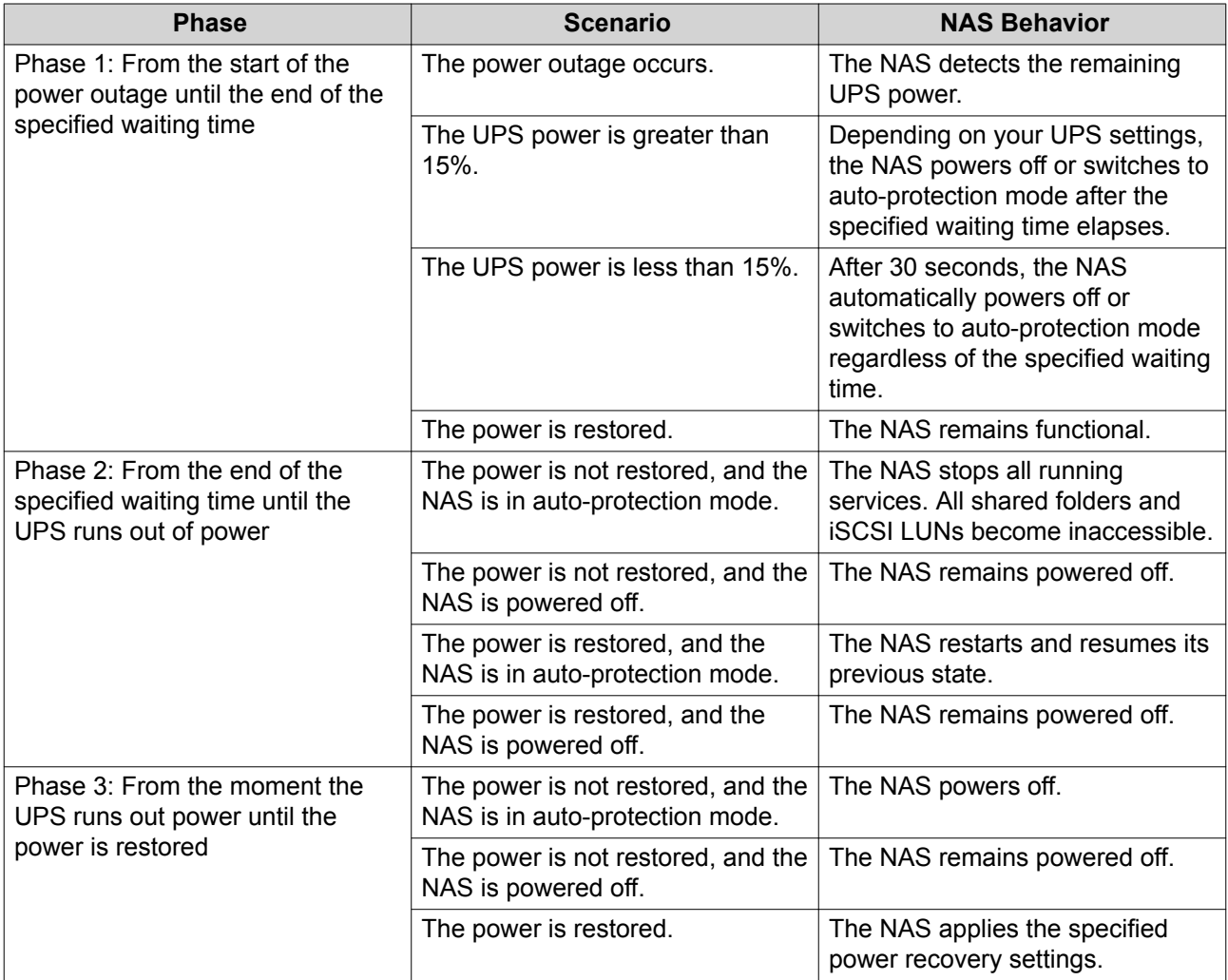

### **Configuring the UPS Settings**

- **1.** Go to **Control Panel** > **System** > **External Device** > **UPS** .
- **2.** Select one of the following options and configure the settings.

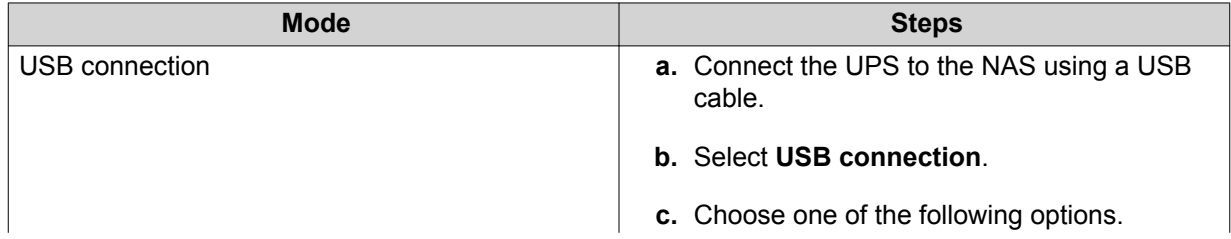

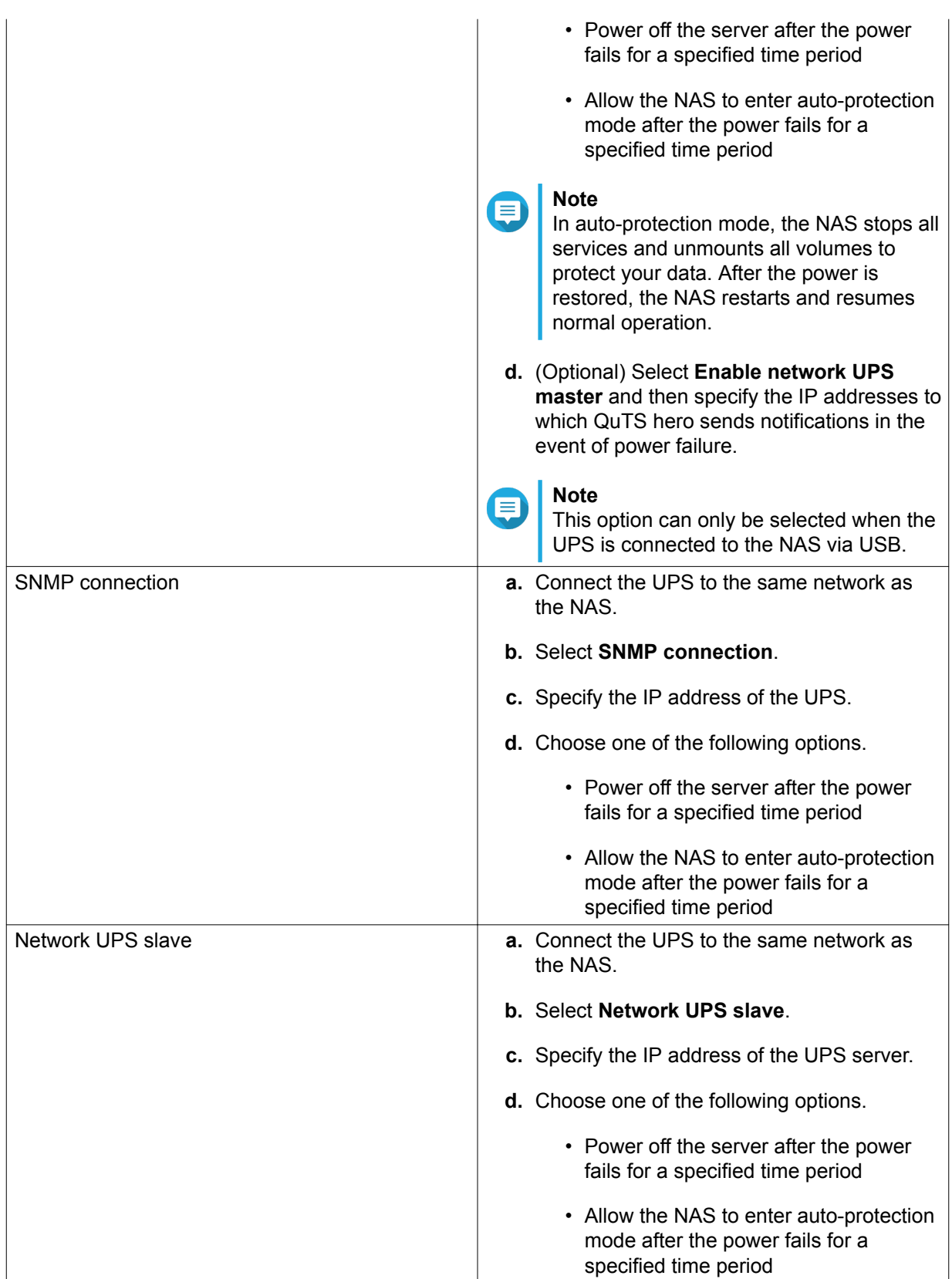

**3.** Click **Apply**.

# **System Status**

You can check the status of your NAS in **Control Panel** > **System** > **System Status** .

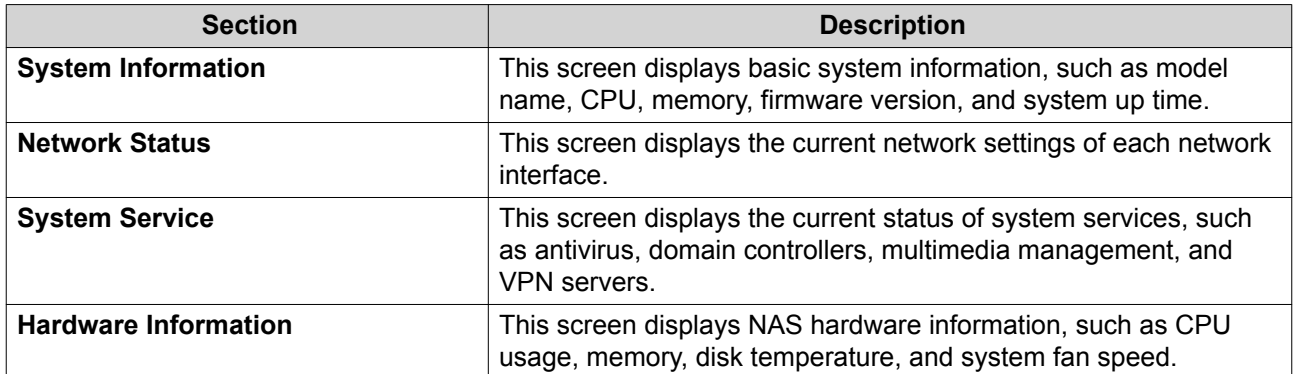

# **System Logs**

You can view and manage system logs in **Control Panel** > **System** > **System Logs** .

# **System Event Logs**

QuTS hero keeps a maximum of 10,000 event log entries, including warnings, errors, and information messages. You can perform the following actions for System Event Logs.

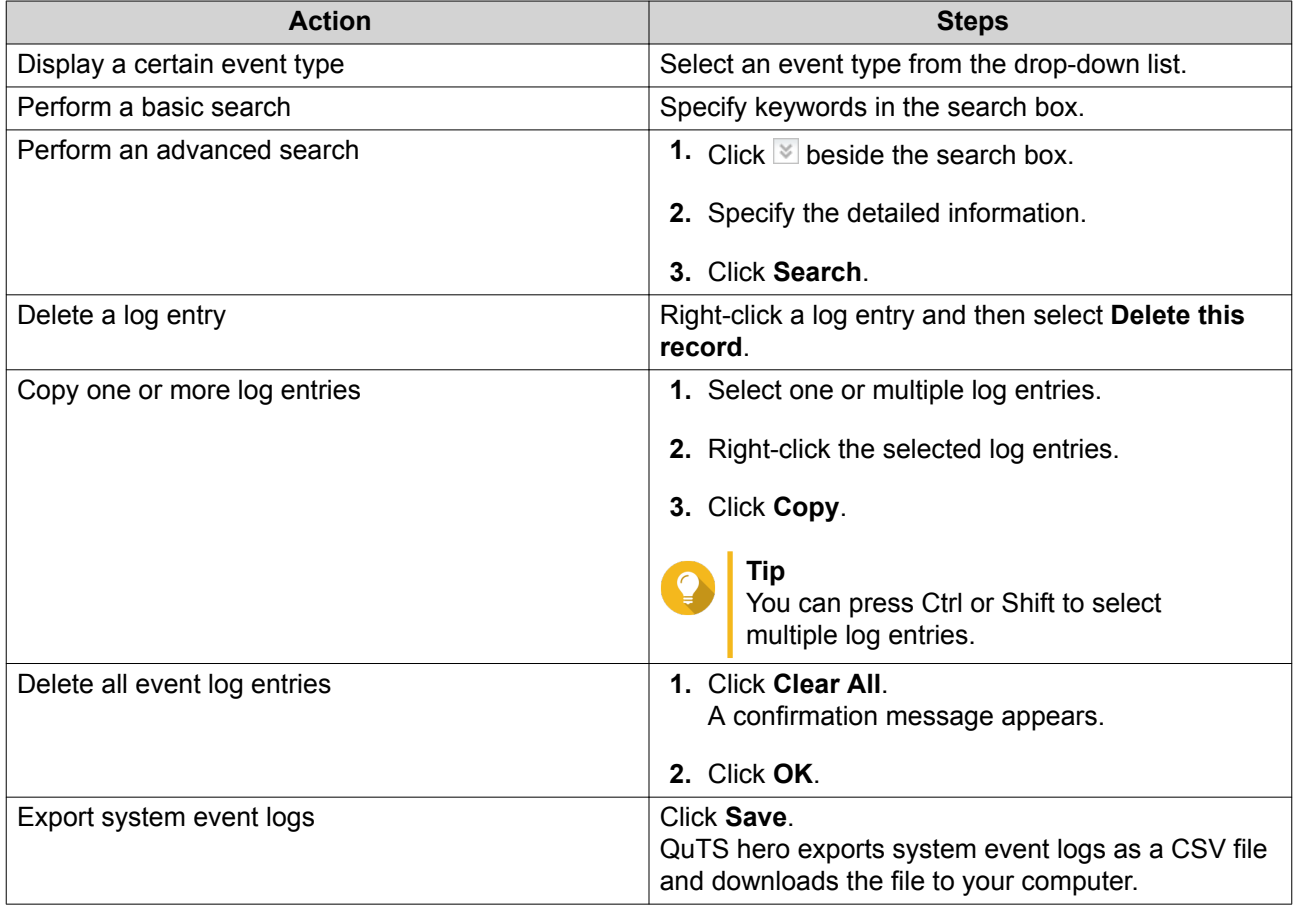

# **System Connection Logs**

QuTS hero can log the following events for connection sessions.

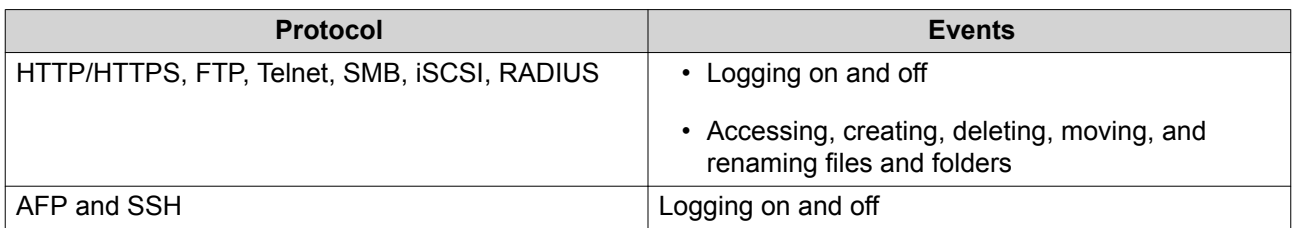

You can perform the following actions for System Connection Logs.

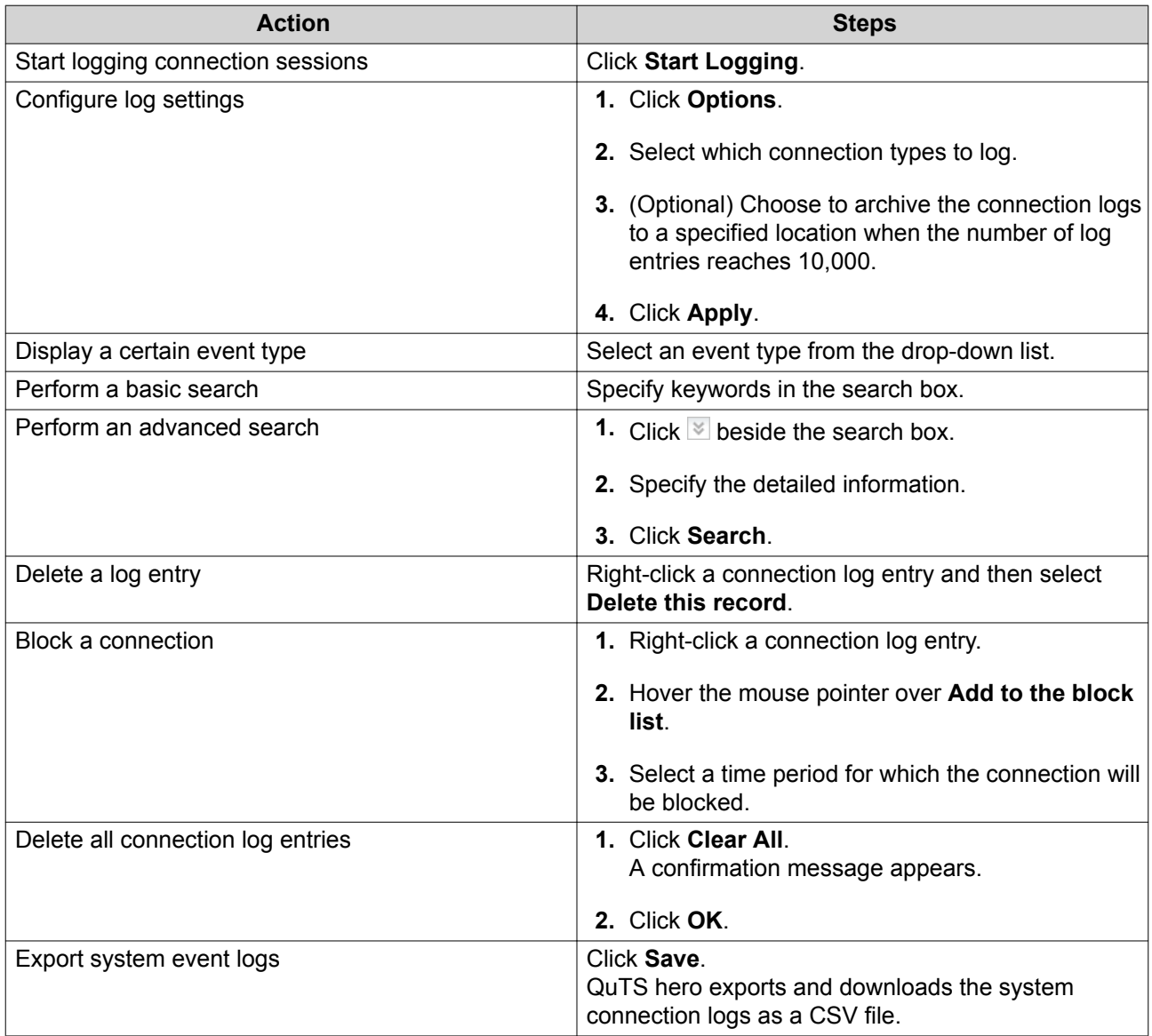

# **Online Users**

This section shows the users that are currently connected to the NAS via various network services. You can perform the following actions.

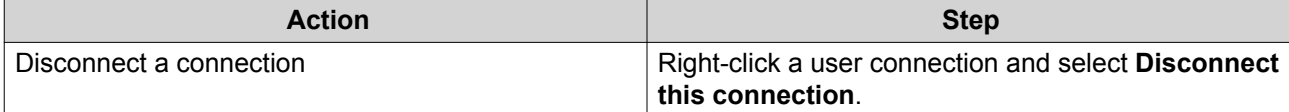

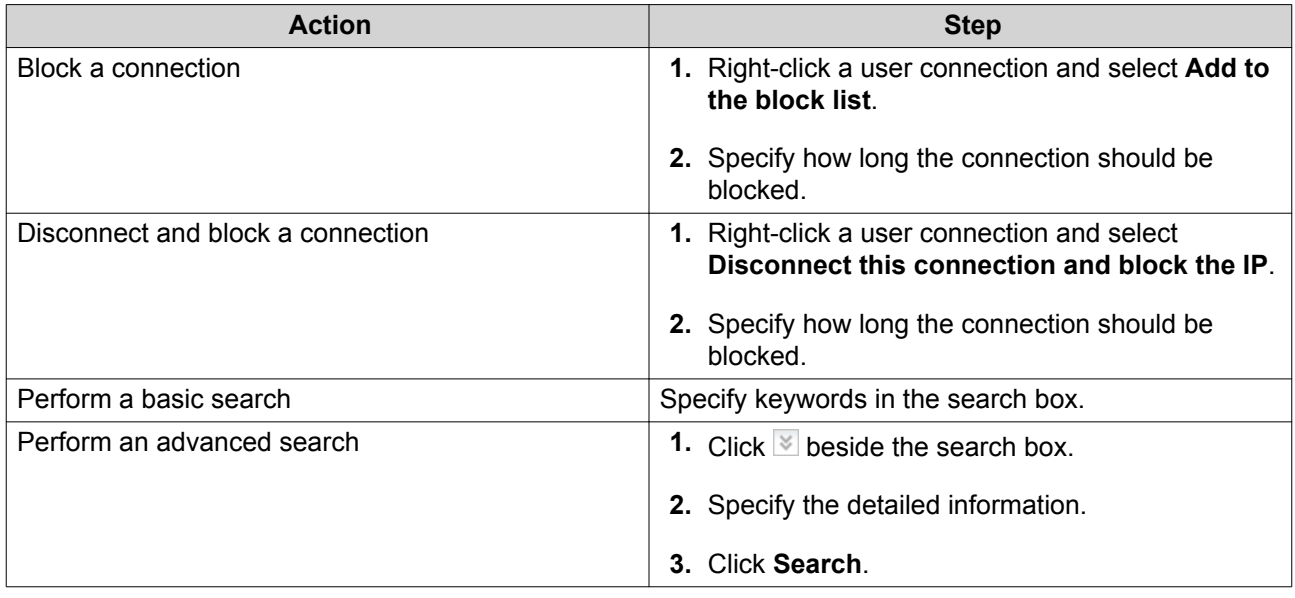

# **Syslog Client Management**

Syslog is a standard for forwarding log messages on a network. You must enable this service to store event and connection logs on a remote syslog server. You can select the types of logs to record.

When connection logs are converted to a CSV file, connection types and actions are encoded in numbers.

Connection Type Codes

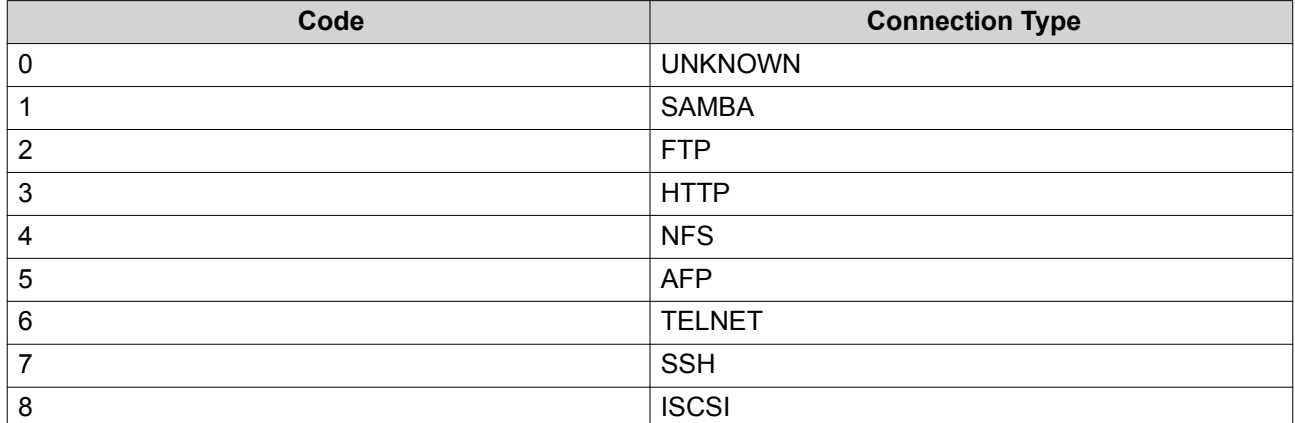

#### Action Codes

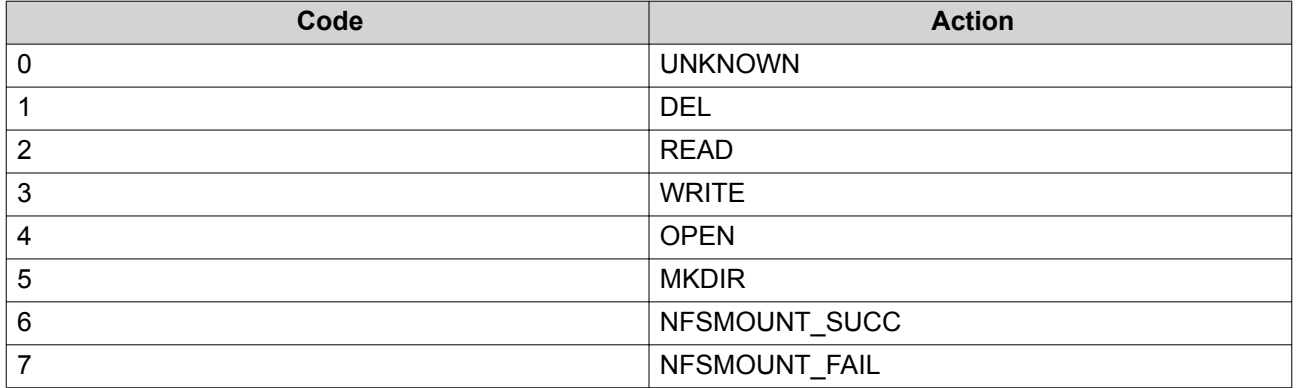

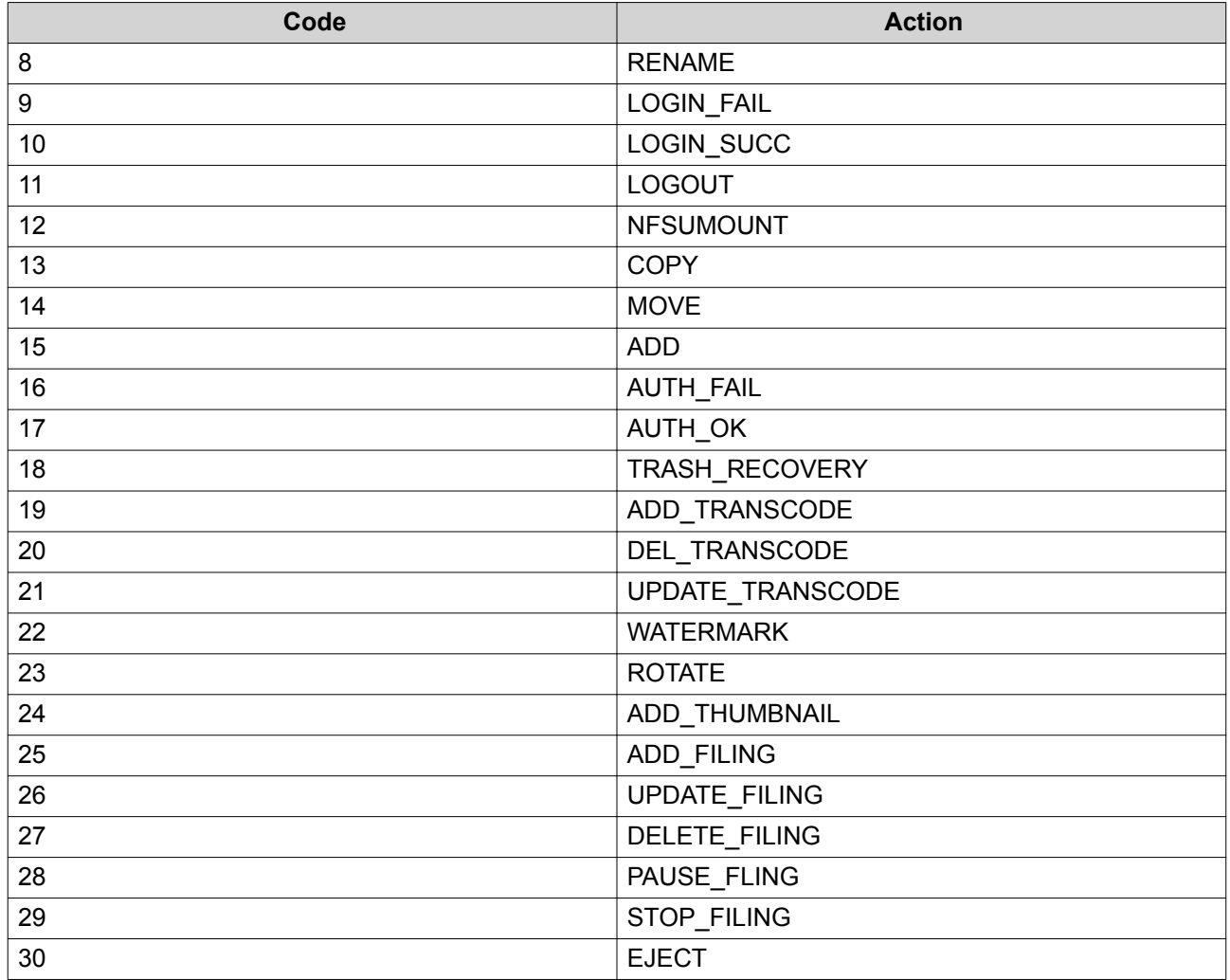

# **Resource Monitor**

You can monitor the status of your NAS in **Control Panel** > **System** > **Resource Monitor** .

Resource Monitor displays information and statistics about hardware usage and system resources.

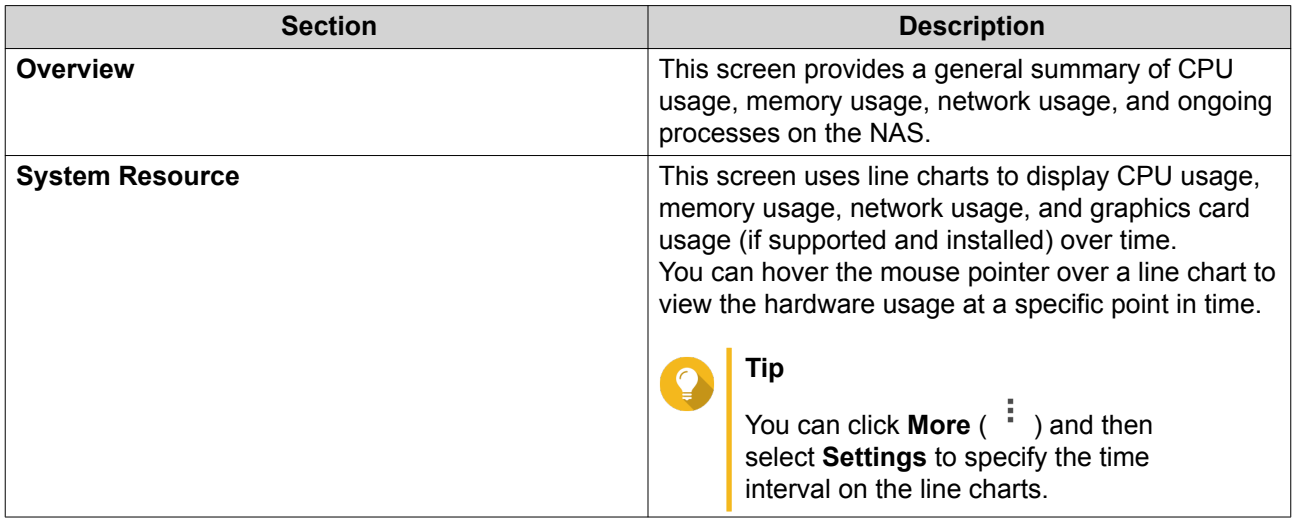

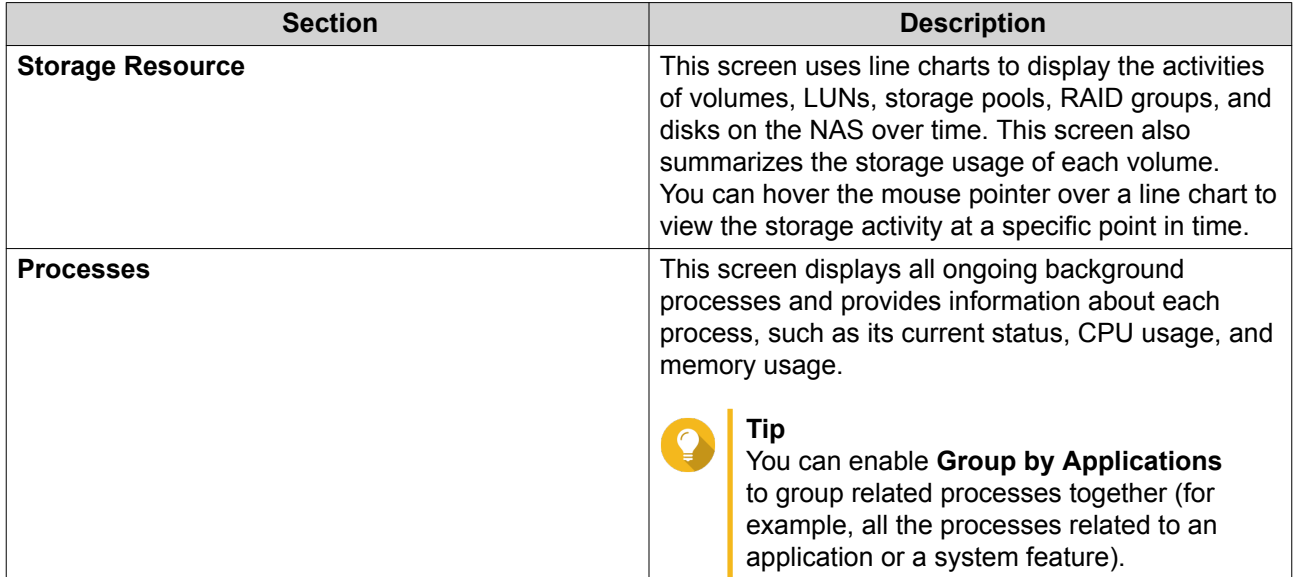

# **5. Privilege Settings**

Go to **Control Panel** > **Privilege** to configure privilege settings, disk quotas, and domain security on the NAS.

# **Users**

# **Default User Accounts**

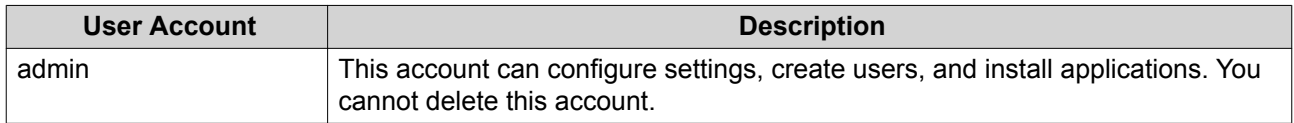

# **Creating a Local User**

- **1.** Go to **Control Panel** > **Privilege** > **Users** .
- **2.** Click **Create** > **Create a User** . The **Create a User** window appears.
- **3.** Specify the following information.

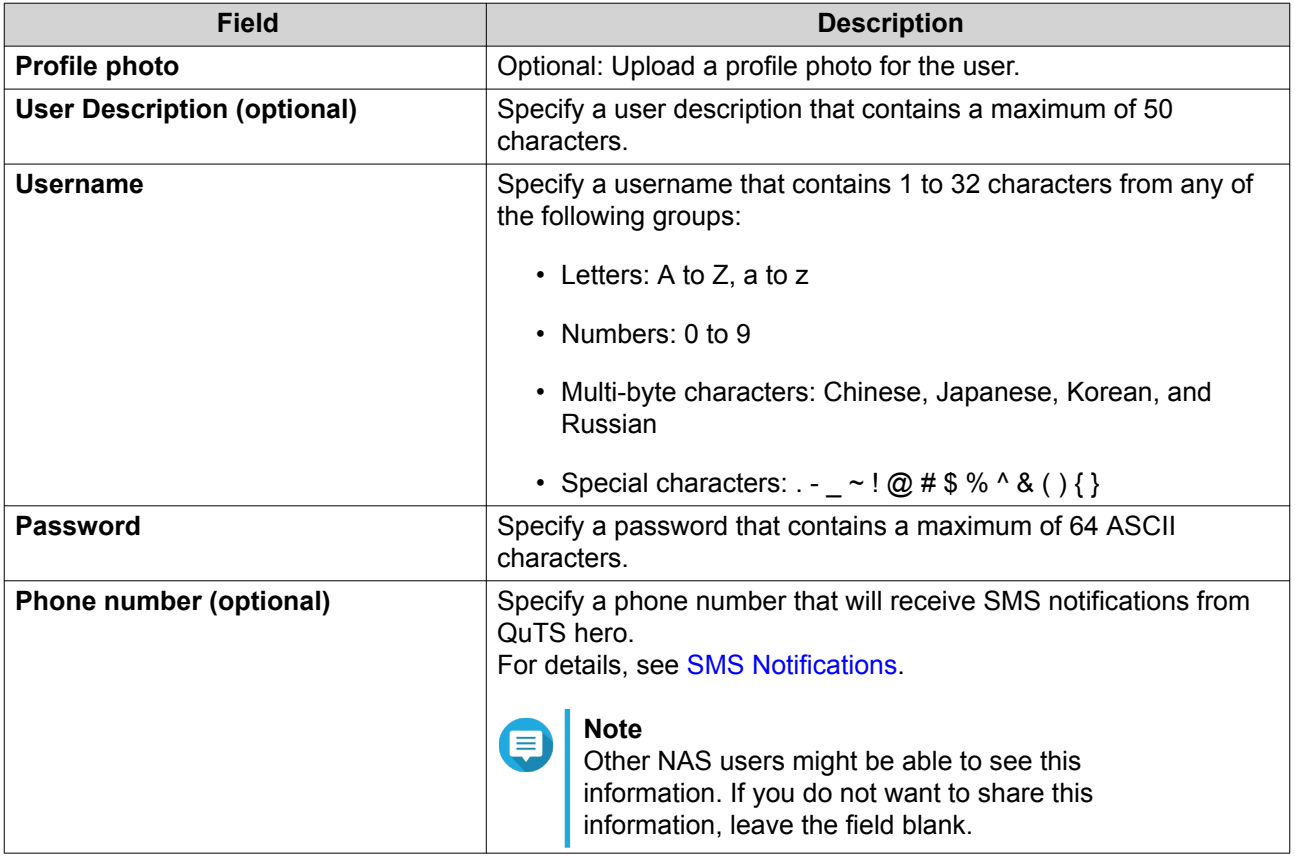

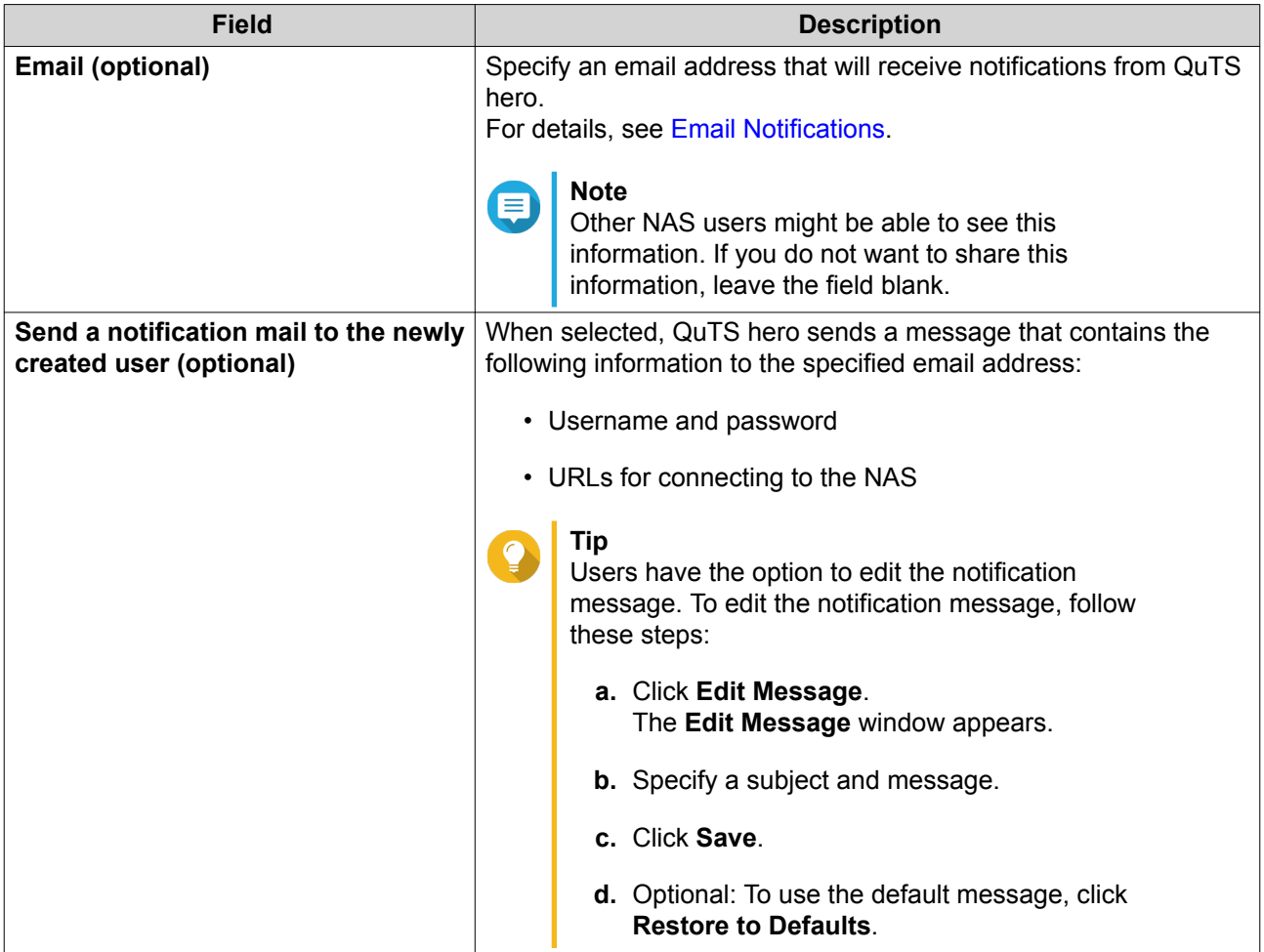

- **4.** Optional: Add the user to one or more user groups.
	- **a.** Under **User Group**, click **Edit**.
	- **b.** Select one or more user groups.
- **5.** Optional: Specify shared folder permissions for the user.
	- **a.** Under **Shared Folder Permission**, click **Edit**.
	- **b.** Select the shared folder permissions for the user. For details, see [Conflicts in Shared Folder Permissions](#page-155-0).
	- **c.** Optional: Select **Apply changes to subfolders**.
- **6.** Optional: Specify application privileges for the user.
	- **a.** Under **Edit Application Privilege**, click **Edit**.
	- **b.** Select application permissions for the user.

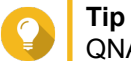

QNAP recommends denying access to applications and network services that the user does not require.

By default, administrator accounts have access to all applications.

**7.** Optional: Set a quota for the user.

### **Note**

This option is only available when quotas are enabled. For details, see [Enabling Quotas](#page-166-0).

- **a.** Under **Quota**, click **Edit**.
- **b.** Set the quota.
	- **No Limit**: Quota settings do not apply to the user.
	- **Limit disk space to**: Specify a quota for the user.
	- **Use group quotas**: Group quota settings apply to the user.

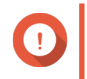

#### **Important**

Individual quotas may override group quotas. For details, see [Quota Conflicts.](#page-167-0)

**8.** Click **Create**.

### **Creating Multiple Users**

- **1.** Go to **Control Panel** > **Privilege** > **Users** .
- **2.** Click **Create** > **Create Multiple Users** . The **Multiple Users Creation Wizard** appears.
- **3.** Click **Next**.
- **4.** Specify the following information.

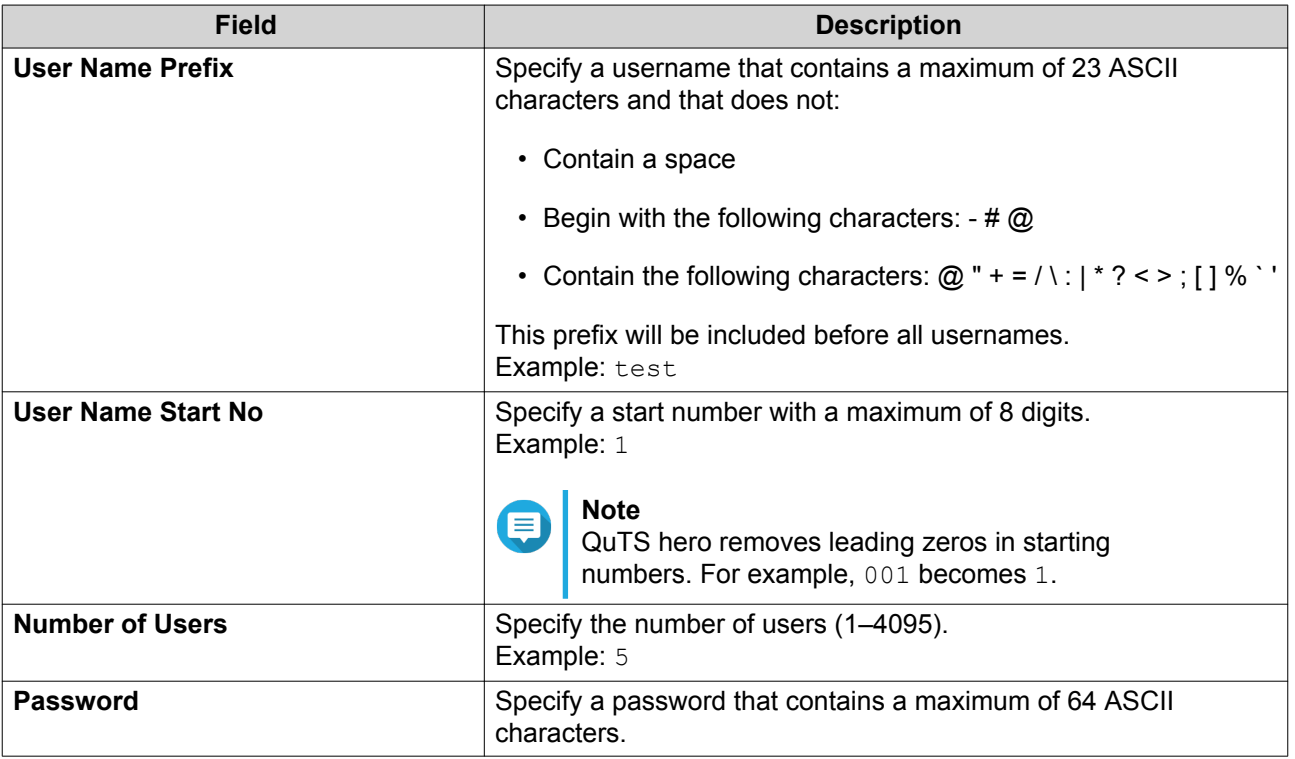

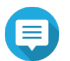

<span id="page-138-0"></span>The username format is [username prefix][user number]. The specified start number and number of users determine the user number. Using the examples, the users created will have the following usernames: test1, test2, test3, test4, and test5.

**5.** Click **Next**.

QuTS hero creates the user accounts and adds them to the displayed user list.

**6.** Click **Finish**.

### **User Account Lists**

The NAS supports importing user accounts from TXT, CSV, and BIN files. The files contain user account information including usernames, passwords, user groups, and quota settings.

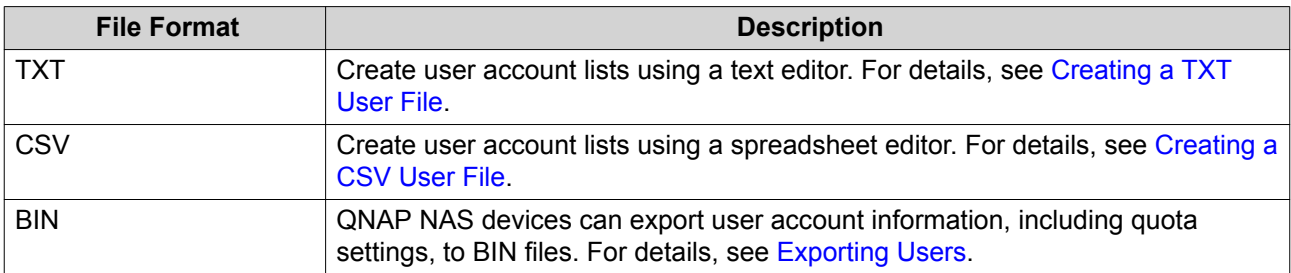

#### **Creating a TXT User File**

- **1.** Create a new file in a text editor.
- **2.** Specify user information in the following format. Username,Password,Quota (MB),Group Name

#### **Important**

- Separate values using commas.
- Specify a quota between 100 MB and 2048 GB (2048000 MB).

#### **Note**

The system only accepts quotas in MB. GB values must be expressed in MB.

- Specify information for only one user on each line. Example: John,s8fk4b,100,Sales Jane,9fjwbx,150,Marketing Mary,f9xn3ns,390,RD
- **3.** Save the list as a TXT file.

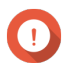

#### **Important**

If the list contains multi-byte characters, save the file with UTF-8 encoding.

### **Creating a CSV User File**

- **1.** Create a new workbook in a spreadsheet editor.
- **2.** Specify user information in the following format.
- column A: Username
- column B: Password
- column C: Quota (MB)
- column D: Group name

### **Important**

• Specify a quota between 100 MB and 2048 GB (2048000 MB).

#### **Note**

The system only accepts quotas in MB. GB values must be expressed in MB.

• Specify information for only one user in each row. Example:

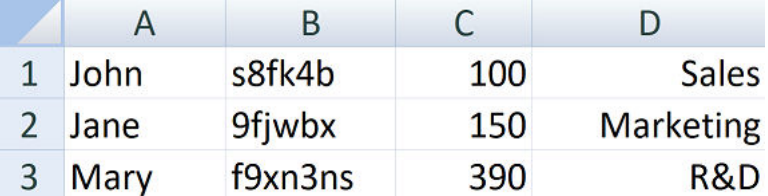

**3.** Save the workbook as a CSV file.

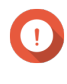

#### **Important**

If the list contains multi-byte characters, open the file using a text editor and then save with UTF-8 encoding.

### **Importing Users**

- **1.** Go to **Control Panel** > **Privilege** > **Users** .
- **2.** Click **Create** > **Import/Export Users** . The **Import/Export Users** window appears.
- **3.** Select **Import user and user group settings**.
- **4.** Optional: Select any of the following options.

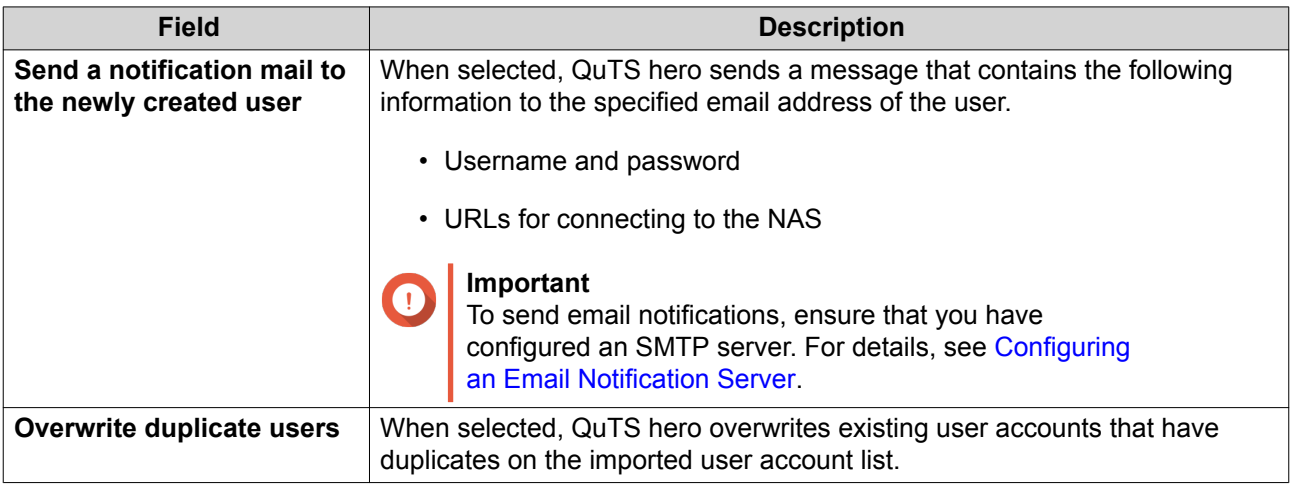

<span id="page-140-0"></span>**5.** Click **Browse**, and then select the file that contains the user account list.

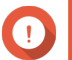

### **Important**

Ensure that you are importing a valid QuTS hero user account list file to avoid parsing errors.

For details, see [User Account Lists](#page-138-0).

**6.** Click **Next**.

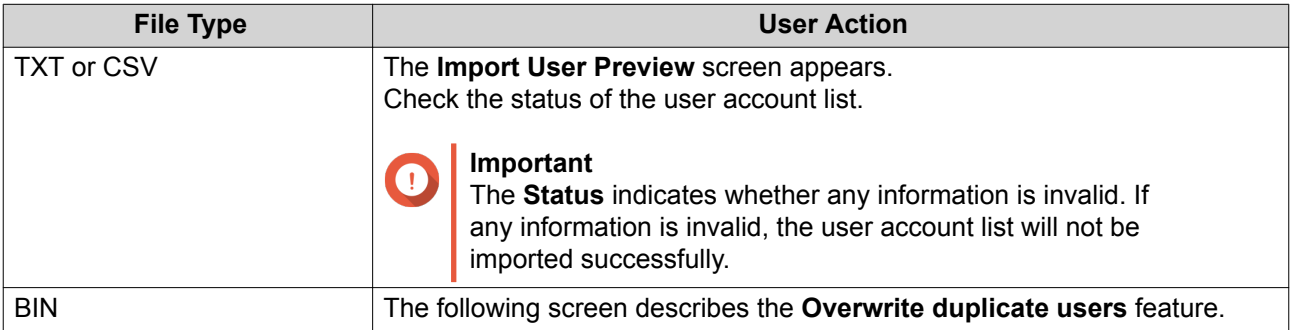

### **7.** Click **Next**.

QuTS hero imports the user account list.

**8.** Click **Finish**.

### **Exporting Users**

- **1.** Go to **Control Panel** > **Privilege** > **Users** .
- **2.** Click **Create** > **Import/Export Users** . The **Import/Export Users** window appears.
- **3.** Select **Export user and user group settings**.
- **4.** Click **Next**.

QuTS hero exports the user account list to your computer as a BIN file.

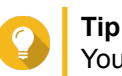

You can use this file to import users to another NAS running QuTS hero.

### **Modifying User Account Information**

- **1.** Go to **Control Panel** > **Privilege** > **Users** .
- **2.** Locate a user.
- **3.** Perform any of the following tasks.

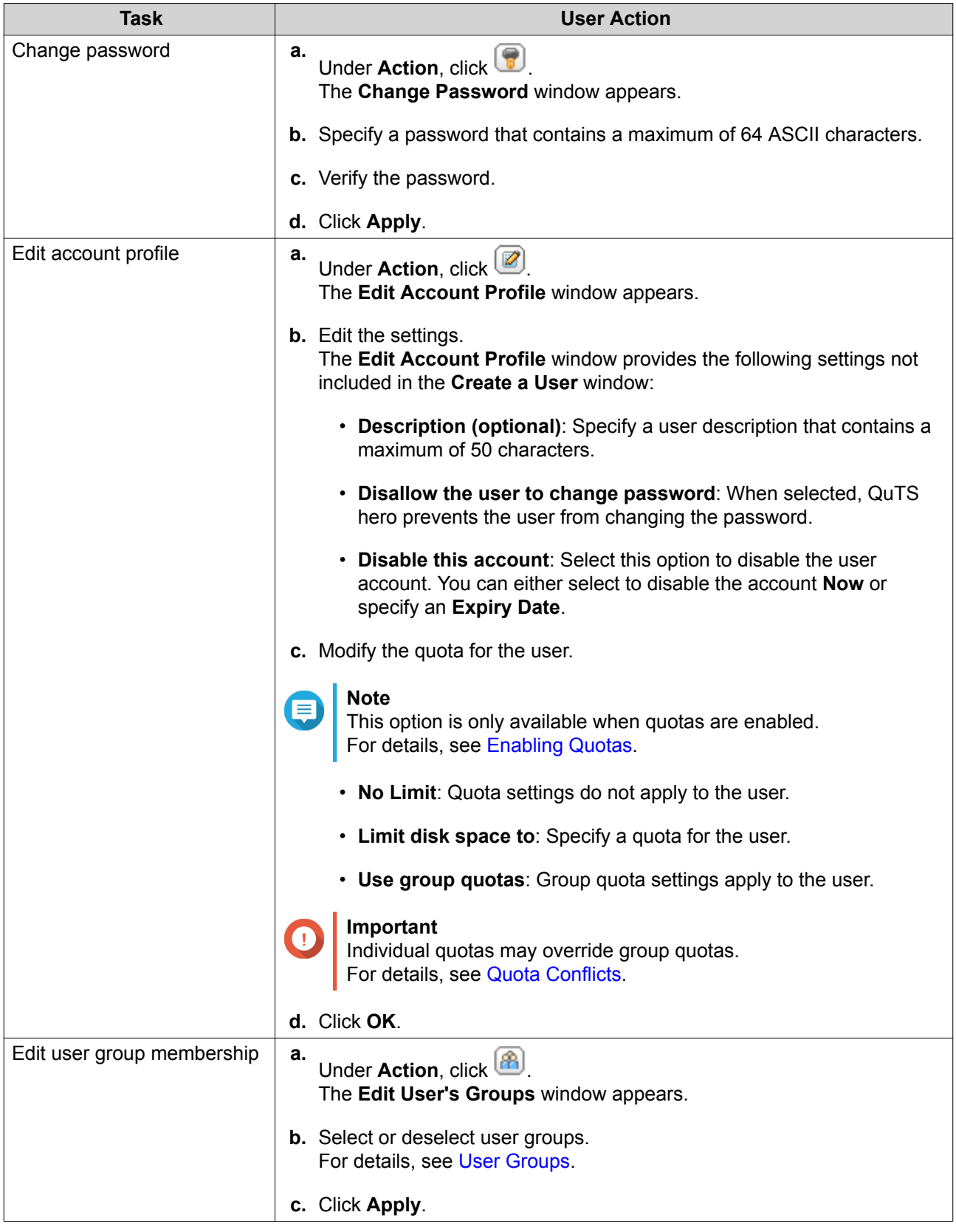

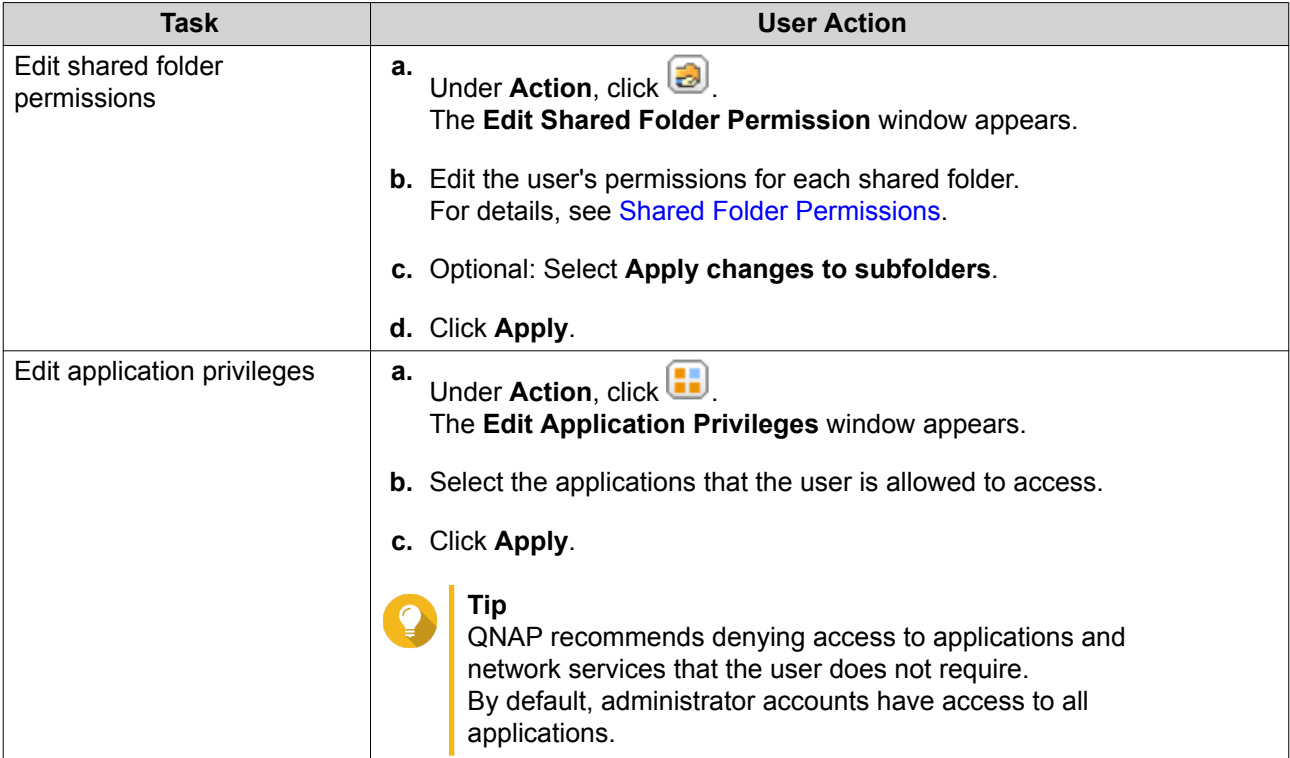

### **Deleting Users**

- **1.** Go to **Control Panel** > **Privilege** > **Users** .
- **2.** Select the users to delete.

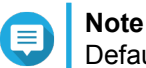

Default user accounts cannot be deleted.

- **3.** Click **Delete**. A warning message appears.
- **4.** Optional: Select **Also delete the selected user(s)' home folders and data**.
- **5.** Click **Yes**.

# **Home Folders**

Enabling home folders creates a personal folder for each local and domain user on the NAS. When a home folder is created, the user's home folder appears as a shared folder called home. Users can access their home folder through Microsoft networking, FTP, and File Station.

All user home folders are located in the homes shared folder. By default, only the administrator can access this folder. If home folders are disabled, home folders become inaccessible to users. However, the folders and files they contain are not deleted from the NAS. The administrator can still access the homes folder and each user's home folder.

### **Enabling Home Folders**

- **1.** Go to **Control Panel** > **Privilege** > **Users** .
- **2.** Click **Home Folder**.

<span id="page-143-0"></span>The **Home Folder** window appears.

- **3.** Select **Enable home folder for all users**.
- **4.** Select a storage pool. Home folders are stored on the selected storage pool.
- **5.** Click **Apply**.

### **User Groups**

A user group is a collection of users with the same access rights to files or folders. Administrators can create user groups to manage folder permissions for multiple users.

### **Default User Groups**

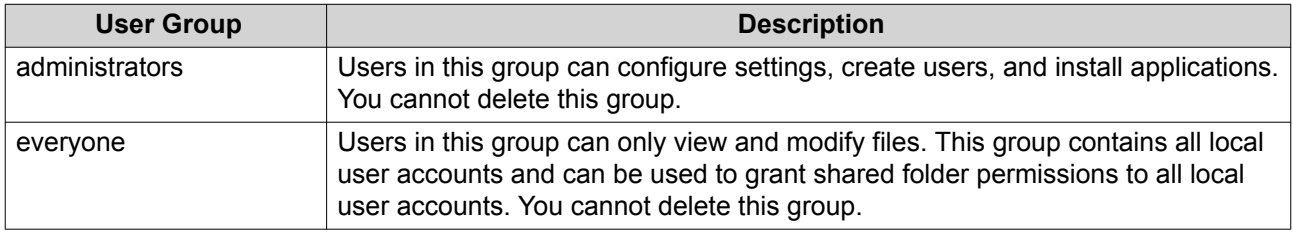

# **Creating a User Group**

- **1.** Go to **Control Panel** > **Privilege** > **User Groups** .
- **2.** Click **Create**. The **Create a User Group** window appears.
- **3.** Specify the **User group name**. The user group name can contain 1 to 128 characters from any of the following groups:
	- Letters: A to Z, a to z
	- Numbers: 0 to 9
	- Multi-byte characters: Chinese, Japanese, Korean, and Russian
	- Dashes (-)
- **4.** Optional: Specify a description that contains a maxiumum of 128 characters.
- **5.** Optional: Add users to the user group.
	- **a.** Under **Assign users to this group**, click **Edit**.
	- **b.** Select one or more users.
- **6.** Optional: Specify shared folder permissions for the user group.
	- **a.** Under **Edit shared folder permissions**, click **Edit**.
	- **b.** Select the permissions for each shared folder. For details, see [Conflicts in Shared Folder Permissions](#page-155-0).
- **7.** Optional: Set a quota for the user group.
#### <span id="page-144-0"></span>**Note**

This option is only available when quotas are enabled. For details, see [Enabling Quotas](#page-166-0).

- **a.** Under **Quota**, click **Edit**.
- **b.** Set the quota.
	- **No Limit**: Quota settings do not apply to the user group.
	- **Limit disk space to**: Specify a quota for the user group.

# **Important**

Individual quotas may override group quotas. For details, see [Quota Conflicts.](#page-167-0)

#### **8.** Click **Create**.

A dialog box appears.

**9.** Choose whether group quotas will be applied to users in the group.

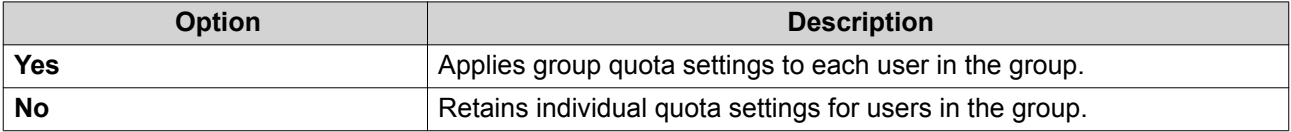

For details on group quota settings, see [Quota Conflicts](#page-167-0).

# **Modifying User Group Information**

- **1.** Go to **Control Panel** > **Privilege** > **User Groups** .
- **2.** Locate a user group.
- **3.** Perform any of the following tasks.

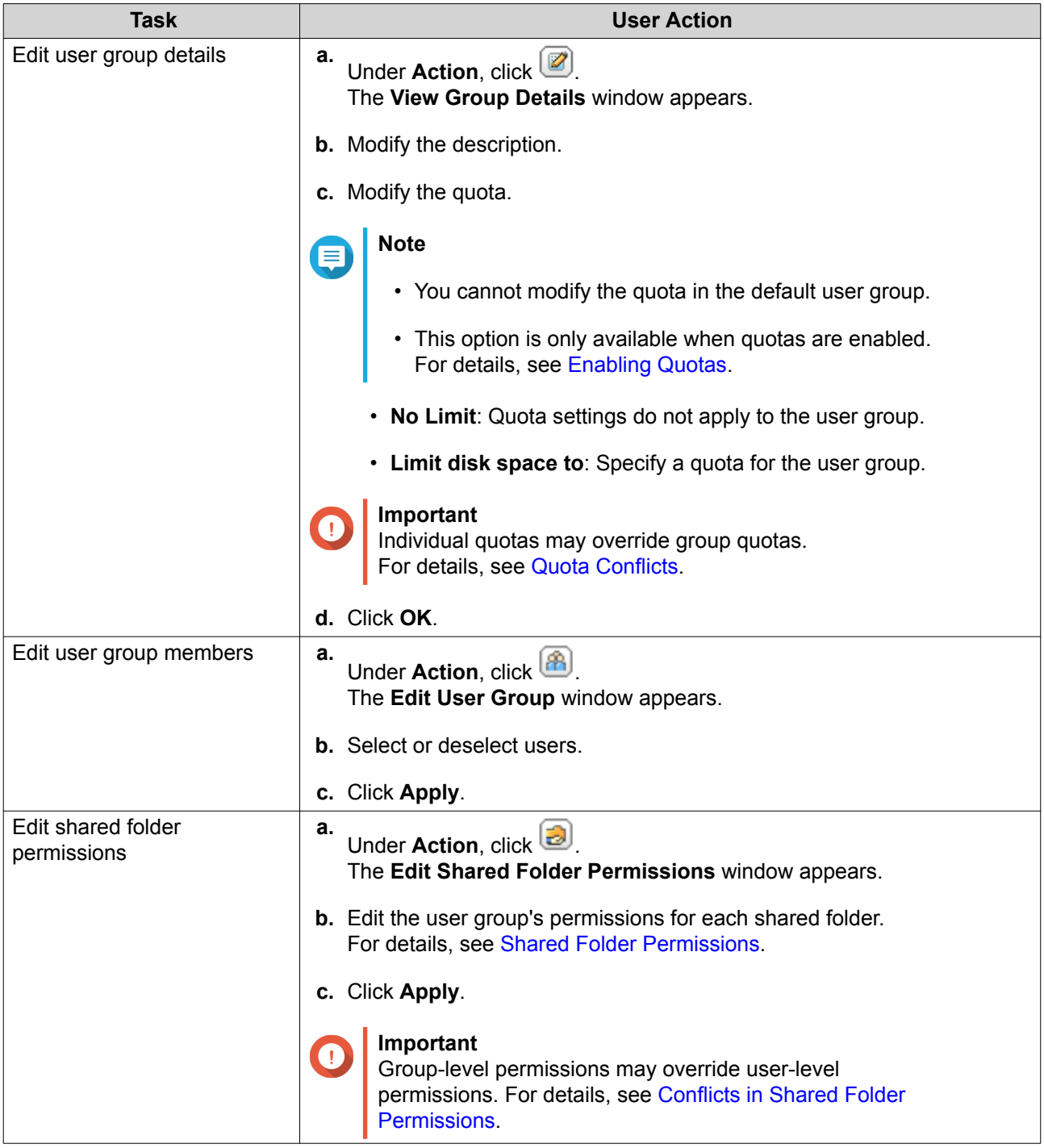

# **Deleting User Groups**

- **1.** Go to **Control Panel** > **Privilege** > **User Groups** .
- **2.** Select the user groups to delete.

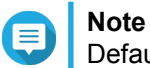

Default user groups cannot be deleted.

**3.** Click **Delete**. A warning message appears. <span id="page-146-0"></span>**4.** Click **OK**.

# **Shared Folders**

Go to **Control Panel** > **Privilege** > **Shared Folders** to configure settings and permissions for shared folders.

# **Default Shared Folders**

QuTS hero automatically creates the following shared folders to help you organize data on your NAS.

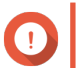

**Important** Default shared folders cannot be deleted and certain properties cannot be changed.

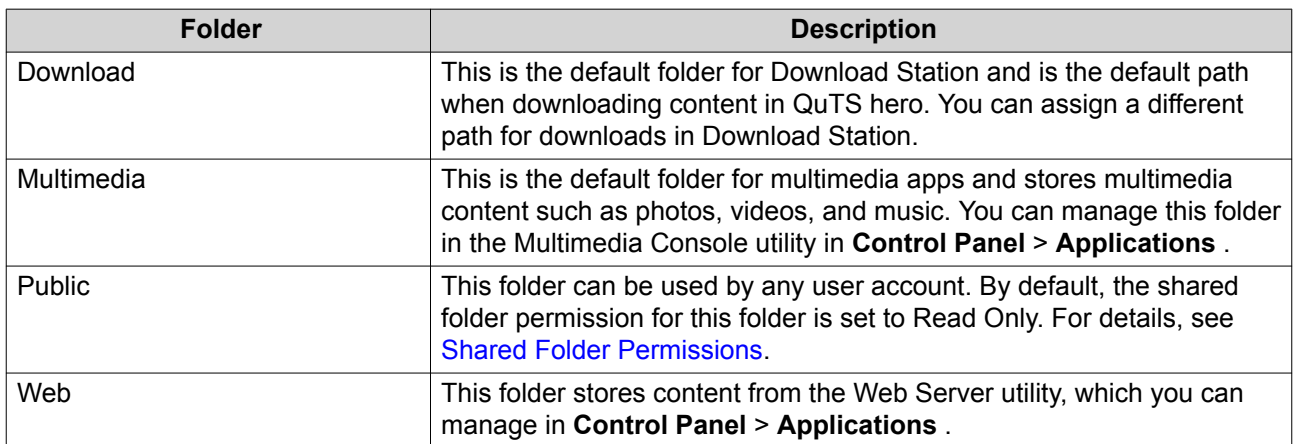

## **Restoring Default Shared Folders**

- **1.** Go to **Control Panel** > **Privilege** > **Shared Folders** > **Shared Folder** .
- **2.** Click **Restore Default Shared Folders**. A warning message appears.
- **3.** Click **OK**.

QuTS hero restores the default shared folders.

## **Creating a Shared Folder**

- **1.** Go to **Control Panel** > **Privilege** > **Shared Folders** > **Shared Folder** .
- **2.** Click **Create**, and then select **Shared Folder**. The **Create Shared Folder Wizard** opens.
- **3.** Specify the following information:

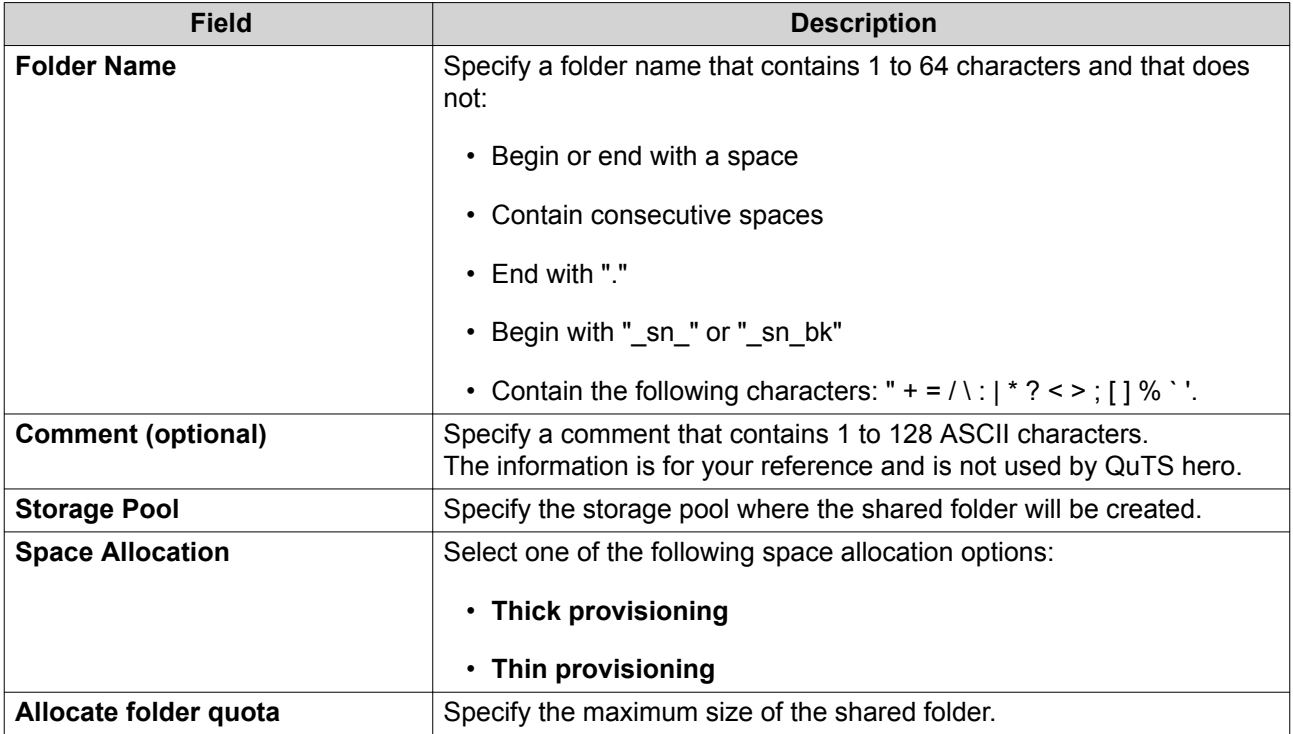

**4.** Configure storage settings.

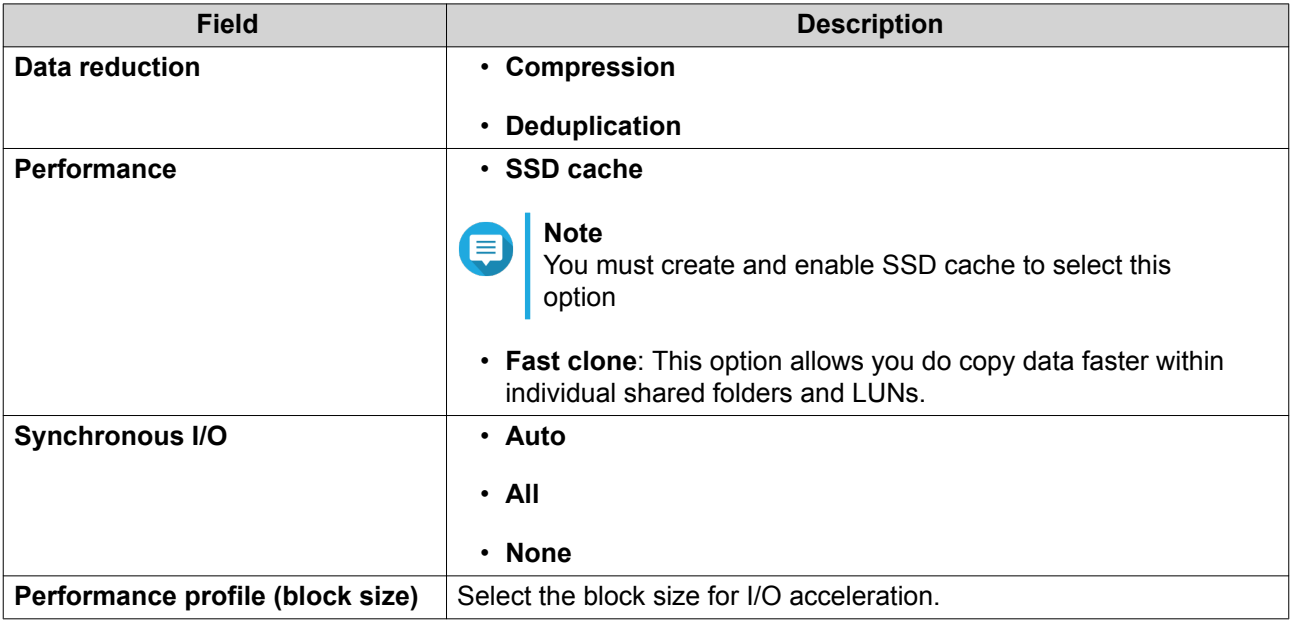

- **5.** Optional: Configure user access permissions.
	- **a.** Under **Configure access privileges for users**, click **Edit**.
	- **b.** Specify the access permissions for users. For details, see [Shared Folder Permissions](#page-153-0).
- **6.** Optional: Enable folder encryption.
	- **a.** Under **Folder Encryption**, click **Edit**.
	- **b.** Select **Encryption**.

Folder encryption protects folder content against unauthorized data access when the drives are physically stolen.

**c.** Specify the following information.

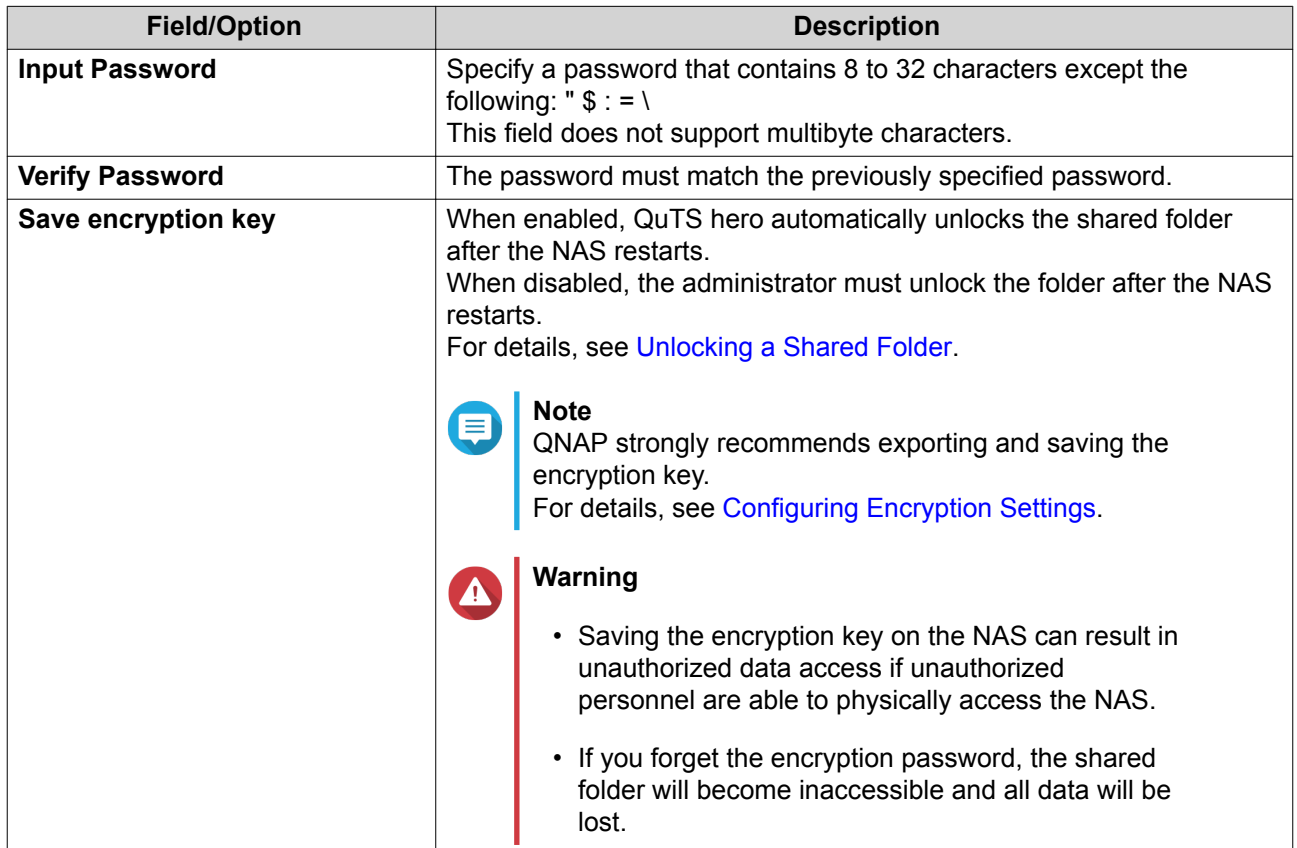

**7.** Configure WORM settings.

#### **Note**

ᇀ

- When Write Once Read Many (WORM) is enabled, data stored in the shared folder cannot be modified or deleted.
- WORM cannot be disabled or modified after folder creation.
- **a.** Under **WORM Settings**, click **Edit**.
- **b.** Select **WORM**.
- **c.** Select one of the following options:
	- **Enterprise**: You can write data to the shared folder, but you cannot modify, delete, or restore data in it. You are allowed to remove the shared folder.
	- **Compliance**: You can write data to the shared folder, but you cannot modify, delete, or restore data in it. You are not allowed to remove the shared folder. To delete data in the folder, you must remove the folder's parent storage pool.
- **d.** Optional: Specify a data retention period.
- **8.** Optional: Configure advanced settings.

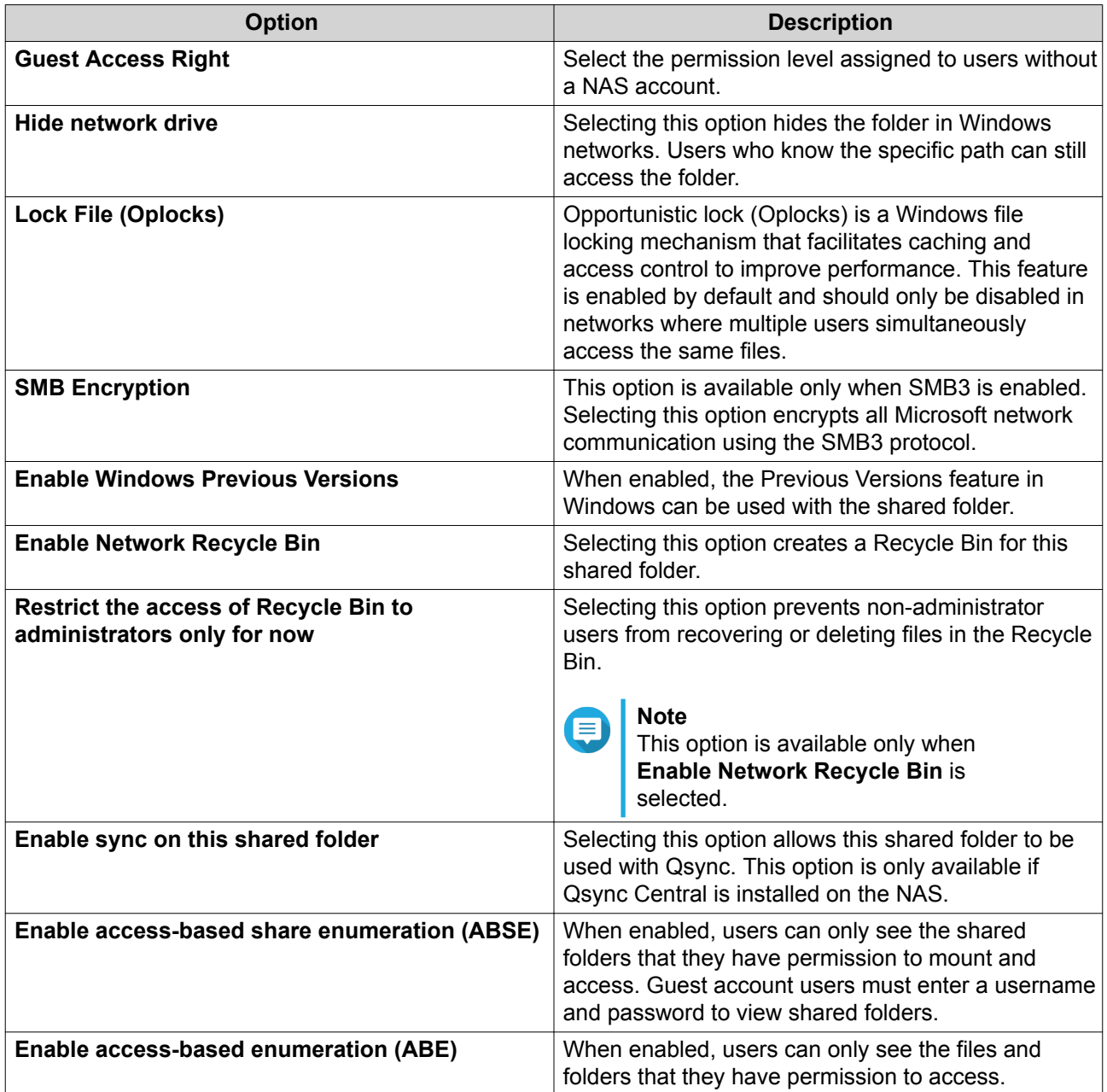

**9.** Click **Create**.

# **Editing Shared Folder Properties**

- **1.** Go to **Control Panel** > **Privilege** > **Shared Folders** > **Shared Folder** .
- **2.** Locate a shared folder.
- **3.** Under **Action**, click  $\boxed{\triangle}$ The **Edit Properties** window appears.
- **4.** Modify any of the following settings.

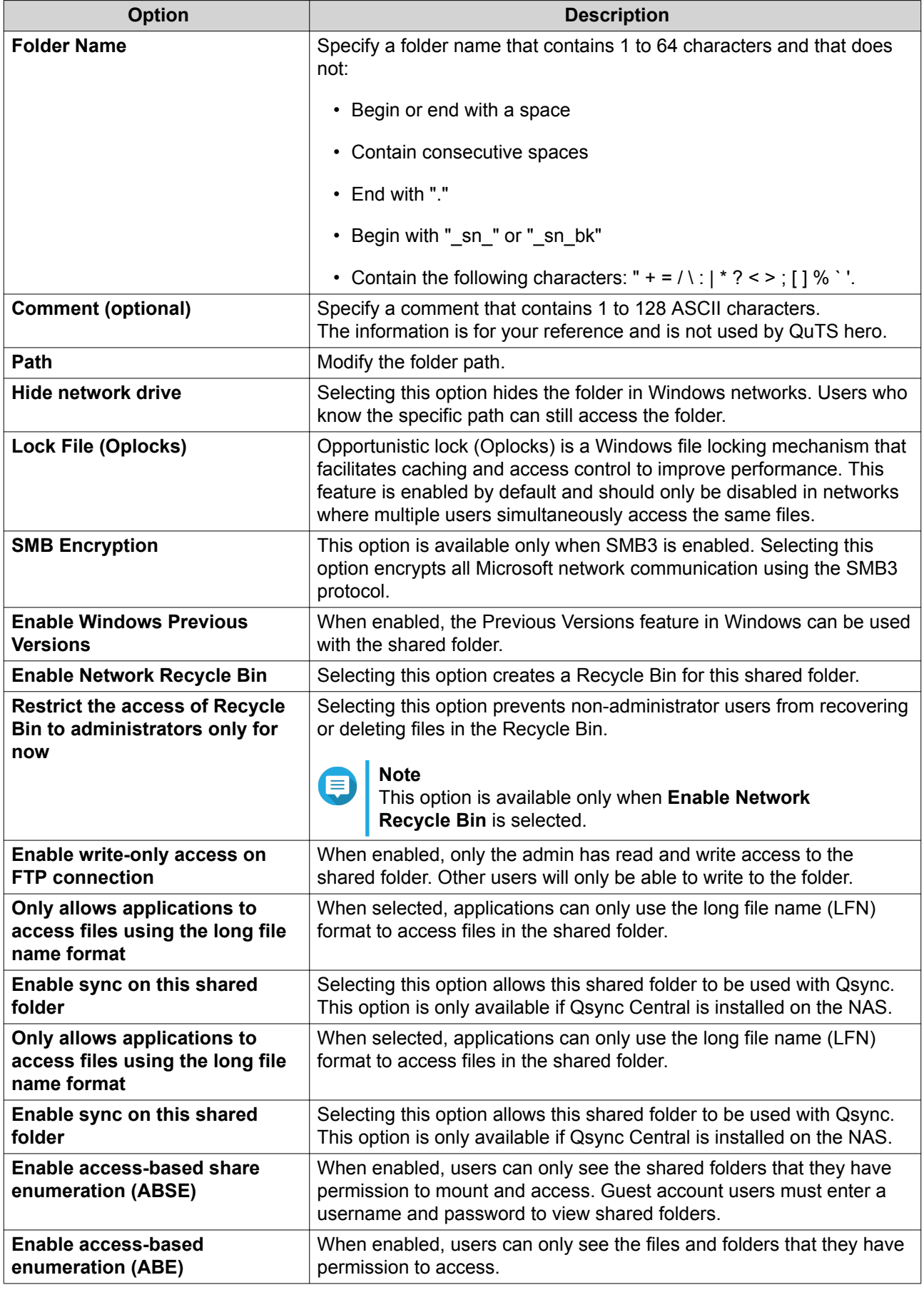

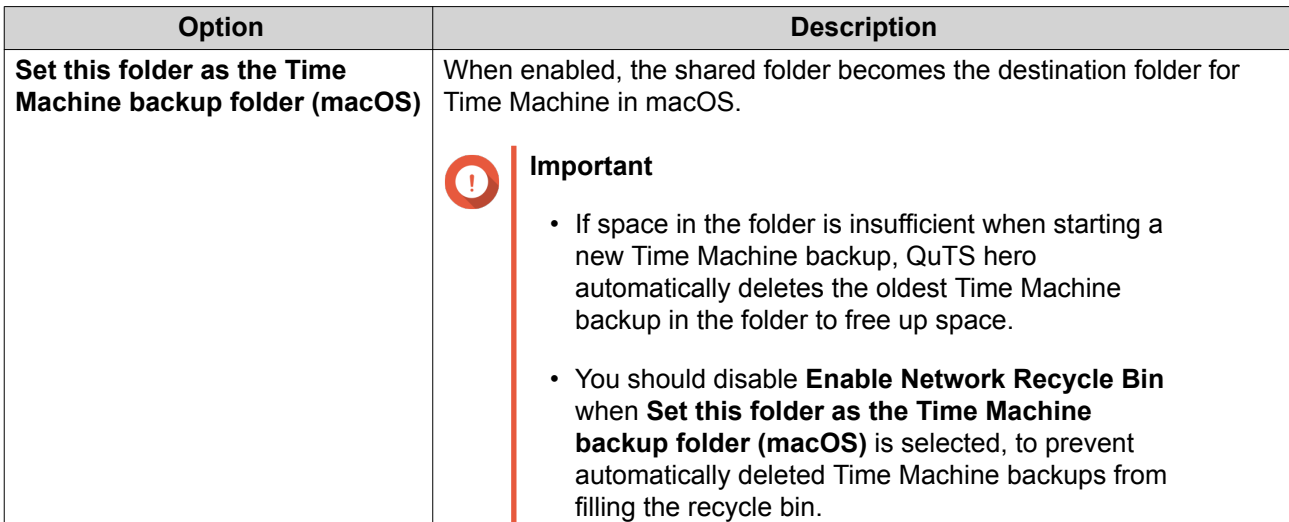

**5.** Click **OK**.

# **Refreshing a Shared Folder**

- **1.** Go to **Control Panel** > **Privilege** > **Shared Folders** > **Shared Folder** .
- **2.** Locate a shared folder.
- **3.** Under **Action**, click  $\Box$

# **Removing Shared Folders**

- **1.** Go to **Control Panel** > **Privilege** > **Shared Folders** > **Shared Folder** .
- **2.** Select the shared folders to remove.

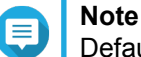

Default shared folders cannot be removed.

- **3.** Click **Remove**. A confirmation message appears.
- **4.** Click **Yes**.

## **ISO Shared Folders**

Users can mount ISO image files on the NAS as ISO shared folders and access them without having to burn discs. By default, most NAS models support up to 256 ISO shared folders.

## **Mounting an ISO File as a Shared Folder**

- **1.** Go to **Control Panel** > **Privilege** > **Shared Folders** > **Shared Folder** .
- **2.** Click **Create**, and then select **Create an ISO Share**. The **Create an ISO Share** window opens.
- **3.** Select the source ISO image file to be mounted.
- **4.** Click **Next**.

**5.** Specify the following information.

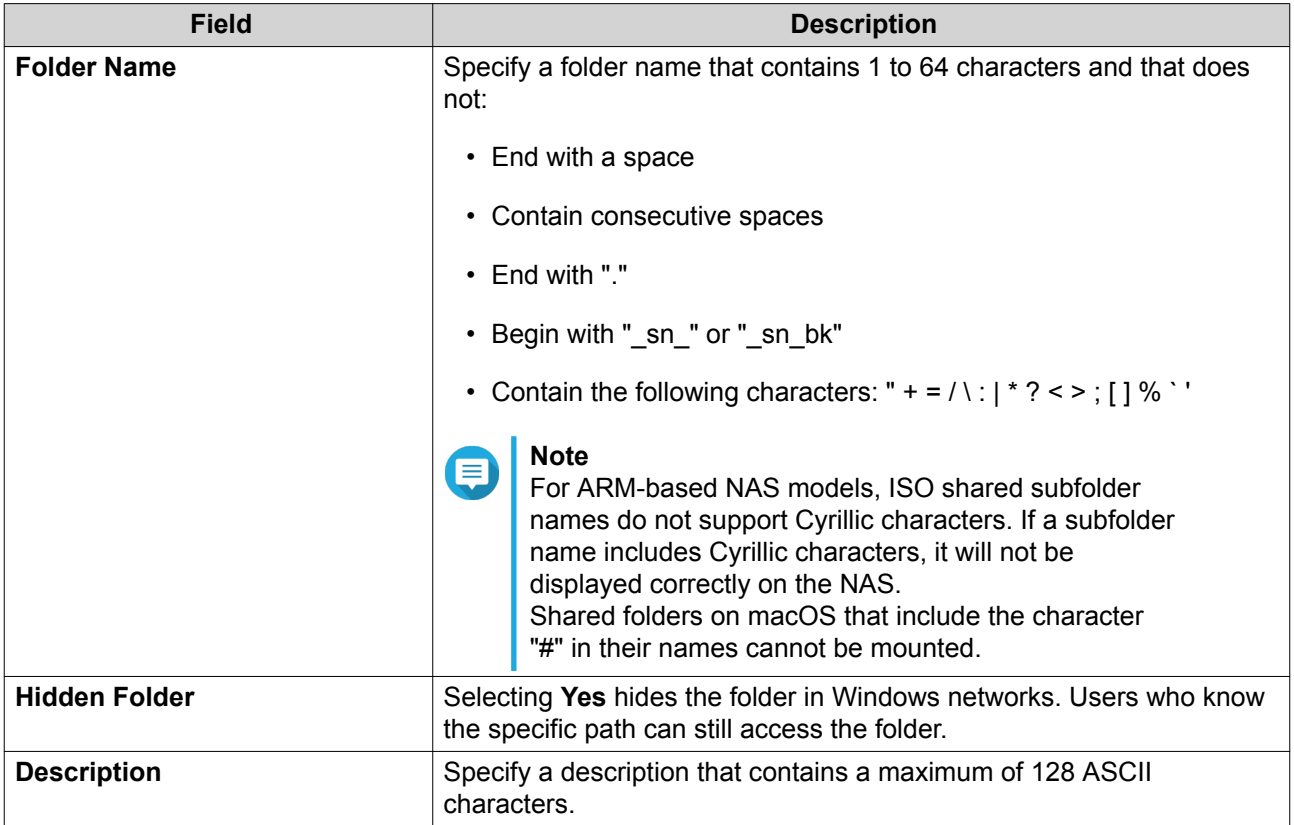

#### **6.** Click **Next**.

**7.** Configure user access permissions and guest access rights to the ISO shared folder.

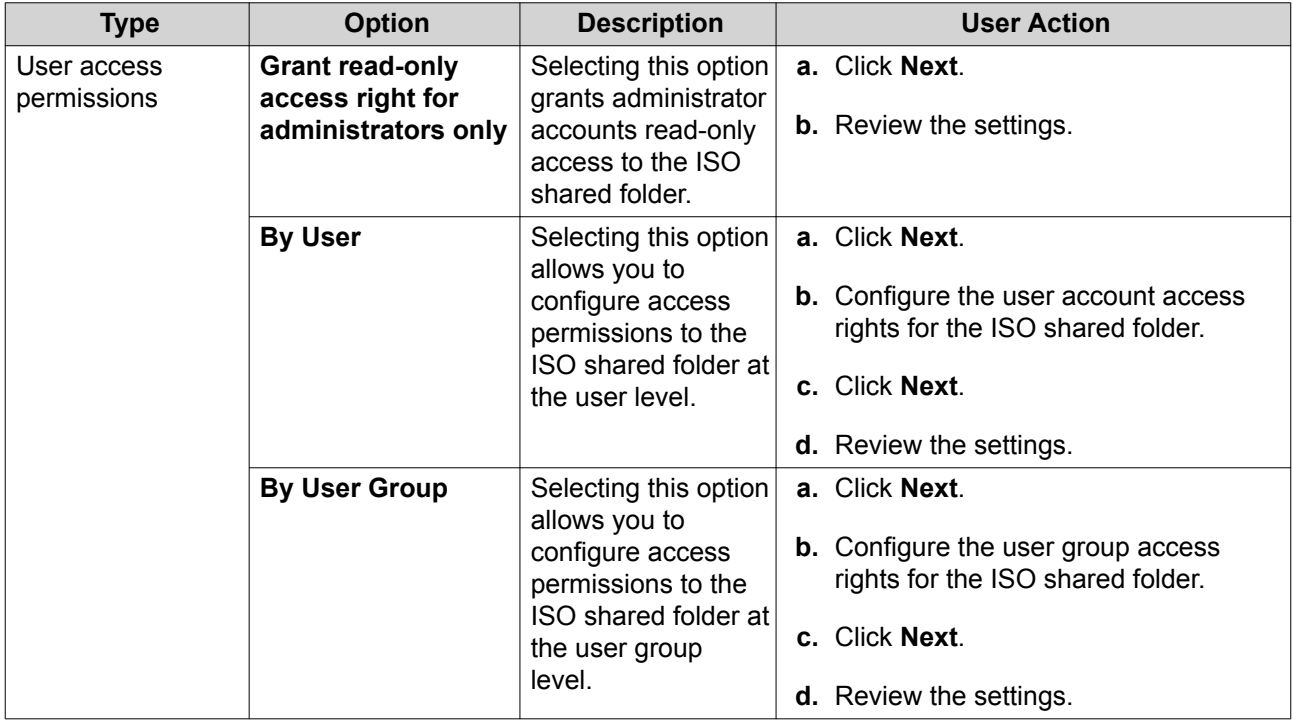

<span id="page-153-0"></span>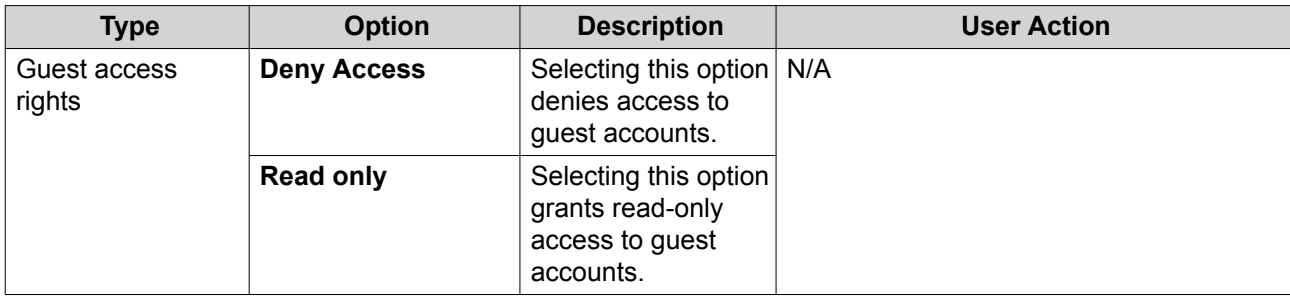

For details, see Shared Folder Permissions.

#### **8.** Click **Next**.

QuTS hero mounts the ISO file as a shared folder and then adds it to the **Shared Folder** screen.

**9.** Click **Finish**.

#### **Shared Folder Permissions**

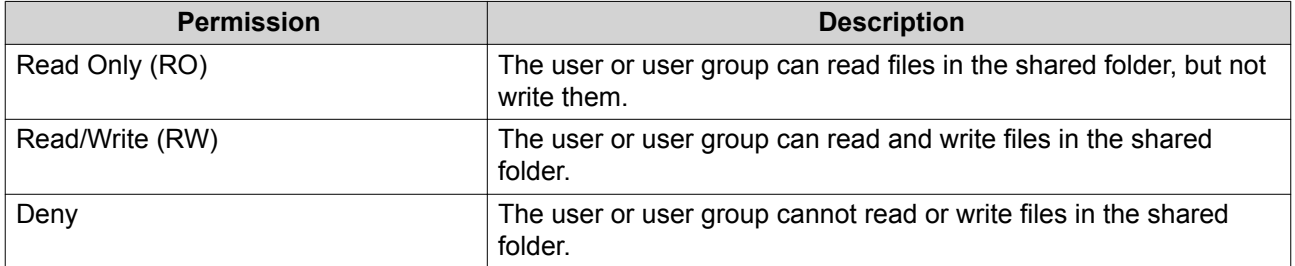

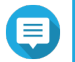

#### **Note**

You can configure shared folder permissions for users and user groups. For details, see the following topics:

- [Modifying User Account Information](#page-140-0)
- [Modifying User Group Information](#page-144-0)

#### **Editing Shared Folder Permissions**

- **1.** Go to **Control Panel** > **Privilege** > **Shared Folders** > **Shared Folder** .
- **2.** Locate a shared folder.
- **3.**

Under **Action**, click  $\Omega$ The **Edit Shared Folder Permission** window appears.

- **4.** Click on any of the following tabs:
	- **Users and groups permission**
	- **NFS host access**
	- **Microsoft Networking host access**
- **5.** Perform any of the following tasks.

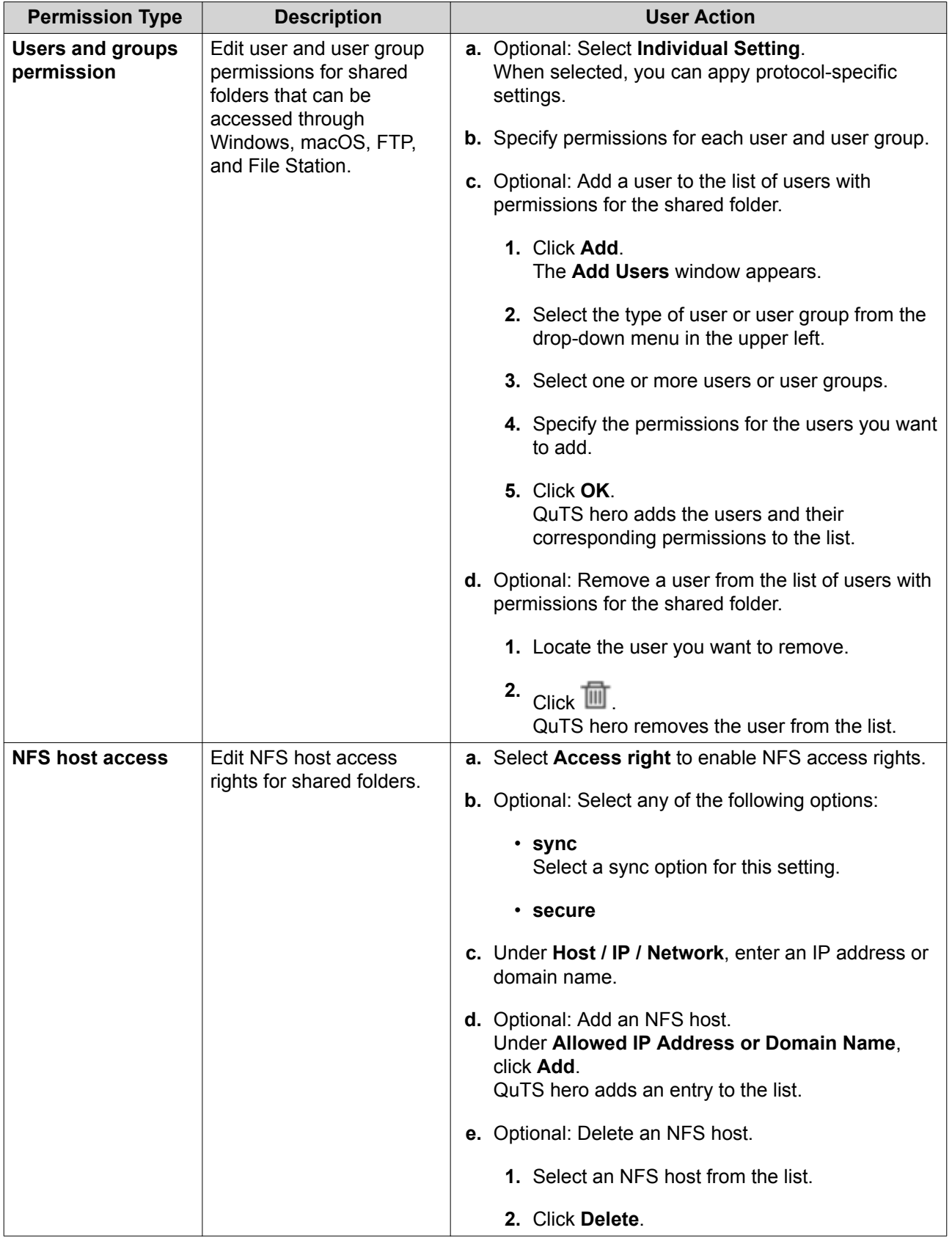

<span id="page-155-0"></span>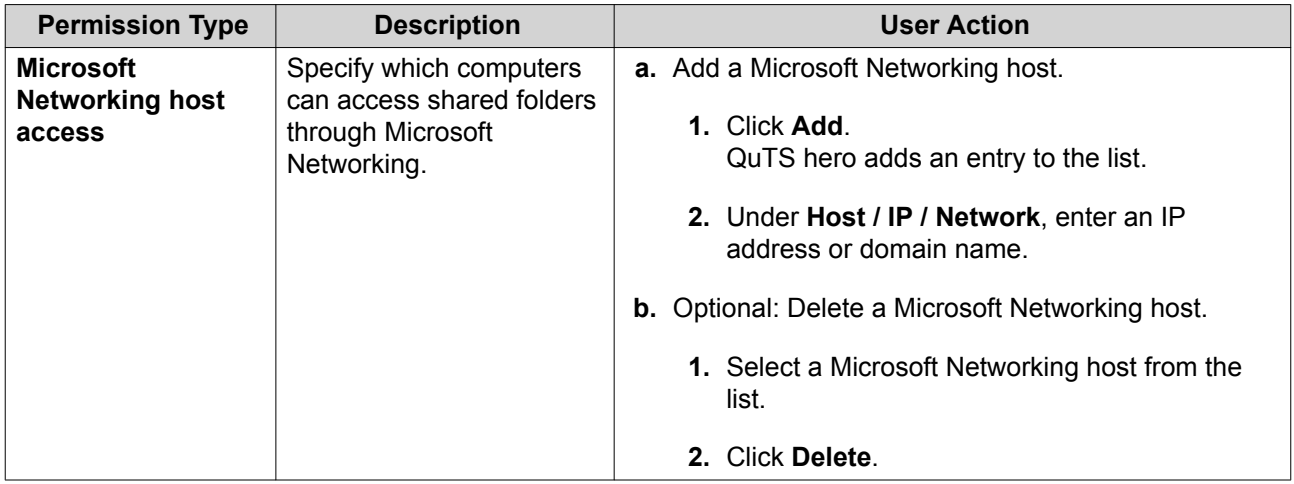

## **6.** Click **Apply**.

# **Conflicts in Shared Folder Permissions**

When a user is assigned different permissions for a shared folder, QuTS hero uses the following hierarchy to resolve conflicts.

- **1.** No Access/Deny
- **2.** Read/Write (RW)
- **3.** Read Only (RO)

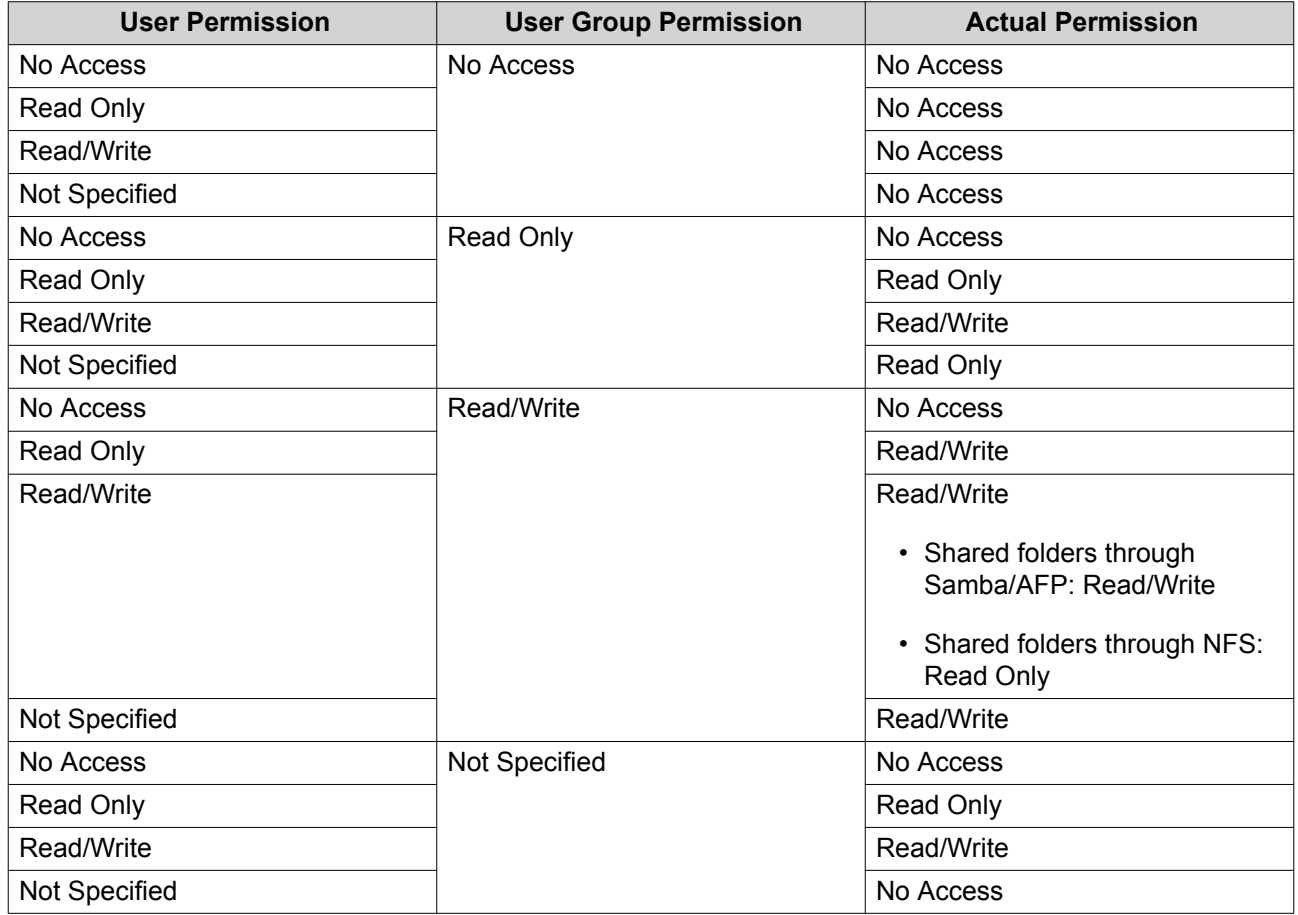

# <span id="page-156-0"></span>**Folder Aggregation**

Users can aggregate shared folders on a Windows network and link them to a portal folder accessible on the NAS. You can link up to 10 folders to a single portal folder.

#### Go to **Control Panel** > **Privilege** > **Shared Folders** > **Folder Aggregation** to enable folder aggregation.

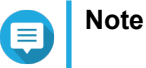

- Folder aggregation is supported in Samba networks only. QNAP recommends folder aggregation for a Windows Active Directory (AD) environment.
- If access permissions are assigned to portal folders, the NAS and remote servers must be joined to the same AD domain.

#### **Creating a Portal Folder**

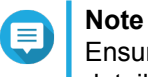

Ensure that folder aggregation is enabled before performing the following steps. For details, see Folder Aggregation.

- **1.** Go to **Control Panel** > **Privilege** > **Shared Folders** > **Folder Aggregation** .
- **2.** Under **Folder Aggregation List**, click **Create a Portal Folder**. The **Create a Portal Folder** window appears.
- **3.** Specify the following information.

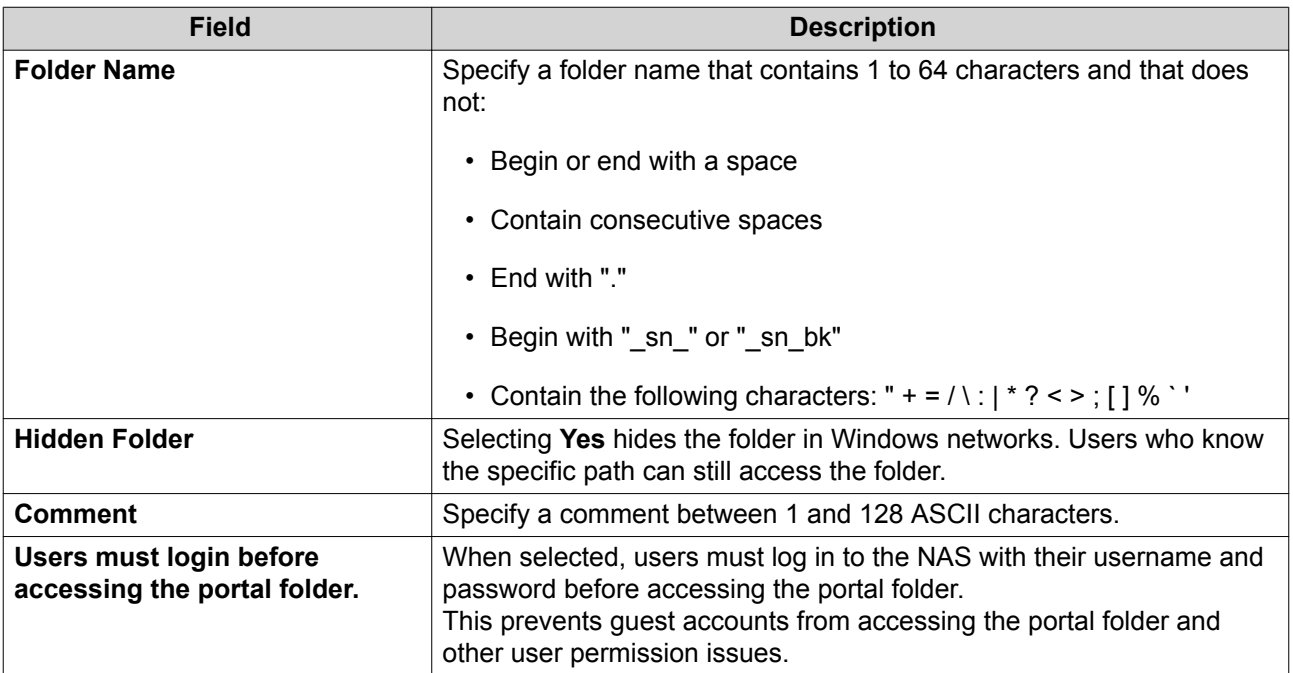

**4.** Click **Apply**.

#### **Modifying Portal Folder Information**

**Note**

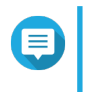

Ensure that folder aggregation is enabled before performing the following steps. For details, see Folder Aggregation.

#### **1.** Go to **Control Panel** > **Privilege** > **Shared Folders** > **Folder Aggregation** .

- **2.** Locate a portal folder.
- **3.** Perform any of the following tasks.

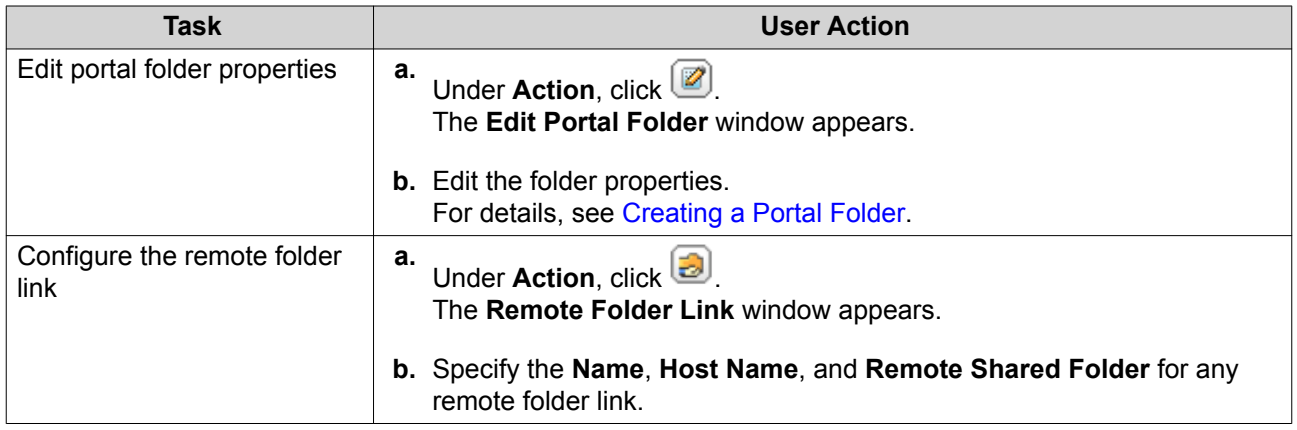

#### **4.** Click **Apply**.

#### **Deleting Portal Folders**

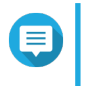

**Note**

Ensure that folder aggregation is enabled before performing the following steps. For details, see [Folder Aggregation](#page-156-0).

- **1.** Go to **Control Panel** > **Privilege** > **Shared Folders** > **Folder Aggregation** .
- **2.** Select the portal folders that you want to delete.
- **3.** Click **Delete**.

A warning message appears.

**4.** Click **Yes**.

#### **Importing Folder Trees**

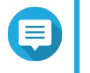

**Note**

Ensure that folder aggregation is enabled before performing the following steps. For details, see [Folder Aggregation](#page-156-0).

- **1.** Go to **Control Panel** > **Privilege** > **Shared Folders** > **Folder Aggregation** .
- **2.** Click **Import/Export Folder Tree**. The **Import/Export Folder Tree** window appears.
- **3.** Under **Import Folder Tree**, click **Browse**.
- **4.** Select the file that contains the folder tree.

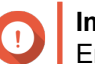

# **Important**

Ensure that you are importing a valid QuTS hero folder tree file to avoid parsing errors.

**5.** Click **Import**.

A warning message appears.

- <span id="page-158-0"></span>**6.** Click **OK**. QuTS hero imports the folder tree.
- **7.** Click **OK**.
- **8.** Click **Finish**.

## **Exporting Folder Trees**

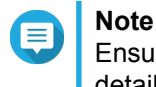

Ensure that folder aggregation is enabled before performing the following steps. For details, see [Folder Aggregation](#page-156-0).

- **1.** Go to **Control Panel** > **Privilege** > **Shared Folders** > **Folder Aggregation** .
- **2.** Click **Import/Export Folder Tree**. The **Import/Export Folder Tree** window appears.
- **3.** Under **Export Folder Tree**, click **Export**. QuTS hero exports the folder tree to your computer as a BIN file.

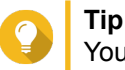

You can use this file to import folder trees to another NAS running QuTS hero.

**4.** Click **Finish**.

## **Shared Folder Encryption**

Shared folders on the NAS can be encrypted with 256-bit AES encryption to protect data. Encrypted shared folders can be mounted with normal read/write permissions but can only be accessed using the authorized password. Encrypting shared folders protects sensitive data from unauthorized access if the drives are physically stolen.

You can only encrypt shared folders when creating them. For details, see [Creating a Shared Folder](#page-146-0).

#### **Unlocking a Shared Folder**

- **1.** Go to **Control Panel** > **Privilege** > **Shared Folders** > **Shared Folder** .
- **2.** Locate a locked shared folder.
- **3.** Under **Action**. click  $\Box$ The **Unlock Folder** window appears.
- **4.** Select one of the following options.

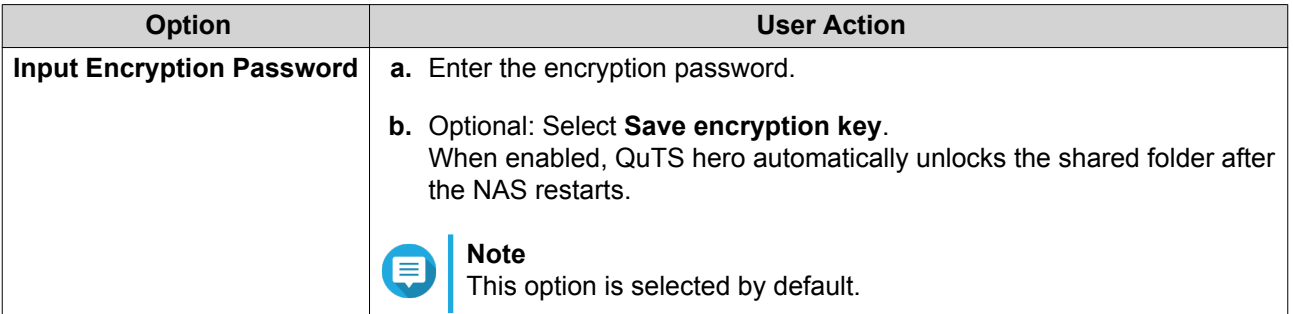

<span id="page-159-0"></span>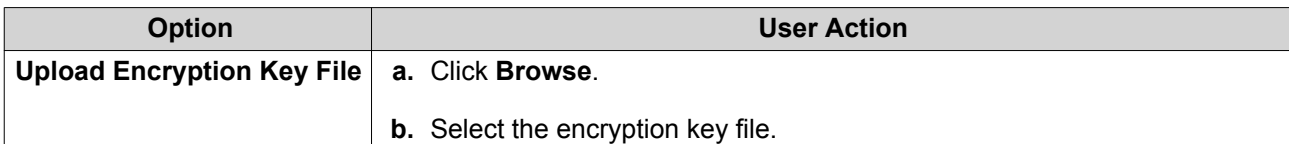

**5.** Click **OK**.

## **Configuring Encryption Settings**

- **1.** Go to **Control Panel** > **Privilege** > **Shared Folders** > **Shared Folder** .
- **2.** Locate an encrypted shared folder.
- **3.**

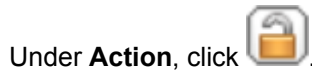

The **Encryption Management** window appears.

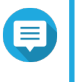

**Note**

If the encrypted folder is locked, you must unlock it before configuring encryption settings. For details, see [Unlocking a Shared Folder.](#page-158-0)

**4.** Perform any of the following tasks.

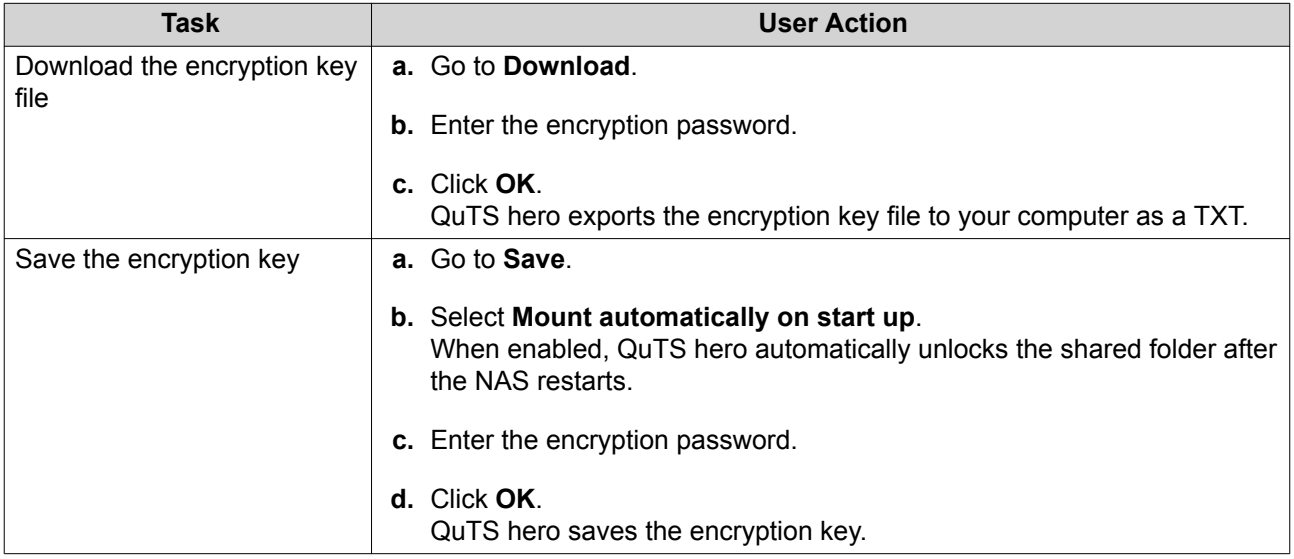

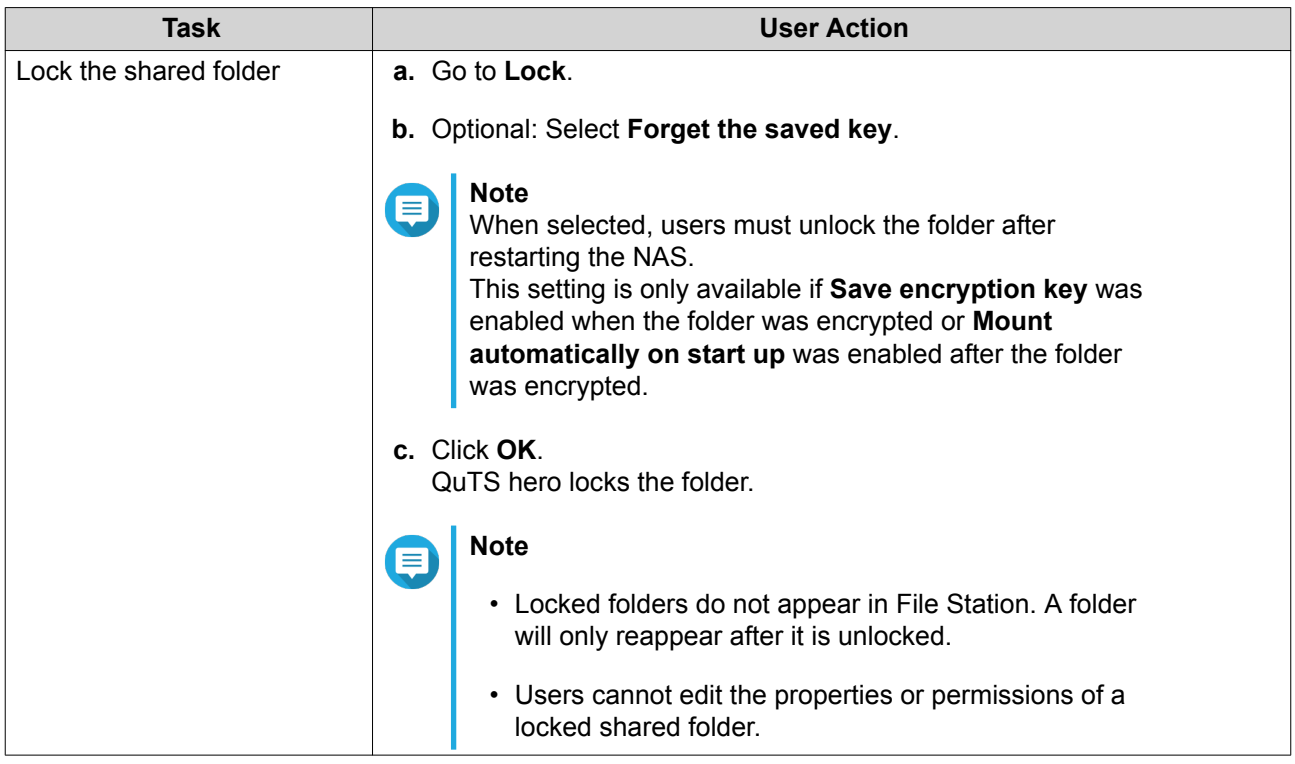

# **Shared Folder Access**

You can map or mount a NAS shared folder as a network drive, allowing you to easily access and manage files from your Windows, Mac, or Linux computer.

For Windows and Mac, you can use Qfinder Pro to map or mount your NAS shared folders. Qfinder Pro is a desktop utility that enables you to locate and access the QNAP NAS devices in your local area network.

To download Qfinder Pro, go to<https://www.qnap.com/utilities>.

#### **Mapping a Shared Folder on a Windows Computer**

Before mapping a shared folder, ensure that you have Qfinder Pro installed on your Windows computer.

- **1.** Power on the NAS.
- **2.** Connect the NAS to your local area network.
- **3.** Open **Qfinder Pro**. Qfinder Pro displays all QNAP NAS devices in your local area network.

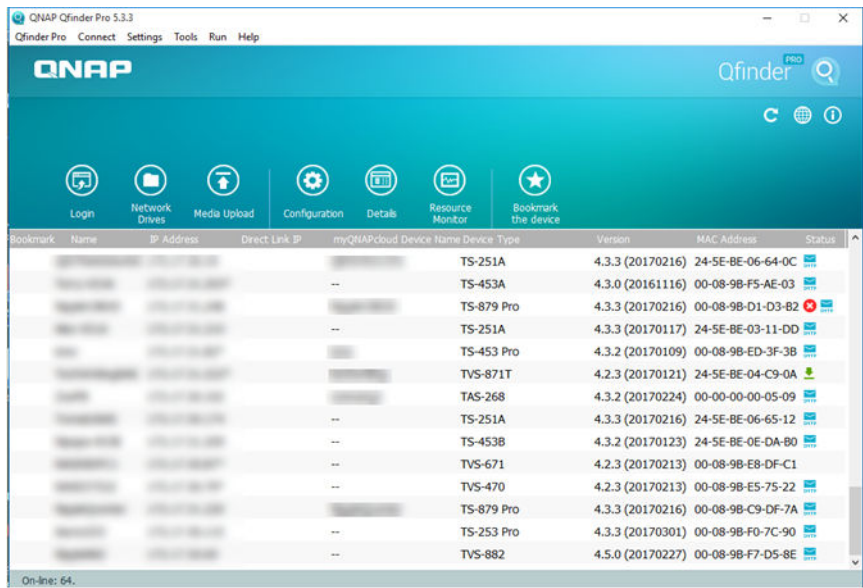

- **4.** Select the NAS where the shared folder is located.
- **5.** Click **Tools** > **Map Network Drive** .

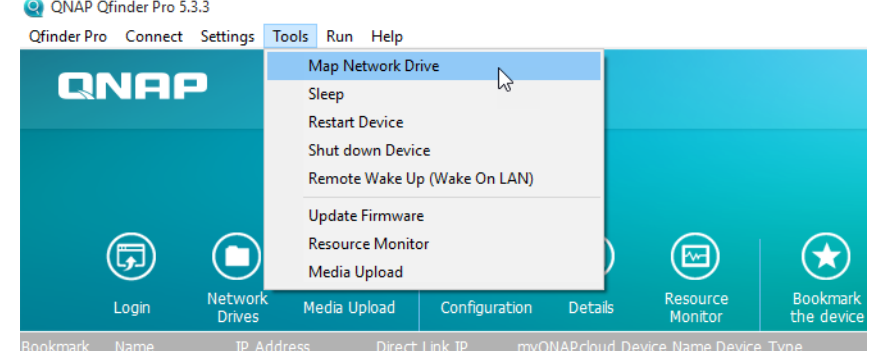

- **6.** Select a shared folder.
- **7.** Click **Map Network Drive**.

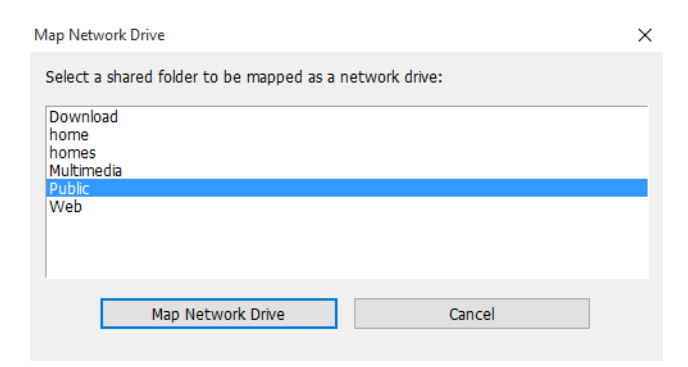

**8.** Specify your QuTS hero username and password.

## **9.** Click **OK**.

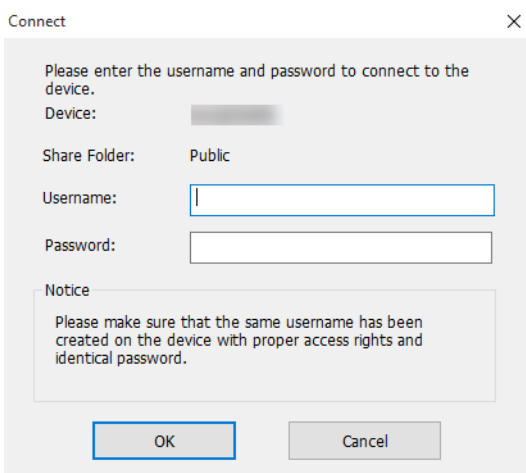

**10.** Specify the following information.

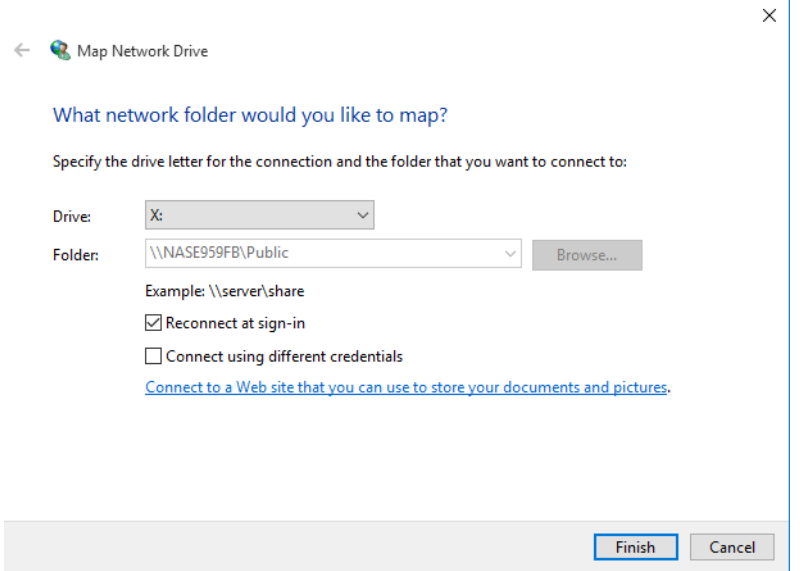

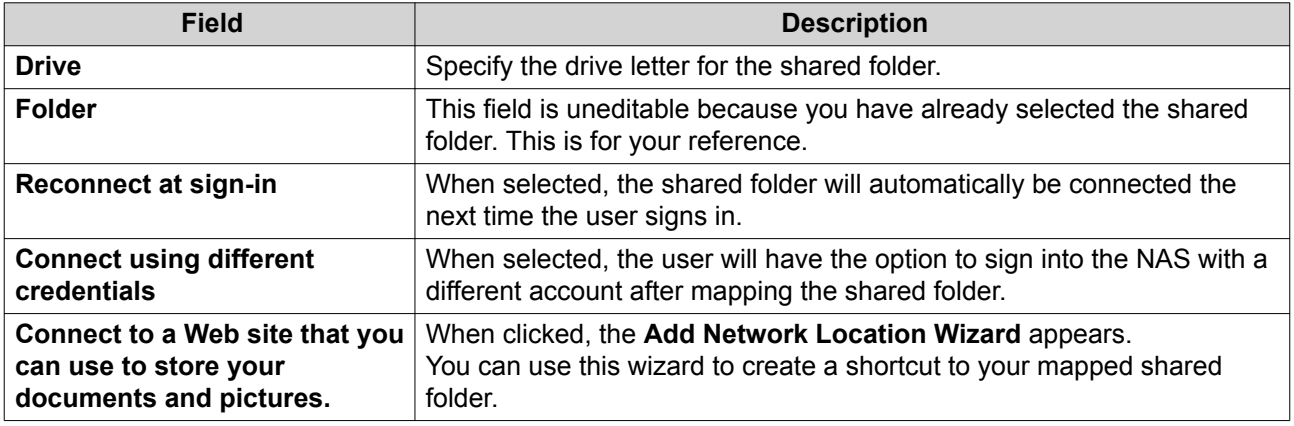

**11.** Click **Finish**.

The shared folder is mapped as a network drive and can be accessed using Windows Explorer.

#### **Mounting a Shared Folder on a Mac Computer**

Before mounting a shared folder, ensure that you have Qfinder Pro installed on your Mac computer.

- **1.** Power on the NAS.
- **2.** Connect the NAS to your local area network.
- **3.** Open **Qfinder Pro**. Qfinder Pro displays all QNAP NAS devices in your local area network.
- **4.** Select the NAS where the shared folder is located.
- **5.** Click **Network Drives**.

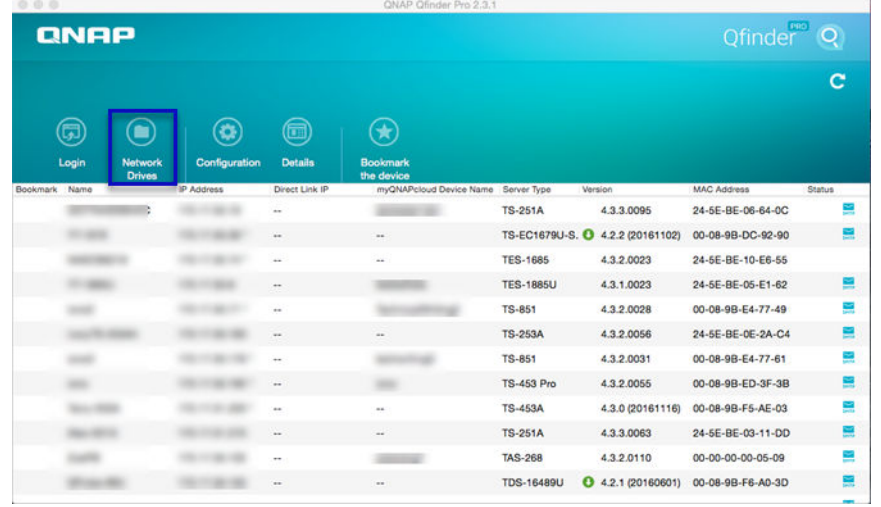

- **6.** Specify your QuTS hero username and password.
- **7.** Click **OK**.

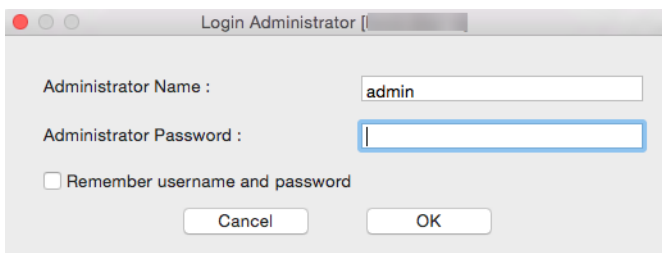

The **Mount Network Drives** window opens.

- **8.** Select **Add mounted folders to "Favorites" in Finder**.
- **9.** Click **OK**.

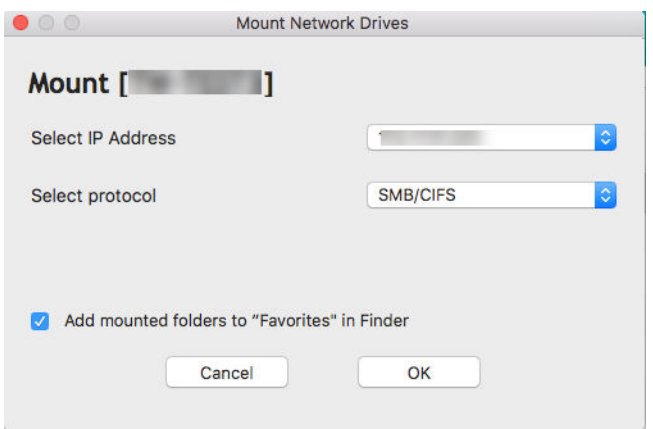

A confirmation message appears.

**10.** Click **Yes**.

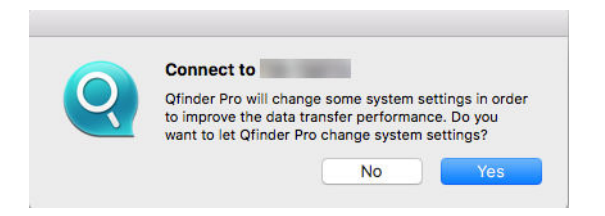

- **11.** Specify your Mac username and password.
- **12.** Click **OK**.

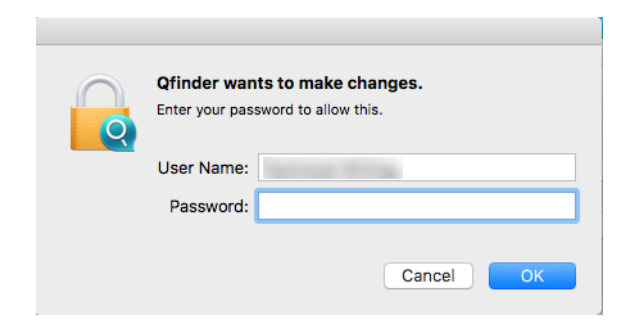

- **13.** Select the shared folder.
- **14.** Click **OK**.

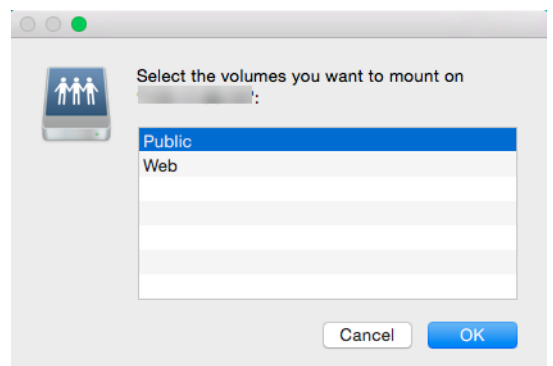

The shared folder is mounted as a network drive and can be accessed using Qfinder Pro.

#### **Mounting a Shared Folder on a Linux Computer**

- **1.** Open a terminal with root privileges.
- **2.** Run the following command:

mount <NAS Ethernet Interface IP>:/share/<Shared Folder Name> <Directory to Mount>

**Tip** If the NAS ethernet interface IP address is 192.168.0.42 and you want to connect to a shared folder "public" under the /mnt/pub directory, run the following command:

mount -t nfs 192.168.0.42:/share/public/mnt/pub

**3.** Specify your NAS username and password.

You can connect to the shared folder using the mounted directory.

## **Quota**

You can enable quotas (in MB or GB) for users and user groups to help manage storage space. When quotas are enabled, QuTS hero prevents users from saving data to the NAS after the quota is reached. By default, quotas are not enabled for users.

QuTS hero provides three types of quota settings.

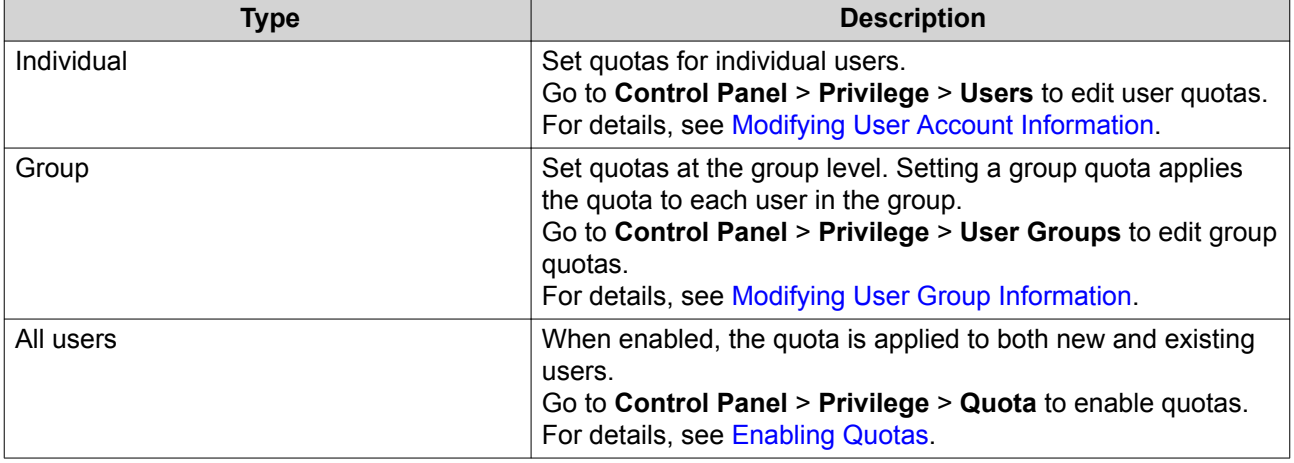

# <span id="page-166-0"></span>**Note**

Quotas are applied per shared folder and are not shared across shared folders.

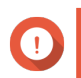

#### **Important**

**Tip**

Individual quotas may override group quotas. For details, see [Quota Conflicts.](#page-167-0)

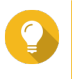

You can export quota settings to a CSV file to use as a reference. For details, see [Exporting Quota Settings](#page-167-0).

# **Enabling Quotas**

**Note**

- **1.** Go to **Control Panel** > **Privilege** > **Quota** .
- **2.** Select **Enable quota for all users**.
- **3.** Specify the all users quota.

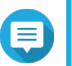

The all users quota must be between 100 MB and 2048 GB (2048000 MB).

**4.** Click **Apply**.

QuTS hero displays the quota settings for Local Users.

# **Editing Quota Settings**

- **1.** Go to **Control Panel** > **Privilege** > **Quota** .
- **2.** Select the type of user or group.
	- **Local Users**
	- **Domain Users**
	- **Local Groups**
	- **Domain Groups**

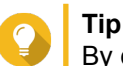

By default, the **Quota** screen displays Local Users.

- **3.** Select a user or group.
- **4.** Click **Edit**. The **Quota** window appears.
- **5.** Set a quota for the user or group.
	- **No Limit**: Quota settings do not apply to the user or group.
	- **Limit disk space to**: Specify a quota for the user or group.
	- **Use group quotas**: Group quota settings apply to the user.

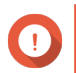

#### **Important**

Individual quotas may override group quotas.

<span id="page-167-0"></span>**For details, see Quota Conflicts.** 

**6.** Click **OK**.

## **Exporting Quota Settings**

- **1.** Go to **Control Panel** > **Privilege** > **Quota** .
- **2.** Click **Generate**.
- **3.** Click **Download**.

QuTS hero exports the quota settings as a CSV file.

# **Quota Conflicts**

QuTS hero uses the following hierarchy to resolve quota conflicts.

- **1.** Individual quota
- **2.** Group quota
- **3.** All users quota

The following table describes the possible scenarios for different combinations of user quotas and group quotas.

- The **User Quota** column shows the quota setting that is applied to the user individually.
- The **Group Quota** column shows whether the user belongs to any groups.
- The **Actual Quota** column shows the actual quota setting that is applied to the user.

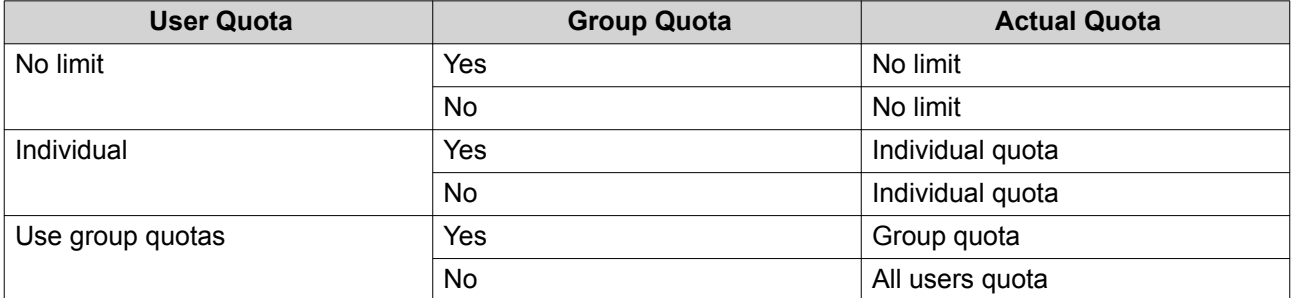

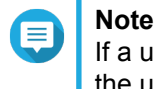

If a user belongs to multiple groups with group quotas, the highest group quota applies to the user.

# **Domain Security**

The NAS supports user authentication through local access rights management, the Microsoft Active Directory (AD), and the Lightweight Directory Access Protocol (LDAP) directory.

Joining the NAS to an AD domain or an LDAP directory allows AD or LDAP users to access the NAS using their own accounts without having to configure user accounts on the NAS.

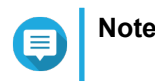

QuTS hero supports AD running on Windows Server 2003, 2008, 2008 R2, 2012, 2012 R2, and 2016.

Go to **Control Panel** > **Privilege** > **Domain Security** to configure domain security settings.

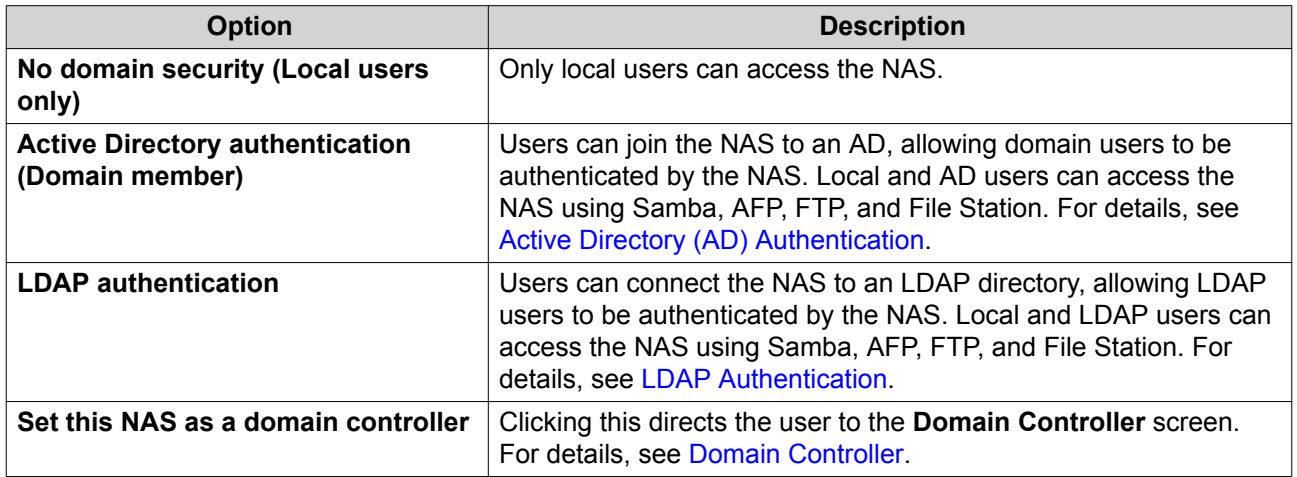

# **Active Directory (AD) Authentication**

Active Directory (AD) is a Microsoft directory service that stores information for users, user groups, and computers for authenticating and managing domain access. Windows environments use AD to store, share, and manage a network's information and resources.

When a NAS is joined to an AD domain, the NAS automatically imports all of the user accounts on the AD server. AD users can then use the same login details to access the NAS.

## **Configuring AD Authentication Using the Quick Configuration Wizard**

- **1.** Go to **Control Panel** > **Privilege** > **Domain Security** .
- **2.** Select **Active Directory authentication (Domain member)**.
- **3.** Click **Quick Configuration Wizard**. The **Active Directory Wizard** appears.
- **4.** Click **Next**.
- **5.** Specify the fully qualified domain name (FQDN) of the AD DNS server. QuTS hero automatically generates the **NetBIOS domain name**.
- **6.** Specify the IP address of the AD DNS server.
- **7.** Optional: Select **Obtain DNS server address automatically by DHCP server**.
- **8.** Click **Next**.
- **9.** Select a domain controller.
- **10.** Select the server signature rule for the domain.

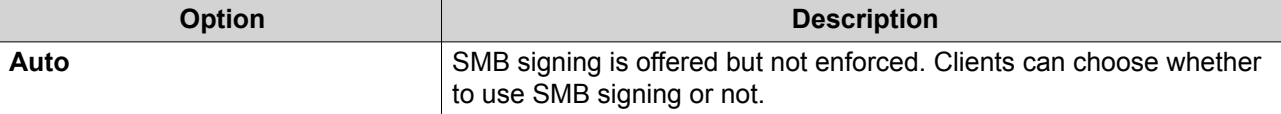

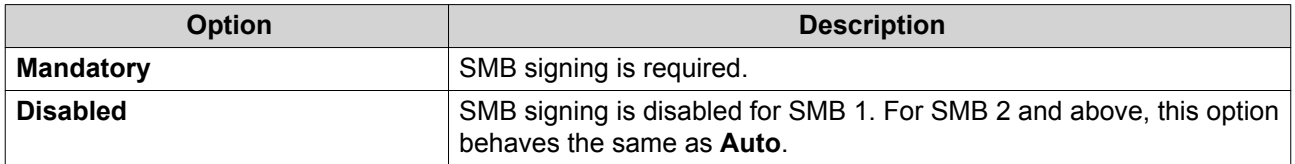

- **11.** Specify the domain administrator username and password.
- **12.** Click **Join**. The NAS joins the domain.
- **13.** Click **Finish**.

#### **Configuring AD Authentication Manually**

Verify the following before starting this task:

- The time settings of the NAS and the AD server are identical. The maximum time disparity tolerated is 5 minutes.
- The AD server is configured as the primary DNS server. If you use an external DNS server, you will not be able to join the domain. For details, see [Network & Virtual Switch](#page-258-0).
- You have specified the IP address of the WINS server that you use for name resolution. For details, see [Configuring Microsoft Networking.](#page-189-0)
- **1.** Go to **Control Panel** > **Privilege** > **Domain Security** .
- **2.** Select **Active Directory authentication (Domain member)**.
- **3.** Click **Manual Configuration**. The **Active Directory** window appears.
- **4.** Specify the following information.
	- **Domain NetBIOS Name**
	- **AD Server Name**
	- **Domain**
	- **Domain Administrator Username**

# **Note**

The specified user must have administrator access rights to the AD domain.

- **Domain Administrator Password**
- **Organizational Unit (Optional)**
- **Server description (Optional)**

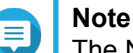

The NAS Samba service replicates this in the server's **Comment** field. This description appears when connecting to a NAS Samba shared folder using the command line interface.

**5.** Select the server signature rule for the domain.

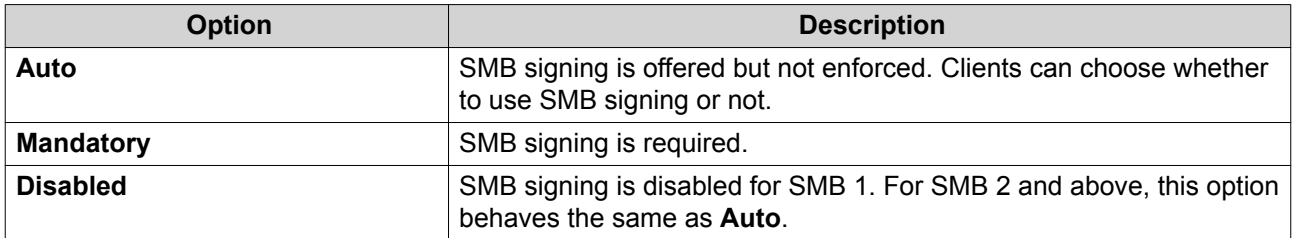

**6.** Click **Join**.

#### **AD Server and Domain Names**

After joining the NAS to the AD domain, you can use the following username formats to log in to the NAS and access shared folders:

- Local users: NASname\NASusername
- AD users: Domain\DomainUsername

The location of AD server and domain names depends on the version of Windows Server.

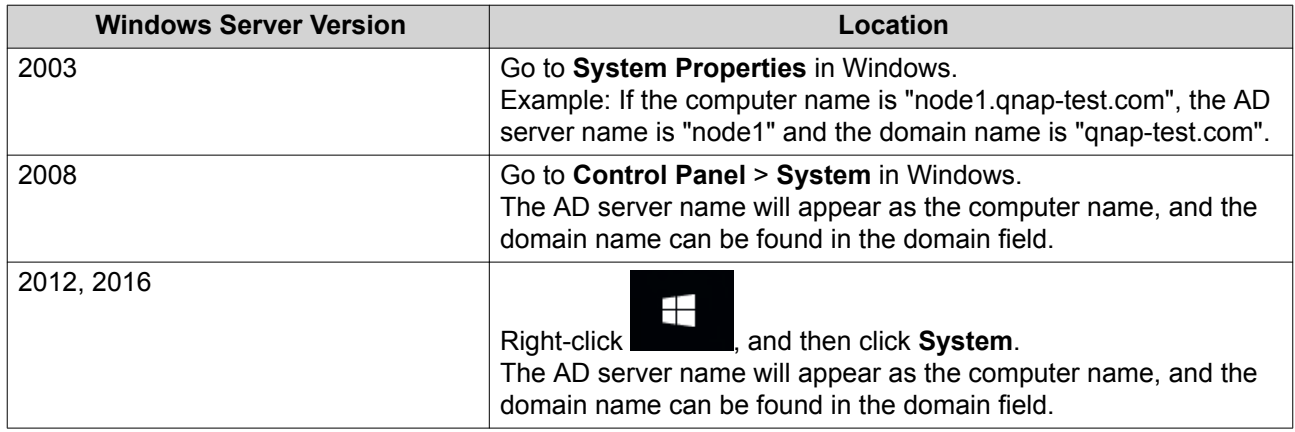

## **Enabling Trusted Domain Authentication**

A trusted domain is a domain that AD trusts to authenticate users. If you join the NAS to an AD domain, all users from trusted domains can log in and access shared folders.

Trusted domains are configured in AD. You can only enable trusted domains on the NAS. By default, this feature is disabled in QuTS hero.

- **1.** Go to **Control Panel** > **Network & File Services** > **Win/Mac/NFS** > **Microsoft Networking** .
- **2.** Click **Advanced Options**. The **Advanced Options** window appears.
- **3.** Select **Enable trusted domains**.

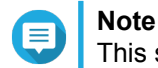

This setting is only available if the NAS is joined to a domain.

**4.** Click **Apply**.

The **Advanced Options** window closes.

**5.** Click **Apply**.

# <span id="page-171-0"></span>**LDAP Authentication**

A Lightweight Directory Access Protocol (LDAP) directory contains user and user group information stored on an LDAP server. Administrators can use LDAP to manage users in the LDAP directory and connect to multiple NAS devices with the same login details. This feature requires a running LDAP server and knowledge of Linux servers, LDAP servers, and Samba.

## **Configuring LDAP Authentication**

- **1.** Go to **Control Panel** > **Privilege** > **Domain Security** .
- **2.** Select **LDAP authentication**.
- **3.** Select the type of LDAP server.
- **4.** Specify the following information.

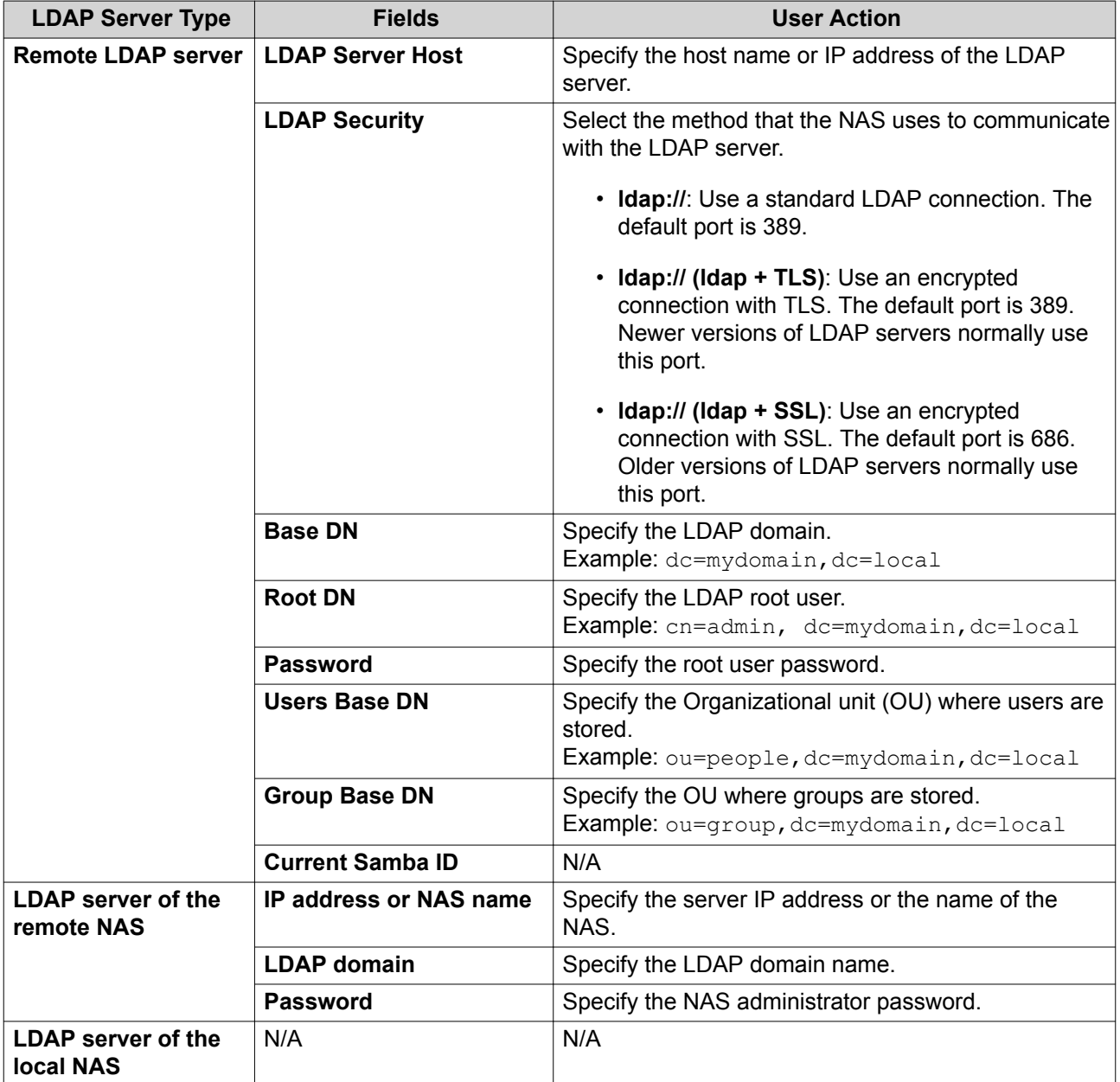

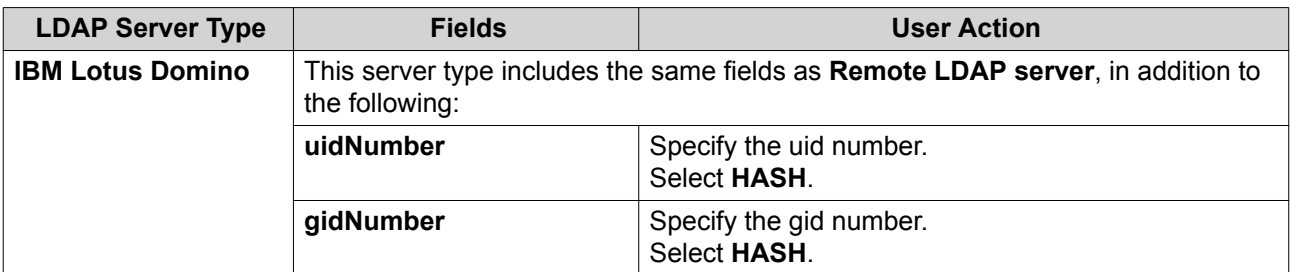

#### **5.** Click **Apply**.

The **LDAP authentication options** window appears.

**6.** Select which users are allowed to access the NAS.

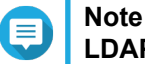

**LDAP authentication options** vary depending on when Microsoft Networking is enabled. For details, see LDAP Authentication Options.

**7.** Click **Finish**.

#### **LDAP Authentication Options**

The **LDAP authentication options** vary depending on when Microsoft Networking is enabled.

For details, see [Microsoft Networking](#page-189-0).

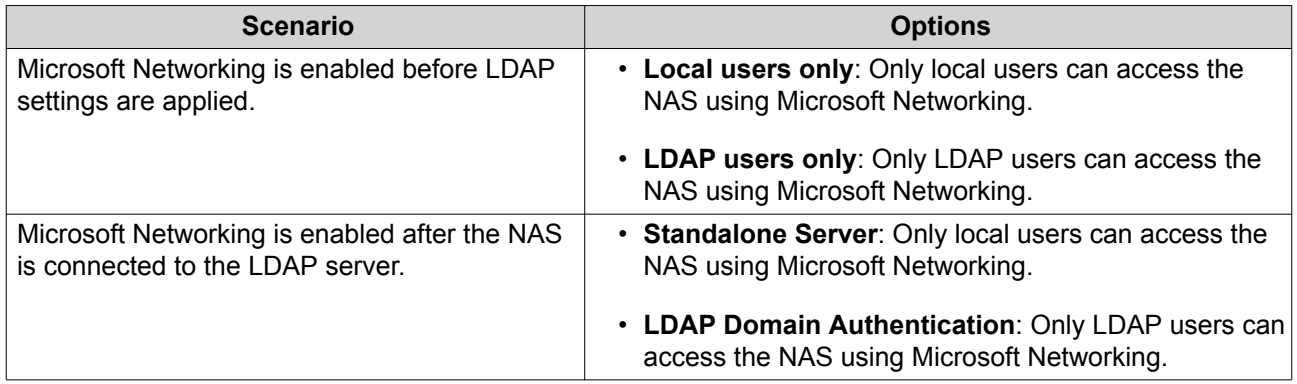

## **AD and LDAP Management**

The administrator can modify domain user accounts and user groups when the NAS joins an AD domain or connects to an LDAP server.

#### **Managing AD and LDAP Users**

- **1.** Go to **Privilege** > **Users** .
- **2.** Select **Domain Users**. QuTS hero displays the list of domain users.
- **3.** Locate a user.
- **4.** Perform any of the following tasks.

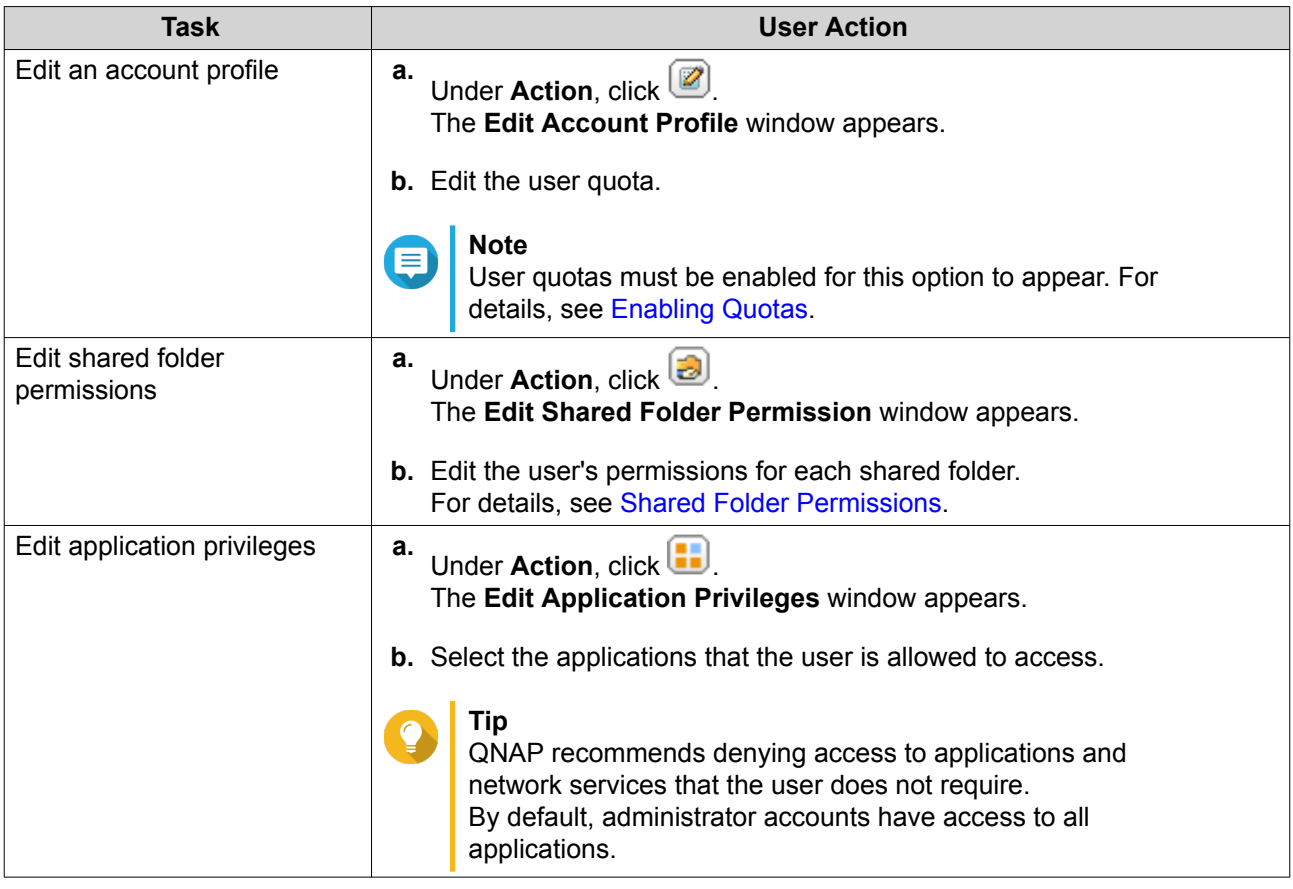

**Tip**

Click **to display newly created users on the AD or LDAP server. Permission settings are** automatically synchronized with the domain controller.

**5.** Click **Apply**.

# **Managing AD and LDAP User Groups**

- **1.** Go to **Control Panel** > **Privilege** > **User Groups** .
- **2.** Select **Domain Groups**. QuTS hero displays the list of domain user groups.
- **3.** Locate a user group.
- **4.** Perform any of the following tasks.

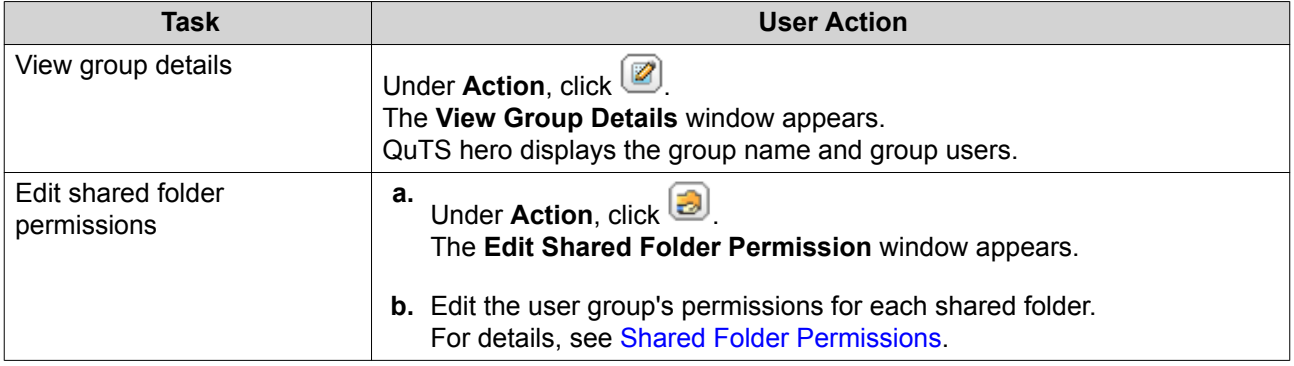

# <span id="page-174-0"></span>**Tip** Click to display newly created groups on the AD or LDAP server. Permission settings are automatically synchronized with the domain controller.

**5.** Click **Apply**.

# **Domain Controller**

You can configure your QNAP NAS as a domain controller for Microsoft Windows environments. By configuring the NAS as a domain controller, you can store user account information, manage user authentication, and enforce security for a Windows domain.

# **Enabling a Domain Controller**

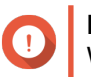

#### **Important**

When the NAS is configured as a domain controller, only domain users can access shared folders through CIFS/SMB (Microsoft Networking). All local NAS users are denied access.

- **1.** Go to **Control Panel** > **Privilege** > **Domain Controller** .
- **2.** Select **Enable Domain Controller**.

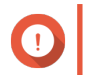

#### **Important**

The domain controller cannot be enabled if an LDAP server is already running on the NAS.

**3.** Select the domain controller mode.

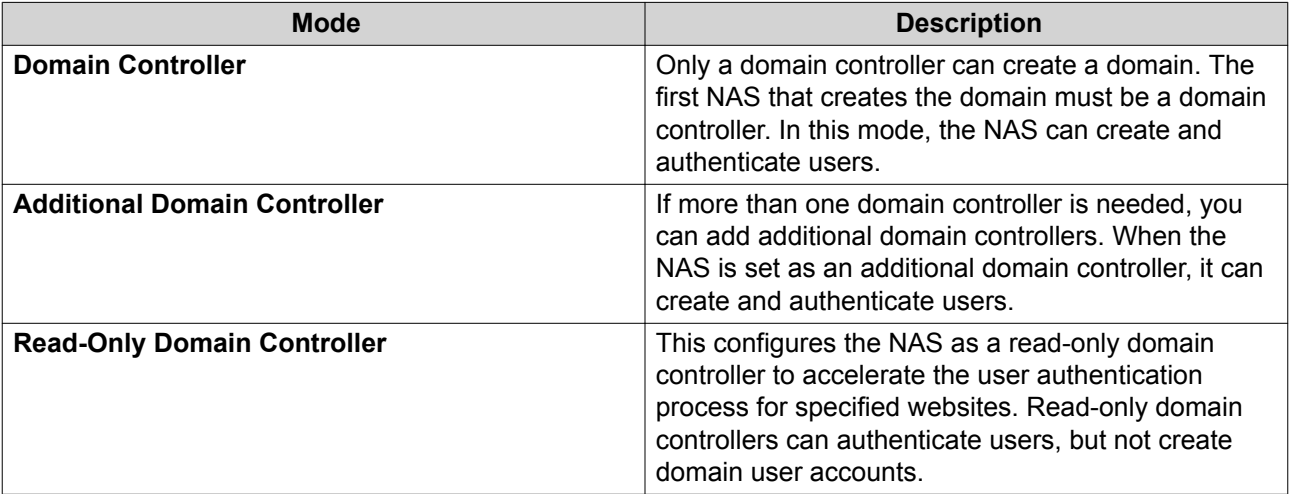

**4.** Specify the following information.

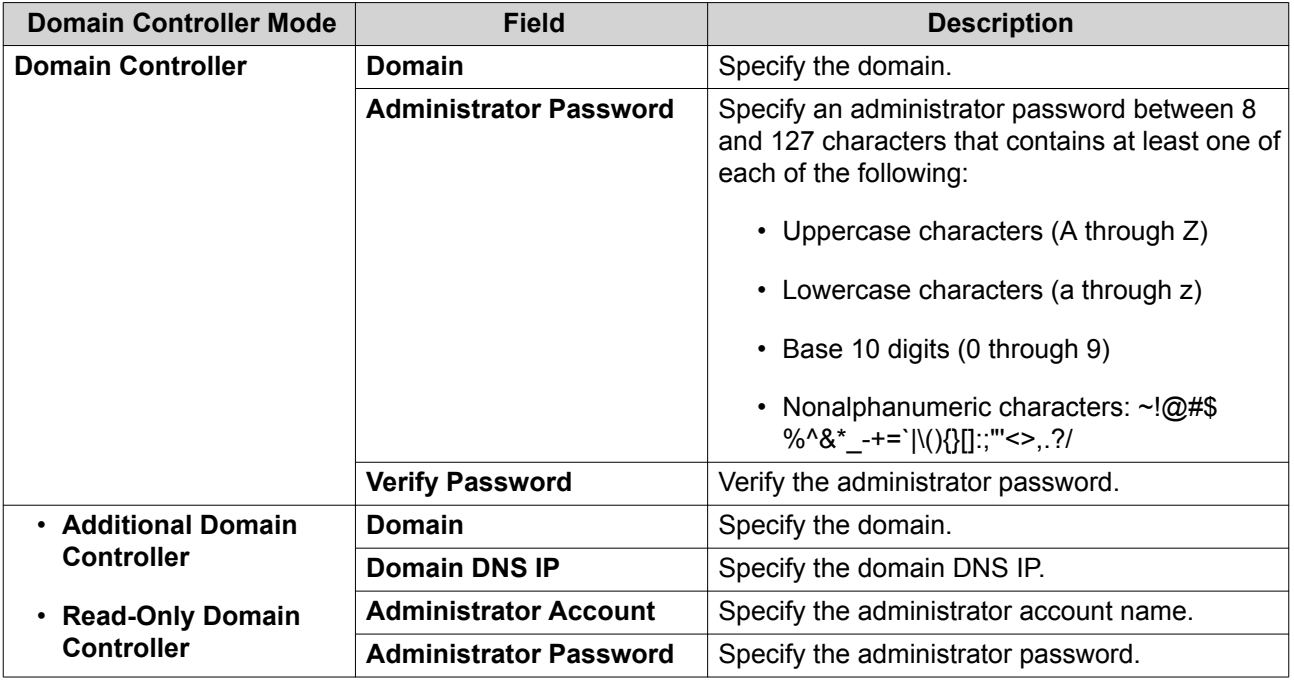

**5.** Select the server signature rule for the domain.

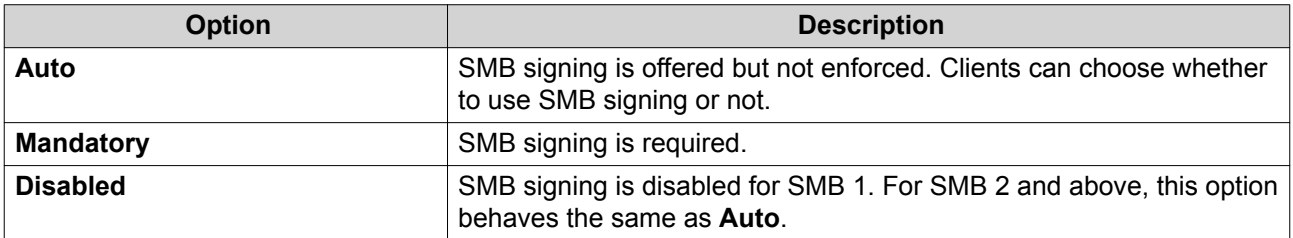

**6.** Click **Apply**.

# **Resetting a Domain Controller**

- **1.** Go to **Control Panel** > **Privilege** > **Domain Controller** .
- **2.** Click **Reset**. A dialog box appears.
- **3.** Enter the administrator password.
- **4.** Click **OK**.

# **Default Domain User Accounts**

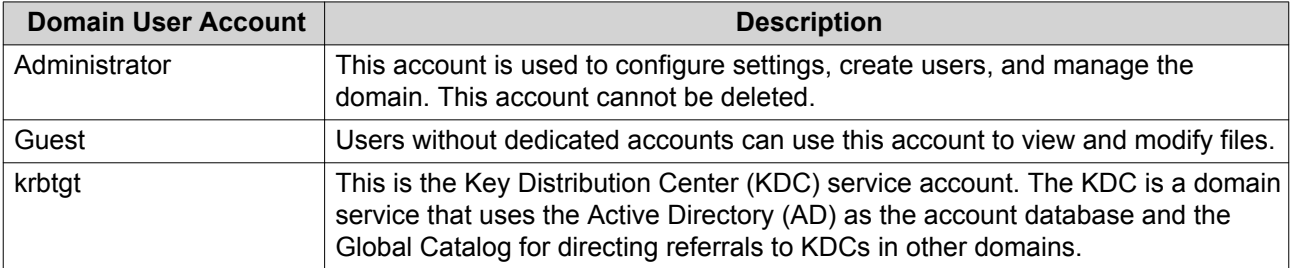

# <span id="page-176-0"></span>**Creating a Domain User**

- **1.** Go to **Control Panel** > **Privilege** > **Domain Controller** > **Users** .
- **2.** Click **Create** > **Create a User** . The **Create a User** wizard appears.
- **3.** Click **Next**.
- **4.** Specify the following information.

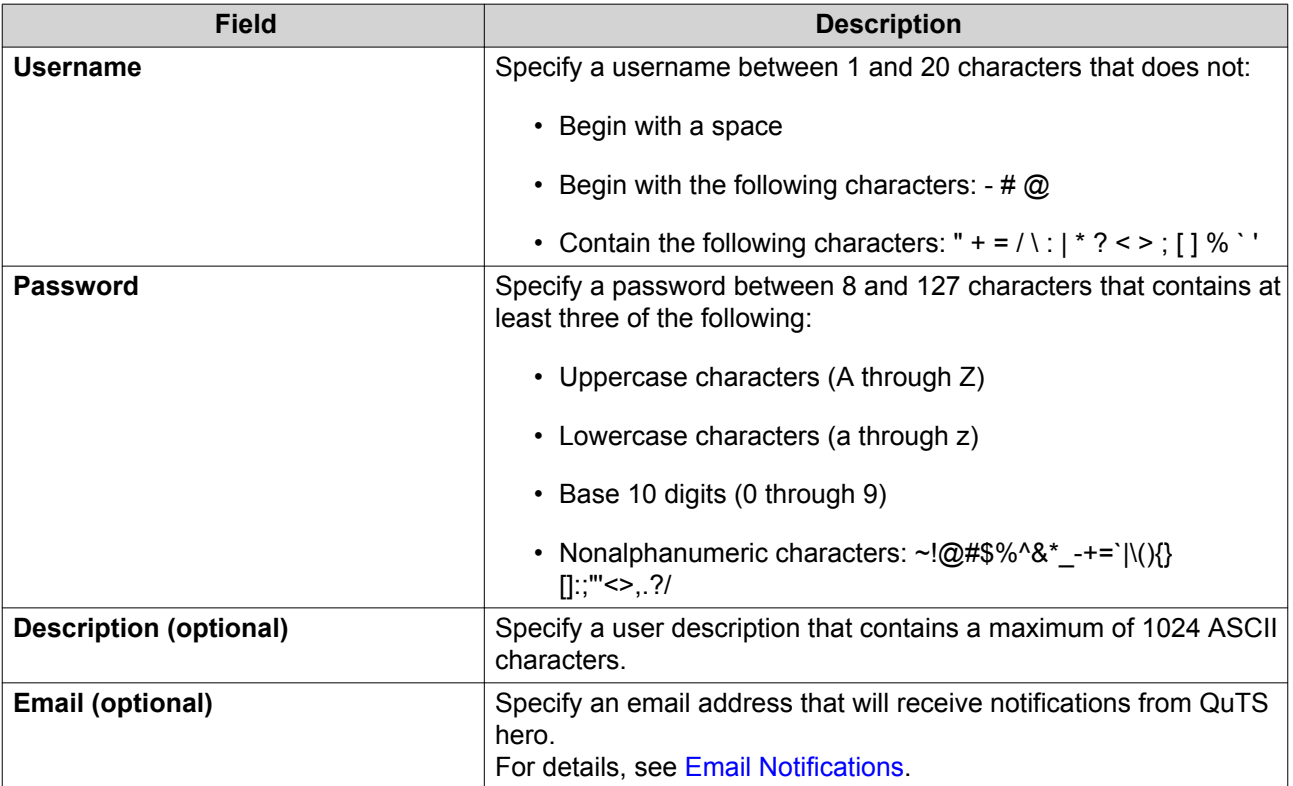

#### **5.** Click **Next**.

**6.** Specify the following information.

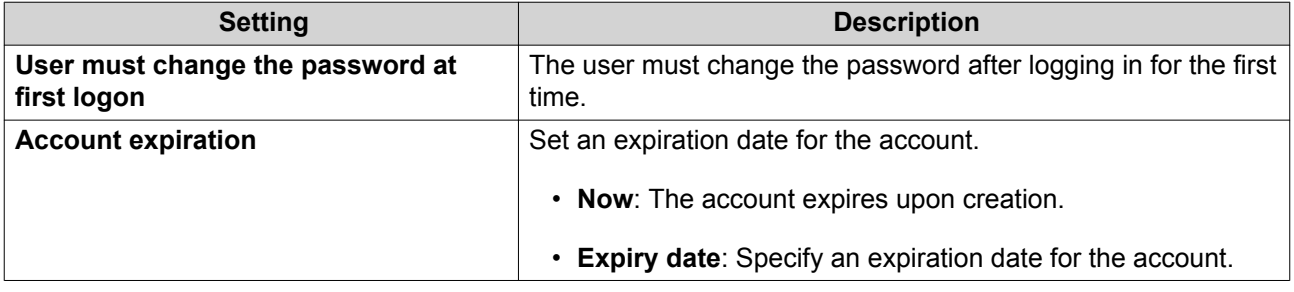

# **7.** Click **Next**.

- **8.** Assign the account to existing Windows user groups.
- **9.** Click **Next**.
- **10.** Review the summary, and then click **Finish**.

# **Creating Multiple Domain Users**

- **1.** Go to **Control Panel** > **Privilege** > **Domain Controller** > **Users** .
- **2.** Click **Create** > **Create Multiple Users** . The **Create Multiple Users** wizard appears.
- **3.** Click **Next**.
- **4.** Specify the following information.

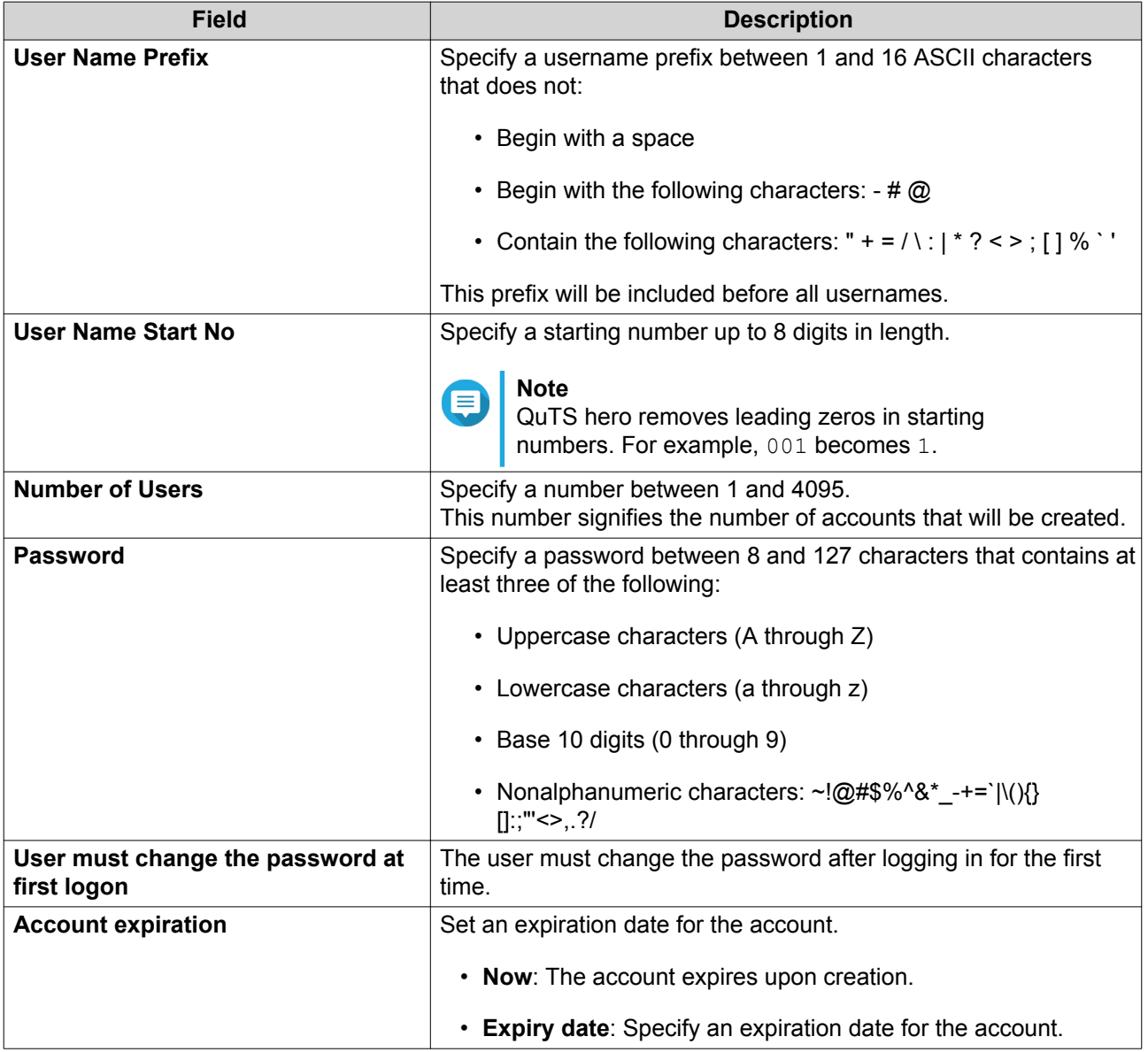

#### **5.** Click **Create**.

QuTS hero creates the accounts and adds them to the list of domain users.

**6.** Click **Finish**.

# <span id="page-178-0"></span>**Domain User Account Lists**

User accounts can also be imported directly from TXT or CSV files. The files contain user account information including usernames, passwords, descriptions, and email addresses.

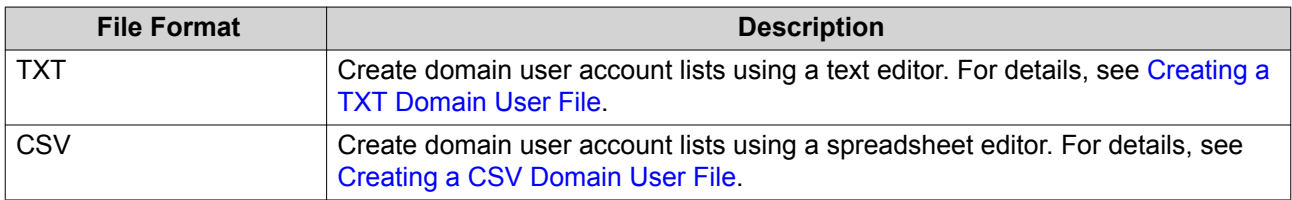

#### **Creating a TXT Domain User File**

- **1.** Create a new file in a text editor.
- **2.** Specify domain user information in the following format. Username,Password,Description,Email

#### **Important**

- Separate values using commas.
- Ensure that the password meets the requirements for domain user accounts. For details, see [Creating a Domain User](#page-176-0).
- Specify information for only one user on each line. Example: John,s8fK4br\*,John's account,john@qnap.com Jane,9fjwbXy#,Jane's account,jane@qnap.com

```
Mary,f9xn3nS%,Mary's account,mary@qnap.com
```
**3.** Save the list as a TXT file.

# **Important**

If the list contains multi-byte characters, save the file with UTF-8 encoding.

## **Creating a CSV Domain User File**

- **1.** Create a new workbook in a spreadsheet editor.
- **2.** Specify domain user information in the following format.
	- column A: Username
	- column B: Password
	- column C: Description
	- column D: Email

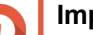

#### **Important**

- Ensure that the password meets the requirements for domain user accounts. For details, see [Creating a Domain User](#page-176-0).
- Specify information for only one user in each row.

Example:

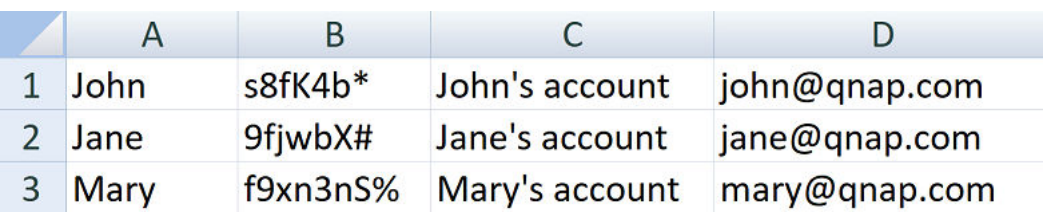

**3.** Save the workbook as a CSV file.

#### **Important**

If the list contains multi-byte characters, open the file using a text editor and then save with UTF-8 encoding.

#### **Batch Importing Domain Users**

- **1.** Go to **Control Panel** > **Privilege** > **Domain Controller** > **Users** .
- **2.** Click **Create** > **Batch Import Users** . The **Batch Import Users** wizard appears.
- **3.** Optional: Select **Overwrite existing users**.

#### **Important**

When selected, QuTS hero overwrites existing domain user accounts that have duplicates on the imported domain user account list.

**4.** Click **Browse**, and then select the file that contains the domain user account list.

#### **Important**

Ensure that you are importing a valid QuTS hero domain user account list file to avoid parsing errors.

For details, see [Domain User Account Lists](#page-178-0).

**5.** Click **Next**.

The **File content preview** screen appears.

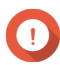

# **Important**

Ensure that the file contents are valid. If any information is invalid, the domain user account list cannot be imported.

**6.** Click **Import**.

QuTS hero imports the domain user account list.

**7.** Click **Finish**.

#### **Modifying Domain User Account Information**

- **1.** Go to **Control Panel** > **Privilege** > **Domain Controller** > **Users** .
- **2.** Locate a user.
- **3.** Perform any of the following tasks.
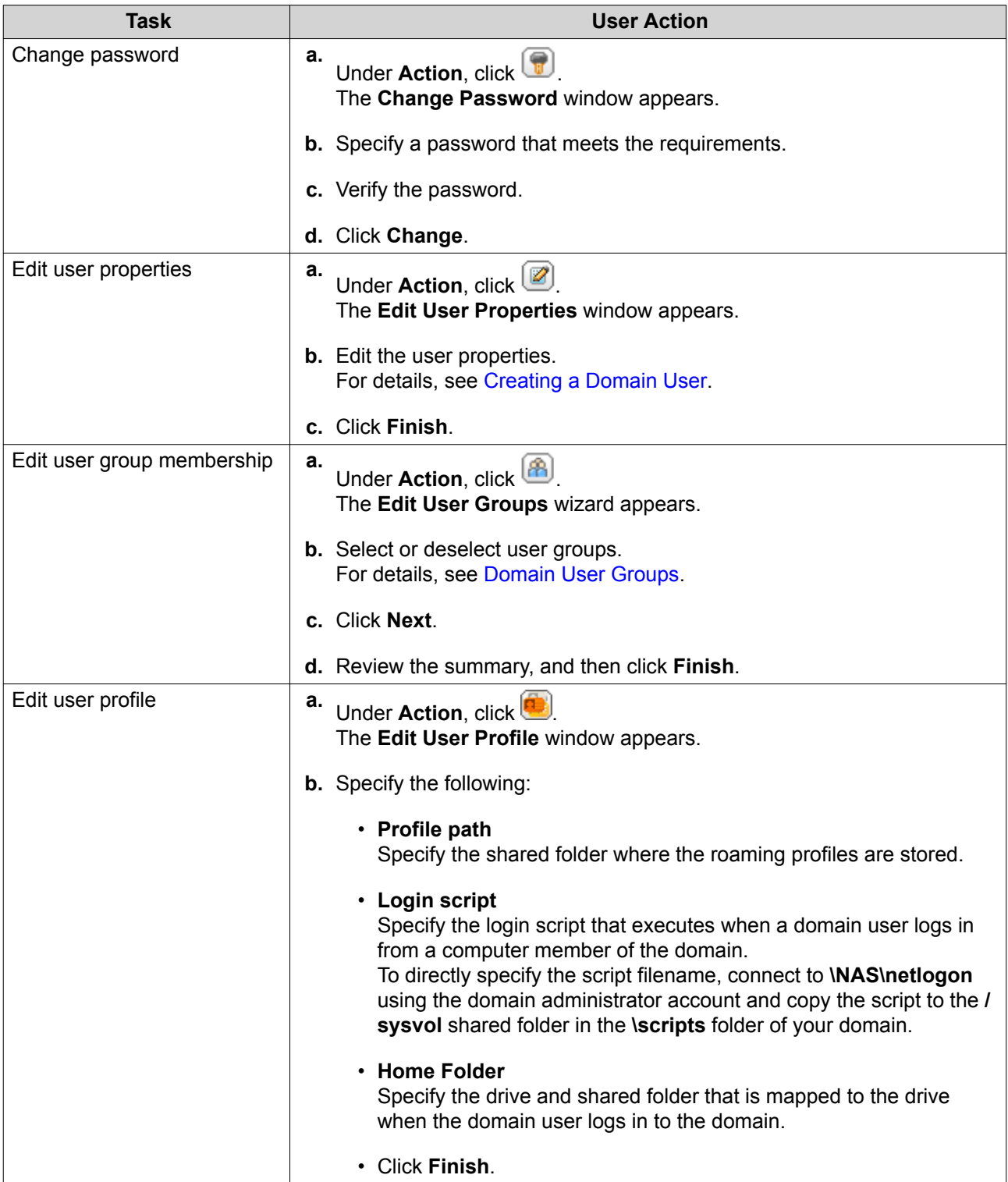

# **Tip**

You can also edit quota settings for domain users. For details, see [Editing Quota Settings](#page-166-0).

## **Deleting Domain Users**

- **1.** Go to **Control Panel** > **Privilege** > **Domain Controller** > **Users** .
- **2.** Select the domain users to delete.

<span id="page-181-0"></span>**Note** The administrator account cannot be deleted.

**3.** Click **Delete**.

A warning message appears.

**4.** Click **Yes**.

## **Domain User Groups**

A domain user group is a collection of domain users with the same access rights to files and folders. Domain administrators can create domain user groups to improve security for domain users.

#### **Default Domain User Groups**

- Allowed RODC Password Replication Group
- Certificate Service DCOM Access
- Denied RODC Password Replication Group
- Enterprise Read-Only Domain Controllers
- Incoming Forest Trust Builders
- Network Configuration Operators
- Pre-Windows 2000 Compatible Access
- Read-Only Domain Controllers
- Terminal Server License Servers
- Windows Authorization Access Group

#### **Creating a Domain User Group**

- **1.** Go to **Control Panel** > **Privilege** > **Domain Controller** > **Groups** .
- **2.** Click **Create a User Group**. The **Create a User Group** wizard appears.
- **3.** Specify a user group name between 1 and 128 ASCII characters that does not begin with:
	- Spaces
	- The following characters:  $-$  #  $@$
- **4.** Click **Next**.
- **5.** Optional: Add users to the group.
	- **a.** Select **Yes**.
	- **b.** Click **Next**.
	- **c.** Select the users you want to add to the group.
	- **d.** Click **Next**.

<span id="page-182-0"></span>**6.** Review the summary, and then click **Finish**.

#### **Editing Domain User Groups**

- **1.** Go to **Control Panel** > **Privilege** > **Domain Controller** > **Groups** .
- **2.** Locate a domain user group.
- **3.** Under Action, click **3** The **Edit Group Users** wizard appears.
- **4.** Select or deselect user groups.
- **5.** Click **Next**.
- **6.** Review the summary, and then click **Finish**.

#### **Deleting Domain User Groups**

- **1.** Go to **Control Panel** > **Privilege** > **Domain Controller** > **Groups** .
- **2.** Select the user groups to delete.

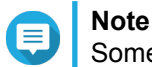

Some default user groups cannot be deleted.

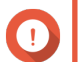

**Important**

Do not delete the default group of the domain.

- **3.** Click **Delete**. A warning message appears.
- **4.** Click **Yes**.

#### **Computers**

The **Computers** screen displays the computer accounts for computers or NAS devices that have joined the domain. Computer accounts are created automatically when a computer or NAS joins the domain.

#### **Creating a Computer Account**

- **1.** Go to **Control Panel** > **Privilege** > **Domain Controller** > **Computers** .
- **2.** Click **Create a Computer**. The **Create a Computer** wizard appears.
- **3.** Specify the following information.

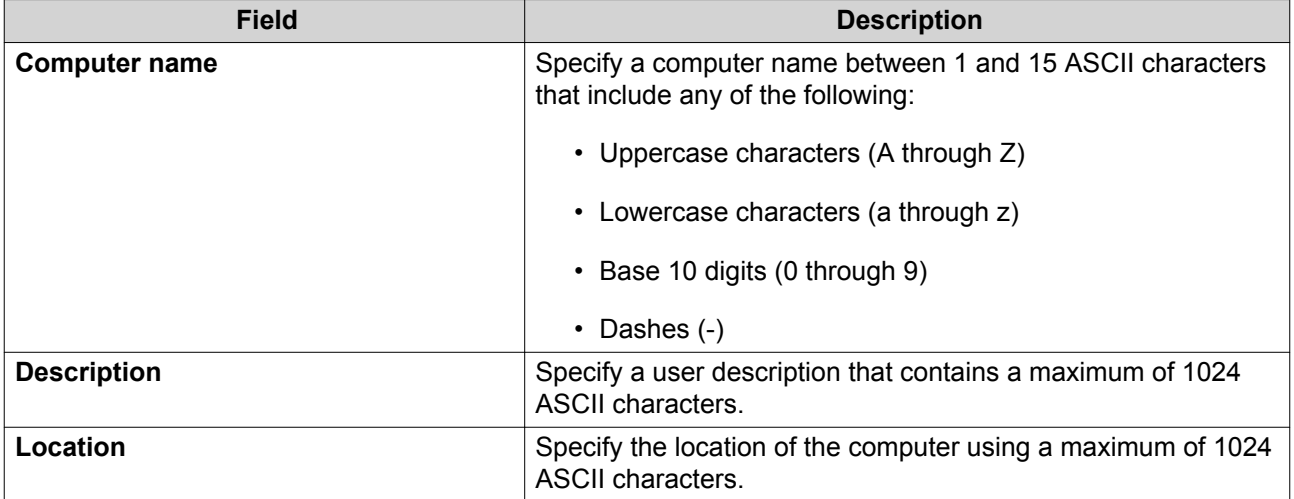

- **4.** Click **Next**.
- **5.** Assign the account to existing Windows user groups.
- **6.** Click **Next**.
- **7.** Review the summary, and then click **Create**.

#### **Modifying Computer Account Information**

- **1.** Go to **Control Panel** > **Privilege** > **Domain Controller** > **Computers** .
- **2.** Locate a computer account.
- **3.** Perform any of the following tasks.

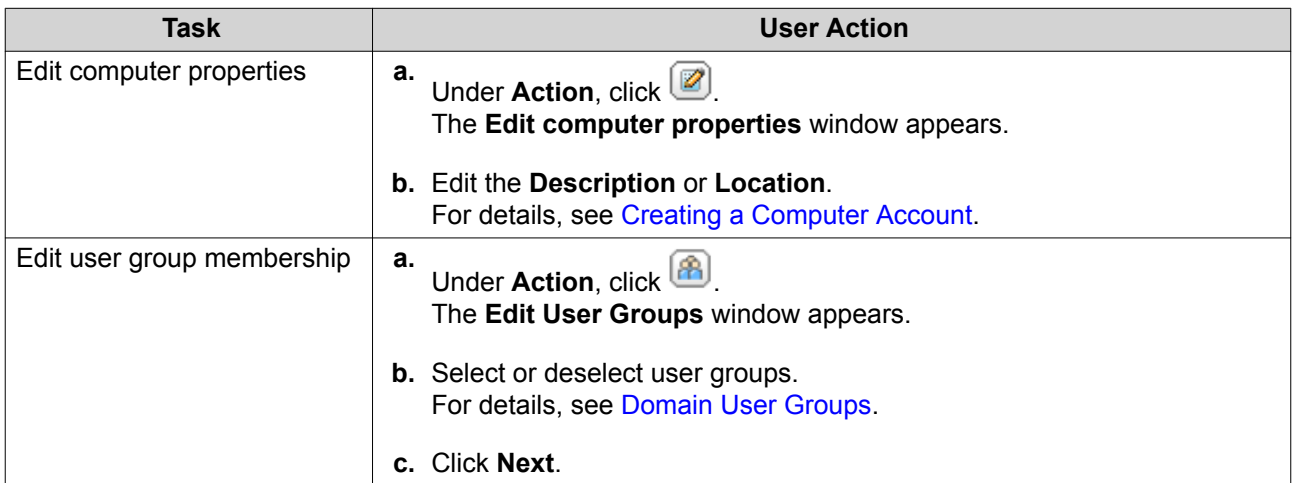

**4.** Click **Finish**.

#### **Editing Computer Account Shared Folder Permissions**

- **1.** Go to **Control Panel** > **Privilege** > **Computers** .
- **2.** Locate a computer account.
- **3.** Under **Action**, click **D**.

#### The **Edit Shared Folder Permission** window appears.

- **4.** Edit the computer account's permissions for each shared folder. For details, see [Shared Folder Permissions](#page-153-0).
- **5.** Click **Apply**.

#### **Deleting Computer Accounts**

- **1.** Go to **Control Panel** > **Privilege** > **Domain Controller** > **Computers** .
- **2.** Select the accounts to delete.

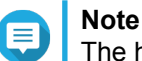

The host computer account cannot be deleted.

- **3.** Click **Delete**. A warning message appears.
- **4.** Click **Yes**.

### **DNS**

The Domain Name System (DNS) helps the domain controller locate services and devices within the domain using service and resource records. Two DNS zones are created by default: the domain created when setting up the NAS as a domain controller, and a zone called " msdcs". System administrators can modify DNS settings and add or delete domains and records.

#### **Modifying DNS Settings**

- **1.** Go to **Control Panel** > **Privilege** > **Domain Controller** > **DNS** .
- **2.** Log in under the domain administrator account.

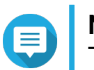

**Note**

This is the account created when enabling the domain controller.

**a.** Specify the following information.

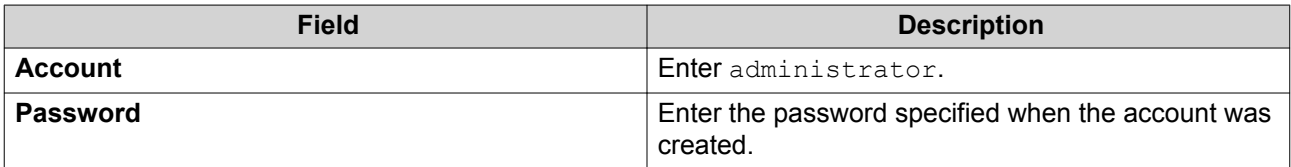

- **b.** Click **Login**.
- **3.** Under **DNS Settings**, select a domain. A list of records appears.
- **4.** Select a record. The properties panel appears.
- **5.** Modify any of the following.

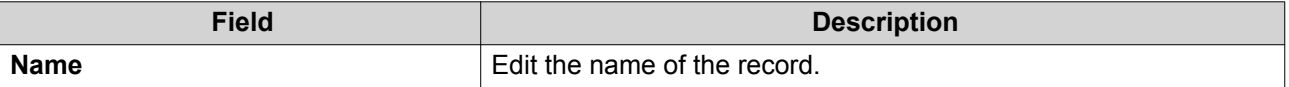

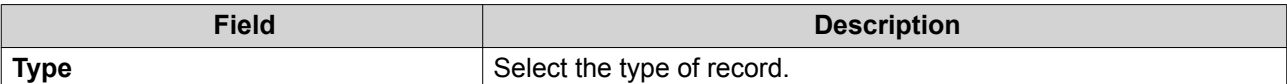

**6.** Modify the values.

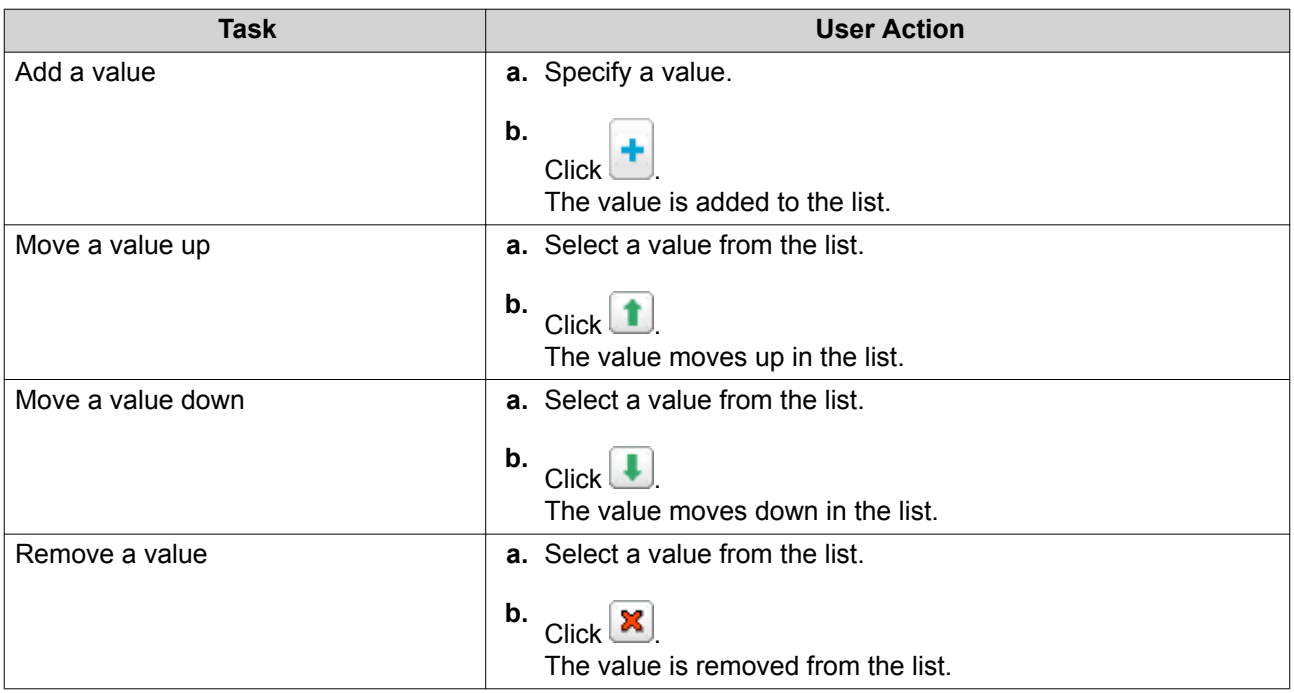

#### **7.** Click **Apply**.

#### **Adding Domains**

#### **1.** Go to **Control Panel** > **Privilege** > **Domain Controller** > **DNS** .

**2.** Log in under the domain administrator account.

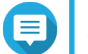

#### **Note**

This is the account created when enabling the domain controller.

**a.** Specify the following information.

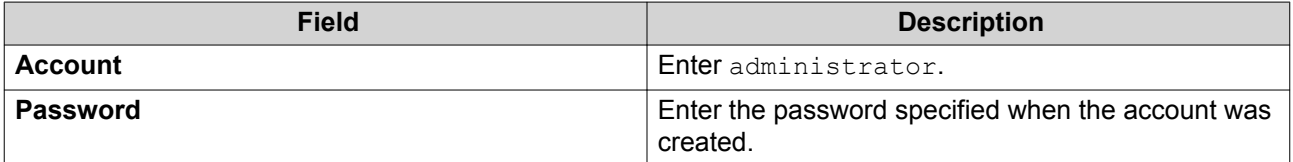

#### **b.** Click **Login**.

- **3.** Click **Action** > **Add Domain** . The **Add New Domain** window appears.
- **4.** Enter the domain name.
- **5.** Click **Create**.

#### **Adding Records**

- **1.** Go to **Control Panel** > **Privilege** > **Domain Controller** > **DNS** .
- **2.** Log in under the domain administrator account.

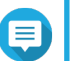

**Note**

This is the account created when enabling the domain controller.

**a.** Specify the following information.

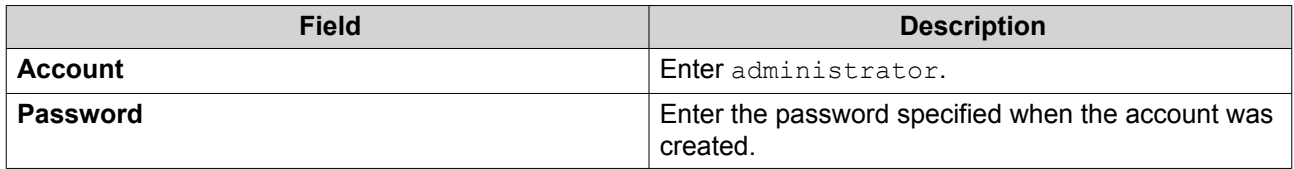

- **b.** Click **Login**.
- **3.** Select a domain or record.
- **4.** Click **Action** > **Add Record** . The **Add New Record** window appears.
- **5.** Specify the following information.

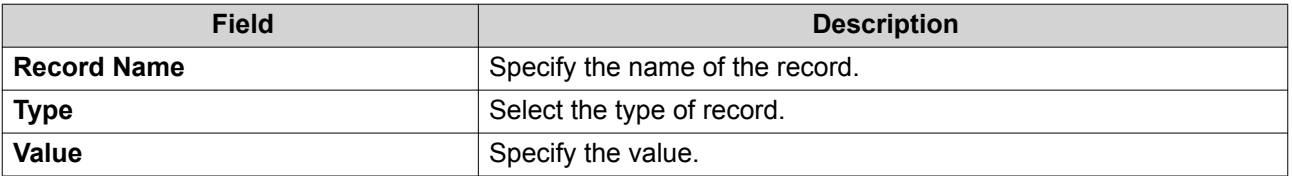

**6.** Click **Create**.

#### **Deleting Domains or Records**

- **1.** Go to **Control Panel** > **Privilege** > **Domain Controller** > **DNS** .
- **2.** Log in under the domain administrator account.

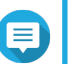

**Note**

This is the account created when enabling the domain controller.

**a.** Specify the following information.

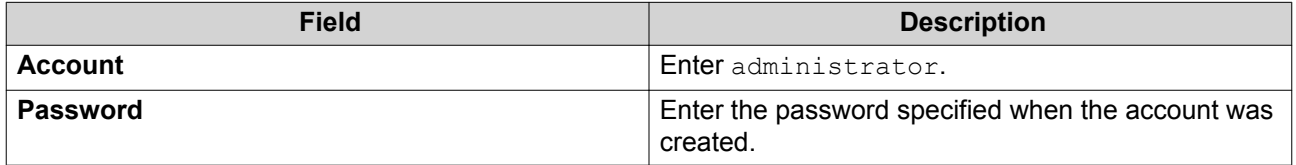

- **b.** Click **Login**.
- **3.** Select a domain or record to delete.
- **4.** Click **Action** > **Delete** . A warning message appears.

**5.** Click **Yes**.

#### **Back Up/Restore**

Users can back up or restore domain controller settings. Only the primary domain controller needs to be backed up; backing up the primary domain controller also backs up any additional or read-only domain controllers. When restoring a domain controller, there are some restrictions and limitations if the domain controller is in an AD environment with more than one domain controller. For details, see Restoring Domain Controllers.

#### **Backing Up Domain Controllers**

- **1.** Go to **Control Panel** > **Privilege** > **Domain Controller** > **Backup/Restore** .
- **2.** Under **Back up ADDC Database**, select **Back up Database**.
- **3.** Specify the following information.

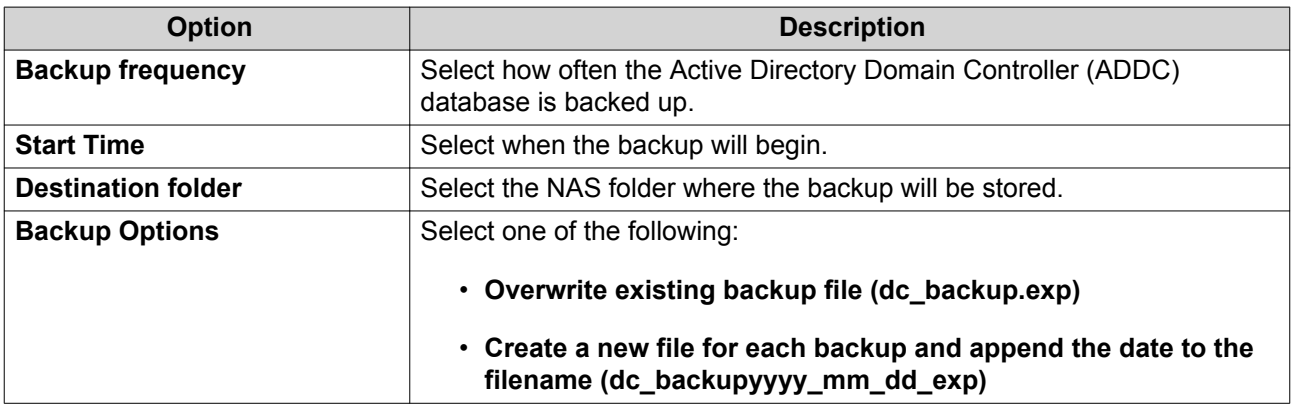

#### **4.** Click **Apply**.

#### **Restoring Domain Controllers**

## **Important**

Restoring a domain controller overwrites all user, user group, and domain controller settings. Any changes made after the backup file was created will be lost.

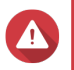

#### **Warning**

Restoring a domain controller in a multiple-controller environment from a backup file will corrupt the domain controller database. Instead, re-add the NAS as a domain controller, and it will synchronize with the existing controller.

- **1.** Go to **Control Panel** > **Privilege** > **Domain Controller** > **Backup/Restore** .
- **2.** Under **Restore ADDC Database**, click **Browse**.
- **3.** Locate a domain controller backup file.
- **4.** Click **Import**.

## **6. Network & File Services**

#### **Network Access**

#### **Service Binding**

NAS services run on all available network interfaces by default. Service binding enables you to bind services to specific network interfaces to increase security. You can bind services to one or more specific wired or wireless network interfaces.

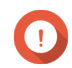

#### **Important**

Configuring service binding does not affect users currently connected to the NAS. When users reconnect they will only be able to access the configured services using the specified network interfaces.

#### **Configuring Service Binding**

- **1.** Go to **Control Panel** > **Network & File Services** > **Network Access** > **Service Binding** .
- **2.** Select **Enable Service Binding**. A list of available services and interfaces is displayed.
- **3.** Bind services to interfaces.

#### **Important**

- By default, QuTS hero services are available on all network interfaces.
- Services must be bound to at least one interface.

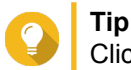

Click **Use Default Value** to bind all services.

- **a.** Identify a service.
- **b.** Deselect interfaces not bound to the service.
- **4.** Click **Apply**.

#### **Proxy**

A proxy server acts as an intermediary between the NAS and the internet. When enabled, QuTS hero will route internet requests through the specified proxy server.

#### **Configuring the Proxy Server Settings**

- **1.** Go to **Control Panel** > **Network & File Services** > **Network Access** > **Proxy** .
- **2.** Select **Use a proxy server**.
- **3.** Specify the proxy server URL or IP address.
- **4.** Specify a port number.
- **5.** Optional: Configure proxy authentication.
- **a.** Select **Authentication**.
- **b.** Specify a username.
- **c.** Specify a password.
- **6.** Click **Apply**.

#### **Win/Mac/NFS**

#### **Microsoft Networking**

Microsoft Networking referes to Samba, a network protocol that allows data to be accessed over a computer network and provides file and print services to Windows clients.

#### **Configuring Microsoft Networking**

- **1.** Go to **Control Panel** > **Network & File Services** > **Win/Mac/NFS** > **Microsoft Networking** .
- **2.** Select **Enable file service for Microsoft networking**.
- **3.** Configure Microsoft networking settings.

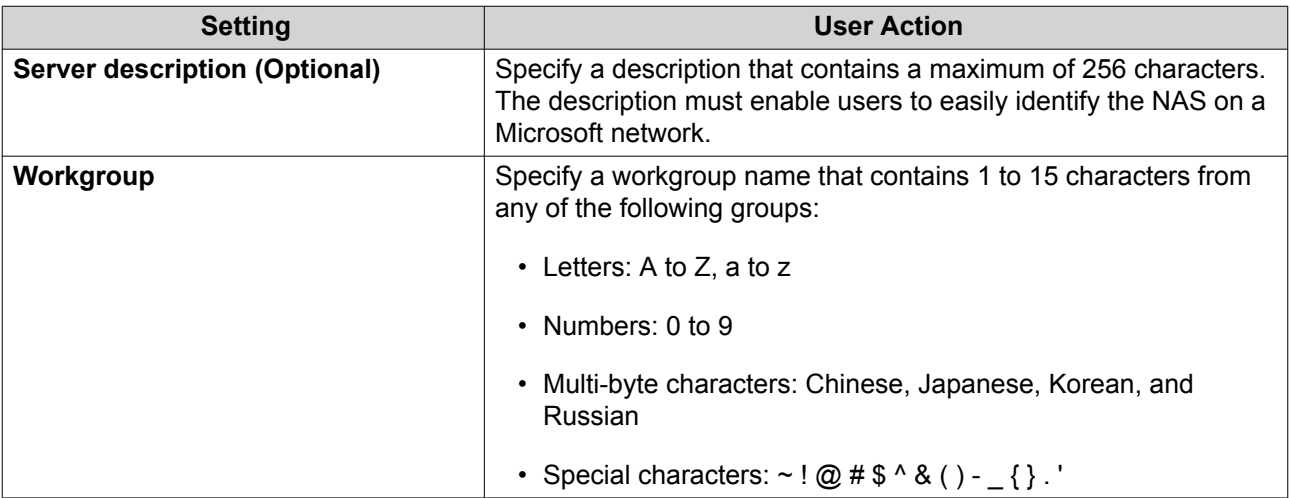

**4.** Select an authentication method.

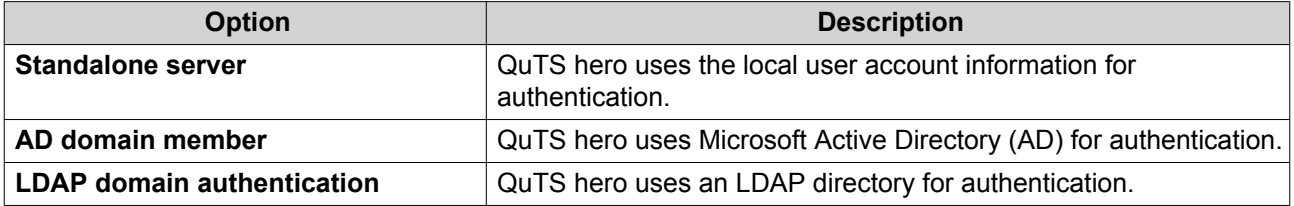

- **5.** Configure the advanced settings.
	- **a.** Click **Advanced Options**. The **Advanced Options** window opens.
	- **b.** Configure the advanced settings.

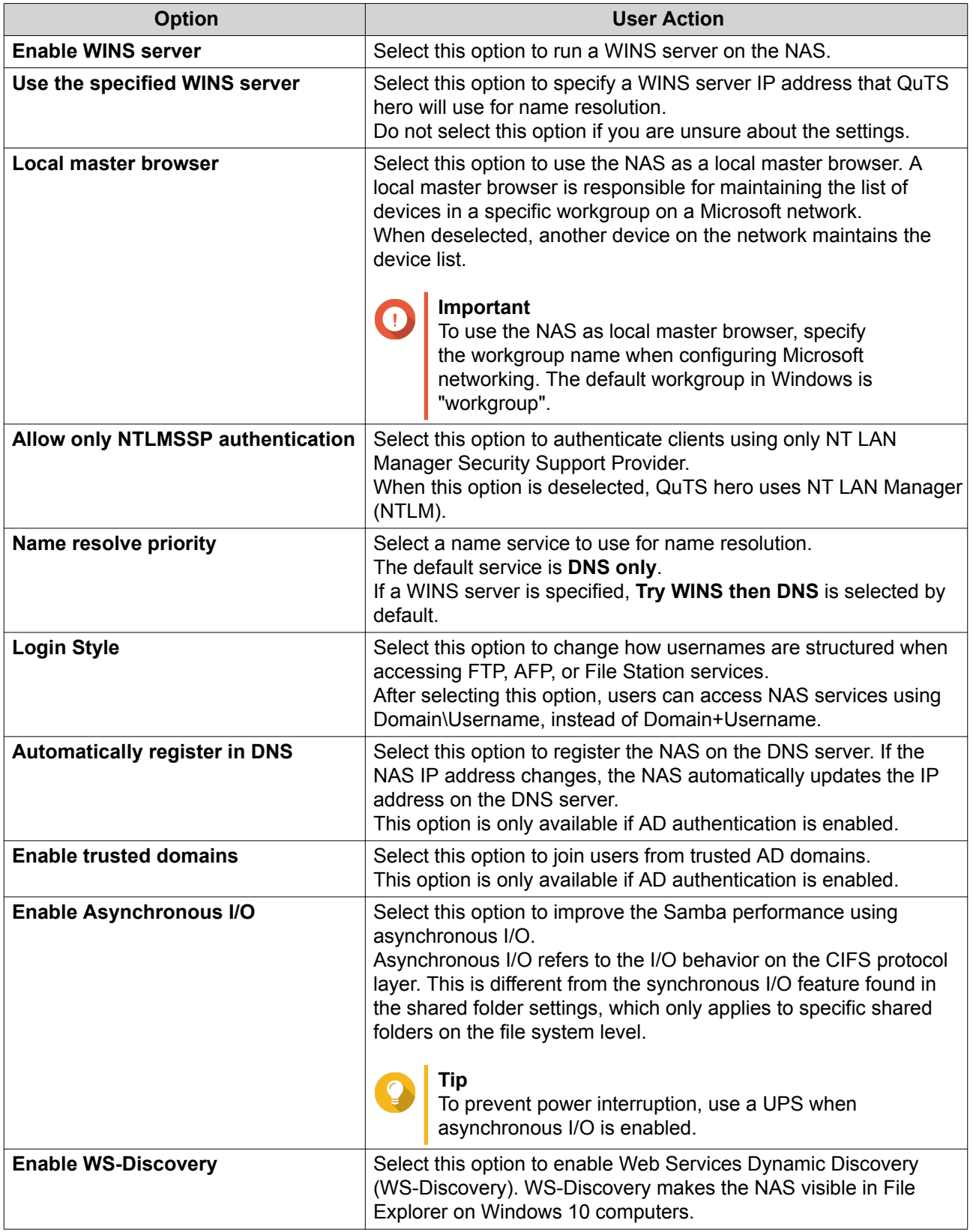

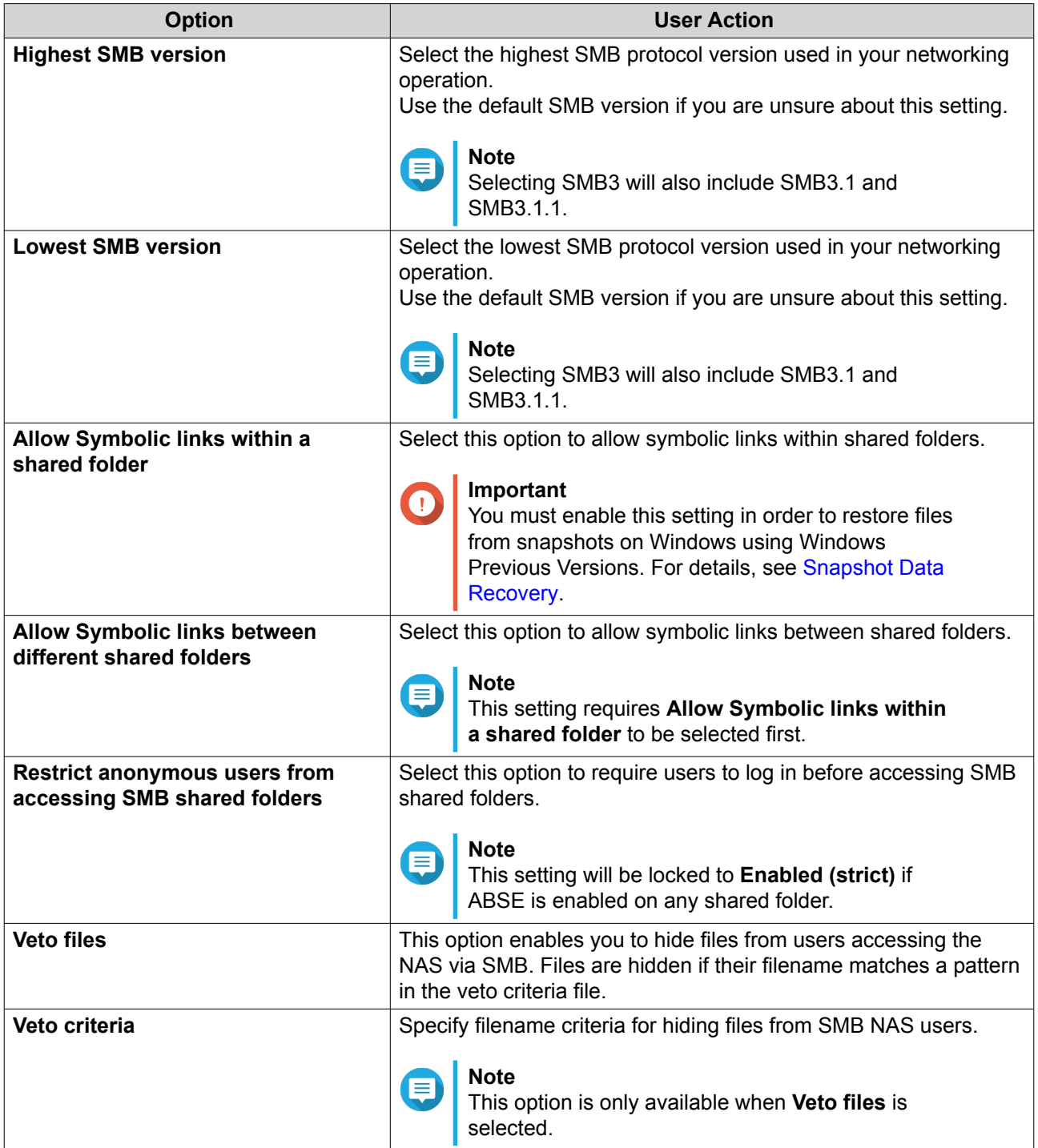

#### **c.** Click **Apply**.

The **Advanced Options** window closes.

**6.** Click **Apply**.

## **Apple Networking**

The Apple Filing Protocol (AFP) is a file service protocol that allows data to be accessed from a macOS device.

#### **Configuring Apple Networking**

- **1.** Go to **Control Panel** > **Network & File Services** > **Win/Mac/NFS** > **Apple Networking** .
- **2.** Select **Enable AFP (Apple Filing Protocol)**.
- **3.** Optional: Select **DHX2 authentication support**.
- **4.** Click **Apply**.

#### **NFS Service**

Network File System (NFS) is a file system protocol that allows data to be accessed over a computer network. Enabling the NFS service allows Linux and FreeBSD users to connect to the NAS.

#### **Enabling the NFS Service**

- **1.** Go to **Control Panel** > **Network & File Services** > **Win/Mac/NFS** > **NFS Service** .
- **2.** Enable NFS Service.
	- **a.** Optional: Click **Enable NFS v2/v3 Service**.
	- **b.** Optional: Click **Enable NFS v4 Service**.
- **3.** Click **Apply**.

#### **Telnet/SSH**

Telnet is a network protocol used to provide a command line interface for communicating with the NAS.

Secure Shell (SSH) is a network protocol used for securely accessing network services over an unsecured network. Enabling SSH allows users to connect to the NAS using an SSH-encrypted connection or a SSH client such as PuTTY.

SSH File Transfer Protocol (SFTP) is a secure network protocol that works with SSH connections to transfer files and navigate through the QuTS hero filesystem. SFTP can be enabled after allowing SSH connections on the NAS.

## **Configuring Telnet Connections**

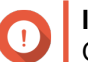

**Important**

Only administrator accounts can access the NAS through Telnet.

- **1.** Go to **Control Panel** > **Network & File Services** > **Telnet/SSH** .
- **2.** Select **Allow Telnet connection**.
- **3.** Specify a port number. Port numbers range from 1 to 65535.

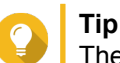

The default Telnet port is 13131.

**4.** Click **Apply**.

## **Configuring SSH Connections**

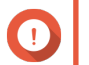

**Important**

Only administrator accounts can access the NAS through SSH.

- **1.** Go to **Control Panel** > **Network & File Services** > **Telnet/SSH** .
- **2.** Select **Allow SSH connection**.
- **3.** Specify a port number. Port numbers range from 1 to 65535.

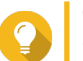

**Tip** The default SSH port is 22.

- **4.** Optional: Select **Enable SFTP**.
- **5.** Click **Apply**.

#### **Editing SSH Access Permissions**

- **1.** Go to **Control Panel** > **Network & File Services** > **Telnet/SSH** .
- **2.** Click **Edit Access Permission**. The **Edit Access Permission** window opens.
- **3.** Select user accounts to give access permissions.

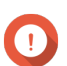

**Important**

Only administrator accounts can log in using an SSH connection.

**4.** Click **Apply**.

#### **SNMP**

The Simple Network Management Protocol (SNMP) is used to collect and organize information about managed devices on a network. Enabling the QuTS hero SNMP service allows for the immediate reporting of NAS events, such as warnings or errors, to a Network Management Station (NMS).

#### **Configuring SNMP Settings**

- **1.** Go to **Control Panel** > **Network & File Services** > **SNMP** .
- **2.** Select **Enable SNMP Service**.
- **3.** Configure the SNMP settings.

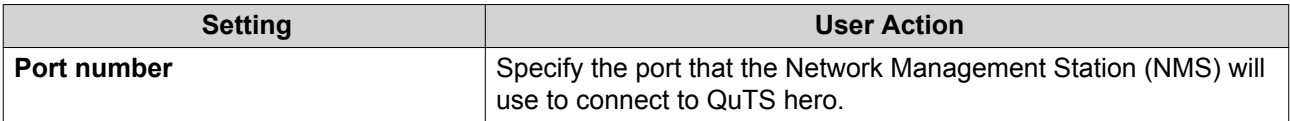

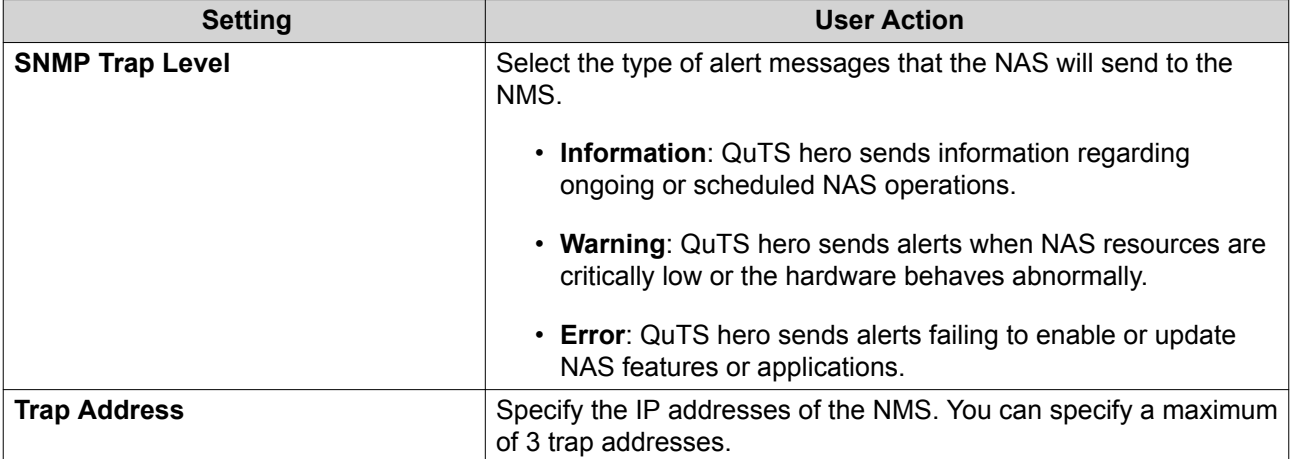

**4.** Select the SNMP version that the NMS uses.

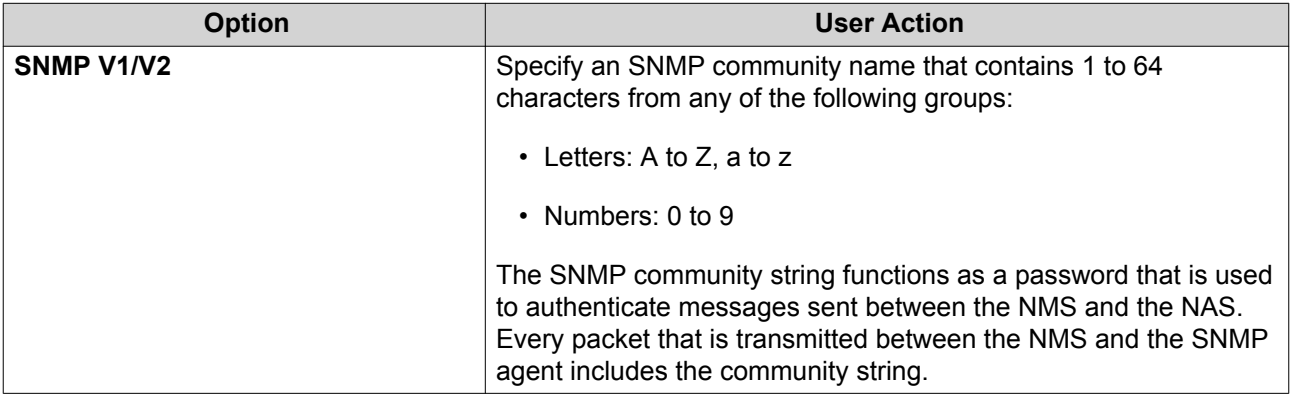

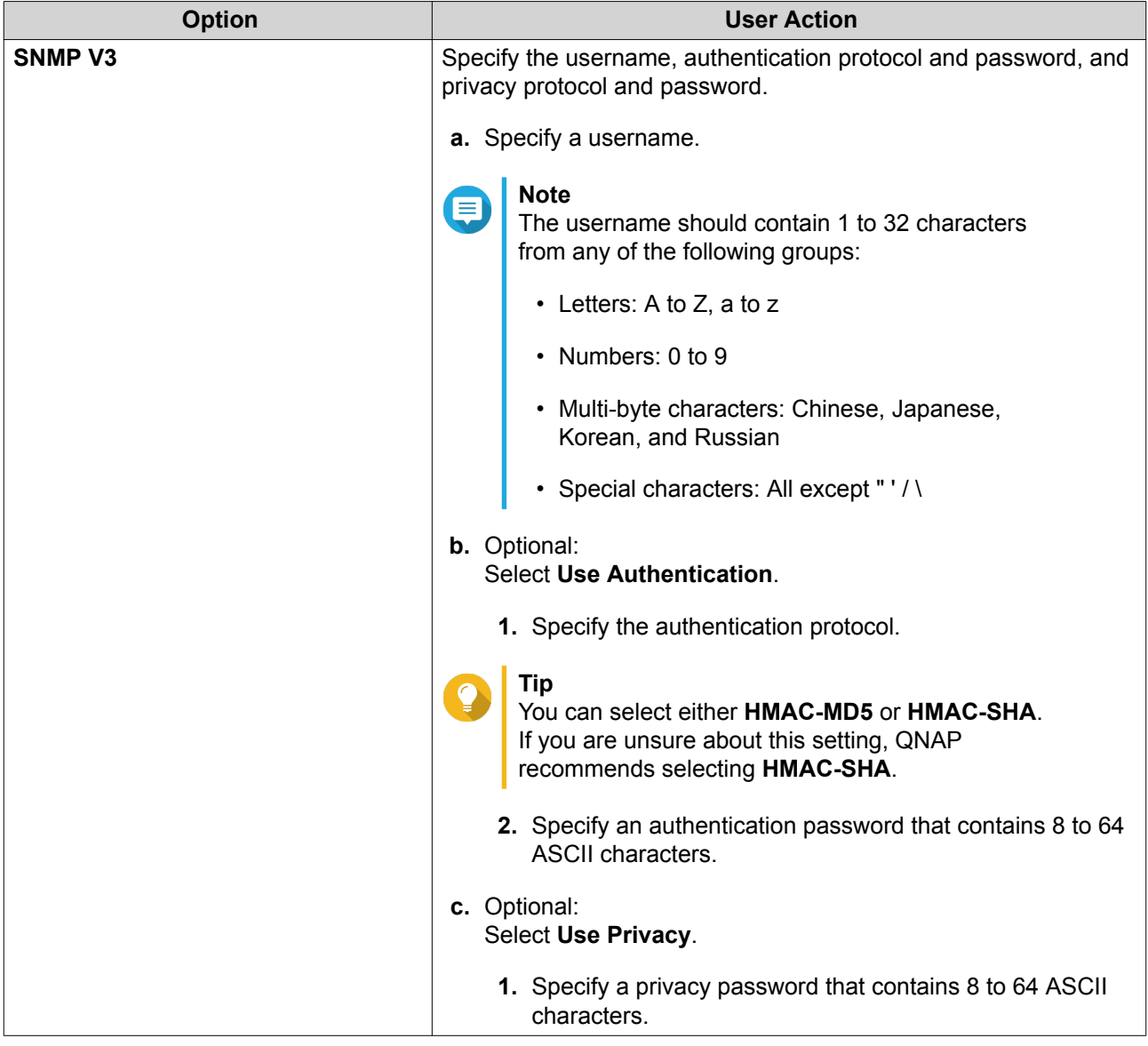

**5.** Click **Apply**.

## **SNMP Management Information Base (MIB)**

The Management Information Base (MIB) is a type of database in ASCII text format that is used to manage the NAS in the SNMP network. The SNMP manager uses the MIB to determine the NAS status or understand the messages that the NAS sends within the network. You can download the MIB and then view the contents using any word processor or text editor.

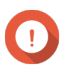

#### **Important**

MIBs describe the structure of the management data of a device subsystem. They use a hierarchical namespace containing object identifiers (OID). Each OID identifies a variable that you can read or set using SNMP. You must assign the correct OID to retrieve the NAS information. The default OID for QNAP NAS devices is 1.3.6.1.4.1.24681.2.

#### **Downloading the SNMP MIB**

**1.** Go to **Control Panel** > **Network & File Services** > **SNMP** .

## **2.** Under **SNMP MIB**, click **Download**.

QuTS hero downloads the NAS.mib file on your computer.

#### **Service Discovery**

#### **UPnP Discovery Service**

Universal Plug and Play (UPnP) is a networking technology that enables the discovery of networked devices connected to the same network. After enabling this service, devices supporting UPnP can discover the NAS.

#### **Enabling the UPnP Discovery Service**

- **1.** Go to **Control Panel** > **Network & File Services** > **Service Discovery** > **UPnP Discovery Service** .
- **2.** Select **Enable UPnP Discovery Service**.
- **3.** Click **Apply**.

#### **Bonjour**

Bonjour is a networking technology developed by Apple that enable devices on the same local area network to discover and communicate with each other.

#### **Enabling Bonjour**

- **1.** Go to **Control Panel** > **Network & File Services** > **Service Discovery** > **Bonjour** .
- **2.** Select **Enable Bonjour Service**.
- **3.** Select the services to be advertised by Bonjour.

**Important** You must enable the services in QuTS hero before advertising them with Bonjour.

**4.** Click **Apply**.

#### **Network Recycle Bin**

The Network Recycle Bin contains files deleted from the NAS through File Station, QuFTP, or by clients connected using Microsoft networking.

#### **Configuring the Network Recycle Bin**

- **1.** Go to **Control Panel** > **Network & File Services** > **Network Recycle Bin** .
- **2.** Select **Enable Network Recycle Bin**.
- **3.** Optional: Configure the Network Recycle Bin settings.

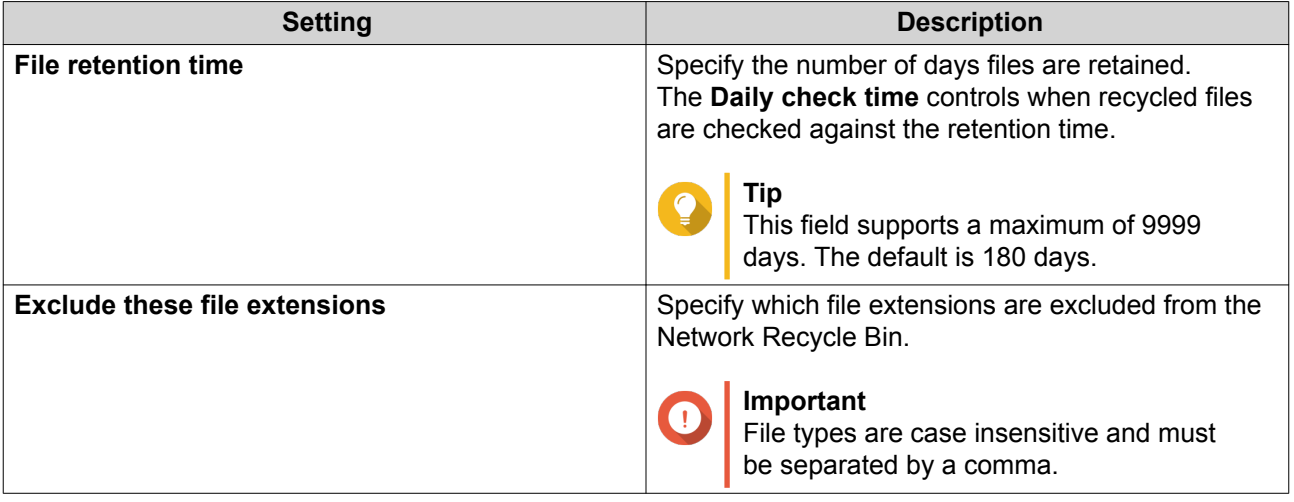

**4.** Click **Apply**.

## **Deleting All Files in the Network Recycle Bin**

- **1.** Go to **Control Panel** > **Network & File Services** > **Network Recycle Bin** .
- **2.** Click **Empty All Network Recycle Bin**. A warning message appears.
- **3.** Click **OK**. QuTS hero deletes all files from the Network Recycle Bin.

## **Restricting Access to the Network Recycle Bin**

- **1.** Go to **Control Panel** > **Privilege** > **Shared Folders** .
- **2.** Identify a shared folder.
- **3.** Under Actions, click The **Edit Properties** window appears.
- **4.** Select **Enable Network Recycle Bin**.
- **5.** Select **Restrict the access to Recycle Bin to administrators only for now**.
- **6.** Click **OK**.

## **7. File Station**

#### **Overview**

### **About File Station**

File Station is a QuTS hero file management application that allows you to access files on the NAS. You can quickly locate files and folders, manage access permissions, play media files, and share data with other users.

## **System Requirements**

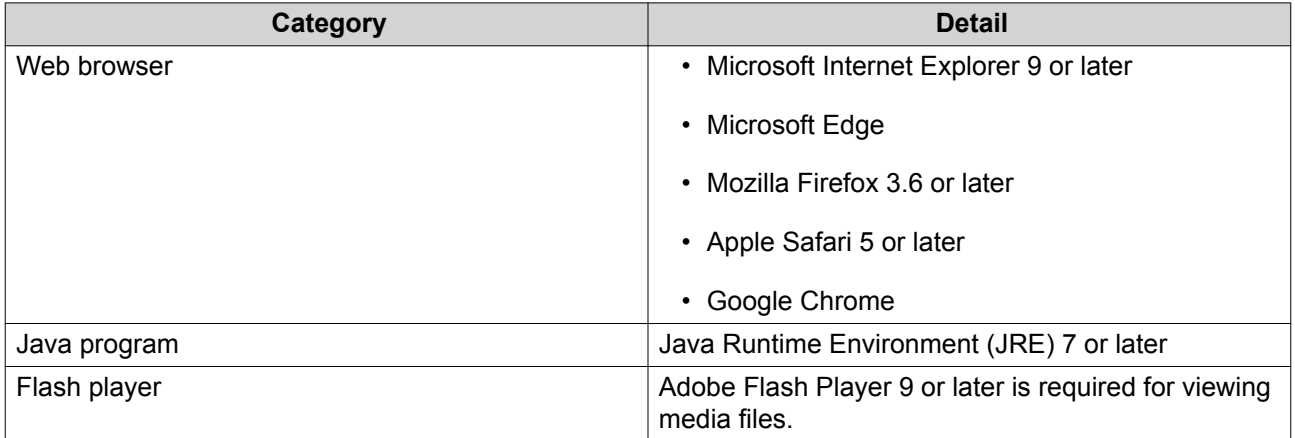

## **Supported File Formats**

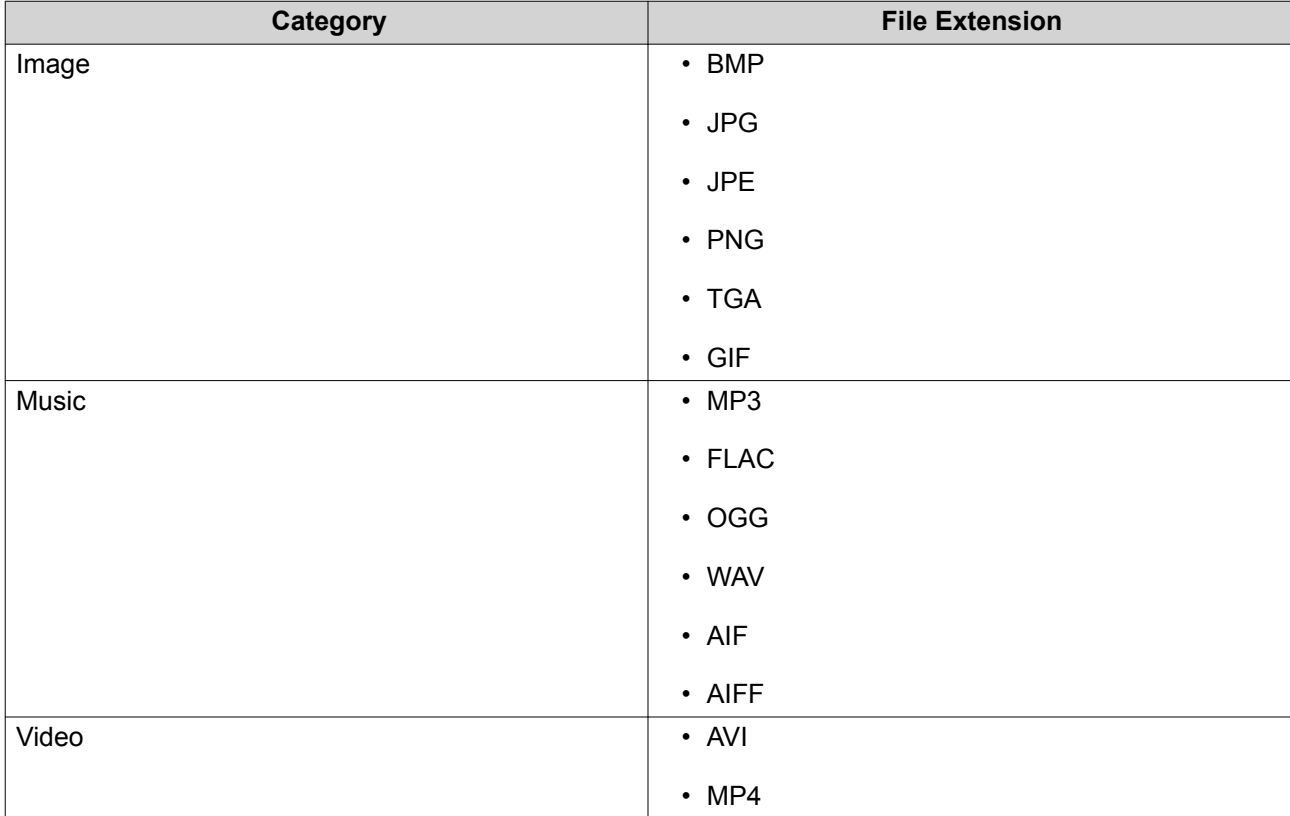

## **Parts of the User Interface**

## **Left Panel**

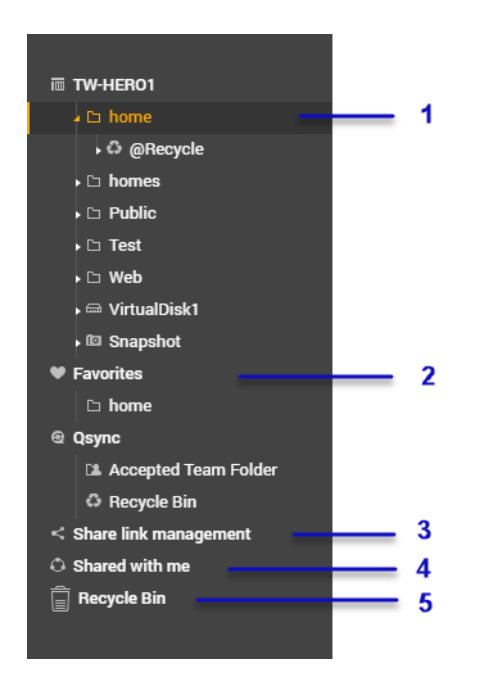

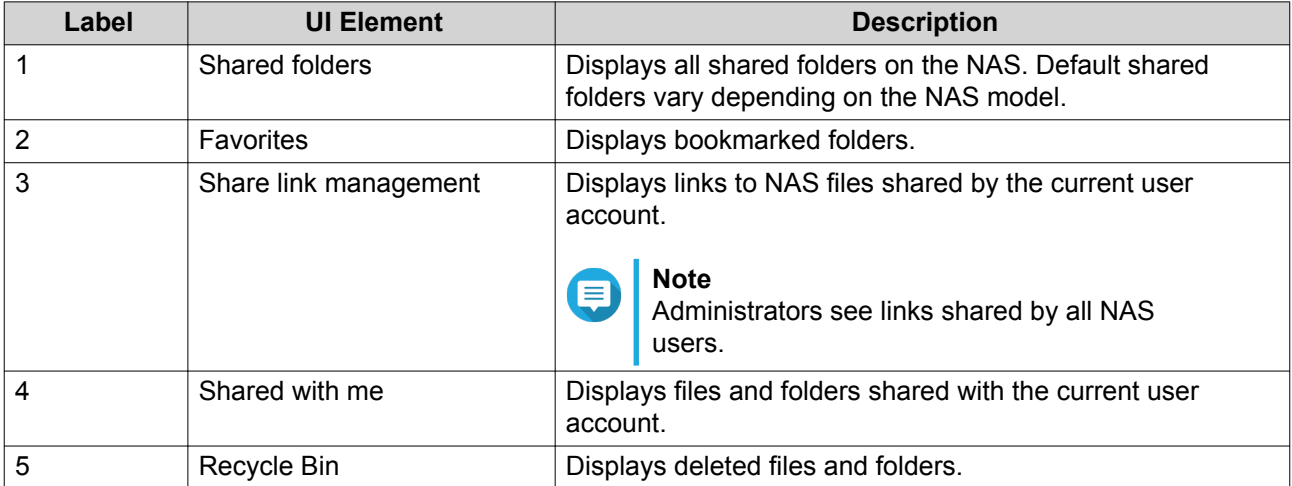

Depending on your setup, the following folders may also appear on the list.

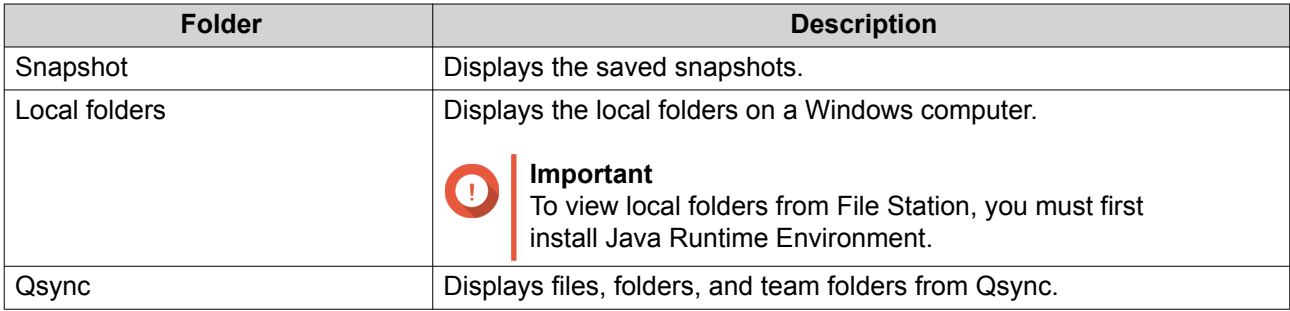

## **Toolbar**

 $\overline{\phantom{a}}$ 

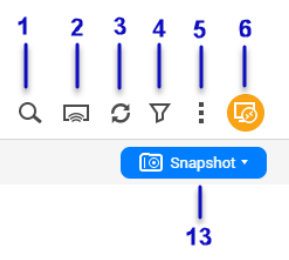

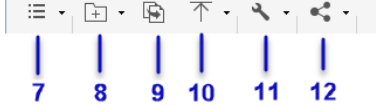

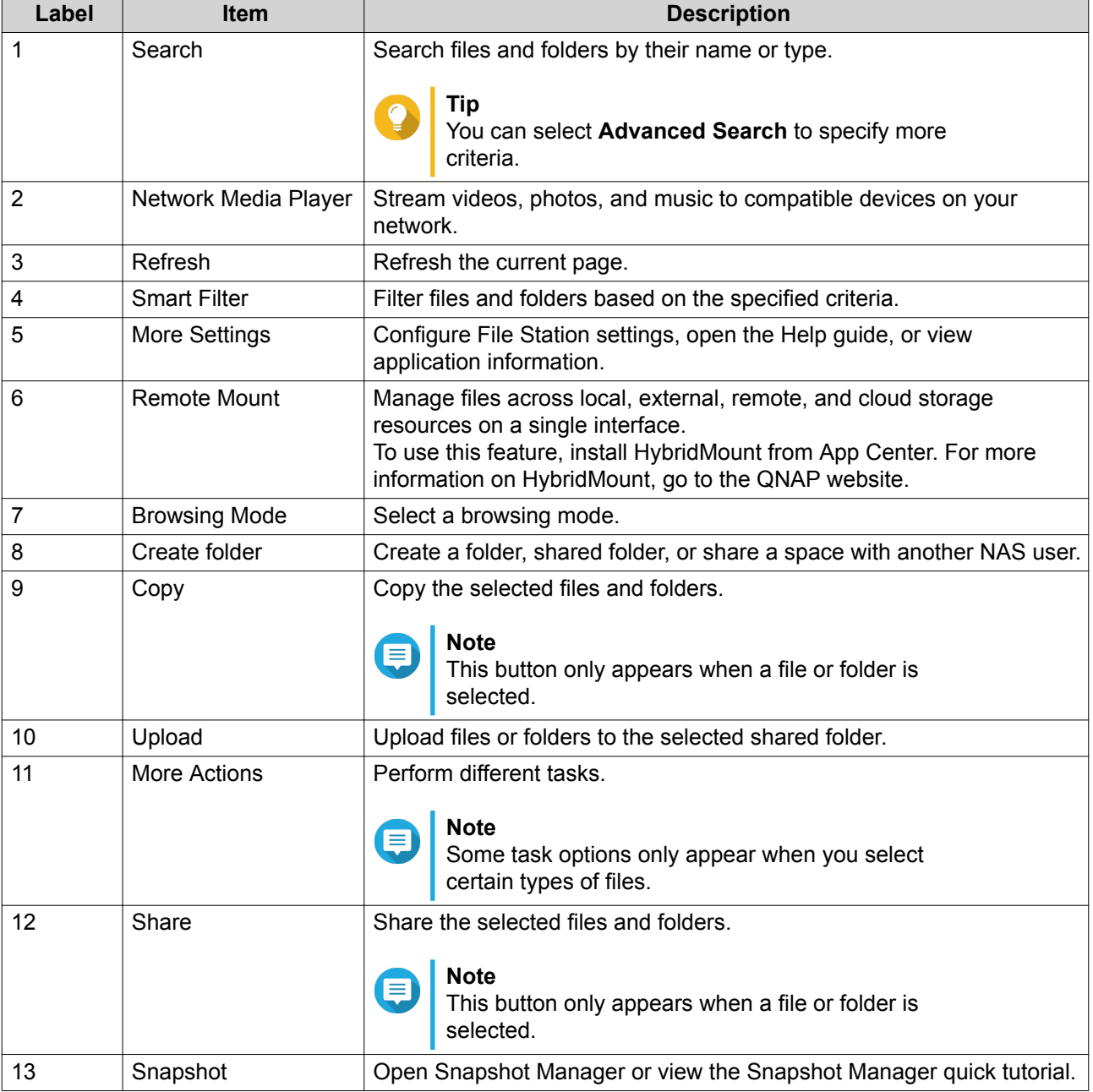

## **Settings**

### **Modifying General Settings**

- **1.** Click **i** on the top-right corner.
- **2.** Select **Settings**. The **Options** window appears.
- **3.** Select **General**.
- **4.** Modify the following settings.

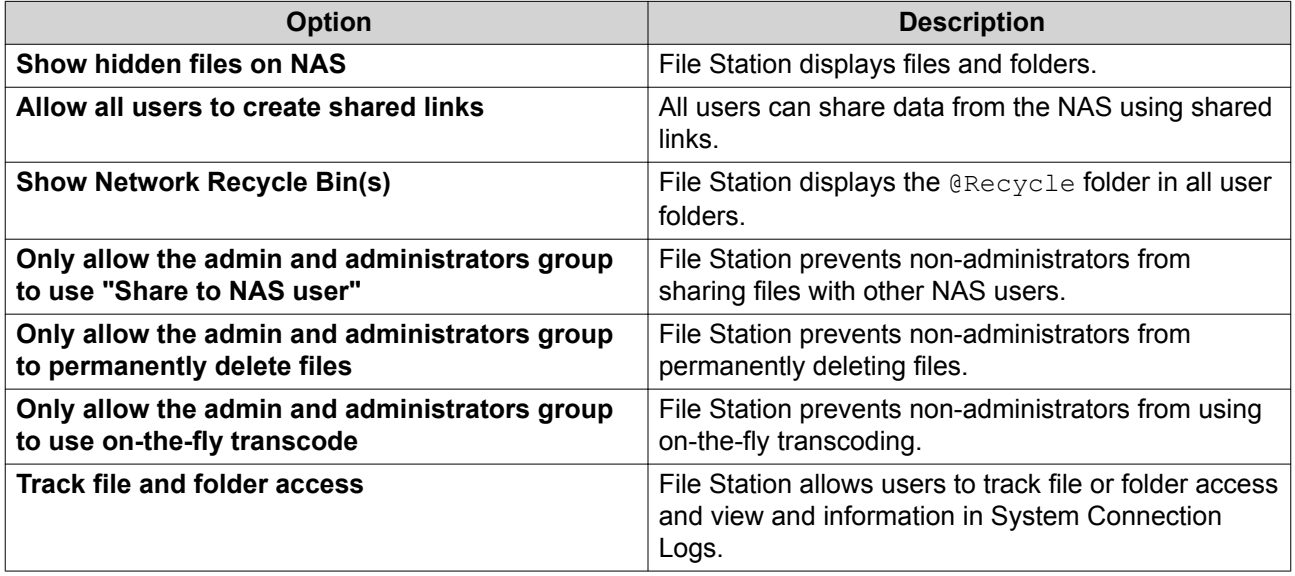

**5.** Click **Close**.

## **Modifying File Transfer Settings**

- **1.** Click  $\frac{1}{2}$  on the top-right corner.
- **2.** Select **Settings**. The **Options** window appears.
- **3.** Select **File Transfer**.
- **4.** Under **Duplicate File Name Policy**, specify policies for handling duplicate files.

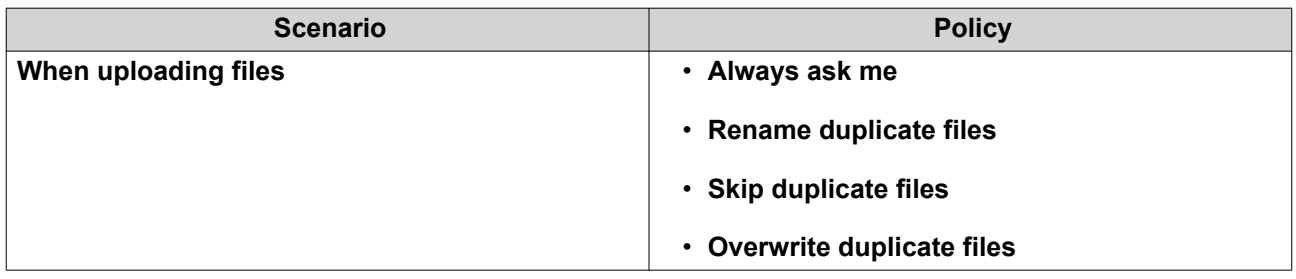

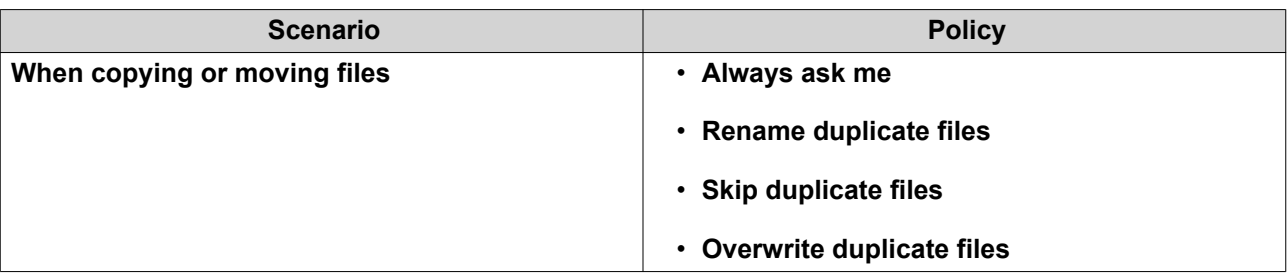

- **5.** Optional: Select **Always merge all file transfer processes into one task**.
- **6.** Under **Google Drive File Transfer Policy**, specify policies for handling Google Drive files.

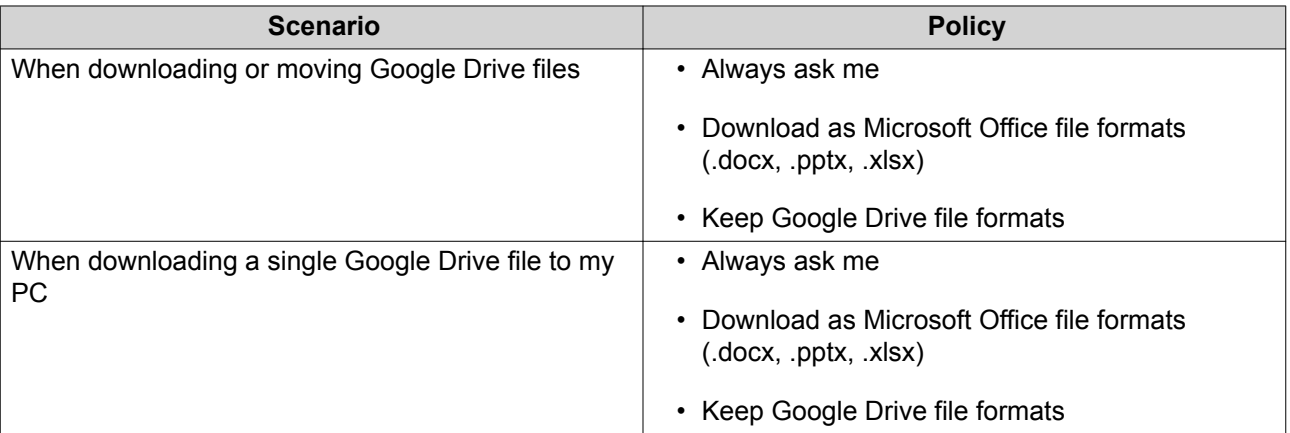

- **7.** Click **Apply**.
- **8.** Click **Close**.

#### **Modifying Multimedia Settings**

- **1.** Open File Station.
- $2.$  Click  $\frac{1}{2}$  on the toolbar.
- **3.** Select **Settings**. The **Options** window appears.
- **4.** Select **Multimedia**.
- **5.** Modify the following settings.

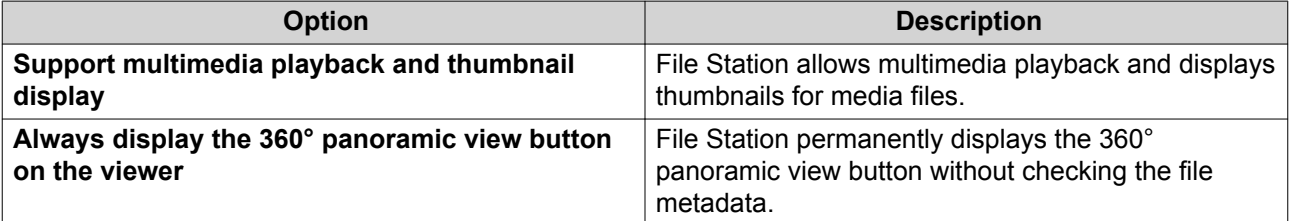

**6.** Click **Close**.

#### **Modifying Document Settings**

- **1.** Click **i** on the top-right corner.
- **2.** Select **Settings**. The **Options** window appears.
- **3.** Select **Documents**.
- **4.** Under **Microsoft Office File Policy**, specify policies for handling Microsoft Office files.

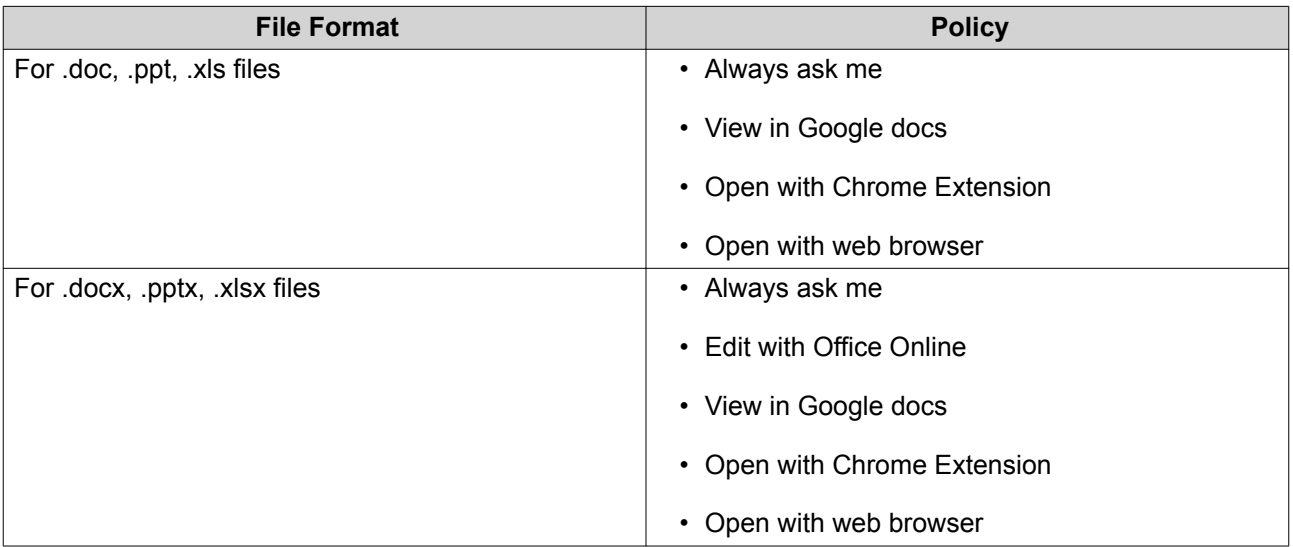

- **5.** Click **Apply**.
- **6.** Click **Close**.

#### **Modifying Third-party Service Settings**

You can convert Apple iWork file formats to Microsoft Office file formats using CloudConvert. The converted files will be stored in the same folder with source files.

- **1.** Click **i** on the top-right corner.
- **2.** Select **Settings**. The **Options** window appears.
- **3.** Select **Third-party Service**.
- **4.** Acquire your CloudConvert API key.

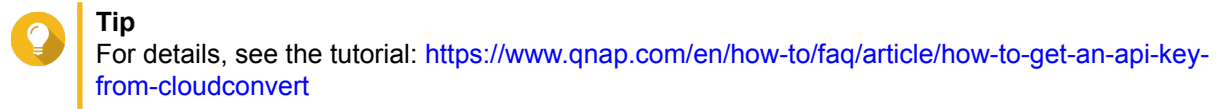

- **5.** Paste your CloudConvert API key.
- **6.** Click **Apply**.

## **File Operations**

File Station enables you to perform the following tasks.

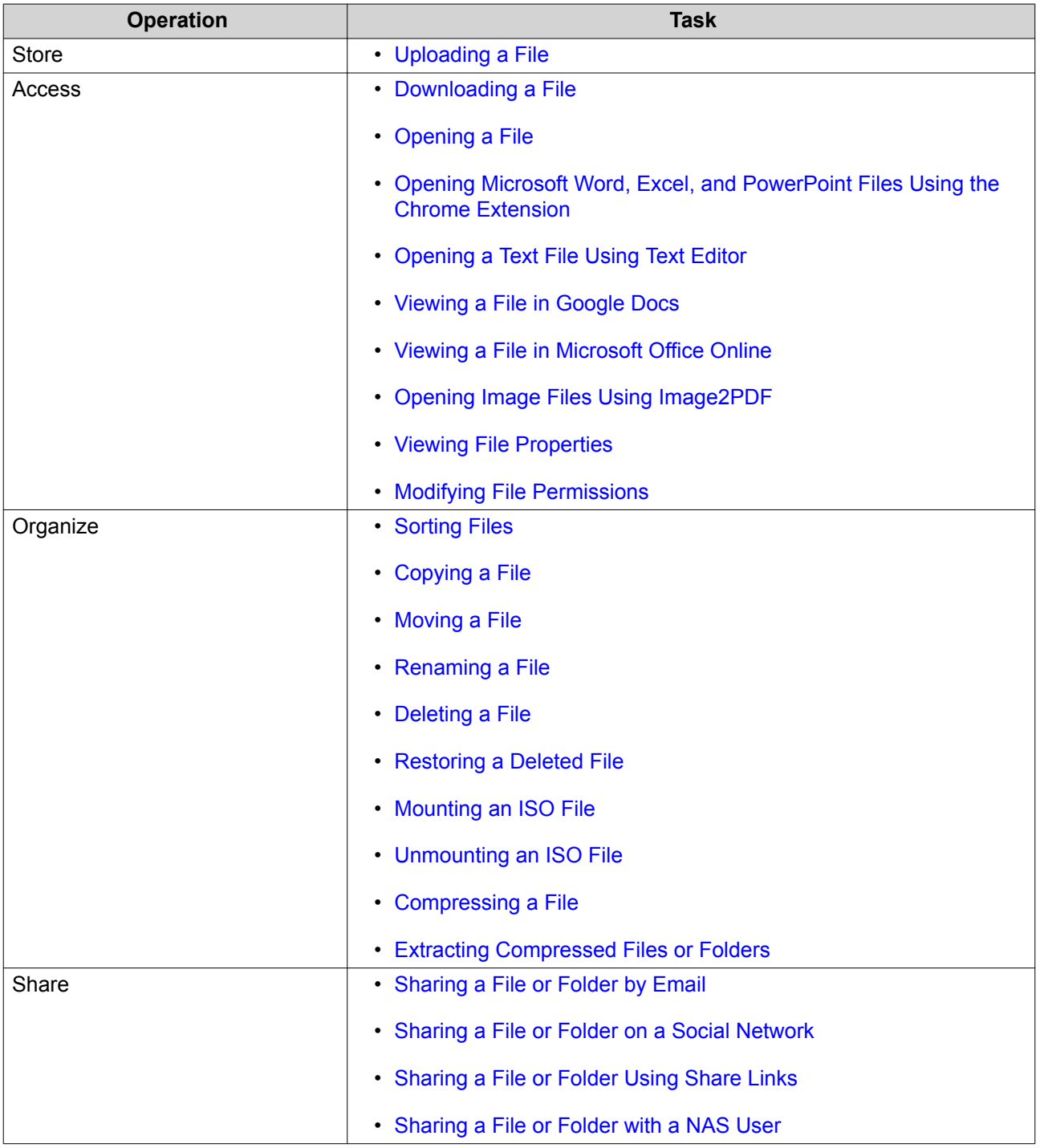

<span id="page-205-0"></span>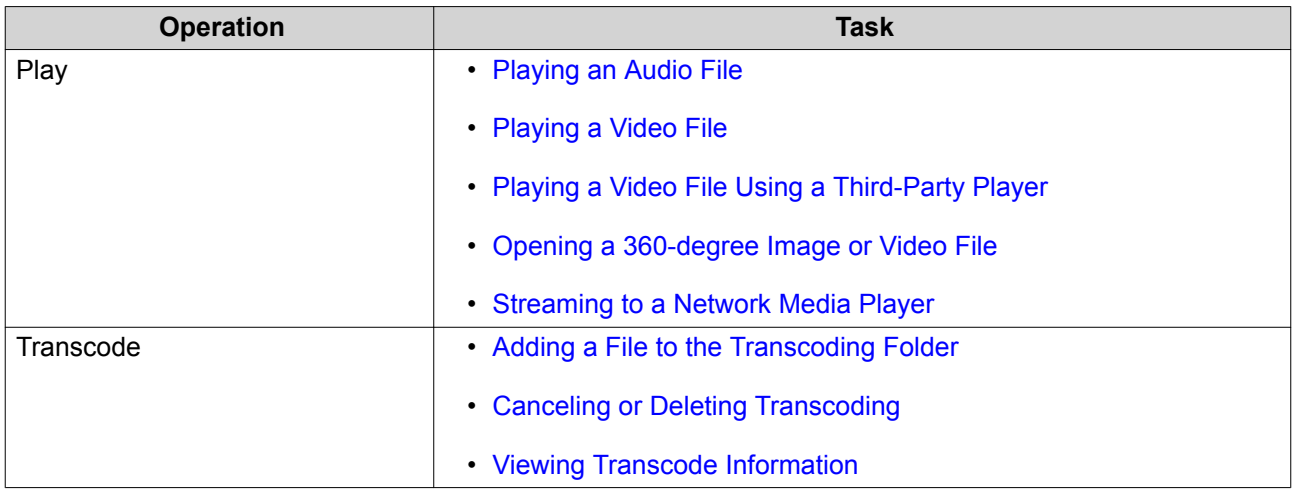

## **Uploading a File**

- **1.** Open File Station.
- **2.** Perform one of the following actions.

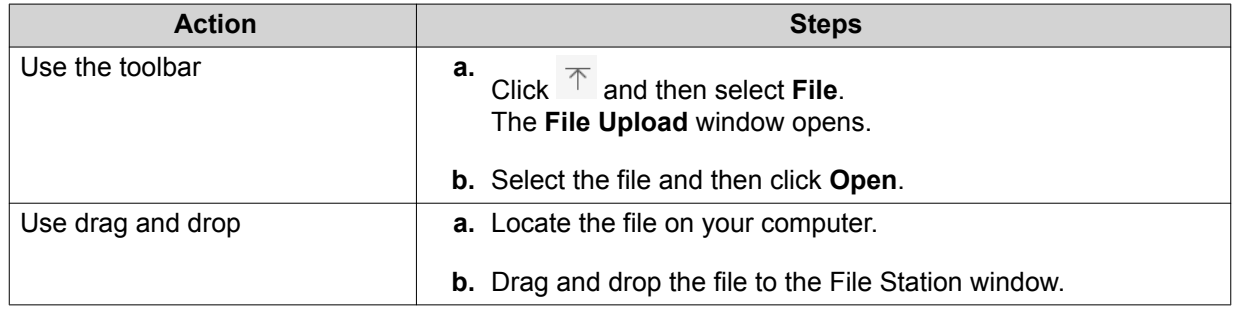

A confirmation message appears.

**3.** Select one of the following policies for handling duplicate files.

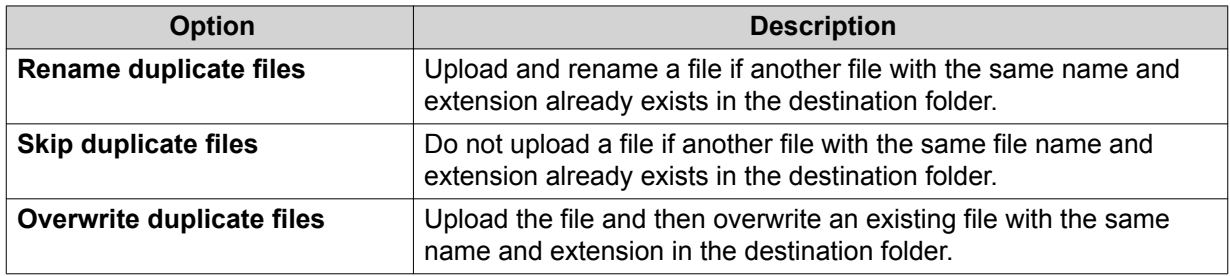

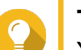

#### **Tip**

You can set the selected option as the default policy. File Station will not ask again after remembering the setting. You can still change the policy in **File Station** > **More Settings** > **Settings** > **File Transfer** .

**4.** Click **OK**.

File Station uploads the file.

## <span id="page-206-0"></span>**Downloading a File**

- **1.** Open File Station.
- **2.** Locate the file.
- **3.** Perform one of the following actions.

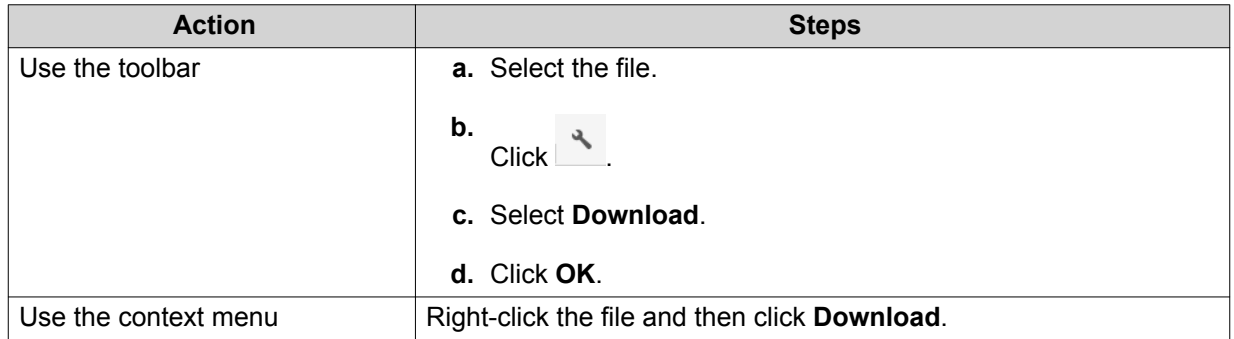

Depending on your browser, a confirmation message appears before the file is downloaded to your computer.

## **Opening a File**

- **1.** Open File Station.
- **2.** Locate the file.
- **3.** Perform one of the following actions.

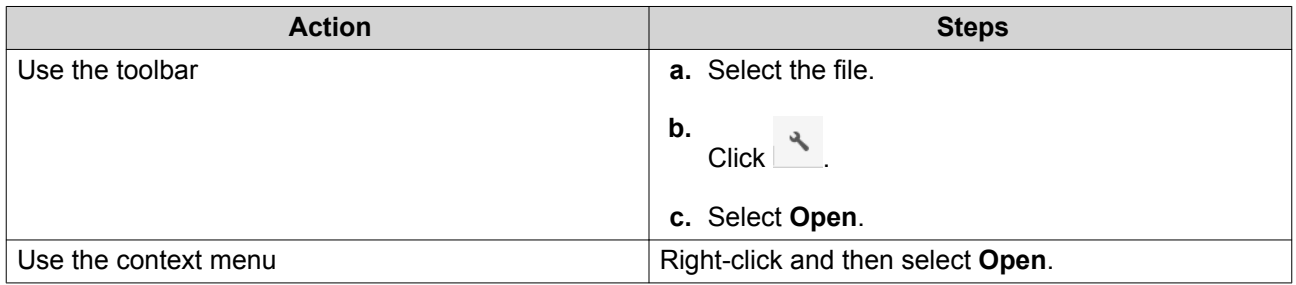

<span id="page-207-0"></span>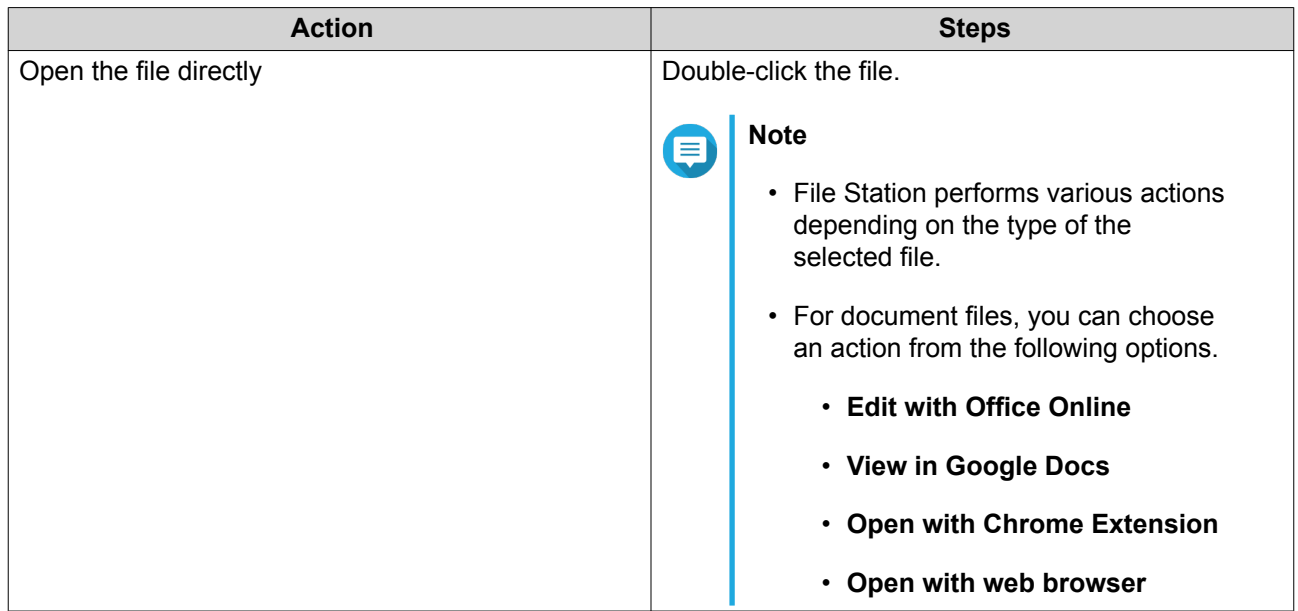

File Station opens the selected file.

### **Opening Microsoft Word, Excel, and PowerPoint Files Using the Chrome Extension**

This task requires that you use the Google Chrome browser and install the Office Editing for Docs, Sheets & Slides extension.

- **1.** Open File Station.
- **2.** Locate the file.
- **3.** Perform one of the following actions.

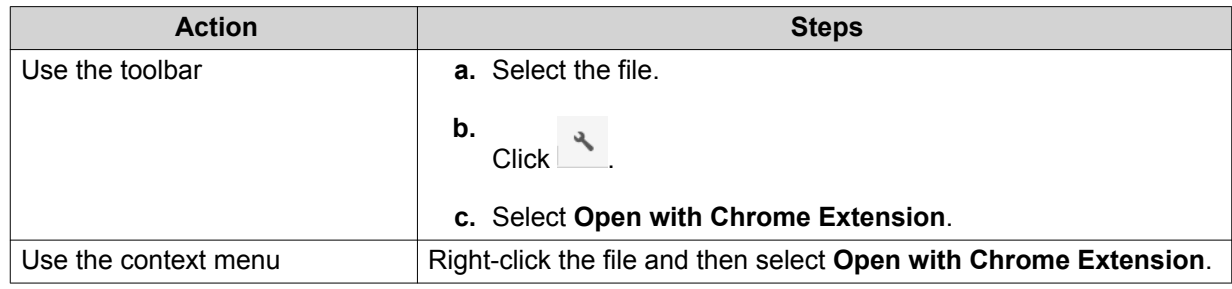

File Station opens an editable file on Google Docs, Sheets, or Slides.

## **Opening a Text File Using Text Editor**

This task requires that you install Text Editor from the App Center.

- **1.** Open File Station.
- **2.** Locate the folder.
- **3.** Perform one of the following actions.

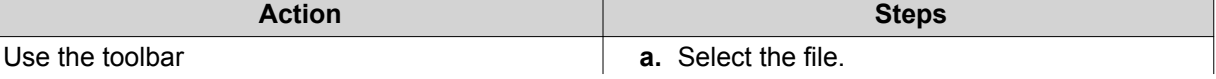

<span id="page-208-0"></span>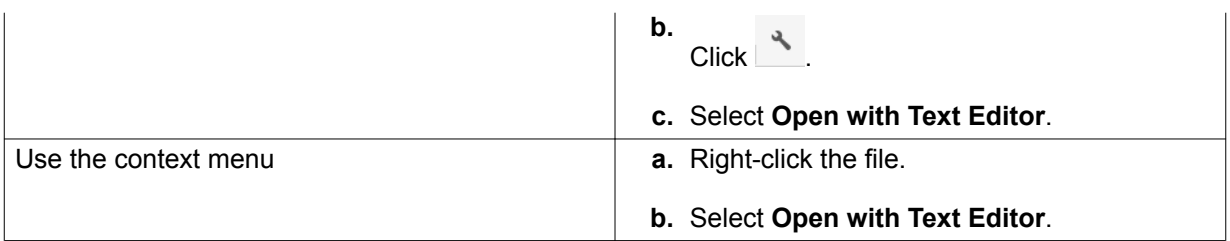

File Station opens the selected text file using Text Editor.

## **Viewing a File in Google Docs**

This task requires that you use the Google Chrome browser and enable myQNAPcloud Link.

You can open and view files in Google Docs. To use this feature, your web browser must allow pop-up windows.

- **1.** Open File Station.
- **2.** Locate the file.
- **3.** Perform one of the following actions.

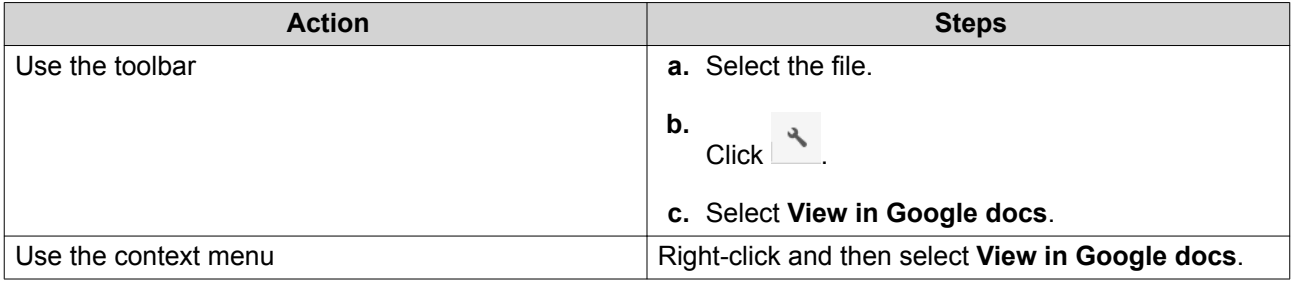

File Station opens a preview of the file in Google Docs.

## **Viewing a File in Microsoft Office Online**

This task requires that you enable myQNAPcloud Link.

You can open and edit Microsoft Word, Excel, and Powerpoint files using Office Online. To use this feature, your web browser must allow pop-up windows.

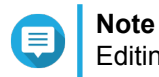

Editing a file in Microsoft Office Online overwrites the file saved on the NAS.

- **1.** Open File Station.
- **2.** Locate the file.
- **3.** Perform one of the following actions.

<span id="page-209-0"></span>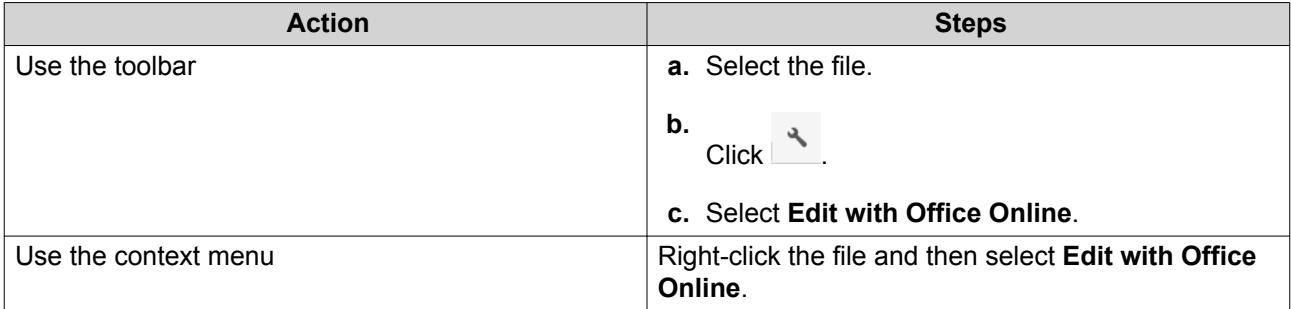

File Station opens the file in Microsoft Office Online.

### **Opening Image Files Using Image2PDF**

You must to install Image2PDF from the App Center before starting this task.

- **1.** Opening File Station
- **2.** Locate the file.
- **3.** Perform one of the following methods.

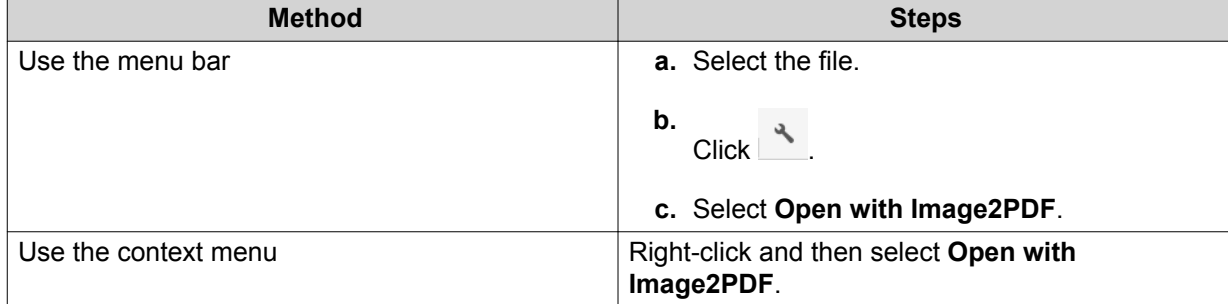

File Station opens the selected image file with the Image2PDF wizard.

Follow the wizard's on-screen instructions to convert the image file into a PDF file.

#### **Viewing File Properties**

- **1.** Open File Station.
- **2.** Locate the file.
- **3.** Perform one of the following actions.

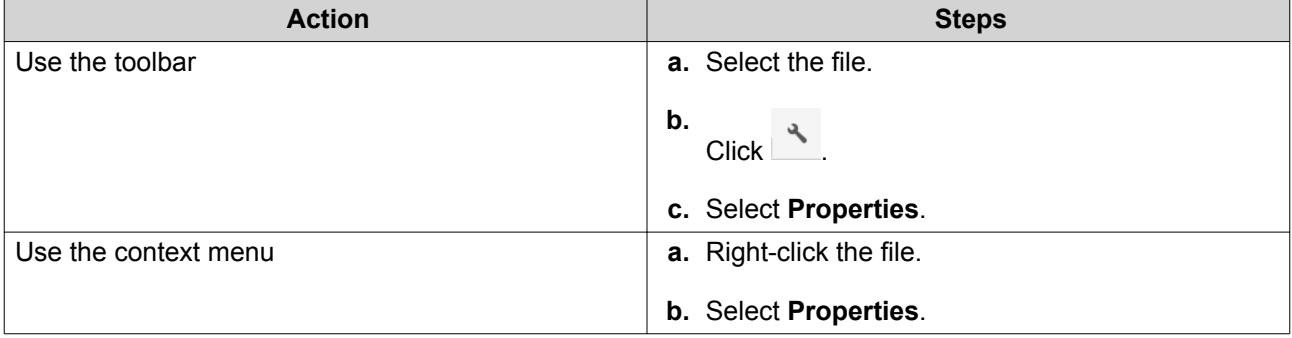

The **Properties** window opens and displays the following information.

<span id="page-210-0"></span>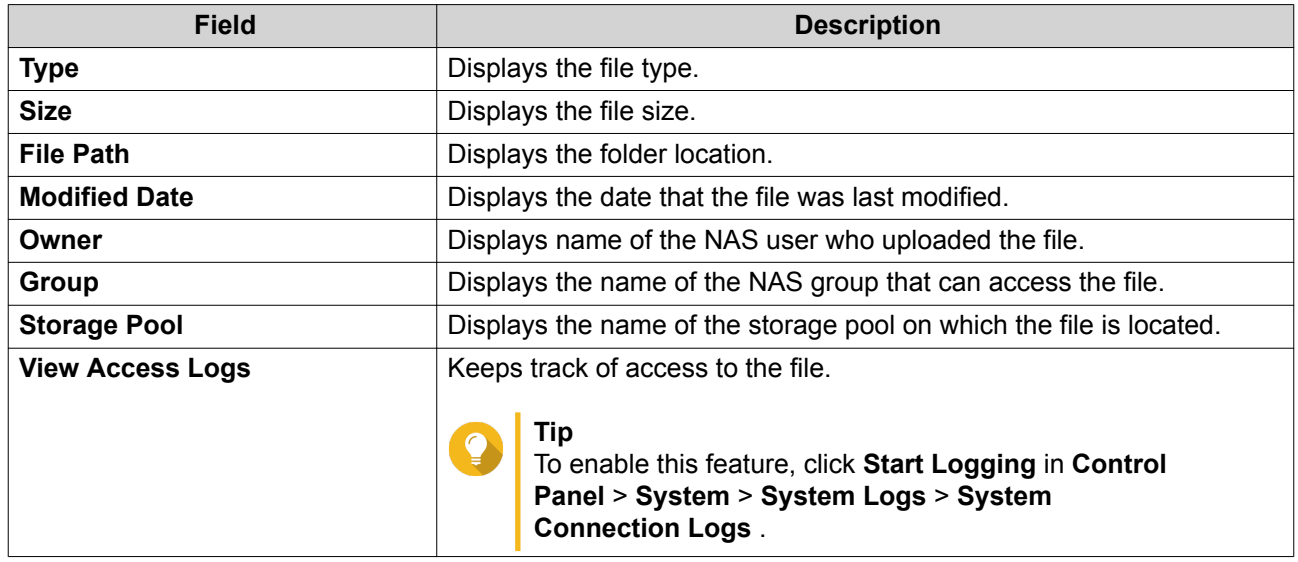

**4.** Click **Close**.

## **Modifying File Permissions**

This task requires that you enable advanced folder permissions in **Control Panel** > **Privilege** > **Shared Folders** > **Advanced Permissions** .

- **1.** Open File Station.
- **2.** Locate the file.
- **3.** Perform one of the following actions.

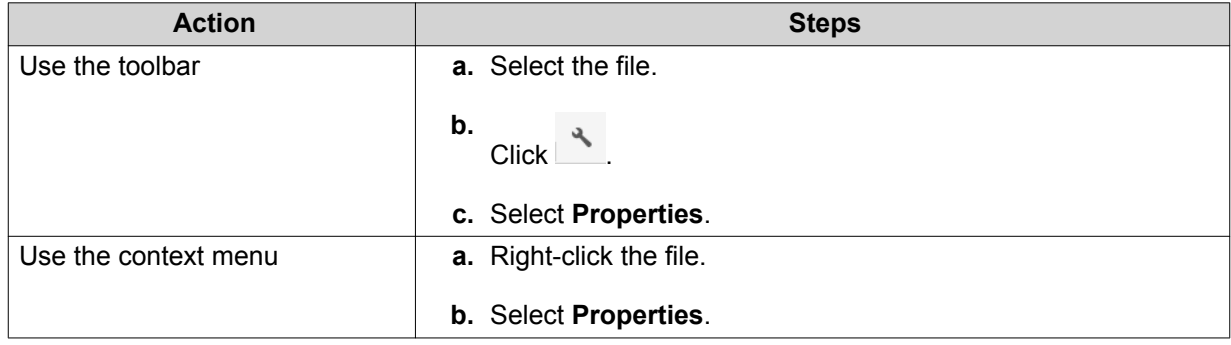

#### The **Properties** window opens.

- **4.** Click  $\sqrt{P}$ .
- **5.** Enable or disable the following permissions for the owner, group, or other users on the list.

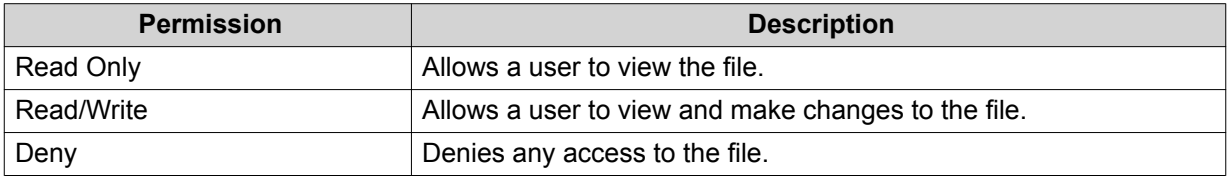

# <span id="page-211-0"></span>**Tip**

You can click **+** to add users to the list and click **-** to remove users from the list.

- **6.** Optional: Select the access rights for guest users.
- **7.** Optional: Specify the ownership of the file.
	- **a.** Click  $\mathbb{Z}$ .
	- **b.** Select a user.
	- **c.** Click **Set**.
- **8.** Click **Apply**.

#### **Sorting Files**

- **1.** Open File Station.
- **2.** Locate the folder.
- **3.**  $Click \equiv$
- **4.** Select **List**. File Station displays files in a list view.
- **5.** Click a column title. File Station sorts files in an ascending or descending order based on the selected column.

#### **Copying a File**

- **1.** Open File Station.
- **2.** Locate the file.
- **3.** Perform one of the following actions.

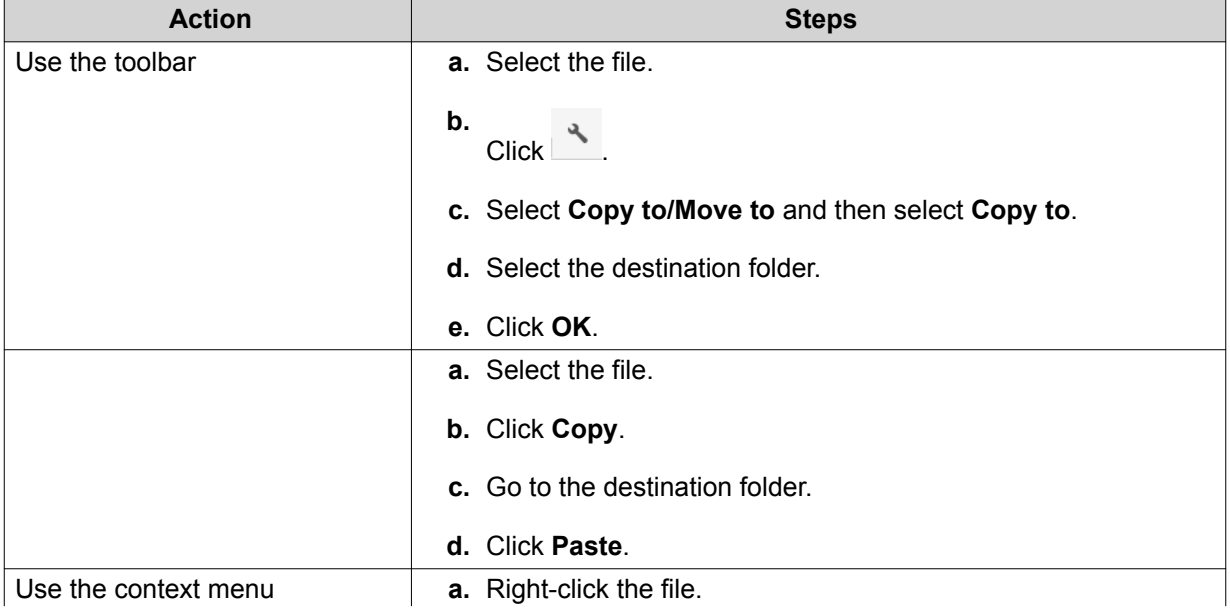

<span id="page-212-0"></span>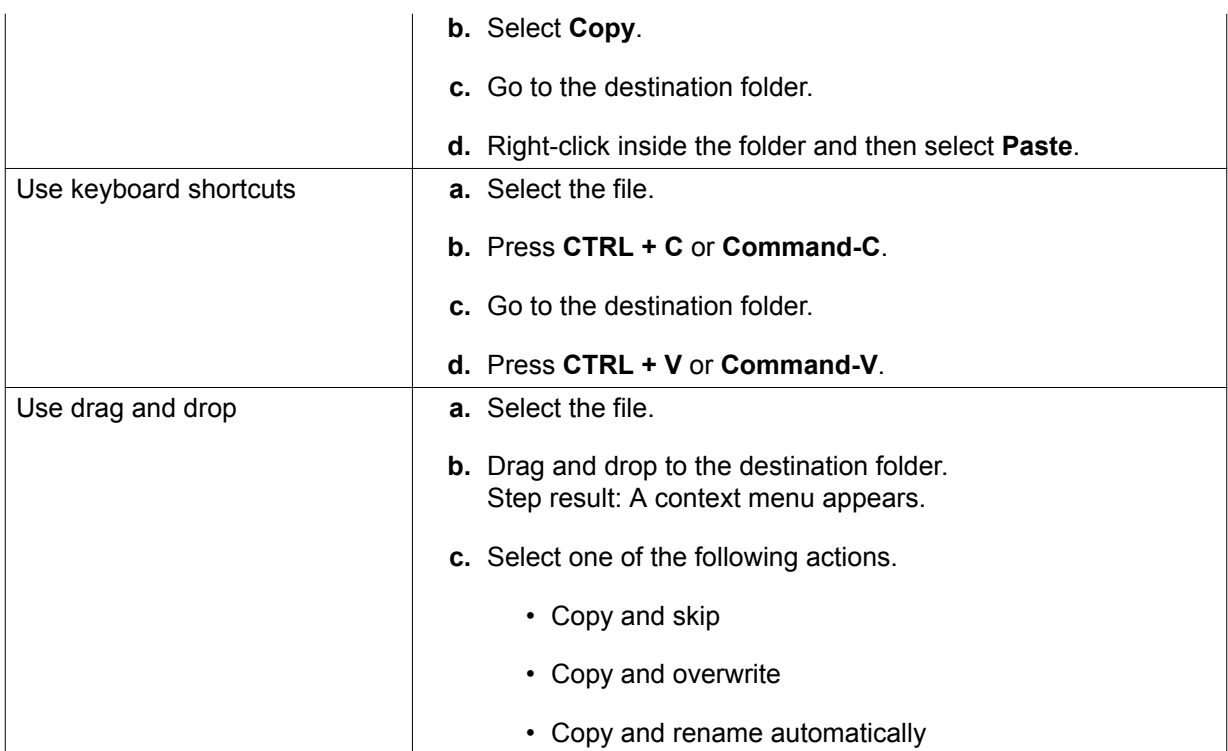

File Station creates a copy of the selected file.

## **Moving a File**

- **1.** Open File Station.
- **2.** Locate the file.
- **3.** Perform one of the following actions.

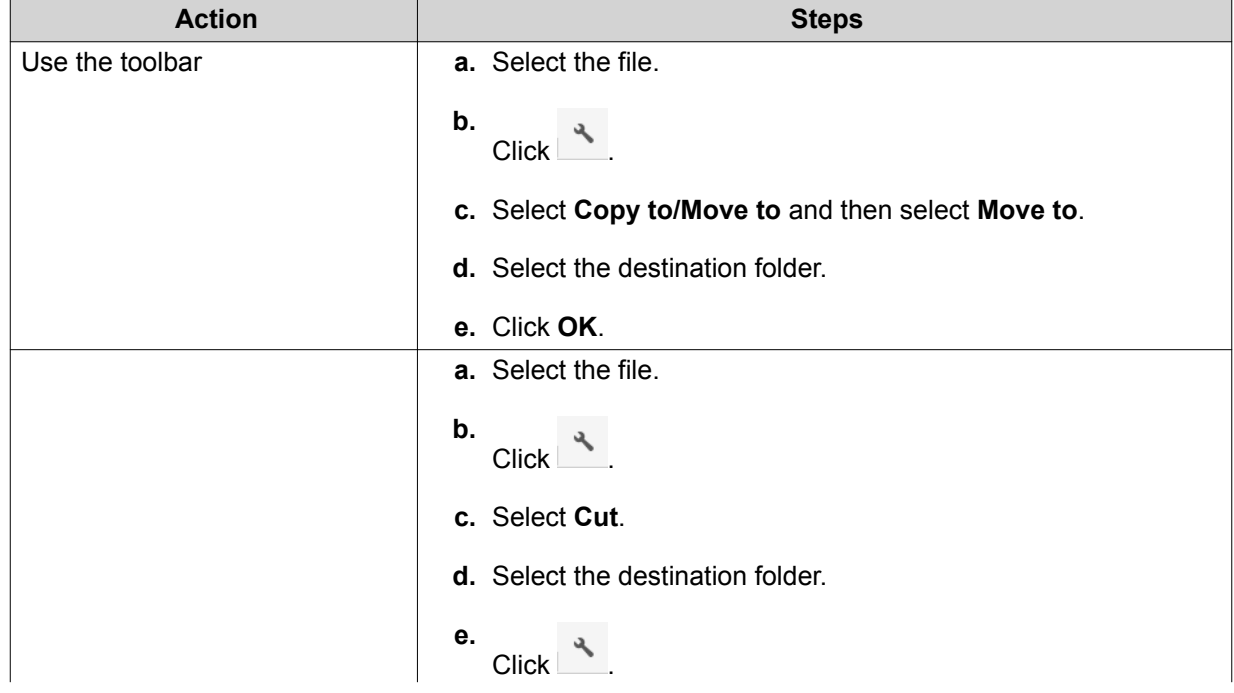

<span id="page-213-0"></span>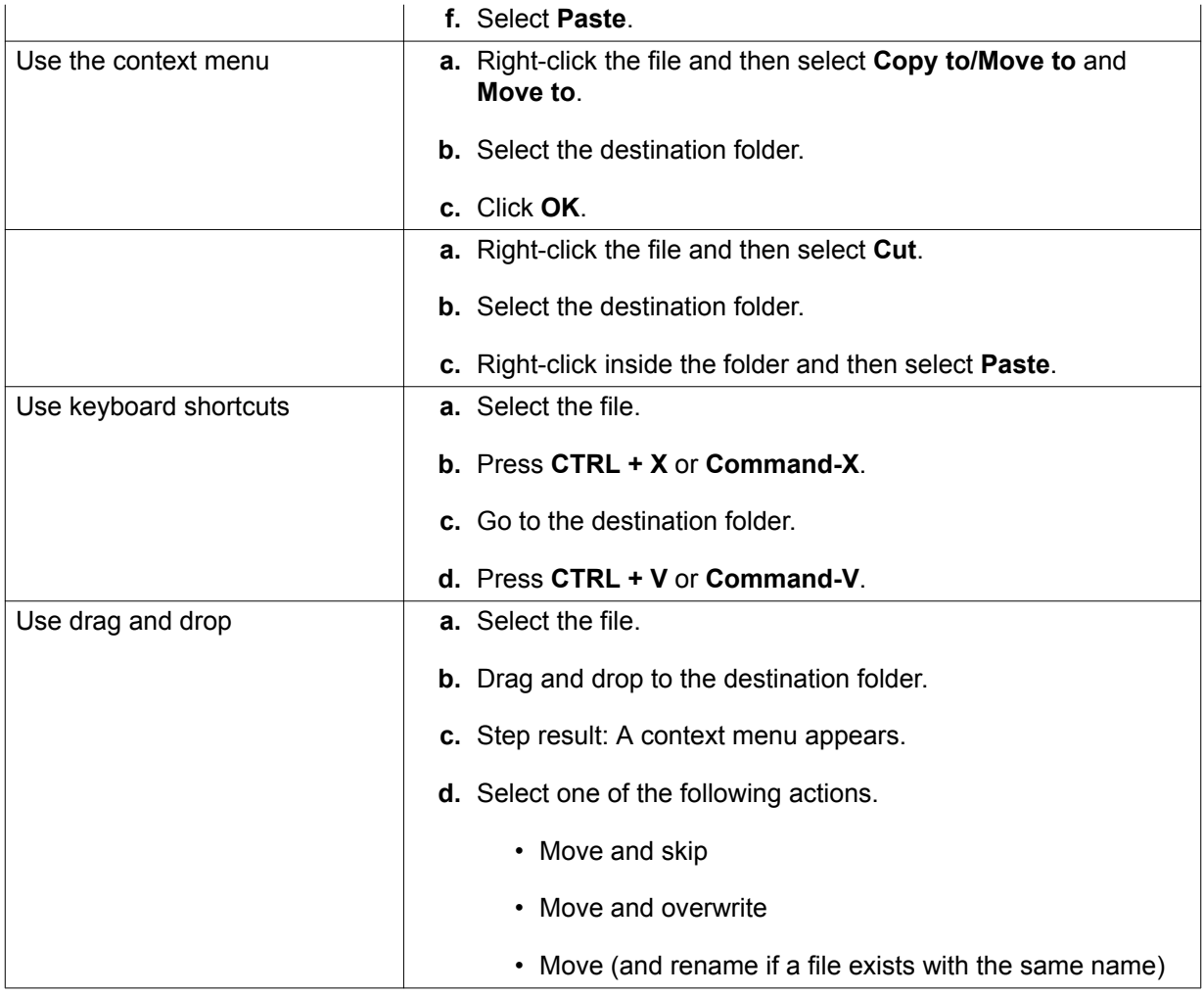

File Station moves the selected file to the specified folder.

## **Renaming a File**

- **1.** Open File Station.
- **2.** Locate the file.
- **3.** Perform one of the following actions.

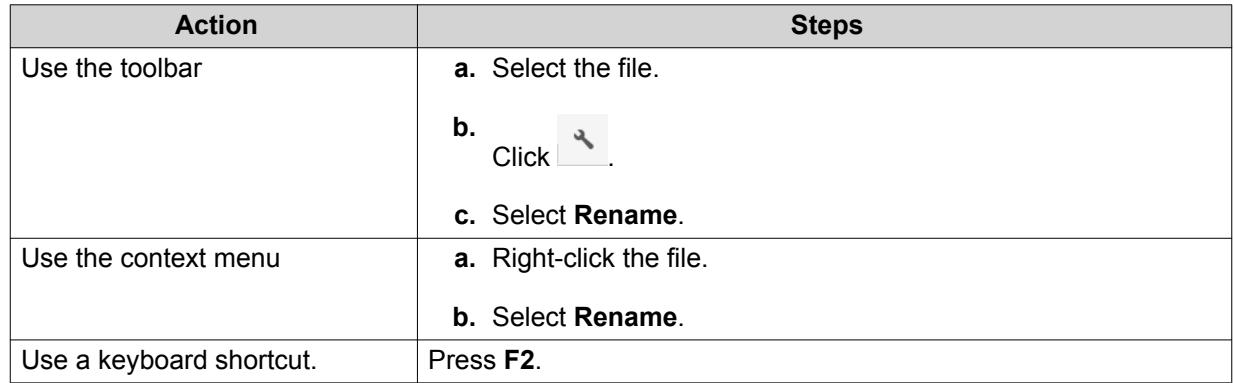

**4.** Specify the file name and then click **OK**.

<span id="page-214-0"></span>File Station renames the file.

#### **Deleting a File**

- **1.** Open File Station.
- **2.** Locate the file.
- **3.** Perform one of the following actions.

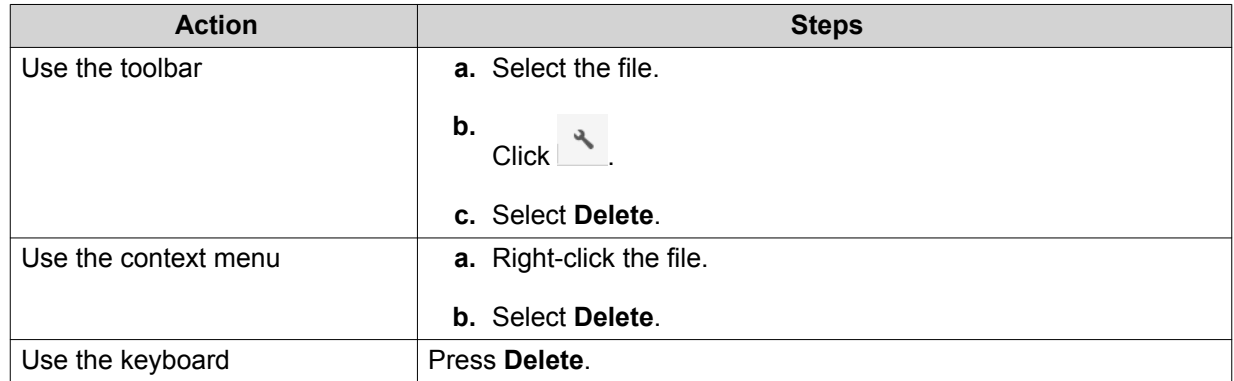

A confirmation message appears.

- **4.** Specify how to delete the file.
	- Move to Network Recycle Bin
	- Delete permanently

#### **5.** Click **OK**.

File Station either moves the selected file to the Recycle Bin or deletes it permanently.

#### **Restoring a Deleted File**

- **1.** Open File Station.
- **2.** Go to **Recycle Bin**.
- **3.** Locate the file.
- **4.** Perform one of the following actions.

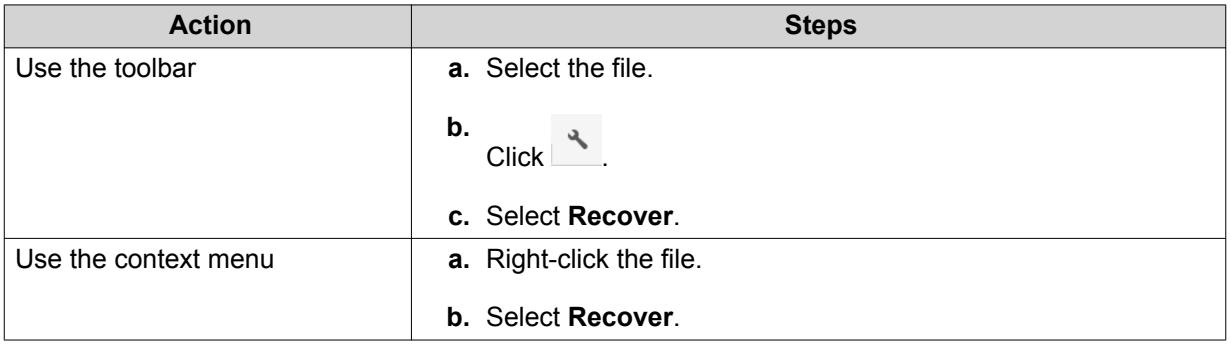

A confirmation message appears.

#### <span id="page-215-0"></span>**5.** Click **Yes**.

File Station restores the selected file.

#### **Mounting an ISO File**

- **1.** Open File Station.
- **2.** Upload an ISO file. For details, see [Uploading a File](#page-205-0).
- **3.** Perform one of the following actions.

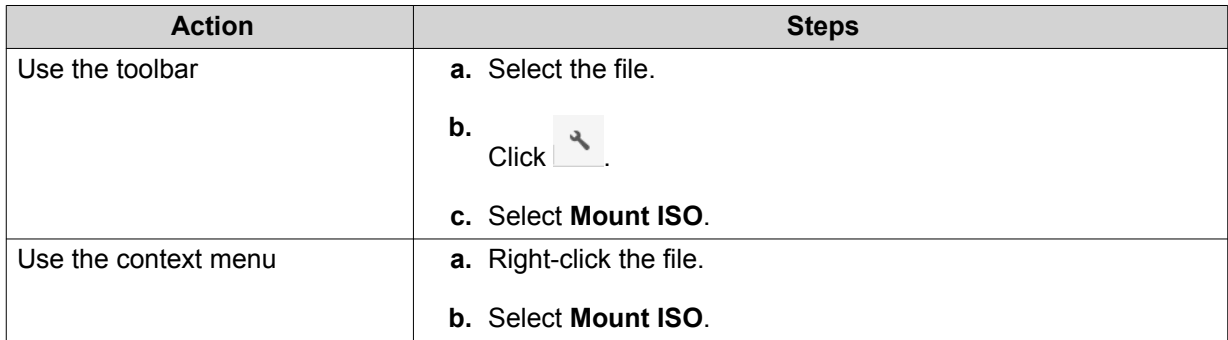

#### The **Mount ISO** window appears.

- **4.** Specify the shared folder name.
- **5.** Click **OK**. File Station mounts the ISO file as a shared folder.

#### **Unmounting an ISO File**

- **1.** Open File Station.
- **2.** On the left panel, locate the mounted ISO file.
- **3.** Right-click the file and then select **Unmount**. A confirmation message appears.
- **4.** Click **Yes**. File Station unmounts the ISO file and displays a confirmation message.
- **5.** Click **OK**.

#### **Compressing a File**

- **1.** Open File Station.
- **2.** Locate the file or folder.
- **3.** Perform one of the following actions.

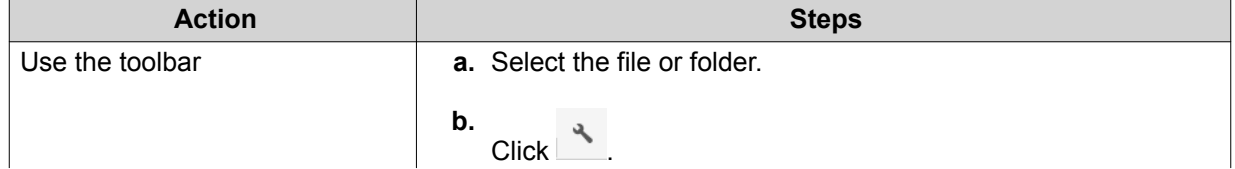
<span id="page-216-0"></span>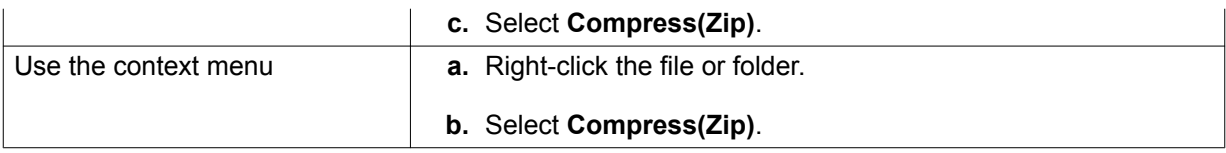

**4.** Configure the file compression settings.

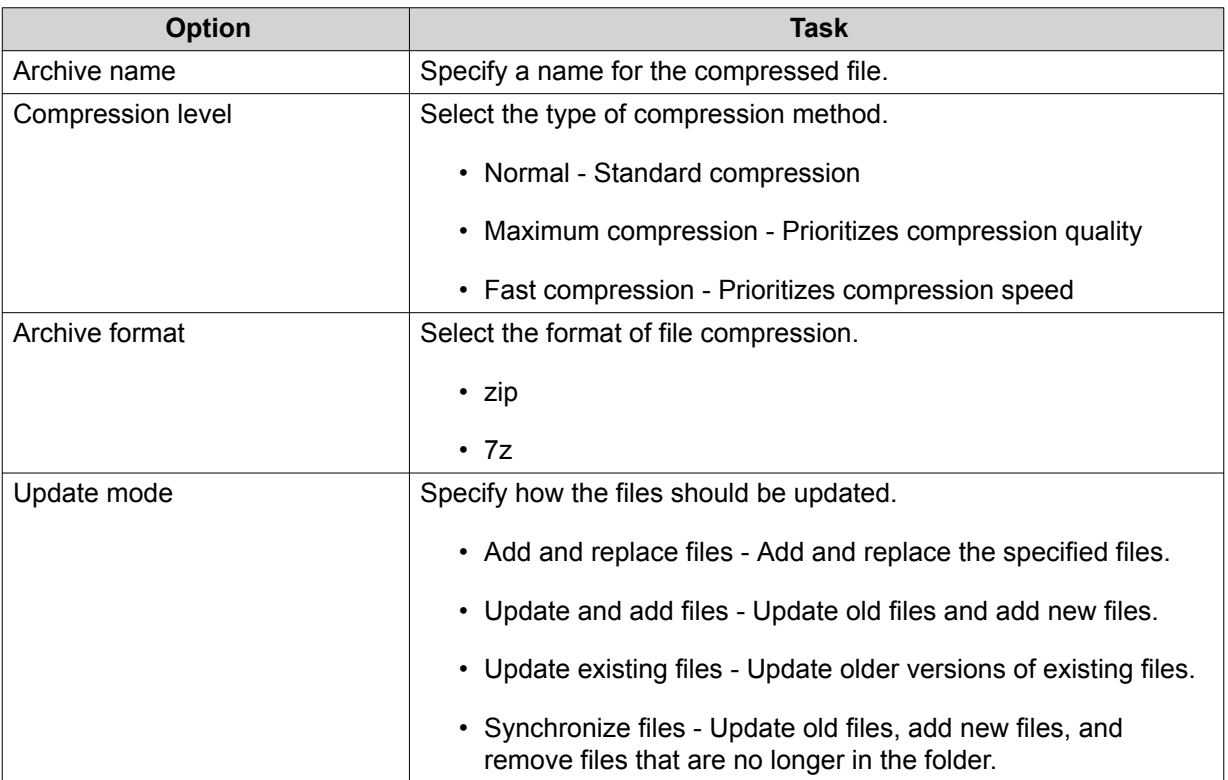

- **5.** Optional: Specify a password to encrypt the file.
- **6.** Click **OK**.

File Station compresses the selected file and creates a archive file.

# **Sharing a File or Folder by Email**

Before starting this task, you must configure the QuTS hero email settings in Desktop >  $\boxed{3}$  > E-mail **Account** .

- **1.** Open File Station.
- **2.** Locate the file or folder.
- **3.** Perform one of the following actions.

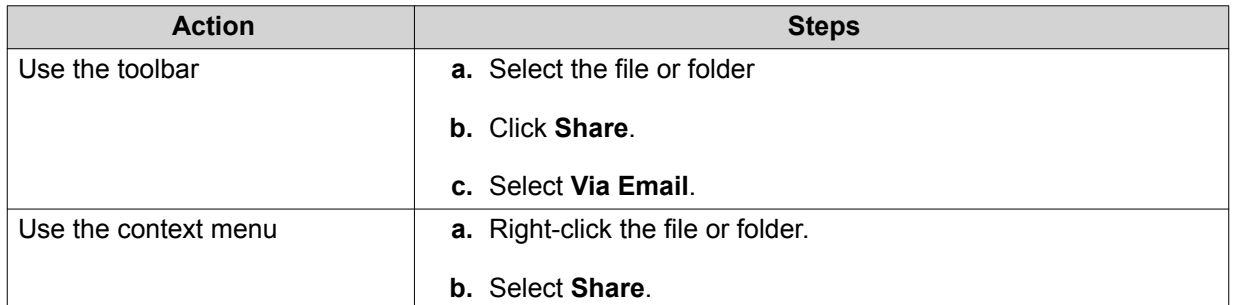

#### The **Share** window appears.

**4.** Configure the following settings.

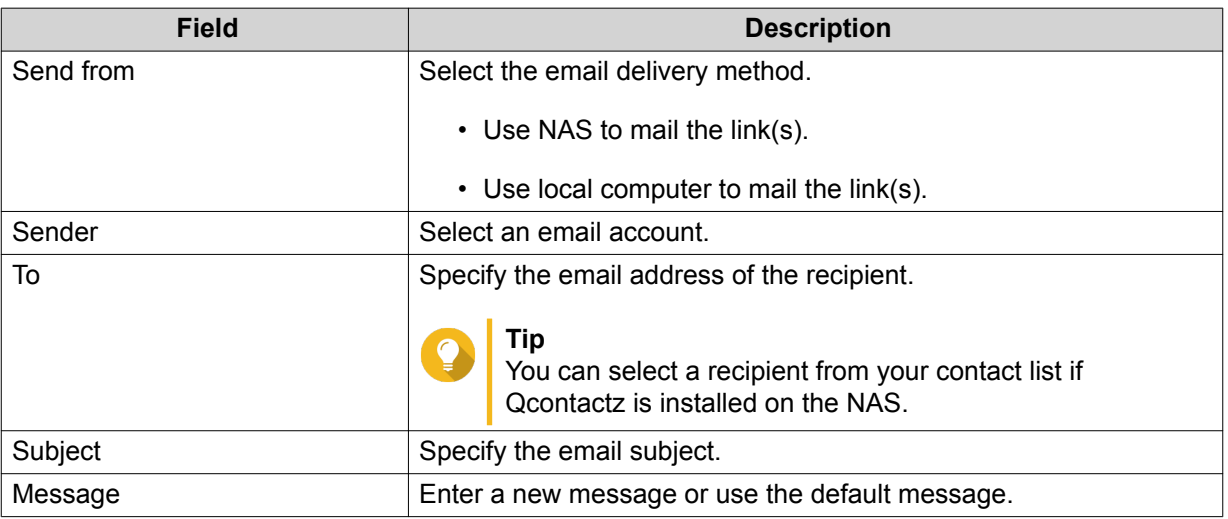

**5.** Optional: Click **More settings** and configure additional settings.

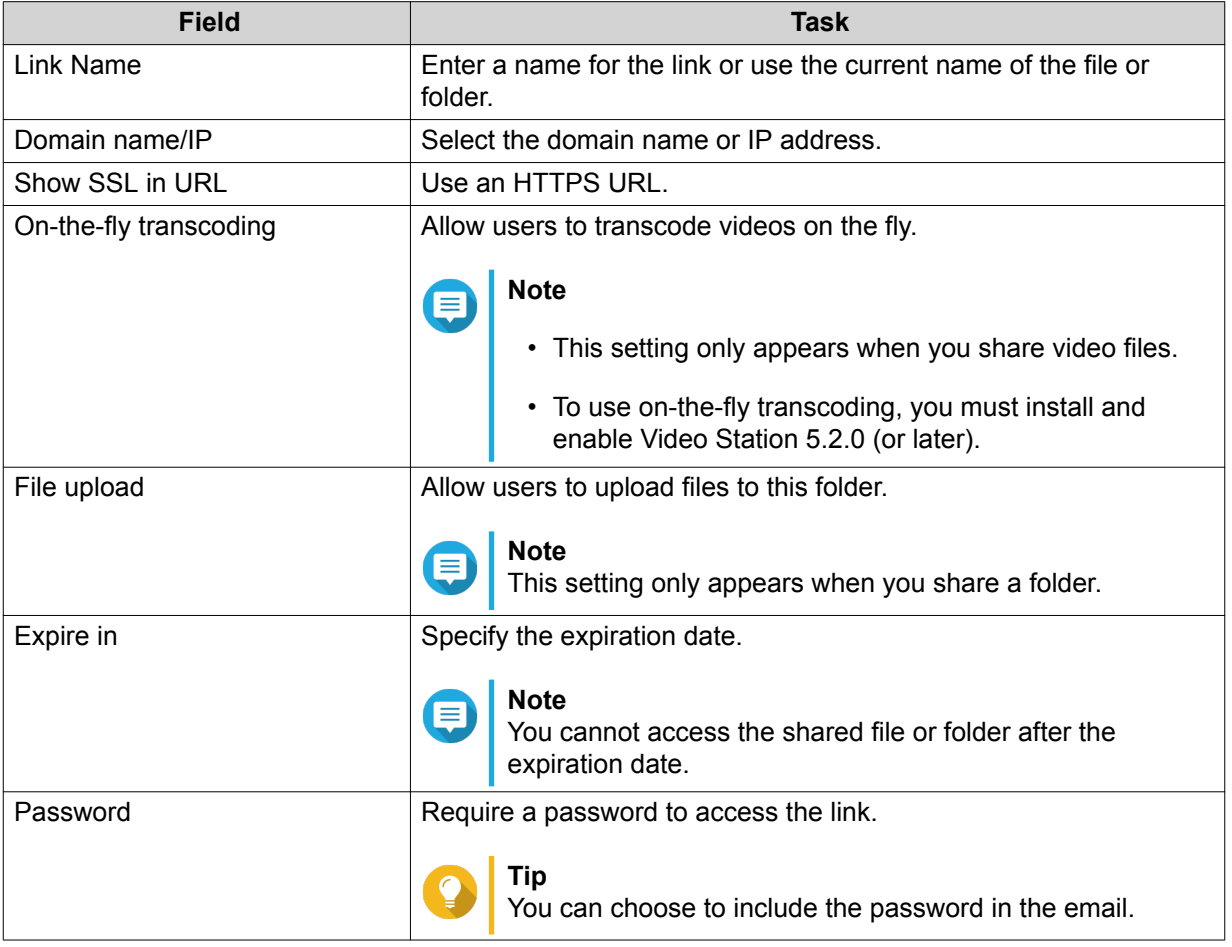

#### **6.** Click **Share Now**.

File Station sends an email to the recipient.

# <span id="page-218-0"></span>**Sharing a File or Folder on a Social Network**

- **1.** Open File Station.
- **2.** Locate the file or folder.
- **3.** Perform one of the following actions.

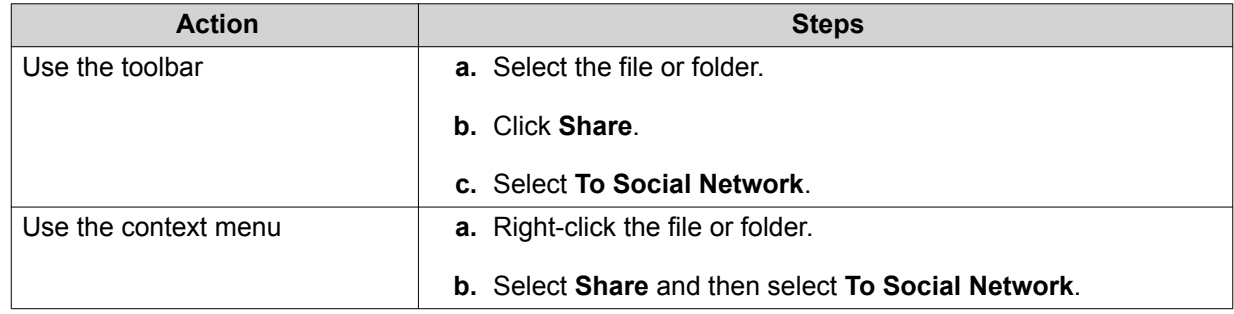

The **Share** window appears.

**4.** Configure the following settings.

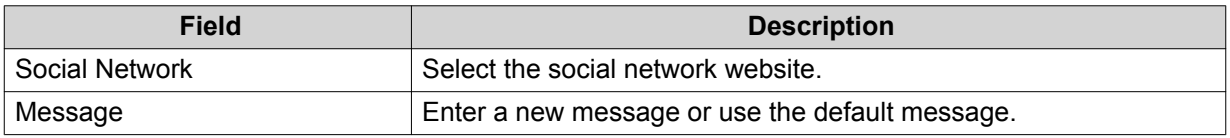

**5.** Optional: Click **More settings** and configure additional settings.

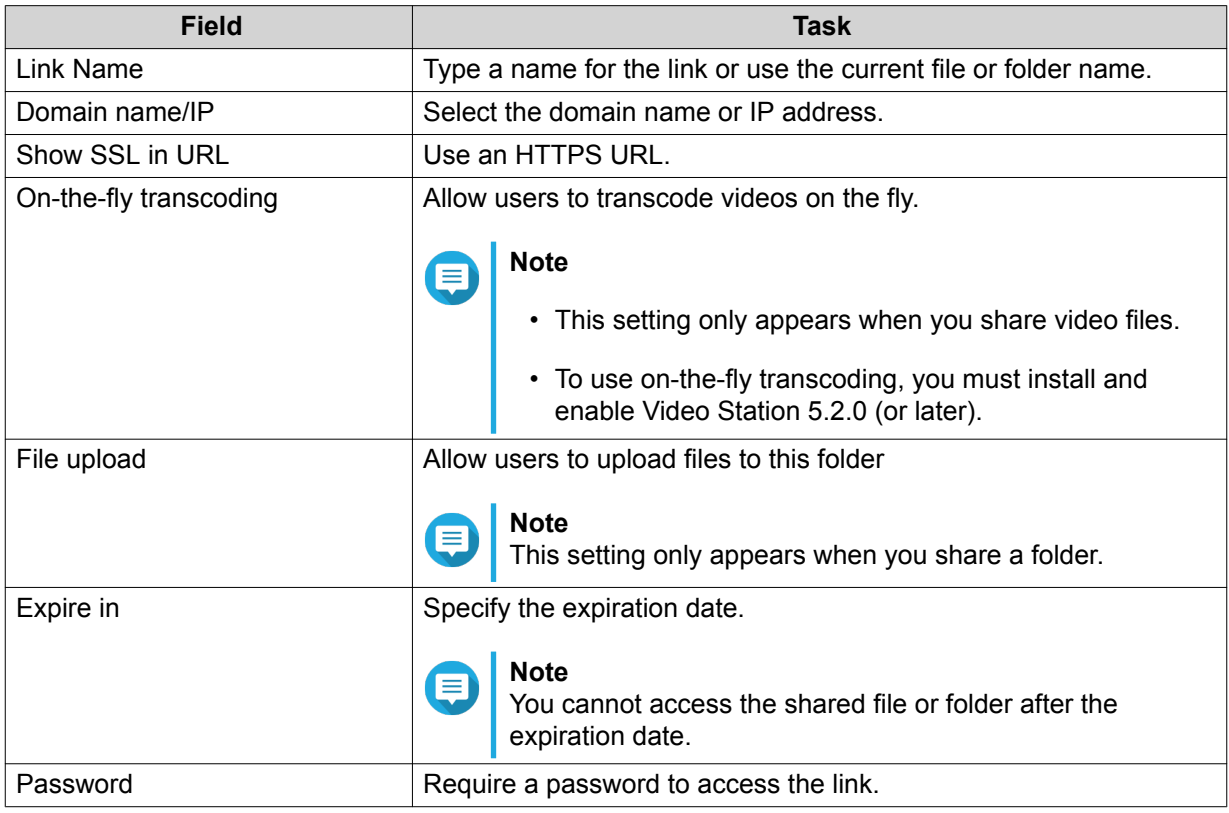

### **6.** Click **Share Now**.

File Station connects to the specified social network website.

# <span id="page-219-0"></span>**Sharing a File or Folder Using Share Links**

- **1.** Open File Station.
- **2.** Locate the file or folder.
- **3.** Perform one of the following actions.

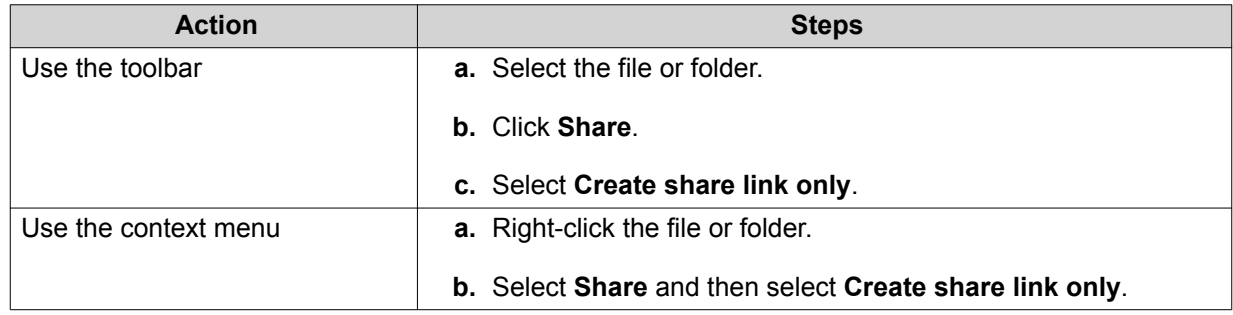

The **Share** window appears.

**4.** Configure the following settings.

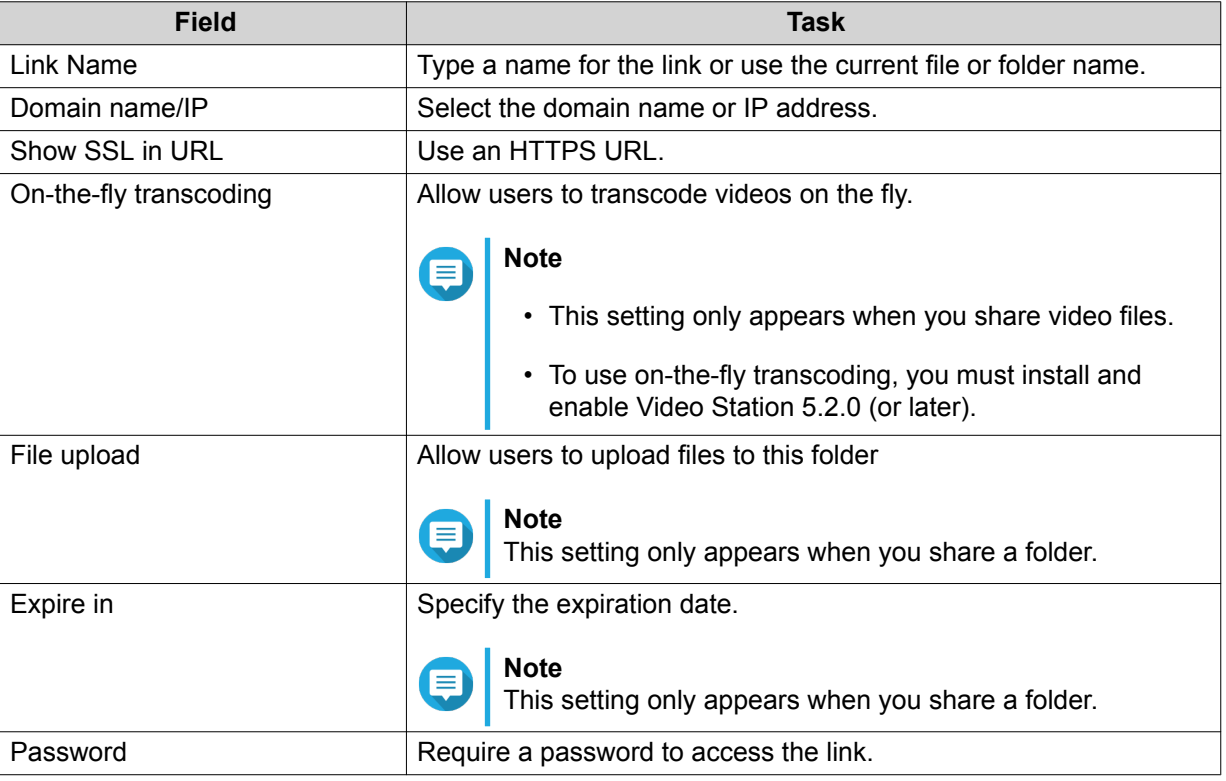

#### **5.** Click **Create Now**.

File Station generates a link.

## **Sharing a File or Folder with a NAS User**

- **1.** Open File Station.
- **2.** Locate the file or folder.

**3.** Perform one of the following actions.

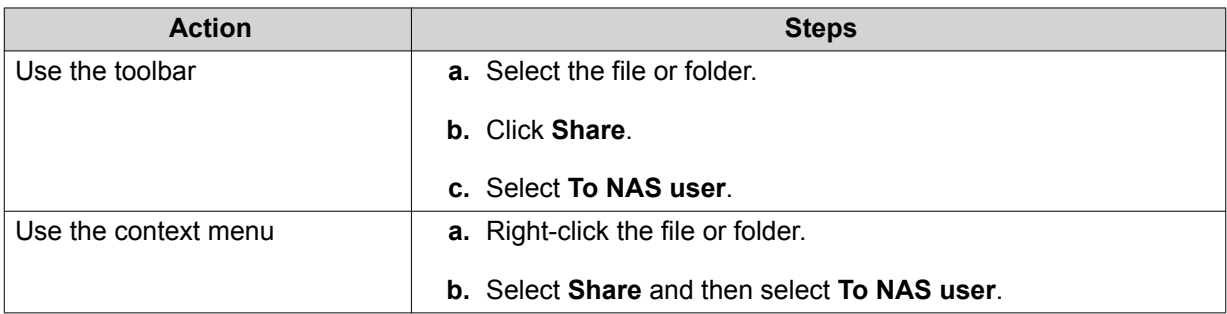

#### The **Share** window appears.

**4.** Select the user to share the file or folder with.

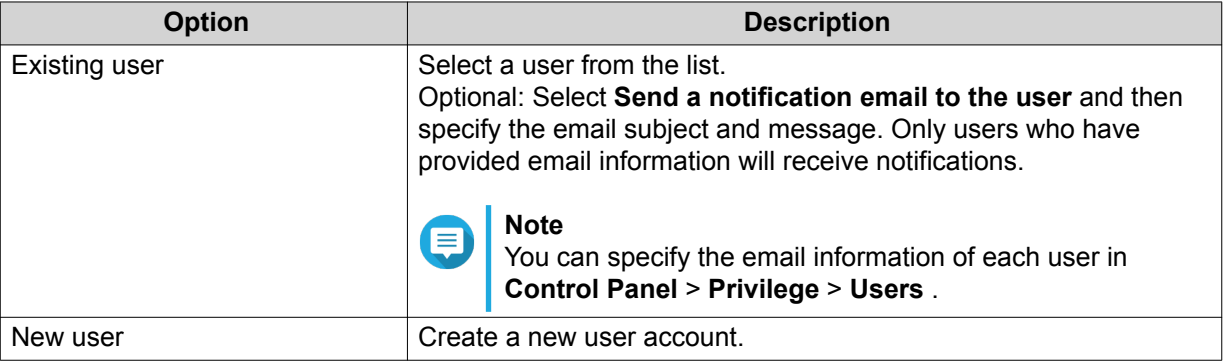

**5.** Optional: Click **More settings** and configure additional settings.

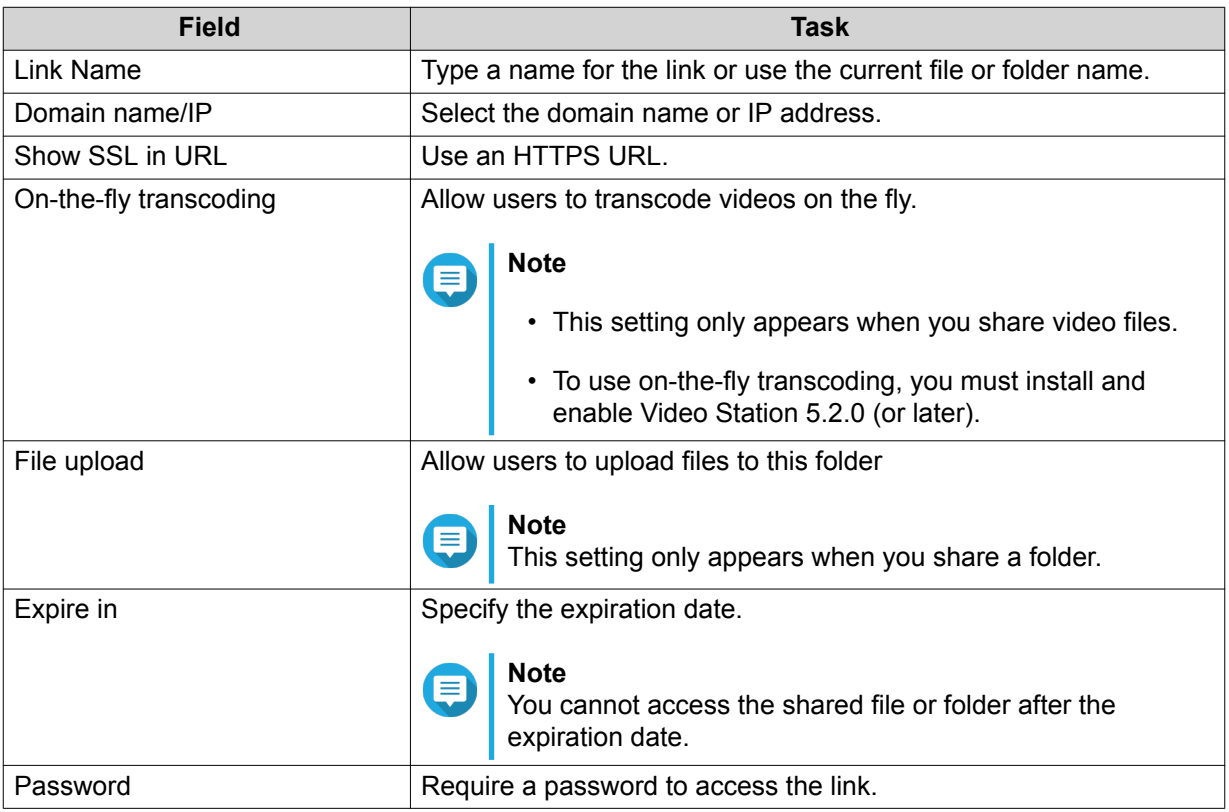

**6.** Click **Share Now**.

File Station shares the file with the specified user.

### **Playing an Audio File**

- **1.** Open File Station.
- **2.** Locate the file.
- **3.** Perform one of the following actions.

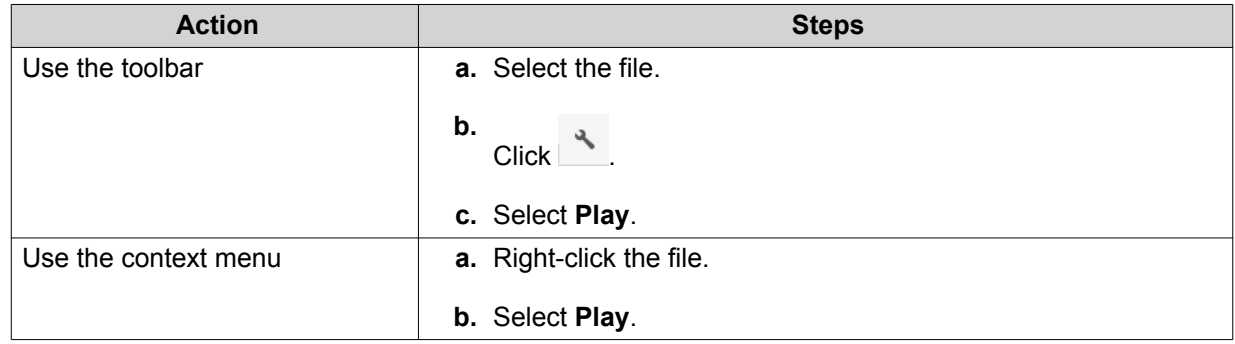

File Station plays the selected audio file using Media Viewer.

### **Playing a Video File**

You must install Video Station from App Center to play certain video formats.

- **1.** Open File Station.
- **2.** Locate the file.
- **3.** Perform one of the following actions.

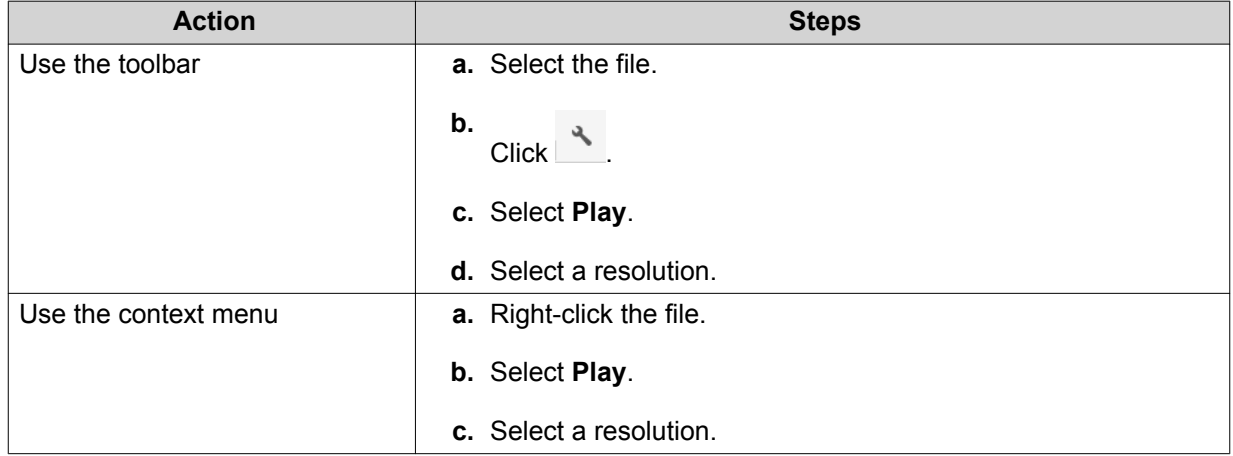

File Station plays the selected file using Media Viewer.

### **Playing a Video File Using a Third-Party Player**

You can play video files using third-party players for better compatibility and extra features.

**1.** Open File Station.

- **2.** Locate the file.
- **3.** Perform one of the following actions.

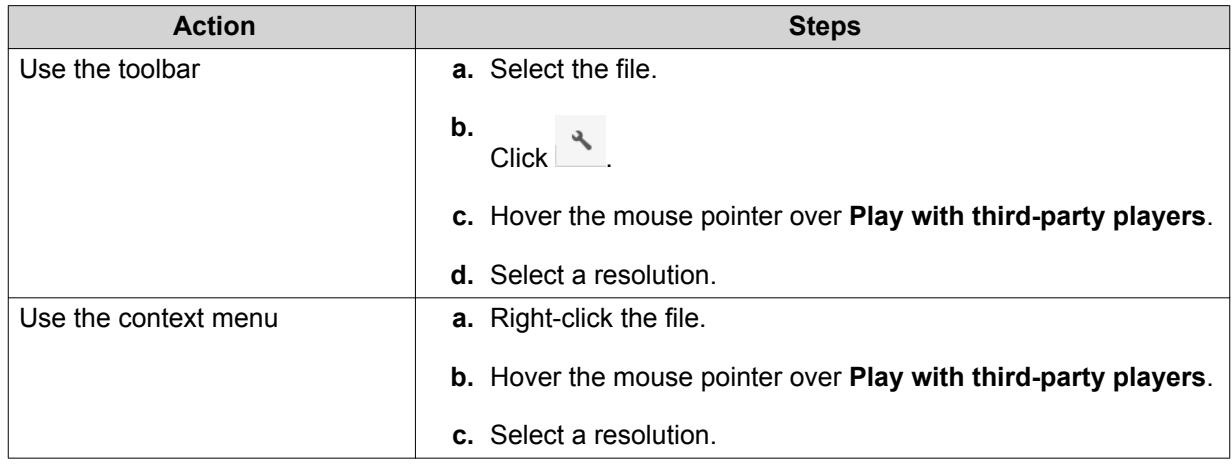

The **Play with third-party players** window appears.

- **4.** Download and install QVHelper.
- **5.** Select a third-party player.
- **6.** Download and install the third-party player.
- **7.** Choose whether to play the video with subtitles.
- **8.** Click **Play**.

### **Opening a 360-degree Image or Video File**

- **1.** Open File Station.
- **2.** Locate the folder.
- **3.** Perform one of the following actions.

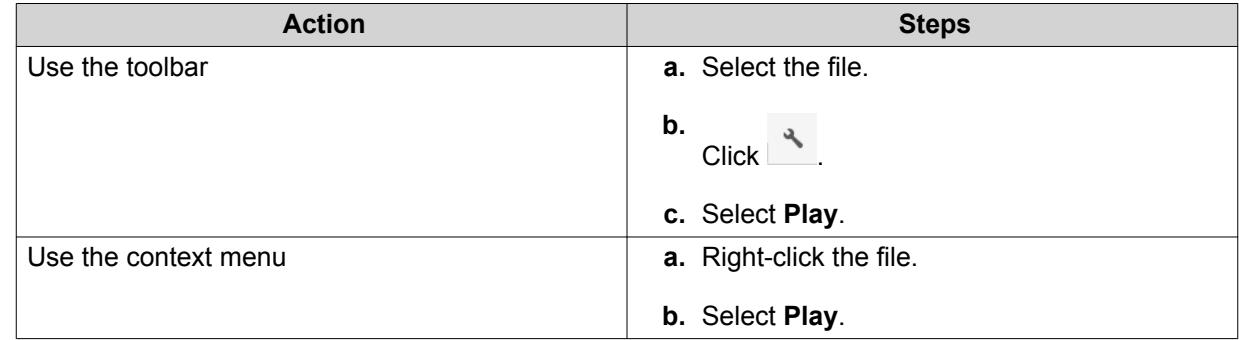

**4.** Optional: Select the resolution.

File Station opens the selected file using the Media Viewer. You can click 360 Panorama Mode (<sup>3603</sup>) on Media Viewer to view the photo or video in Panorama Mode.

### **Streaming to a Network Media Player**

This task requires that you install Media Streaming Add-on from App Center.

- **1.** Open File Station.
- **2.** Locate the file.
- **3.** Perform one of the following actions.

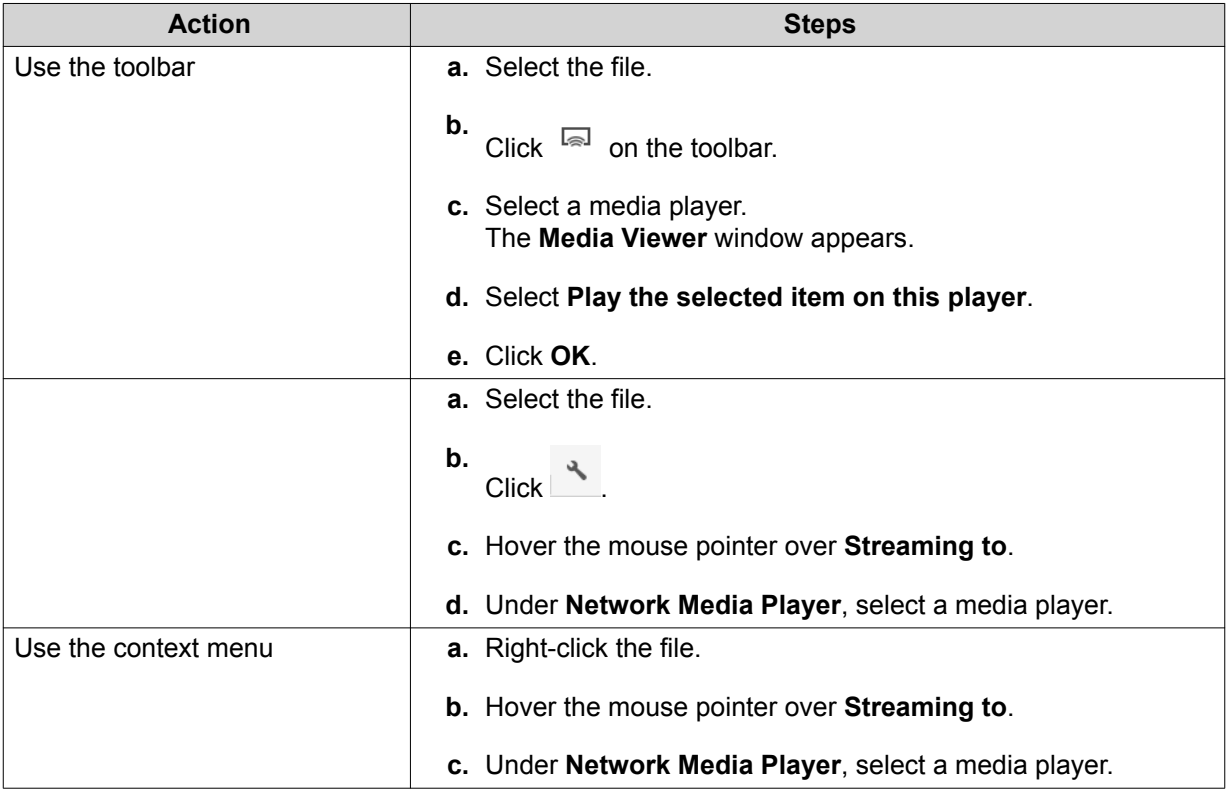

File Station plays the selected file using the specified network media player.

#### **Adding a File to the Transcoding Folder**

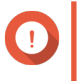

#### **Important**

Video files cannot be converted to a resolution higher than the original. If a higher resolution is selected, File Station automatically transcodes the file in its original resolution.

- **1.** Open File Station.
- **2.** Locate the file.
- **3.** Perform one of the following actions.

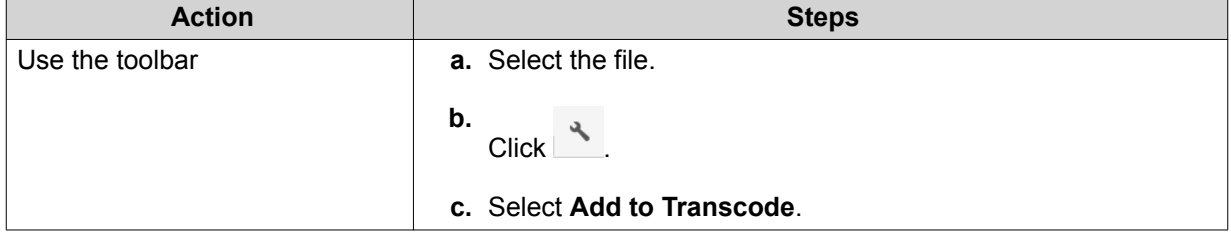

<span id="page-224-0"></span>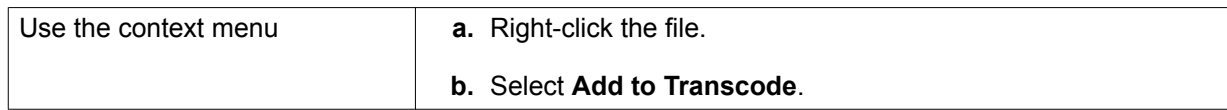

#### The **Add to Transcode** window opens.

- **4.** Select the transcoding video resolution.
	- 240p
	- 360p
	- 480p SD
	- 720p HD
	- 1080p FULL HD
	- Original resolution
	- Only audio
- **5.** Optional: Rotate the video.
	- Click  $\frac{1}{90}$  to rotate the video clockwise.
	- Click  $\frac{90}{1}$  to rotate the video counterclockwise.
- **6.** Click **OK**.

•

File Station adds the transcoded file to the @Transcode folder.

### **Canceling or Deleting Transcoding**

- **1.** Open File Station.
- **2.** Locate the file.
- **3.** Perform one of the following actions.

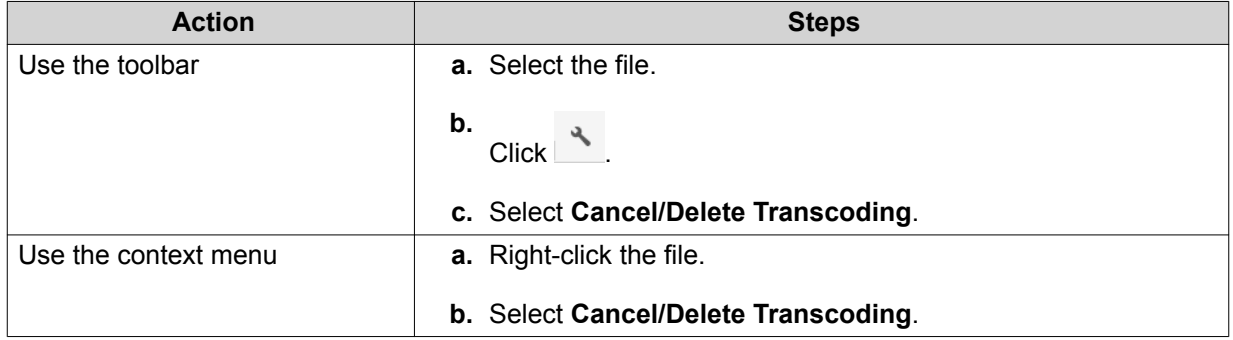

A confirmation message appears.

**4.** Click **OK**.

File Station removes the selected file from the Transcode folder and cancels the transcoding process.

### **Viewing Transcode Information**

- **1.** Open File Station.
- **2.** Locate the file.
- **3.** Perform one of the following actions.

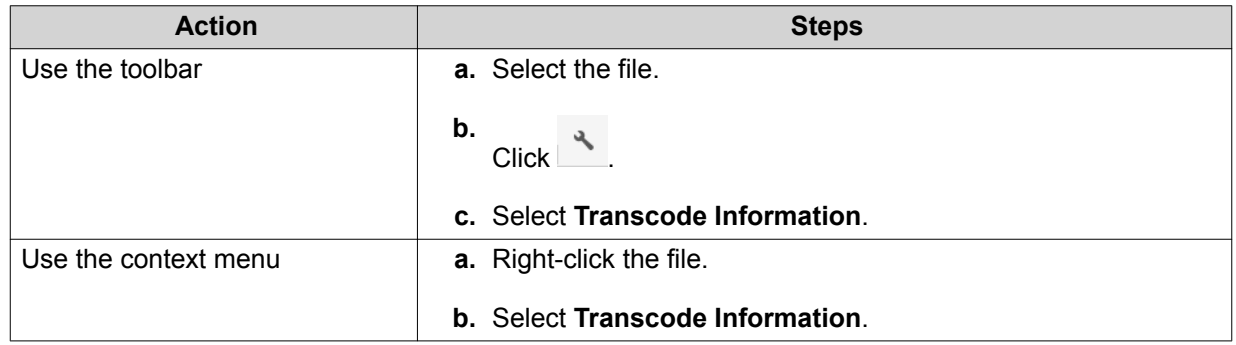

Multimedia Console opens. You can view transcoding tasks and configure related settings.

### **Extracting Compressed Files or Folders**

- **1.** Open File Station.
- **2.** Locate the compressed archive file.
- **3.** Perform one of the following actions.

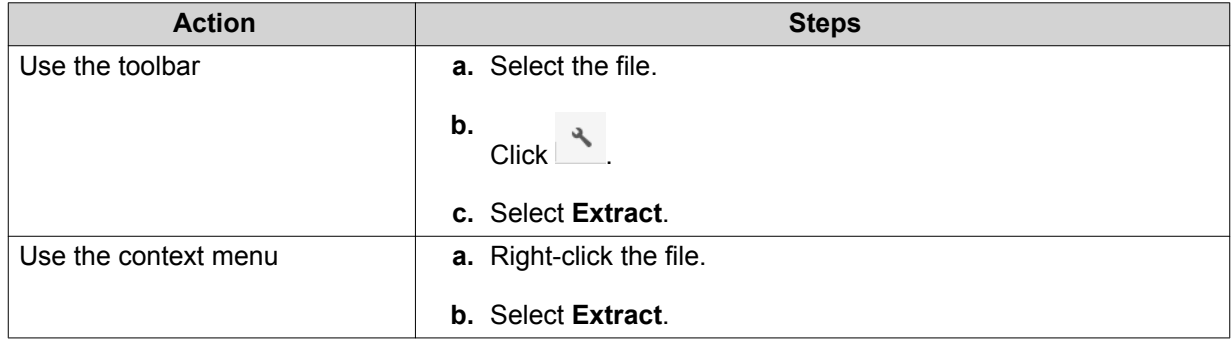

**4.** Select one of the following extraction options.

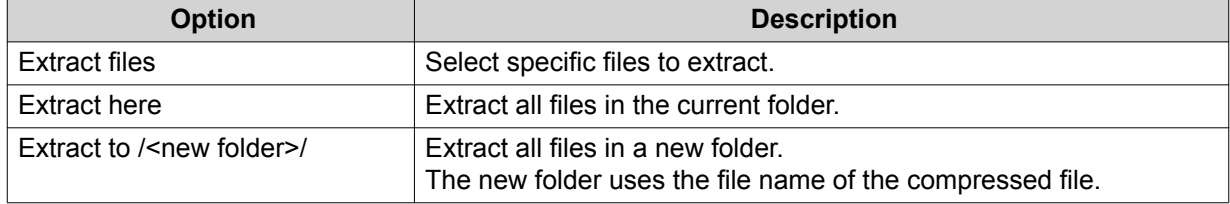

File Station extracts the compressed files to the specified folder.

### **Folder Operations**

File Station enables you to perform the following tasks.

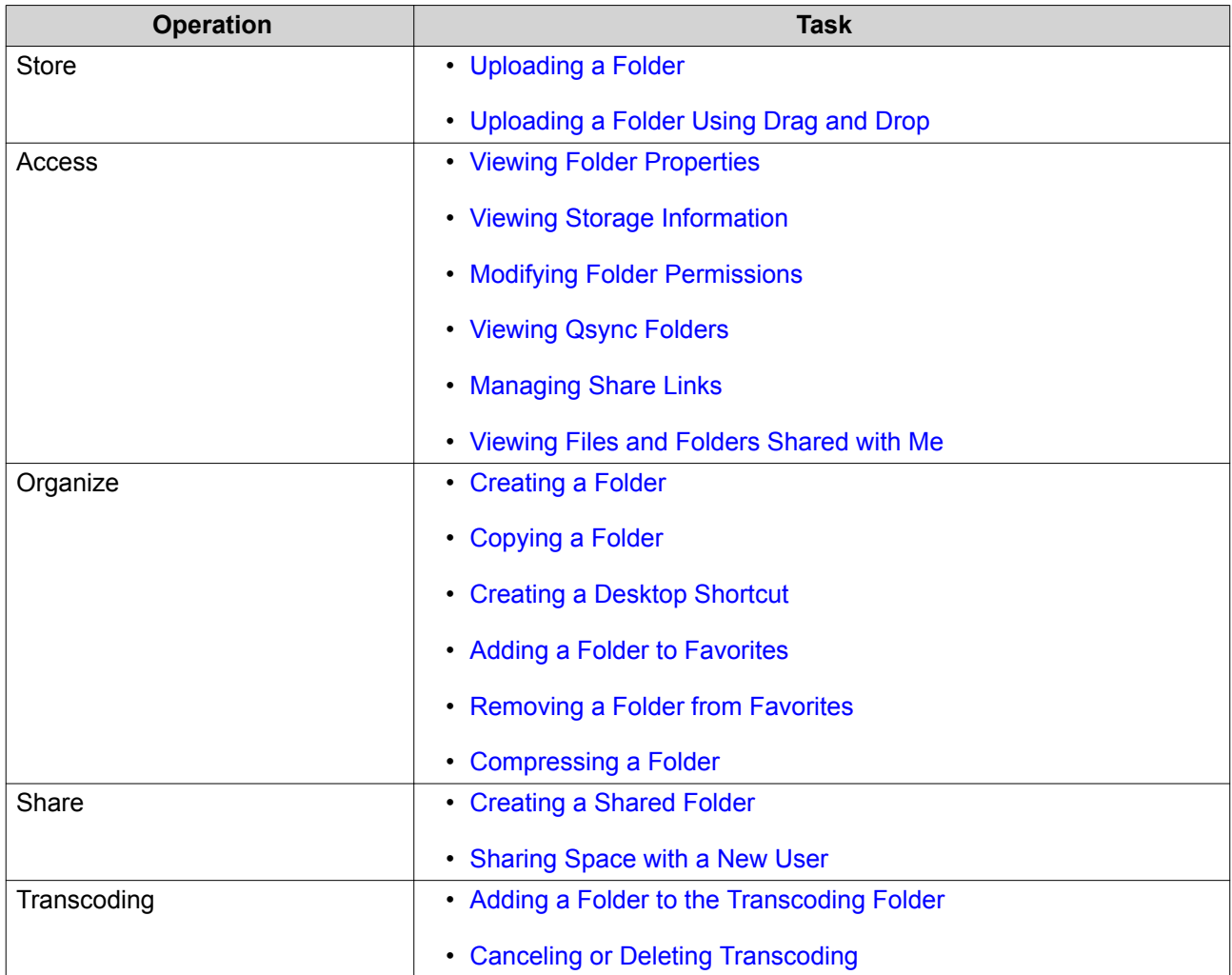

# **Uploading a Folder**

E

**Note**

This feature is only available on Google Chrome browsers.

- **1.** Open File Station.
- **2.** Open the destination folder.
- **3.** Click  $\bar{\uparrow}$  and then select **Folder**. The **Browse for Folder** window opens.
- **4.** Select the folder to upload. A confirmation message appears.
- **5.** Select one of the following policies for handling duplicate files.

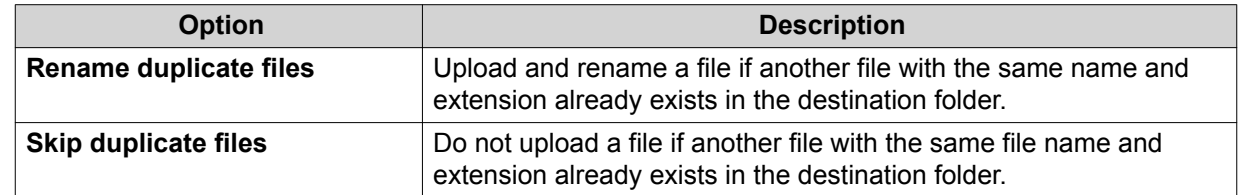

<span id="page-227-0"></span>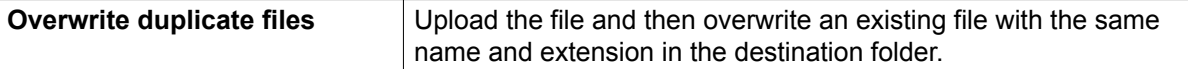

## **Tip**

You can set the selected option as the default policy. File Station will not ask again after remembering the setting. You can change the policy later in **File Station** > **More Settings** > **Settings** > **File Transfer** .

#### **6.** Click **OK**.

File Station uploads the selected folder.

### **Uploading a Folder Using Drag and Drop**

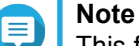

This feature is only available on Google Chrome browsers.

- **1.** Open File Station.
- **2.** Drag and drop the local folder to File Station.
- **3.** Select one of the following policies for handling duplicate files.

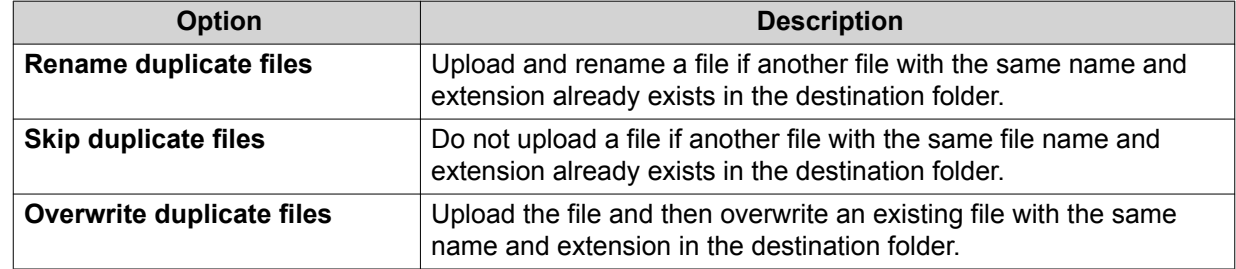

#### **4.** Click **OK**.

File Station uploads the selected folder.

### **Viewing Folder Properties**

- **1.** Open File Station.
- **2.** Locate the folder.
- **3.** Perform one of the following actions.

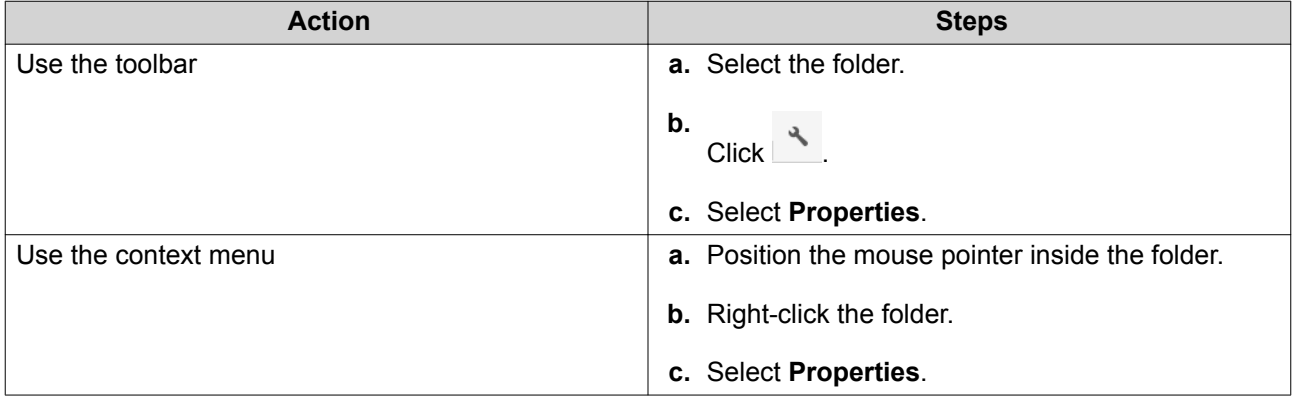

<span id="page-228-0"></span>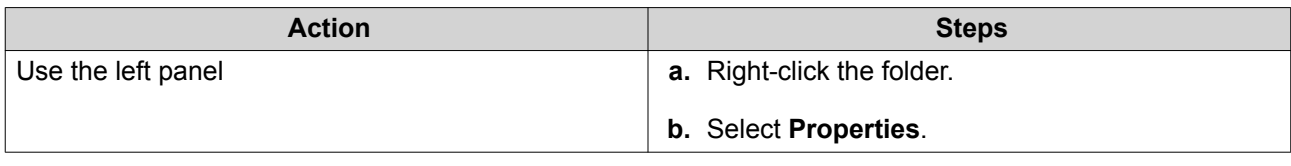

The **Properties** window opens and displays the following information.

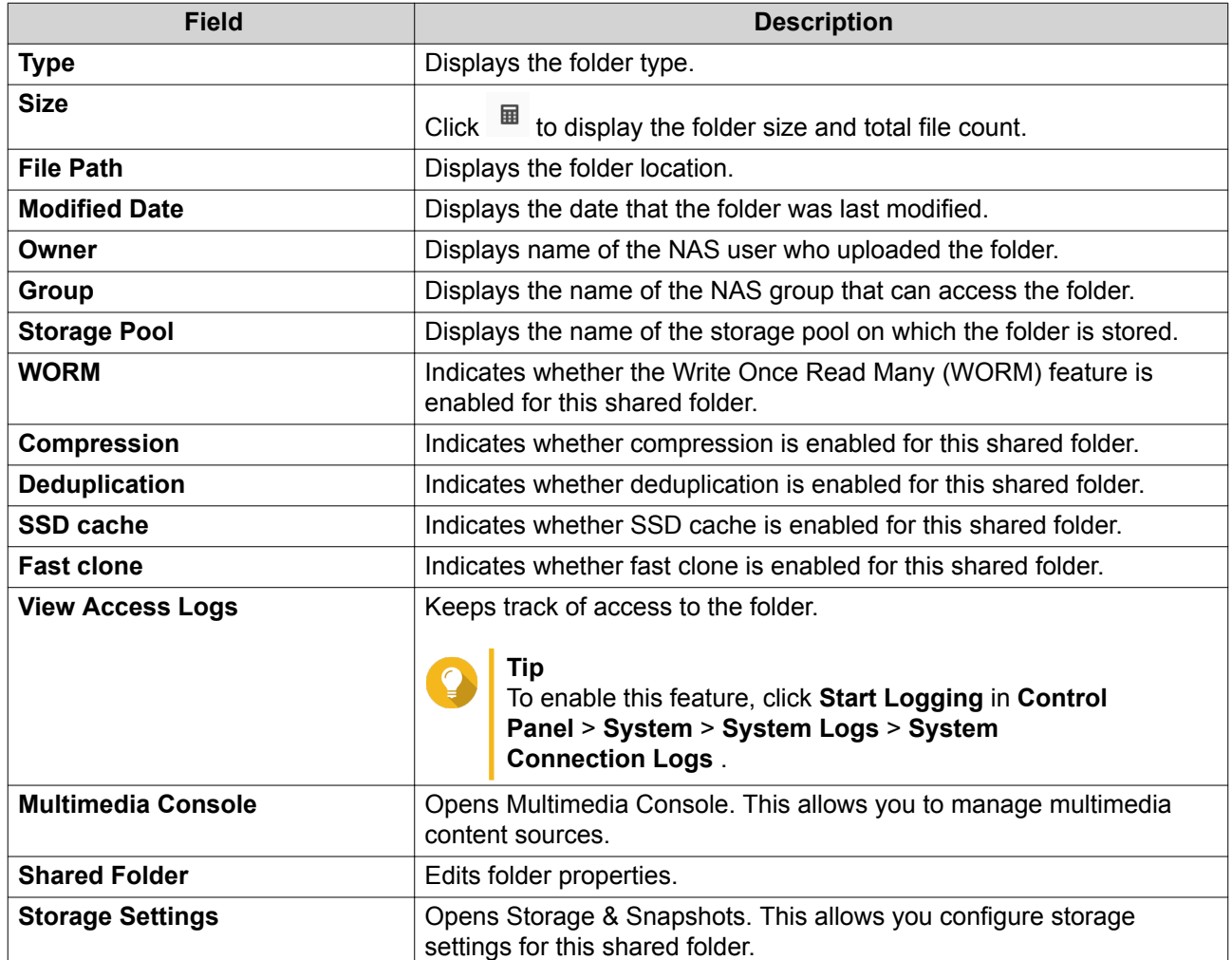

**4.** Click **Close**.

# **Viewing Storage Information**

- **1.** Open File Station.
- **2.** Locate the folder.
- **3.** Perform one of the following actions.

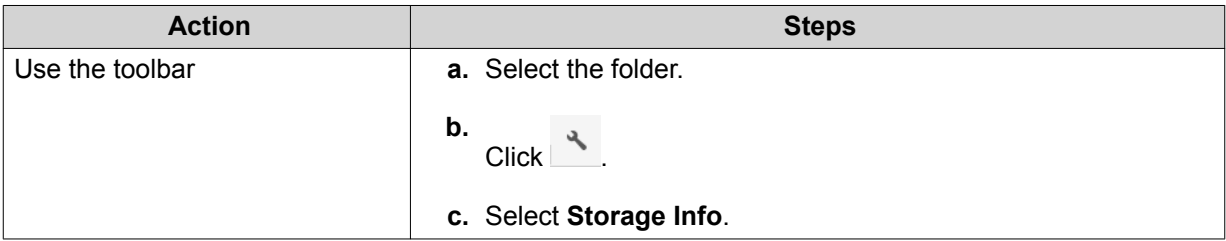

<span id="page-229-0"></span>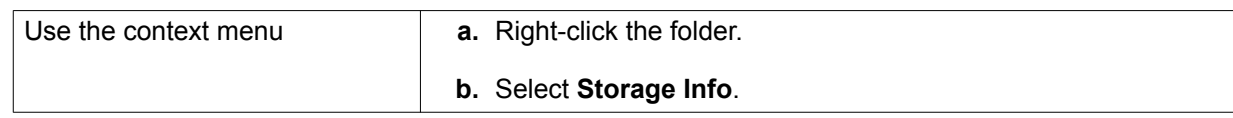

The **Storage Info** window opens and displays the following information.

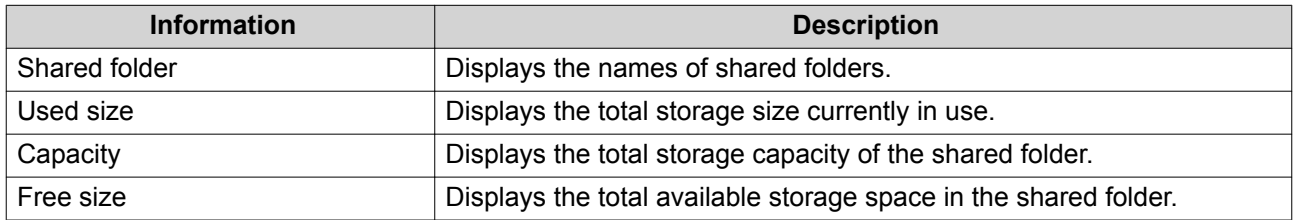

**4.** Click **Close**.

### **Modifying Folder Permissions**

This task requires that you enable advanced folder permissions in **Control Panel** > **Privilege** > **Shared Folders** > **Advanced Permissions** .

- **1.** Open File Station.
- **2.** Locate the folder.
- **3.** Perform one of the following actions.

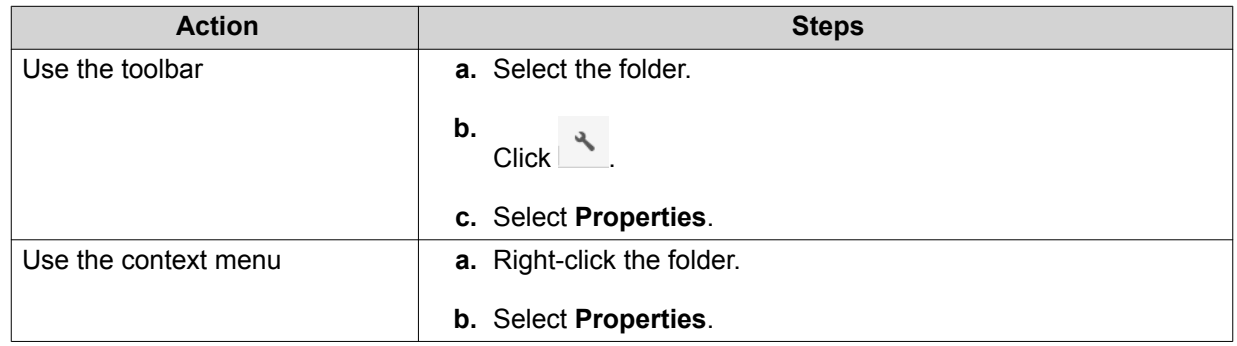

#### The **Properties** window opens.

- **4.** Click .
- **5.** Enable or disable the following permissions for the owner, group, and other users on the list.

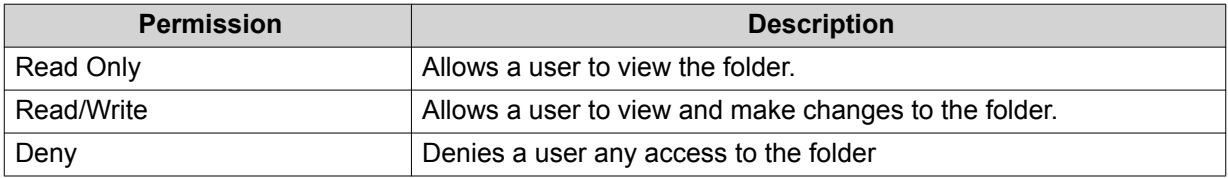

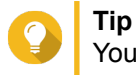

You can click **+** to add users to the list and **-** to remove users from the list.

- <span id="page-230-0"></span>**6.** Optional: Select the access right for guest users.
- **7.** Optional: Specify the ownership of the folder.
	- **a.** Click  $\mathbb{Z}$ .
	- **b.** Select a user.
	- **c.** Click **Set**.
- **8.** Optional: Enable one or more of the following settings.
	- Only the owner can delete the contents
	- Only admin can create files and folders
	- Apply changes to files and subfolders
	- Apply and replace all existing permissions
- **9.** Click **Apply**.

#### **Viewing Qsync Folders**

- **1.** Open File Station.
- **2.** On the left panel, click **Qsync**. File Station displays the list of team folders shared by other NAS users.

#### **Managing Share Links**

- **1.** Open File Station.
- **2.** On the left panel, click **Share link management**. File Station displays the list of shared files and folders.
- **3.** Select an item from the list and then perform one of the following tasks.

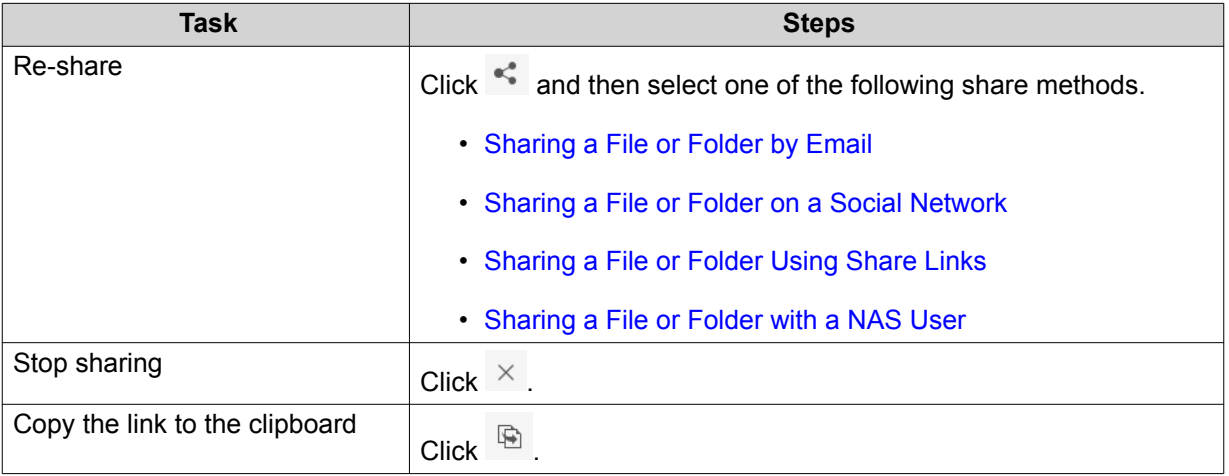

File Station performs the specified task.

### <span id="page-231-0"></span>**Viewing Files and Folders Shared with Me**

- **1.** Open File Station.
- **2.** On the left panel, click **Shared with me**.

File Station lists the files and folders shared with the current account. You can copy, open, or download a selected file or folder.

### **Creating a Folder**

- **1.** Open File Station.
- **2.** Locate the destination folder.
- **3.** Perform one of the following tasks.

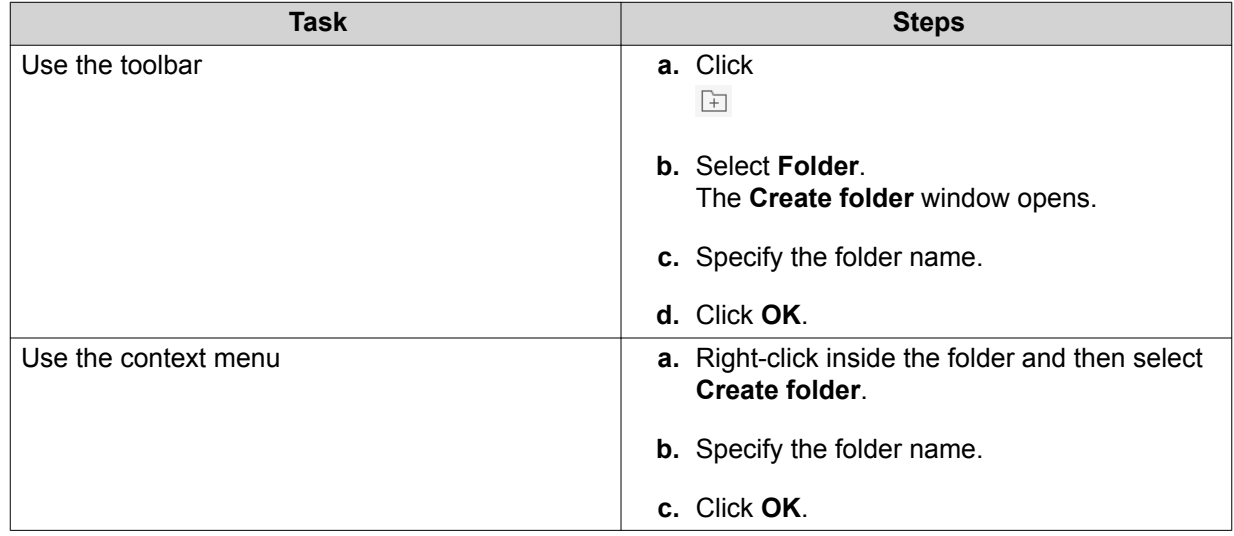

File Station creates a new folder.

### **Copying a Folder**

- **1.** Open File Station.
- **2.** Locate the folder.
- **3.** Perform one of the following actions.

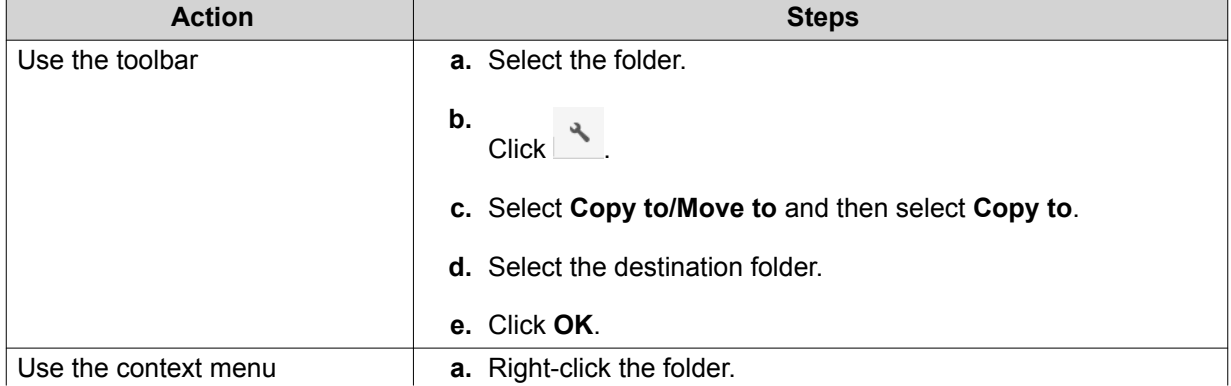

<span id="page-232-0"></span>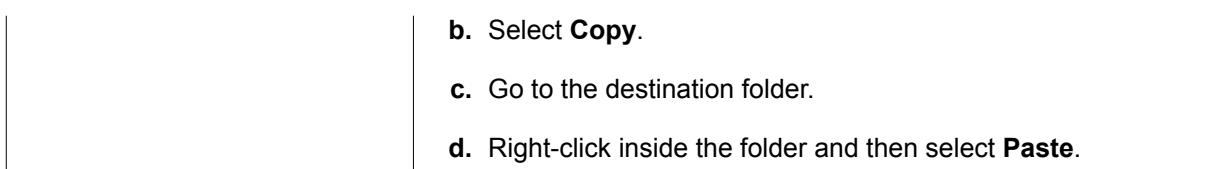

File Station creates a copy of the selected folder.

### **Creating a Desktop Shortcut**

- **1.** Open File Station.
- **2.** Locate the folder.
- **3.** Perform one of the following actions.

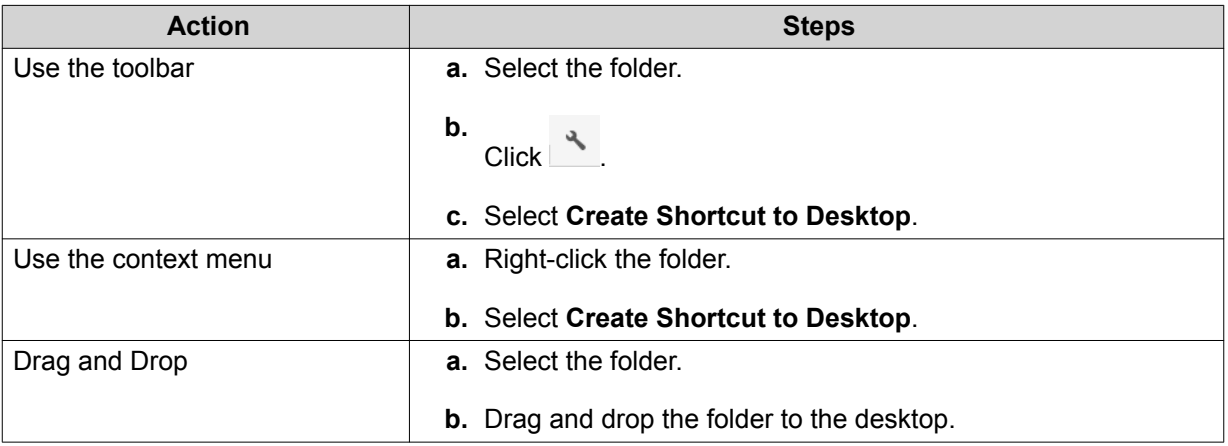

File Station creates a desktop shortcut for the selected folder.

**Tip** Hovering the mouse pointer over a desktop shortcut displays the path of the original folder.

# **Adding a Folder to Favorites**

- **1.** Open File Station.
- **2.** Locate the folder.
- **3.** Perform one of the following actions.

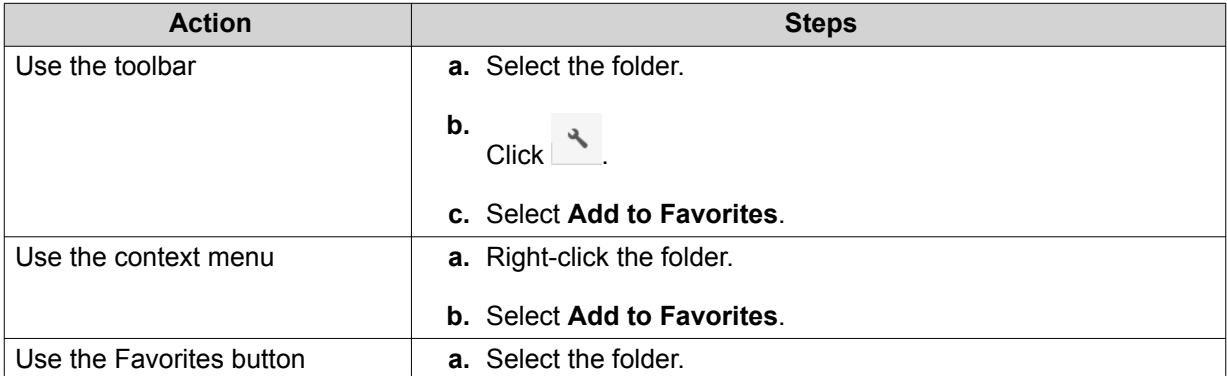

**b.** Click  $\heartsuit$ .

<span id="page-233-0"></span>File Station adds the selected folder to the Favorites folder.

### **Removing a Folder from Favorites**

- **1.** Open File Station.
- **2.** Locate the folder.
- **3.** Perform one of the following actions.

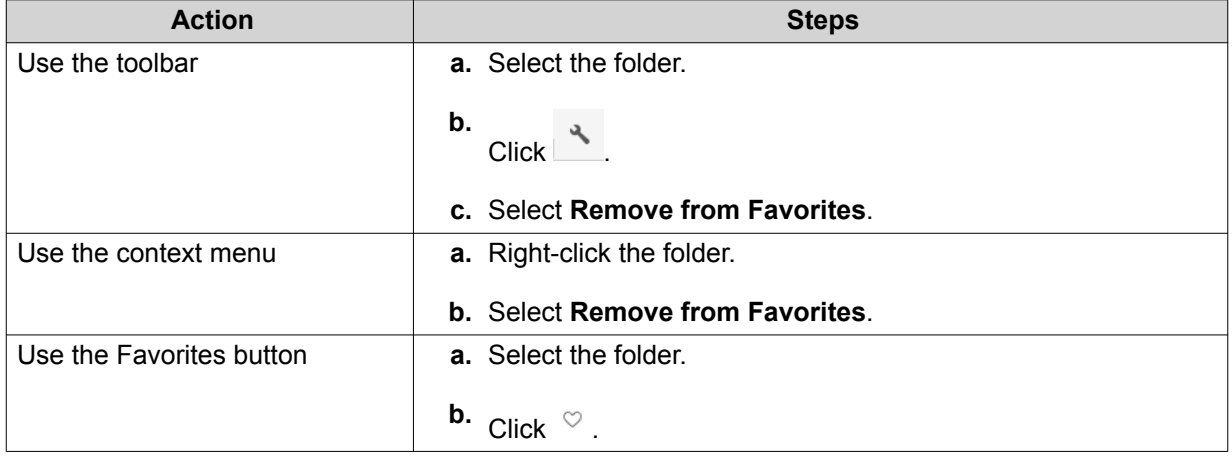

File Station removes the selected folder from the Favorites folder.

#### **Compressing a Folder**

- **1.** Open File Station.
- **2.** Locate the folder.
- **3.** Perform one of the following actions.

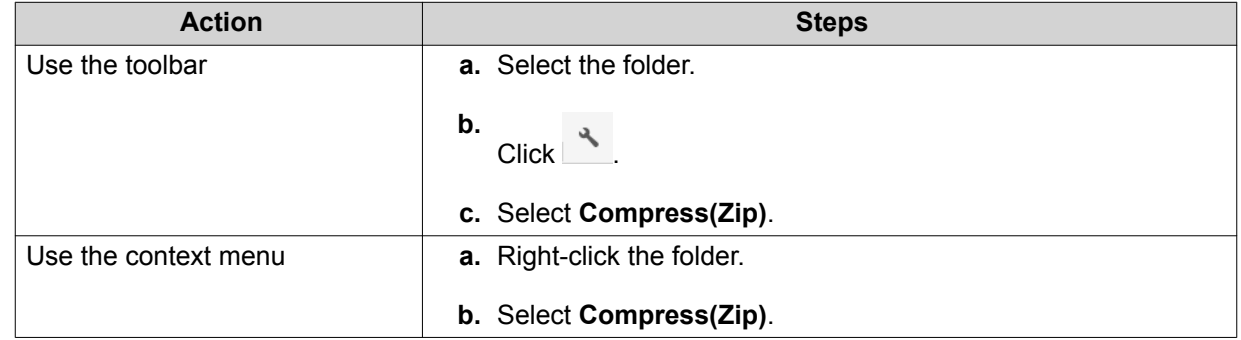

**4.** Configure the folder compression settings.

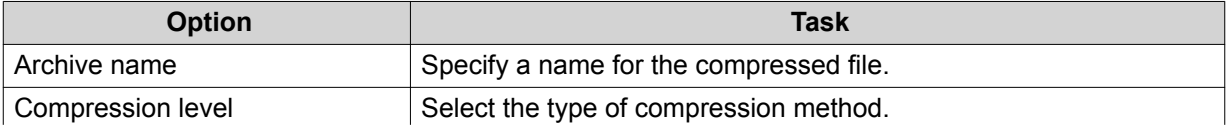

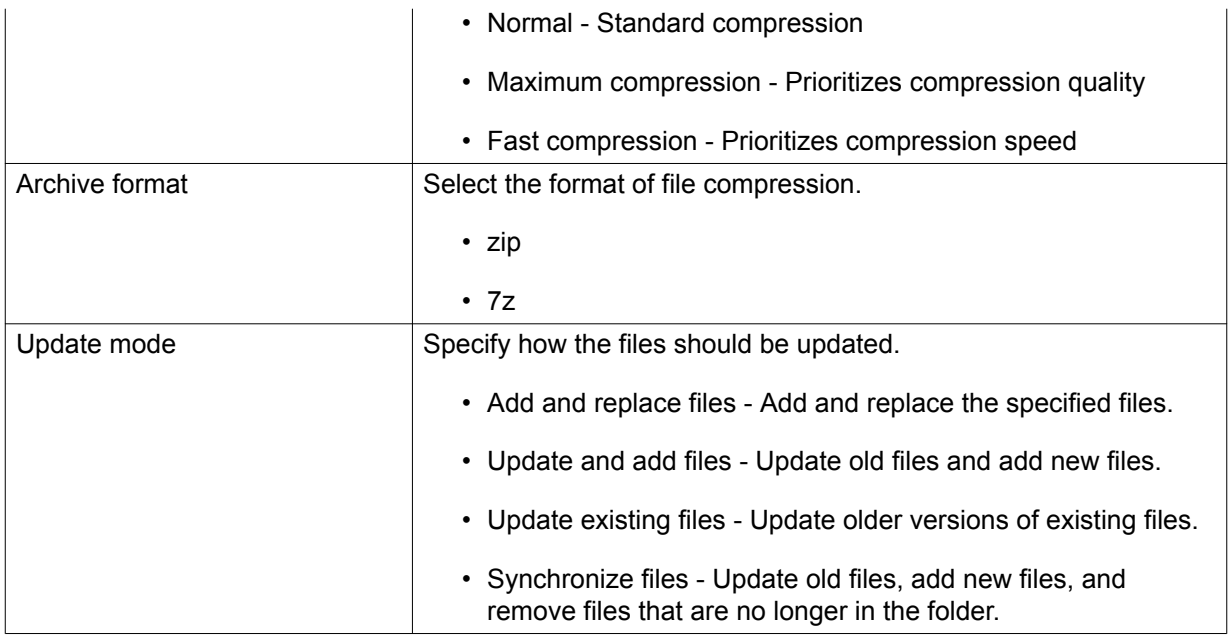

**5.** Optional: Specify a password to encrypt the file.

#### **6.** Click **OK**.

File Station compresses the selected folder and creates an archive file.

### **Deleting a Folder**

- **1.** Open File Station.
- **2.** Locate the folder.
- **3.** Perform one of the following actions.

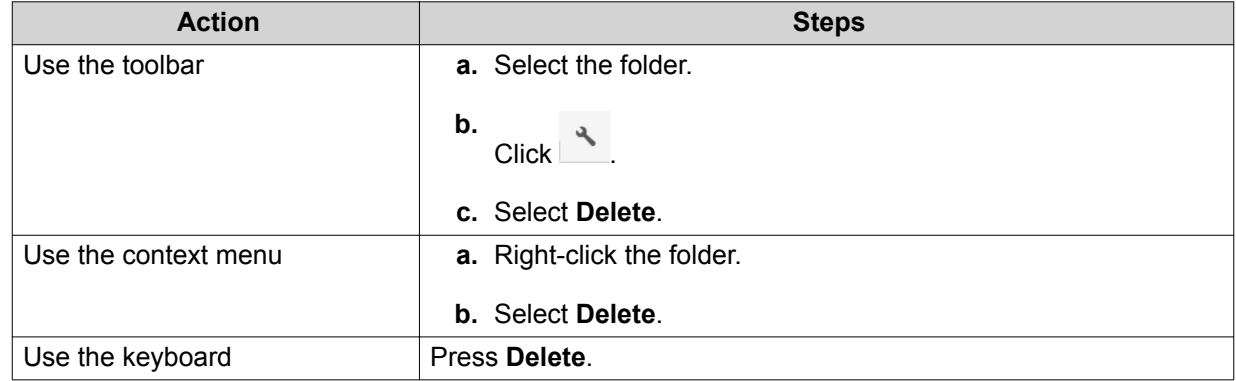

A confirmation message appears.

- **4.** Specify how to delete the folder.
	- Move to Network Recycle Bin
	- Delete permanently

#### **5.** Click **OK**.

File Station either moves the selected folder to the Recycle Bin or deletes it permanently.

# **Creating a Shared Folder**

- **1.** Open File Station.
- **2.** On the menu bar, click  $\boxed{\div}$ .
- **3.** Select **Shared Folder**. The **Create Shared Folder Wizard** windows opens.
- **4.** Configure the folder settings.

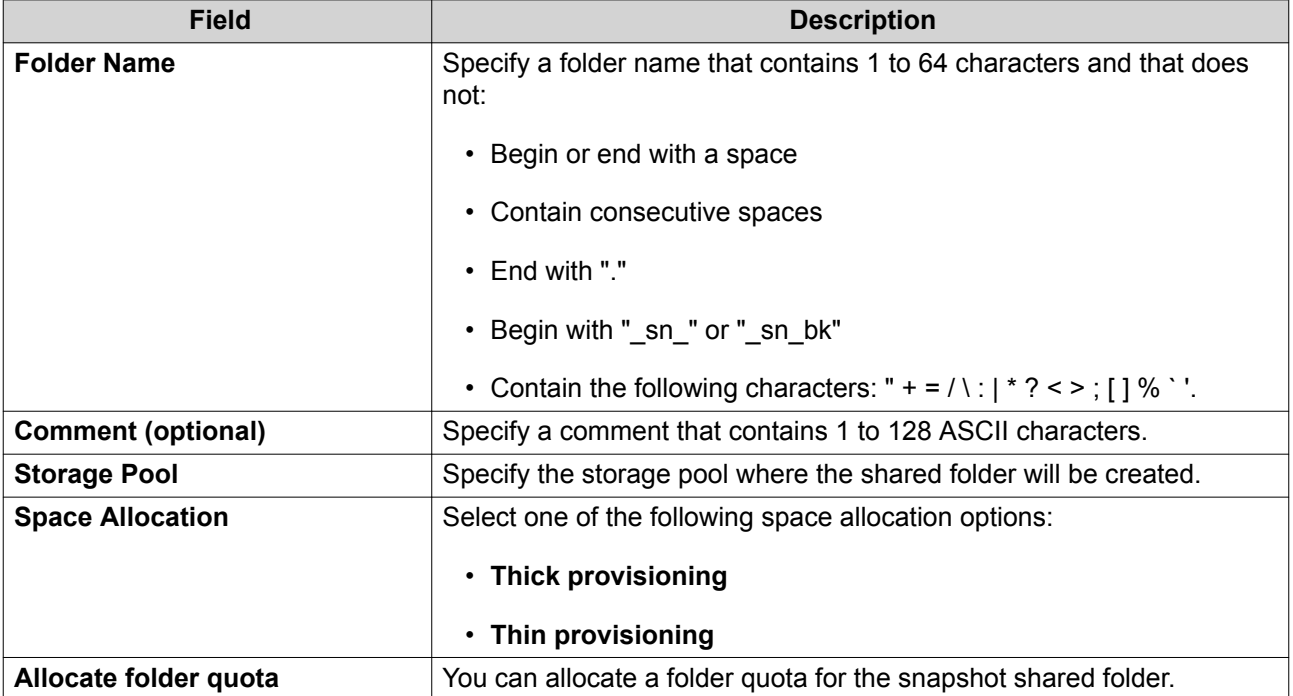

#### **5.** Configure storage settings.

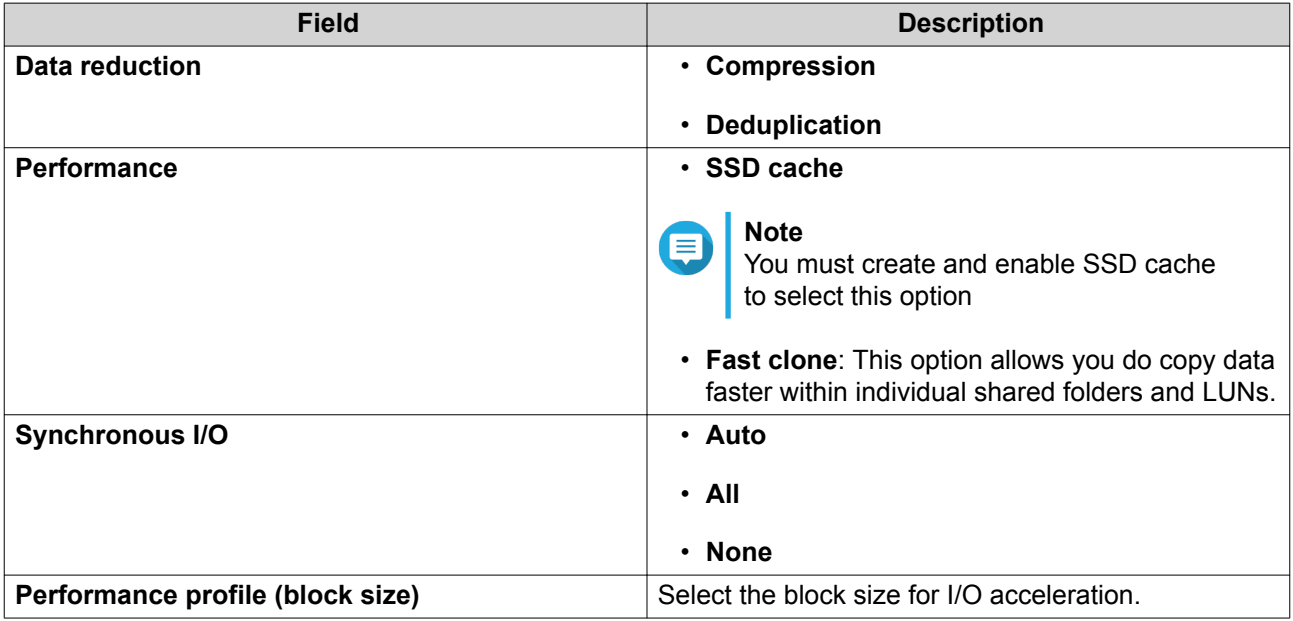

**6.** Optional: Configure user access permissions.

#### **a.** Under **Configure access privileges for users**, click **Edit**.

- **b.** Specify access permissions for each user.
- **7.** Optional: Enable folder encryption.
	- **a.** Under **Folder Encryption**, click **Edit**.
	- **b.** Select **Encryption**.
	- **c.** Specify the following information.

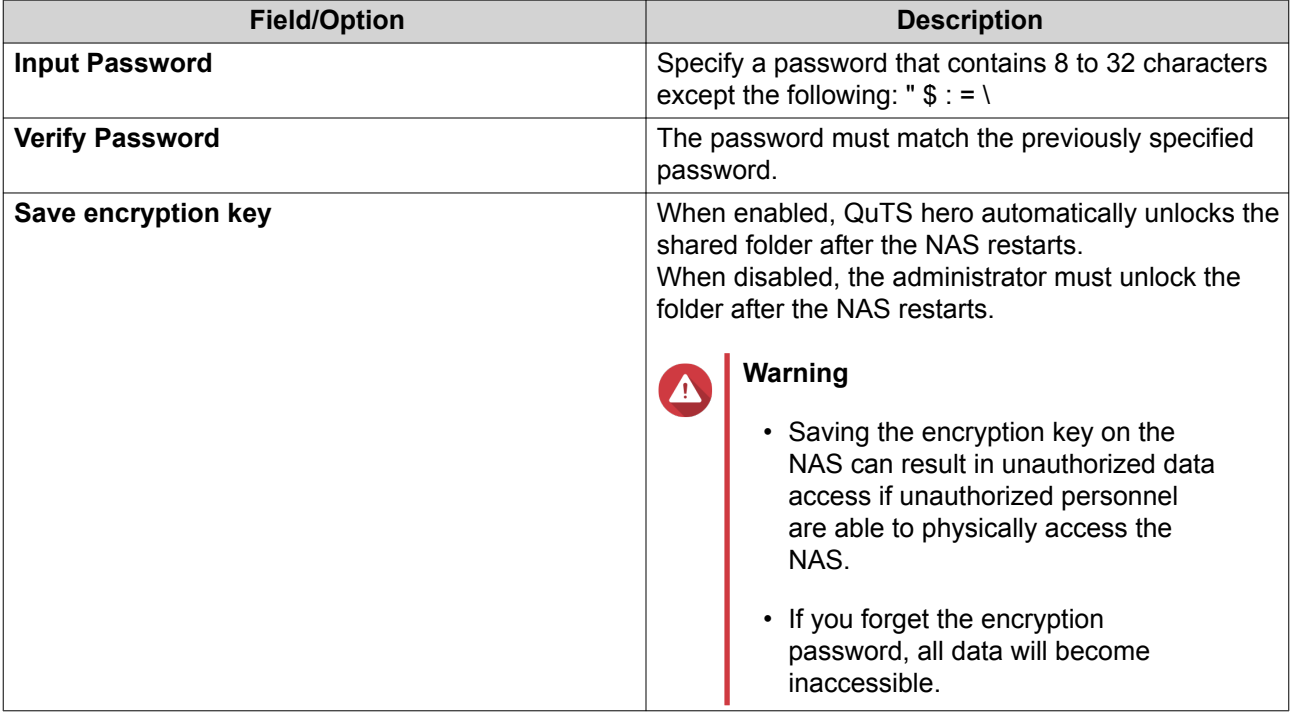

- **8.** Configure WORM settings.
	- **a.** Under **WORM Settings**, click **Edit**.
	- **b.** Select **WORM**.
	- **c.** Select one of the following options:
		- **Enterprise**: You can write data to the shared folder, but you cannot modify, delete, or restore data in it. You are allowed to remove the shared folder.
		- **Compliance**: You can write data to the shared folder, but you cannot modify, delete, or restore data in it. You are not allowed to remove the shared folder. To delete data in the folder, you must remove the folder's parent storage pool.
	- When Write Once Read Many (WORM) is enabled, data stored in the shared folder cannot be modified or deleted.
	- WORM cannot be disabled or modified after folder creation.
- **9.** Optional: Configure advanced settings.
	- **a.** Under **Advanced Settings**, click **Edit**.

**b.** Configure the following settings.

<span id="page-237-0"></span>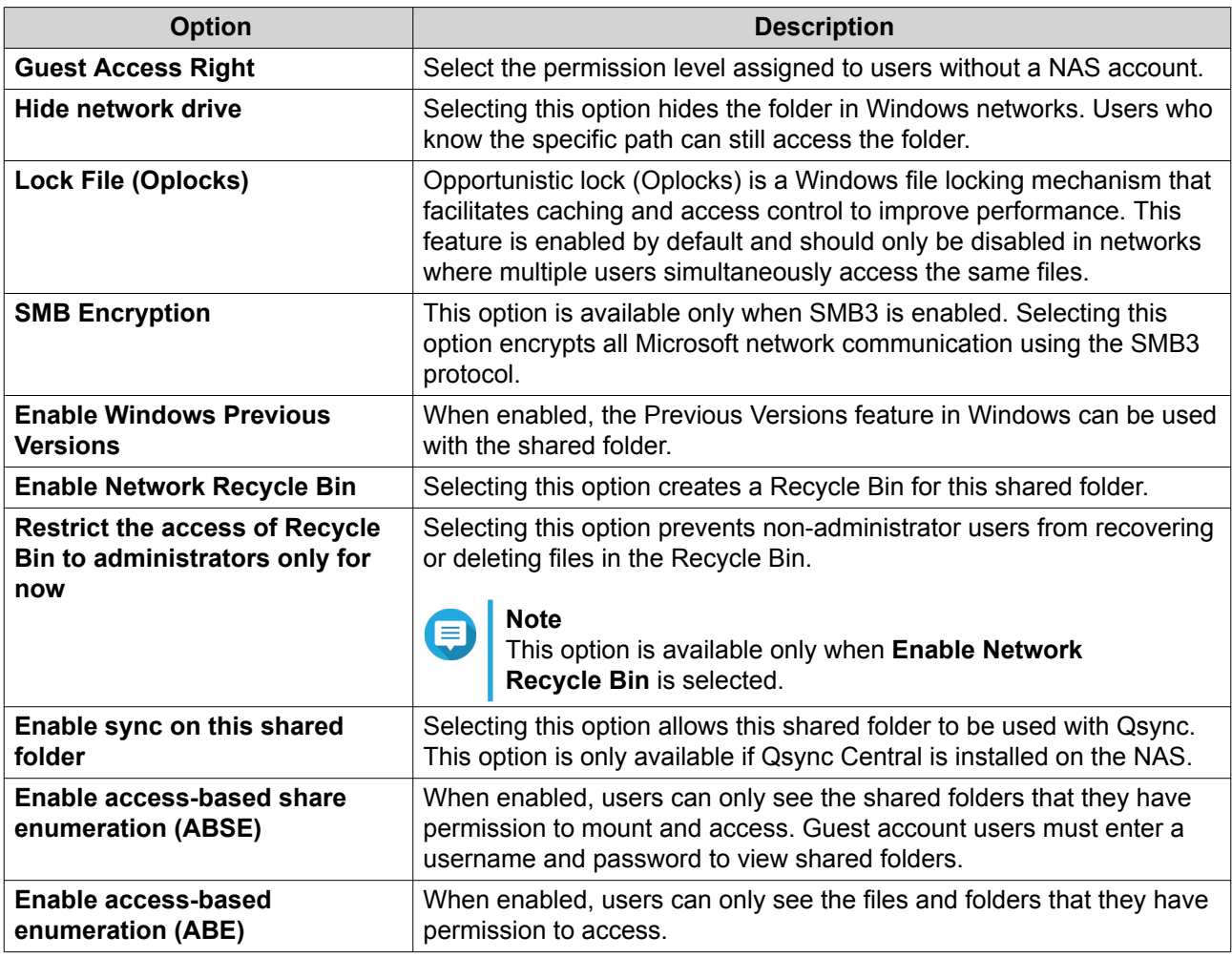

### **10.** Click **OK**.

File Station creates a shared folder.

# **Sharing Space with a New User**

- **1.** Open File Station.
- **2.** On the menu bar, click  $\boxed{\pm}$ .
- **3.** Select **Share space with a user**. The **Create a User** window opens.
- **4.** Specify the following information:

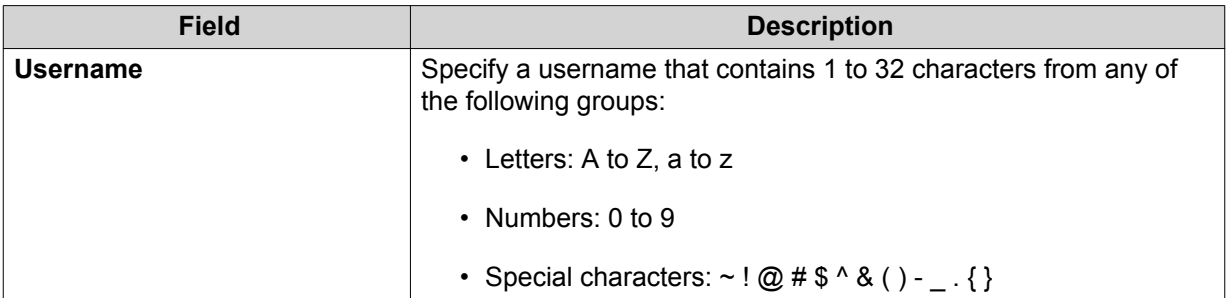

<span id="page-238-0"></span>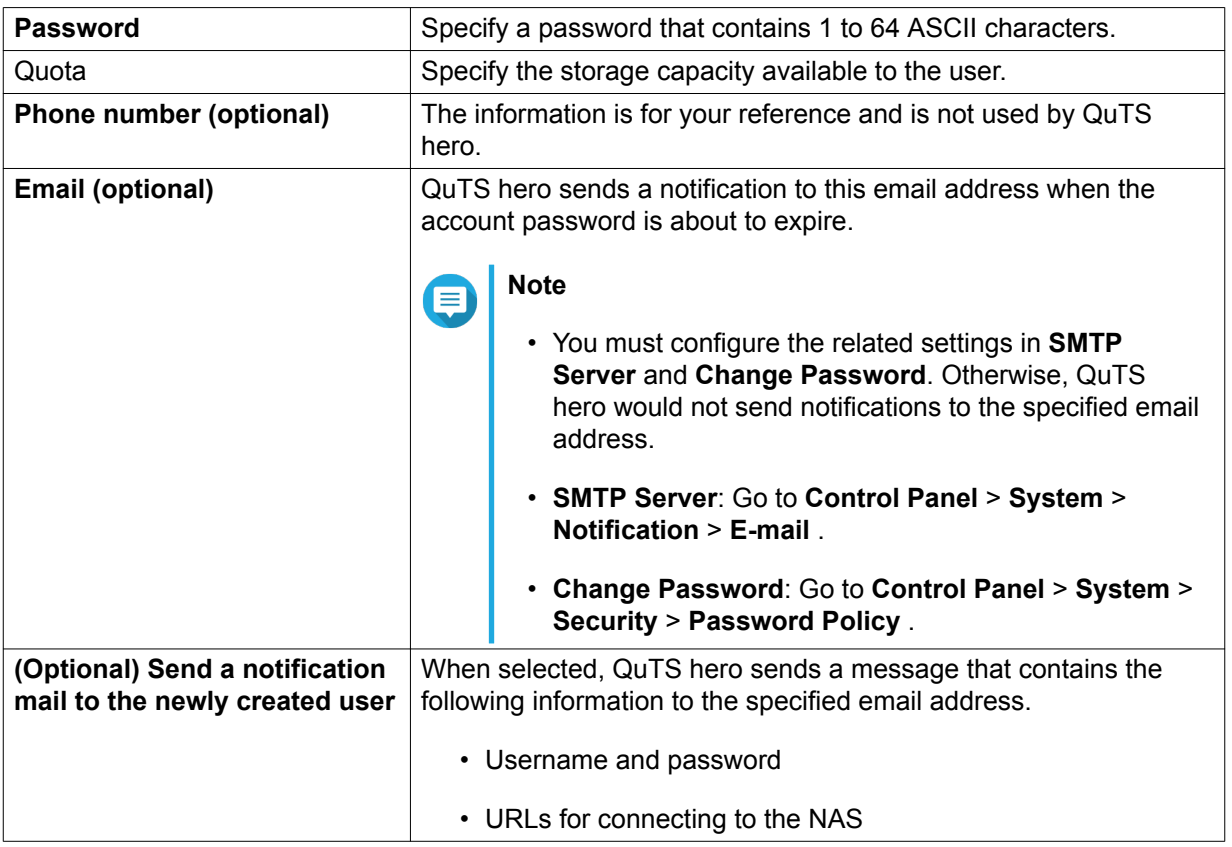

#### **5.** Click **Create**.

File Station creates a new user account and allocates the specified storage space.

# **Adding a Folder to the Transcoding Folder**

### **Important**

Video files cannot be converted to a resolution higher than the original resolution. If a higher resolution is selected, File Station automatically transcodes the file in its original resolution.

- **1.** Open File Station.
- **2.** Locate the folder.
- **3.** Perform one of the following actions.

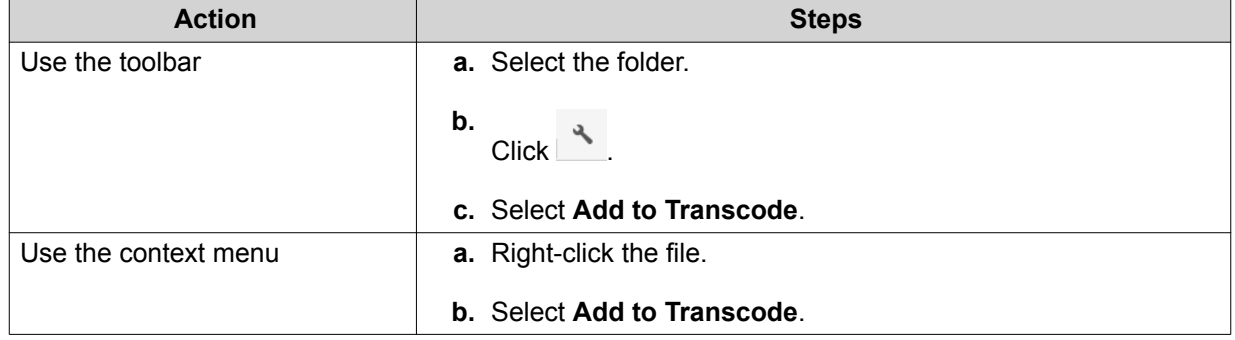

The **Add to Transcode** window opens.

- **4.** Select the transcoding video resolution.
	- 240p
	- 360p
	- 480p SD
	- 720p HD
	- 1080p FULL HD
	- Original resolution
	- Only audio
- **5.** Click **OK**.

File Station adds the transcoded files to the @Transcode folder.

### **Canceling or Deleting Transcoding**

- **1.** Open File Station.
- **2.** Locate the folder.
- **3.** Perform one of the following actions.

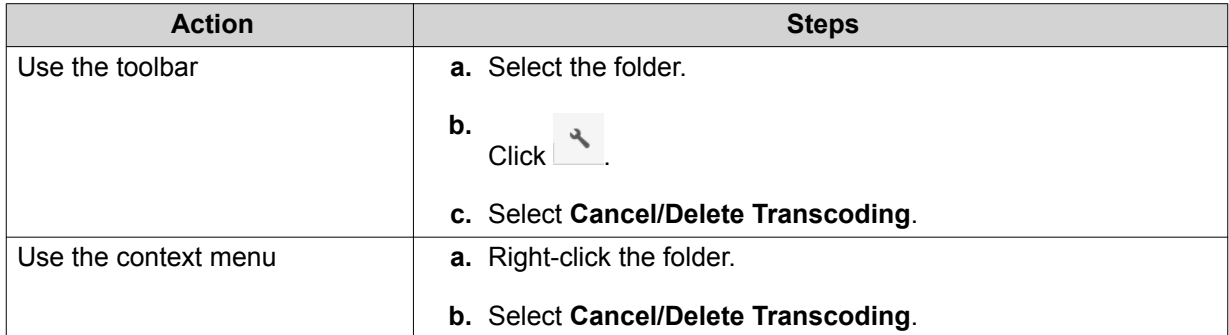

A confirmation message appears.

**4.** Click **OK**.

File Station removes the selected folder from the Transcode folder and cancels the transcoding process.

### **Locking or Unlocking an Encrypted Shared Folder**

After creating an encrypted shared folder, you can lock or unlock this folder to control user access. For details on how to create an encrypted shared folder, see Creating a Shared Folder.

- **1.** Open File Station.
- **2.** Locate an encrypted folder on the left panel.

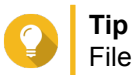

File Station displays the following icons beside an encrypted shared folder.

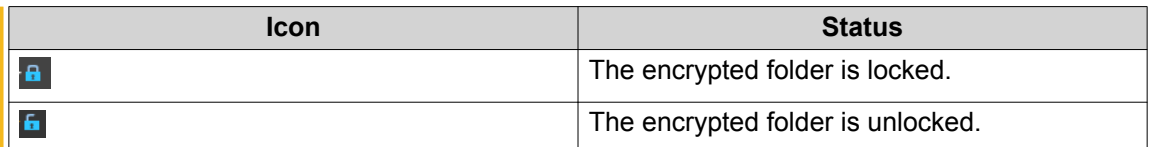

**3.** Perform one of the following tasks.

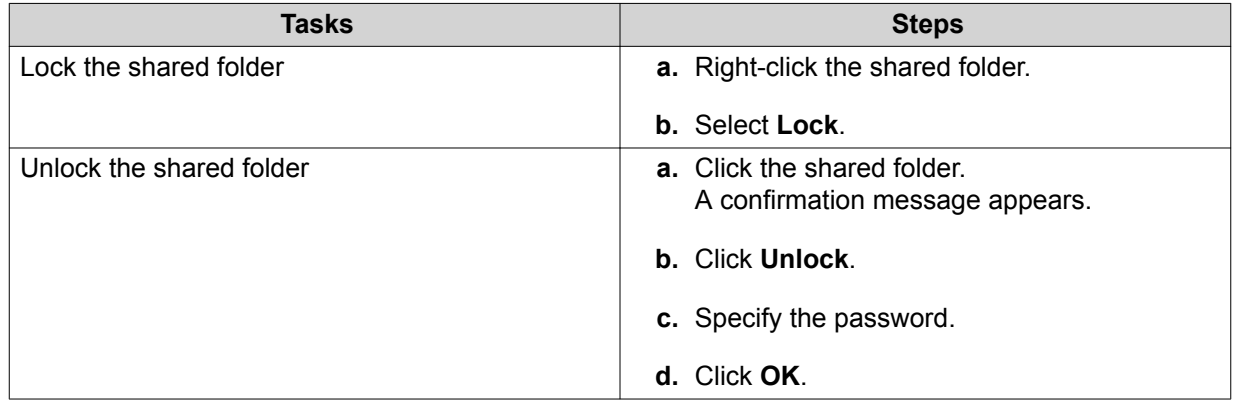

### **Keeping a Folder or a File in Reserved Cache**

You can keep the most important or the most frequently used data in the reserved cache to enhance access performance. HybridMount is required for this task.

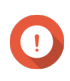

#### **Important**

You can only perform this operation for folders in the shared folders mounted via HybridMount. For details on how to use HybridMount and how to mount cloud services, see HybridMount Help.

- **1.** Open File Station.
- **2.** Select a mounted shared folder.
- **3.** Select a folder or file.
- **4.** Choose one of the following methods.

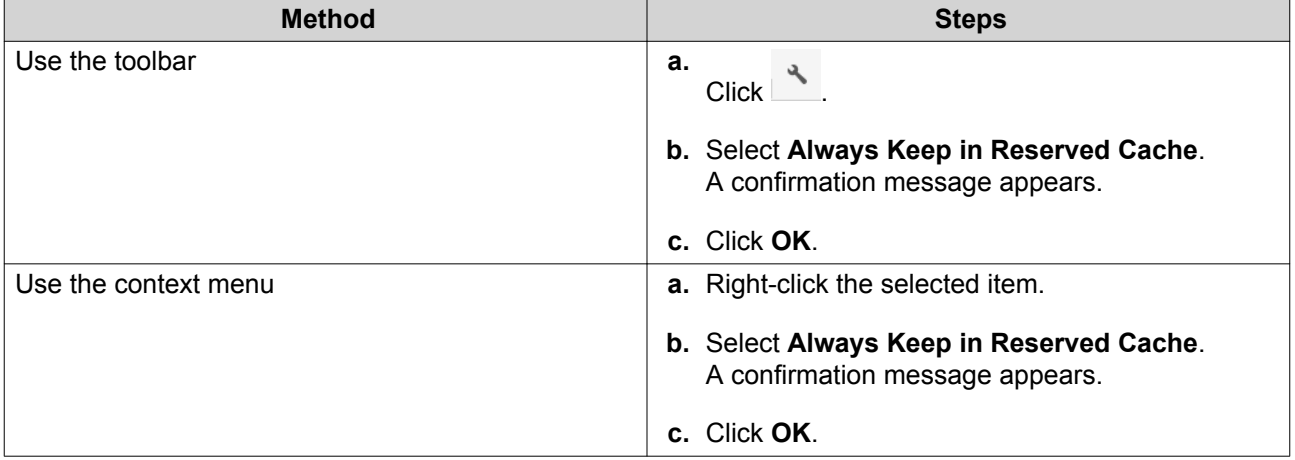

File Station keeps the selected folder or file in the reserved cache.

Folders or files in the reserved cache can have one of the following statuses.

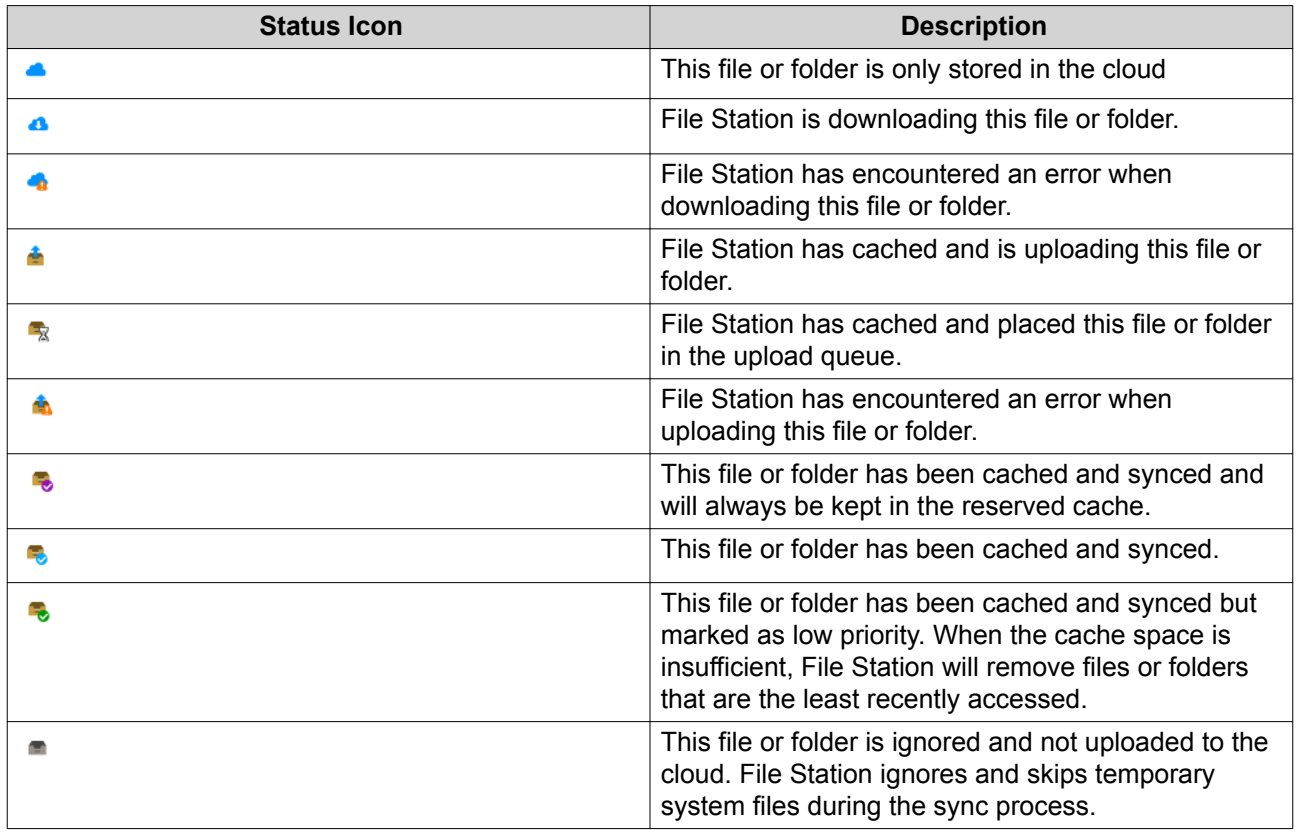

### **Removing a Folder from Reserved Cache**

You can remove folders from the reserved cache.

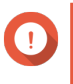

#### **Important**

You can only perform this operation for folders in the shared folders mounted via HybridMount. For details on how to use HybridMount and how to mount cloud services, see HybridMount Help.

- **1.** Open File Station.
- **2.** Select a mounted shared folder.
- **3.** Locate one or more folders.
- **4.** Choose one of the following methods.

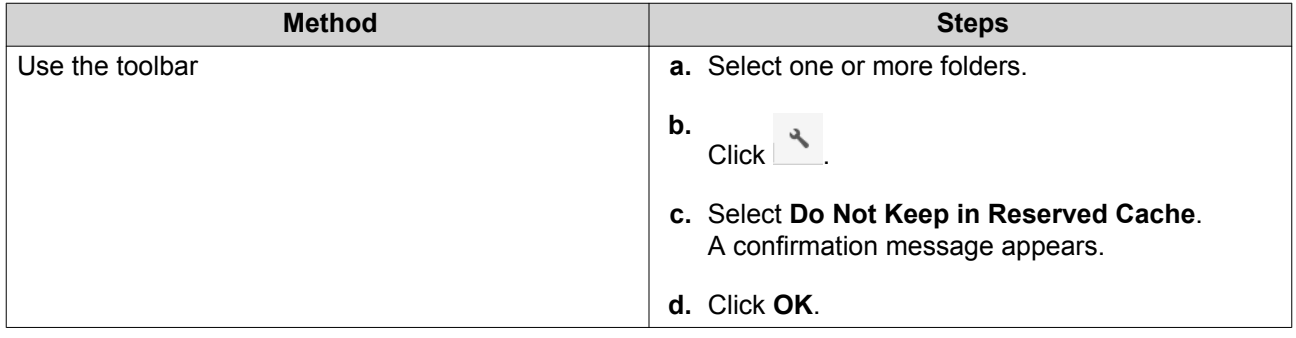

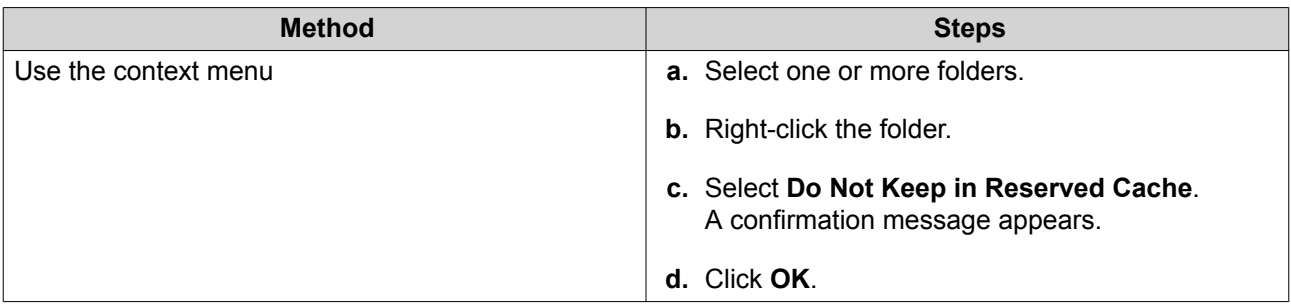

# **8. myQNAPcloud**

myQNAPcloud is a service that allows you to access, manage, and share files stored on your QNAP devices remotely through the internet.

### **Getting Started**

- **1.** Create a QNAP ID. For details, see Creating a QNAP ID.
- **2.** Add a NAS to myQNAPcloud. For details, see [Registering a Device to myQNAPcloud.](#page-244-0)
- **3.** Optional: Configure any of the following settings.

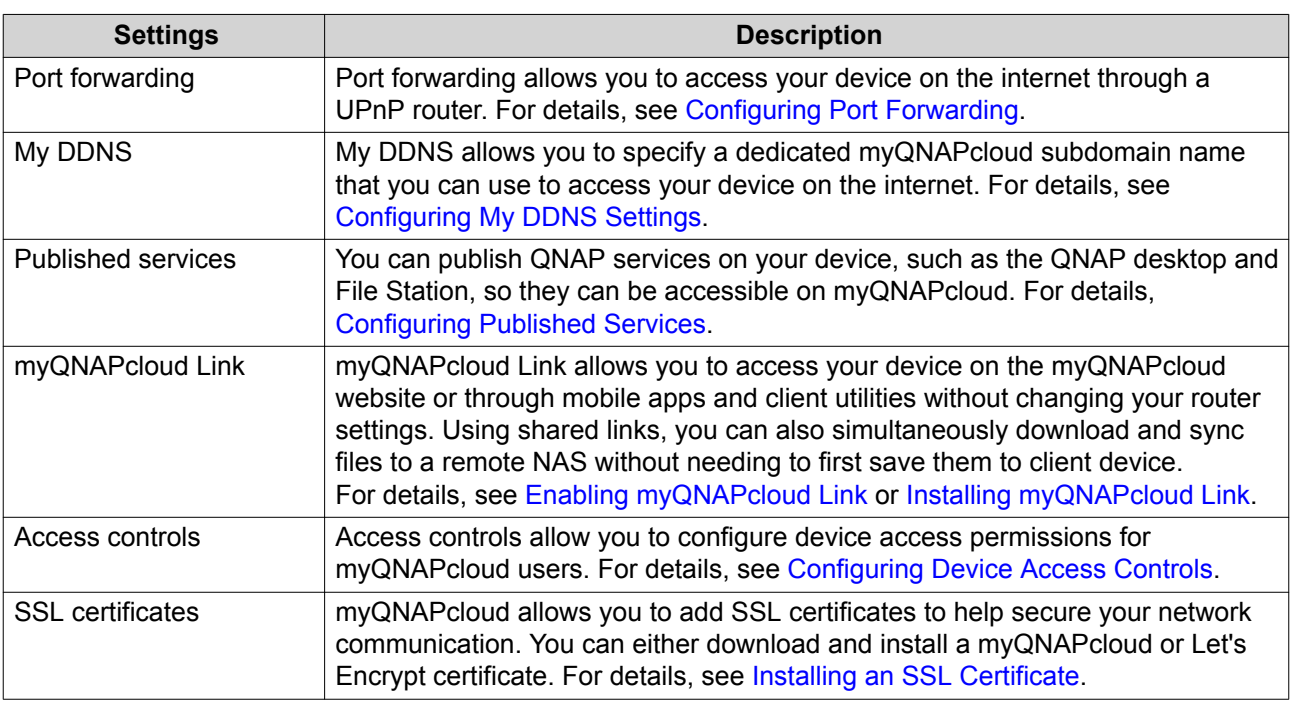

### **Account Setup**

### **Creating a QNAP ID**

- **1.** Go to [https://www.myqnapcloud.com.](https://www.myqnapcloud.com)
- **2.** Click **Sign up**. The **Create Account** screen appears.
- **3.** Specify a nickname, a valid email address or phone number, and a password.
- **4.** Read and acknowledge the Terms of Service and Privacy Policy.
- **5.** Click **Sign Up**. The **Data Privacy Notice** box appears.
- **6.** Read the notice, and then click **I Agree**. myQNAPcloud sends a verification email or message.

<span id="page-244-0"></span>**7.** Confirm the registration. Your QNAP ID is activated.

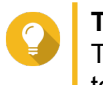

**Tip**

The registration link automatically expires in 15 days. You can go to the [QNAP Account Center](https://account.qnap.com/) to send a new activation email.

### **Registering a Device to myQNAPcloud**

- **1.** Log on to QuTS hero as administrator.
- **2.** Go to **myQNAPcloud** > **Overview** .
- **3.** Click **Get Started**. The **myQNAPcloud wizard** appears.
- **4.** Click **Start**.
- **5.** Specify your QNAP ID and password.
- **6.** Click **Next**.
- **7.** Specify a device name containing up to 30 alphanumeric characters. You may reuse an existing device name. The device currently using this name will be deregistered from myQNAPcloud.
- **8.** Click **Next**.
- **9.** Select the services you want to enable. QNAP recommends selecting all services.

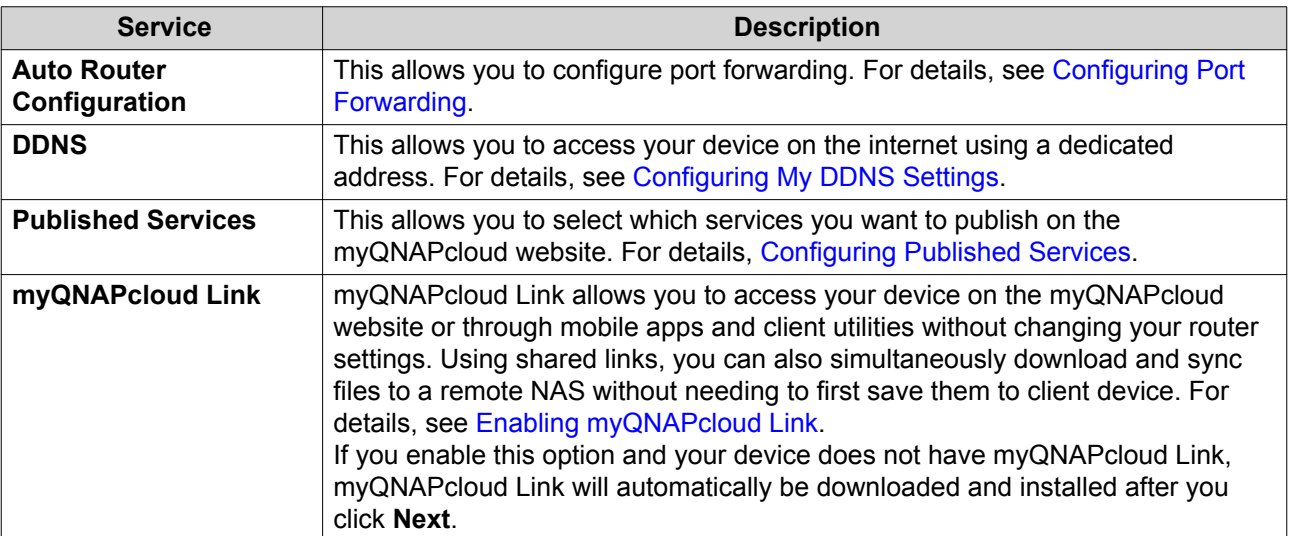

#### **10.** Select an access control option.

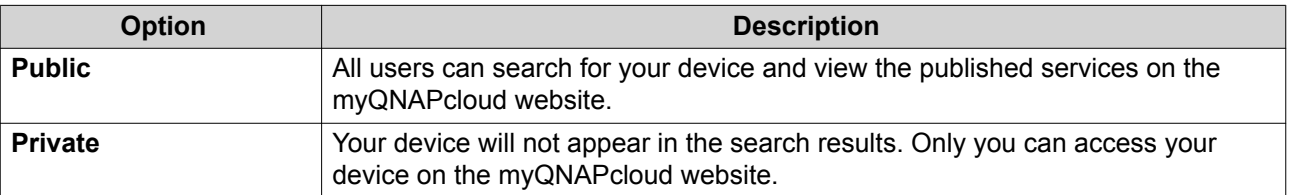

<span id="page-245-0"></span>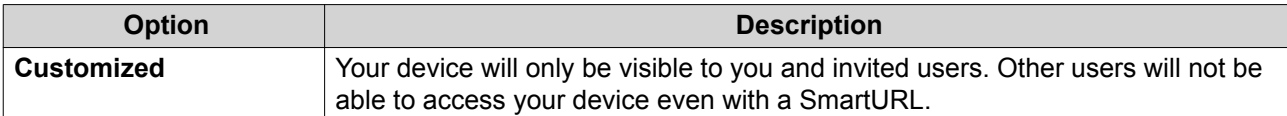

**11.** Click **Next**.

myQNAPcloud applies your settings. The **Summary** screen appears.

**12.** Review the details, and then click **Finish**.

### **Installing myQNAPcloud Link**

Only perform this task if you did not enable myQNAPcloud Link when registering your device to your myQNAPcloud account.

- **1.** Log on to QNAP as administrator.
- **2.** Open **App Center**.
- $3.$  Click  $Q$ A search box appears.
- **4.** Type myQNAPcloud Link and then press ENTER. The myQNAPcloud Link application appears in the search results list.
- **5.** Click **Install**. App Center installs myQNAPcloud Link on your device.

#### **Overview**

The **Overview** screen displays your basic myQNAPcloud settings, as well as the device network connectivity and DDNS status.

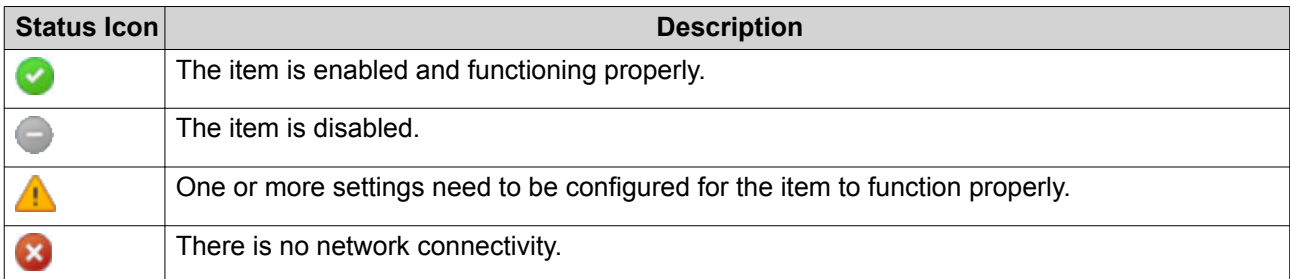

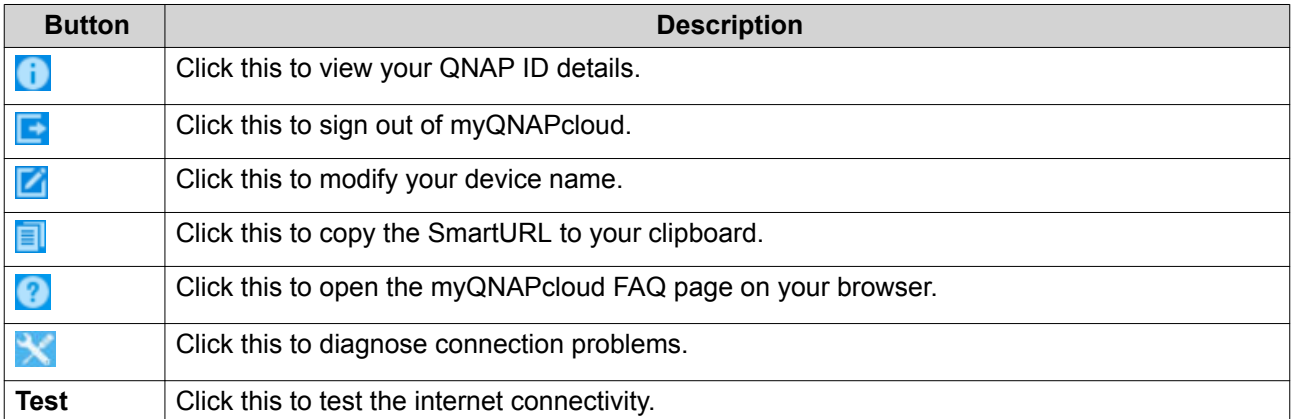

## <span id="page-246-0"></span>**Configuring Port Forwarding**

Port forwarding is only available if your router supports UPnP.

- **1.** Go to **Auto Router Configuration**.
- **2.** Select **Enable UPnP port forwarding**. Your device scans for UPnP routers on the network.

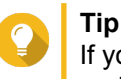

If your device cannot locate the router, click **Rescan**. If the issue persists, click **Diagnostics**, and then verify your network configuration or contact QNAP support through **Helpdesk**.

- **3.** Optional: Add a new service to the **Forwarded Services** table.
	- **a.** Click **Add NAS Service**. The **Add NAS Service** window appears.
	- **b.** Specify a NAS service name that contains 1 to 64 ASCII characters.
	- **c.** Specify a port number.
	- **d.** Select an external port setting.
		- **Auto**: myQNAPcloud automatically selects an available external port.
		- **Manual**: You can specify a new port if the current service port is being used by other services.
	- **e.** Select a protocol. If you are unsure about this setting, select **TCP**.
	- **f.** Click **OK**.
- **4.** In the **Forwarded Services** table, select the services you want to forward.
- **5.** Click **Apply to Router**.

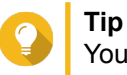

You can go to Overview to verify that there are no connectivity errors.

### **Configuring My DDNS Settings**

- **1.** Open myQNAPcloud.
- **2.** Go to **My DDNS**.
- **3.** Enable **My DDNS**.
- **4.** Perform any of the following tasks.

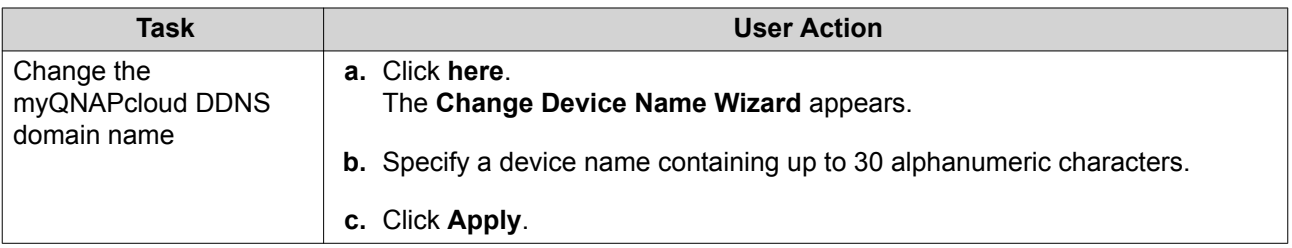

<span id="page-247-0"></span>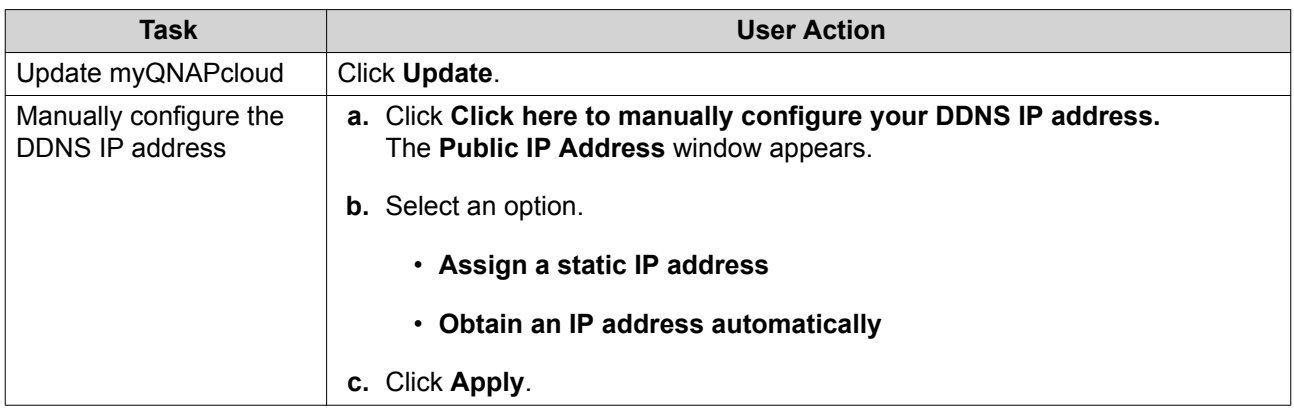

### **Configuring Published Services**

- **1.** Open myQNAPcloud.
- **2.** Go to **Published Services**.
- **3.** In the **Publish** column, select all the services you want published. Published services are accessible through the myQNAPcloud website.
- **4.** Optional: In the **Private** column, select all the services you want publish privately. Private services are only available to specified users with the access code.
	- **a.** Specify an access code containing 6 to 16 alphanumeric characters.
	- **b.** In the **User Management** table, select the users you want to grant access to. You can select a maximum of 9 users.

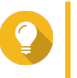

**Tip** Click **Add Users** to add users to the list. Click **Delete** to remove users from the list.

**c.** Optional: Modify user access privileges.

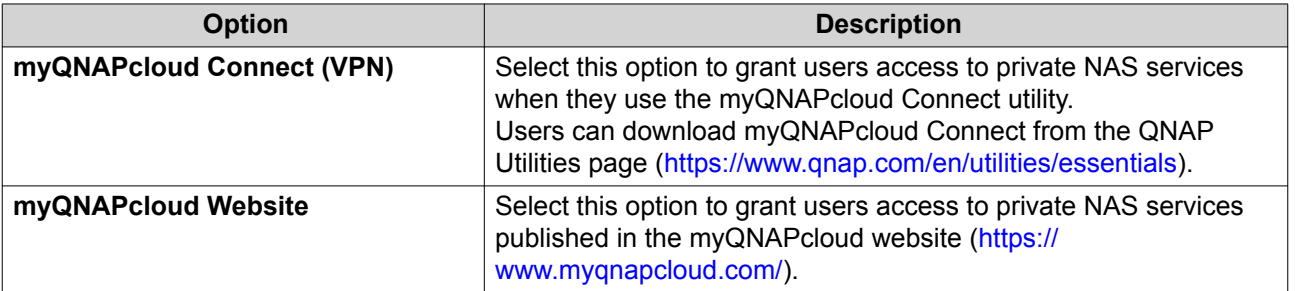

### **5.** Click **Apply**.

### **Enabling myQNAPcloud Link**

- **1.** Open myQNAPcloud.
- **2.** Go to **myQNAPcloud Link**.
- **3.** Enable **myQNAPcloud Link**.

# <span id="page-248-0"></span>**Tip** If there are issues with the connection, click **Reconnect**.

# **Configuring Device Access Controls**

- **1.** Open myQNAPcloud.
- **2.** Go to **Access Control**.
- **3.** Select an access control option.

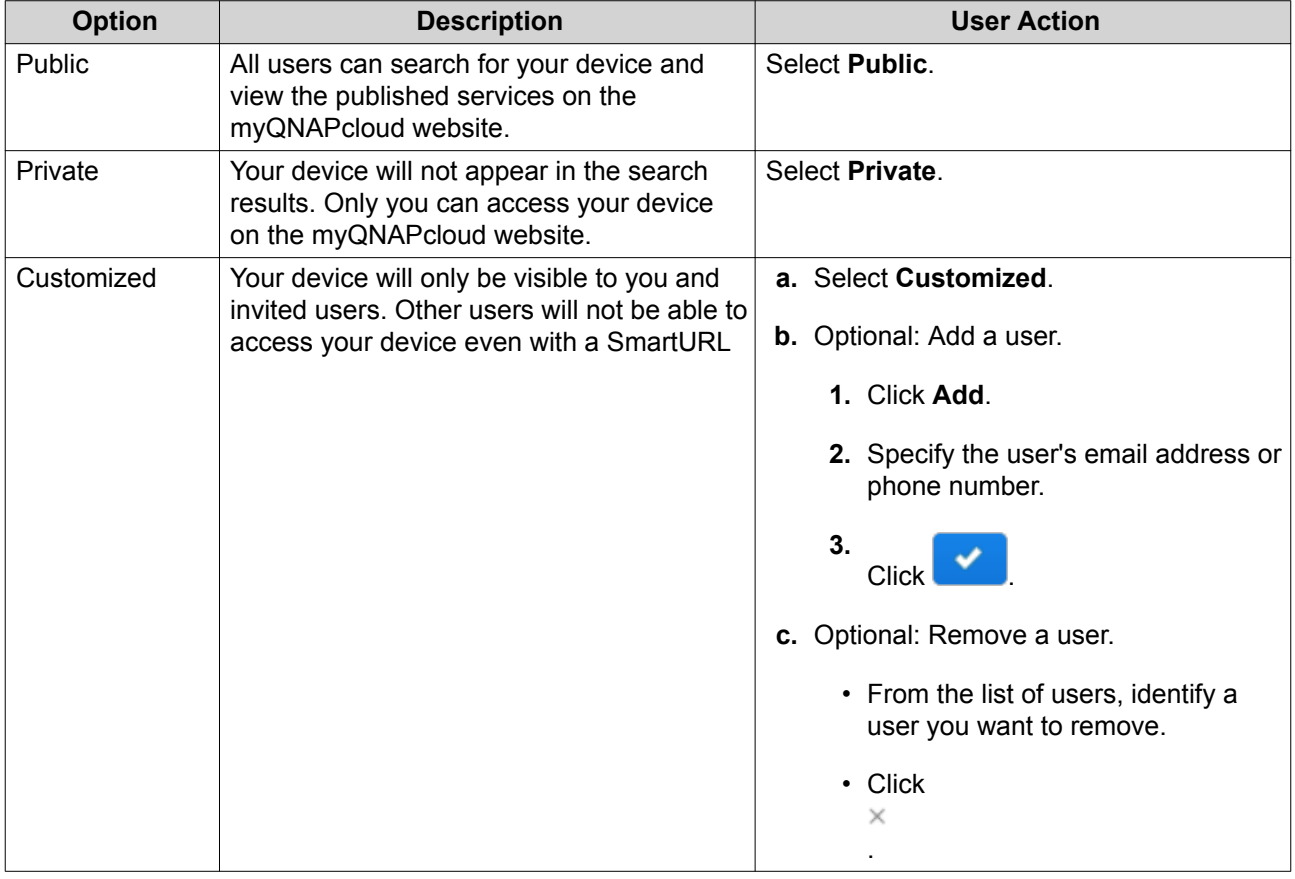

### **4.** Click **Apply**.

# **Installing an SSL Certificate**

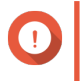

#### **Important**

myQNAPcloud SSL web service and Let's Encrypt certificates can only be used with the myqnapcloud domain.

- **1.** Open myQNAPcloud.
- **2.** Go to **SSL Certificate**.
- **3.** Download and install a certificate.

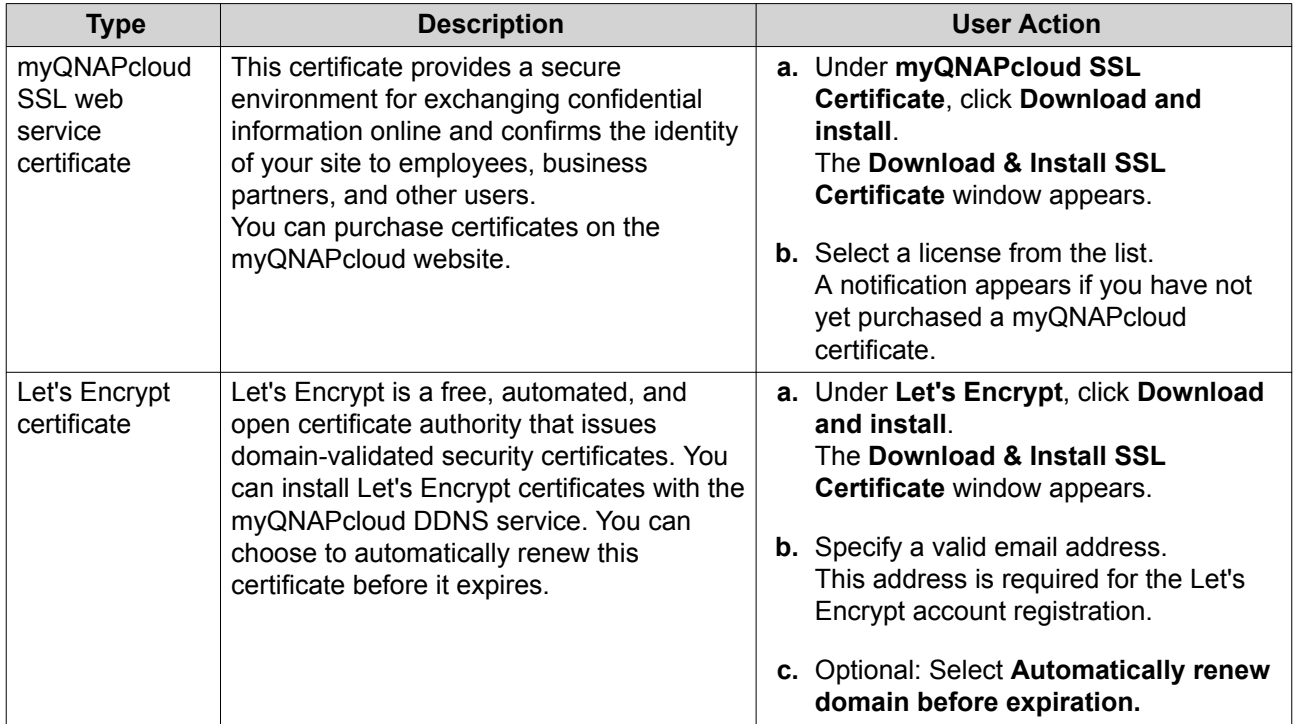

#### **4.** Click **Confirm**.

myQNAPcloud applies the certificate and displays the details.

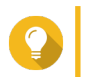

**Tip** To delete the certificate from the device, click **Release** and then **Confirm**.

# **9. App Center**

App Center is a digital distribution and management platform in QuTS hero where you can browse, download, and manage applications and utilities developed for the QNAP NAS.

### **Overview**

### **Left Panel**

The left panel allows you to browse available apps in various categories. You can go to the **My Apps** section to view all your installed apps. App Center displays a badge count to indicate the number of available updates.

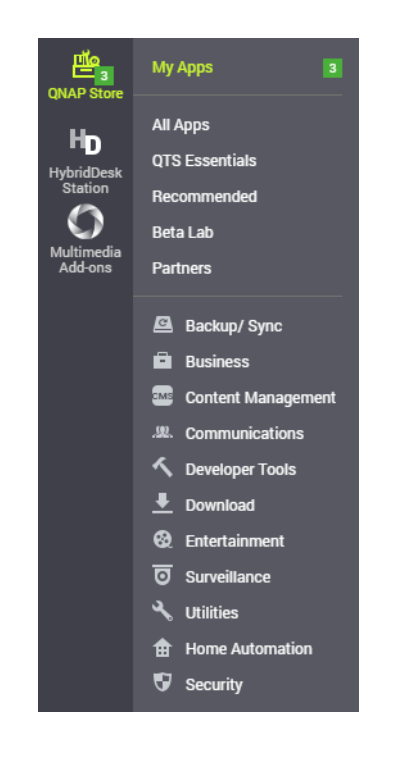

### **Toolbar**

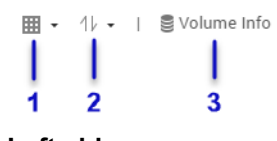

**Left side**

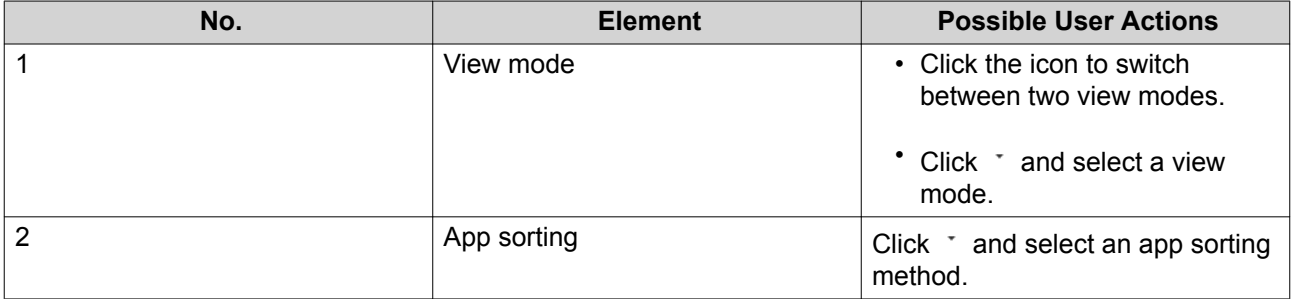

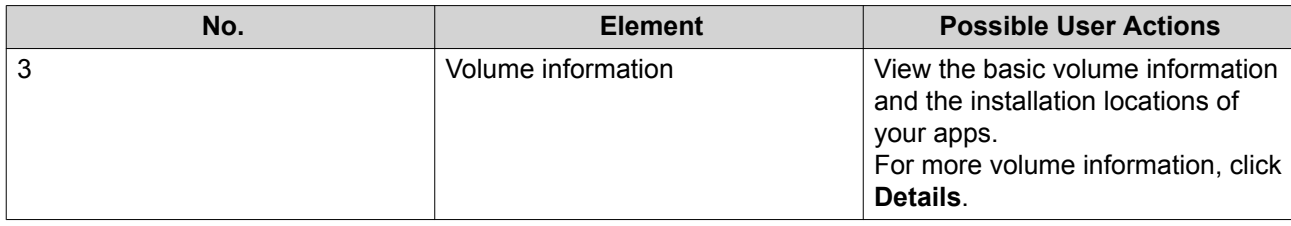

 $Q$   $C$  to  $\Phi$  :  $\frac{1}{3}$   $\frac{1}{4}$   $\frac{1}{5}$  $\frac{1}{2}$  $\frac{1}{1}$ 

**Right side**

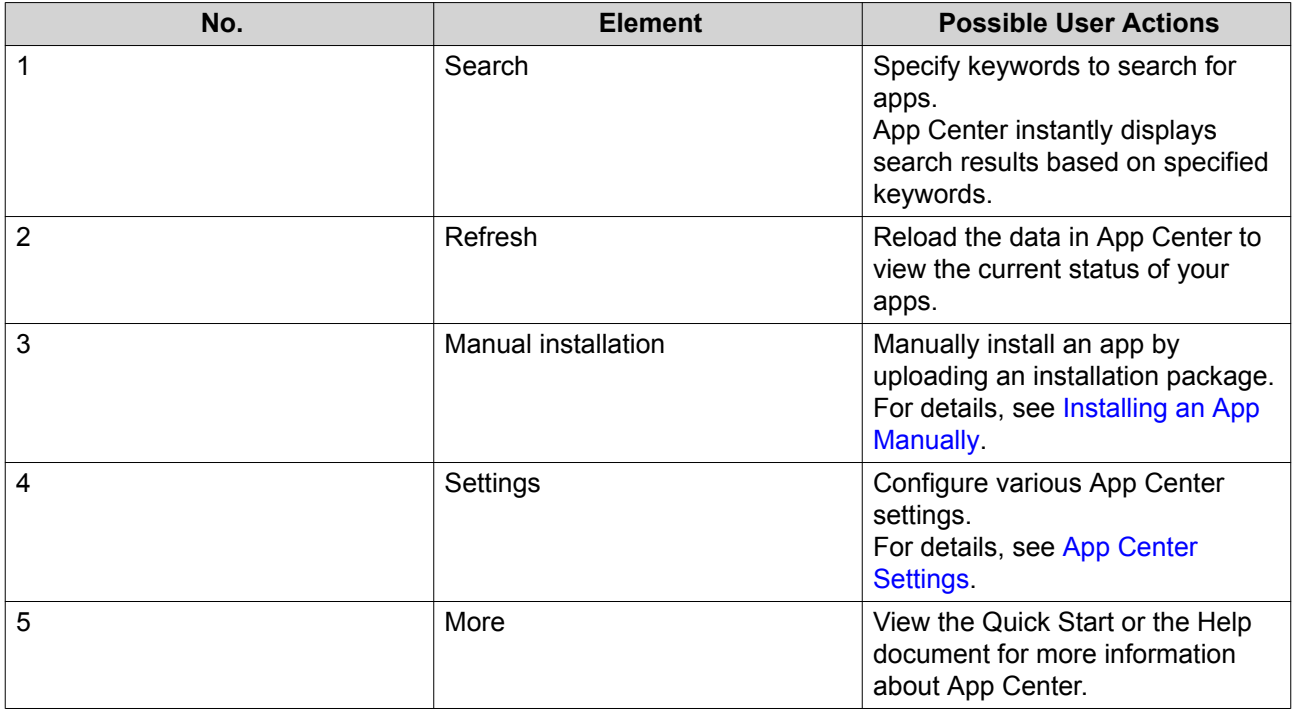

# **Main Area**

The main area allows you to browse available apps and manage your installed apps. For details, see [App](#page-252-0) [Operations.](#page-252-0)
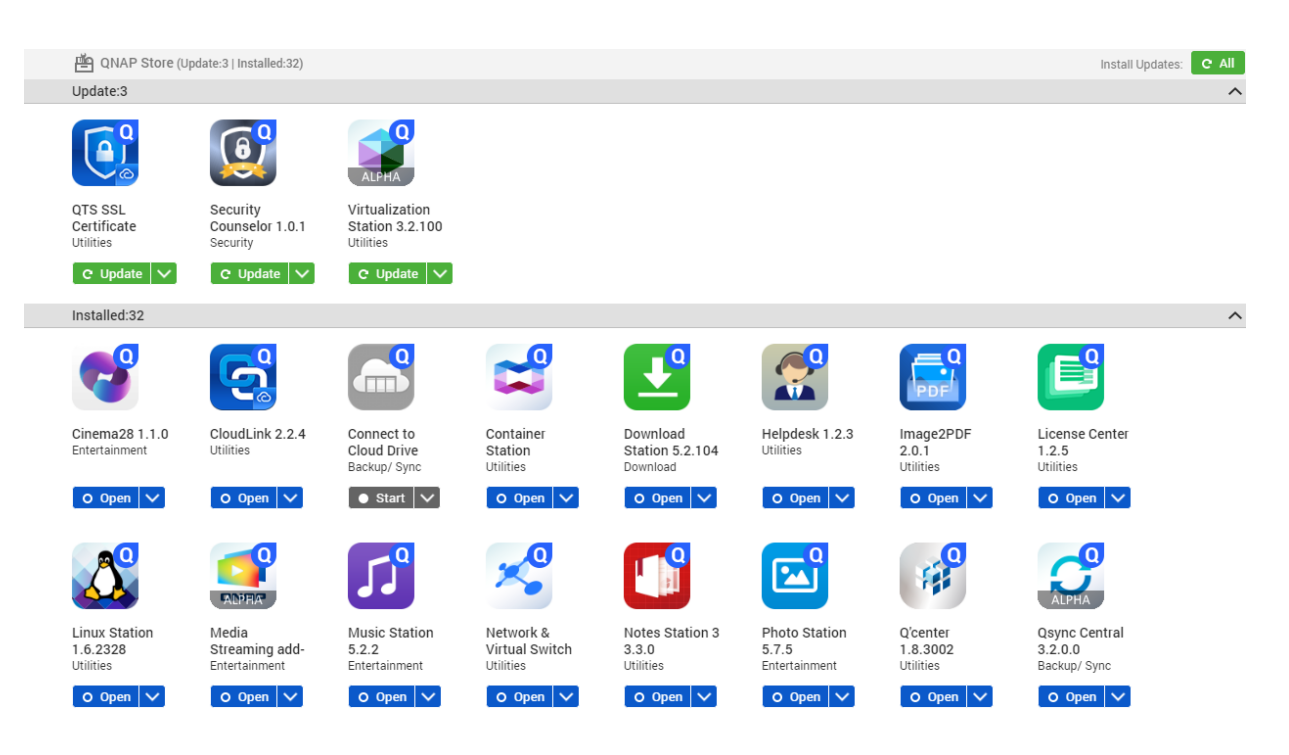

## **App Operations**

## **Viewing App Information**

You can browse apps and view their descriptions in App Center. This helps you decide whether to install or update an app.

- **1.** Open App Center.
- **2.** Locate an app.
- **3.** Click the app icon. App Center displays the app information in a new window.
- **4.** Perform one of the following actions.
	- View the app description
	- View the app changelog
	- Go to the QNAP forum
	- Download the app installation package

## **Installing an App from App Center**

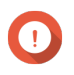

#### **Important**

Based on the app you choose to install, App Center may display a confirmation message that provides more information and asks for your approval for installation. Certain apps also require you to specify the installation location. Read the message carefully before installing the app.

**1.** Open App Center.

- **2.** Locate an app.
- **3.** Optional: Click the app icon to view the app information.
- **4.** Click **Install**.

## **Installing an App Manually**

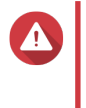

#### **Warning**

QNAP recommends only installing apps from QuTS hero App Center or from the QNAP website. QNAP shall not be held liable for any damages, data loss, or security vulnerabilities resulting from the installation and use of unauthorized apps from untrusted sources.

- **1.** Open App Center.
- **2.** Click  $\overline{w}$  on the toolbar. The **Install Manually** window appears.
- **3.** Click **Browse**.
- **4.** Locate and select the installation package.
- **5.** Click **Install**. A message appears.
- **6.** Depending on the scenario, perform one of the following actions.

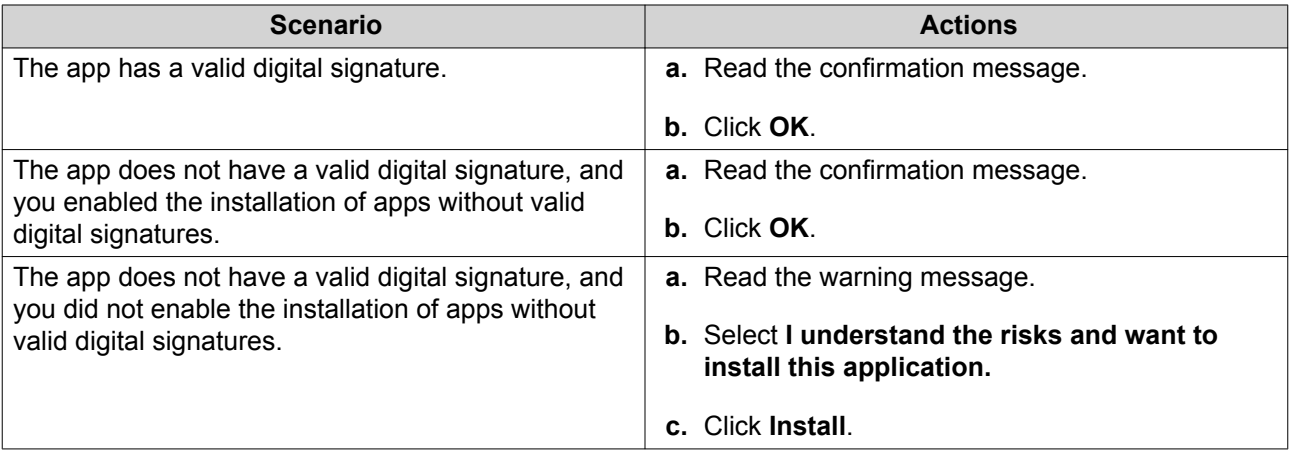

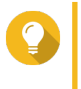

**Tip**

For more information on this setting, see [Enabling Installation of Apps without Valid Digital](#page-257-0) [Signatures.](#page-257-0)

App Center installs the application.

## **Updating an App**

When updates are available for an installed app, App Center moves the app to the **Update** or **Required Update** section based on the importance of updates. You must perform required updates to ensure the functionality, compatibility, and data security of your apps.

**1.** Open App Center.

- **2.** Locate an app in the **Update** or **Required Update** section.
- **3.** Click **Update** or **Required Update**. A confirmation message appears.
- **4.** Click **OK**.

## **Batch Updating Multiple Apps**

- **1.** Open App Center.
- **2.** Perform one the following updates.

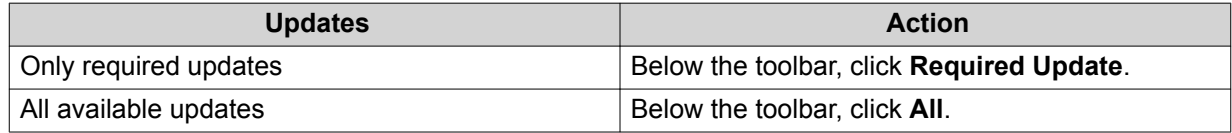

A confirmation message appears.

**3.** Click **OK**.

## **Enabling or Disabling an App**

You can enable or disable non-built-in apps in App Center.

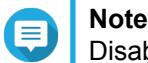

Disabling an app may affect the functionality of other apps.

- **1.** Open App Center.
- **2.** Locate an app.
- **3.** Perform one of the following actions.

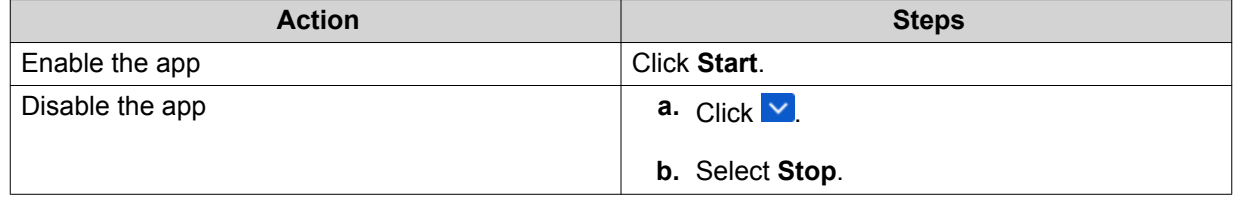

- After an app is enabled, its action button displays **Open**.
- After an app is disabled, its action button displays **Start**.

### **Migrating an App**

You can migrate an installed app to another volume to better allocate system resources.

- **1.** Open App Center.
- **2.** Locate an app.
- $3.$  Click  $\vee$
- **4.** Select **Migrate to**.

The **App Migration** window appears.

- **5.** Select the destination volume.
- **6.** Click **Migrate**. A confirmation message appears.
- **7.** Click **OK**.

## **Granting or Denying User Access to an App**

QuTS hero administrators can grant or deny user access to apps. The main menu of non-administrator users only display the apps that they have access to.

- **1.** Open App Center.
- **2.** Locate an app.
- $3.$  Click  $\overline{\vee}$
- **4.** Hover the mouse pointer over **Display on**.
- **5.** Select one of the following options:
	- Administrator's main menu

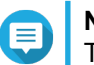

#### **Note**

This is the only available option for many built-in system utilities, which non-administrators cannot be granted access to.

- Every user's main menu
- Every user's main menu and as an app shortcut on the login screen

## **Uninstalling an App**

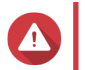

**Warning**

Uninstalling an app also deletes the related user data.

- **1.** Open App Center.
- **2.** Locate an app.
- $3.$  Click  $\vee$
- **4.** Select **Remove**. A confirmation message appears.
- **5.** Click **OK**.

## **App Center Settings**

### **Adding an App Repository**

You can add an app repository to enrich the content in App Center. This allows you to download and install apps from third-party sources.

**1.** Open App Center.

- **2.** Click  $\mathcal{F}$  on the toolbar.
- **3.** Go to **App Repository**.
- **4.** Click **Add**. The **Add** window appears.
- **5.** Specify the following connection information.
	- Name
	- URL
- **6.** Optional: Specify the login credentials.
	- Username
	- Password
- **7.** Click **Add**.

App Center adds the repository to the list. You can select the repository and then click **Edit** to modify its settings or click **Delete** to remove this repository from App Center.

## **Configuring App Update Settings**

- **1.** Open App Center.
- **2.** Click  $\mathbf{w}$ .
- **3.** Go to **Update**.
- **4.** Select **When updates are available** and then select one of the following options.

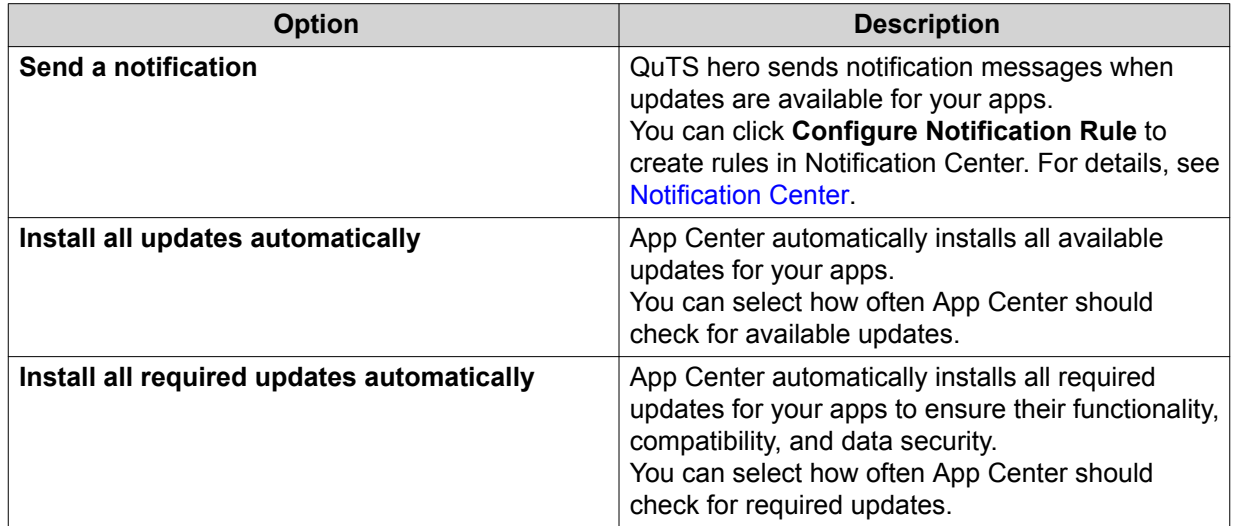

#### **5.** Click **Apply**.

#### **Digital Signatures**

QNAP uses digital signatures to validate apps created by QNAP or QNAP-trusted publishers. The use of digital signatures prevent the unauthorized tampering of apps that may lead to security risks.

<span id="page-257-0"></span>A digital signature is considered valid if it meets the following criteria.

- The digital signature has not been tampered with.
- The digital signature has not expired.
- The digital signature is certified by QNAP.

## **Enabling Installation of Apps without Valid Digital Signatures**

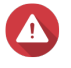

**Warning** A valid digital signature ensures that an application was created by QNAP or a QNAPtrusted publisher. It also ensures that the app has not been maliciously tampered with. Installing apps without valid digital signatures may expose your NAS to security risks. QNAP shall not be held liable for any damages, data loss, or security vulnerabilities resulting from the installation and use of such apps.

- **1.** Open App Center.
- **2.** Click  $\Phi$  on the toolbar. The **Settings** window appears.
- **3.** Go to **General**.
- **4.** Select **Allow installation of applications without a valid digital signature**.

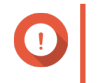

#### **Important**

App Center does not allow the installation of apps with tampered digital signatures even when this setting is enabled.

**5.** Click **Apply**.

# <span id="page-258-0"></span>**10. Network & Virtual Switch**

## **About Network & Virtual Switch**

Network & Virtual Switch is a QuTS hero utility that centralizes the creation, configuration, and control of network connections. Network & Virtual Switch also manages physical network interfaces, virtual adapters, Wi-Fi, and Thunderbolt connections in addition to controlling DHCP, DDNS,and gateway services.

## **Basic and Advanced Mode**

Network & Virtual Switch features two separate usage modes. Switch between these modes by clicking **Basic** or **Advanced** in the Network & Virtual Switch menu pane.

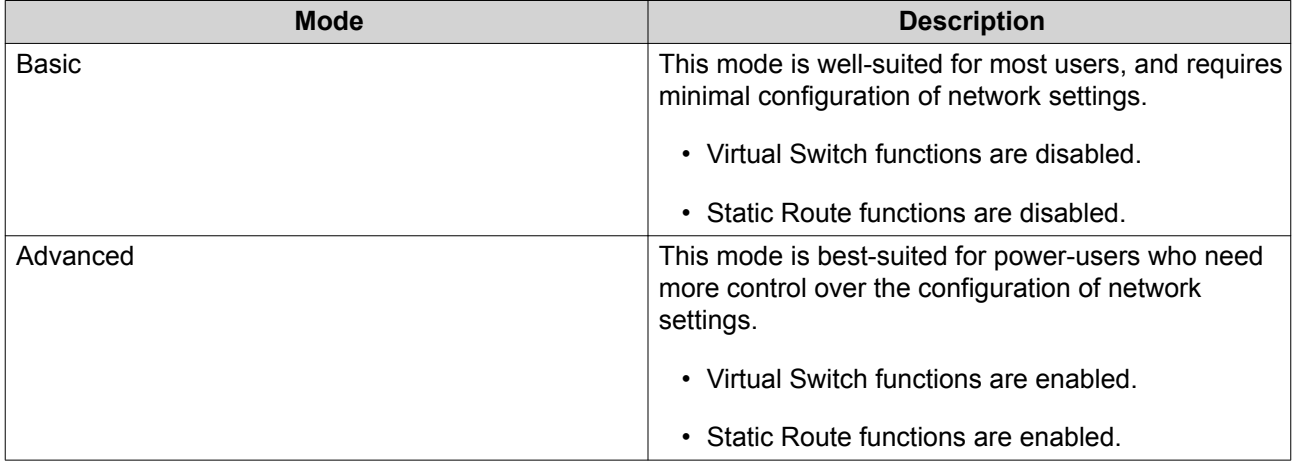

### **Overview**

This screen provides a general overview of the network topology, IP address, status, and usage information for each device on the network.

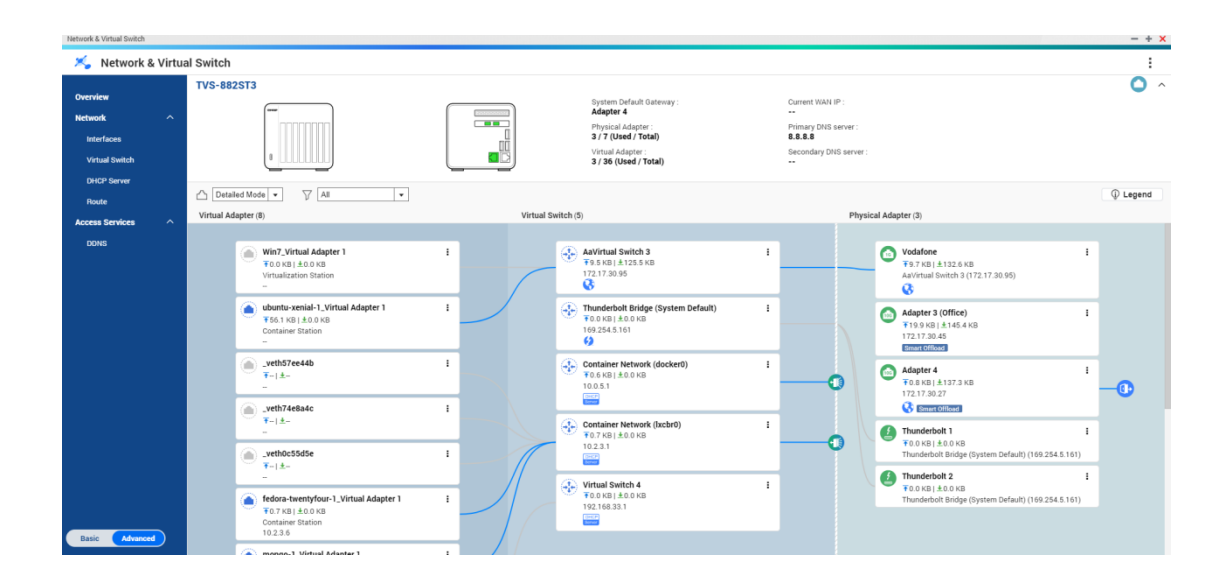

### **Interfaces**

This screen provides access to basic network settings and allows the configuration of physical adapters. This screen also contains settings related to IPv4, IPv6, DNS, port trunking, VLAN, Thunderbolt, USB QuickAccess, and Wi-Fi.

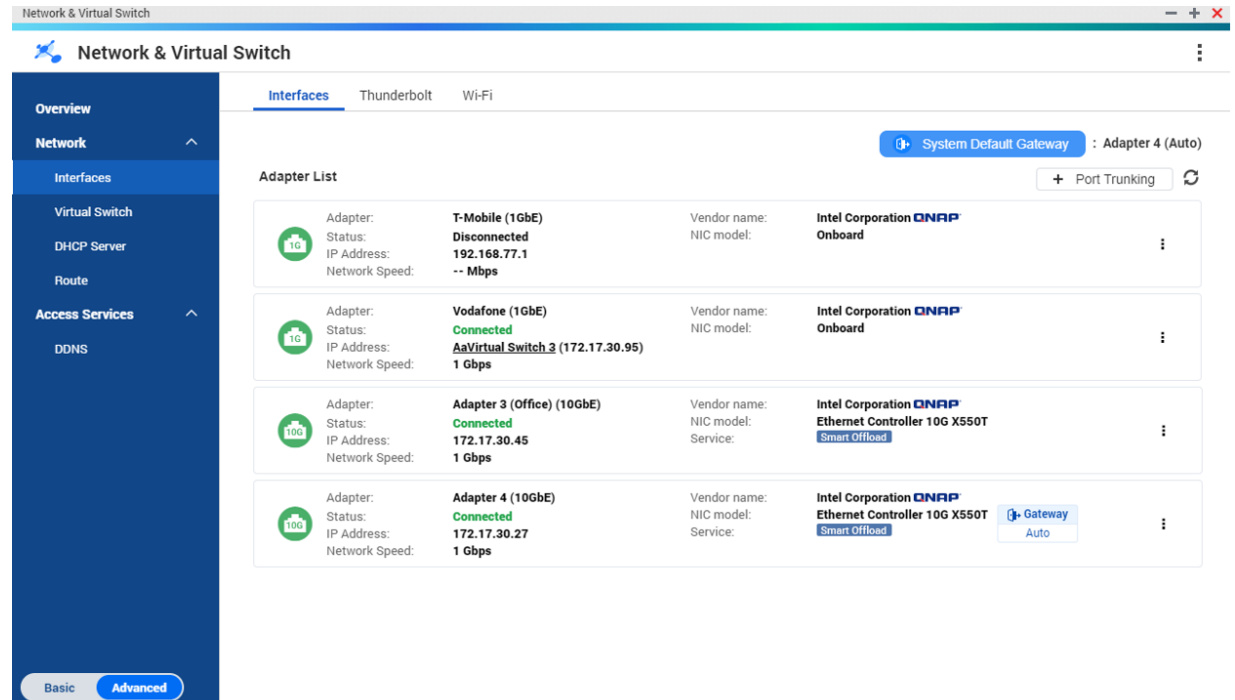

## **IP Address**

#### **Configuring IPv4 Settings**

- **1.** Go to **Control Panel** > **Network & Virtual Switch** . The **Network & Virtual Switch** window opens.
- **2.** Go to **Network** > **Interfaces** .
- **3.**

Identify the adapter that you want to configure, then click > **Configure** . The **Configure** window opens.

**4.** Configure the IPv4 settings.

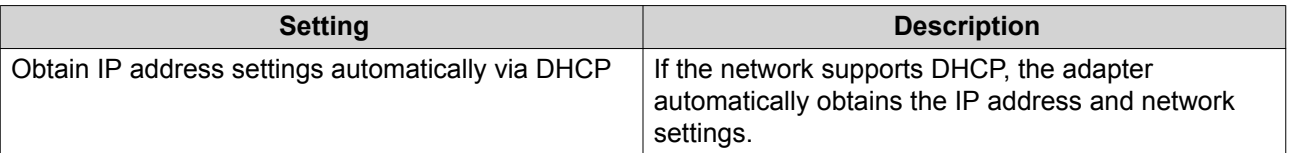

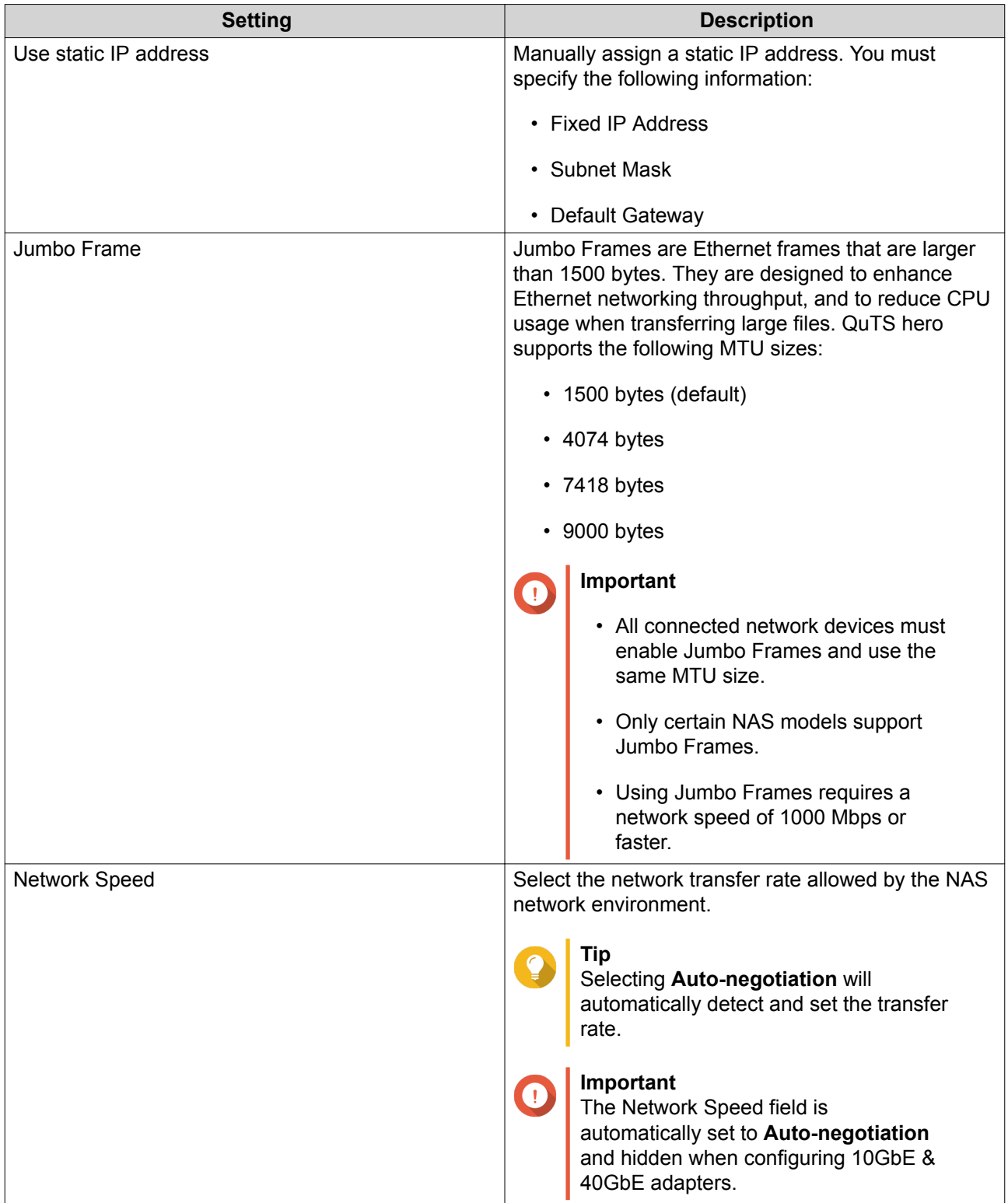

## **5.** Click **Apply**.

## **Configuring IPv6 Settings**

- **1.** Go to **Control Panel** > **Network & Virtual Switch** . The **Network & Virtual Switch** window opens.
- **2.** Go to **Network** > **Interfaces** .

#### **3.**

Identify the adapter that you want to configure and then click **2** > **Configure** . The **Configure** window opens.

- **4.** Go to the **IPv6** tab.
- **5.** Configure the IPv6 settings.

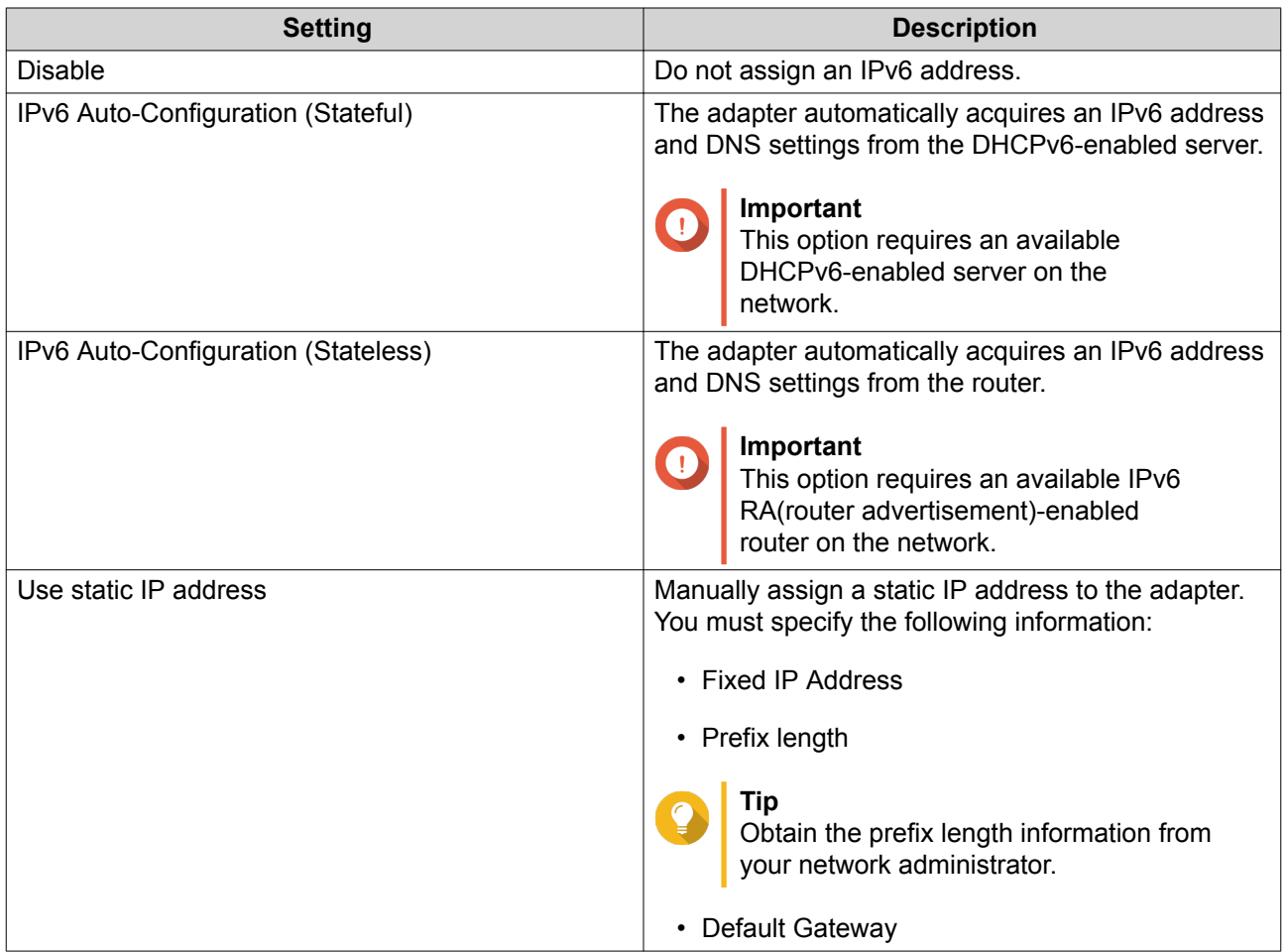

#### **6.** Click **Apply**.

### **DNS**

A Domain Name System (DNS) server translates a domain name into an IP address.

## **Configuring DNS Settings**

- **1.** Go to **Control Panel** > **Network & File Services** > **Network & Virtual Switch** . The **Network & Virtual Switch** window opens.
- **2.** Go to **Network** > **Interfaces** .
- **3.**

Identify the adapter that you want to configure, then click > **Configure** . The **Configure** window opens.

**4.** Go to the **DNS** tab.

**5.** Select one of the following options:

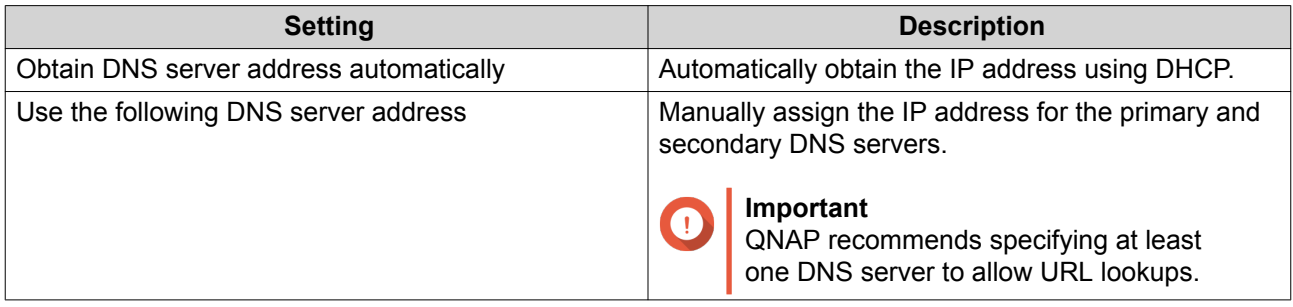

#### **6.** Click **Apply**.

## **Virtual LANs (VLANs)**

A Virtual LAN (VLAN) is a group of hosts which communicate as if they were attached to the same broadcast domain even if they are in different locations. You can use VLANs to increase security and flexibility, while decreasing network latency and load.

### **Adding an Interface to a VLAN**

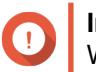

#### **Important**

When using both port trunking and a VLAN, port trunking must be configured first.

- **1.** Go to **Control Panel** > **Network & File Services** > **Network & Virtual Switch** . The **Network & Virtual Switch** window opens.
- **2.** Go to **Network** > **Interfaces** .
- **3.**

Identify the adapter that you want to configure, then click  $\vdots$ .

**4.** Select **Add VLAN**. The **Add VLAN** window opens.

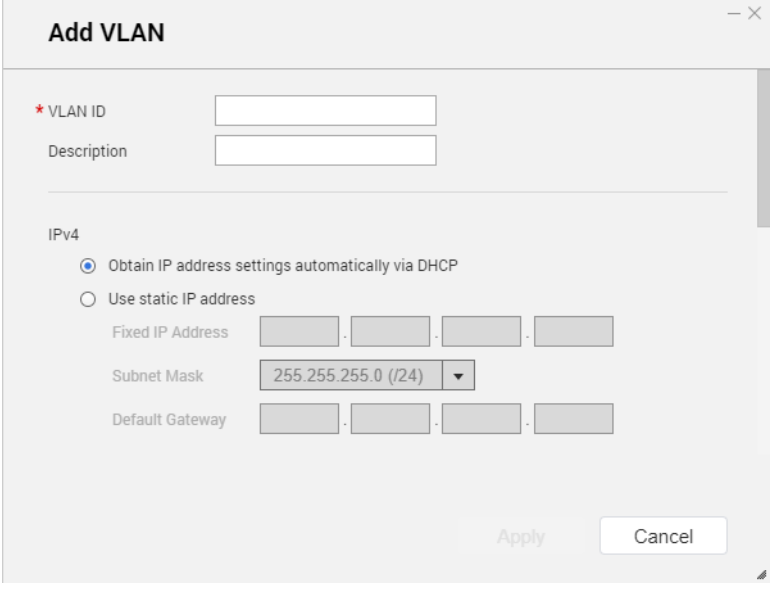

**5.** Specify a VLAN ID.

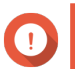

**Important** The VLAN ID must be between 1 and 4094.

- **6.** Specify a description for the VLAN.
- **7.** Select one of the following options.

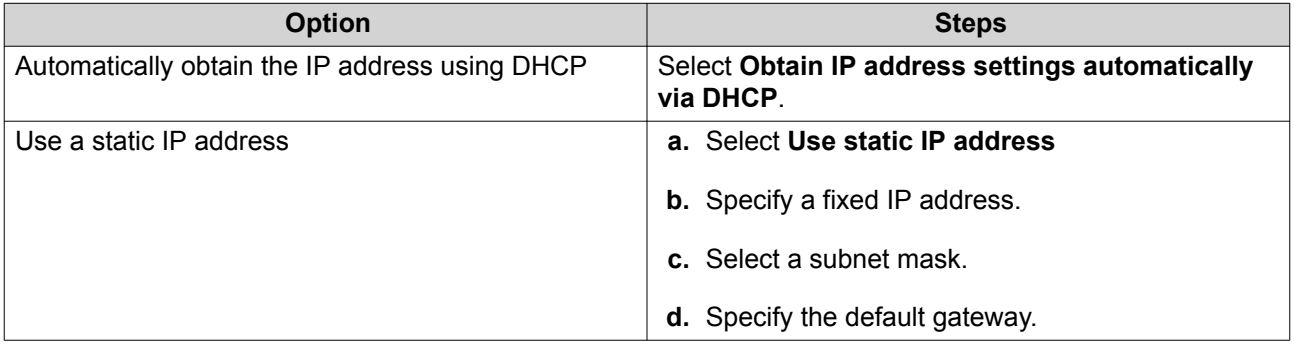

#### **8.** Click **Apply**.

## **Port Trunking**

Port trunking combines two or more Ethernet interfaces for increased bandwidth, load balancing and fault tolerance (failover). Load balancing is a feature that distributes workloads evenly across multiple Ethernet interfaces for higher redundancy. Failover ensures that a network connection remains available even if a port fails.

### **Configuring Port Trunking**

### **Important**

Before configuring Port Trunking, ensure at least two network interfaces are connected to the same switch.

- **1.** Go to **Control Panel** > **Network & File Services** > **Network & Virtual Switch** . The **Network & Virtual Switch** window opens.
- **2.** Go to **Network** > **Interfaces** .
- **3.** Click **Port Trunking**. The **Port Trunking** window opens.
- **4.** Click **Add**. The **Port Trunking (Add)** window opens.
- **5.** Select two or more network interfaces to add to the trunking group.
- **6.** Click **Next**.
- **7.** Select a switch type.
- **8.** Click **Next**.
- **9.** Select a trunking mode.

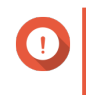

#### **Important**

Some port trunking modes must be supported by your network switches. Selecting an unsupported mode may affect network performance or cause the network interface to freeze.

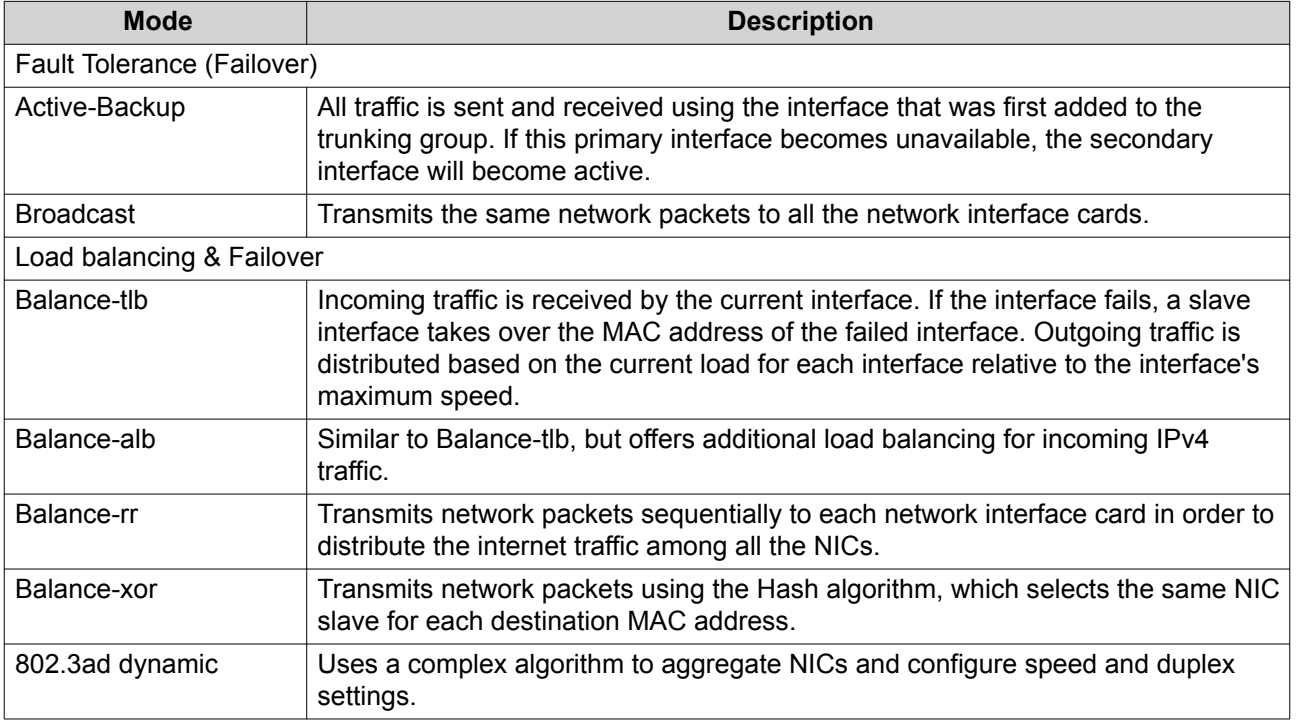

#### **10.** Click **Apply**.

### **System Default Gateway**

The system default gateway serves as the network access point for the NAS. By default, all external network traffic will pass through the gateway. A network interface must be specified for the default gateway.

### **Configuring the System Default Gateway**

- **1.** Go to **Control Panel** > **Network & File Services** > **Network & Virtual Switch** . The **Network & Virtual Switch** window opens.
- **2.** Go to **Network** > **Interfaces** .
- **3.** Click **System Default Gateway**. The **System Default Gateway** window opens.
- **4.** Configure the system default gateway.

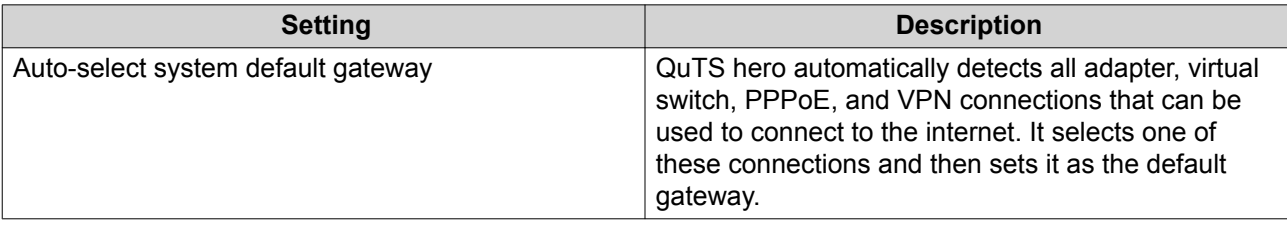

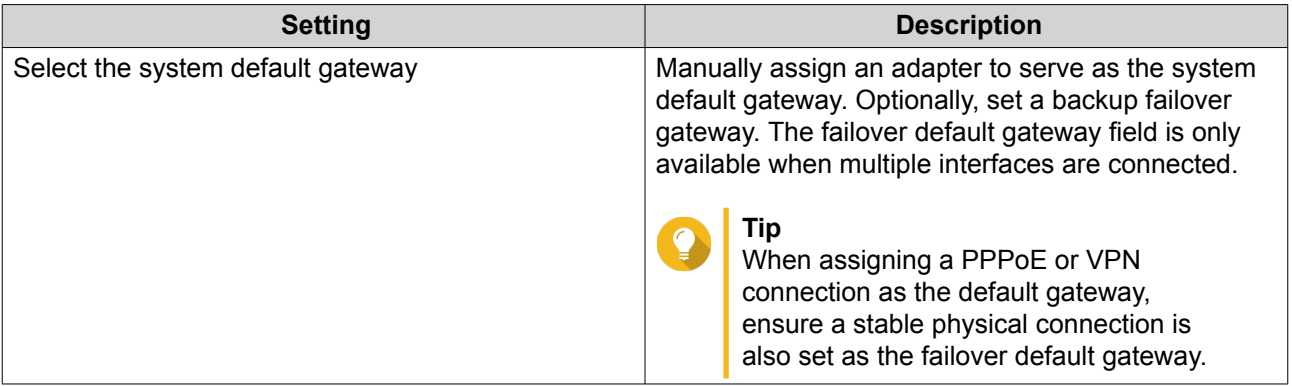

**5.** Optional: Disable the NCSI service.

**Tip**

The QuTS hero Network Connectivity Status Indicator (NCSI) periodically performs tests to check the speed and status of NAS network connections.

**6.** Click **Apply**.

## **USB QuickAccess**

This screen controls the configuration and management of USB QuickAccess services on the NAS. USB QuickAccess allows a computer to connect to the NAS using a USB cable and the Common Internet File System (CIFS).

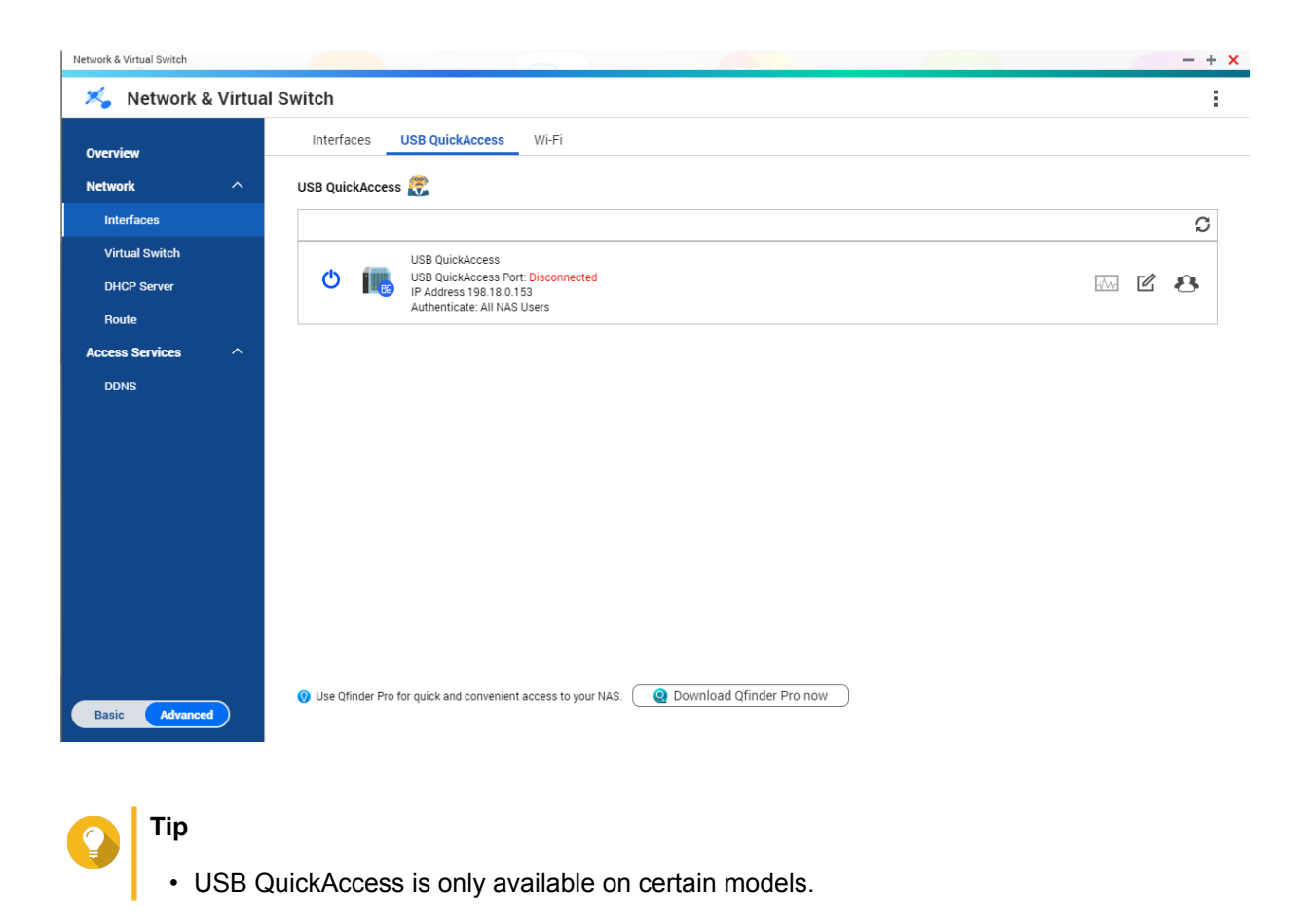

• It is not possible to configure, delete, or disable DHCP servers created with USB QuickAccess.

#### **Enabling USB QuickAccess**

- **1.** Go to **Control Panel** > **Network & Virtual Switch** . The **Network & Virtual Switch** window opens.
- **2.** Go to **Network** > **Interfaces** .
- **3.** Go to the **USB Quick Access** tab.
- **4.** Click **C**

#### **Configuring the USB QuickAccess IP address**

- **1.** Go to **Control Panel** > **Network & Virtual Switch** . The **Network & Virtual Switch** window opens.
- **2.** Go to **Network** > **Interfaces** .
- **3.** Go to the **USB Quick Access** tab.
- **4.**

<u>M</u> Click .

The **Configure** window opens.

- **5.** Enter a static IP Address.
- **6.** Click **Apply**.

## **Configuring USB QuickAccess Authentication**

- **1.** Go to **Control Panel** > **Network & Virtual Switch** . The **Network & Virtual Switch** window opens.
- **2.** Go to **Network** > **Interfaces** .
- **3.** Go to the **USB Quick Access** tab.
- **4.**

Click .

The **Configuration** window opens.

**5.** Select an authentication method:

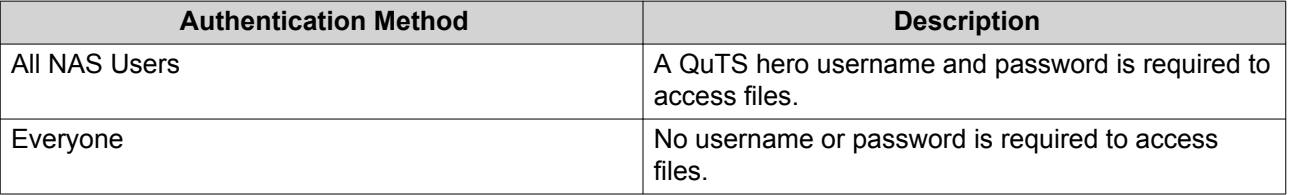

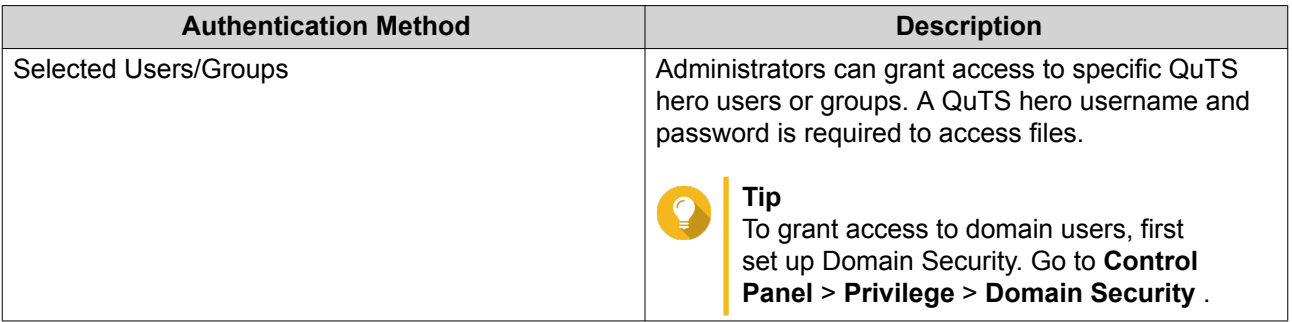

#### **6.** Click **Apply**.

### **Wi-Fi**

This screen controls the configuration and management of Wi-Fi connections accessible from the NAS.

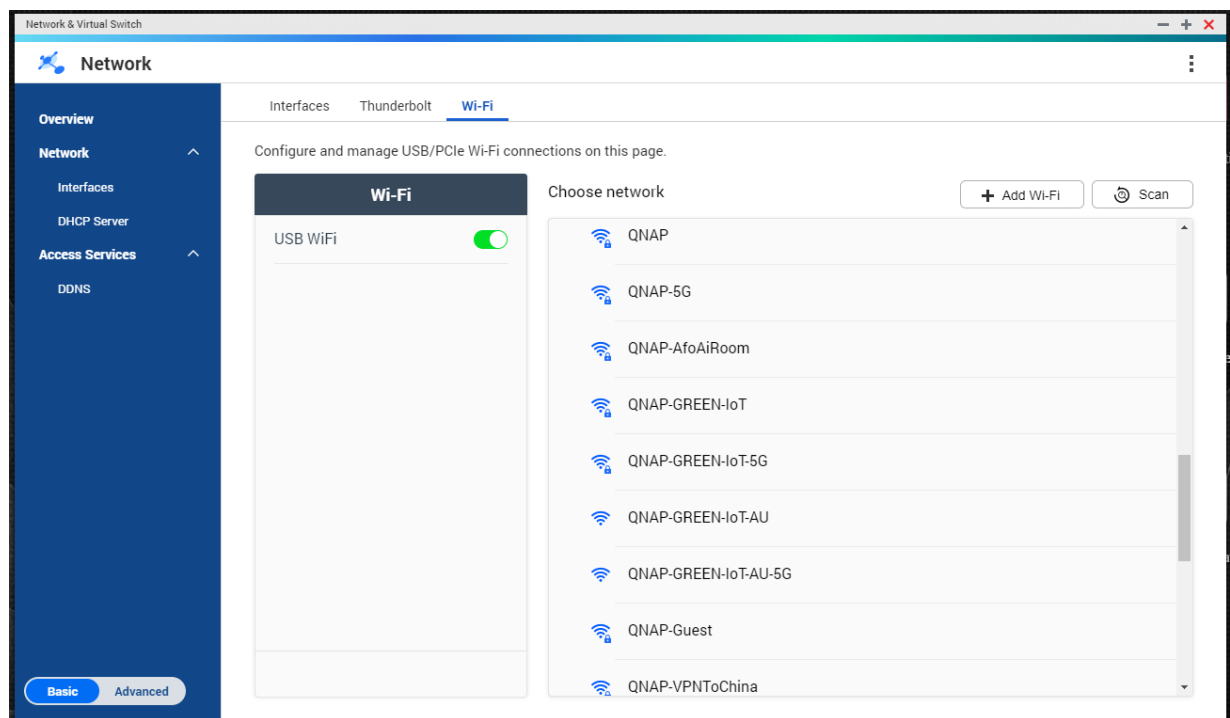

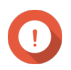

## **Important**

- A USB or PCIe Wi-Fi device must be installed to access these features.
	- For a list of compatible USB Wi-Fi dongles, visit [http://www.qnap.com/](http://www.qnap.com/compatibility) [compatibility](http://www.qnap.com/compatibility), then select **Search by Devices** > **USB Wi-Fi** .
	- For a list of compatible PCIe Wi-Fi cards, visit <http://www.qnap.com/compatibility>, then select **Search by Devices** > **Expansion Card** > **QNAP** .
- QuTS hero supports the simultaneous use of multiple PCIe Wi-Fi cards, but only one USB Wi-Fi dongle can be in used at a time.

#### **Enabling Wi-Fi**

- **1.** Go to **Control Panel** > **Network & Virtual Switch** . The **Network & Virtual Switch** window opens.
- **2.** Go to **Network** > **Interfaces** .
- **3.** Go to the **Wi-Fi** tab.

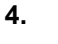

 $C$ lick  $\qquad \qquad \bullet$ 

#### **Connecting to a Wireless Network**

- **1.** Go to **Control Panel** > **Network & Virtual Switch** . The **Network & Virtual Switch** window opens.
- **2.** Go to **Network** > **Interfaces** .
- **3.** Go to the **Wi-Fi** tab.
- **4.** Optional: Click **Scan** to search for accessible networks.
- **5.** Select a wireless network from the list.

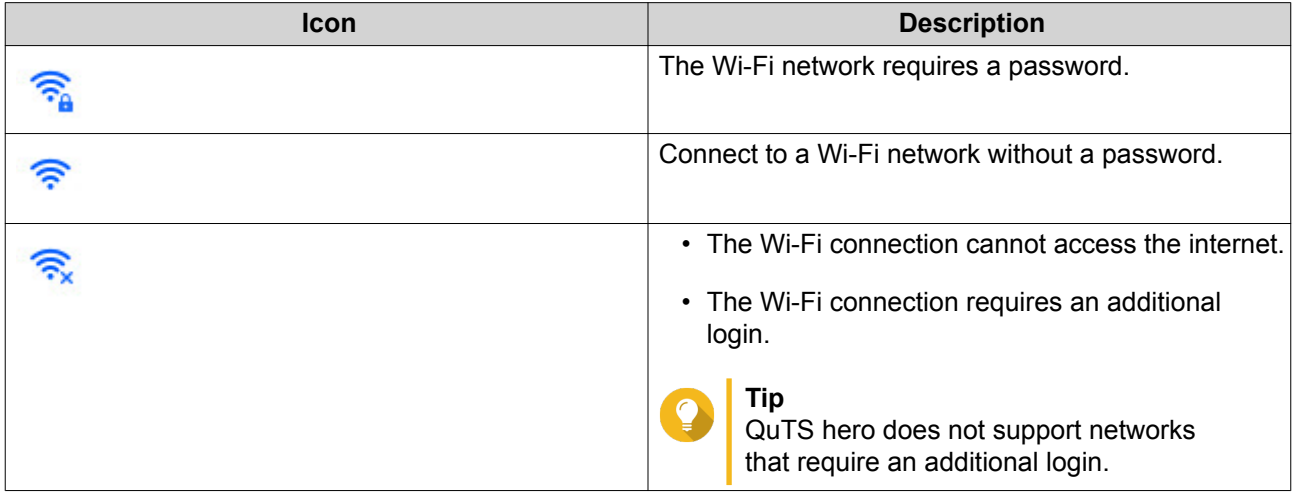

The settings panel expands.

- **6.** Click **Connect**.
- **7.** Optional: Configure connection settings.

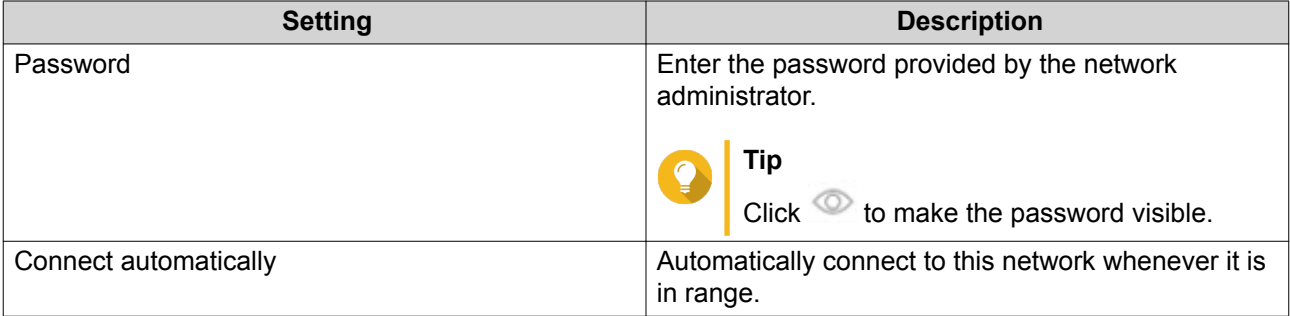

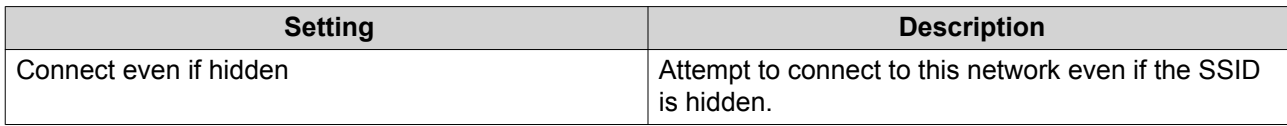

**8.** Click **Apply**

#### **Adding a Wireless Network**

- **1.** Go to **Control Panel** > **Network & Virtual Switch** . The **Network & Virtual Switch** window opens.
- **2.** Go to **Network** > **Interfaces** .
- **3.** Go to the **Wi-Fi** tab.
- **4.** Click **Add Wi-Fi**. The **Connect to a Wi-Fi network** window opens.
- **5.** Configure connection settings.

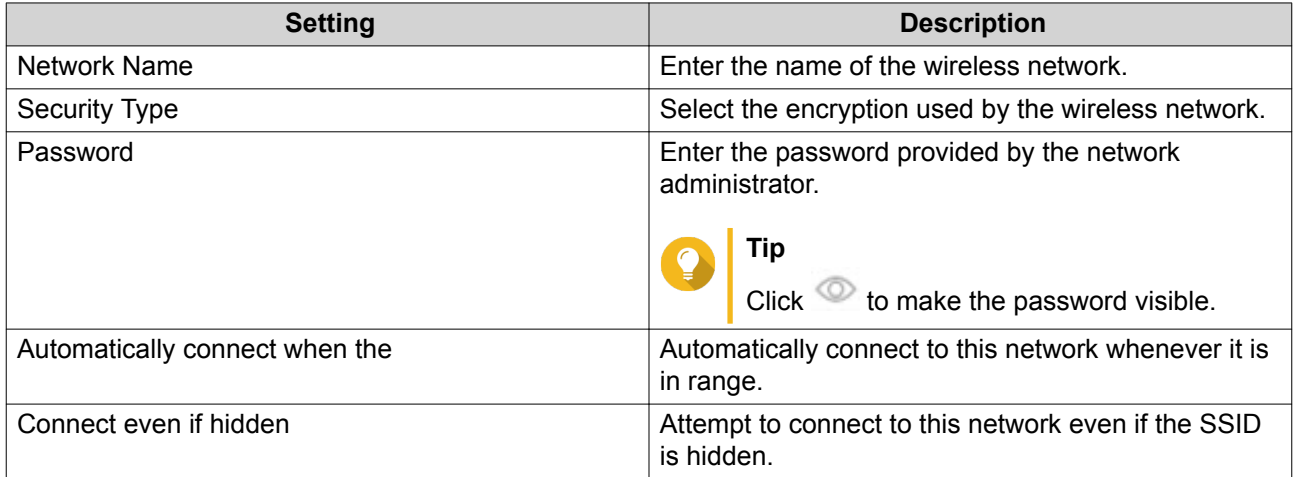

#### **6.** Click **Connect**.

#### **Connection Messages**

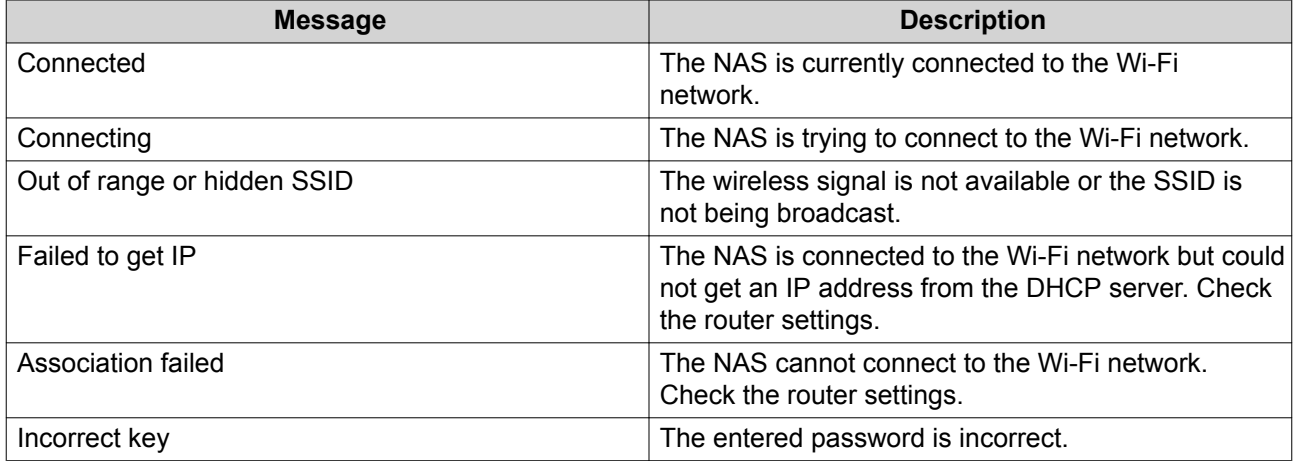

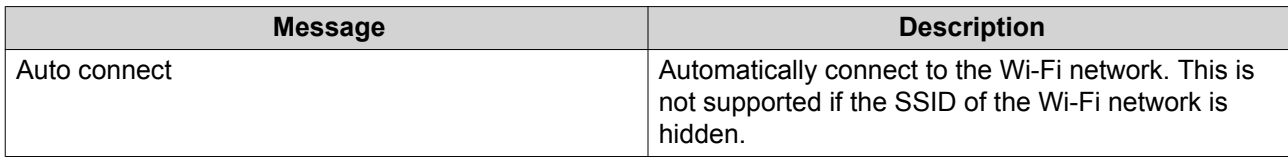

## **Thunderbolt**

This screen displays port and connection information related to any Thunderbolt interfaces on the NAS.

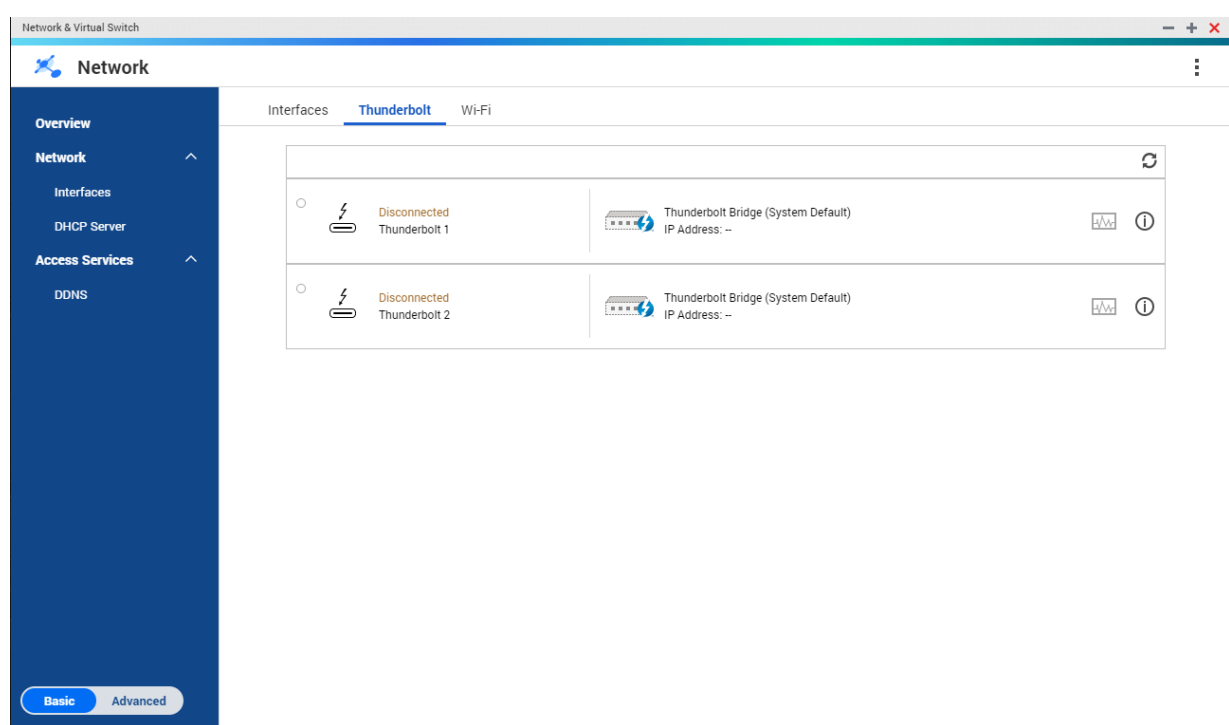

### **Thunderbolt to Ethernet (T2E)**

Thunderbolt to Ethernet functionality allows the Thunderbolt port to act as an Ethernet interface.

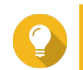

### **Tip**

QNAP recommends using Qfinder Pro when configuring Thunderbolt to Ethernet.

#### **Important**

Due to Thunderbolt driver issues, T2E connections using Thunderbolt 2 may have connectivity problems when connecting to Windows. Thunderbolt 3 connections are unaffected.

#### **Enabling T2E with Qfinder Pro**

Qfinder Pro is a utility for Windows, Mac, and Linux that allows you to quickly find and access a QNAP NAS over a LAN.

For the current version of Qfinder Pro, please visit<https://www.qnap.com/utilities>.

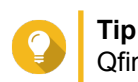

Qfinder Pro automatically configures the /etc/sysctl.conf settings file on macOS.

- **1.** Open **Qfinder Pro**.
- **2.** Locate the NAS using **Qfinder Pro**.
- **3.** Click the Thunderbolt icon. The T2E window opens.
- **4.** Select **Enable T2E**.
- **5.** Click **Apply**.

#### **Enabling T2E on macOS**

- **1.** Open the Terminal.
- **2.** Run the command.

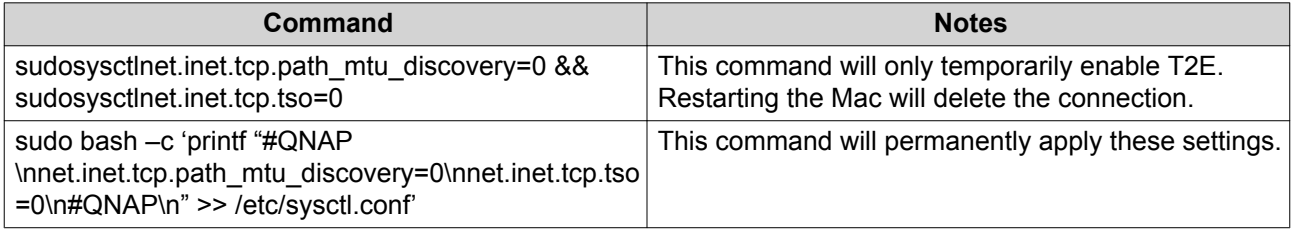

## **Virtual Switches**

This screen controls the configuration and management of virtual switches running on the NAS. Virtual Switches allow physical interfaces and virtual adapters to communicate with each other.

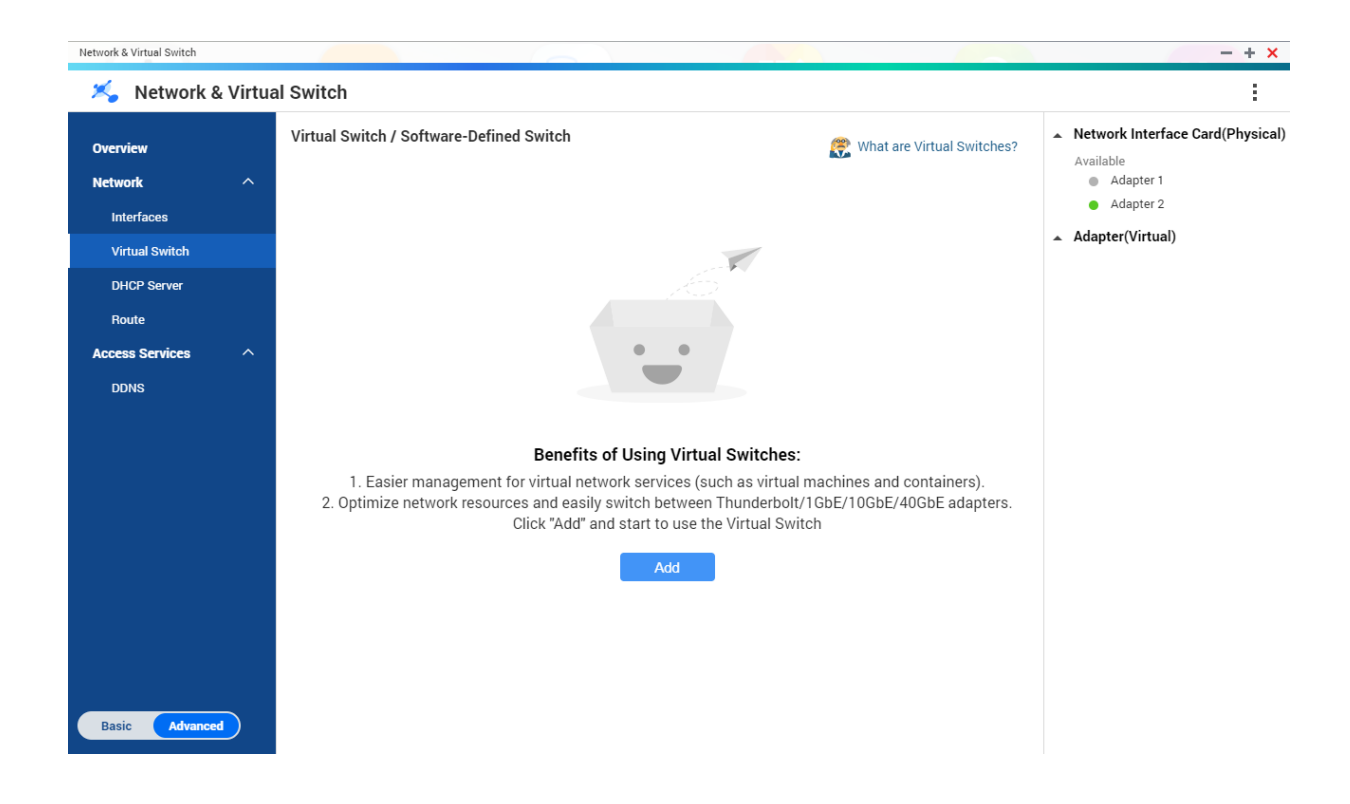

QuTS hero supports three different virtual switch modes.

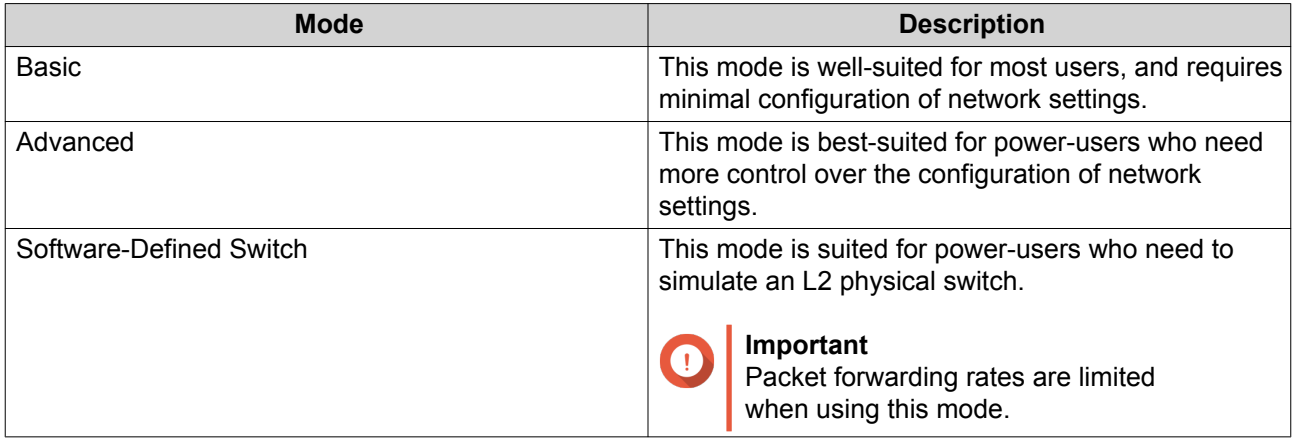

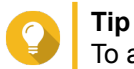

To access this page, Network & Virtual Switch must be operating in [Advanced Mode](#page-258-0).

## **Creating a Virtual Switch in Basic Mode**

- **1.** Go to **Control Panel** > **Network & File Services** > **Network & Virtual Switch** . The **Network & Virtual Switch** window opens.
- **2.** Go to **Network** > **Virtual Switch** .
- **3.** Click **Add**. The **Create a Virtual Switch** window opens.
- **4.** Select **Basic Mode**.
- **5.** Select one or more adapters.
- **6.** Optional: Select **Enable the Spanning Tree Protocol**.

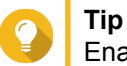

Enabling this setting prevents bridge loops.

**7.** Click **Apply**.

### **Creating a Virtual Switch in Advanced Mode**

- **1.** Go to **Control Panel** > **Network & File Services** > **Network & Virtual Switch** . The **Network & Virtual Switch** window opens.
- **2.** Go to **Network** > **Virtual Switch** .
- **3.** Click **Add**. The **Create a Virtual Switch** window opens.
- **4.** Select **Advanced Mode**.
- **5.** Select one or more adapters.
- **6.** Optional: Select **Enable the Spanning Tree Protocol**.

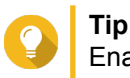

Enabling this setting prevents bridge loops.

#### **7.** Click **Next**.

**8.** Configure the virtual switch IP address.

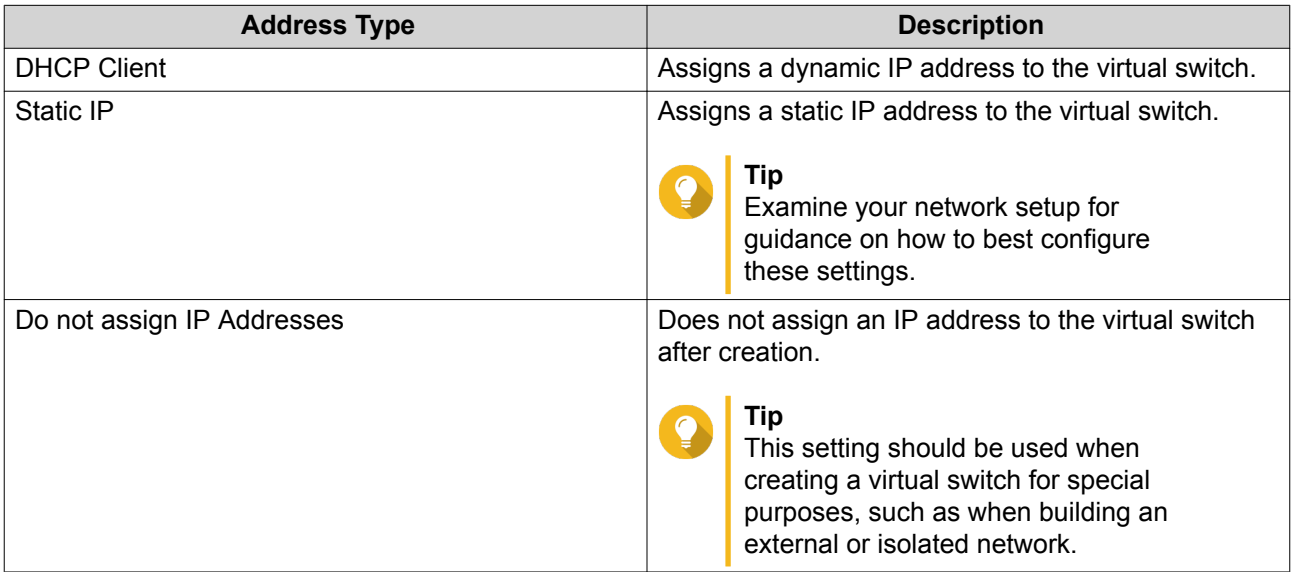

#### **9.** Click **Next**.

- **10.** Configure the virtual switch services.
	- **a.** Enable the NAT service.

#### **Important** O

- The virtual switch must be configured with a static IP address. The IP address cannot be within the subnet of an interface that is currently in use.
- The IP address of the virtual switch cannot be in a reserved range that doesn't support forwarding:
	- 127.xxx.xxx.xxx
	- 169.254..xxx.xxx
	- 192.0.2.xxx
	- 198.51.100.xxx
	- 203.0.113.xxx

**b.** Optional: Enable the DHCP Server.

#### **Important**

Œ

- The virtual switch must be configured with a static IP address. The IP address cannot be within the subnet of an interface that is currently in use.
- To avoid IP address conflicts, do not enable DHCP server if there is another DHCP server running on the local network.

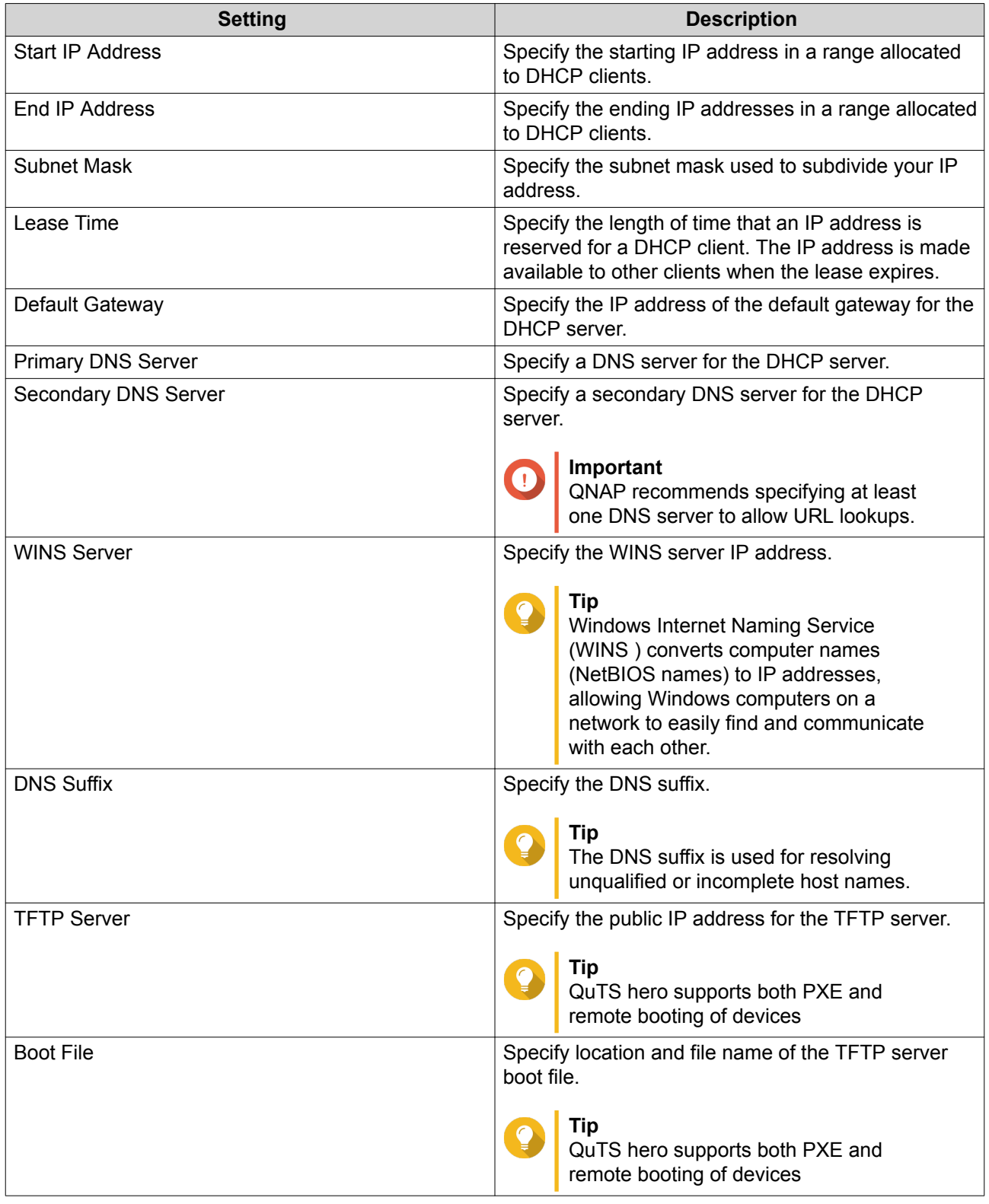

## **11.** Click **Next**.

## **12.** Configure the virtual switch IPv6 address.

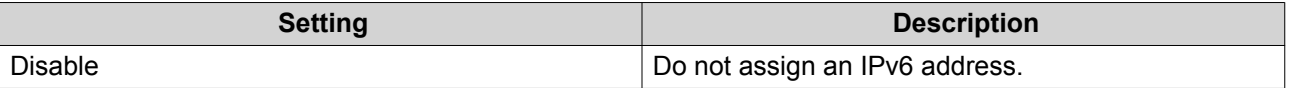

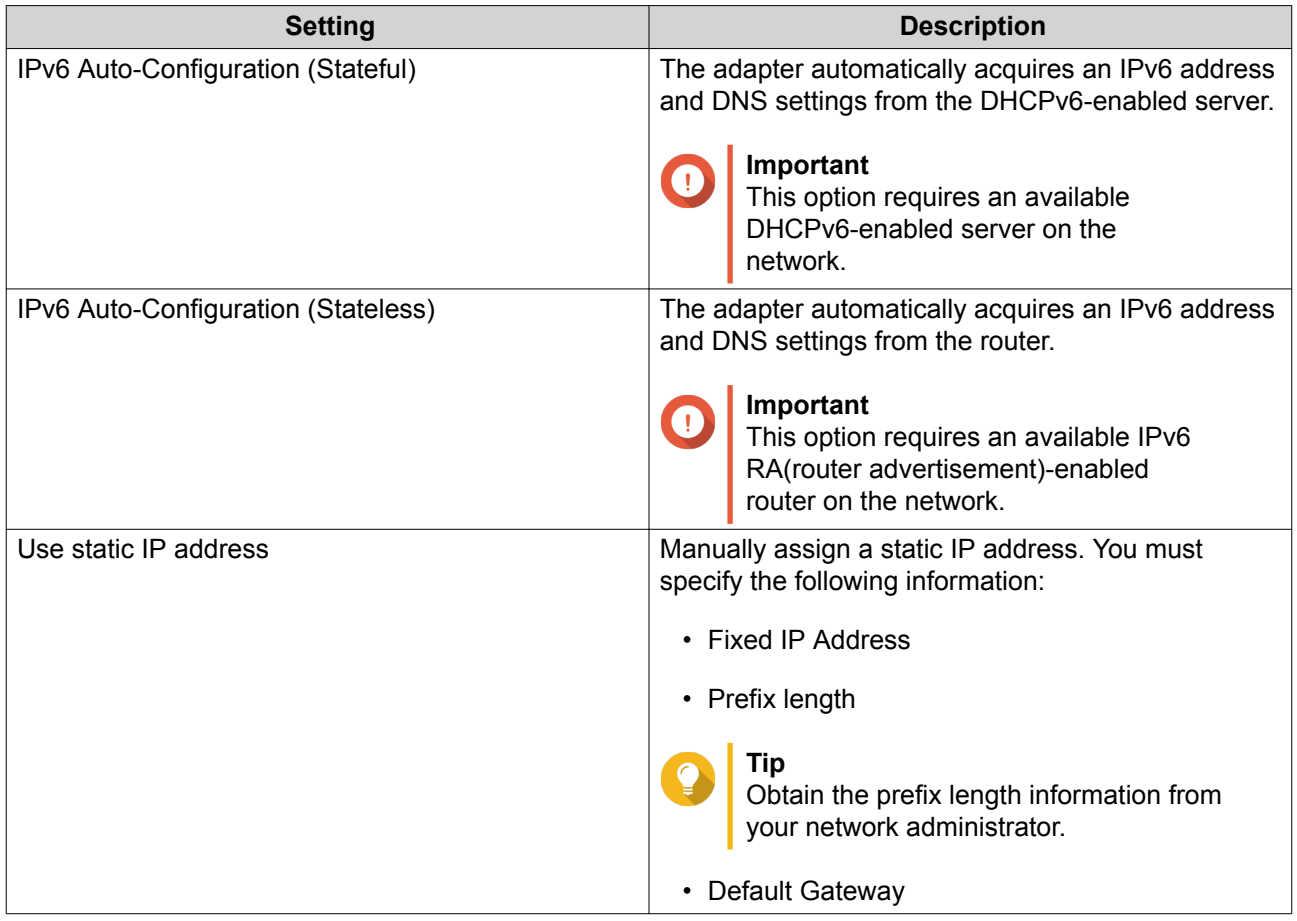

#### **13.** Click **Next**.

**14.** Configure the DNS settings.

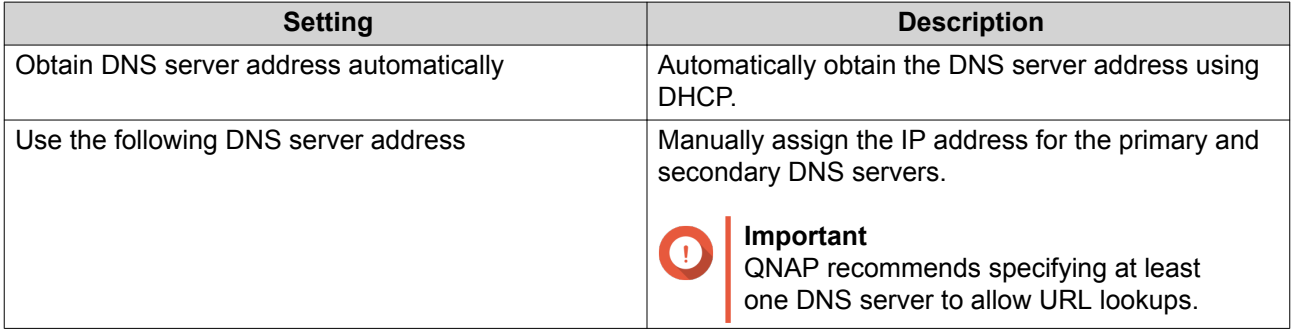

### **15.** Click **Next**.

- **16.** Confirm the virtual switch settings.
- **17.** Click **Apply**.

## **Creating a Virtual Switch in Software-defined Switch Mode**

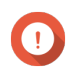

#### **Important**

To avoid bridge loops, please ensure any Ethernet cables are connected to the same switch before configuring a Software-defined Switch.

**1.** Go to **Control Panel** > **Network & File Services** > **Network & Virtual Switch** .

The **Network & Virtual Switch** window opens.

- **2.** Go to **Network** > **Virtual Switch** .
- **3.** Click **Add**. The **Create a Virtual Switch** window opens.
- **4.** Select **Software-defined Switch Mode**.
- **5.** Select one or more adapters.
- **6.** Optional: Select **Enable the Spanning Tree Protocol**.

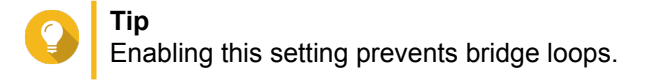

**7.** Click **Apply**.

#### **DHCP Server**

This screen controls the creation and management of Dynamic Host Configuration Protocol (DHCP) servers. DHCP servers can assign IPv4 addresses to clients on the network, while RADVD servers assign IPv6 addresses.

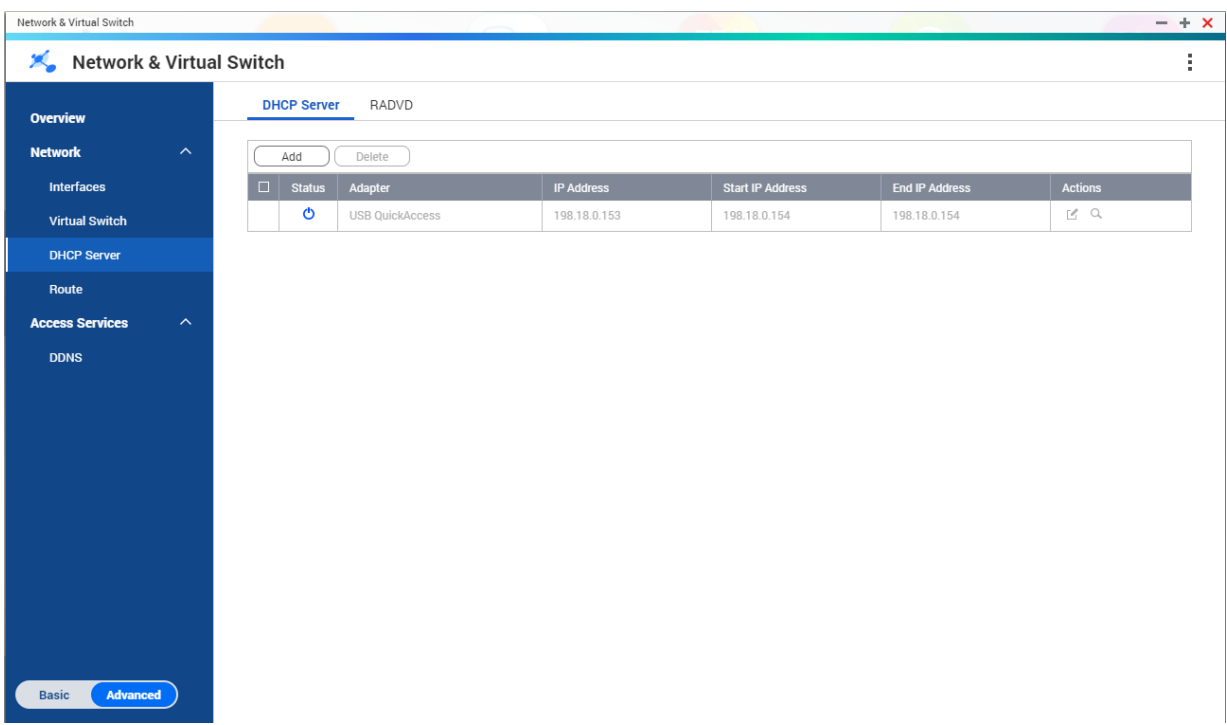

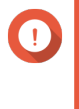

#### **Important**

Do not create a new DHCP server if one already exists on the network. Enabling multiple DHCP servers on the same network can cause IP address conflicts or network access errors.

## **Creating a DHCP Server**

- **1.** Go to **Control Panel** > **Network & File Services** > **Network & Virtual Switch** . The **Network & Virtual Switch** window opens.
- **2.** Go to **Network** > **DHCP Server** .
- **3.** Click **Add**. The **DHCP Server** window opens.
- **4.** Select an interface.
- **5.** Click **Next**.
- **6.** Select the network environment for the DHCP server.

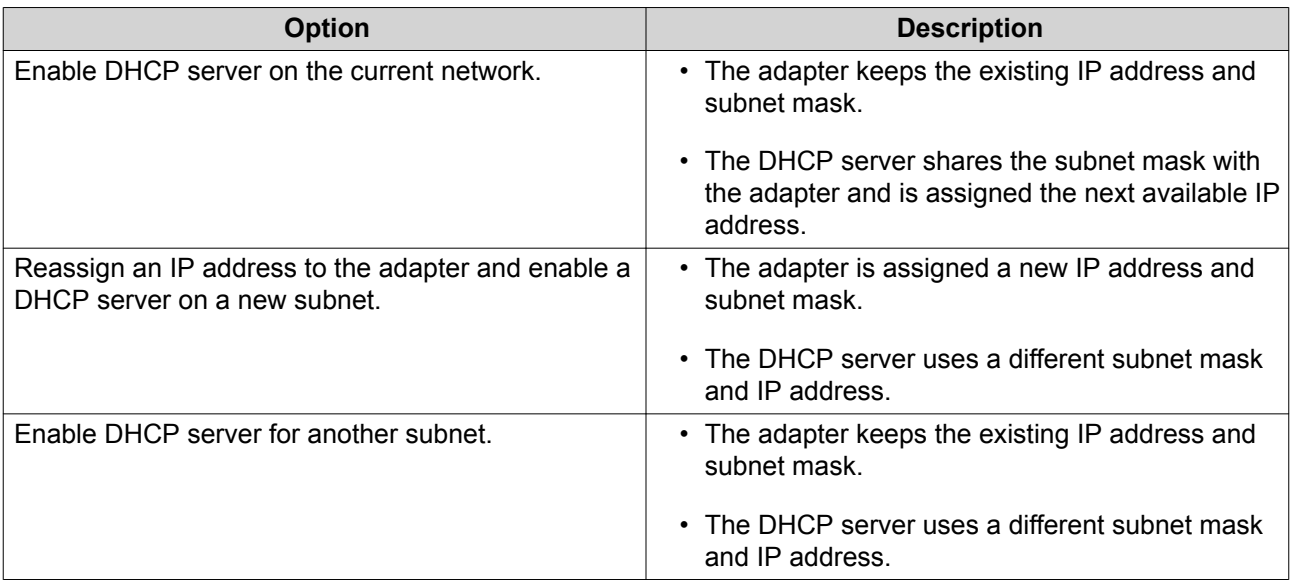

- **7.** Click **Next**.
- **8.** Configure a static IP address for the adapter.

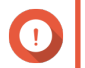

**Important**

A static IP address must be configured when creating a DHCP server.

- **a.** Click **Yes**.
- **b.** Configure IP address settings.

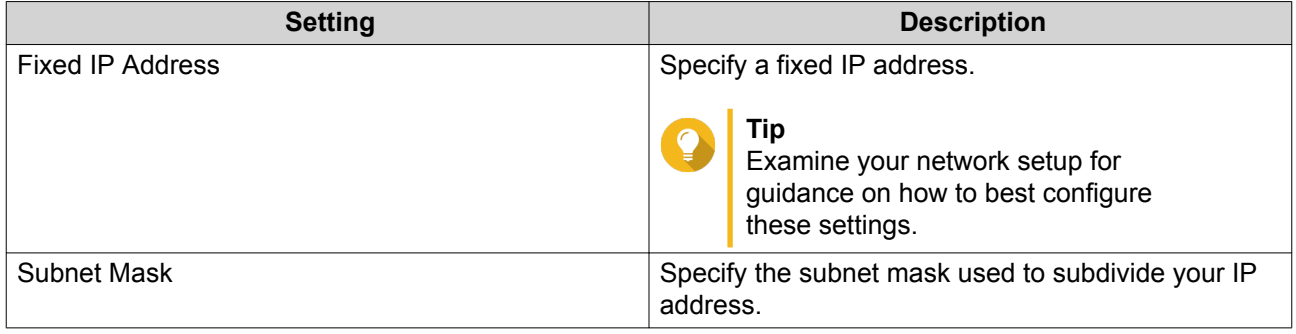

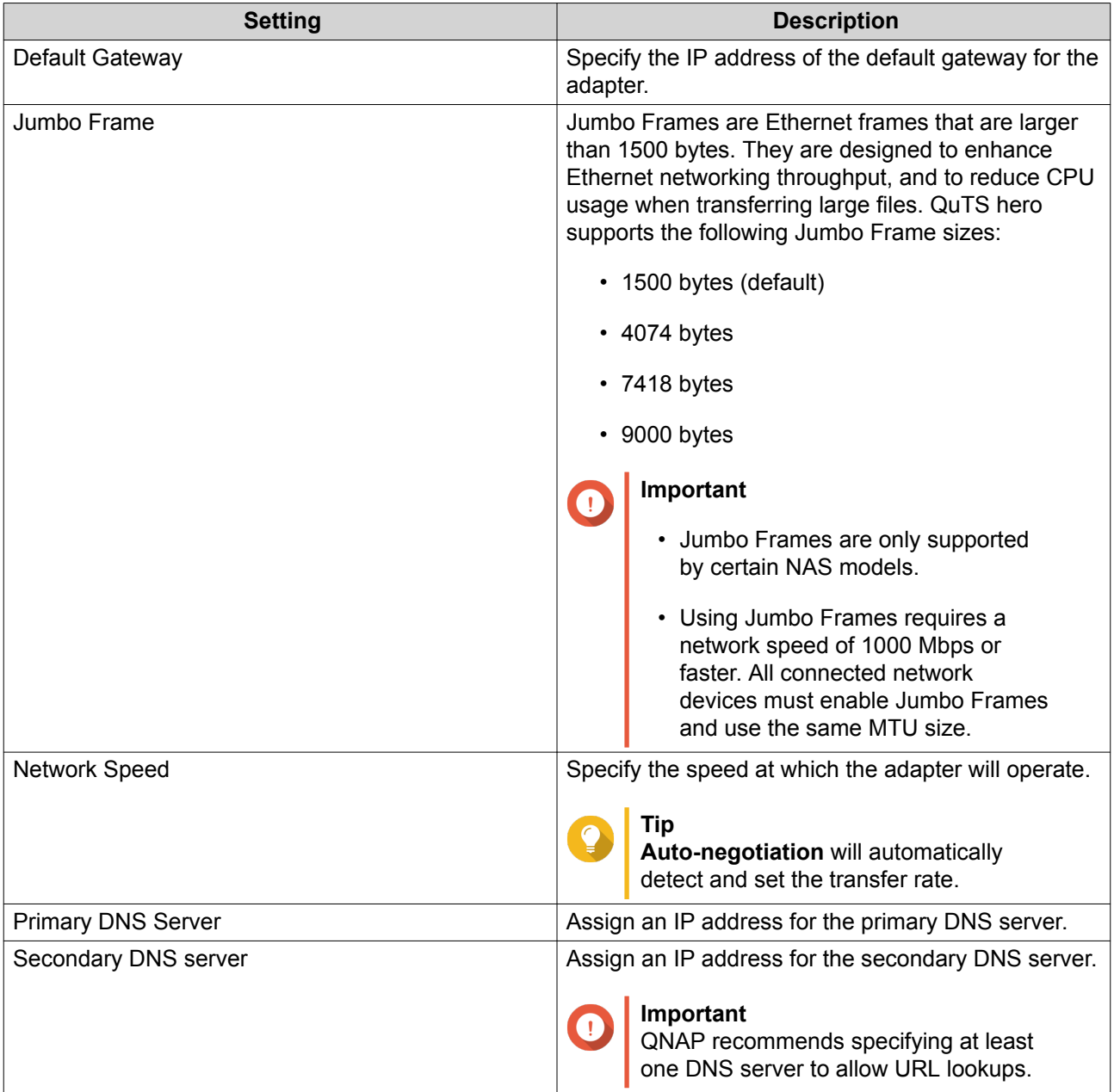

- **c.** Click **Next**.
- **9.** Configure DHCP settings.

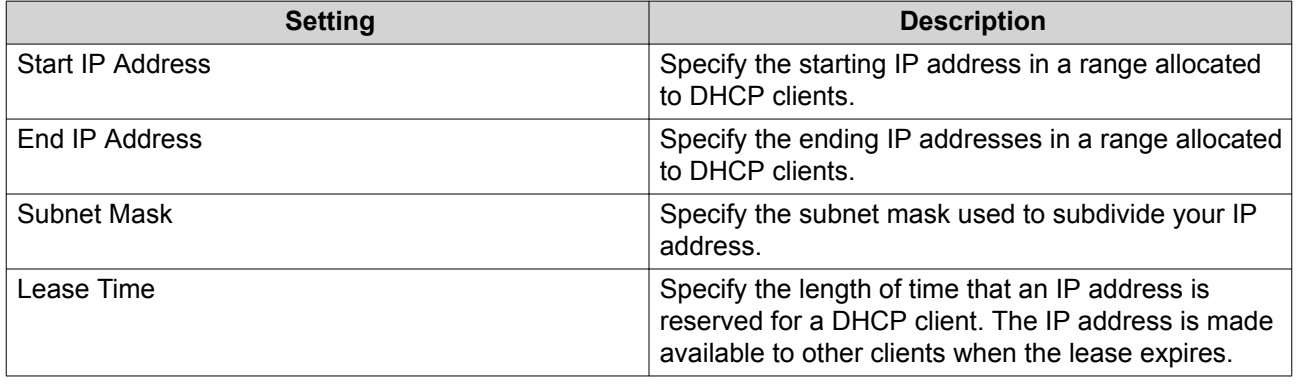

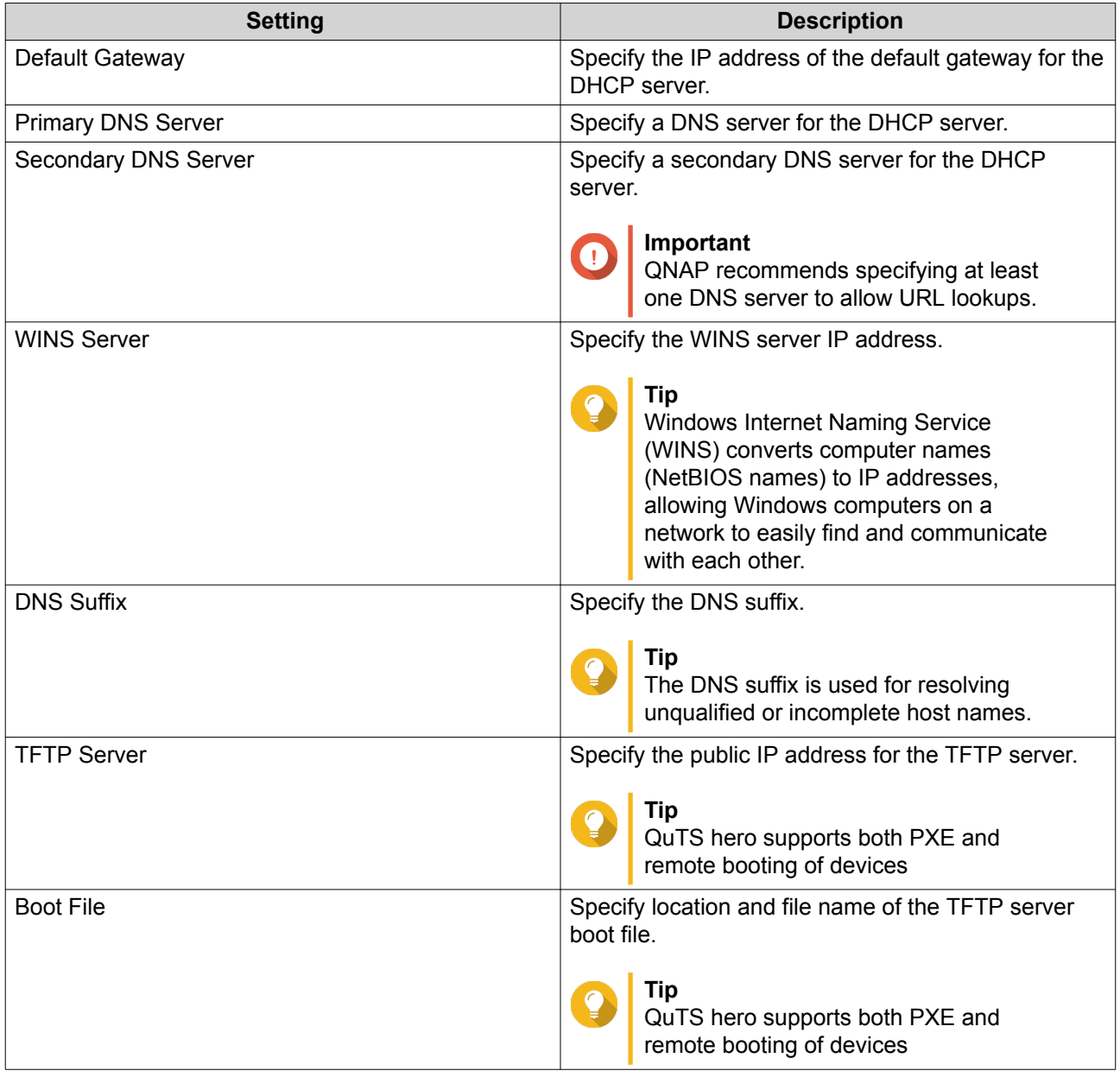

### **10.** Click **Apply**.

## **RADVD**

This screen controls the creation and management of Router Advertisement Daemon (RADVD) servers. This service sends messages required for IPv6 stateless auto-configuration. This service periodically sends router advertisement (RA) messages to devices on the local network, and can also send a router solicitation messages when requested from a connected node.

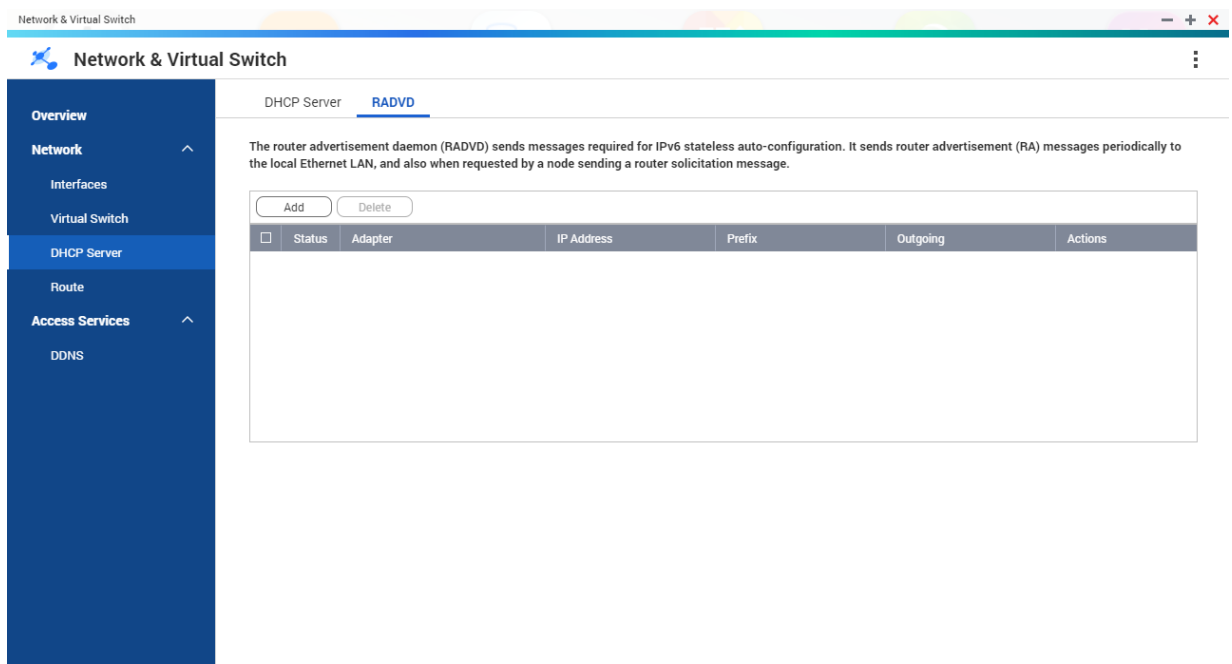

#### **Creating an RADVD Server**

Basic **Advanc** 

- **1.** Go to **Control Panel** > **Network & File Services** > **Network & Virtual Switch** . The **Network & Virtual Switch** window opens.
- **2.** Go to **Network** > **DHCP Server** .
- **3.** Go to the **RADVD** tab.
- **4.** Click **Add**. The **RADVD - Outgoing Interface** window opens.
- **5.** Select the outgoing interface.
- **6.** Click **Next**.
- **7.** Configure a static IP address for the adapter.

**Important**

A static IP address must be configured when creating a RADVD server.

- **a.** Click **Yes**.
- **b.** Optional: Configure Static IP address settings.

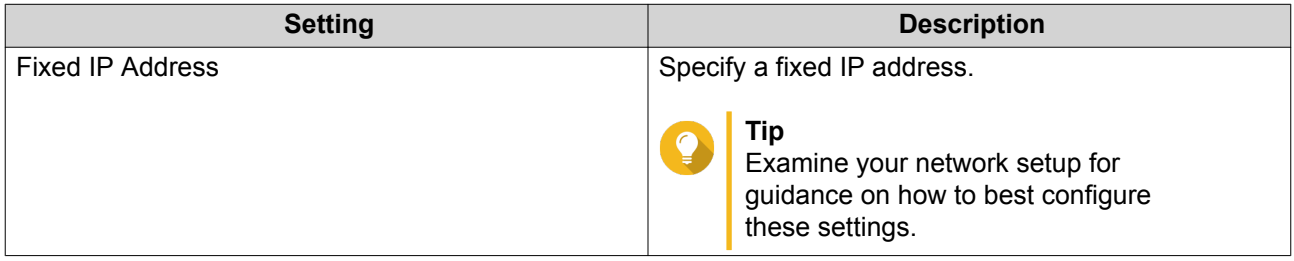

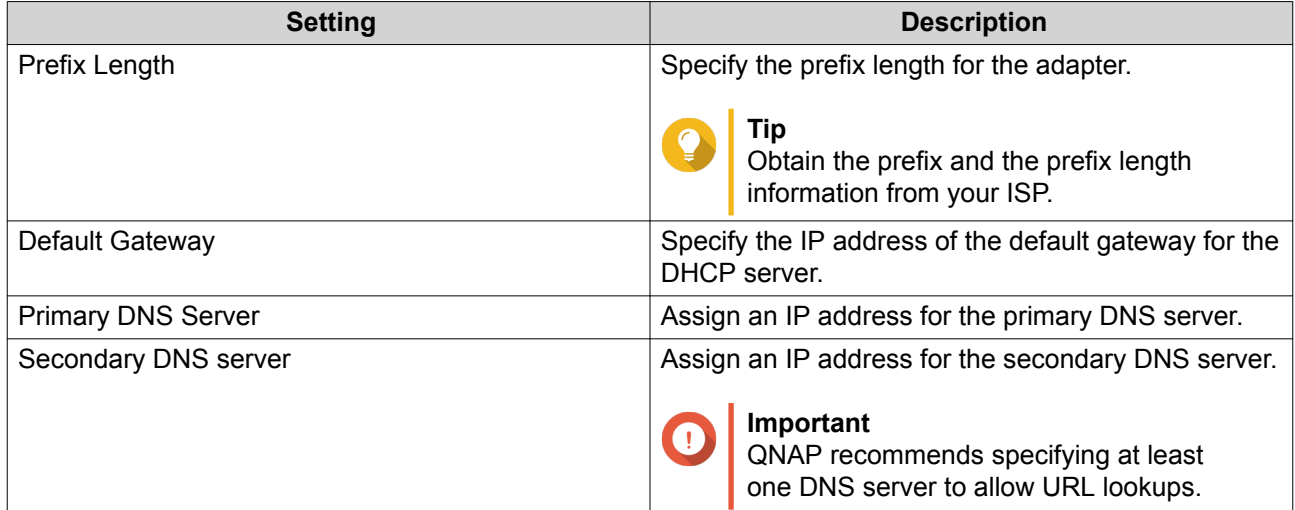

## **c.** Click **Next**.

**8.** Select a second adapter for the RADVD service interface.

#### **9.** Click **Next**.

**10.** Optional: Configure a static IP address for the second RADVD adapter.

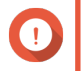

## **Important**

Creating an RADVD interface requires that the adapter use a static IP address. If the adapter already uses a static IP address, skip this step.

- **a.** Click **Yes**.
- **b.** Configure Static IP address settings.

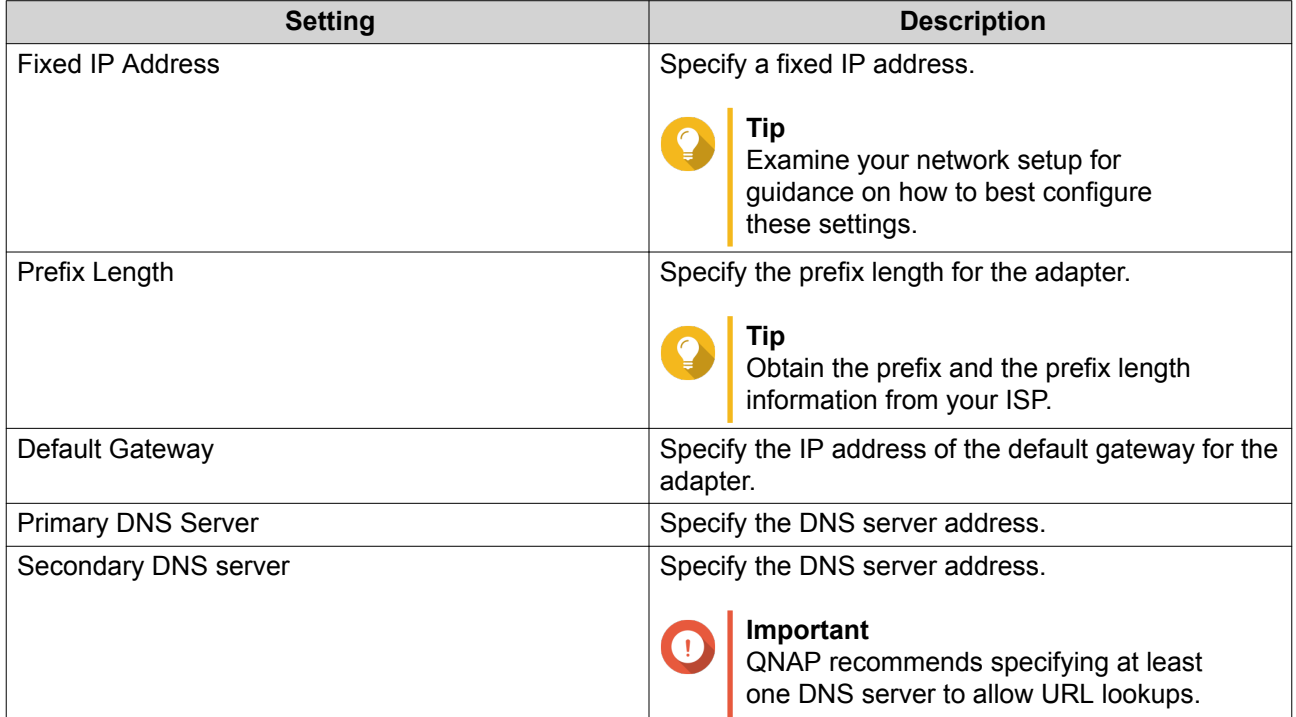

### **c.** Click **Apply**.

**11.** Configure the RADVD server settings.

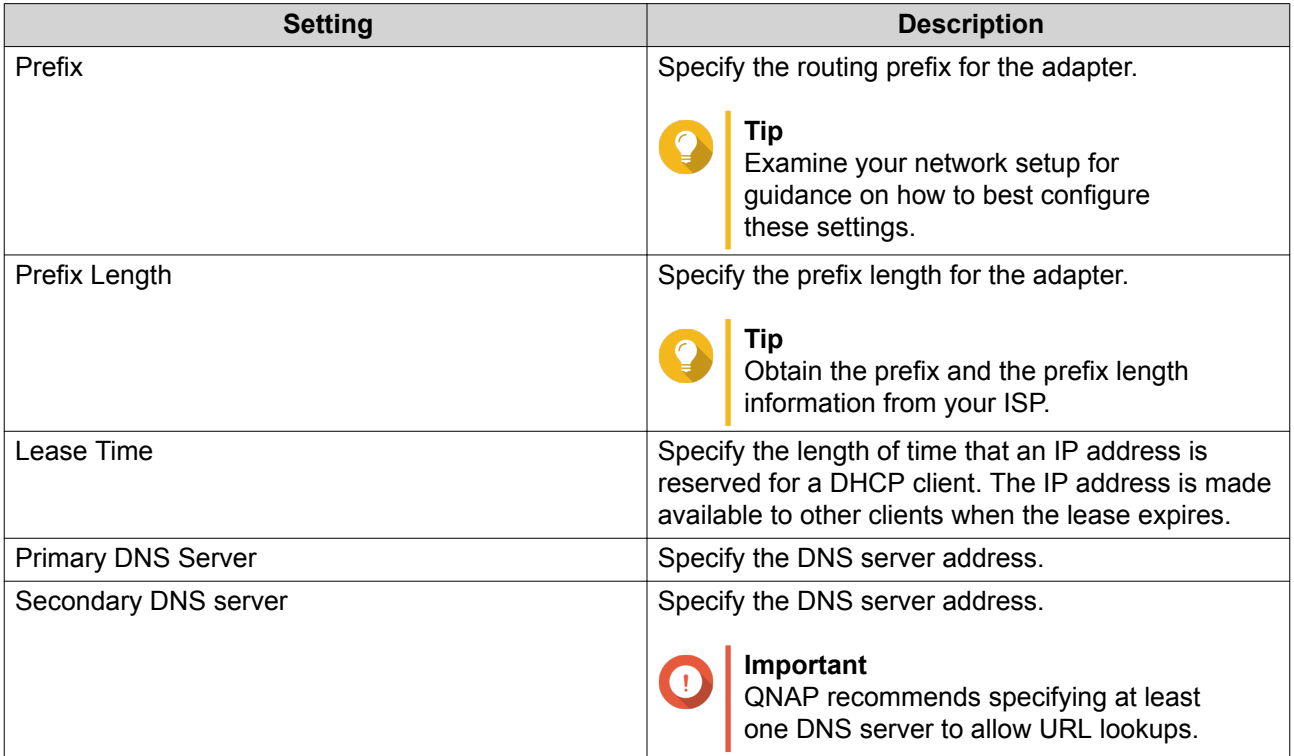

#### **12.** Click **Apply**.

#### **Route**

This screen controls the creation of static routes. Under normal circumstances, QuTS hero automatically obtains routing information after it has been configured for Internet access. Static routes are only required in special circumstances, such as having multiple IP subnets located on your network.

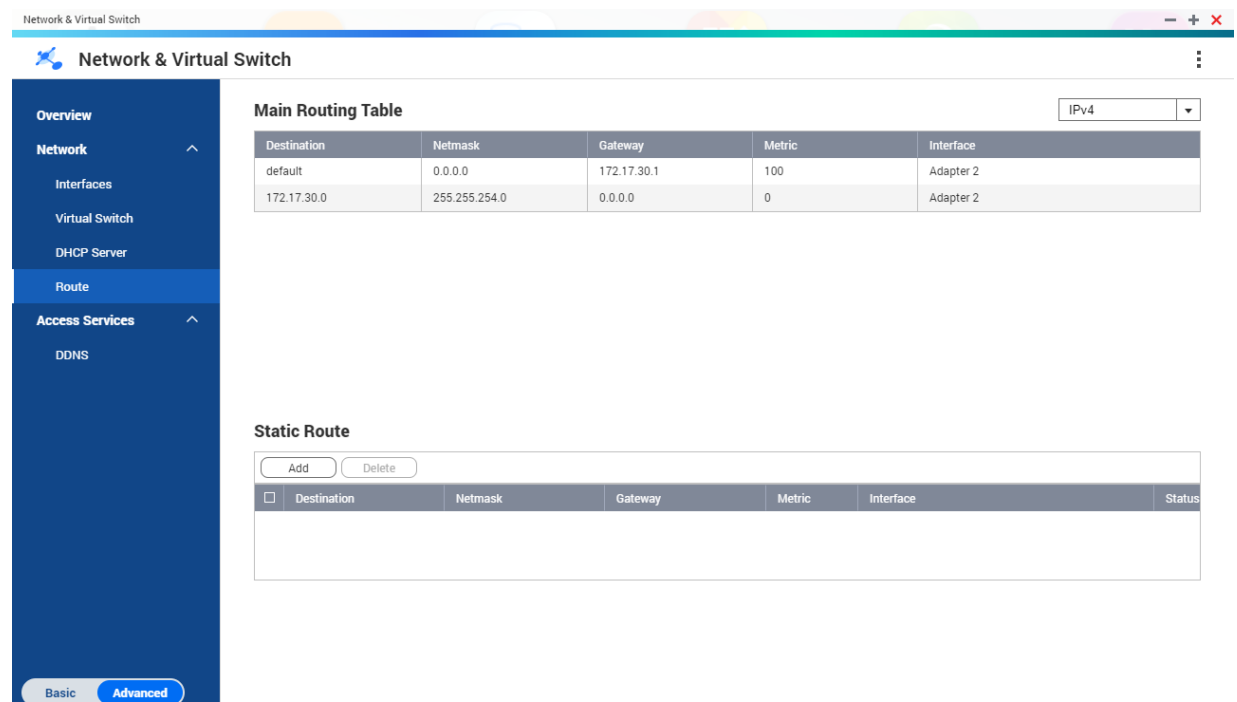

## **Creating a Static Route**

- **1.** Go to **Control Panel** > **Network & Virtual Switch** . The **Network & Virtual Switch** window opens.
- **2.** Go to **Network** > **Route** .
- **3.** Click **Add**. The **Static Route (IPv4)** window opens.
- **4.** Configure the IP address settings.

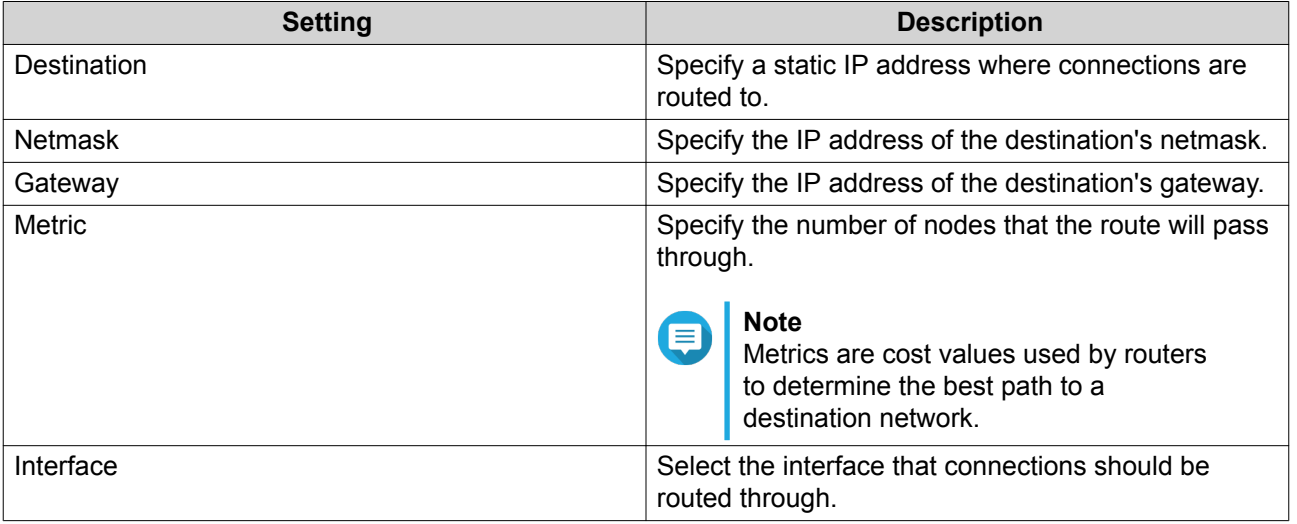

**5.** Click **Apply**.

## **DDNS**

This screen controls the management of Dynamic Domain Name System (DDNS) services. DDNS allows access to the NAS from the internet using a domain name rather than an IP address.

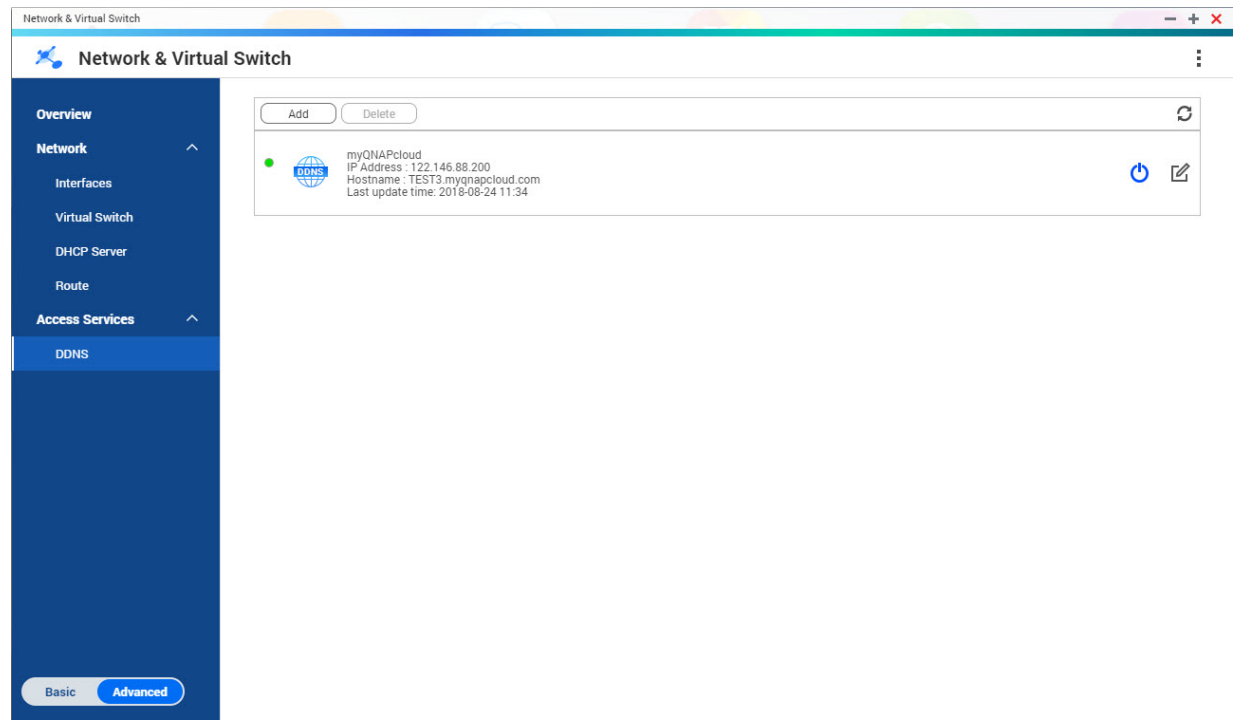

#### **Adding a DDNS Service**

- **1.** Go to **Control Panel** > **Network & Virtual Switch** . The **Network & Virtual Switch** window opens.
- **2.** Go to **Network** > **DDNS** .
- **3.** Click **Add**. The **DDNS (Add)** window opens.
- **4.** Configure the DDNS settings.

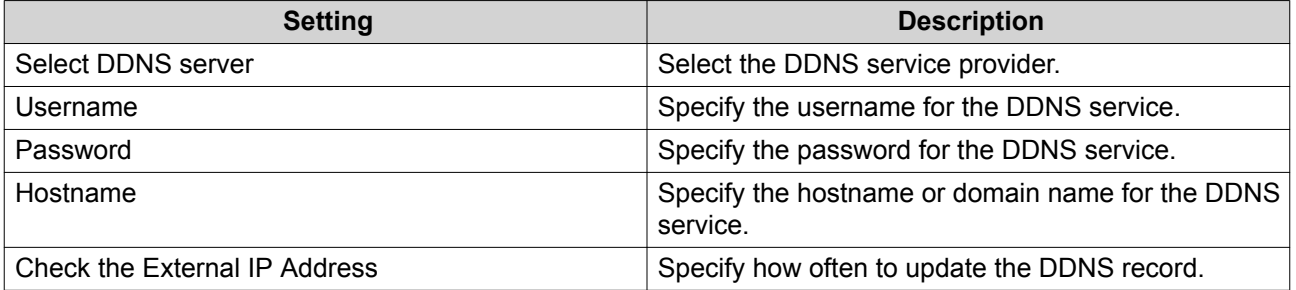

#### **5.** Click **Apply**.

# **11. iSCSI & Fibre Channel**

iSCSI & Fibre Channel is a QuTS hero utility that enables you to configure iSCSI and Fibre Channel storage settings on your NAS.

## **Storage Limits**

## **iSCSI Storage Limits**

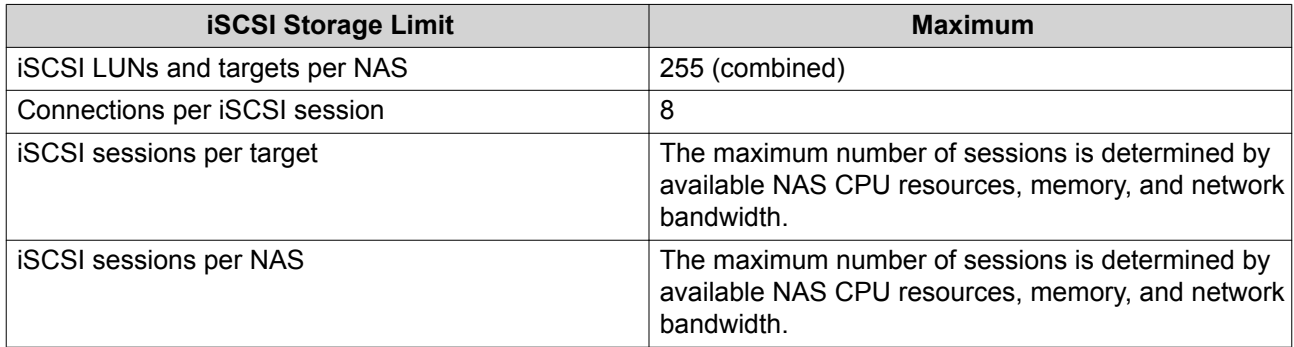

## **Fibre Channel Storage Limits**

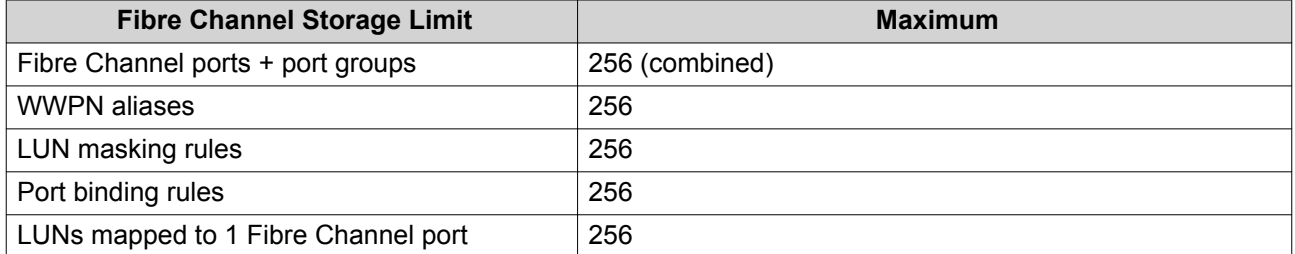

## **iSCSI & Fibre Channel Global Settings**

You can access global settings by clicking in the **iSCSI & Fibre Channel** window.

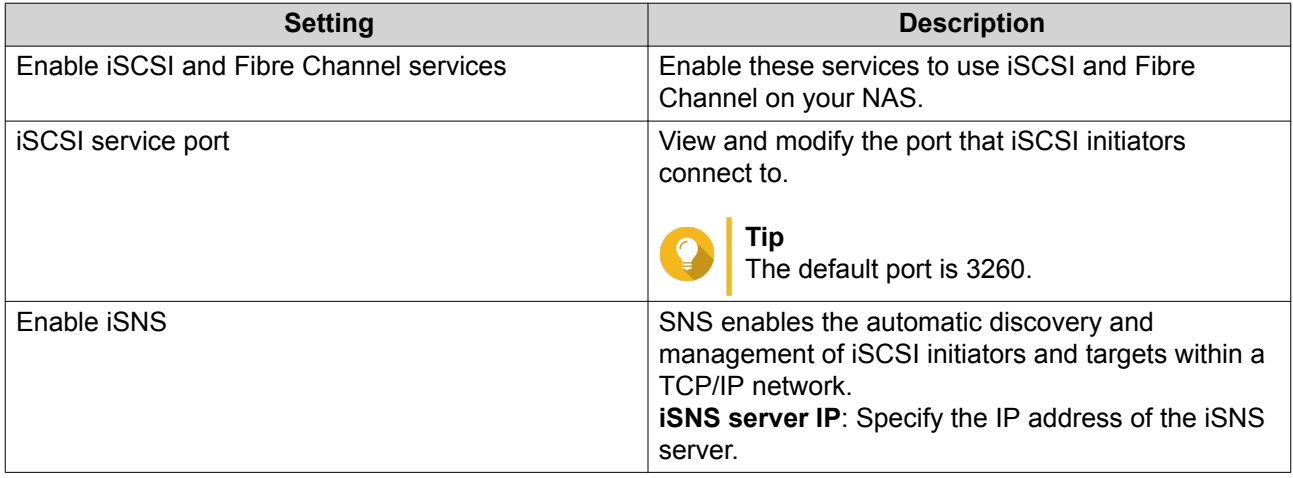

## **Creating a Block-Based LUN**

- **1.** Go to one of the following screens.
	- **iSCSI & Fibre Channel** > **iSCSI** > **iSCSI Storage**
	- **iSCSI & Fibre Channel** > **Fibre Channel** > **FC Storage**
- **2.** Click **Create**, and then select **New Block-Based LUN**. The **Create LUN** window opens.
- **3.** Specify a LUN name
	- Length: 1 to 32 characters
	- Valid characters: 0-9, a-z, A-Z, underscore (\_)
- **4.** Select the storage pool that this LUN will be created in.
- **5.** Select a provisioning type.

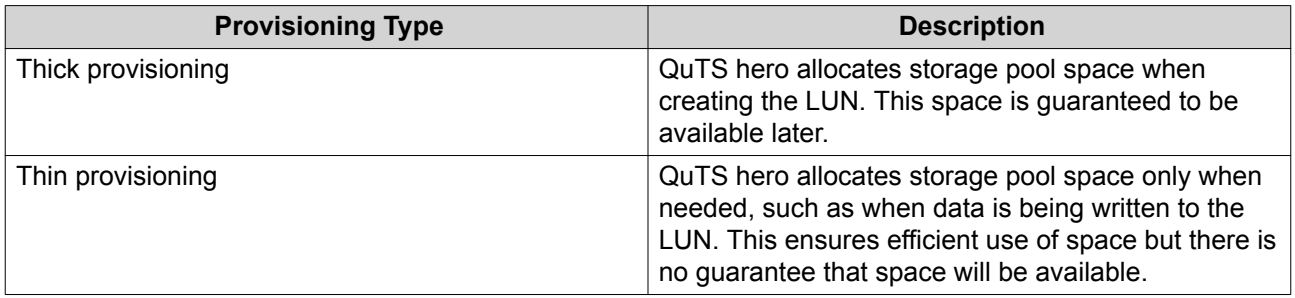

**6.** Specify a LUN capacity.

Specify the maximum capacity of the LUN. The maximum capacity depends on the LUN allocation method:

- Thick provisioning: Equal to the amount of free space in the parent storage pool.
- Thin provisioning: 1 PB
- **7.** Optional: Configure the following LUN settings.

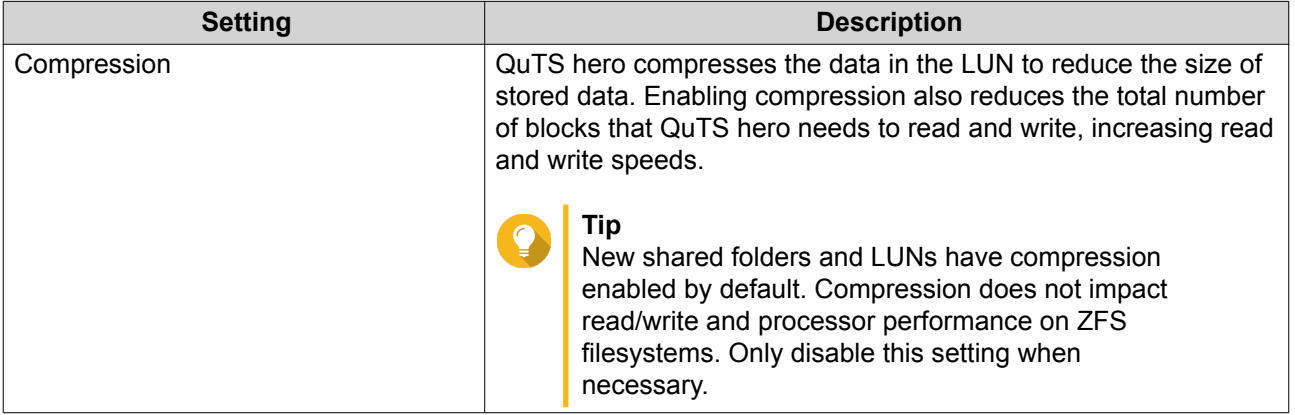

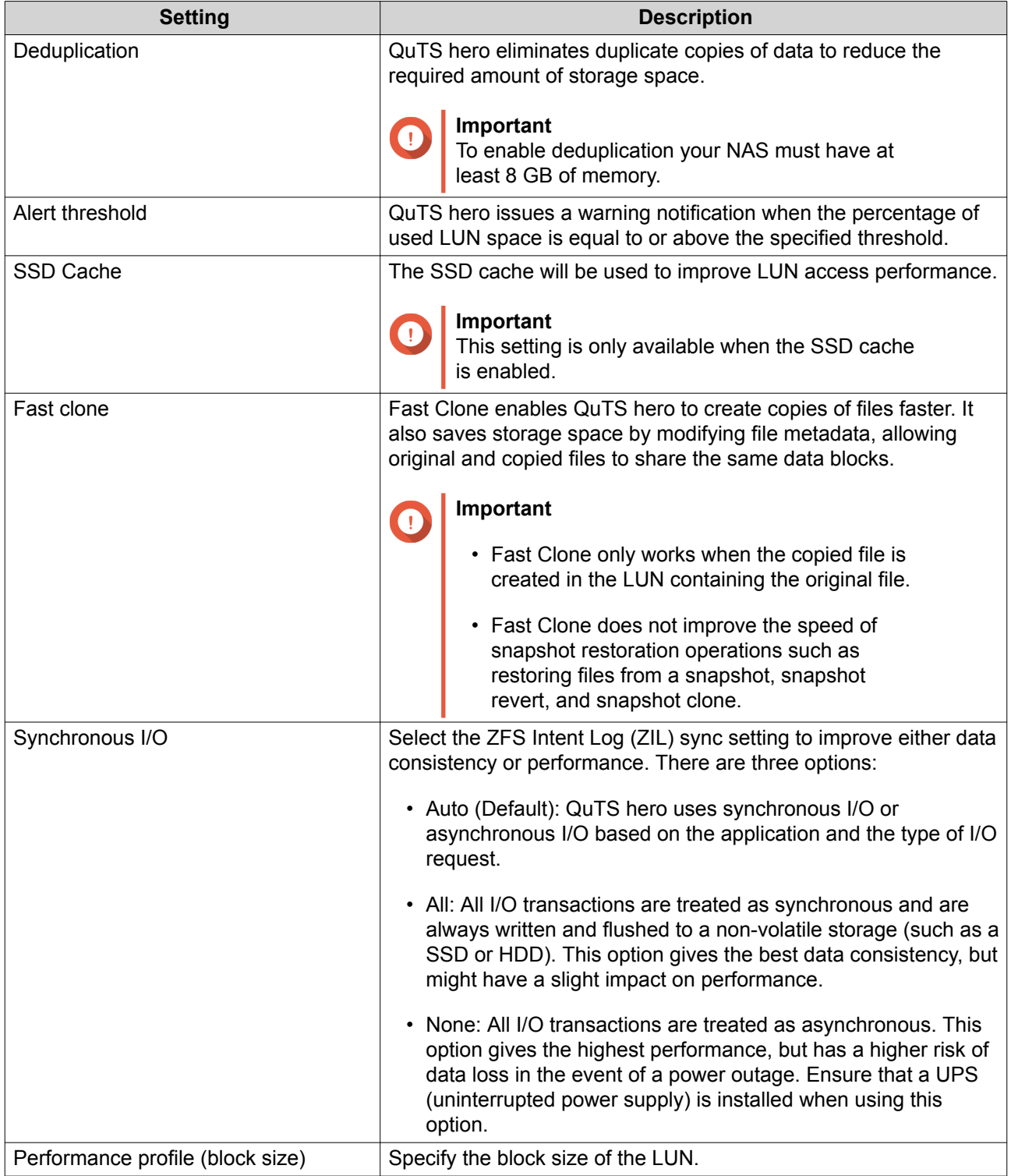

- **8.** Optional: Select **Map LUN to an iSCSI target or FC port group** If selected, the **Edit LUN Mapping** wizard appears after QuTS hero has finished creating the LUN.
- **9.** Click **Create**
- **10.** Optional: Map the LUN to an iSCSI target or Fibre Channel port group. For details, see the following topics:
	- [Mapping a LUN to an iSCSI Target](#page-289-0)
• [Mapping a LUN to a Fibre Channel Port Group](#page-300-0)

## **iSCSI**

iSCSI enables computers, servers, other NAS devices, and virtual machines to access NAS storage in the form of LUNs over a TCP/IP network. Hosts can partition, format, and use the LUNs as if they were local disks.

## **Getting Started with iSCSI**

- **1.** Create an iSCSI target on the NAS. For details, see [Creating an iSCSI Target](#page-290-0).
- **2.** Create a LUN on the NAS. A LUN is a portion of storage space. LUNs are created from storage pool space. For more information, see [Creating a Block-Based LUN](#page-286-0)
- **3.** Map the LUN to the iSCSI target. Multiple LUNs can be mapped to one target. For details, see [Mapping a LUN to an iSCSI Target](#page-289-0).
- **4.** Install an iSCSI initiator application or driver on the host. The host is the service, computer, or NAS device that will access the LUN.
- **5.** Connect the iSCSI initiator to the iSCSI target on the NAS.

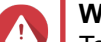

**Warning**

To prevent data corruption, multiple iSCSI initiators should not connect to the same LUN simultaneously.

The LUNs mapped to the iSCSI target appear as disks on the host.

**6.** In the host OS, format the disks.

## **iSCSI Performance Optimization**

You can optimize the performance of iSCSI by following one or more of these guidelines:

- Use thick provisioning (instant allocation). Thick provisioning gives slightly better read and write performance than thin provisioning.
- Create multiple LUNs, one for each processor thread on the NAS. For example, if the NAS has four processor threads, then you should create four or more LUNs.

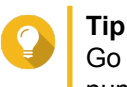

Go to **Control Panel** > **System** > **System Status** > **System Information** > **CPU** to view the number of processor threads.

- Use separate LUNs for different applications. For example, when creating two virtual machines which intensively read and write data, you should create one LUN for each VM to distribute the load.
- You can use iSER (iSCSI Extensions for RDMA) for faster data transfers between QNAP NAS devices and VMware ESXi servers. Enabling iSER requires a compatible network card and switch. For a list of compatible network devices, see [https://www.qnap.com/solution/iser.](https://www.qnap.com/solution/iser)

## <span id="page-289-0"></span>**iSCSI Storage**

The **iSCSI Storage** screens allows you to view iSCSI targets. On this screen you can enable, disable, and edit targets, view each target's mapped LUNs, edit LUN mappings, take snapshots of LUNs, and configure the ISCSI access control list (ACL).

## **iSCSI LUNs**

## **Mapping a LUN to an iSCSI Target**

- **1.** Go to **iSCSI & Fibre Channel** > **iSCSI** > **iSCSI Storage** .
- **2.** Select a LUN.

**Tip**

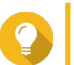

Double-click an iSCSI target to view all of its mapped LUNs.

- **3.** Optional: If the LUN is already mapped to a target, disable the LUN.
	- **a.** Click **Action**, and then select **Disable** A confirmation message appears.
	- **b.** Click **OK.** QuTS hero disables the LUN.
- **4.** Click **Action**, and then select **Edit LUN Mapping**. The **Edit LUN Mapping** window opens.
- **5.** Select **Map to iSCSI target**.
- **6.** Select an iSCSI target.
- **7.** Optional: Select **Enable LUN**. If selected, QuTS hero will enable the LUN after mapping it to the target.
- **8.** Click **OK**.

#### **iSCSI LUN Actions**

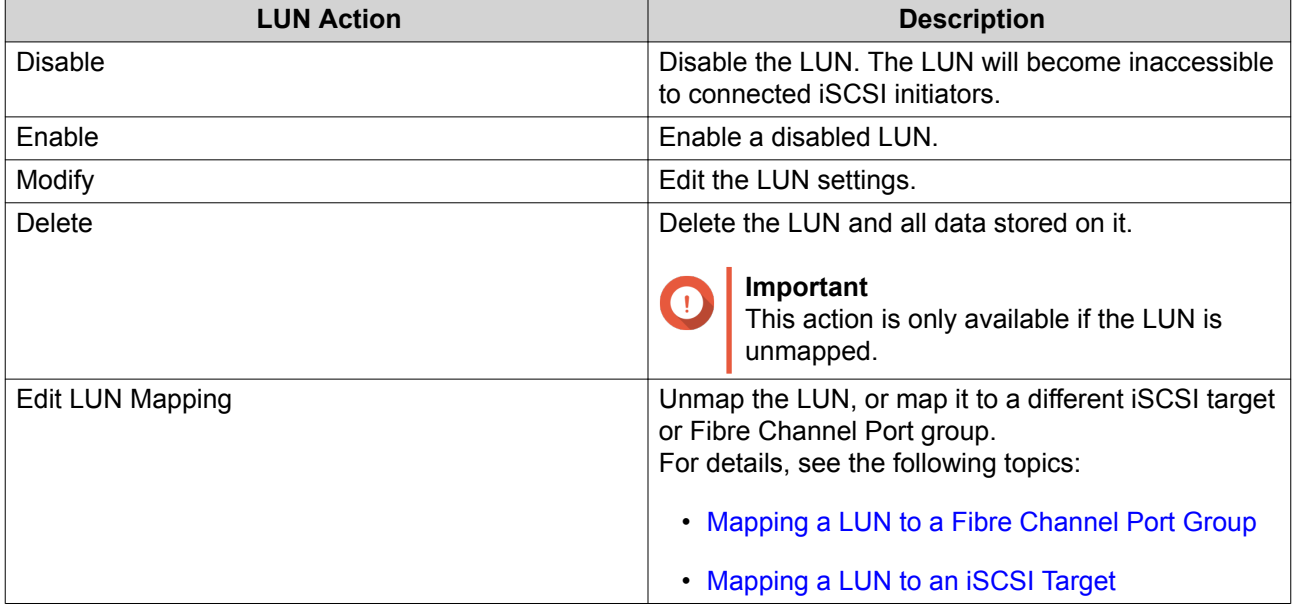

<span id="page-290-0"></span>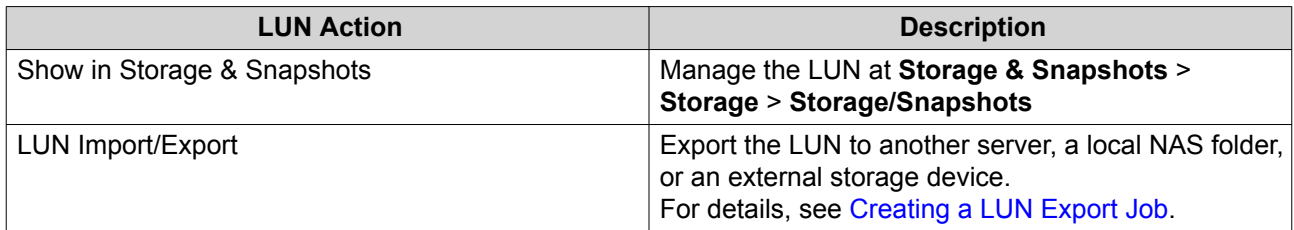

### **iSCSI LUN Status**

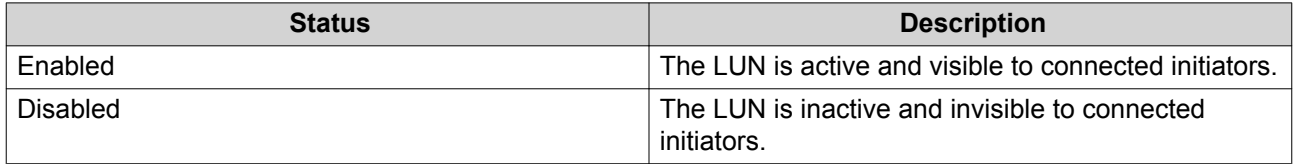

#### **iSCSI Targets**

#### **Creating an iSCSI Target**

- **1.** Go to **iSCSI & Fibre Channel** > **iSCSI** > **iSCSI Storage** .
- **2.** Click **Create**, and then select **New iSCSI Target**. The **iSCSI Target Creation Wizard** window opens.
- **3.** Click **Next**.
- **4.** Specify a target name. QuTS hero appends the specified name to the iSCSI qualified name (IQN). IQNs are unique names used to identify targets and initiators.
	- Valid characters: 0 to 9, a to z, A to Z
	- Length: 1 to 16 characters
- **5.** Optional: Specify a target alias.

An alias enables you to identify the target more easily on the initiator.

- Length: 1 to 32 characters
- Valid characters: 0 to 9, a to z, A to Z, underscore  $($  ), hyphen  $(-)$ , space  $( )$
- **6.** Optional: Select **Allow clustered access to this target**. When enabled, multiple iSCSI initiators can access this target and its LUNs simultaneously.

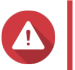

# **Warning**

To prevent data corruption, the initiators and LUN filesystems must all be cluster-aware.

**7.** Optional: Enable CRC checksums. Initiators and targets communicate over TCP connections using iSCSI protocol data units (PDU). The sending device can send a checksum with each PDU. The receiving device uses this checksum to verify the integrity of the PDU, which is useful in unreliable network environments. There are two checksum types, which can be enabled separately.

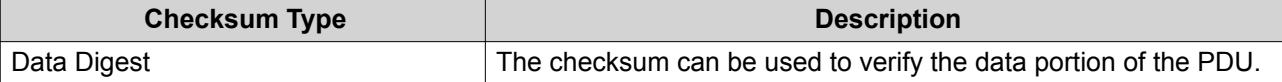

<span id="page-291-0"></span>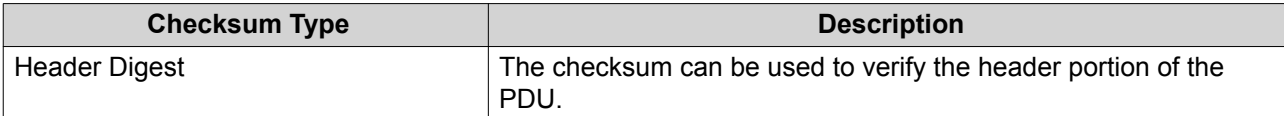

#### **8.** Click **Next**.

**9.** Optional: Enable CHAP authentication.

An initiator must authenticate with the target using the specified username and password. This provides security, as iSCSI initiators do not require a NAS username or password.

- Username
	- Length: 1 to 128 characters
	- Valid Characters: 0 to 9, a to z, A to Z
- Password
	- Length: 12 to 16 characters
	- Valid characters: 0 to 9, a to z, A to Z
- **10.** Optional: Enable mutual CHAP authentication.

Both the initiator and the target must authenticate with each other for additional security. First, the initiator authenticates with the target using the CHAP authentication username and password. Next, the target authenticates with the initiator using the mutual CHAP username and password.

- Username
	- Length: 1 to 128 characters
	- Valid characters: 0 to 9, a to z, A to Z, colon  $($ ;  $)$ , period  $($ . $)$ , hyphen  $($ - $)$
- Password
	- Length: 12 to 16 characters
	- Valid characters: 0 to 9, a to z, A to Z, all special characters
- **11.** Click **Next**.
- **12.** Optional: Select **Create a LUN and map it to this target**. If selected, QuTS hero opens the **Block-Based LUN Creation Wizard** immediately after finishing this wizard. The new LUN will then be automatically mapped to this target.
- **13.** Click **Apply**.

QuTS hero creates the iSCSI target, and then opens the **Block-Based LUN Creation Wizard** window if **Create an iSCSI LUN and map it to this target** was enabled.

## **Editing iSCSI Target Settings**

- **1.** Go to **iSCSI & Fibre Channel** > **iSCSI** > **iSCSI Storage** .
- **2.** Select an iSCSI target.
- **3.** Click **Action**, and then select **Modify**. The **Modify iSCSI Target** window opens.
- **4.** Modify any of the following settings.

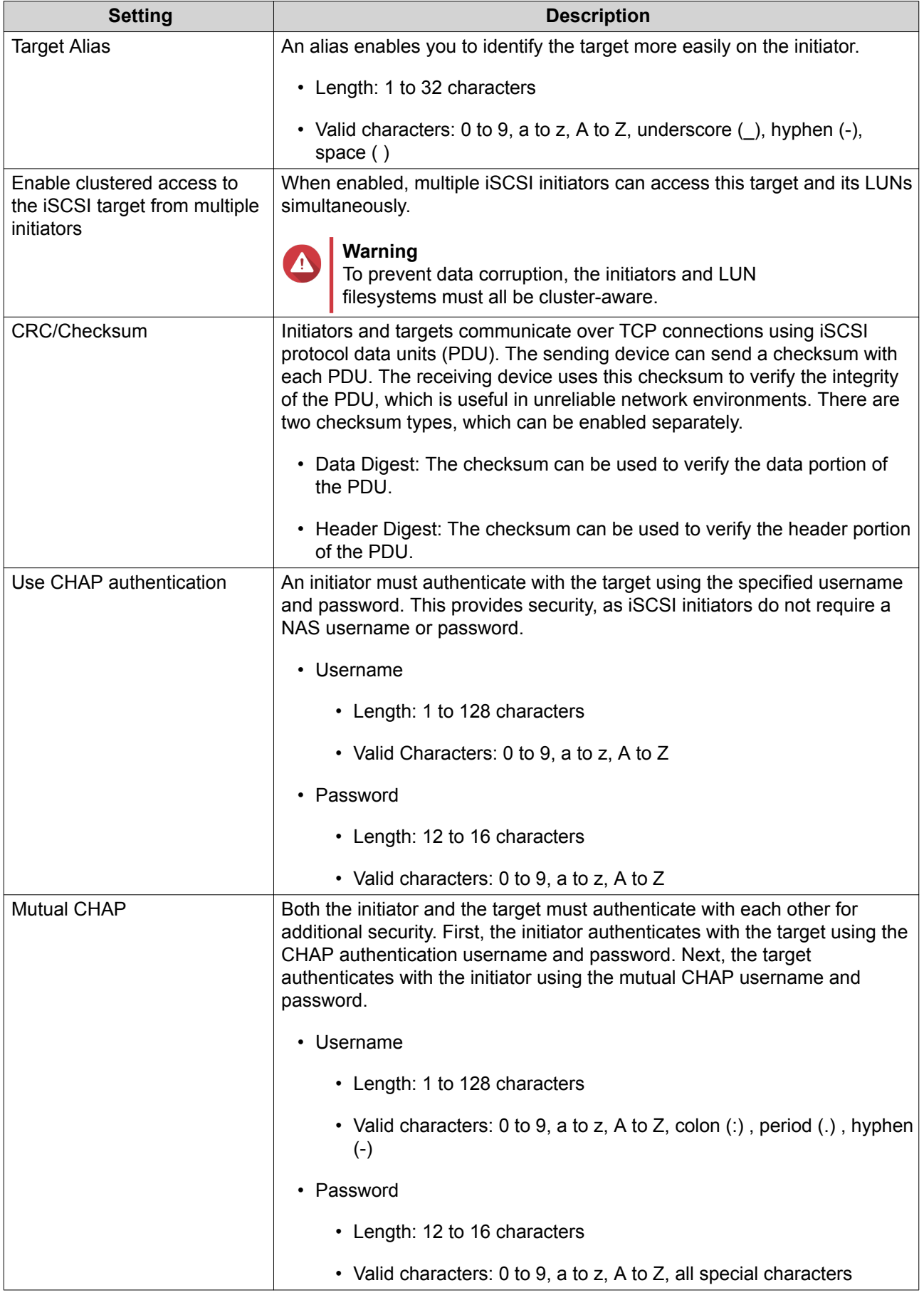

## **5.** Click **Apply**.

## **iSCSI Target Actions**

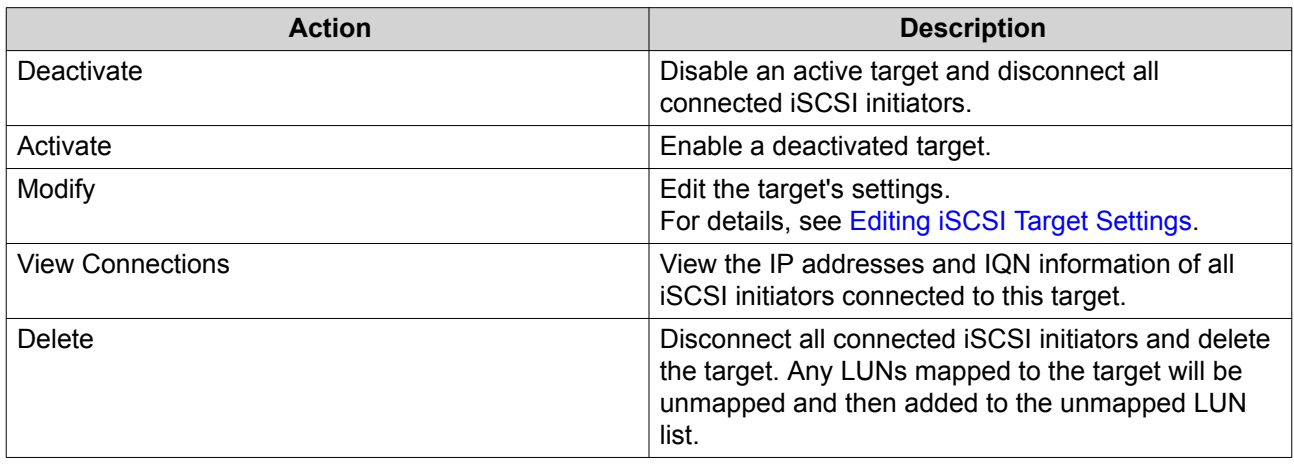

## **iSCSI Target Status**

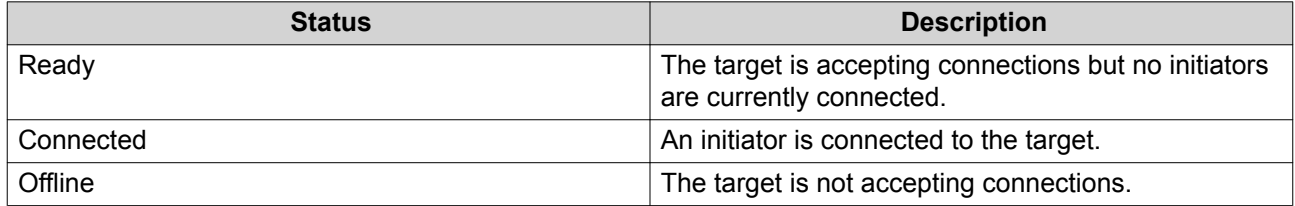

## **iSCSI ACL**

The iSCSI access control list (ACL) allows you to configure a LUN masking policy for each connected iSCSI initiator. A LUN masking policy determines which LUNs the initiator is able to see and access. If no policy is specified for an iSCSI initiator, then QuTS hero applies the default policy to it.

# **Tip**

- The default policy gives all iSCSI initiators full read/write access to all LUNs.
- You can edit the default policy so that all LUNs are either read-only or not visible to all iSCSI initiators, except for initiators with specific permissions from a policy.

## **Adding an iSCSI LUN Masking Policy**

- **1.** Go to **iSCSI & Fibre Channel** > **iSCSI** > **iSCSI Storage** .
- **2.** Click **iSCSI ACL**. The **iSCSI ACL** window opens.
- **3.** Click **Add a Policy**. The **Add a Policy** window opens.
- **4.** Specify the policy name. The name must consist of 1 to 32 characters from any of the following groups:
	- Letters: a-z, A-Z
- Numbers: 0-9
- Special characters: Hyphen (-), space (), underscore ()
- **5.** Specify the initiator IQN.
- **6.** Configure the access permissions for each LUN.

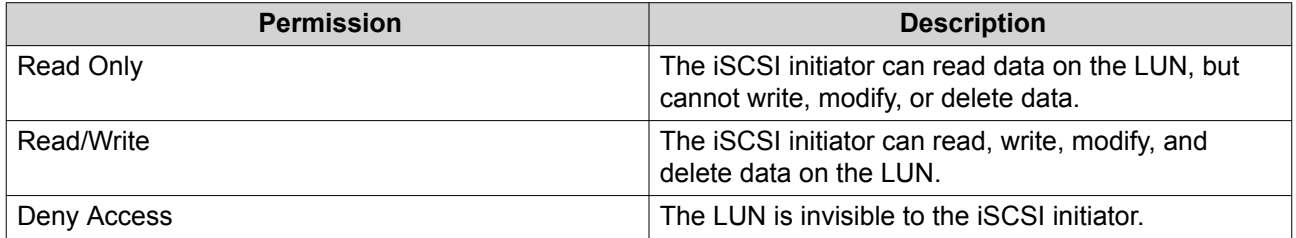

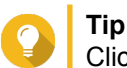

Click the values in the columns to change the permissions.

**7.** Click **Apply**.

#### **Editing an iSCSI LUN Masking Policy**

- **1.** Go to **iSCSI & Fibre Channel** > **iSCSI** > **iSCSI Storage** .
- **2.** Click **iSCSI ACL**. The **iSCSI ACL** window opens.
- **3.** Select a policy.
- **4.** Click **Edit**. The **Modifiy a Policy** window opens.
- **5.** Optional: Edit the policy name. The name must consist of 1 to 32 characters from any of the following groups:
	- Letters: a-z, A-Z
	- Numbers: 0-9
	- Special characters: Hyphen (-), space (), underscore (\_)
- **6.** Optional: Configure the access permissions for each LUN.

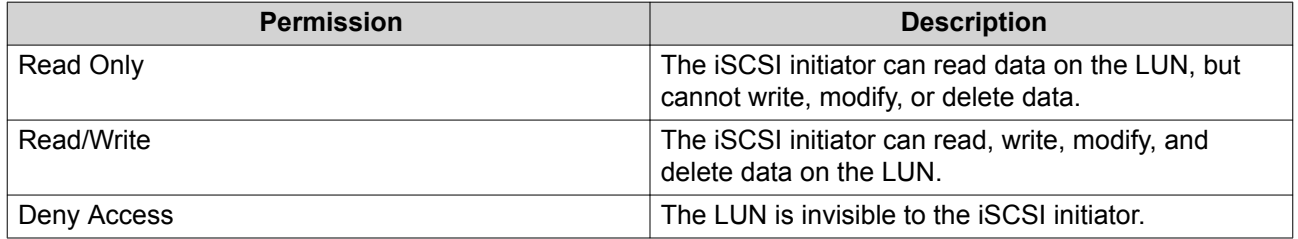

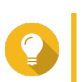

Click the values in the columns to change the permissions.

**7.** Click **Apply**.

**Tip**

#### **Deleting an iSCSI LUN Masking Policy**

- **1.** Go to **iSCSI & Fibre Channel** > **iSCSI** > **iSCSI Storage** .
- **2.** Click **iSCSI ACL**. The **iSCSI ACL** window opens.
- **3.** Select a policy.
- **4.** Click **Delete**. A confirmation message appears.
- **5.** Click **OK**.

## **iSCSI Target Authorization**

Each iSCSI target can be configured either to allow connections from all iSCSI initiators, or to only allow connections from a list of authorized initiators.

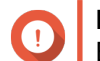

# **Important**

By default, iSCSI target authorization is disabled.

#### **Configuring an iSCSI Target's Authorized Initiators List**

- **1.** Go to **iSCSI & Fibre Channel** > **iSCSI** > **iSCSI Storage** .
- **2.** Select an iSCSI target.
- **3.** Click **Action**, and then select **Modify**. The **Modify an iSCSI Target** window opens.
- **4.** Click **Initiators**.
- **5.** Select **Allow connections from the list only**.
- **6.** Optional: Add one or more iSCSI initiators to the authorized iSCSI initiators list.
	- **a.** Click **Add**.
	- **b.** Specify the initiator IQN.
	- **c.** Click **Confirm**.
	- **d.** Repeat the previous steps for each additional iSCSI initiator that you want to add.
- **7.** Optional: Delete one or more iSCSI initiators from the authorized iSCSI initiators list.
	- **a.** Select an initiator IQN.
	- **b.** Click **Delete**.
	- **c.** Repeat the previous steps for each additional iSCSI initiator that you want to delete.
- **8.** Click **Apply**.

#### **Disabling iSCSI Target Authorization**

**1.** Go to **iSCSI & Fibre Channel** > **iSCSI** > **iSCSI Storage** .

- **2.** Select an iSCSI target.
- **3.** Click **Action**, and then select **Modify**. The **Modify an iSCSI Target** window opens.
- **4.** Click **Initiators**.
- **5.** Select **Allow all connections**.
- **6.** Click **Apply**.

#### **QNAP Snapshot Agent**

QNAP Snapshot Agent enables QuTS hero to take application-consistent snapshots of iSCSI LUNs on VMware or Microsoft servers. Application-consistent snapshots record the state of running applications, virtual machines, and data. When QuTS hero takes a LUN snapshot, QNAP Snapshot Agent triggers the following actions:

- Windows: The server flushes data in memory, logs, and pending I/O transactions to the LUN before the snapshot is created.
- VMware: The server takes a virtual machine snapshot.

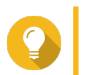

To download QNAP Snapshot Agent, go to <https://www.qnap.com/utilities>.

## **Snapshot Agent Server List**

**Tip**

**Tip**

To view a list of all iSCSI initiators that are using QNAP Snapshot Agent with this NAS, go to **iSCSI & Fibre Channel** > **iSCSI** > **iSCSI Storage** . Click **Snapshot**, and then select **Snapshot Agent**.

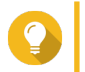

To unregister an iSCSI initiator, select it in the list and then click **Remove**.

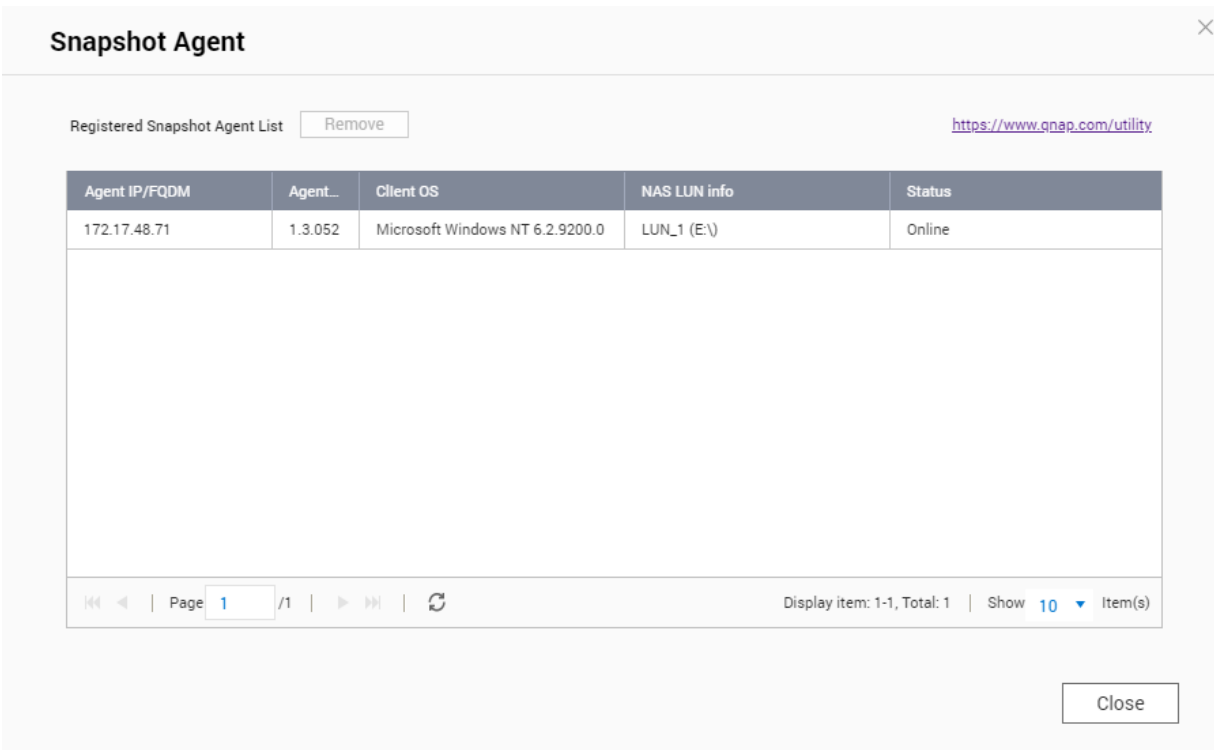

## **Remote Disk**

Remote disk enables QuTS hero to act as an iSCSI initiator, allowing you to expand NAS storage by adding iSCSI LUNs from other NAS or storage servers as remote disks. When connected, remote disks are automatically shared on the **Shared Folders** screen. If a remote disk is disconnected, the disk will become inaccessible and QuTS hero will try to reconnect to the target after 2 minutes. If the target cannot be reached, the status of the remote disk will change to Disconnected.

This feature is only available on NAS models that support iSCSI.

#### **Remote Disk Limitations**

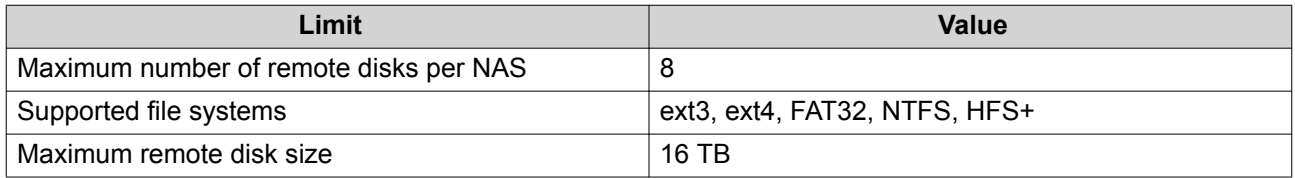

## **Adding a Remote Disk**

- **1.** Go to **iSCSI & Fibre Channel** > **iSCSI** > **Remote Disks** .
- **2.** Click **Add Virtual Disk**.
- **3.** Specify the IP address or hostname of the remote server.
- **4.** Optional: Specify the iSCSI port of the remote server.

#### **5.** Click **Get Remote Disk**.

QuTS hero connects to the remote server and then lists all available iSCSI targets.

- **6.** Select an iSCSI target.
- **7.** Optional: Specify a CHAP username and password. This is required if the remote server has CHAP authentication enabled.
- **8.** Optional: Enable CRC checksums.

Initiators and targets communicate over TCP connections using iSCSI protocol data units (PDU). The sending device can send a checksum with each PDU. The receiving device uses this checksum to verify the integrity of the PDU, which is useful in unreliable network environments. There are two checksum types, which can be enabled separately.

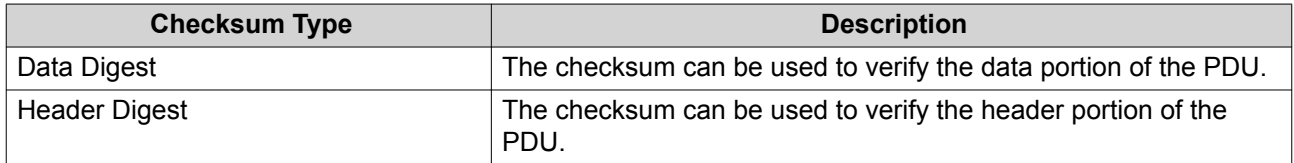

- **9.** Click **Next**.
- **10.** Optional: Specify a disk name. The name must consist of 1 to 50 characters from the following groups:
	- Letters: a to z, A to Z
	- Numbers: 0-9
	- Special characters: space (), hyphen (-), underscore (), period (.)

The following are not allowed:

- The last character is a space
- The name starts with " sn "
- **11.** Select a LUN.
- **12.** Optional: Format the disk. Select one of the following options.

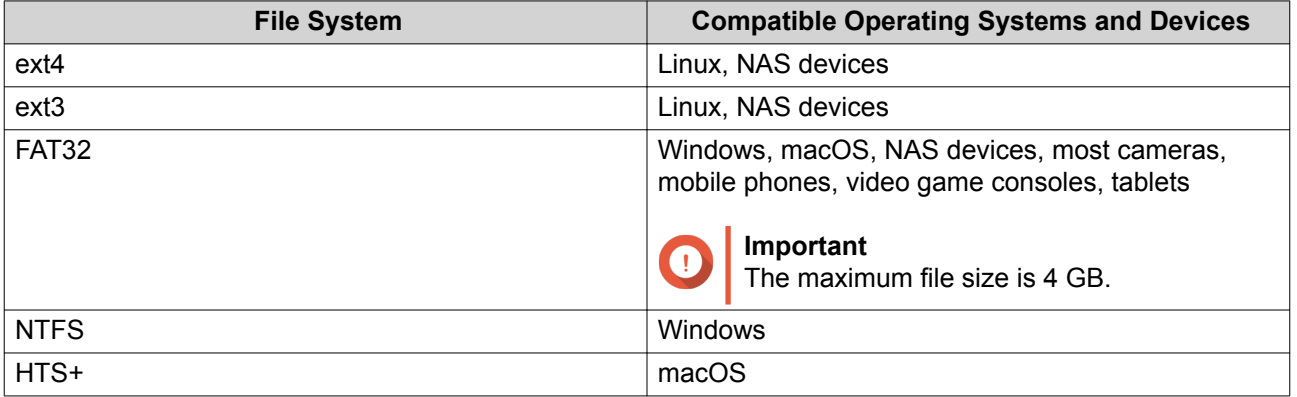

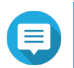

#### **Note**

The block size of the remote disks is set to 64 k during formatting.

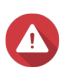

## **Warning**

All data on the LUN will be deleted.

#### **13.** Configure synchronous I/O.

If the remote server is using ZFS, select the ZFS Intent Log I/O mode for the LUN to improve data consistency or performance.

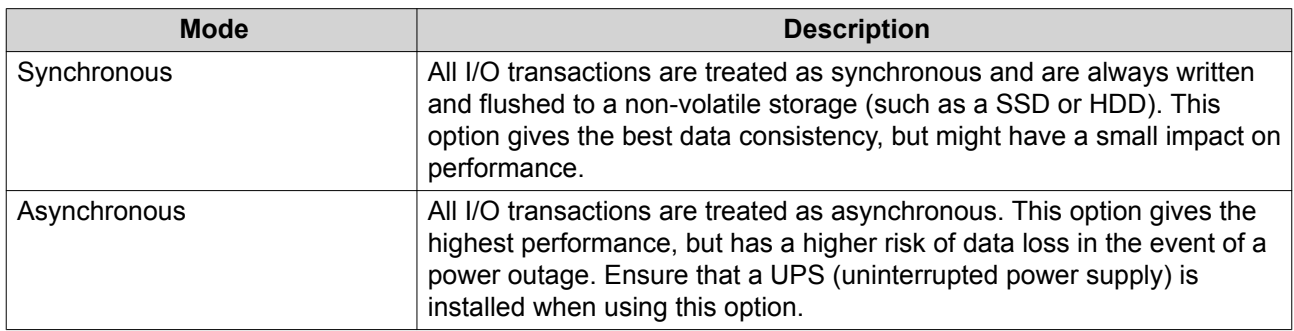

## **14.** Click **Next**.

#### **15.** Click **Finish**.

QuTS hero adds the remote disk and shares it at **Control Panel** > **Privilege** > **Shared Folders** . By default only the admin account has access.

## **Remote Disk Actions**

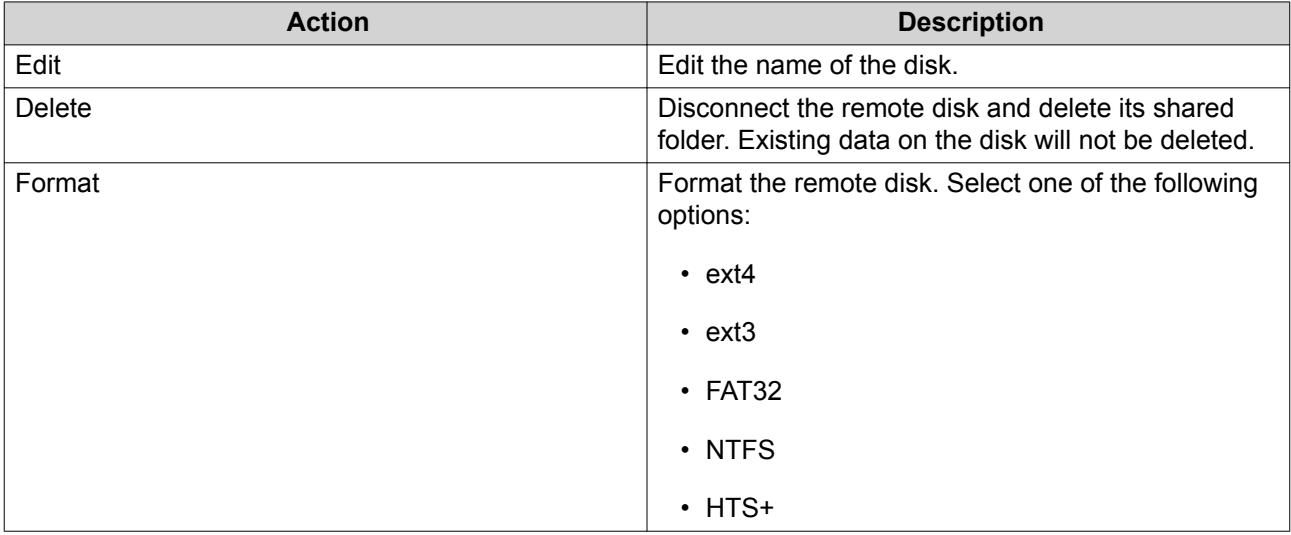

# **Fibre Channel**

## **FC Ports**

The **Fibre Channel (FC) Ports** screen displays all of the Fibre Channel ports and port groups on the NAS.

## **Fibre Channel Port Groups**

A Fibre Channel port group is a group of one or more Fibre Channel ports. Fibre Channel port groups help you organize and manage LUN mappings more easily. When a LUN is mapped to a Fibre Channel port group, QuTS hero automatically maps the LUN to every Fibre Channel port in the group.

# **Important**

• Each Fibre Channel port can be in one or more Fibre Channel port groups.

- <span id="page-300-0"></span>• Each LUN can only be mapped to one Fibre Chanel group.
- There is a default port group that contains all Fibre Channel ports.

#### **Creating a Fibre Channel Port Group**

- **1.** Go to **iSCSI & Fibre Channel** > **Fibre Channel** > **FC Ports** .
- **2.** Click **Create Port Group**. The **Create Port Group** window opens.
- **3.** Specify a group name. Name requirements:
	- Length: 1–20 characters
	- Valid characters: A–Z, a–z, 0–9
- **4.** Select one or more Fibre Channel ports.
- **5.** Click **Create**.

#### **Mapping a LUN to a Fibre Channel Port Group**

- **1.** Go to **iSCSI & Fibre Channel** > **Fibre Channel** > **FC Storage** .
- **2.** Select a LUN.
- **3.** Click **Action**, and then select **Edit LUN Mapping**. The **Edit LUN Mapping** window opens.
- **4.** Select **Map to FC port group**.
- **5.** Select a Fibre Channel port group.

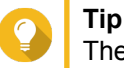

The default group contains all Fibre Channel ports.

**6.** Choose whether you want to configure LUN masking.

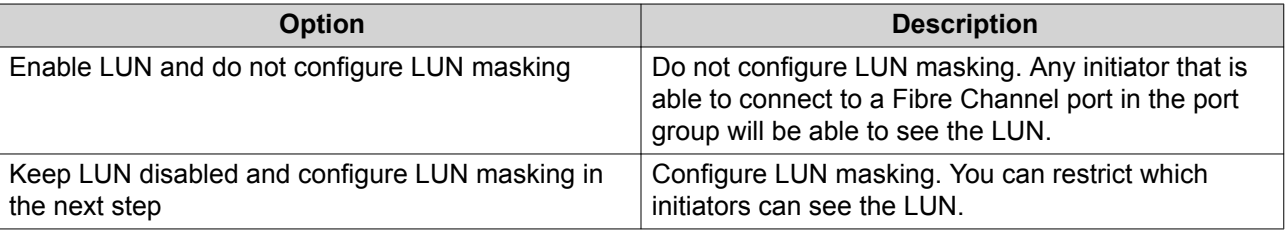

- **7.** Click **OK**.
- **8.** Optional: Configure LUN masking.
	- **a.** Add one or more initiator WWPNs to the LUN's authorized initiators list.

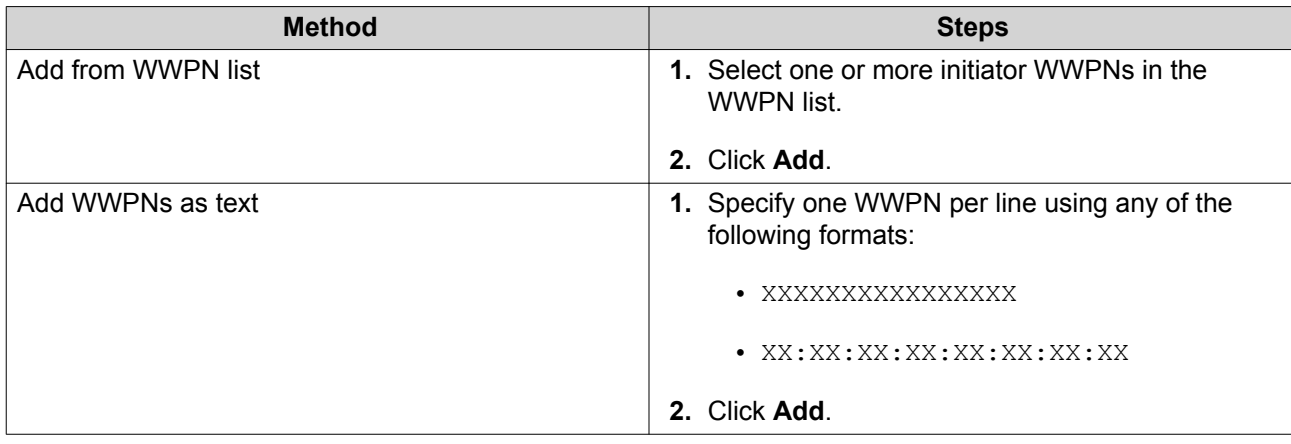

- **b.** Optional: Select **Add unknown WWPNs to the FC WWPN Aliases List**. When selected, QuTS hero will add any unknown WWPNs to the list of known aliases. To view the list, go to **iSCSI & Fibre Channel** > **Fibre Channel** > **FC WWPN Aliases** .
- **c.** Optional: Select **Enable LUN**. If selected, QuTS hero will enable the LUN after mapping it to the target.
- **d.** Click **OK**.

# **Fibre Channel Port Actions**

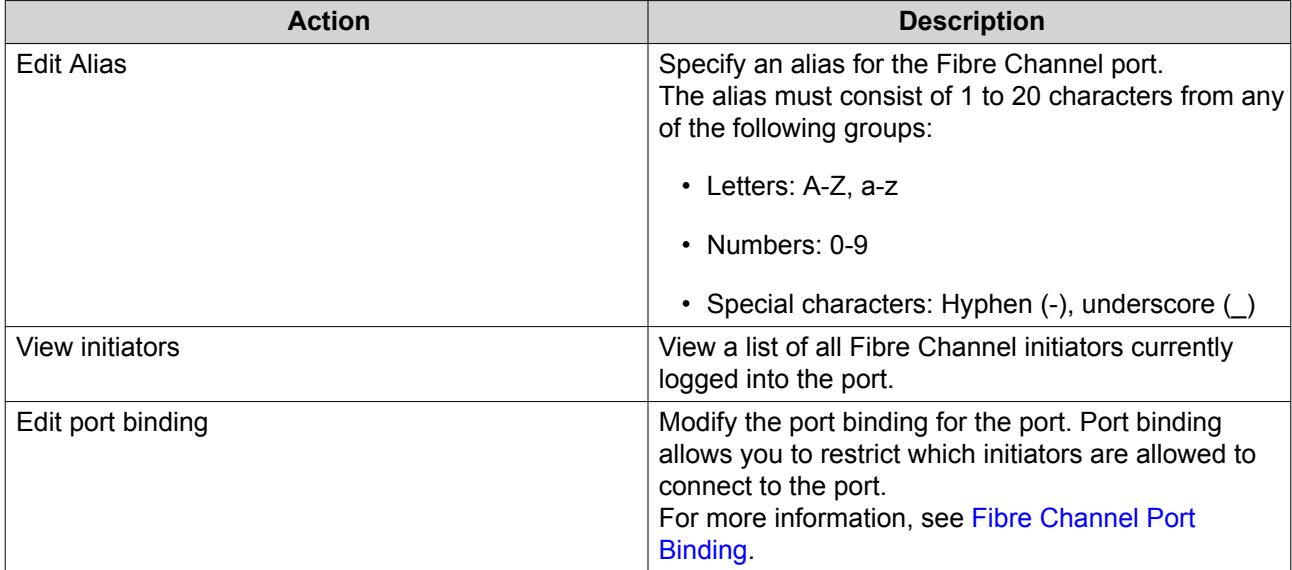

## **Fibre Channel Port Status**

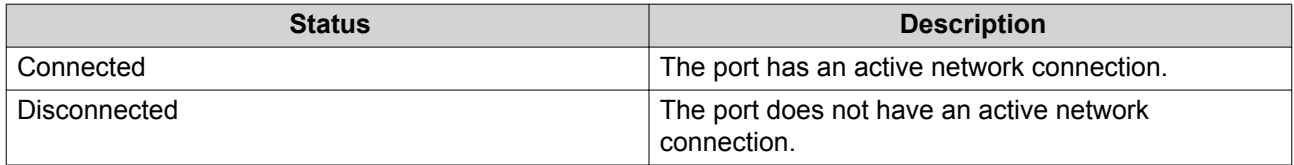

## **Fibre Channel Port Binding**

Port binding is a Fibre Channel security method that enables you to restrict which initiator WWPNs are allowed to connect through a Fibre Channel port. It is similar to iSCSI target authorization.

<span id="page-302-0"></span>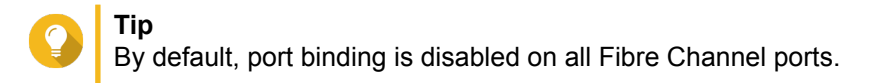

#### **Configuring Fibre Channel Port Binding**

- **1.** Go to **iSCSI & Fibre Channel** > **Fibre Channel** > **FC Ports** .
- **2.** Select a Fibre Channel port.
- **3.** Click **Action**, and then select **Edit Port Binding**. The **Fibre Channel Port Binding** window opens.
- **4.** Add one or more initiator WWPNs to the LUN's authorized initiators list.

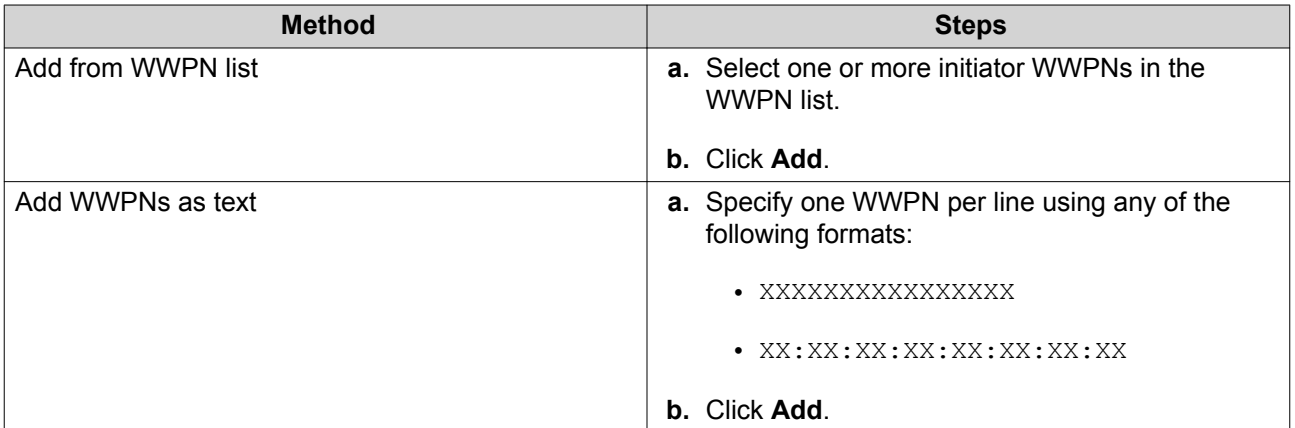

- **5.** Optional: Select **Add unknown WWPNs to the FC WWPN Aliases List**. When selected, QuTS hero will add any unknown WWPNs to the list of known aliases. To view the list, go to **iSCSI & Fibre Channel** > **Fibre Channel** > **FC WWPN Aliases** .
- **6.** Click **OK**.

## **FC Storage**

The **FC Storage** screen displays the LUN and Fibre Channel port group mappings.

## **Fibre Channel LUN Masking**

LUN masking is a security feature that enables you to make a LUN visible to some Fibre Channel initiators and invisible to other initiators.

#### **Configuring Fibre Channel LUN Masking**

- **1.** Go to **iSCSI & Fibre Channel** > **Fibre Channel** > **FC Storage** .
- **2.** Select a LUN.

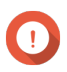

**Important** The LUN must be disabled.

- **3.** Click **LUN Masking**. The **LUN Masking** window opens.
- **4.** Add one or more initiator WWPNs to the LUN's authorized initiators list.

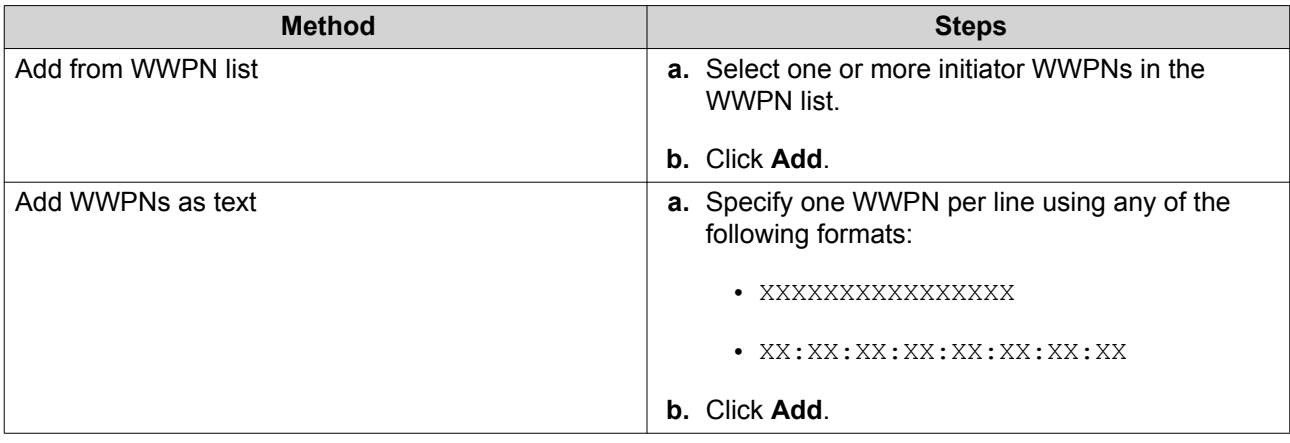

- **5.** Optional: Select **Add unknown WWPNs to the FC WWPN Aliases List**. When selected, QuTS hero will add any unknown WWPNs to the list of known aliases. To view the list, go to **iSCSI & Fibre Channel** > **Fibre Channel** > **FC WWPN Aliases** .
- **6.** Select **Enable LUN**. If selected, QuTS hero will enable the LUN after mapping it to the target.
- **7.** Click **OK**.

# **Fibre Channel LUN Actions**

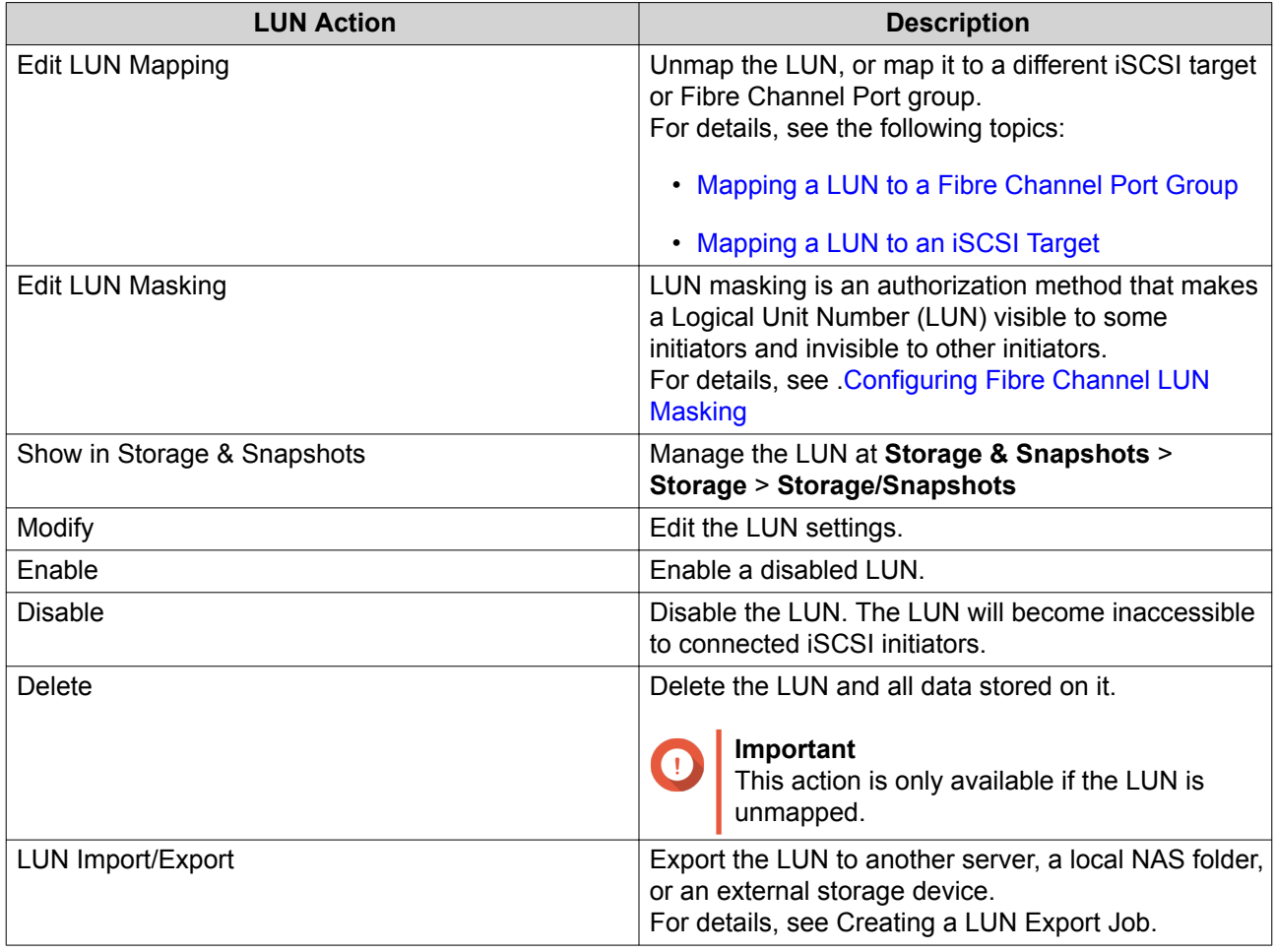

## **Fibre Channel LUN Status**

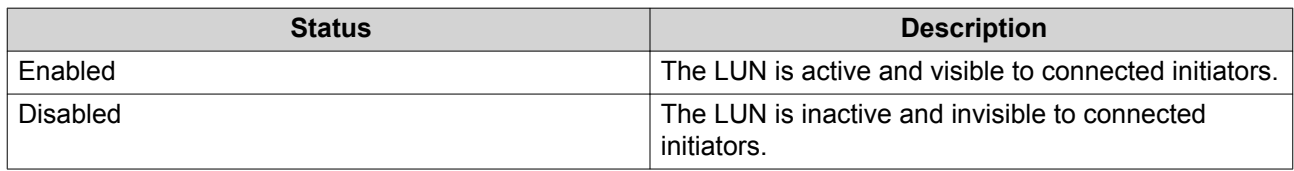

## **FC WWPN Aliases**

On the **FC WWPN Aliases** screen, you can view, edit, and add WWPNs and WWPN aliases. A WWPN (World Wide Port Name) is a unique identifier for Fibre Channel ports. A WWPN alias is a unique humanreadable name for a Fibre Channel port that makes it easier to identify it.

## **Adding WWPNs**

- **1.** Go to **iSCSI & Fibre Channel** > **Fibre Channel** > **FC WWPN Aliases** .
- **2.** Click **Add**. The **Add WWPN** window appears.
- **3.** Add one or more WWPNs to the list of known WWPNs using any of the following methods.

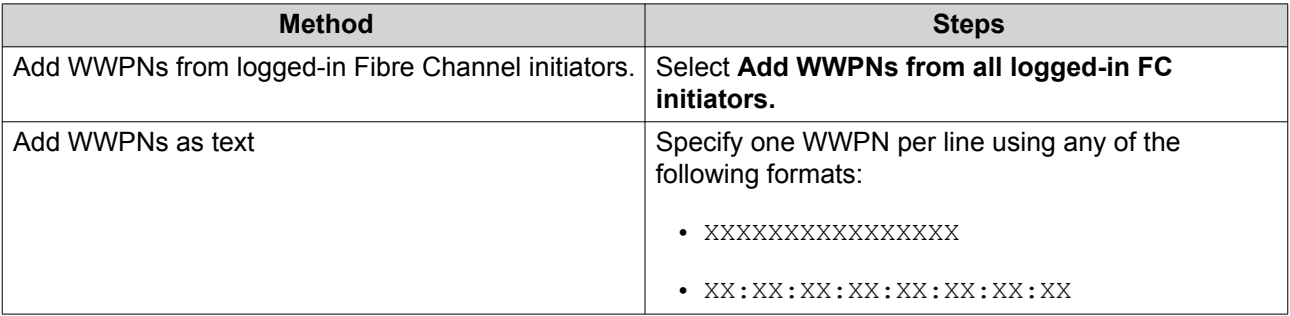

## **4.** Click **Add**.

## **Configuring a WWPN Alias**

- **1.** Go to **iSCSI & Fibre Channel** > **Fibre Channel** > **FC WWPN Aliases** .
- **2.** Locate a WWPN.
- **3.** Under **Alias**, specify an alias for the WWPN. The alias must consist of 1 to 20 characters from any of the following groups:
	- Letters: A-Z, a-z
	- Numbers: 0-9
	- Special Characters: Underscore (\_), hyphen (-)
- **4.** Click **Save**.

## **Removing a WWPN Alias**

**1.** Go to **iSCSI & Fibre Channel** > **Fibre Channel** > **FC WWPN Aliases** .

- **2.** Locate a WWPN.
- **3.** Clear the **Alias** field.
- **4.** Click **Save**.

#### **Exporting a List of WWPN Aliases**

- **1.** Go to **iSCSI & Fibre Channel** > **Fibre Channel** > **FC WWPN Aliases** .
- **2.** Click **Export**. The file browser window opens.
- **3.** In the file browser window, navigate to the folder where you want to save the file.
- **4.** Specify a filename.
- **5.** Click **Save**.

The list of WWPN aliases is saved to your local computer as a CSV file, in the format:

- Field 1: WWPN
- Field 2: Alias

```
11:00:24:5e:be:00:00:06,ja882c32p1
11:00:24:5e:be:00:00:07,ja88c32p2
11:00:00:24:5e:be:00:06,ja88c16p1
11:00:00:24:5e:be:00:07,ja882c16p2
10:00:00:10:9b:1b:cc:99,z640Emulex2
11:00:f4:e9:d4:54:89:49,z640Q32qport2
10:00:00:99:99:99:99:87, test3
10:00:00:99:99:99:99:99, test1
10:00:00:10:9b:1b:cc:98,z640Emulex1
11:00:f4:e9:d4:54:89:48,z640Q32gport1
10:00:00:99:99:99:99:89, test2
11:00:f4:e9:d4:58:23:46,QL16c1p1
11:00:f4:e9:d4:58:23:47,QL16c1p2
11:00:f4:e9:d4:58:31:bc,QL16c2p1
11:00:f4:e9:d4:58:31:bd,QL16c2p2
```
## **Example CSV Output**

#### **Importing a List of WWPN Aliases**

You can import a list of WWPNs and aliases from a CVS file in the following format:

- Field 1: WWPN
- Field 2: Alias

```
11:00:24:5e:be:00:00:06,ja882c32p1
11:00:24:5e:be:00:00:07,ja88c32p2
11:00:00:24:5e:be:00:06,ja88c16p1
11:00:00:24:5e:be:00:07,ja882c16p2
10:00:00:10:9b:1b:cc:99,z640Emulex2
11:00:f4:e9:d4:54:89:49,z640Q32gport2
10:00:00:99:99:99:99:87, test3
10:00:00:99:99:99:99:99, test1
10:00:00:10:9b:1b:cc:98,z640Emulex1
11:00:f4:e9:d4:54:89:48,z640Q32qport1
10:00:00:99:99:99:99:89, test2
11:00:f4:e9:d4:58:23:46,QL16c1p1
11:00:f4:e9:d4:58:23:47,QL16c1p2
11:00:f4:e9:d4:58:31:bc,QL16c2p1
11:00:f4:e9:d4:58:31:bd,QL16c2p2
```
#### **Example CSV File**

# **Important**

- Identical aliases will be overwritten from the CSV file.
	- Lines not formatted correctly will be ignored.
- **1.** Go to **iSCSI & Fibre Channel** > **Fibre Channel** > **FC WWPN Aliases** .
- **2.** Click **Import**.

The file browser window opens.

**3.** Locate and open the CSV file.

## **LUN Import/Export**

With LUN Import/Export, you can back up a LUN as an image file to an SMB or NFS file server, local NAS folder, or external storage device. You can then import the LUN image file and restore the LUN on any QNAP NAS.

<span id="page-307-0"></span>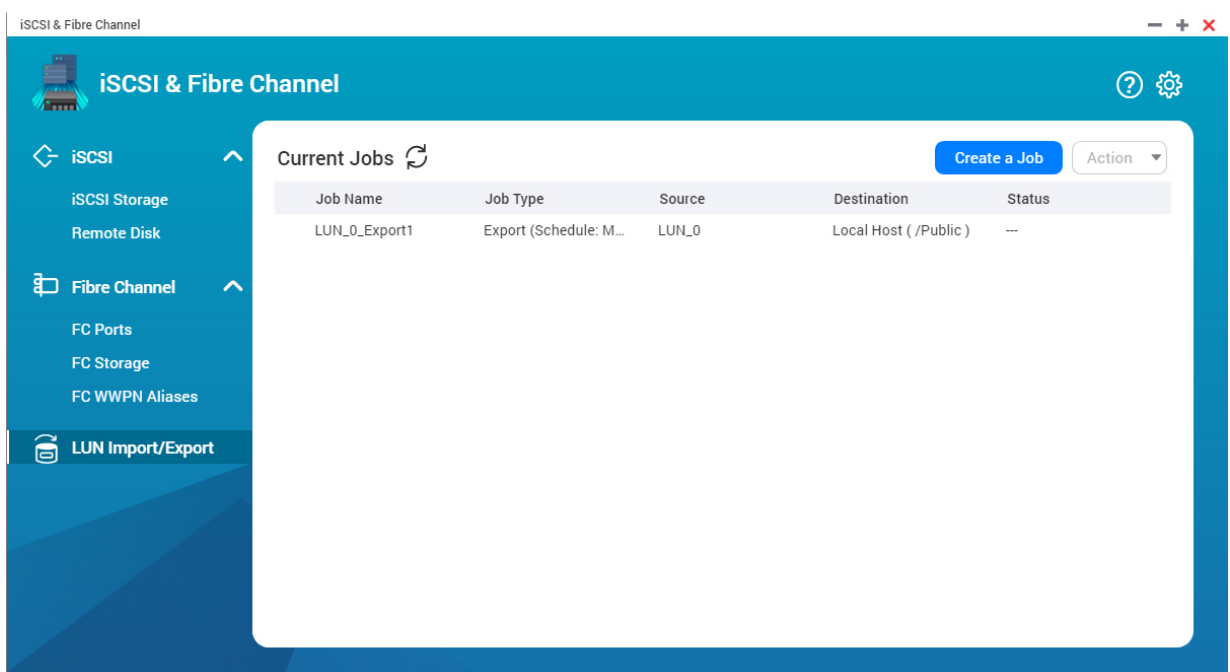

# **Creating a LUN Export Job**

- **1.** Go to **iSCSI & Fibre Channel** > **LUN Import/Export** .
- **2.** Click **Create a Job**. The **Create LUN Export Job** windows opens.
- **3.** Select **Export a LUN**.
- **4.** Select a LUN.
- **5.** Optional: Specify a job name. The name must consist of 1 to 55 characters from any of the following groups:
	- Letters: A to Z, a to z
	- Numbers: 0 to 9
	- Special characters: Underscore (\_)
- **6.** Click **Next**.
- **7.** Select the destination folder.

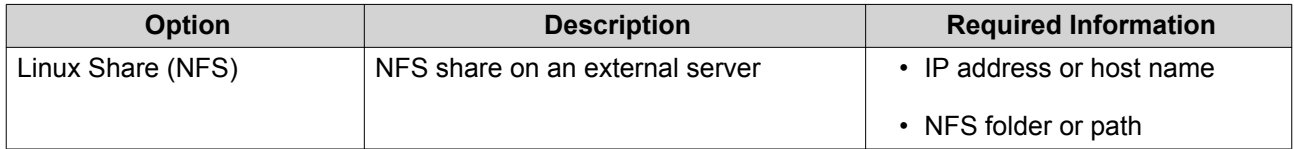

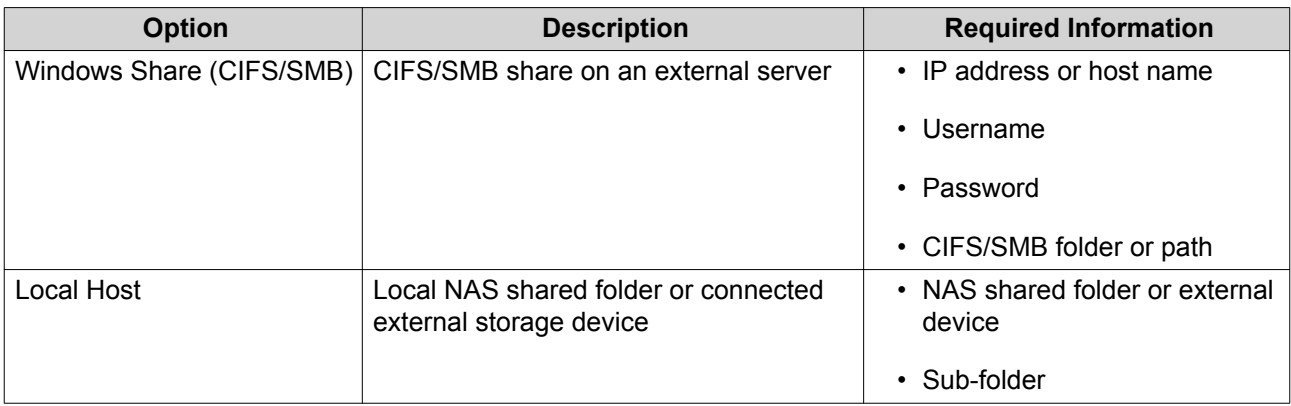

#### **8.** Click **Next**.

- **9.** Optional: Specify a LUN image name.
	- The name must consist of 1 to 64 characters from any of the following groups:
		- Letters: A to Z, a to z
		- Numbers: 0 to 9
		- Special characters: Underscore (), hyphen (-), space ()
	- The name cannot begin or end with a space.
- **10.** Optional: Select **Use Compression** to compress the image file. When enabled, the image file will be smaller but exporting will take longer and will use more processor resources.
- **11.** Select when the job will run.

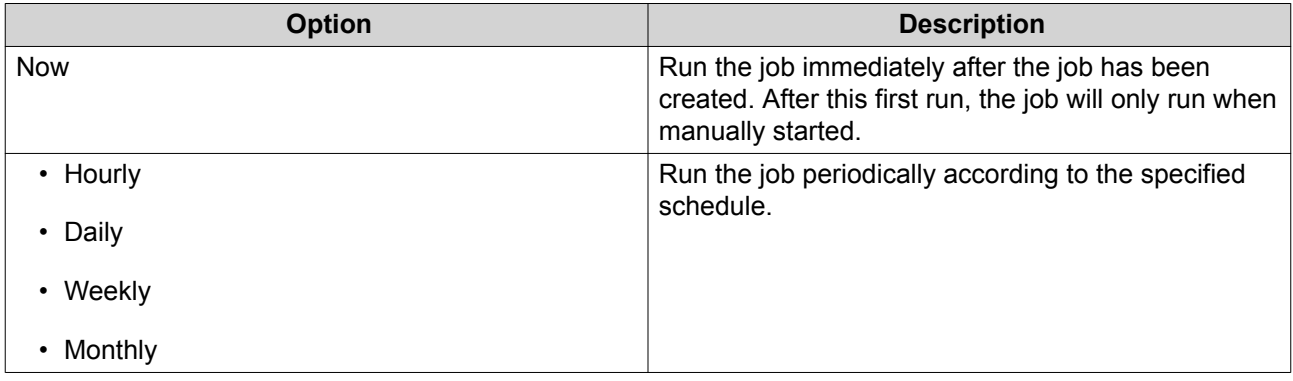

**12.** Click **Next**.

**13.** Click **Apply**.

QuTS hero creates the job. The job then starts running if **Now** was selected as the scheduling option.

## **Importing a LUN from an Image File**

- **1.** Go to **iSCSI & Fibre Channel** > **LUN Import/Export** .
- **2.** Click **Create a Job**. The **Create LUN Export Job** windows opens.

#### **3.** Select **Import a LUN**.

#### **4.** Optional: Specify a job name.

The name must consist of 1 to 55 characters from any of the following groups:

- Letters: A to Z, a to z
- Numbers: 0 to 9
- Special characters: Underscore (\_)

## **5.** Click **Next**.

**6.** Select the source folder.

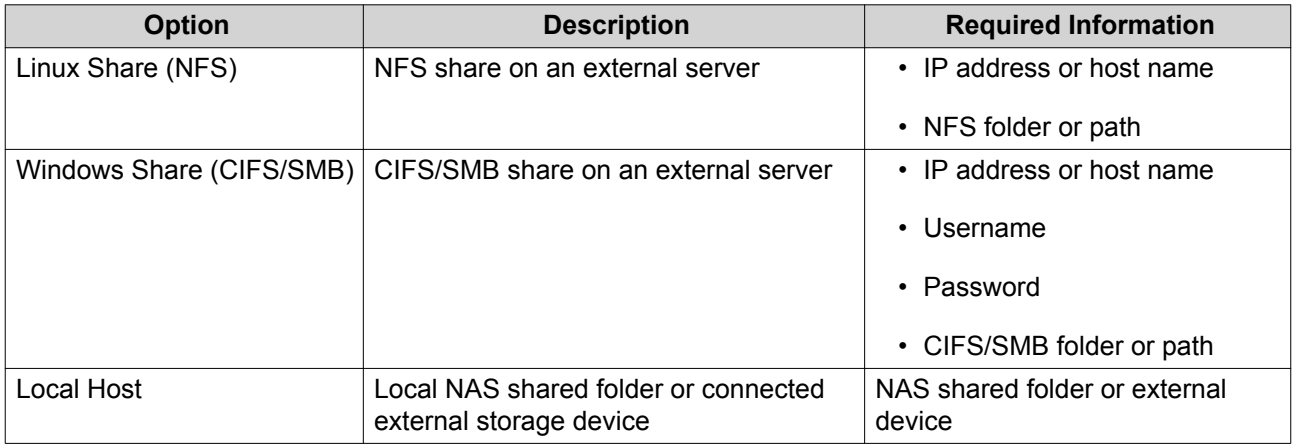

- **7.** Click **Next**.
- **8.** Select the LUN image file.
- **9.** Click **Next**.
- **10.** Specify the import destination.

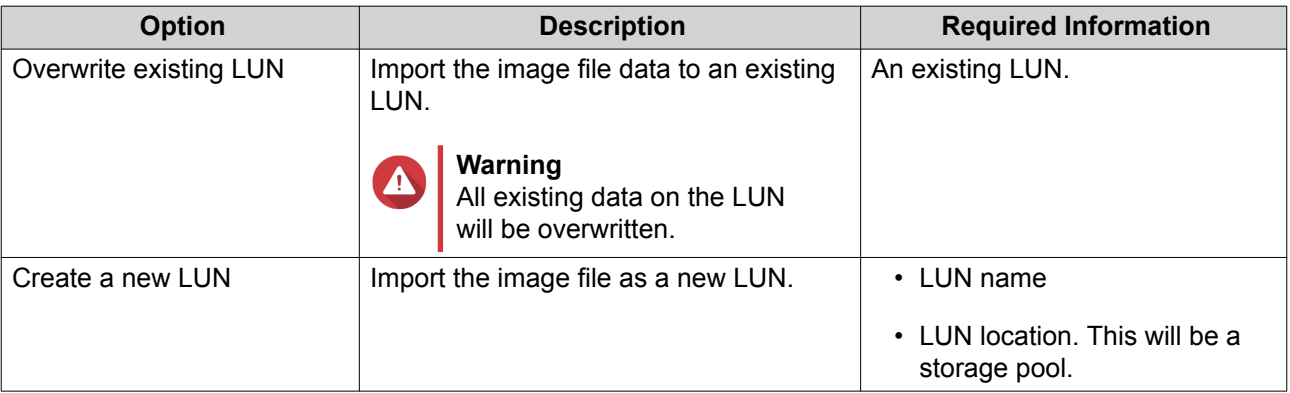

## **11.** Click **Next**.

## **12.** Click **Apply**.

QuTS hero creates the job, and then immediately runs it.

# **LUN Import/Export Job Actions**

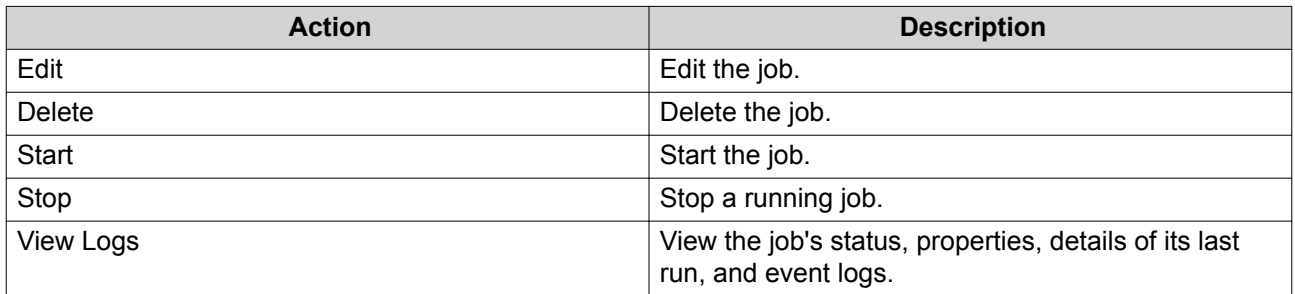

# **LUN Import/Export Job Status**

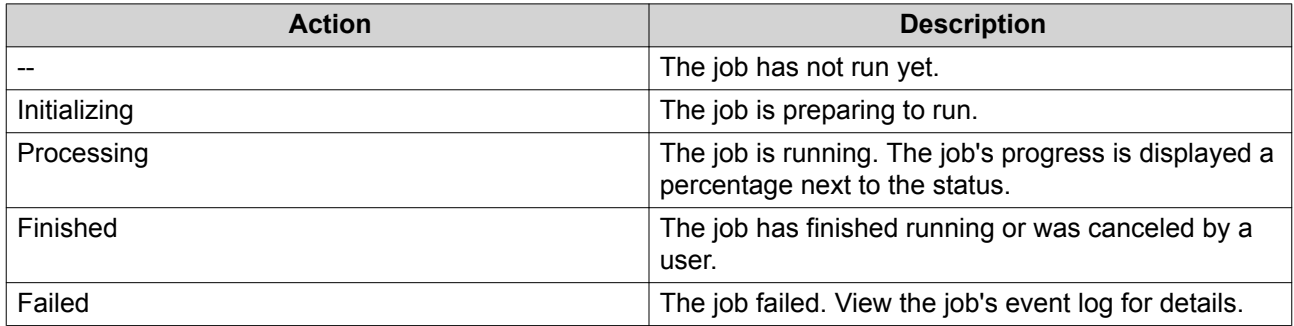

# **12. Multimedia**

QuTS hero provides a range of applications and utilities for viewing, playing, and streaming multimedia files stored on the NAS.

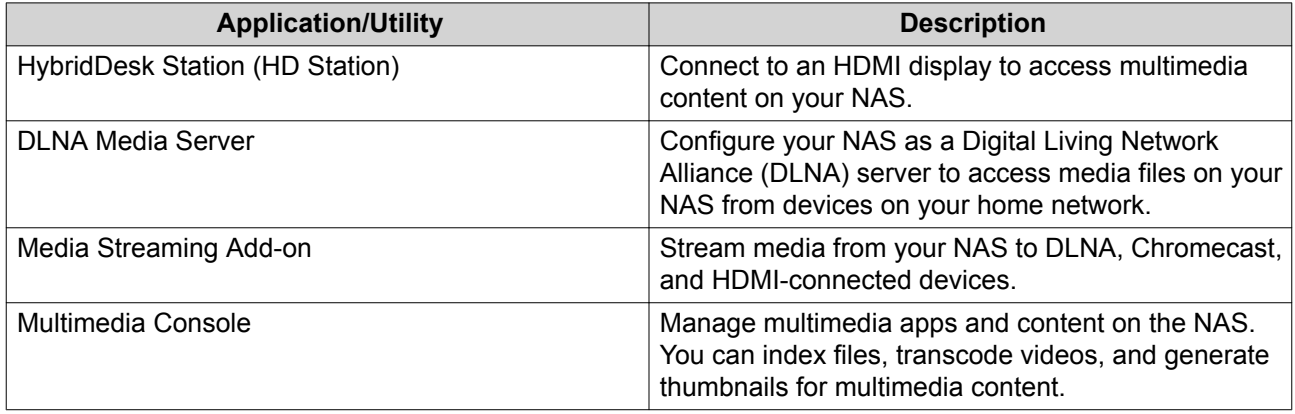

# **HybridDesk Station (HD Station)**

HybridDesk Station (HD Station) allows you to connect to an HDMI display and directly access multimedia content and use other applications on your NAS. You can use your NAS as a home theater, multimedia player, or desktop substitute. After installing HD Station and connecting the NAS to an HDMI display, you can navigate your NAS using HD Station.

HD Station requires:

- A TV or monitor with an HDMI port
- A mouse, keyboard, or remote control for navigation
- A graphics card (some NAS models only). Go to<https://www.qnap.com> to check the software specifications for your NAS and verify that it is compatible with HD Station.

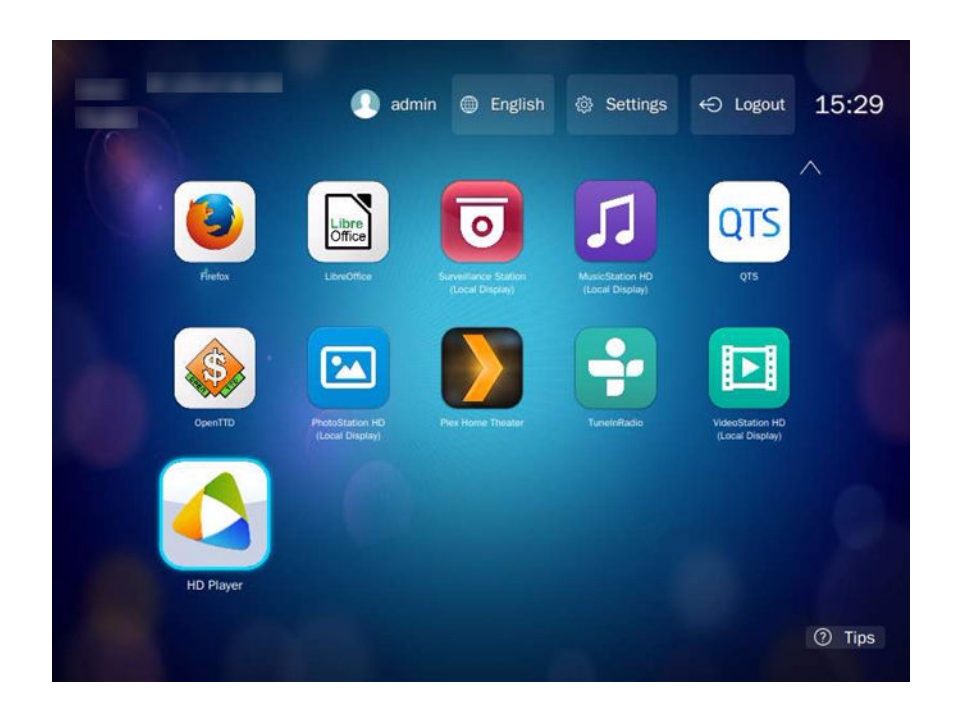

## **Installing HD Station**

- **1.** Go to **Control Panel** > **Applications** > **HDMI Display Applications** .
- **2.** Choose one of the following installation methods.

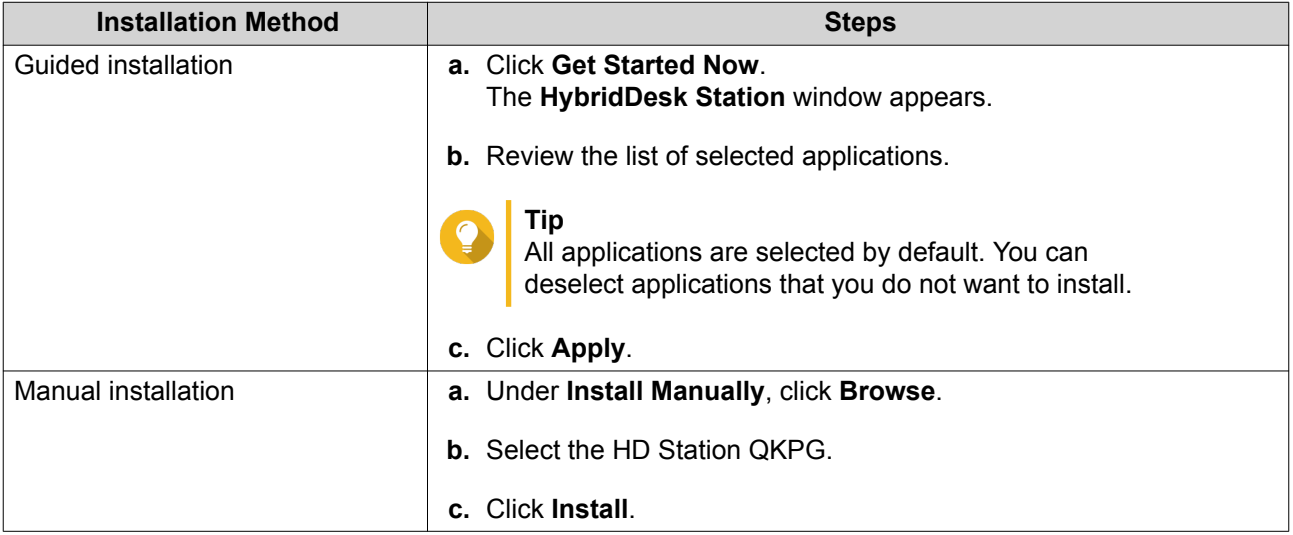

QuTS hero installs HD Station and the selected applications.

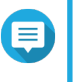

# **Note**

Multimedia Services must be enabled to play multimedia content in HD Station. Go to **Main Menu** > **Applications** > **Multimedia Console** to enable Multimedia Services. HD Player, Photo Station, Music Station, and Video Station must also be installed on the NAS to play multimedia content from the respective applications.

# **Configuring HD Station**

- **1.** Go to **Control Panel** > **Applications** > **HDMI Display Applications** > **Local Display settings** .
- **2.** Perform any of the following actions.

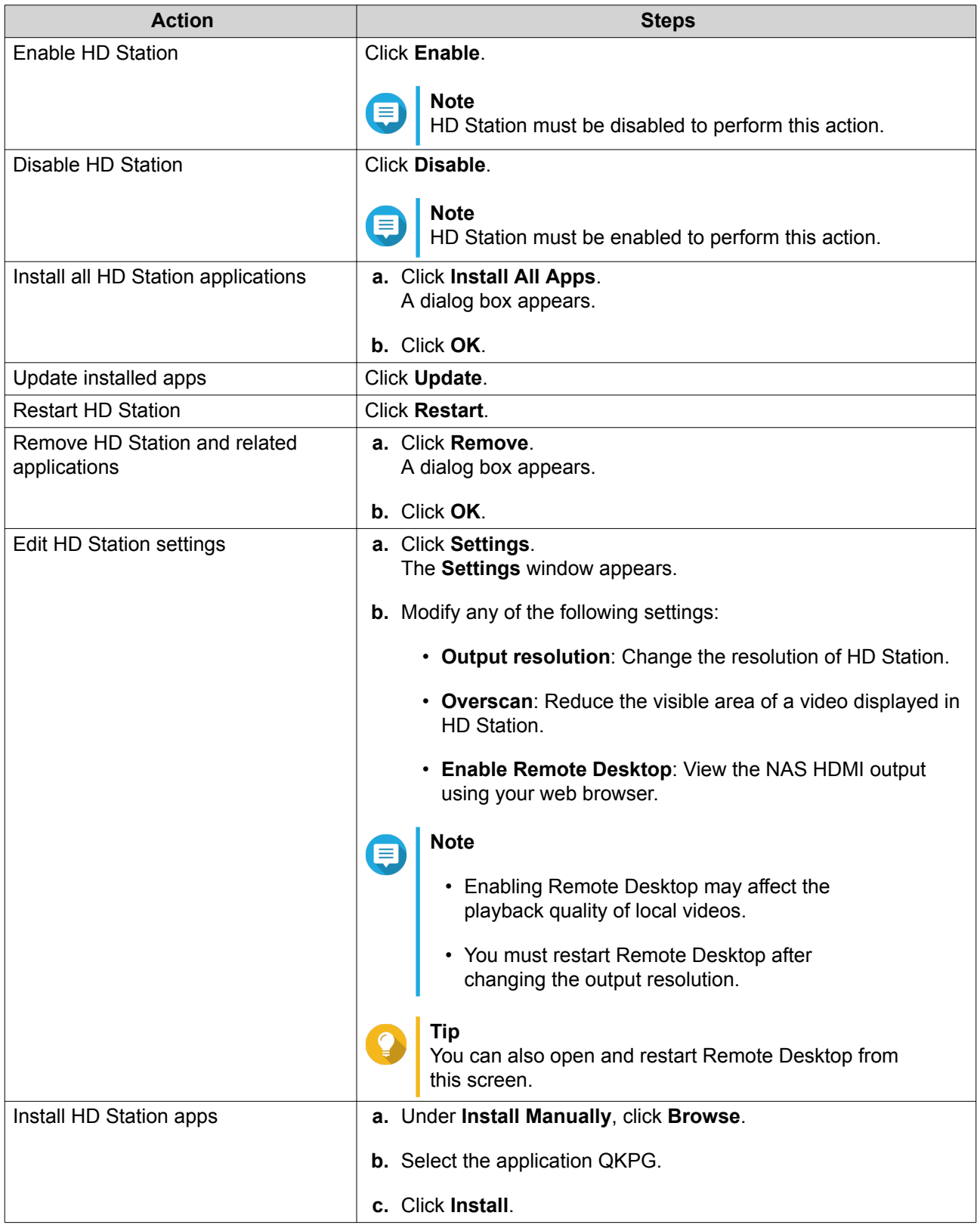

# **HD Station Applications**

Go to **App Center** > **HybridDesk Station** to install or configure applications used with HD Station.

## **Using HD Player in HD Station**

You can use HD Player to browse and play multimedia content in Photo Station, Music Station, and Video **Station** 

- **1.** Connect an HDMI display to the NAS.
- **2.** Select your NAS account.
- **3.** Specify your password.
- **4.** Start HD Player.
- **5.** Select your NAS account.
- **6.** Specify your password.

## **DLNA Media Server**

You can configure your NAS as a Digital Living Network Alliance (DLNA) server, allowing you to access media files on your NAS through your home network using DLNA devices such as TVs, smartphones, and computers.

The contents displayed in DLNA Media Server are based on user account permissions and Multimedia Console settings.

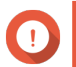

#### **Important**

- You must enable Multimedia Services before using DLNA Media Server. Go to **Control Panel** > **Applications** > **Multimedia Console** > **Overview** to enable Multimedia Services.
- The first time you enable DLNA Media Server, QuTS hero automatically installs the Media Streaming Add-on if it is not already installed on the NAS. For details, see [Media Streaming Add-on.](#page-315-0)

## **Enabling DLNA Media Server**

- **1.** Go to **Control Panel** > **Applications** > **DLNA Media Server** .
- **2.** Select **Enable DLNA Media Server**.
- **3.** Optional: Specify the following information.

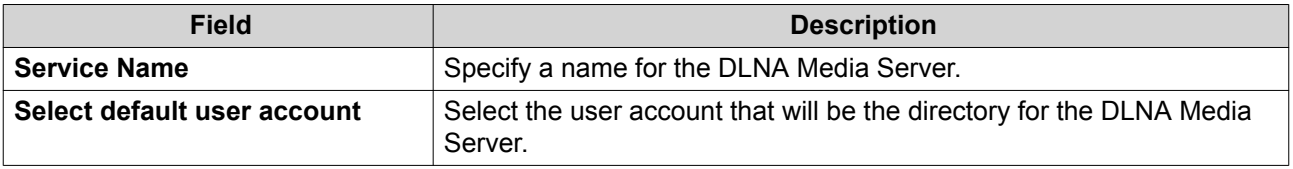

**4.** Click **Apply**.

# <span id="page-315-0"></span>**Configuring DLNA Media Server**

- **1.** Go to **Control Panel** > **Applications** > **DLNA Media Server** .
- **2.** Perform any of the following actions.

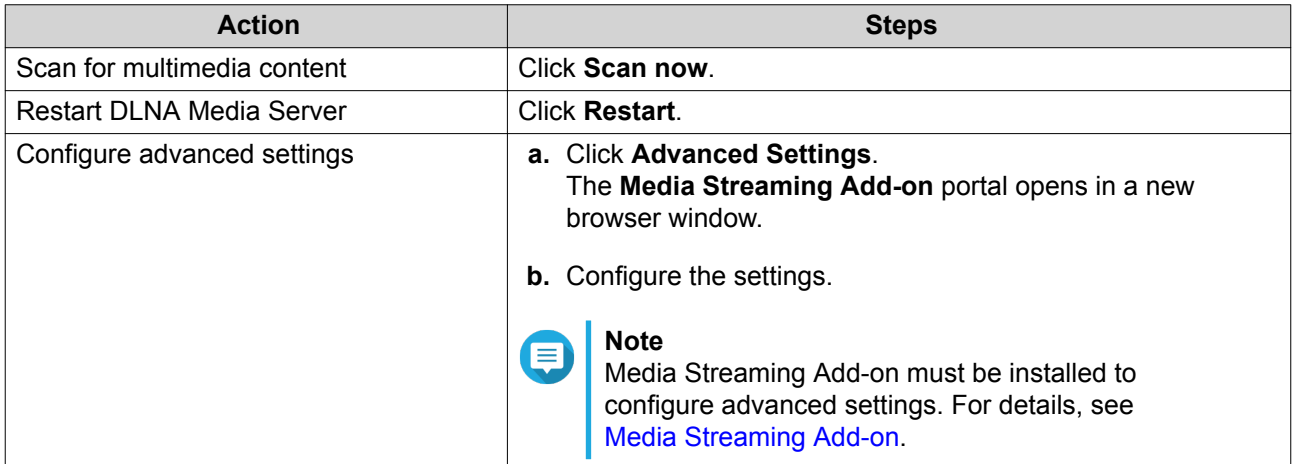

# **Media Streaming Add-on**

Media Streaming Add-on allows you to stream media from your NAS to different DLNA, Chromecast, and HDMI-connected devices simultaneously using the following QuTS hero multimedia applications:

- File Station
- Photo Station
- Music Station
- Video Station

**Tip**

Go to App Center to install Media Streaming Add-on.

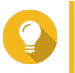

You can restart Media Streaming Add-on anytime by clicking **Restart** on the home screen.

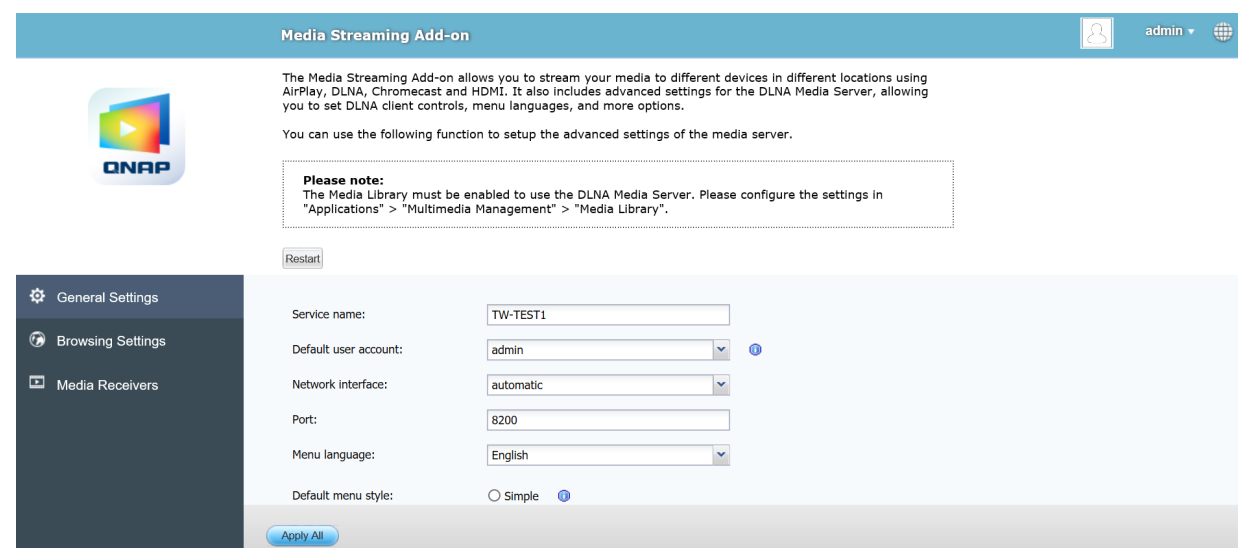

# **Configuring General Settings**

- **1.** Open **Media Streaming Add-on**. Media Streaming Add-on opens in a new tab.
- **Note** E

Media Streaming Add-on logs you in based on your QuTS hero user credentials. If a login screen appears, you will need to specify your username and password to log in.

- **2.** Go to **General Settings**.
- **3.** Modify any of the following settings.

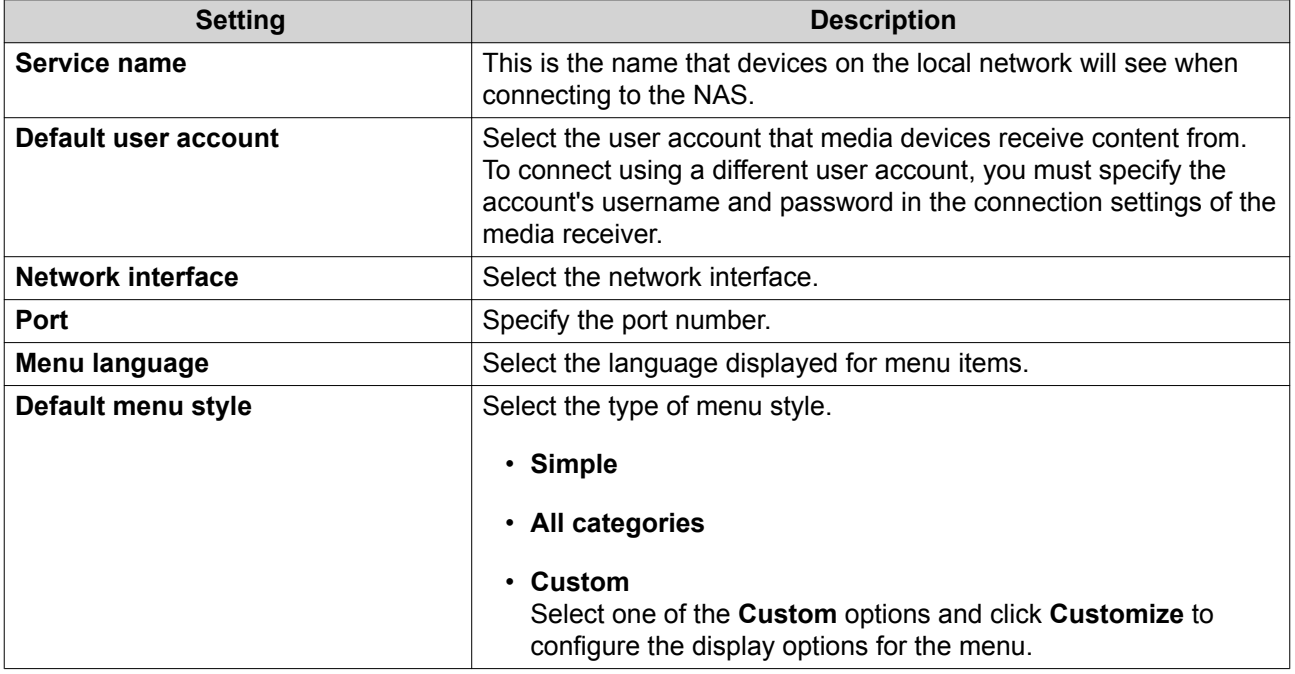

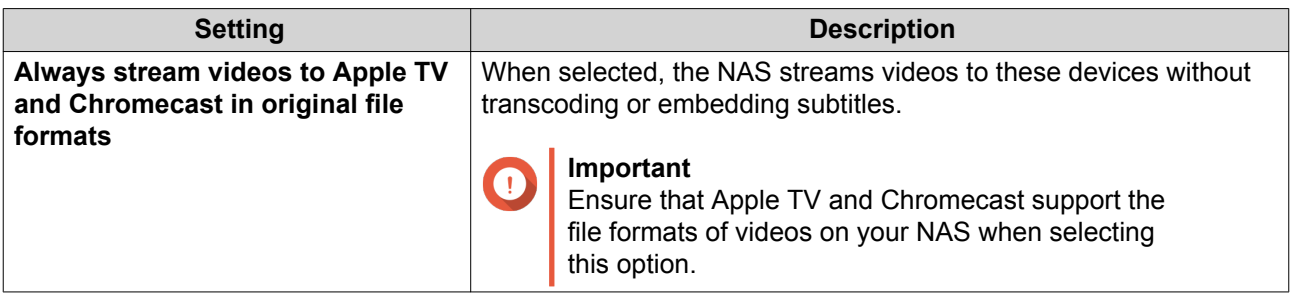

**4.** Click **Apply All**.

# **Configuring Browsing Settings**

**1.** Open **Media Streaming Add-on**.

Media Streaming Add-on opens in a new tab.

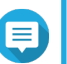

**Note**

Media Streaming Add-on logs you in based on your QuTS hero user credentials. If you see a login screen, you will need to specify your username and password and log in.

## **2.** Go to **Browsing Settings**.

**3.** Modify any of the following settings.

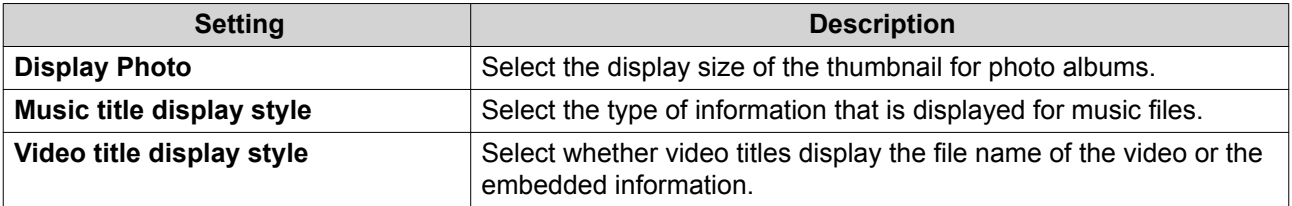

**4.** Click **Apply All**.

# **Configuring Media Receivers**

**1.** Open **Media Streaming Add-on**.

Media Streaming Add-on opens in a new tab.

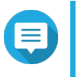

# **Note**

Media Streaming Add-on logs you in based on your QuTS hero user credentials. If you see a login screen, you will need to specify your username and password and log in.

## **2.** Go to **Media Receivers**.

**3.** Perform any of the following actions.

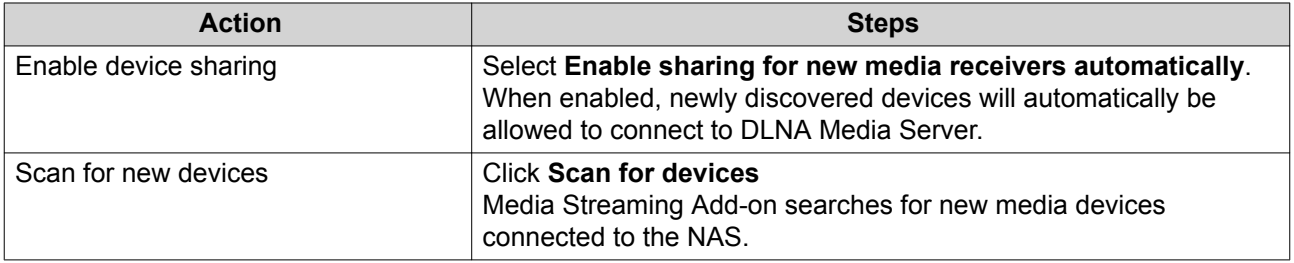

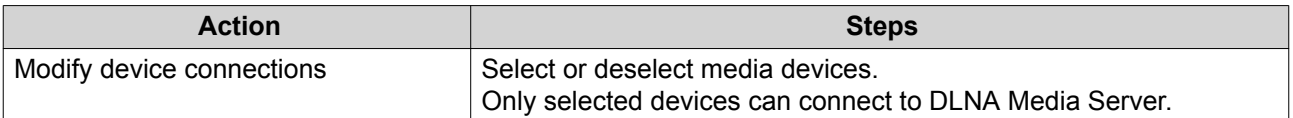

**4.** Click **Apply All**.

## **Multimedia Console**

Multimedia Console helps you manage installed multimedia apps and content stored on the NAS. Multimedia Console can index files, transcode videos, and generate thumbnails for apps and system services such as Photo Station, Video Station, Music Station, and DLNA Server.

# **Overview**

The **Overview** screen displays the indexing and thumbnail generation status for multimedia files as well as the total number of photos, videos, and music files on your NAS

#### **Important**

To use features like indexing and thumbnail generation, Multimedia Services must be enabled.

## **Tip**

You can enable or disable Multimedia Services in the upper right of the **Overview** screen.

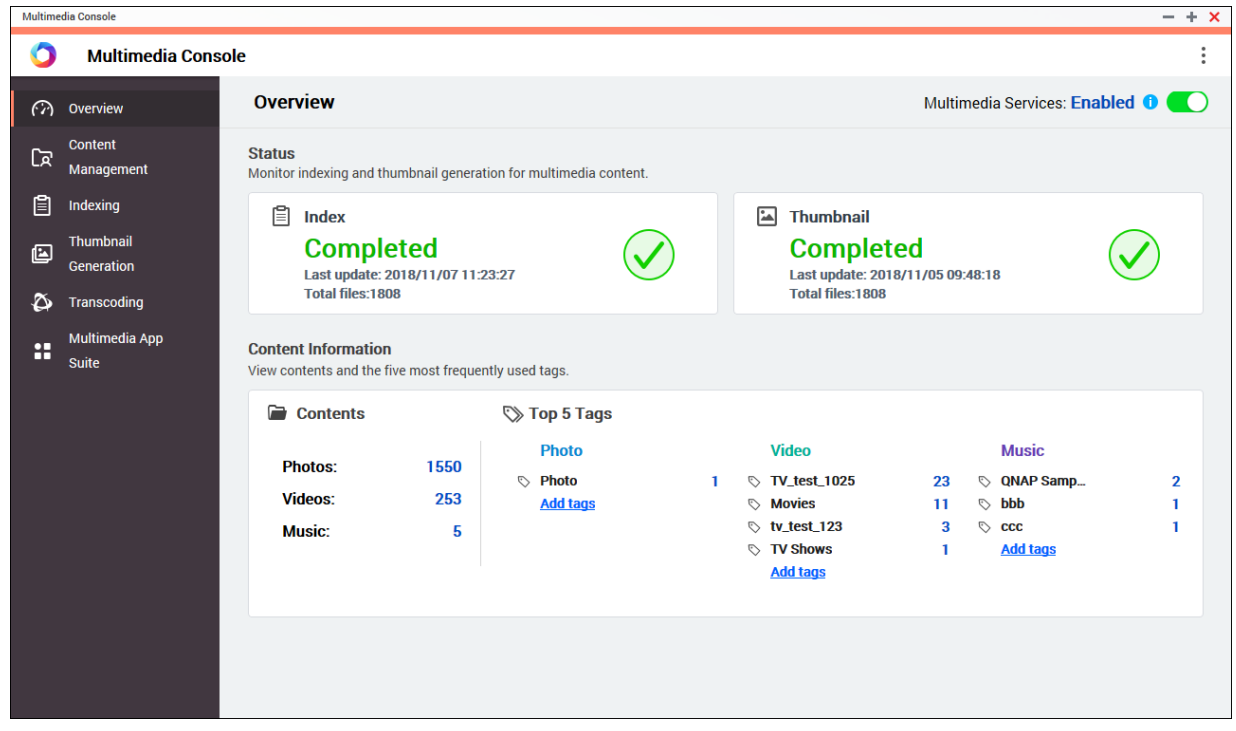

## **Content Management**

The **Content Management** screen displays the content source folders for multimedia apps installed on the NAS. You can view and edit the content source folders for apps and system services such as Photo Station, Video Station, Music Station, and DLNA Media Server.

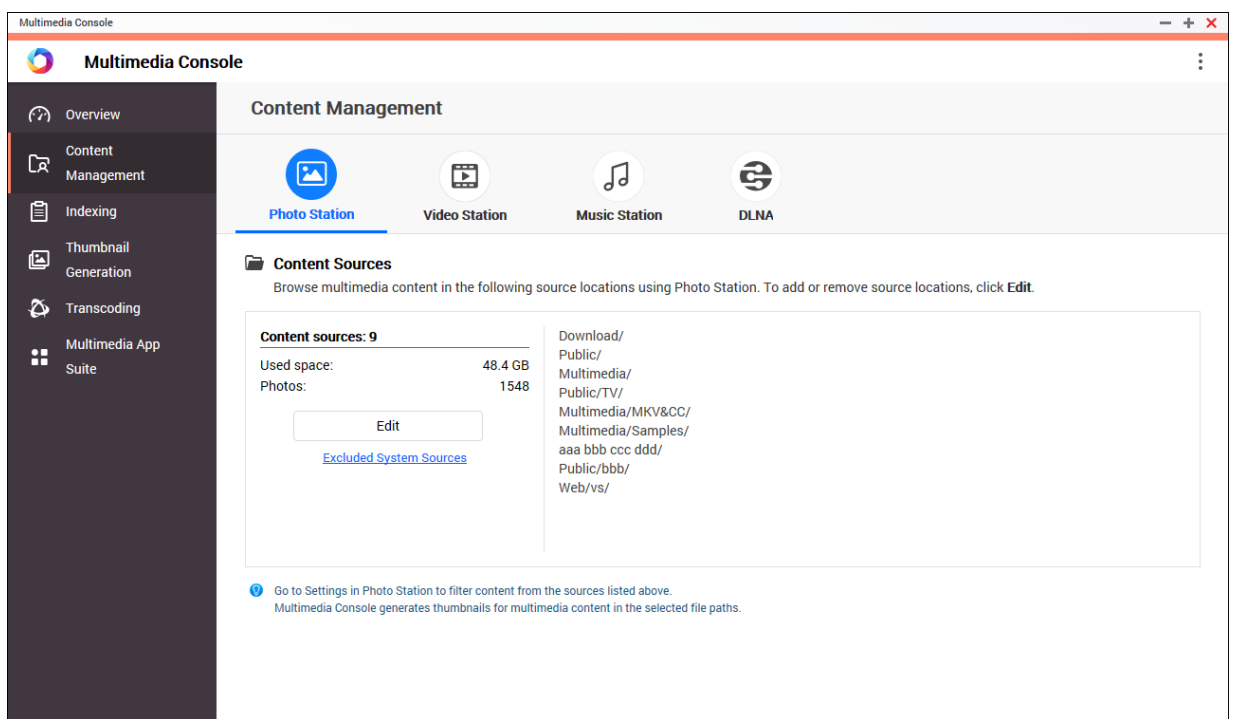

#### **Editing Content Sources**

- **1.** Open Multimedia Console.
- **2.** Go to **Content Management.**
- **3.** Select an app or service.
- **4.** Click **Edit**. The **Edit Content Sources** window appears.
- **5.** Select or deselect content source folders. The **Selected Folder Paths** list updates.
- **6.** Click **Apply**.

**Tip**

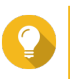

Click **Excluded System Sources** on the **Content Management** screen to view system folder paths that are excluded from Multimedia Services.

## **Indexing**

Multimedia Console improves content management, browsing, and playback when accessing files in various multimedia apps by scanning and indexing multimedia files on your NAS.

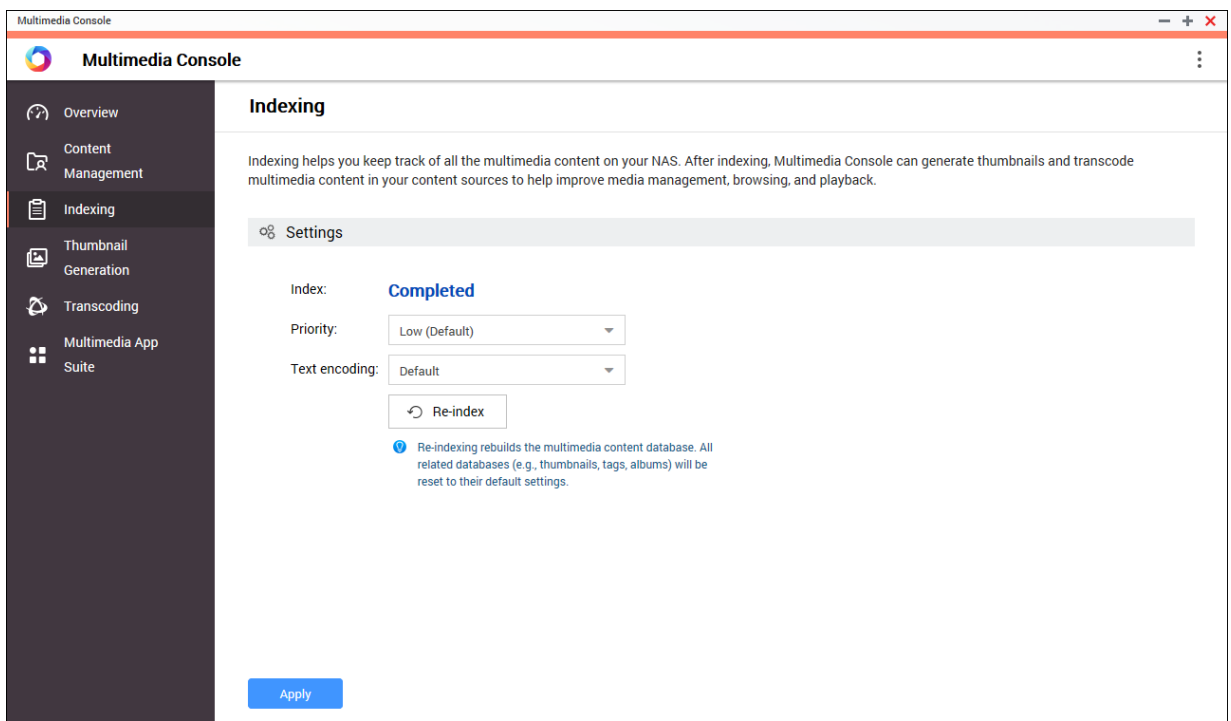

#### **Configuring Indexing Settings**

- **1.** Open Multimedia Console.
- **2.** Go to **Indexing**.
- **3.** Select the **Priority**.
	- **Low (Default)**
	- **Normal**

The **Priority** determines the amount of system resources allocated to the indexing process.

- **4.** Select the type of **Text encoding**. The type of **Text encoding** determines the character encoding scheme that Multimedia Console uses to index text and data in your multimedia files. The default encoding scheme is Unicode.
- **5.** Click **Apply**.

**Tip**

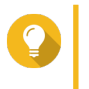

Click **Re-index** to rebuild the multimedia content database and revert dependent databases to their default settings.

## **Thumbnail Generation**

Multimedia Console generates thumbnails for multimedia files to improve browsing.

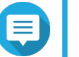

#### **Note**

• Thumbnail generation is enabled by default if Multimedia Services is enabled.

• You can disable thumbnail generation in the upper right of the **Thumbnail Generation** screen.

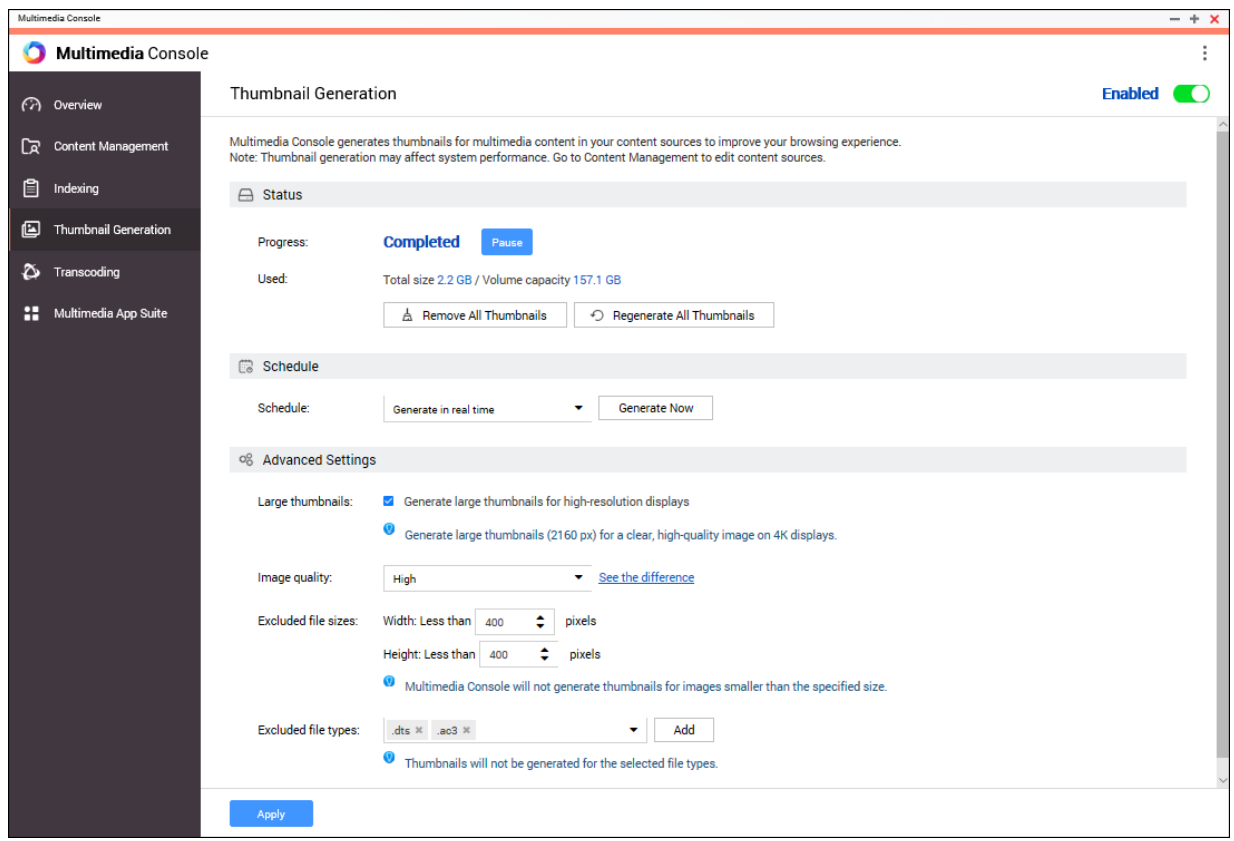

• Generating thumbnails may affect system performance.

# **Configuring Status**

- **1.** Open Multimedia Console.
- **2.** Go to **Thumbnail Generation** > **Status** .
- **3.** Perform any of the following tasks.

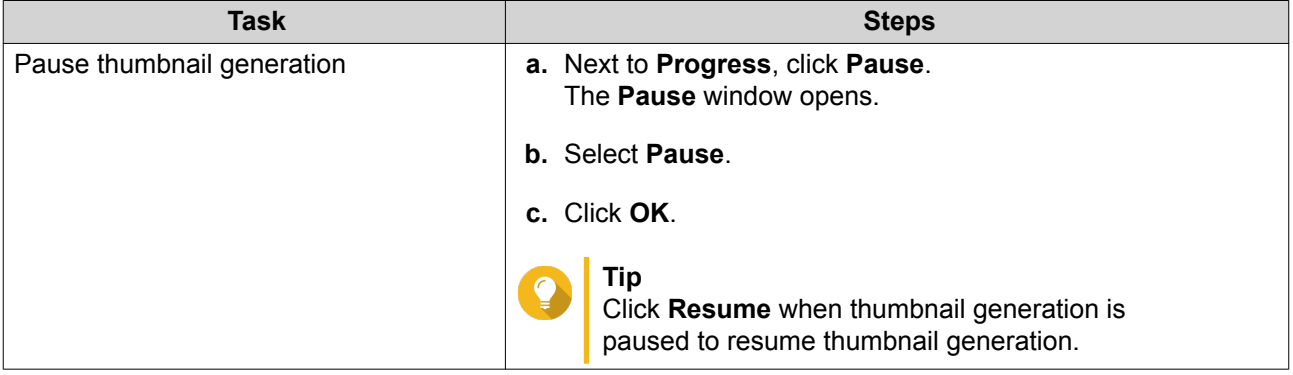

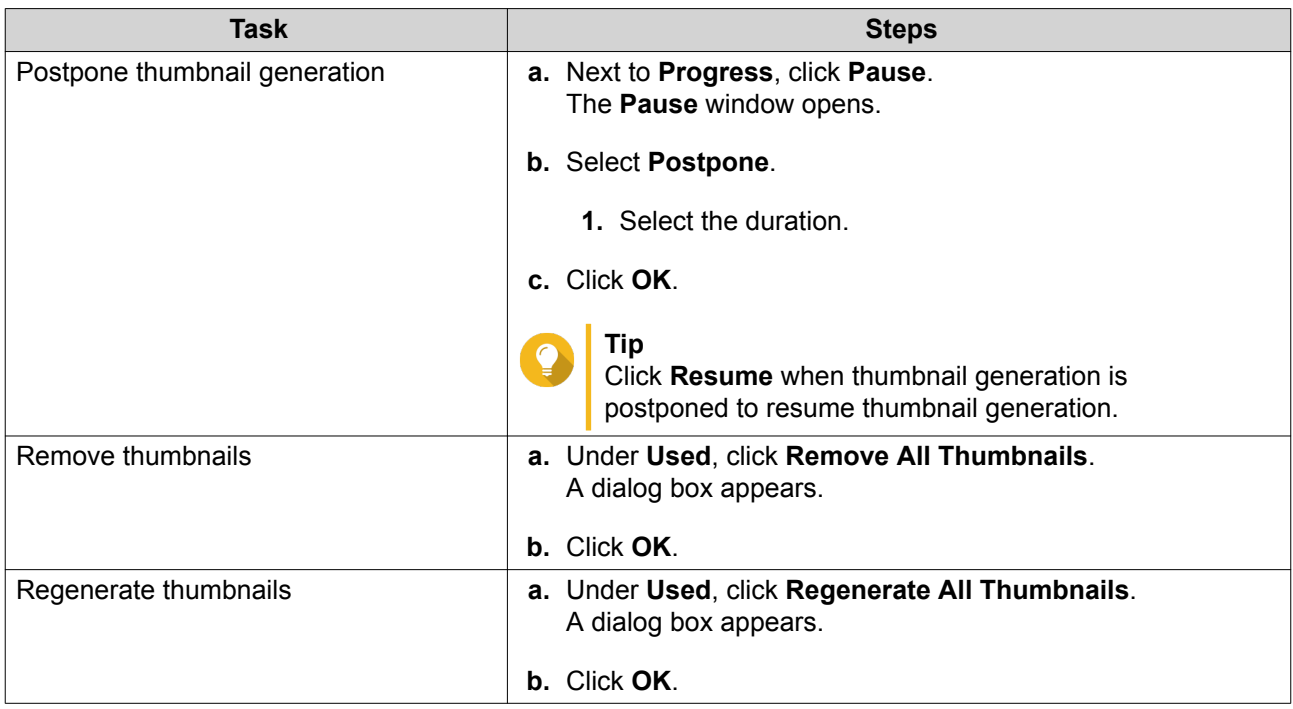

# **Configuring Schedule**

- **1.** Open Multimedia Console.
- **2.** Go to **Thumbnail Generation** > **Schedule** .
- **3.** Next to **Schedule**, select one of the following options.

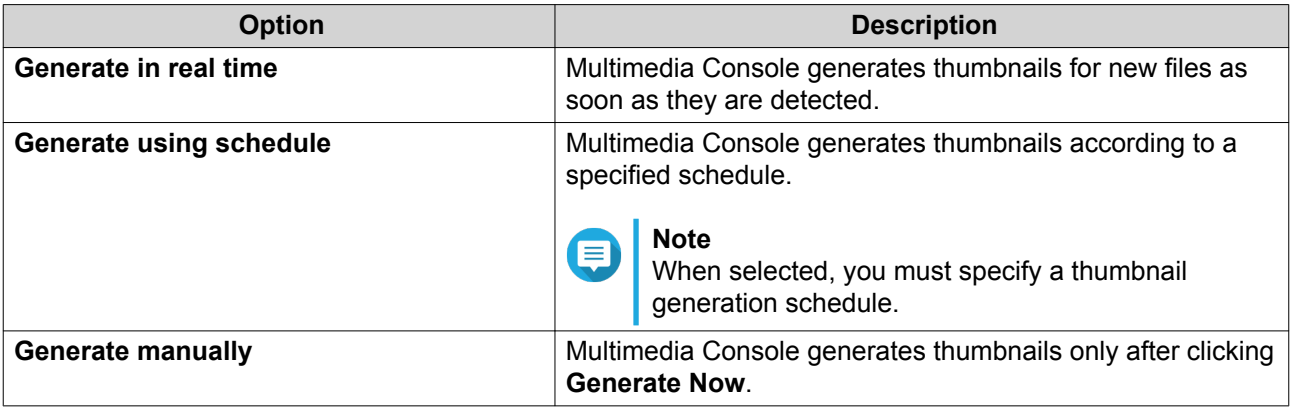

**Tip**

Click **Generate Now** to force Multimedia Console to start generating thumbnails immediately.

**4.** Click **Apply**.

# **Configuring Advanced Settings**

- **1.** Open Multimedia Console.
- **2.** Go to **Thumbnail Generation** > **Advanced Settings** .
- **3.** Configure any of the following settings.

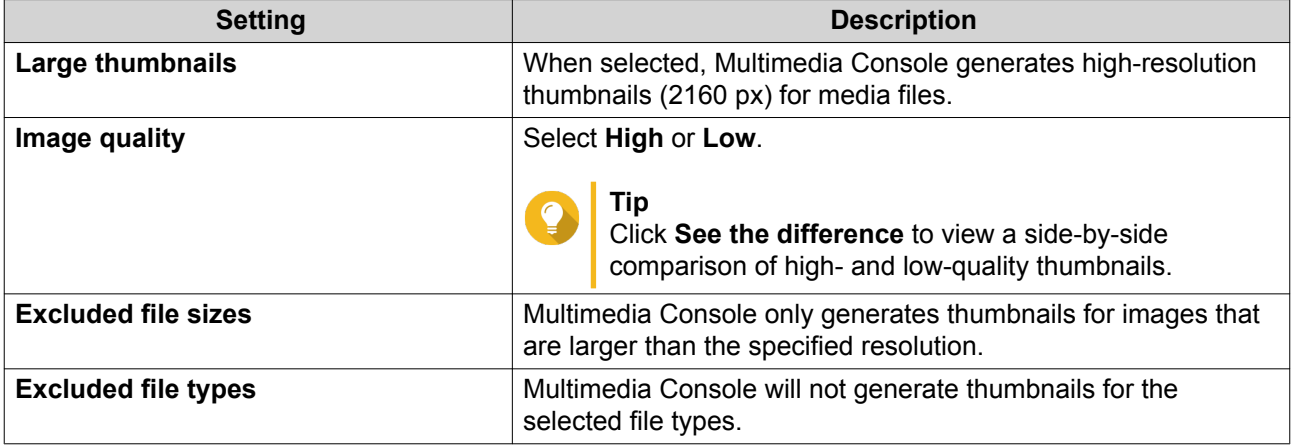

**4.** Click **Apply**.

# **Transcoding**

The transcoding feature in Multimedia Console converts video files to MPEG-4 format for improved compatibility with media players on mobile devices, smart TVs, and web browsers. Transcoding can also scale down the resolution of video files to prevent buffering in slower network environments.

You can create and manage transcoding tasks and configure settings from the **Transcoding** screen in Multmedia Console.

# **Overview**

You can manage Background Transcoding and On-the-Fly Transcoding tasks from the Overview tab on the **Transcoding** screen.

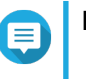

# **Note**

- Transcoding is only available for certain NAS models. Go to [https://www.qnap.com/en/](https://www.qnap.com/en/compatibility) [compatibility](https://www.qnap.com/en/compatibility) to view specifications for your NAS and verify that it is compatible.
- Transcoding uses additional NAS storage space to store transcoded files.

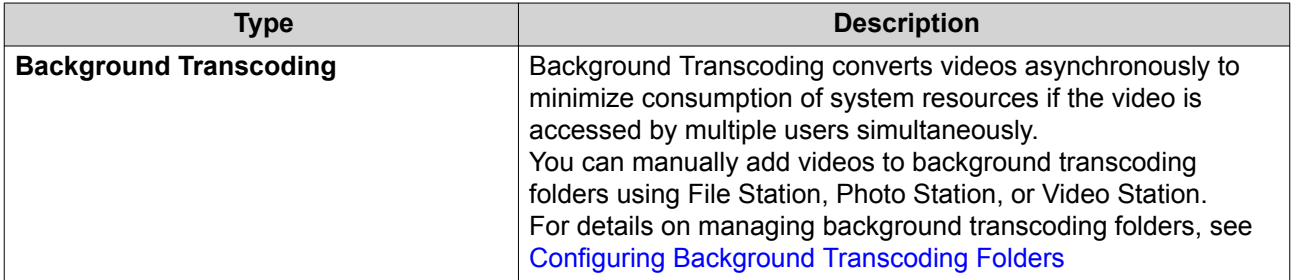
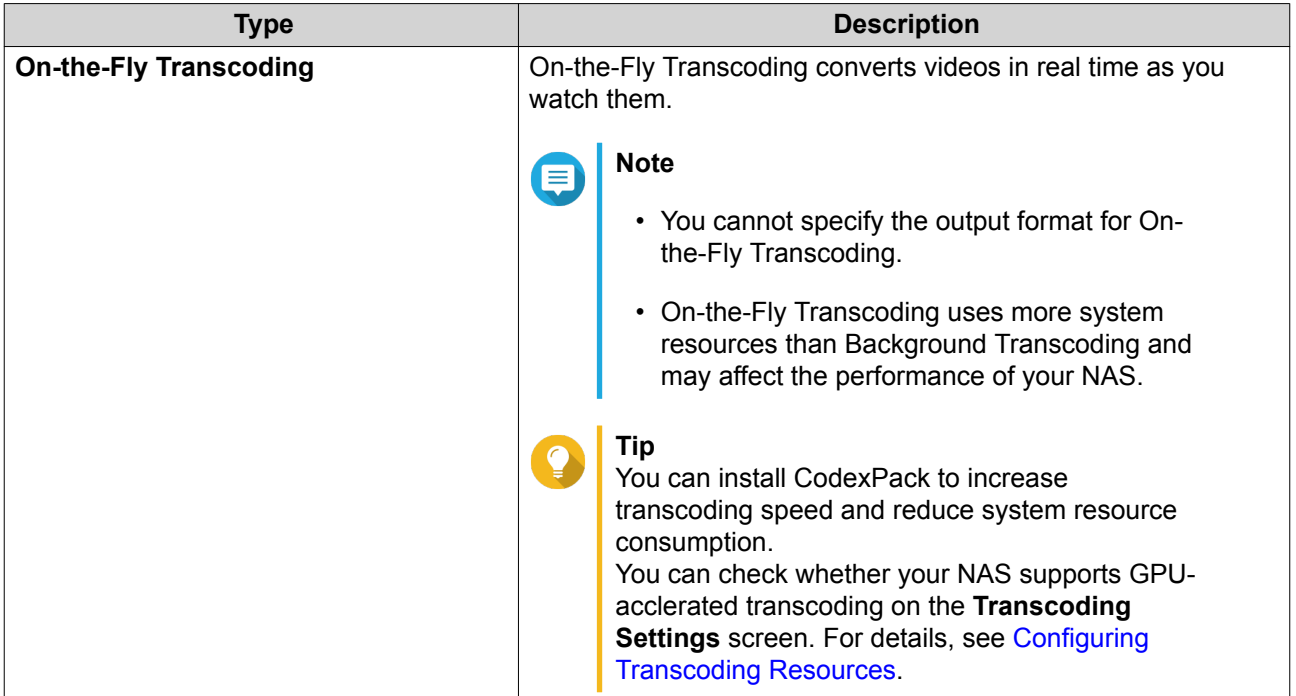

## **Background Transcoding**

The Background Transcoding tab displays the overall background transcoding status as well as additional information about specific background transcoding tasks. You can view and manage background transcoding tasks from this tab.

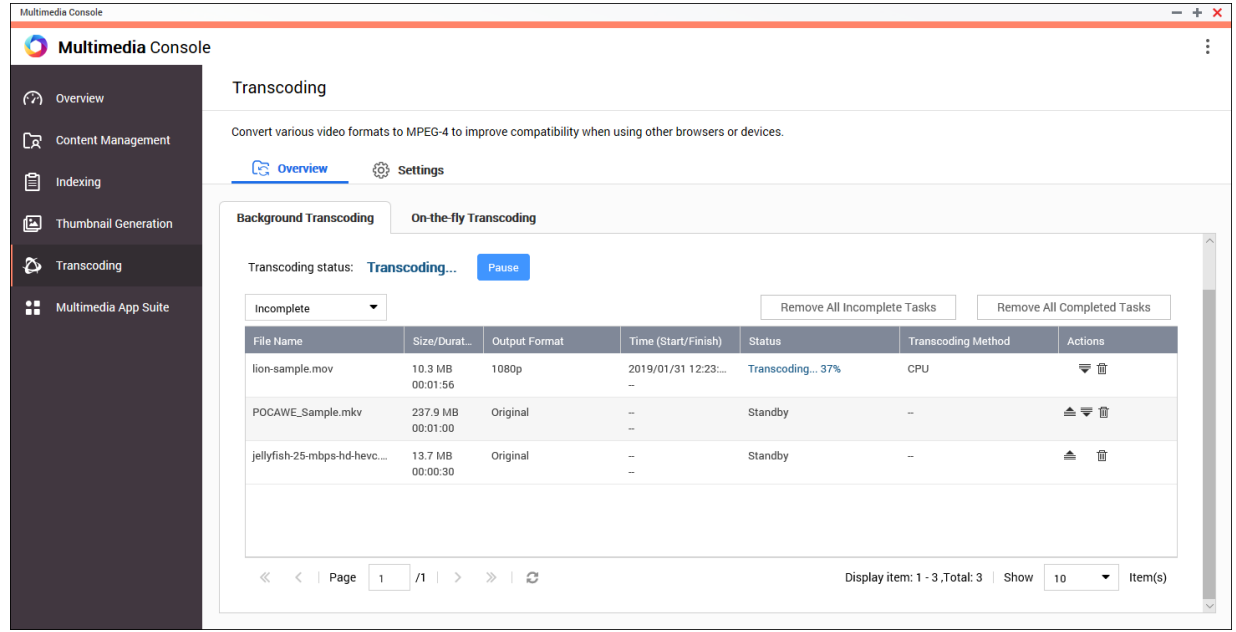

General Tasks

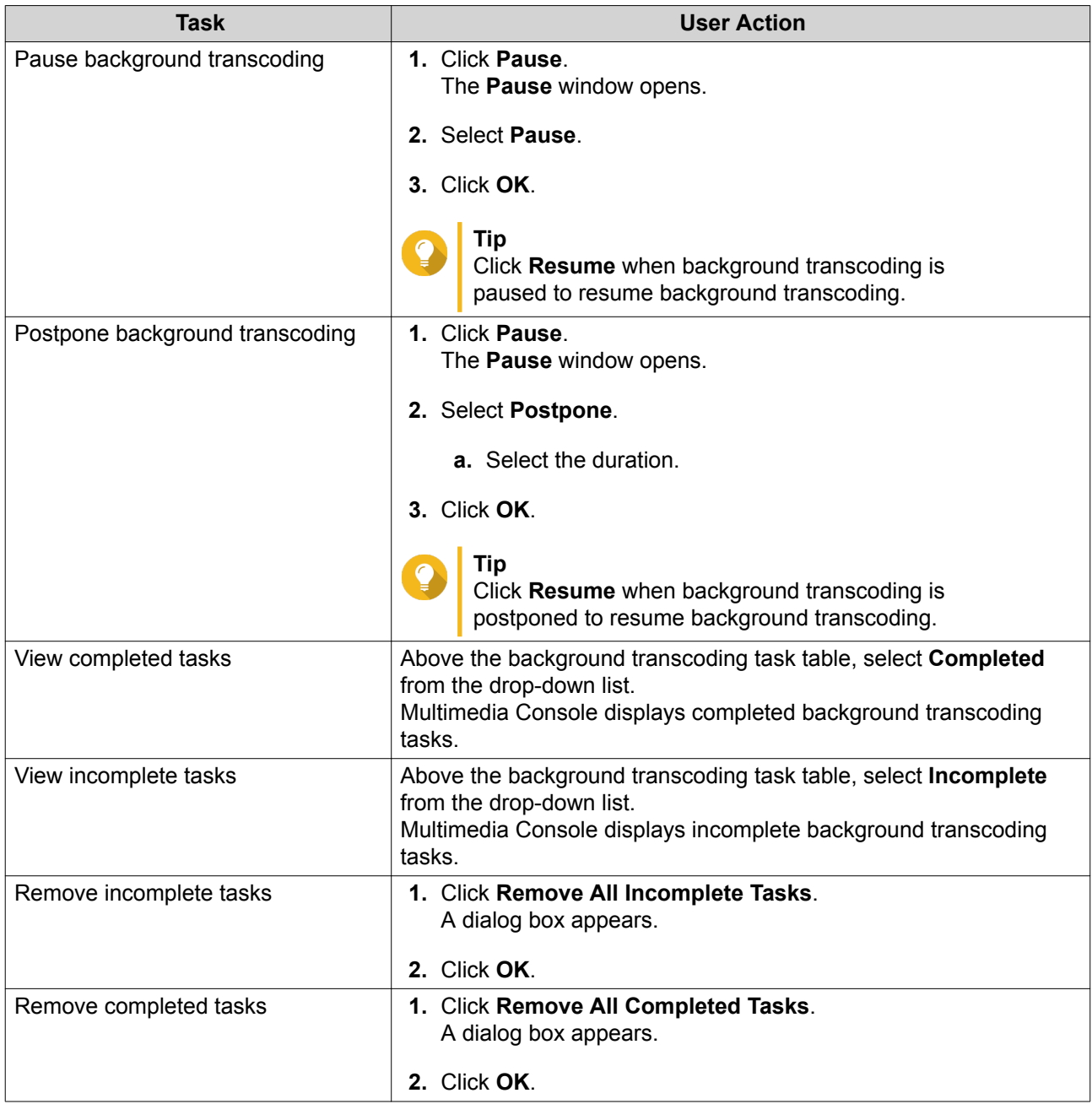

Task Table Configuration (Incomplete Tasks)

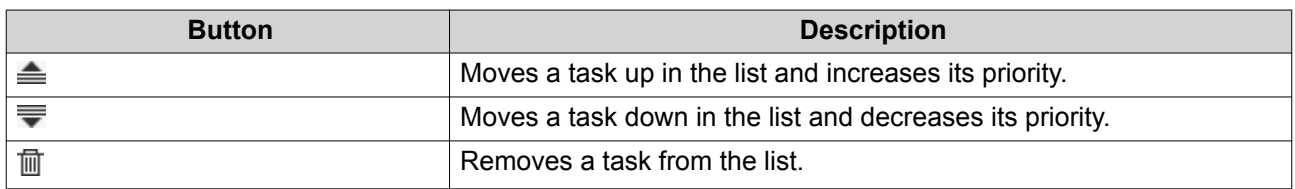

#### **On-the-fly Transcoding**

The On-the-Fly Transcoding tab displays information about on-the-fly transcoding tasks. You can view and manage on-the-fly transcoding tasks from this tab.

<span id="page-326-0"></span>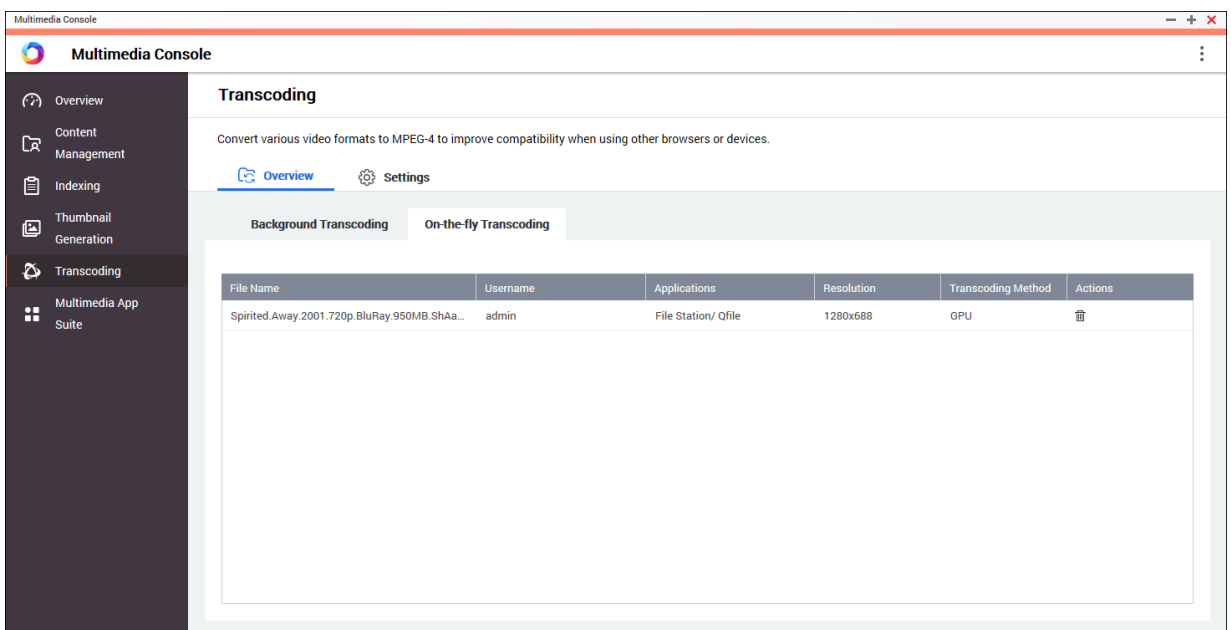

**Tip** Click  $\overline{1}$  to remove a task from the list.

#### **Settings**

You can manage Background Transcoding and On-the-Fly Transcoding settings from the Settings tab on the **Transcoding** screen.

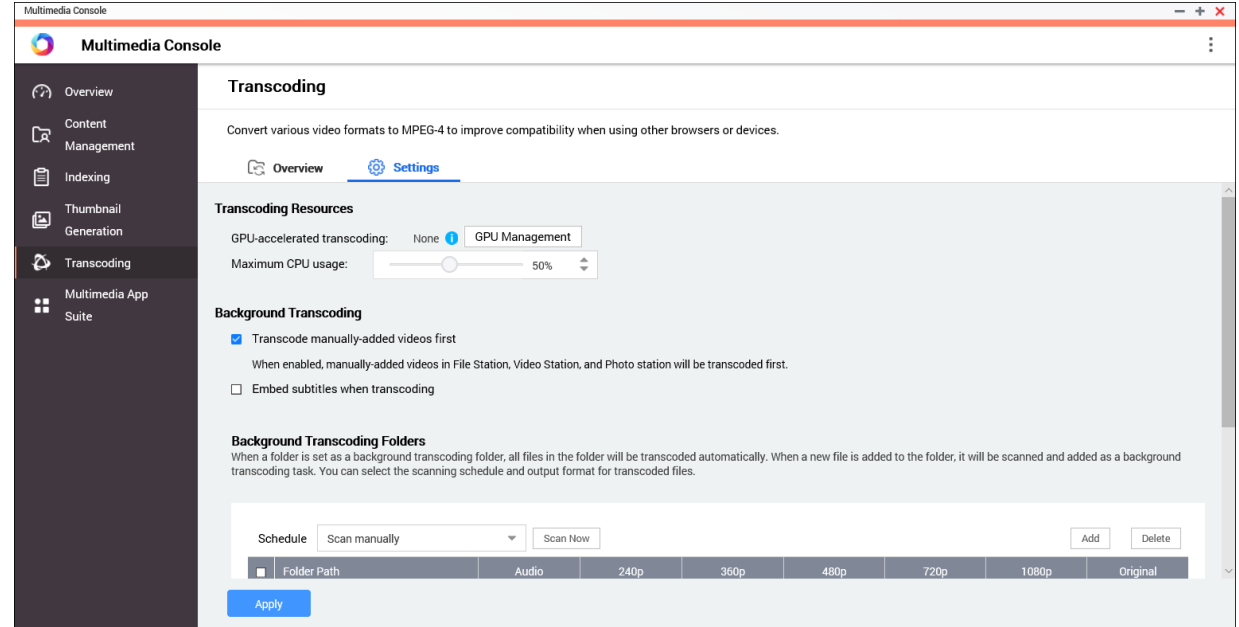

# **Configuring Transcoding Resources**

**1.** Open Multimedia Console.

- **2.** Go to **Transcoding** > **Settings** > **Transcoding Resources** .
- **3.** Optional: Enable **GPU-accelerated transcoding**.
	- **a.** Click **GPU Management**. The **System** > **Hardware** > **Graphics Card** screen appears.
	- **b.** Configure graphics card settings. For details, see [Configuring Expansion Cards Settings.](#page-120-0)
- **4.** Specify the **Maximum CPU usage** allocated to transcoding tasks.
- **5.** Click **Apply**.

#### **Configuring Background Transcoding Settings**

- **1.** Open Multimedia Console.
- **2.** Go to **Transcoding** > **Settings** > **Background Transcoding** .
- **3.** Configure any of the following settings.

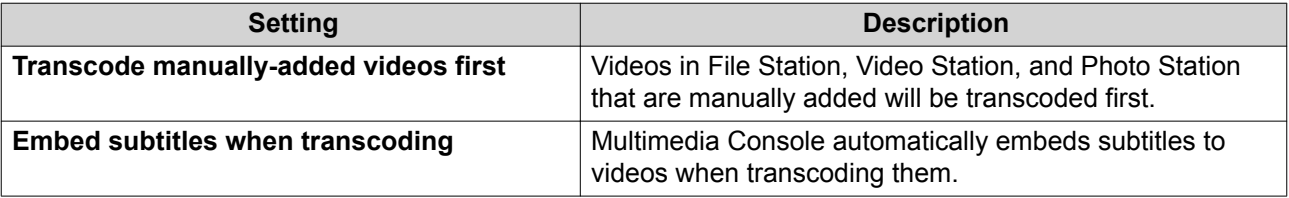

**4.** Click **Apply**.

#### **Configuring Background Transcoding Folders**

- **1.** Open Multimedia Console.
- **2.** Go to **Transcoding** > **Settings** > **Background Transcoding Folders** .
- **3.** Perform any of the following tasks.

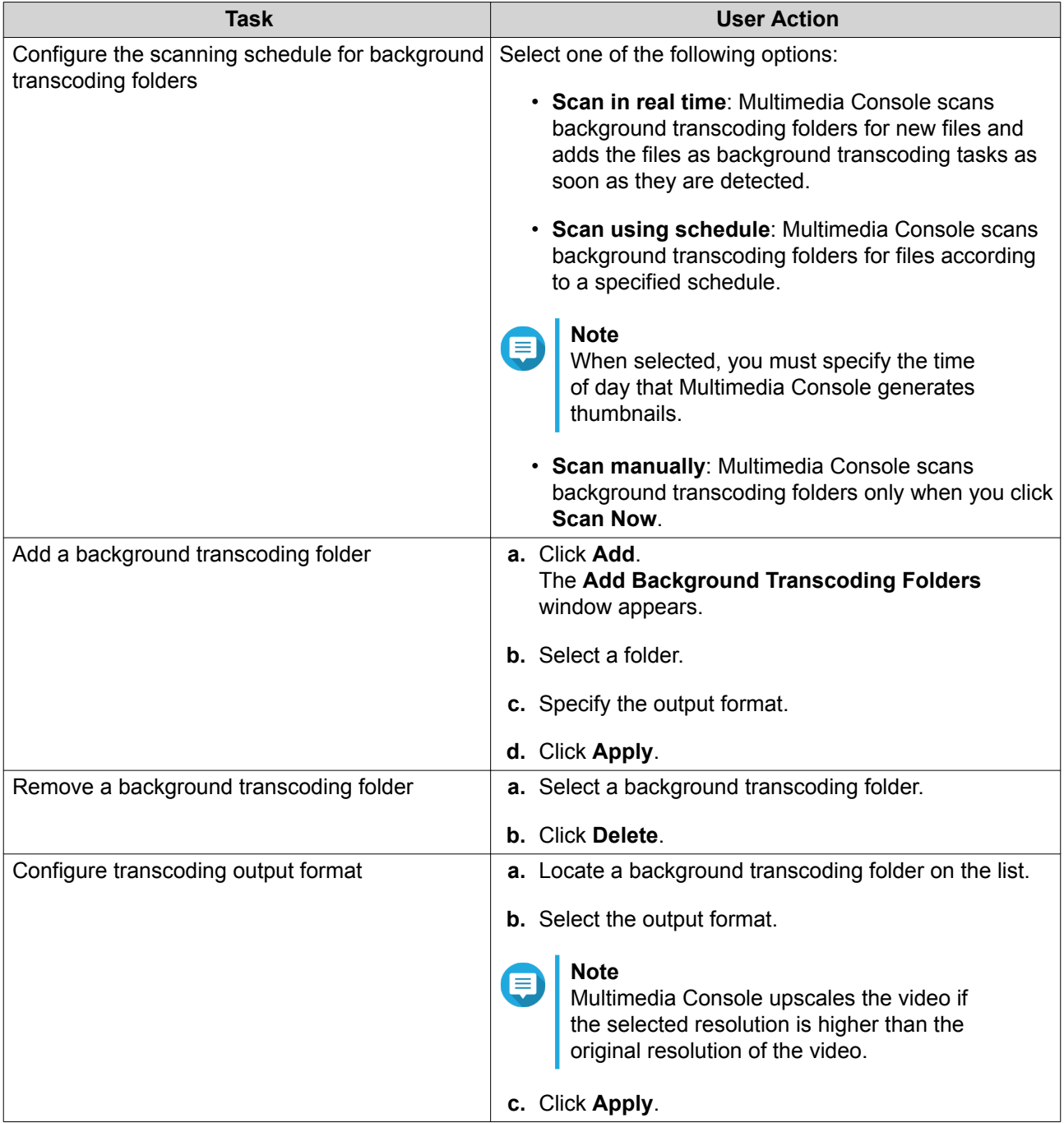

# **Multimedia App Suite**

You can view statuses and configure user and group access permissions for installed multimedia apps and services from the **Multimedia App Suite** screen.

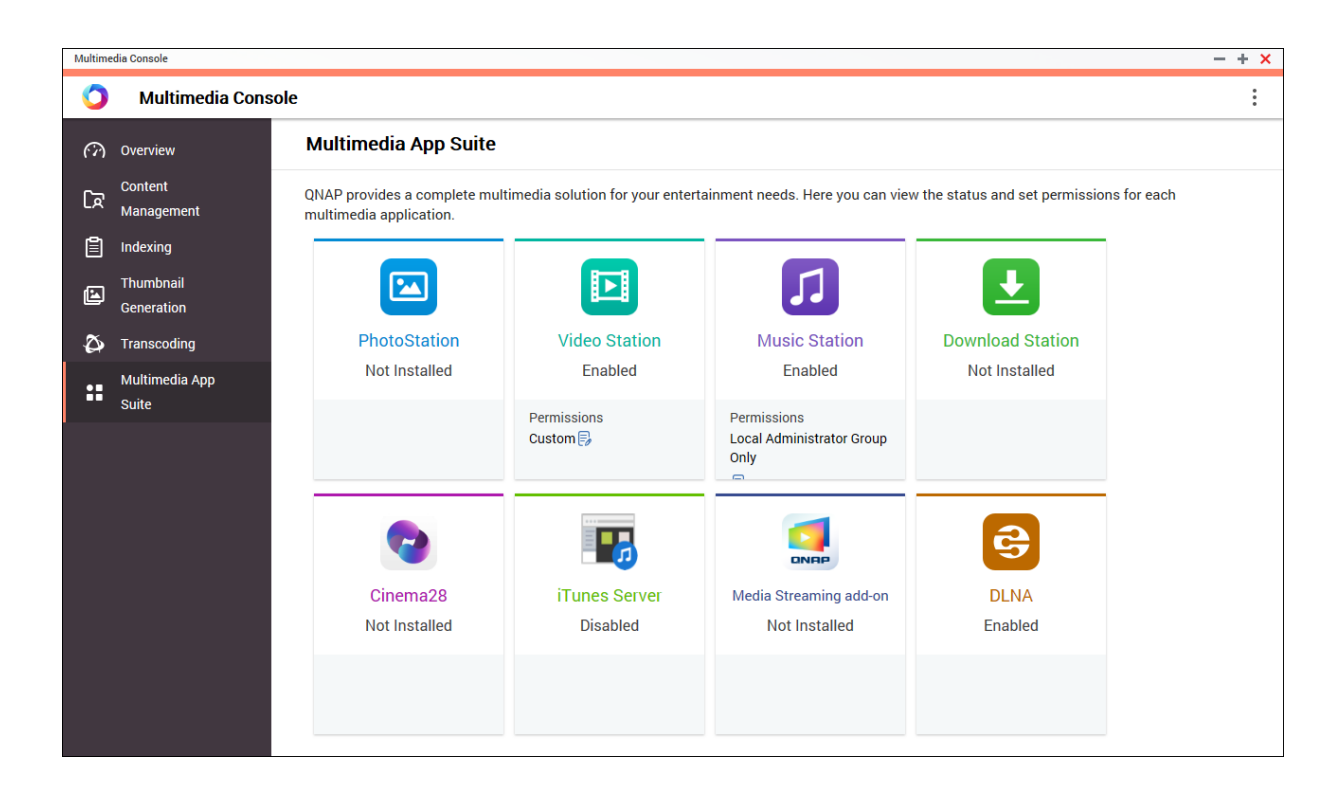

# **Configuring Multimedia Apps and Services**

- **1.** Open Multimedia Console.
- **2.** Go to **Multimedia App Suite**.
- **3.** Perform any of the following tasks.

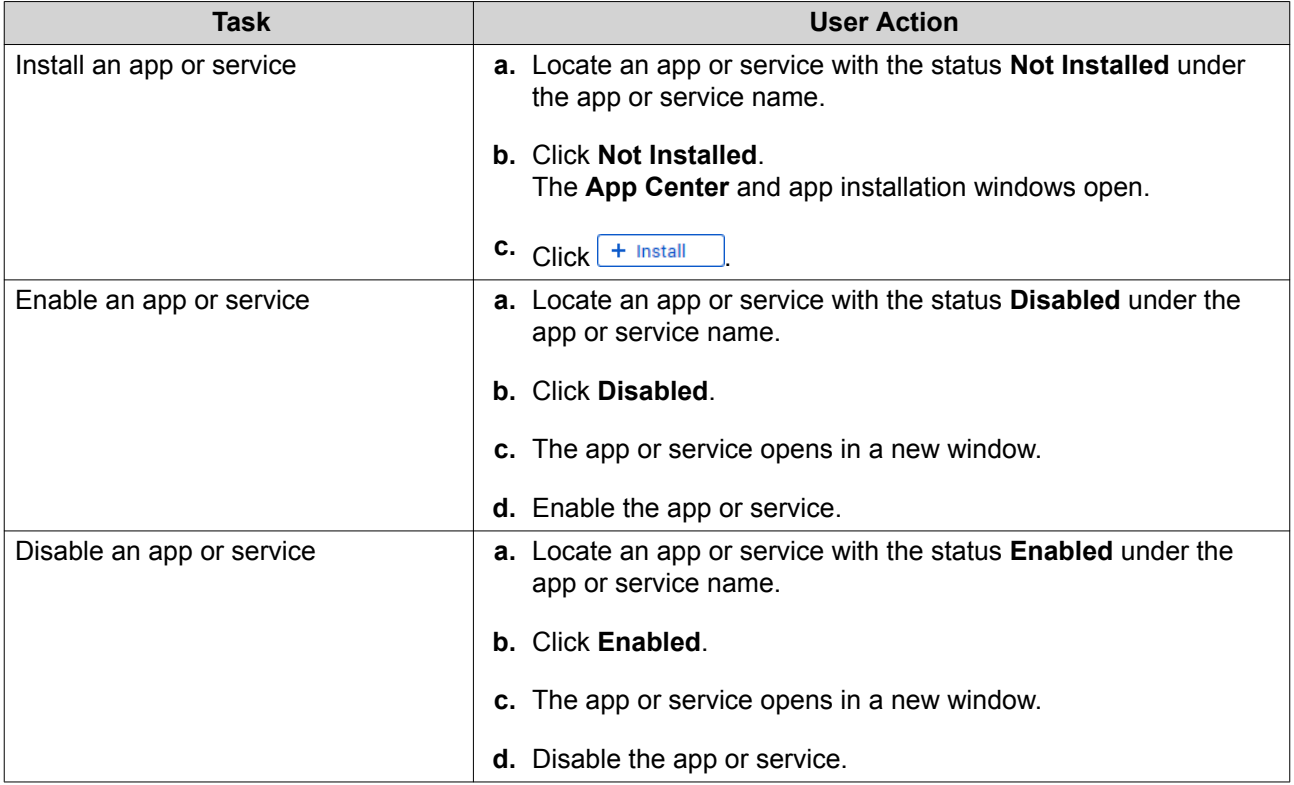

#### **Configuring Multimedia App Permissions**

- **1.** Open Multimedia Console.
- **2.** Go to **Multimedia App Suite**.
- **3.** Locate an app with access permissions.
- **4.** Under **Permissions**, click the permission status. The **Permission Settings** window opens.
- **5.** Select a permission type.

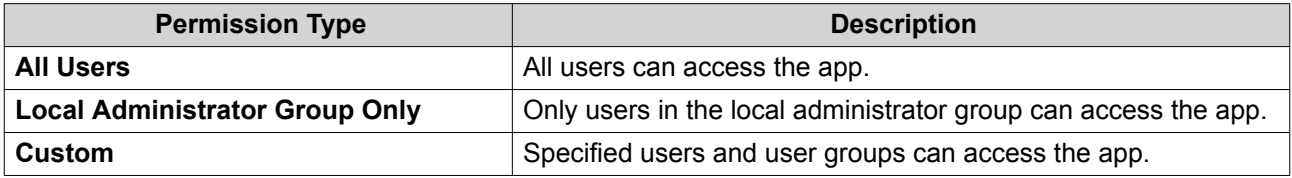

A dialog box appears.

- **6.** Click **OK**.
- **7.** Perform any of the following actions.

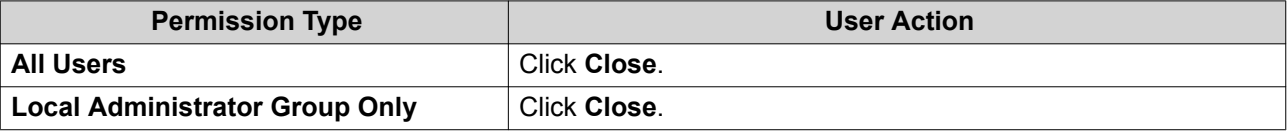

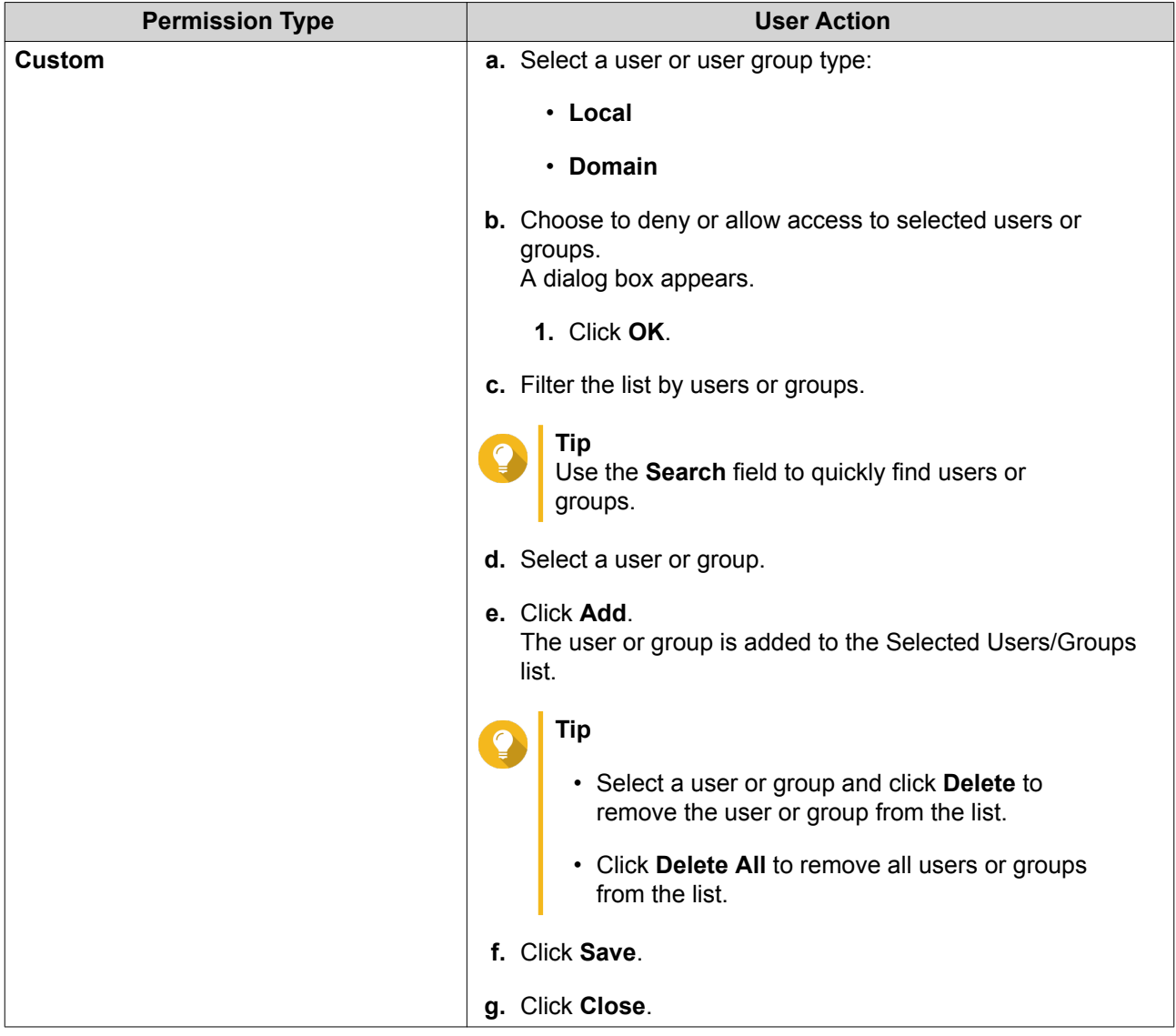

# **13. Notification Center**

Notification Center consolidates all QuTS hero notifications to help you monitor the status of your NAS and its applications and address potential issues more closely and promptly. You can send notifications to recipients through different channels including emails, SMS, instant messaging, and other push services. Notification Center also lets you create custom notification rules and criteria, ensuring that you receive notifications that are most relevant to your needs.

## **Overview**

The Overview screen displays the number of notifications delivered over a specific period of time. It also displays the number of notification rules, service accounts, and paired devices you configured.

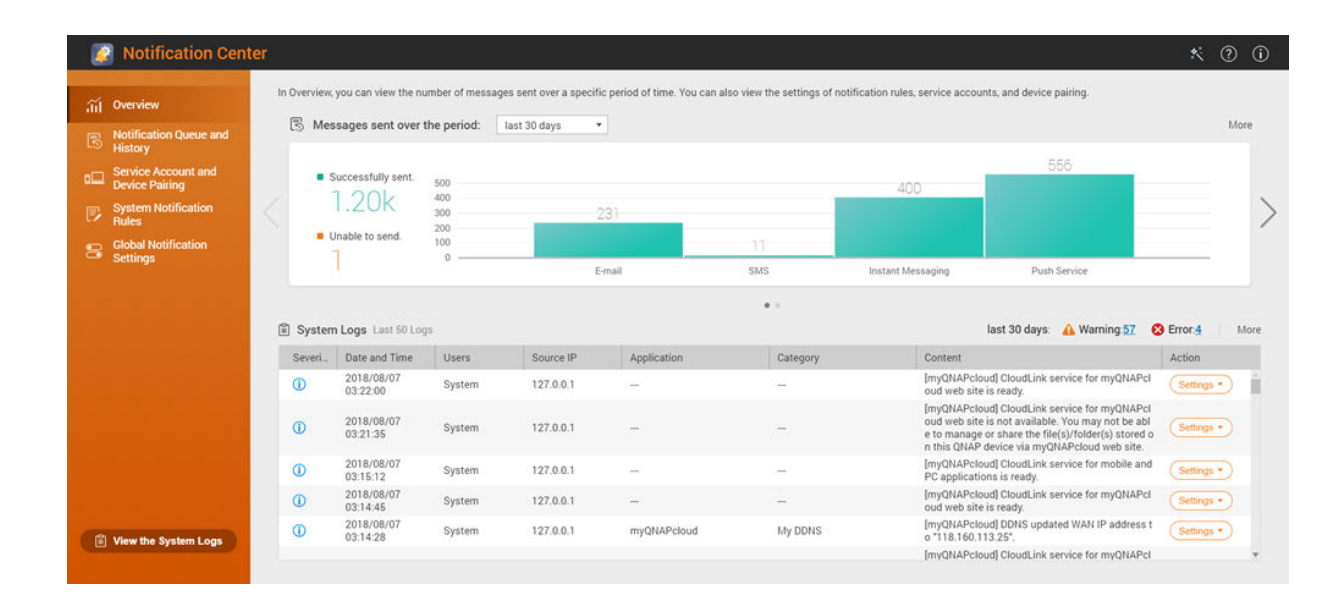

# **Notification Queue and History**

#### **Queue**

The Queue screen displays the messages that Notification Center is going to send. The required transmission time depends on the current status of your NAS. You can remove a message from the queue before it is sent. Messages removed from the queue will not appear in the History screen.

# **History**

The History screen displays the messages that Notification Center has sent. You can view details, resend messages, configure settings, and export the history as a CSV file. In the settings, you can specify how long your notification records are retained and where they are stored.

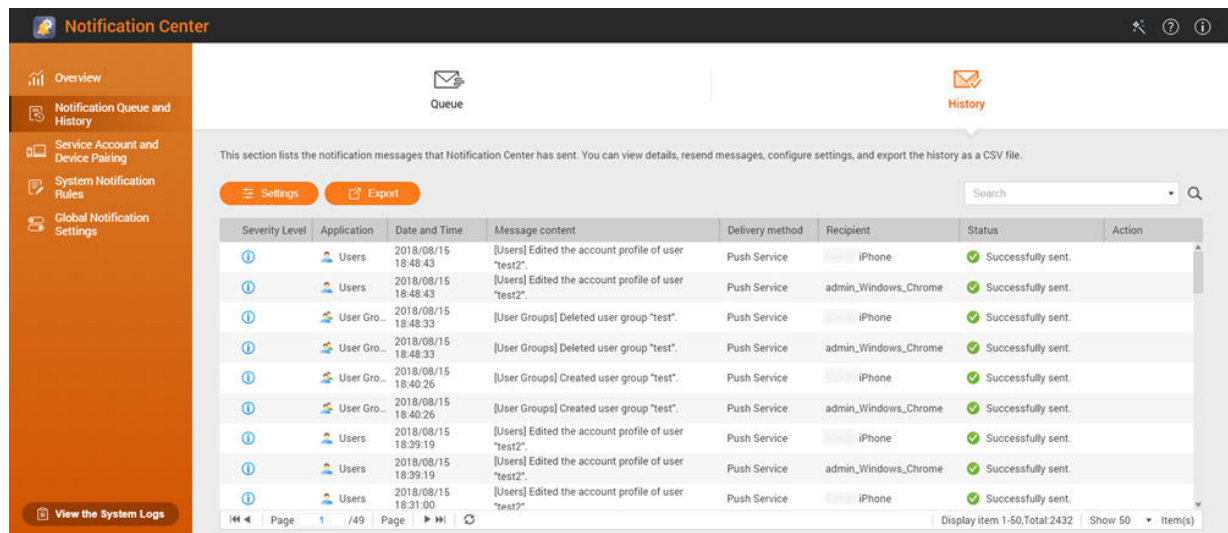

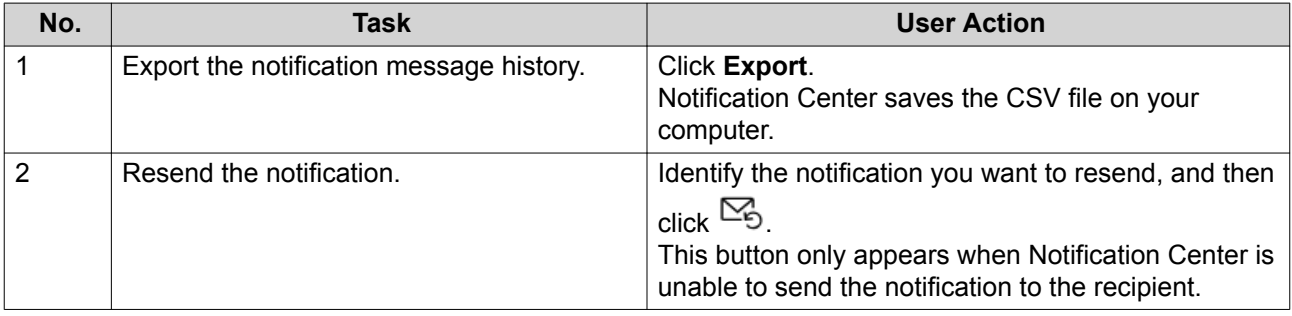

#### **Configuring History Settings**

- **1.** Open Notification Center.
- **2.** Go to **Notification Queue and History** > **History** .
- **3.** Click **Settings**. The **Settings** window appears.
- **4.** Configure the following information.
	- Retention period: Specify the maximum number of days Notification Center retains notification records before deleting them.
	- Notification record storage: Select whether or not you want to keep notification records in a specified local folder.
- **5.** Click **Confirm**.

Notification Center saves your settings.

# **Service Account and Device Pairing**

Service Account and Device Pairing allows you to configure the simple mail transfer protocol (SMTP) and short message service center (SMSC) settings so you can receive notifications through email and SMS. You can also pair your instant messaging accounts and devices with your NAS to receive notifications through instant messaging or push services.

# <span id="page-334-0"></span>**Email Notifications**

The Email screen allows you to add and view email notification recipients and configure your simple mail transfer protocol (SMTP) service settings.

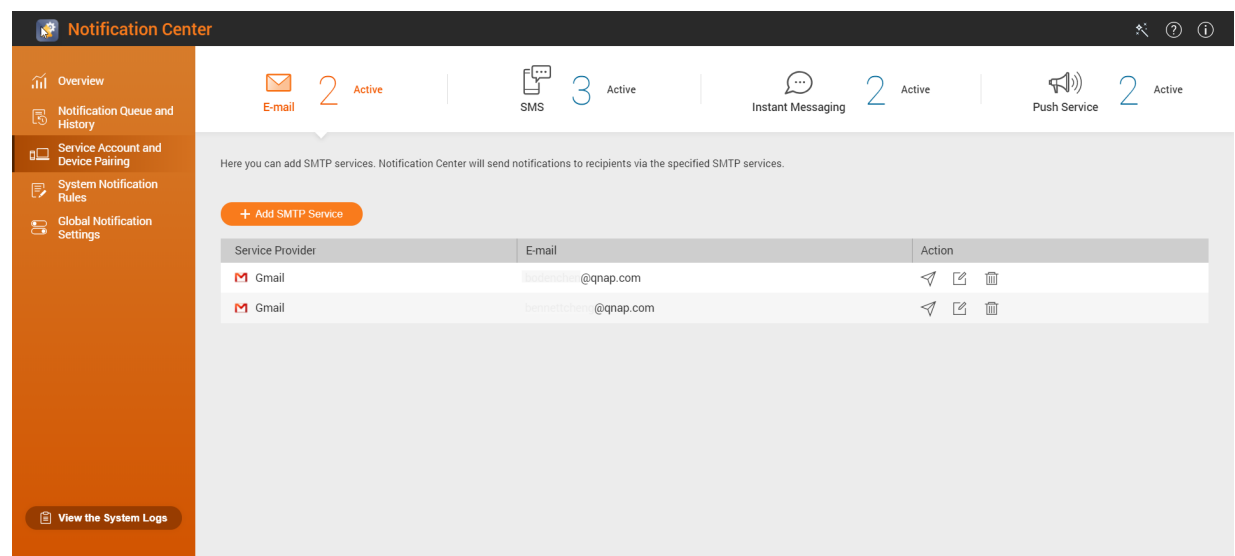

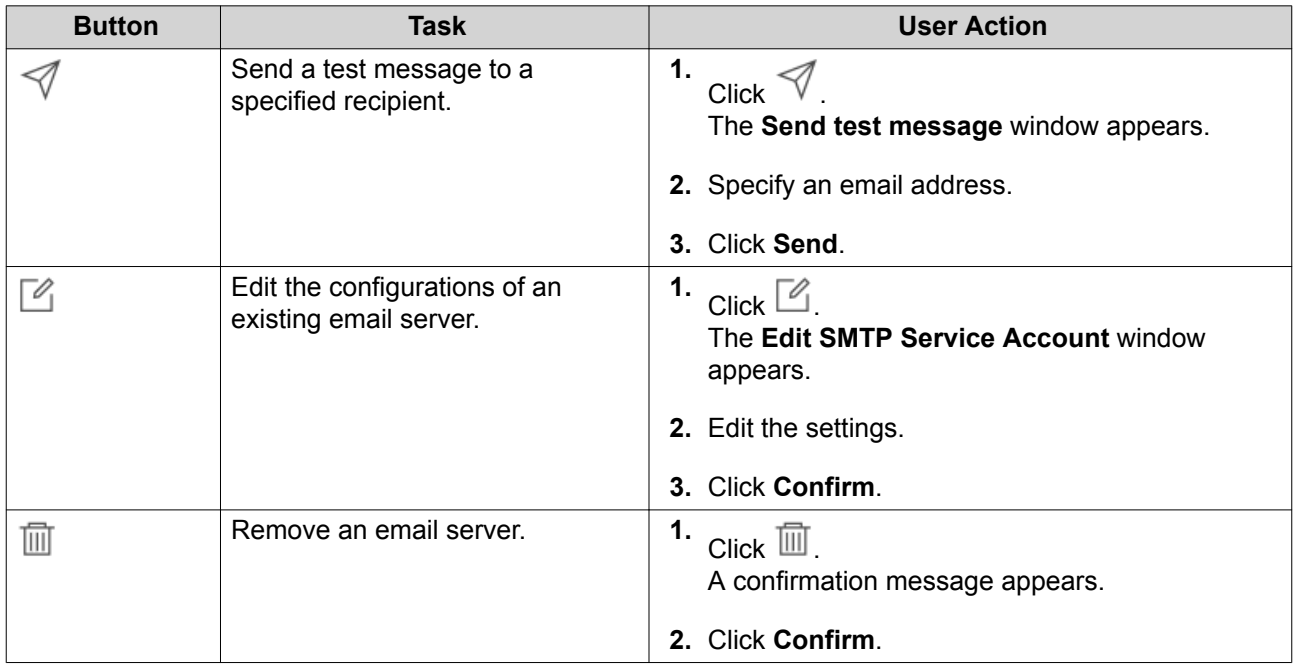

# **Configuring an Email Notification Server**

- **1.** Go to **Service Account and Device Pairing** > **E-mail** .
- **2.** Click **Add SMTP Service**. The **Add SMTP Service** window appears.
- **3.** Select an email account.
- **4.** Configure the following.

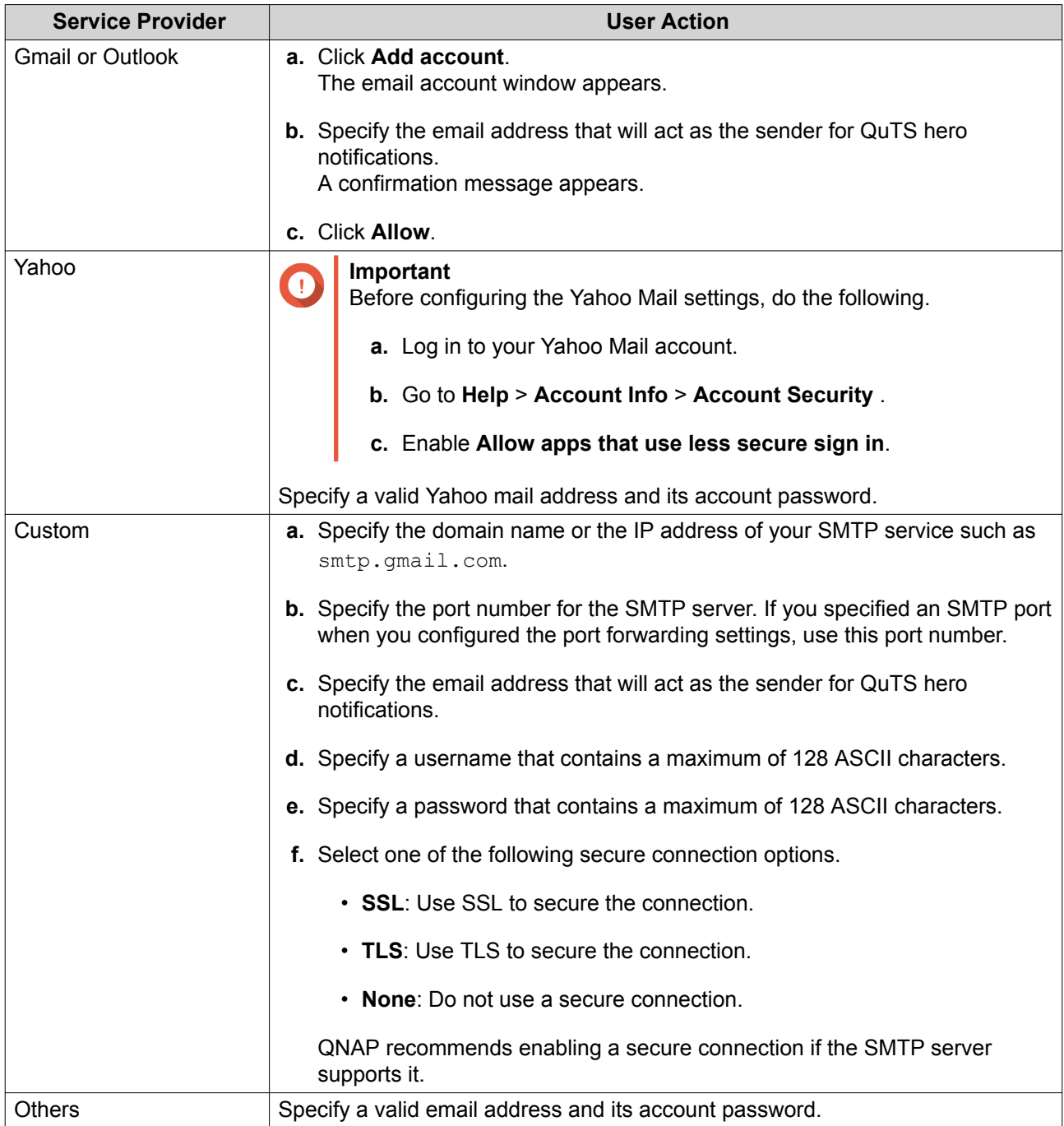

# **Tip**

To configure multiple email servers, click **Add SMTP Service**, and then perform the previous steps.

- **5.** Optional: Select **Set as default SMTP service account**.
- **6.**  $C$ lick  $\mathcal{A}$ .

The SMTP server sends a test email.

**7.** Click **Create**.

Notification Center adds the SMTP service to the list.

# <span id="page-336-0"></span>**SMS Notifications**

The SMS screen allows you to view and configure your short message service center (SMSC) settings. You can either configure a custom SMSC or use any of the currently supported SMS service providers: Clickatell, Nexmo, and Twilio.

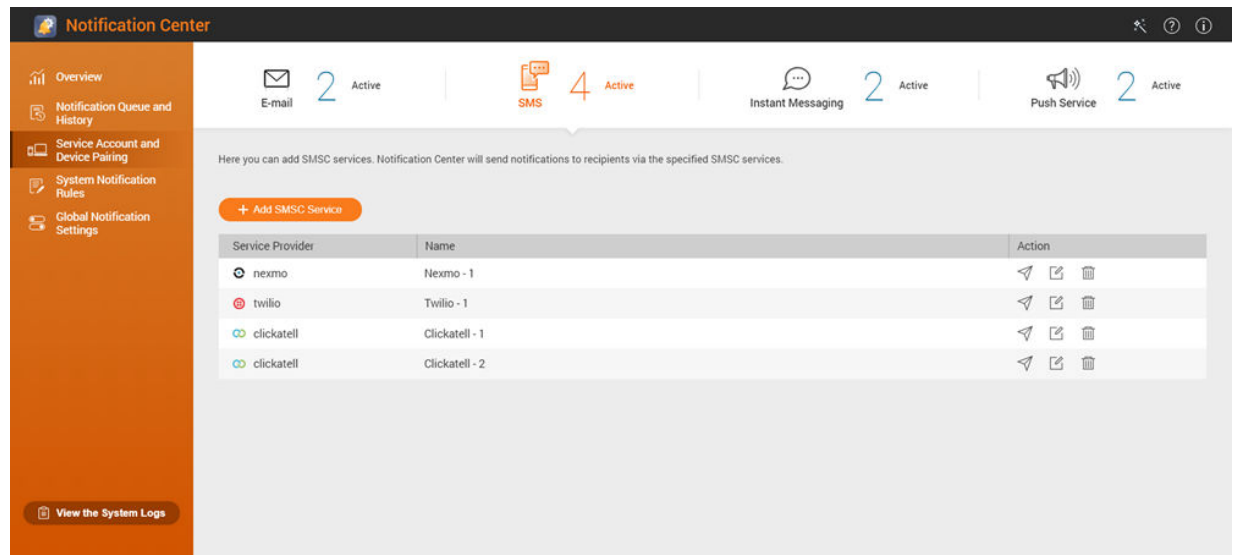

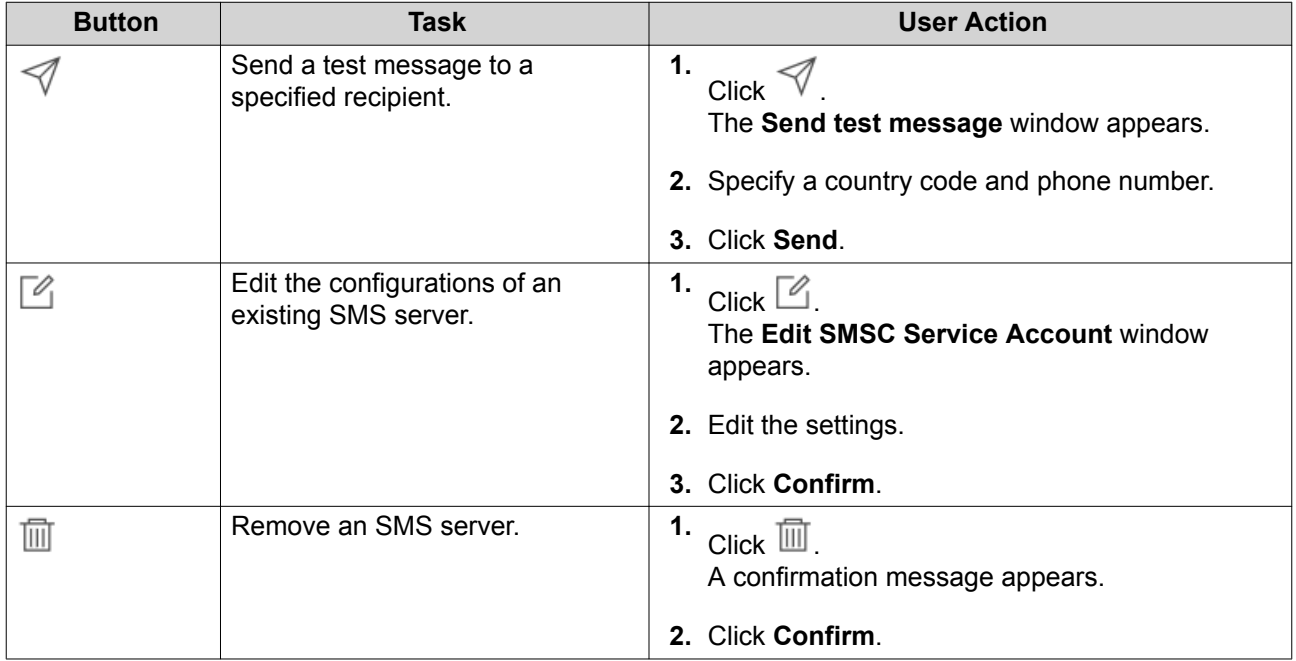

# **Configuring an SMS Notification Server**

- **1.** Go to **Service Account and Device Pairing** > **SMS** .
- **2.** Click **Add SMSC Service**. The **Add SMSC Service** window appears.
- **3.** Select a service provider.
- **4.** Specify an alias.
- **5.** Specify the following information.

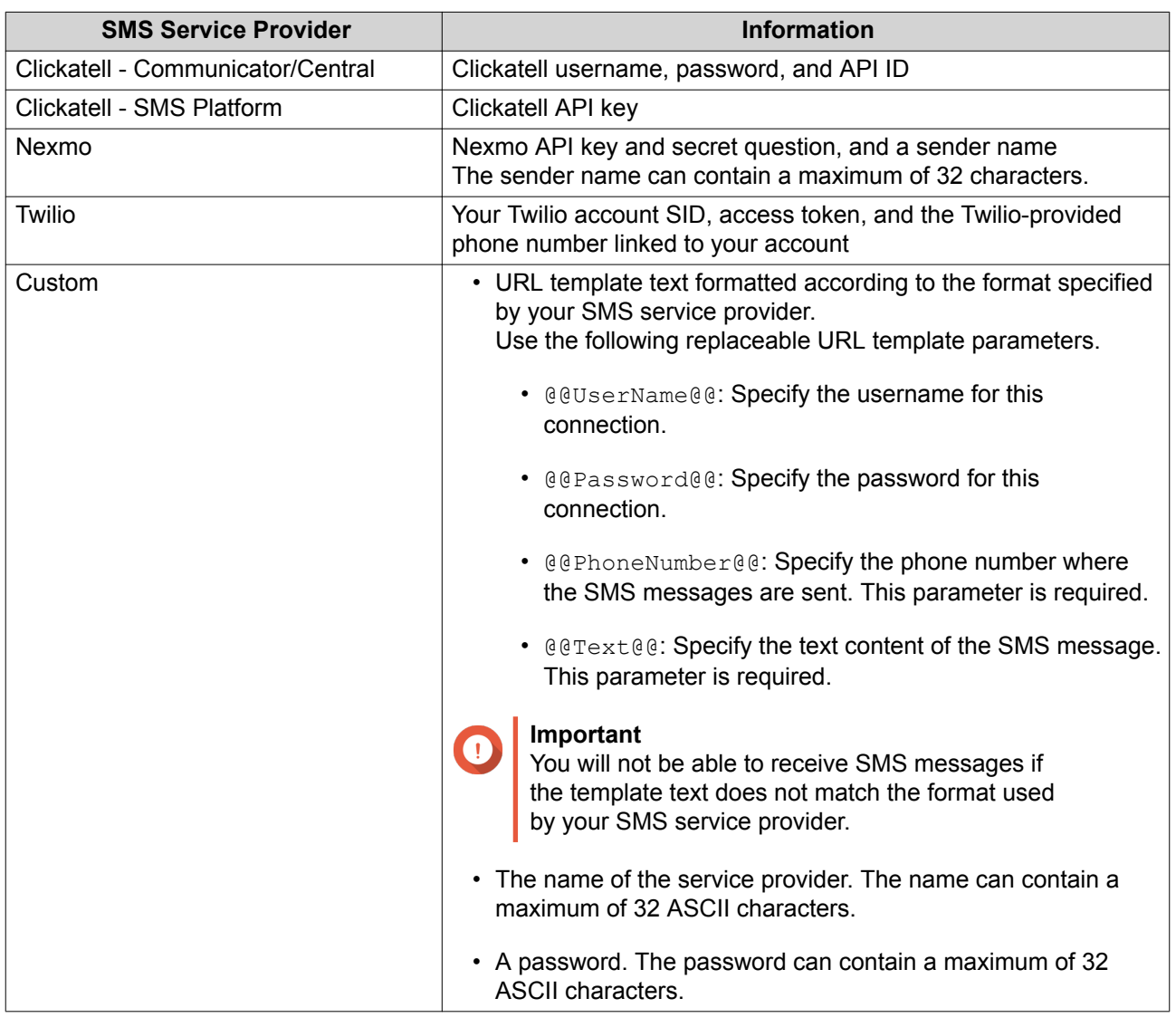

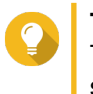

#### **Tip**

To configure multiple SMS servers, click **Add SMSC Service**, and then perform the previous steps.

#### **6.**  $C$ lick  $\mathcal A$

The SMS server sends a test message.

**7.** Click **Create**.

Notification Center adds the SMTP service to the list.

# **Instant Messaging Notifications**

The Instant Messaging screen allows you to pair Notification Center with instant messaging accounts such as Skype and Facebook Messenger. Notification Center sends notifications to the specified recipents through QBot, the QNAP instant messaging bot account.

<span id="page-338-0"></span>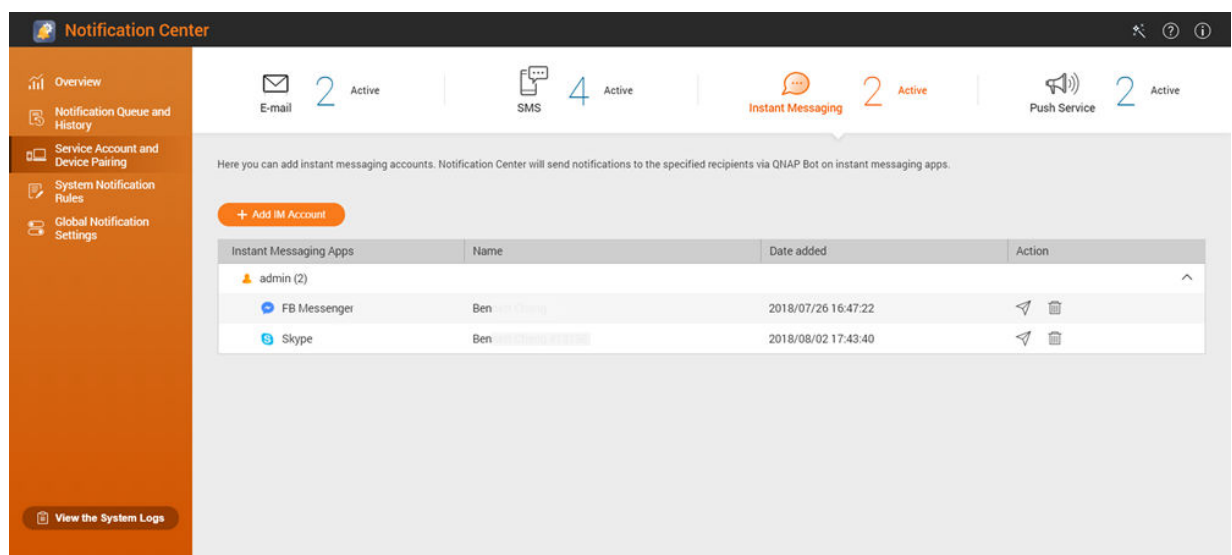

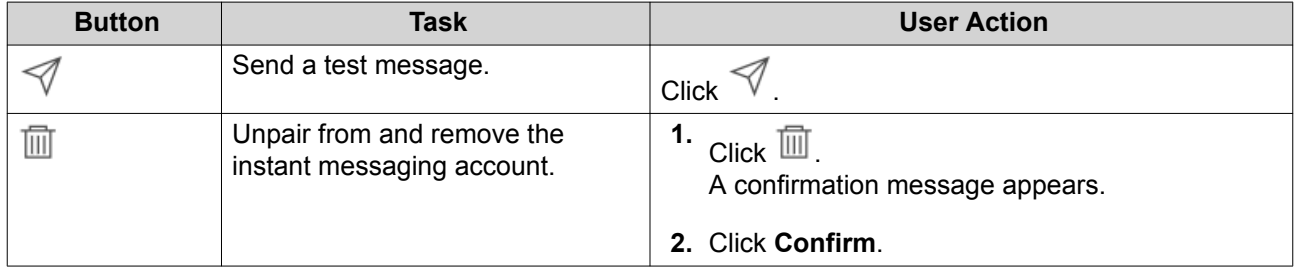

#### **Pairing Notification Center with Skype**

Before configuring Skype notifications, ensure the following.

- Your NAS is registered to an active myQNAPcloud account.
- You have an active Skype account.
- Skype is installed on your device.
- **1.** Go to **Service Account and Device Pairing** > **Instant Messaging** .
- **2.** Click **Add IM Account**. The **Notification IM Wizard** appears.
- **3.** Select Skype. The **Add Bot to Contacts** window appears.
- **4.** Log in to the Skype account you want to pair. Skype adds QNAP Bot as a contact.
- **5.** Close the **Add Bot to Contacts** window.
- **6.** Click **Next**. A verification code appears.
- **7.** On Skype, enter the verification code. Notification Center verifies and pairs with the Skype account.

#### <span id="page-339-0"></span>**8.** Click **Finish**.

Notification Center adds the Skype account to the list.

#### **Pairing Notification Center with Facebook Messenger**

Before configuring instant messaging (IM) notifications, ensure the following.

- Your NAS is registered to an active myQNAPcloud account.
- You have an active Facebook Messenger account.
- **1.** Go to **Service Account and Device Pairing** > **Instant Messaging** .
- **2.** Click **Add IM Account**. The **Notification IM Wizard** appears.
- **3.** Select Facebook Messenger. The **Add Bot to Contacts** window appears.
- **4.** Log in to the Facebook Messenger account you want to pair. Facebook Messenger adds QNAP Bot as a contact.
- **5.** Click **Get Started**. A verification code appears on the **Notification IM Wizard**.
- **6.** On Facebook Messenger, enter the verification code. Notification Center verifies and pairs with the Facebook Messenger account.
- **7.** Click **Finish**. Notification Center adds the Facebook Messenger account to the list.

# **Push Notifications**

The Push Service screen allows you to configure push services for web browsers and mobile devices.

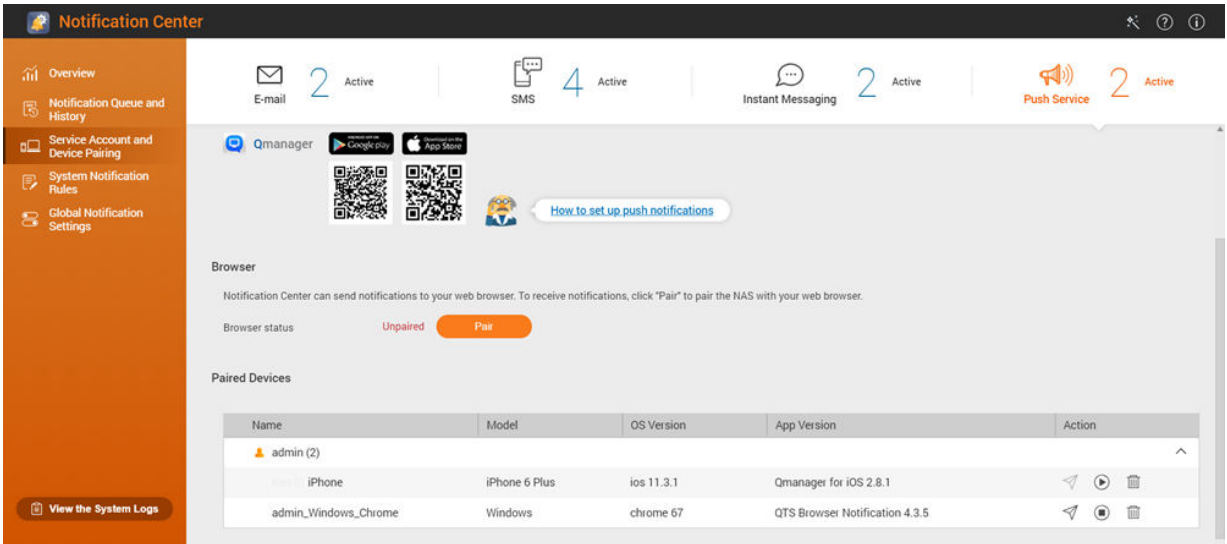

<span id="page-340-0"></span>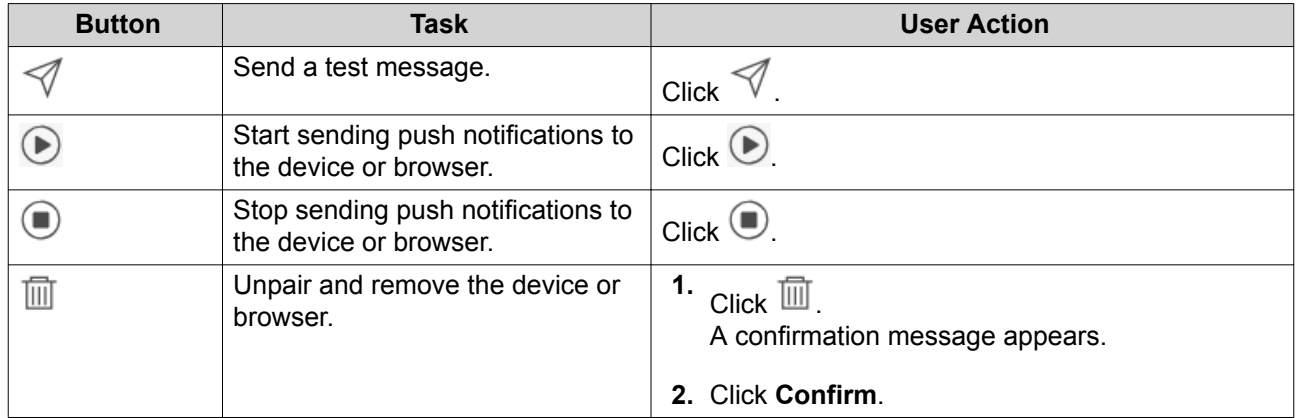

# **Pairing Notification Center with a Mobile Device**

Before pairing, ensure the following.

- Your NAS is registered to an active myQNAPcloud account.
- Qmanager is installed on the mobile device.
- Your NAS is added in Qmanager.
- **1.** Open Qmanager on the mobile device.
- **2.** Perform one of the following.

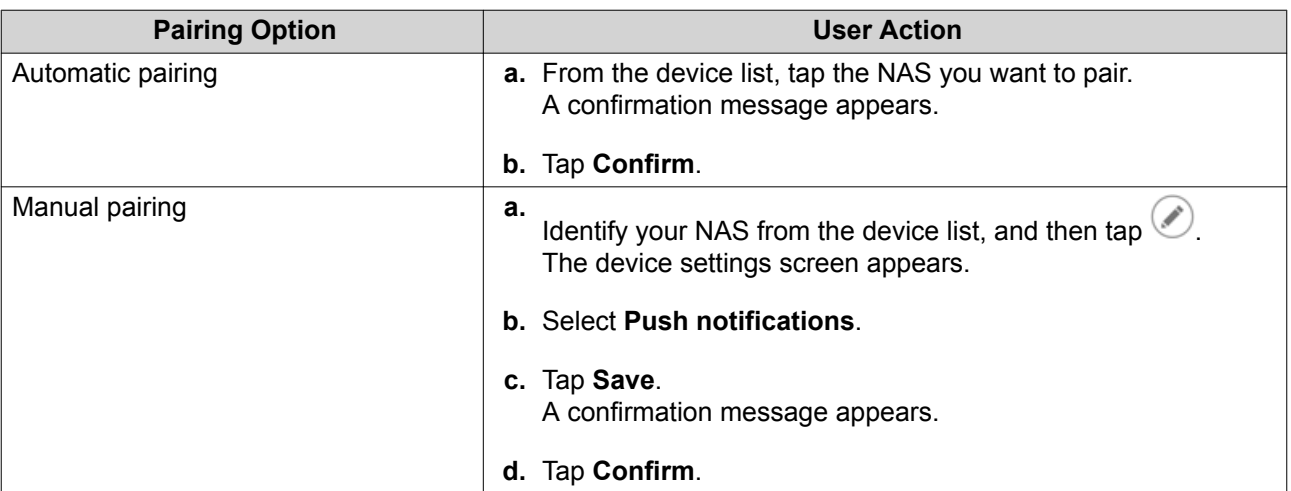

Notification Center pairs with the mobile device.

- **3.** In Notification Center, go to **Service Account and Device Pairing** > **Push Service** .
- **4.** Verify that the mobile device appears in the list of paired devices.

#### **Pairing Notification Center with a Web Browser**

Before pairing, ensure the following.

- Your device is registered to an active myQNAPcloud account.
- You are using one of the following web browsers: Google Chrome, Internet Explorer, Firefox, or Safari.
- **1.** Go to **Service Account and Device Pairing** > **Push Service** .
- **2.** Under Browser, click **Pair**. Notification Center pairs with your current browser. The browser appears in the list of paired devices.
- **3.** Change your browser name.
	- **a.** Beside your browser name, click  $\mathbb{Z}$ .
	- **b.** Specify a browser name. The field accepts a maximum of 127 ASCII characters.
	- **c.** Press ENTER. Notification Center saves your browser name.

# **System Notification Rules**

# **Event Notifications**

You can create custom rules and select applications and features that you want to receive event notifications from. You can also specify the message type, keywords, and time range to further define notification types or narrow the scope. Notification Center supports sending event notifications in multiple languages and provides four delivery methods to meet your different needs, including emails, SMS, instant messaging, and push services.

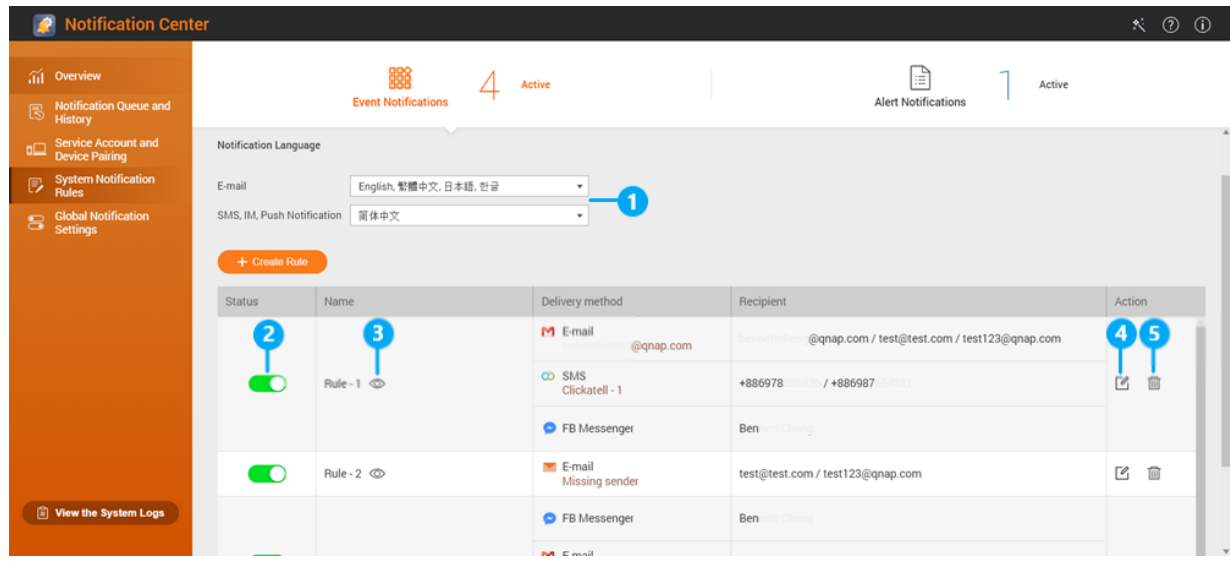

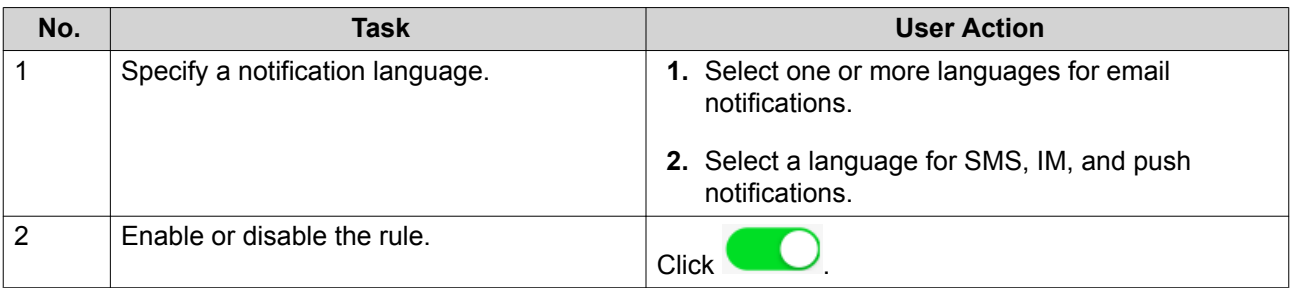

<span id="page-342-0"></span>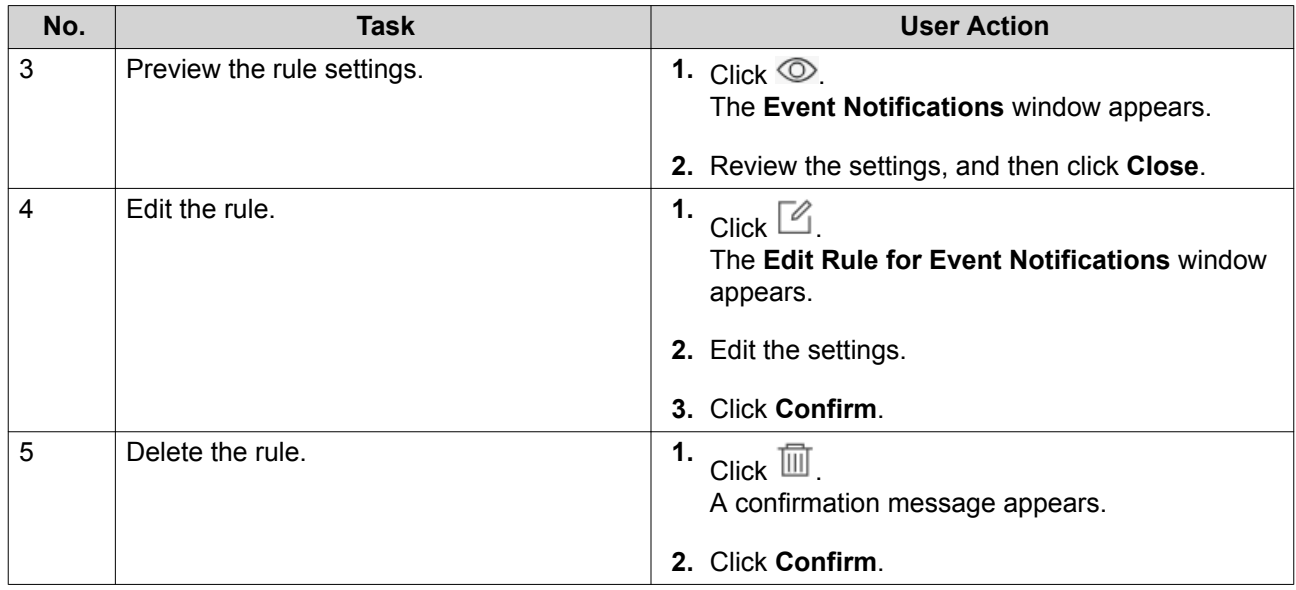

## **Creating an Event Notification Rule**

Before creating a notification rule, ensure that your NAS is registered to an active myQNAPcloud account.

- **1.** Go to **System Notification Rules** > **Event Notifications** .
- **2.** Click **Create Rule**. The **Create event notification rule** window appears.
- **3.** Specify a rule name.
- **4.** Select the events you want recipients to be notified of.

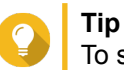

To select all events, select **Select all**. To display only the events for a specific application or service, select the item from the **Displayed Items** drop-down menu.

- **5.** Click **Next**.
- **6.** Select a security level.

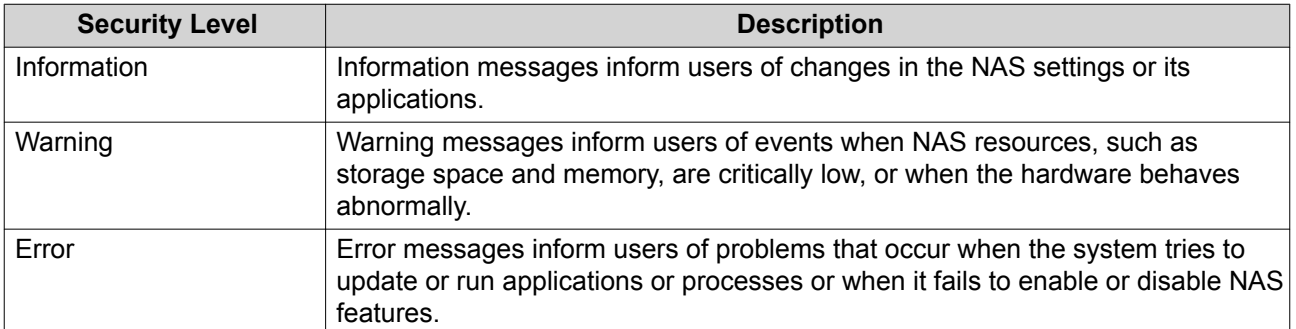

**7.** Specify a keyword filter.

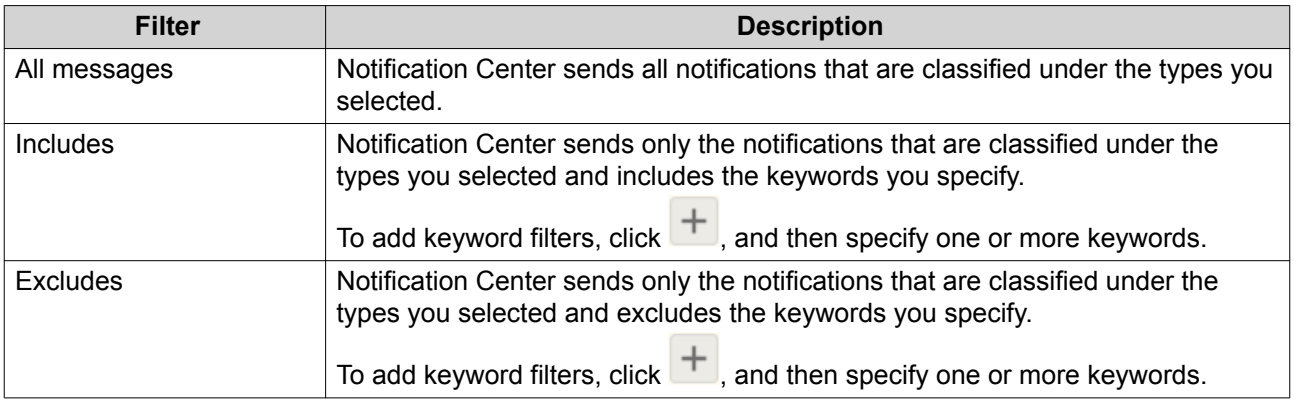

#### **Important**

 $\bigcap$ 

The event notification filter only accepts keywords that are in English or in any of the languages specified on the **Event Notifications** screen.

- **8.** Specify a time range when you want to receive notifications.
- **9.** Click **Next**.
- **10.** Select a delivery method.
- **11.** Configure the sender information.

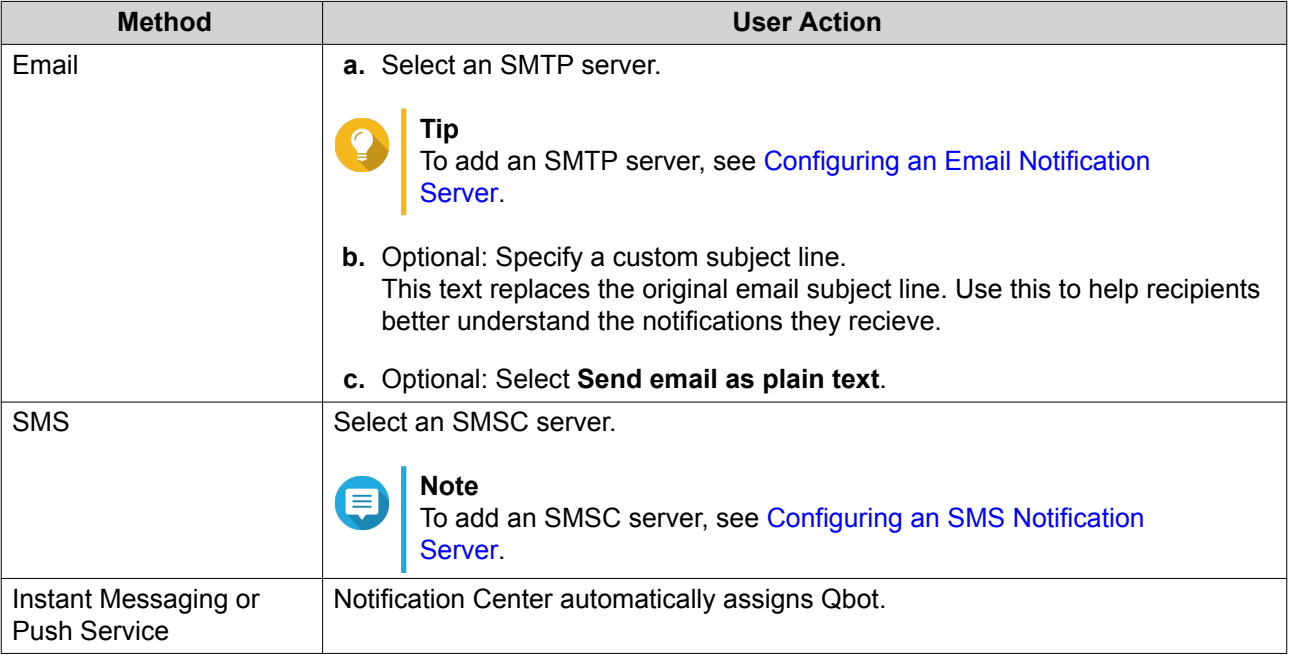

**12.** Configure the recipient information.

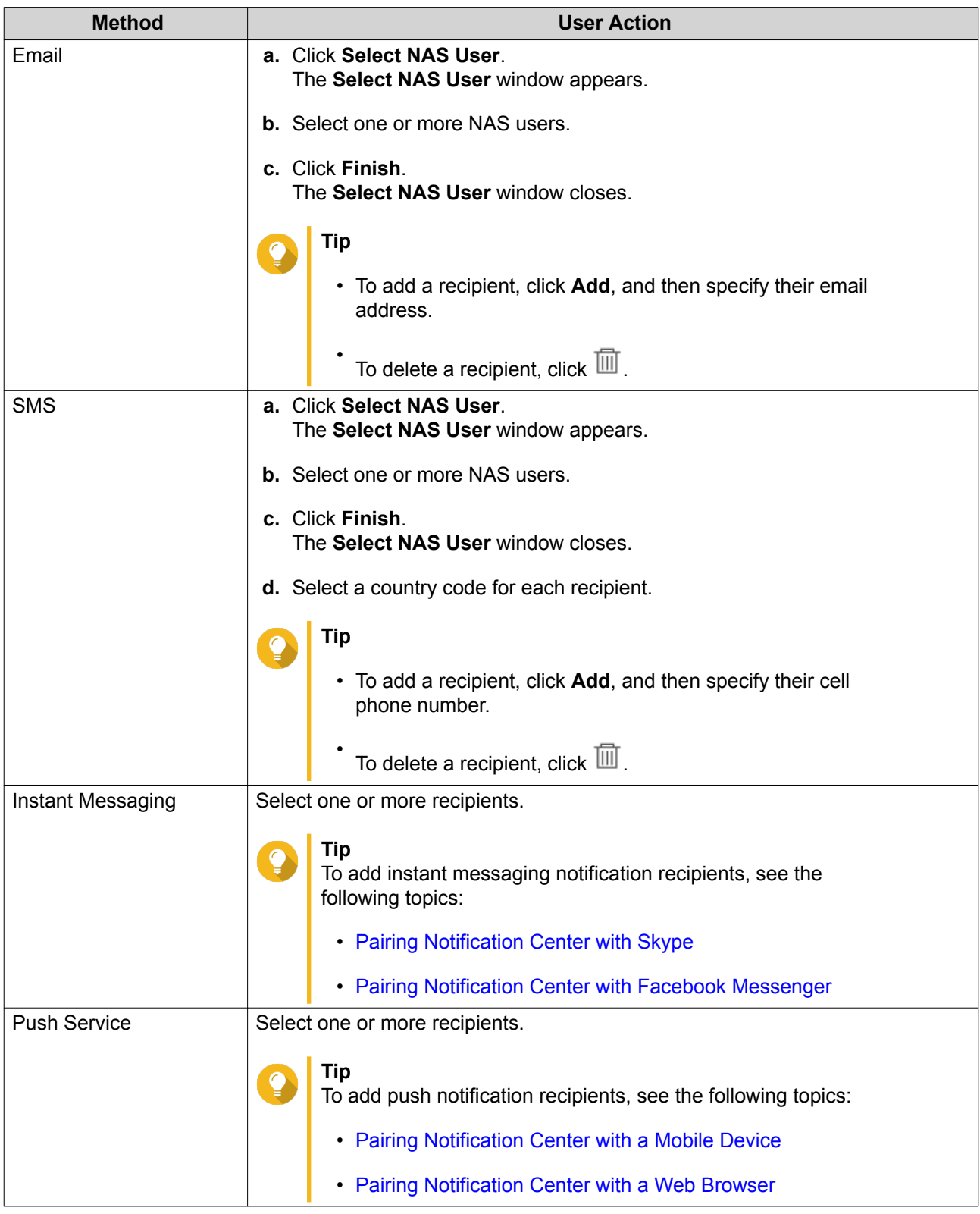

- **13.** Optional: Click  $\overline{\mathcal{D}}$  to send a test message.
- **14.** Optional: Click **Add Pair** to create a new pair.
- **15.** Click **Next**.
- **16.** Verify the rule settings.

#### <span id="page-345-0"></span>**17.** Click **Finish**.

Notification Center displays the new rule on the **Event Notifications** screen.

# **Alert Notifications**

You can create custom rules to receive alert notifications from the System Logs based on the notification type and keywords. You can also specify the delivery methods, contents, and recipients of these notifications.

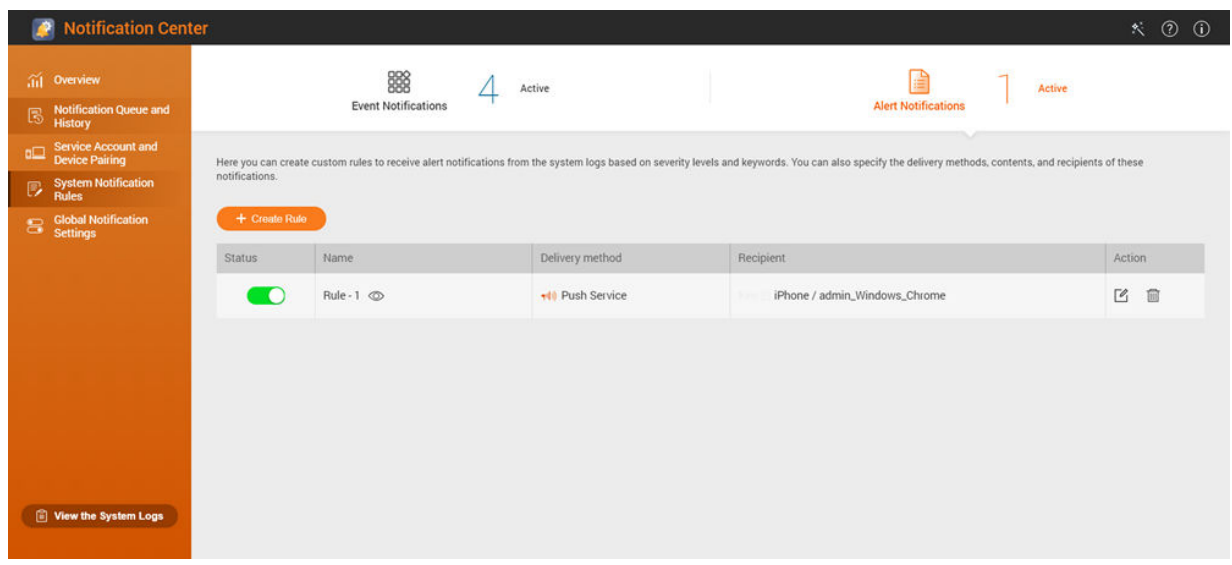

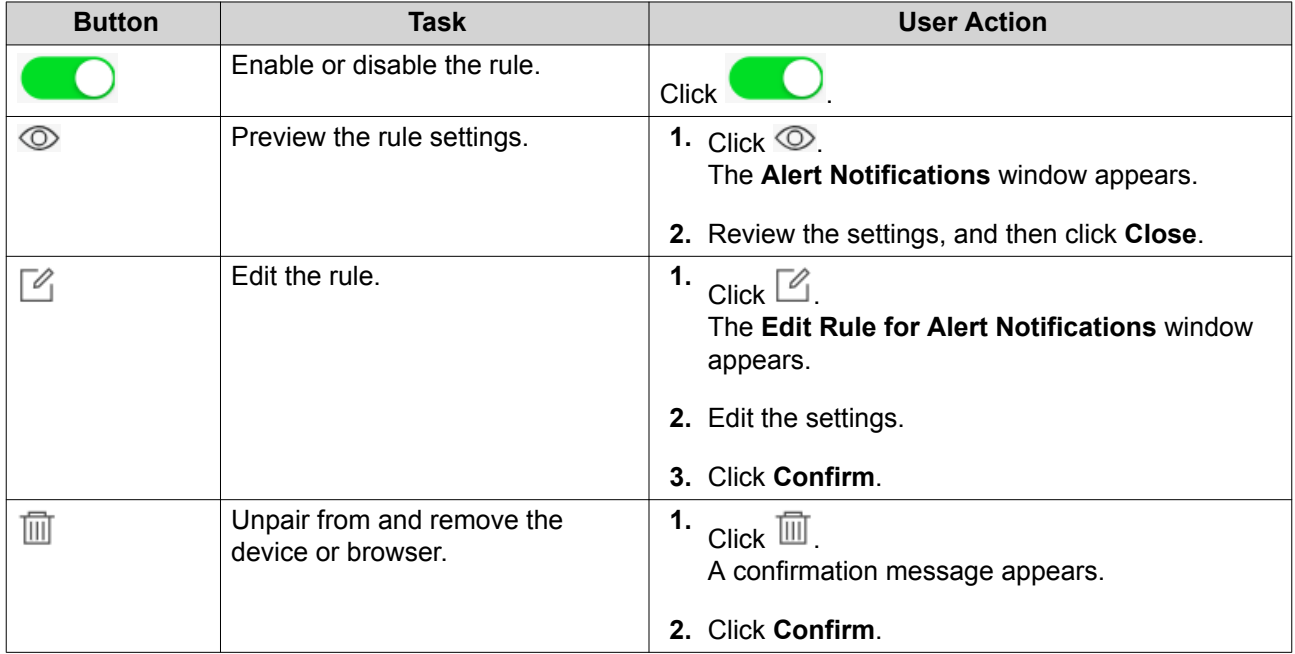

#### **Creating an Alert Notification Rule**

Before creating a notification rule, ensure that your NAS is registered to an active myQNAPcloud account.

**1.** Go to **System Notification Rules** > **Alert Notifications** .

## **2.** Click **Create Rule**. The **Create alert notification rule** window appears.

- **3.** Specify a rule name.
- **4.** Select the events you want recipients to be notified of.
	- **a.** Select a security level.

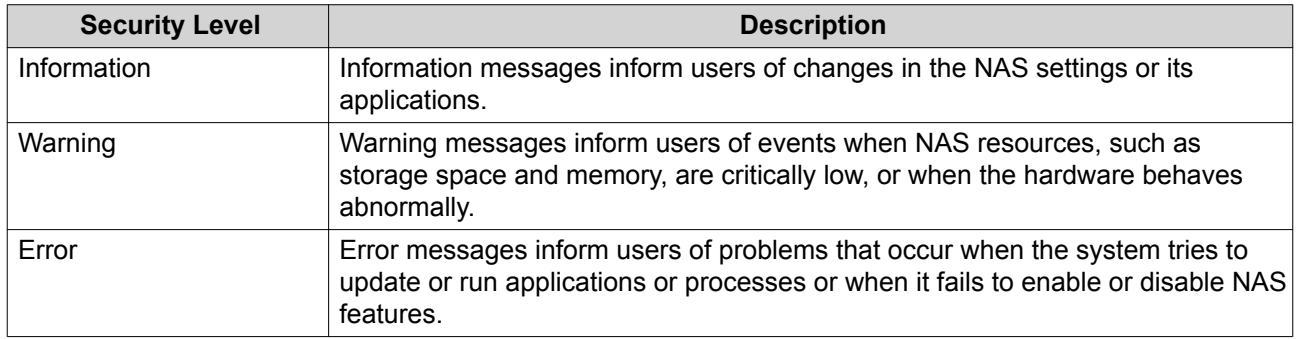

**b.** Specify a keyword filter.

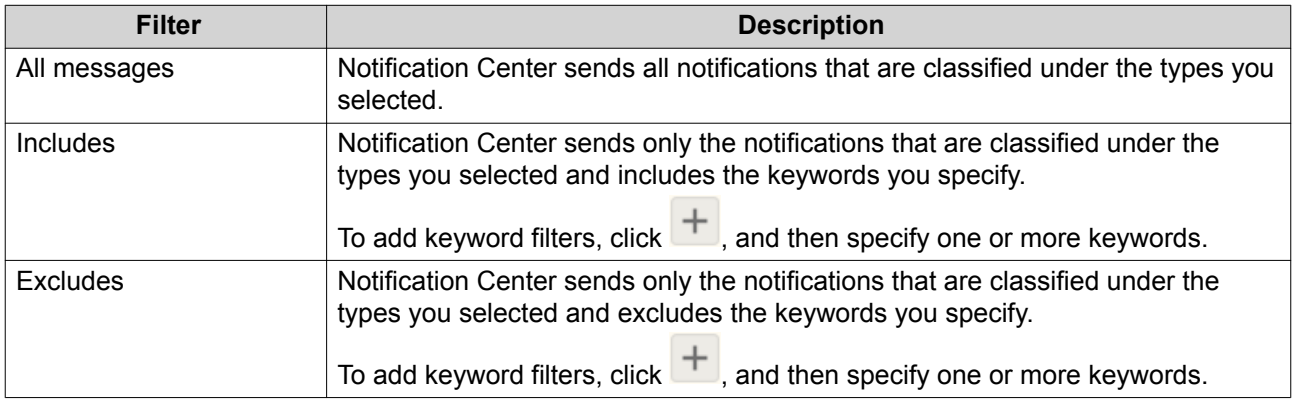

#### **Important**

The alert notification filter only accepts keywords that are in English.

- **5.** Specify a time range when you want to receive notifications.
- **6.** Specify a notification message threshold.
- **7.** Click **Next**.
- **8.** Select a delivery method.
- **9.** Configure the sender information.

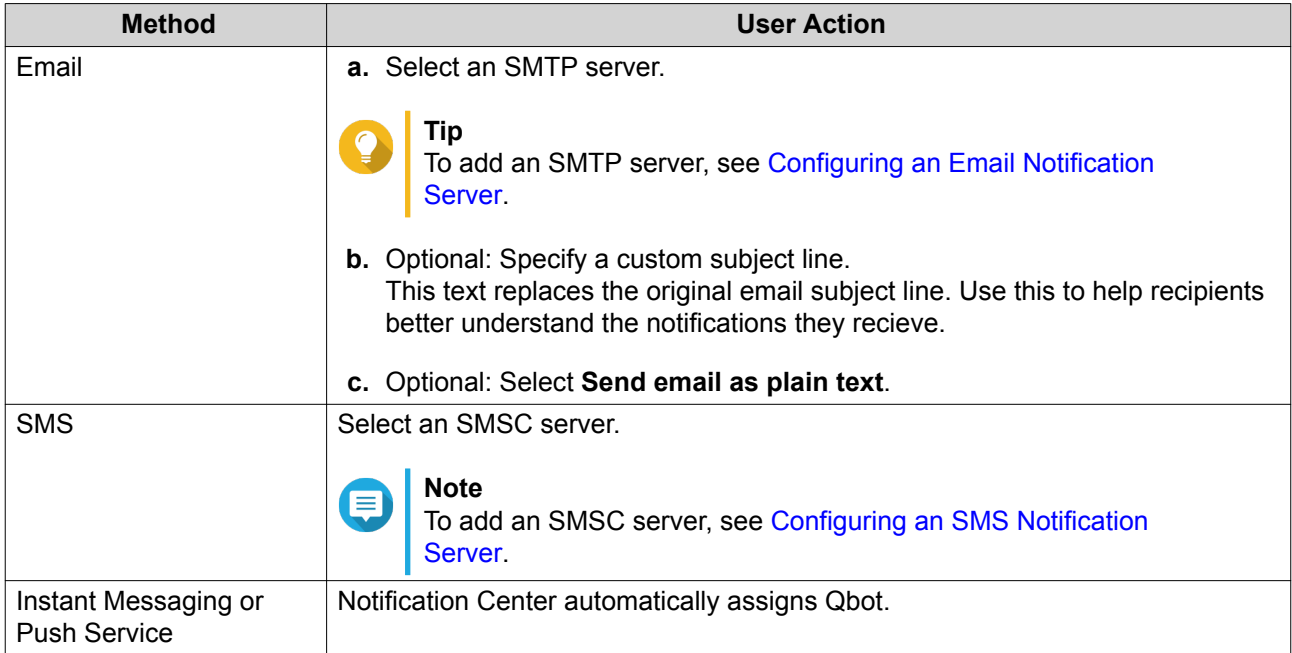

# **10.** Configure the recipient information.

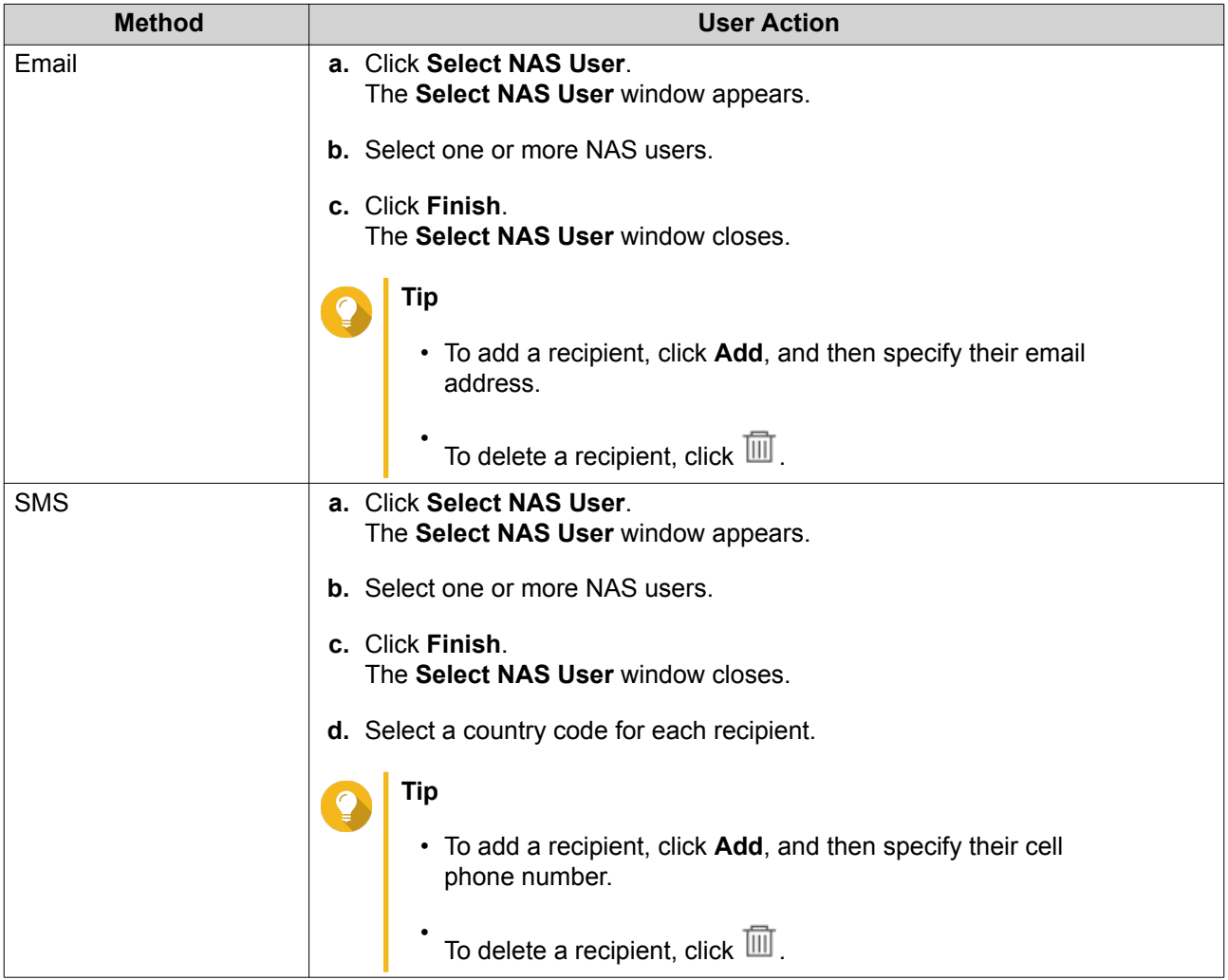

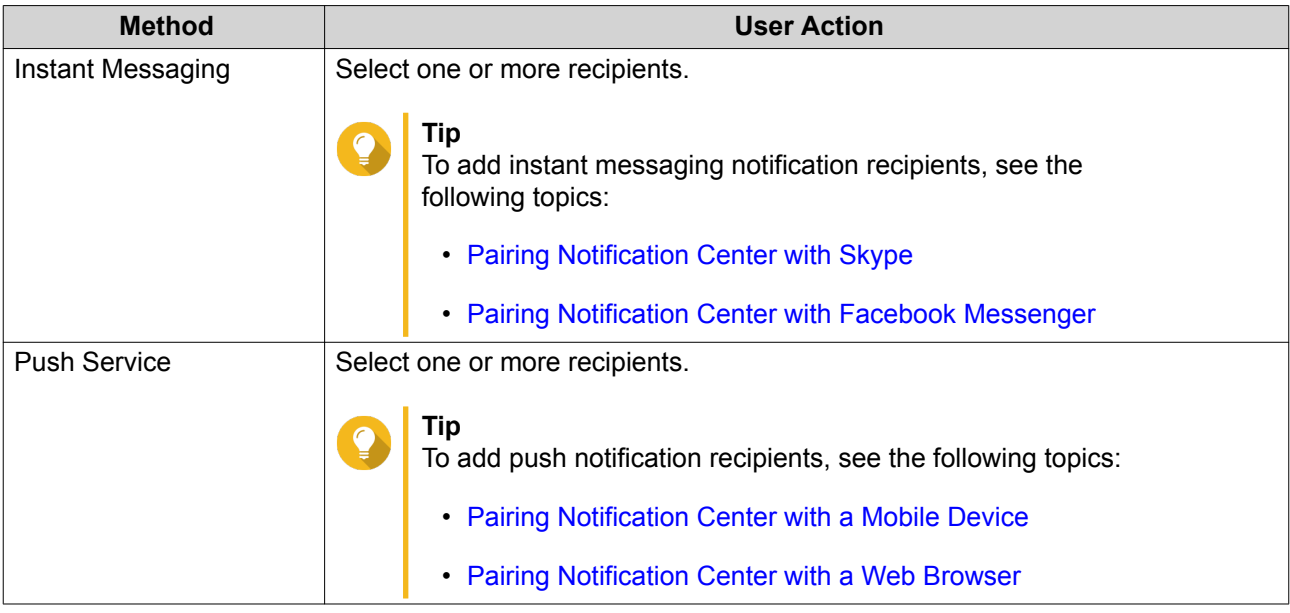

- **11.** Optional: Click  $\overline{\mathcal{D}}$  to send a test message.
- **12.** Optional: Click **Add Pair** to create a new pair.
- **13.** Click **Next**.
- **14.** Verify the rule settings.
- **15.** Click **Finish**.

Notification Center displays the new rule on the **Alert Notifications** screen.

# **Global Notification Settings**

The Global Notification Settings screen allows you to quickly define global notification rules. From the list, you can select or deselect, and then apply the delivery methods for each QuTS hero feature or application. Users only receive notifications related to the selected features through their selected delivery methods.

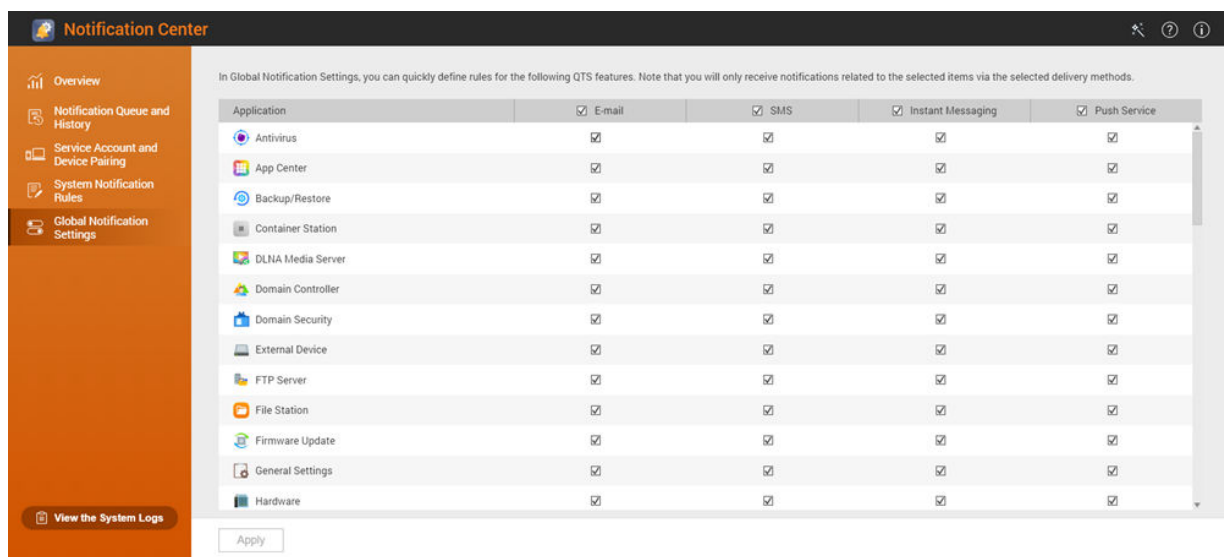

# **System Logs**

The System Logs screen displays all system events on the NAS. On this screen, you can sort and filter the logs or create notification rules based on existing logs.

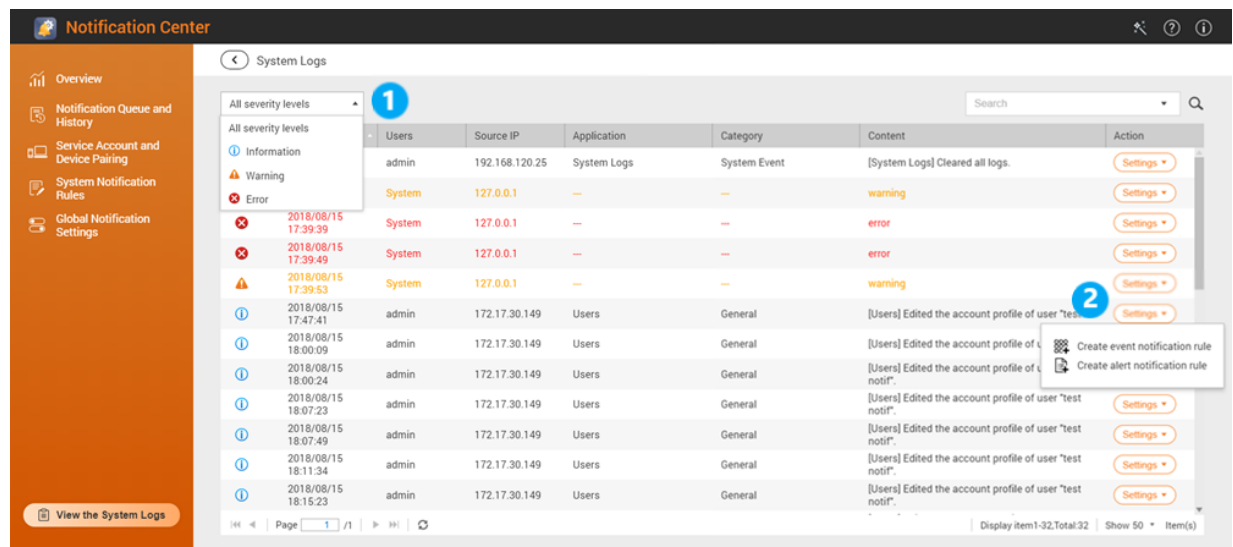

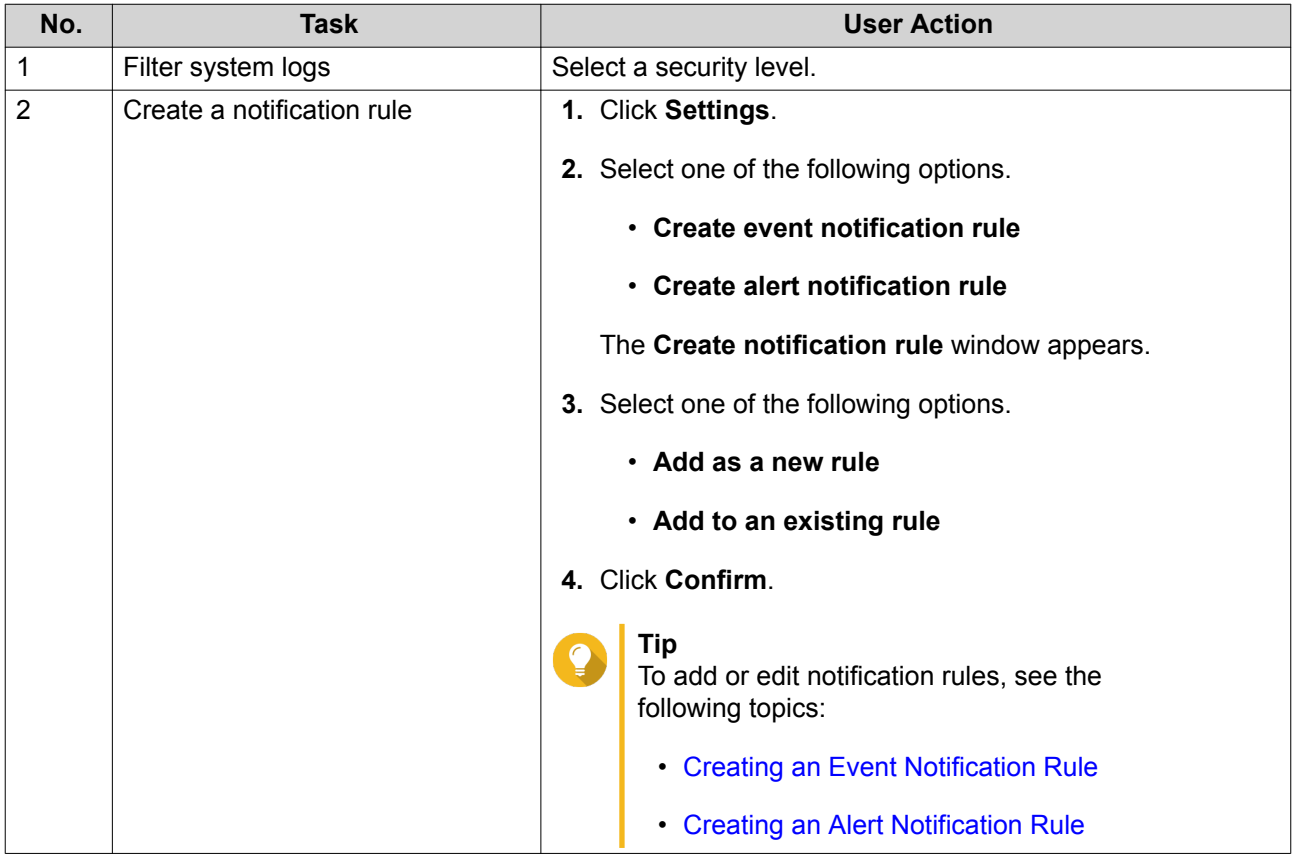

# **14. License Center**

License Center allows you to monitor and manage the licenses of your applications running on your NAS. Through License Center, you can perform the following actions.

- Purchase licenses through the application's built-in Software Store
- Activate and deactivate licenses either manually or automatically, and either offline or through myQNAPcloud Link
- Delete licenses
- Recover licenses if you recently reinitialized your NAS
- Transfer licenses purchased from the old QNAP License Store to the new QNAP license server

# **Related Portals**

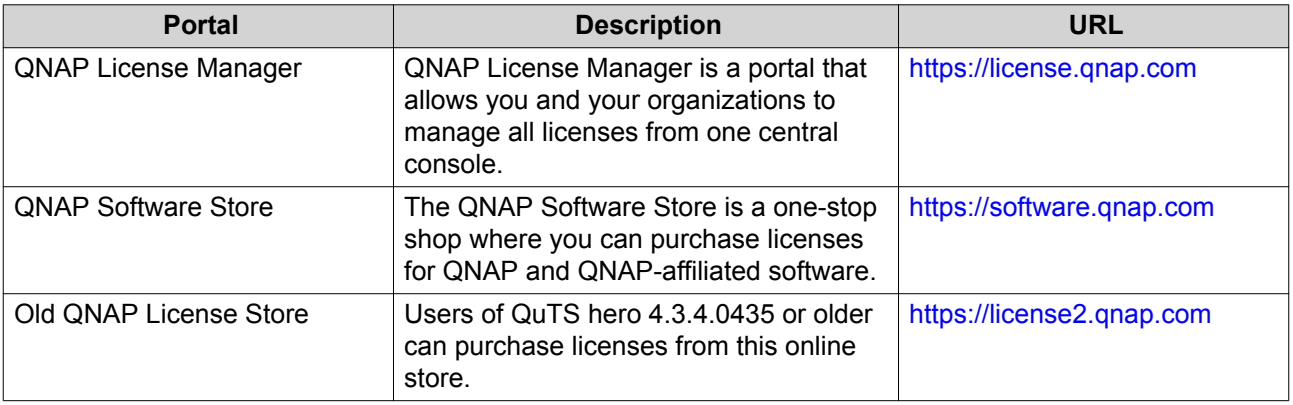

# **Buying Licenses Using QNAP ID**

Before buying a license, ensure the following.

- The application is already installed on your NAS.
- You are signed in to myQNAPcloud.
- **1.** Open License Center.
- **2.** Go to **Software Store**.
- **3.** Locate the product on the list, and then click **Buy**. The license details appear.
- **4.** Review the details, and then click **Next**. The **Authentication** dialog box appears.
- **5.** Specify your QNAP ID password.
- **6.** Click **Next**. The product window appears.
- **7.** Select the item you want to buy, and then review the price.
- **8.** Read and agree to the terms of service and product agreement.

#### **9.** Click **Checkout**.

The purchase summary page appears in your web browser.

- **10.** Review the details, and then click **Buy Now**. The secure PayPal browser window appears.
- **11.** Select a payment method.

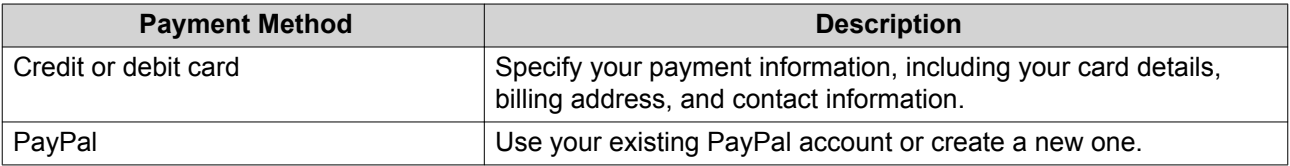

#### **12.** Click **Pay Now**.

The payment confirmation window appears.

**13.** Optional: Review the license details, and then click **Activate Now**. The license is activated.

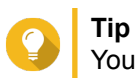

You can activate licenses at a later time. For details, see License Activation.

# **License Activation**

You can activate QNAP or QNAP-affiliated licenses using the following methods.

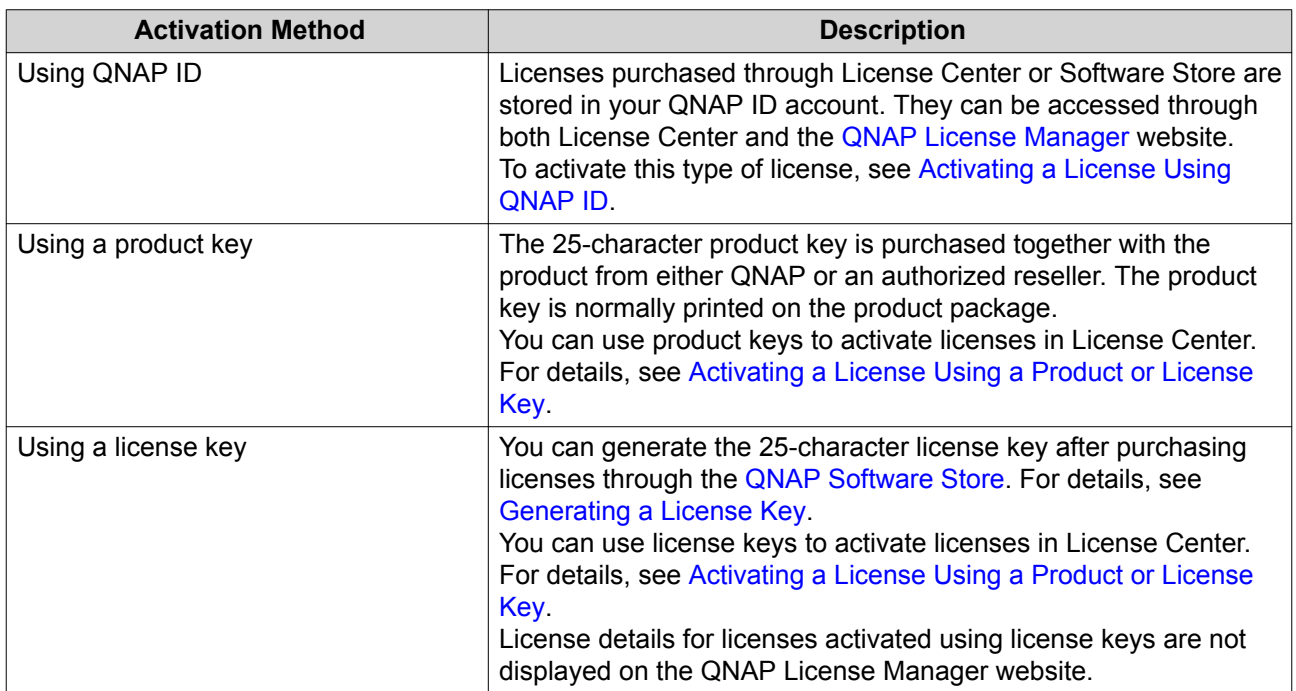

<span id="page-352-0"></span>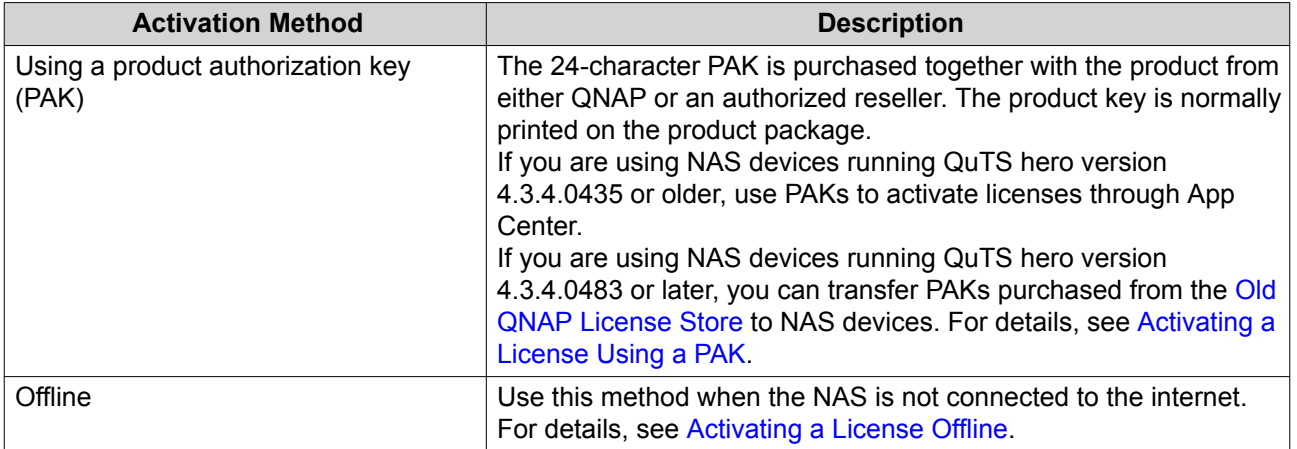

# **Activating a License Using QNAP ID**

Before activating your license, ensure the following.

- Your NAS is connected to the internet.
- You are signed in to myQNAPcloud.
- **1.** Open License Center.
- **2.** Go to **My Licenses**.
- **3.** Click **Add**. The **License Activation** window appears.
- **4.** Select a license from the list.
- **5.** Click **Add**. License Center activates the license. A confirmation message appears.
- **6.** Click **Close**. The license appears on the list of active licenses.

# **Activating a License Using a Product or License Key**

Before activating your license using a product or license key, ensure the following.

- Your NAS is connected to the internet.
- You are signed in to myQNAPcloud.
- **1.** Open License Center.
- **2.** Go to **My Licenses**.
- **3.** Click **Add**. The **License Activation** window appears.
- **4.** Click **manually activate a license**.
- **5.** Select **Use a product or license key**.
- **6.** Click **Next**.

#### <span id="page-353-0"></span>**7.** Specify the key.

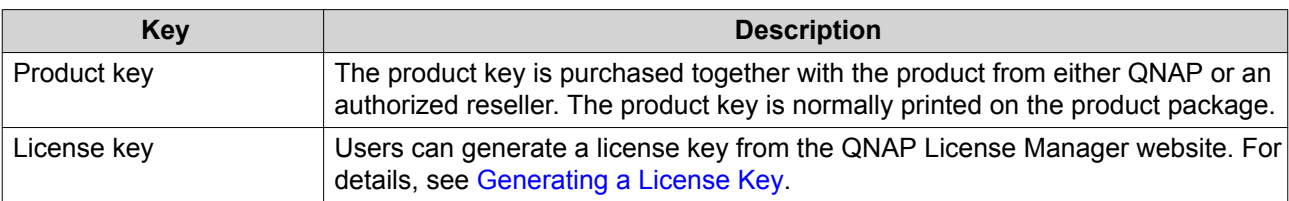

- **8.** Read and agree to the terms of service.
- **9.** Click **Activate**. A notification message appears.
- **10.** Click **Activate**. License Center activates the license. A confirmation message appears.
- **11.** Click **Close**.

The license appears on the list of active licenses.

#### **Generating a License Key**

- **1.** Open your web browser.
- **2.** Go to [https://license.qnap.com.](https://license.qnap.com)
- **3.** Sign in with your QNAP ID.
- **4.** Go to **My Licenses**.
- **5.** From the list of licenses, select the license you want to generate a key for.
- **6.** In the table below, select **Activation and Installation** and then select **Activate on QNAP Device**. The **Activate License** window appears.
- **7.** Select **Activate using the license key**.
- **8.** Click **Next**. License Manager generates the license key.

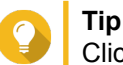

Click **Renew License Key** to generate a new key.

- **9.**  $Click$ <sup></sup> Your system copies the license.
- **10.** Click **Done**.

# **Activating a License Using a PAK**

Before activating a license using a product authorization key (PAK), ensure the following.

- Your NAS is connected to the internet.
- You are signed in to myQNAPcloud.
- **1.** Open License Center.
- <span id="page-354-0"></span>**2.** Go to **My Licenses**.
- **3.** Click **Add**. The **License Activation** window appears.
- **4.** Click **manually activate a license**.
- **5.** Select **Use product authorization key (PAK)**.
- **6.** Click **Next**.
- **7.** Specify the PAK.
- **8.** Click **Next**. License Center transfers and activates the license. A confirmation message appears.
- **9.** Click **Close**. The license appears on the list of active licenses.

## **Activating a License Offline**

- **1.** Open License Center.
- **2.** Go to **My Licenses**.
- **3.** Click **Add**. The **License Activation** window appears.
- **4.** Click **manually activate a license**.
- **5.** Select **Offline Activation**.
- **6.** Click **Next**.
- **7.** Read the instructions, and then click **Download**. License Center downloads the device identity file (DIF) file to your computer.
- **8.** Read and agree to the terms of service.
- **9.** Click **Next**.
- **10.** Read the instructions, and then click **Go to License Manager**. Your web browser opens the **QNAP License Manager** website.
- **11.** Sign in with your QNAP ID.
- **12.** Go to **My Licenses**.
- **13.** From the list of licenses, select the license you want to activate.
- **14.** In the table below, click **Activation and Installation**. The license activation details appear.
- **15.** Click **Activate on QuTS Hero**. The **Activate License** dialog box appears.
- **16.** Select **Offline Activation**.
- **17.** Click **Next**.
- **18.** Click **Browse**. The file browser appears.
- **19.** Locate and select the DIF from your computer.
- **20.** Click **Upload**. QNAP License Manager activates the license. A confirmation message appears.
- **21.** Click **Download**. QNAP License Manager downloads the license install file (LIF) to your computer.
- **22.** Click **Done**.
- **23.** Go back to License Center.
- **24.** In the **License Activation** window, click **Next**.
- **25.** Click **Browse Files**. The file browser appears.
- **26.** Locate and select the LIF from your computer.
- **27.** Click **Next**.

License Center uploads the LIF and displays the license summary.

**28.** Click **Activate**.

The license appears on the list of active licenses.

# **License Deactivation**

You can deactivate QNAP or QNAP-affiliated licenses using the following methods.

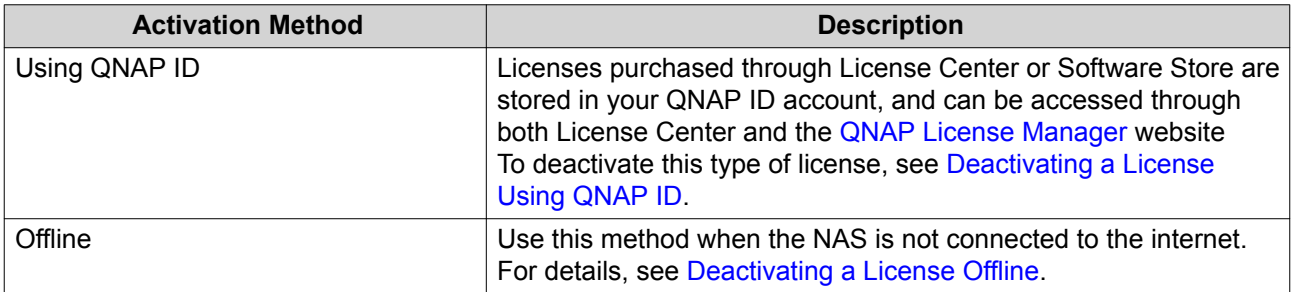

# **Deactivating a License Using QNAP ID**

- **1.** Open License Center.
- **2.** Go to **My Licenses**.
- **3.** Identify the license you want to deactivate, and then click  $\mathbb{R}$ . The **License Deactivation** window appears.
- **4.** Select **Use QNAP ID**.
- **5.** Read and acknowledge the warning.
- **6.** Click **Next**. License Center deactivates the license.

<span id="page-356-0"></span>A confirmation message appears.

#### **7.** Click **Close**.

License Center removes the license from the list of active licenses.

# **Deactivating a License Offline**

- **1.** Open License Center.
- **2.** Go to **My Licenses**.
- **3.** Identify the license you want to deactivate, and then click  $\mathbb{R}$ . The **License Deactivation** window appears.
- **4.** Select **Offline Deactivation**.
- **5.** Read and acknowledge the warning.
- **6.** Click **Next**.
- **7.** Read the instructions, and then click **Download**. License Center downloads the license uninstall file (LUF) to your computer.
- **8.** Click **Next**.
- **9.** Read the instructions, and then click **Finish**.
- **10.** Open your web browser.
- **11.** Go to [https://license.qnap.com.](https://license.qnap.com)
- **12.** Sign in with your QNAP ID.
- **13.** Go to **My Licenses**.
- **14.** From the list of licenses, select the license you want to deactivate.
- **15.** In the table below, click **Activation and Installation**. The license activation details appear.
- **16.** Under **Advanced Options**, click  $\bullet$ The **Deactivate License** window appears.
- **17.** Click **Offline Deactivation**.
- **18.** Click **Browse**. The file browser appears.
- **19.** Locate and select the LUF from your computer.
- **20.** Click **Upload**. QNAP License Manager deactivates the license. A confirmation message appears.
- **21.** Click **Done**.

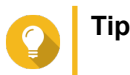

If the license is still listed in My Licenses, click <sup>Ⅲ</sup> to remove it from the list. If the license has not yet expired, this action does not permanently delete the license from License Center.

# **License Extension**

License Center will notify you 30 days before any of your subscription-based licenses expire. You can extend your QNAP or QNAP-affiliated licenses using the following methods.

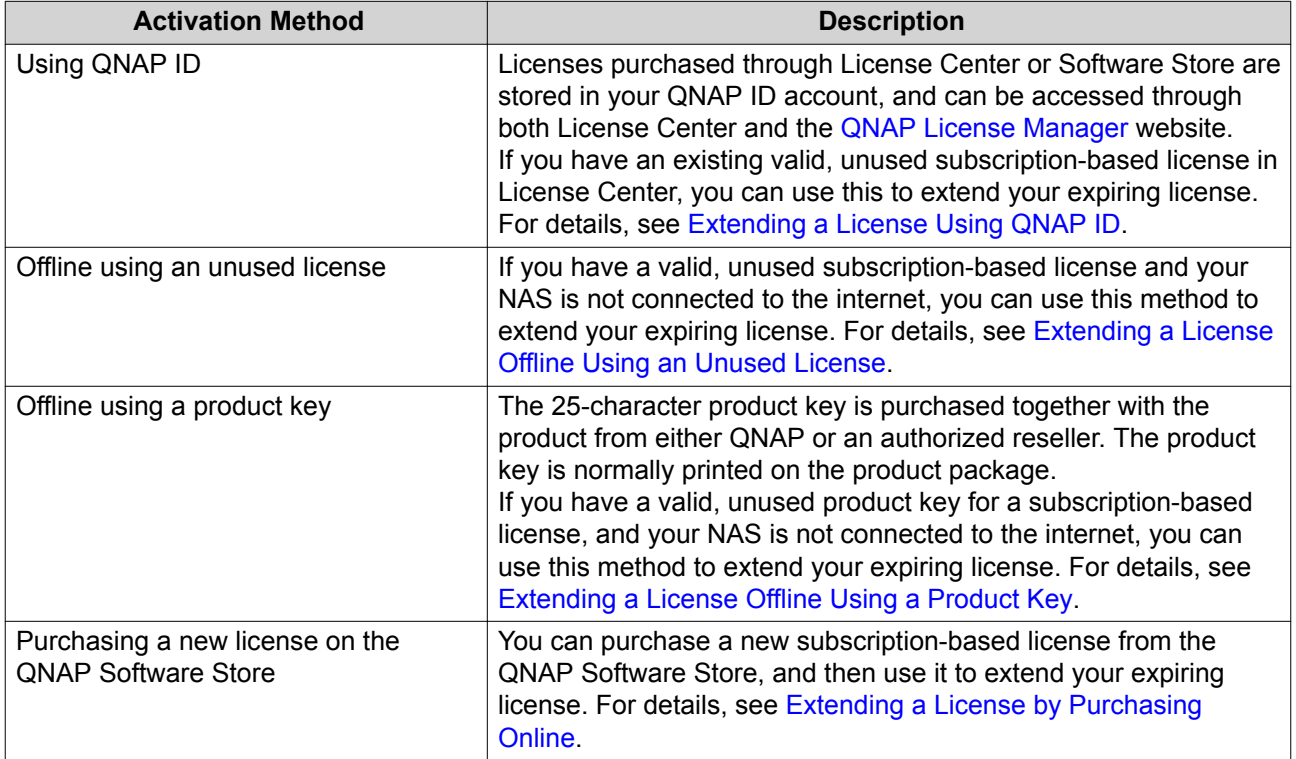

# **Extending a License Using QNAP ID**

Before extending licenses, ensure the following.

- Your NAS is connected to the internet.
- You are signed in to myQNAPcloud.
- You have an existing valid, unused subscription-based license.
- **1.** Open License Center.
- **2.** Go to **My Licenses**.
- **3.** Identify the license you want to extend, and then click  $\mathbb{H}$ .

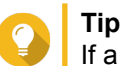

If a license is expiring in 30 days or less, its status is Expires soon.

The **License Extension** window appears.

**4.** Select an unused license.

<span id="page-358-0"></span>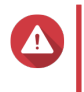

#### **Warning**

License Center will use this license to extend your expiring license. This process is irreversible. Once this license is used for extension, you cannot use it for anything else.

## **5.** Click **Extend**.

License Center extends the license. A confirmation message appears.

**6.** Click **Close**.

# **Extending a License Offline Using an Unused License**

- **1.** Open License Center.
- **2.** Go to **My Licenses**.
- **3.** Identify the license you want to extend, and then click  $\mathbb{H}$ .

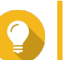

**Tip**

If a license is expiring in 30 days or less, its status is Expires soon.

The **License Extension** window appears.

- **4.** Read the instructions, and then click **Download**. License Center downloads the device identity file (DIF) file to your computer.
- **5.** Read and agree to the terms of service.
- **6.** Click **Next**.
- **7.** Read the instructions, and then click **Go to License Manager**. Your web browser opens the QNAP License Manager website.
- **8.** Sign in with your QNAP ID.
- **9.** Go to **My Licenses**.
- **10.** From the list of licenses, select the license you want to activate.
- **11.** In the table below, click **Activation and Installation**. The license activation details appear.
- **12.** Click **Extend on QuTS Hero**. The **Extend License** window appears.
- **13.** Select **Use an unused license**, and then click **Next**. The list of unused licenses appears.
- **14.** Select an unused license.

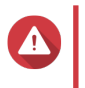

# **Warning**

License Center will use this license to extend your expiring license. This process is irreversible. Once this license is used for extension, you cannot use it for anything else.

- **15.** Click **Next**.
- **16.** Click **Browse**. The file browser appears.
- <span id="page-359-0"></span>**17.** Locate and select the DIF from your computer.
- **18.** Click **Upload**. A confirmation message appears.
- **19.** Click **Download**. QNAP License Manager downloads the license install file (LIF) to your computer.
- **20.** Click **Done**.
- **21.** Go back to License Center.
- **22.** In the **License Extension** window, click **Next**.
- **23.** Click **Browse Files**. The file browser appears.
- **24.** Locate and select the LIF from your computer.
- **25.** Click **Next**. License Center uploads the LIF and displays the license summary.
- **26.** Click **Extend**. A confirmation message appears.
- **27.** Click **Close**. The license appears on the list of active licenses.

# **Extending a License Offline Using a Product Key**

- **1.** Open License Center.
- **2.** Go to **My Licenses**.
- **3.** Identify the license you want to extend, and then click  $\mathbb{H}$ .

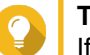

**Tip**

If a license is expiring in 30 days or less, its status is Expires soon.

The **License Extension** window appears.

- **4.** Read the instructions, and then click **Download**. A notification message appears.
- **5.** Click **Download**. License Center downloads the device identity file (DIF) file to your computer.
- **6.** Read and agree to the terms of service.
- **7.** Click **Next**.
- **8.** Read the instructions, and then click **Go to License Manager**. Your web browser opens the QNAP License Manager website.
- **9.** Sign in with your QNAP ID.
- **10.** Go to **My Licenses**.
- **11.** From the list of licenses, select the license you want to activate.
- **12.** In the table below, click **Activation and Installation**. The license activation details appear.
- **13.** Click **Extend on QuTS Hero**. The **Extend License** window appears.
- **14.** Select **Use a product key**, and then click **Next**.
- **15.** Specify the product key.
- **16.** Click **Next**. A confirmation message appears.
- **17.** Click **Download**. QNAP License Manager downloads the license install file (LIF) to your computer.
- **18.** Click **Done**.
- **19.** Go back to License Center.
- **20.** In the **License Extension** window, click **Next**.
- **21.** Click **Browse Files**. The file browser appears.
- **22.** Locate and select the LIF from your computer.
- **23.** Click **Next**. License Center uploads the LIF and displays the license summary.
- **24.** Click **Extend**. A confirmation message appears.
- **25.** Click **Close**. The license appears on the list of active licenses.

# **Extending a License by Purchasing Online**

Before extending licenses, ensure the following.

- Your NAS is connected to the internet.
- You are signed in to myQNAPcloud.
- **1.** Open License Center.
- **2.** Go to **My Licenses**.
- **3.** Identify the license you want to extend, and then click  $\mathbb{H}$ .

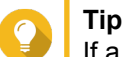

If a license is expiring in 30 days or less, its status is Expires soon.

The **License Extension** window appears.

- **4.** Click **manually extend a license**.
- **5.** Select **Purchase online**.
- **6.** Click **Next**.

The **Authentication** dialog box appears.

- **7.** Specify your QNAP ID password.
- **8.** Click **Next**. The product window appears.
- **9.** Select the item you want to buy, and then review the price.
- **10.** Read and agree to the terms of service and product agreement.
- **11.** Click **Checkout**. The purchase summary page appears in your web browser.
- **12.** Review the details, and then click **Buy Now**. The secure PayPal browser window appears.
- **13.** Select a payment method.

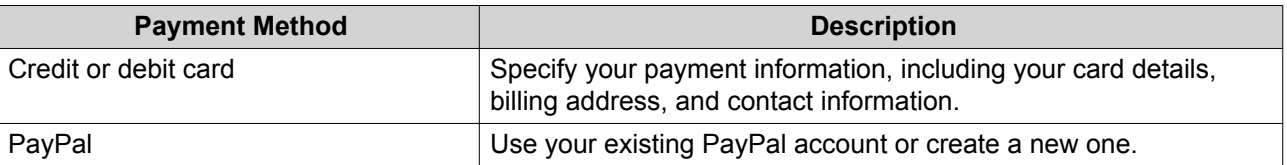

**14.** Click **Pay Now**.

The license is extended.

A confirmation message appears in License Center.

**15.** Click **Close**.

#### **License Management**

License Center allows you to perform any of the following license management tasks. For license management tasks that are not included in this list, contact customer support through the QNAP [Service](https://www.qnap.com/en/support-ticket/) [Portal.](https://www.qnap.com/en/support-ticket/)

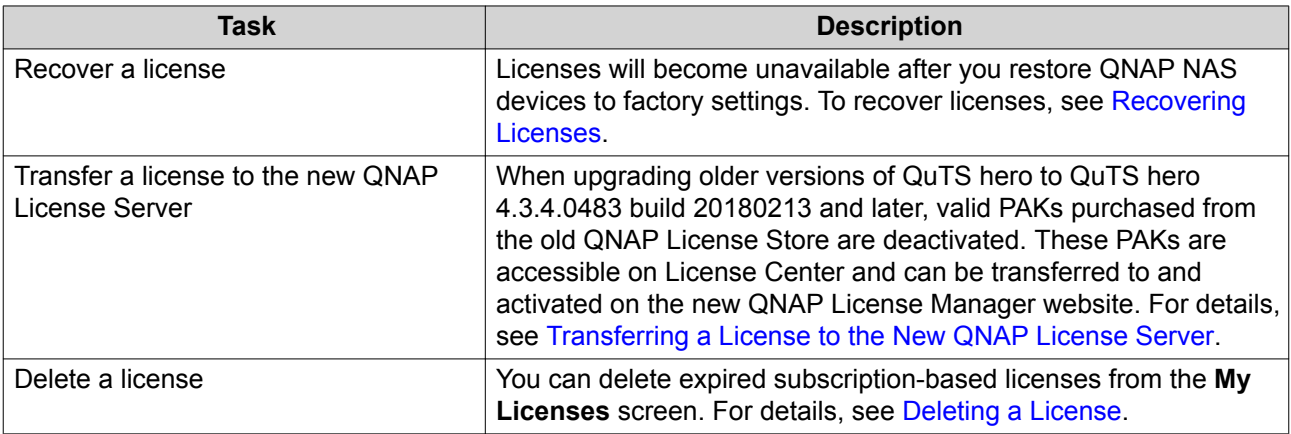

#### **Recovering Licenses**

Before recovering licenses, ensure that your NAS is connected to the internet.

- **1.** Open License Center.
- **2.** Go to **Recover Licenses**.

#### <span id="page-362-0"></span>**3.** Click **Get Started**. The **License Recovery** dialog box appears.

- **4.** Read and agree to the terms of service.
- **5.** Click **Recover**. License Center automatically recovers all available licenses for applications installed on your NAS.

# **Transferring a License to the New QNAP License Server**

Before transferring licenses, ensure the following.

- Your NAS is connected to the internet.
- You are signed in to myQNAPcloud.
- **1.** Open License Center.
- **2.** Go to **My Licenses**.
- **3.** Identify the license you want to transfer, and then click  $\mathbb{G}$ . A confirmation message appears.
- **4.** Read the terms of service, and then click **Transfer & Activate**.

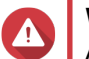

# **Warning**

After you register a license with your current QNAP ID, it will no longer be transferable.

License Center transfers the license. A confirmation message appears.

- **5.** Optional: Click **QNAP License Manager** to review the license details.
- **6.** Click **Close**.

# **Deleting a License**

- **1.** Open License Center.
- **2.** Go to **My Licenses**.
- **3.** Identify the license you want to delete, and then click  $\overline{1\!}$ . A confirmation message appears.
- **4.** Click **Yes**. License Center deletes the license.

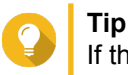

If the license has not yet expired, the license will still be listed in the **License Activation** table.

# <span id="page-363-0"></span>**15. Helpdesk**

Helpdesk is a built-in application that allows users to quickly find solutions or contact the QNAP support team when they encounter any issues while using QuTS hero and related applications.

# **Overview**

On the **Overview** screen, you can contact the QNAP support team, browse frequently asked questions and application notes, download QNAP user manuals, find out how to use a QNAP NAS, search the QNAP knowledge base, and find compatible devices. This screen also displays Helpdesk message logs.

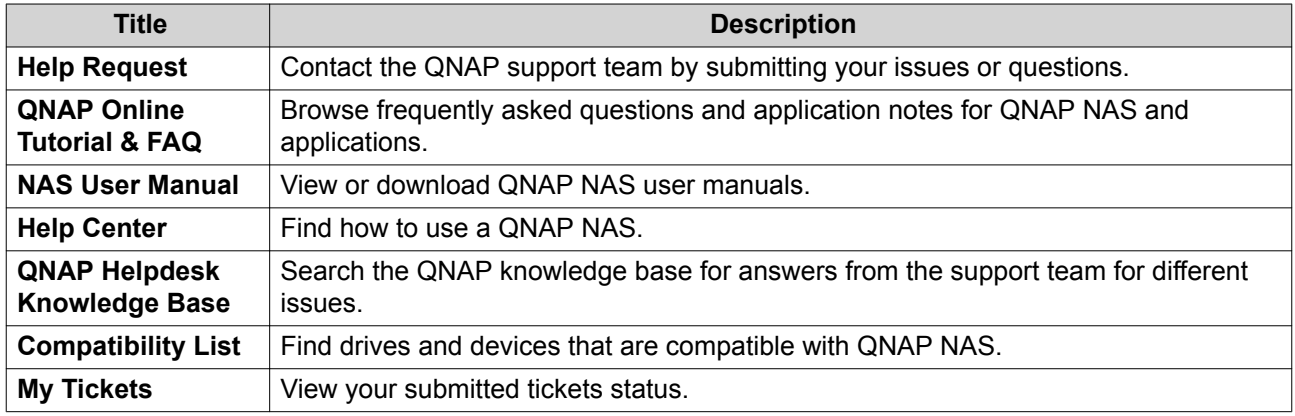

# **Configuring Settings**

- **1.** Open **Helpdesk**.
- **2.** Go to **Overview**.
- **3.** Click  $\frac{33}{22}$ The **Settings** window appears.
- **4.** Specify the message retention time.
- **5.** Optional: Click **Retain all messages**.
- **6.** Optional: Click **I am allowing QNAP Support to access my system logs**.
- **7.** Optional: click **Sign In**. The **Settings** window appears.
- **8.** Specify your QNAP ID.
- **9.** Specify the password.
- **10.** Click **Sign In**.
- **11.** Click **Apply**.

# **Help Request**

Help Request allows users to directly submit requests to QNAP from your NAS. Helpdesk automatically collects and attaches NAS system information and system logs to your request to help the QNAP technical support team identify and troubleshoot potential issues.

# **Submitting a Ticket**

You can submit a Helpdesk ticket to receive support from QNAP.

**1.** Open **Helpdesk**.

#### **2.** Go to **Help Request**.

- **3.** Sign in with your QNAP ID.
- **4.** Specify the ticket details.

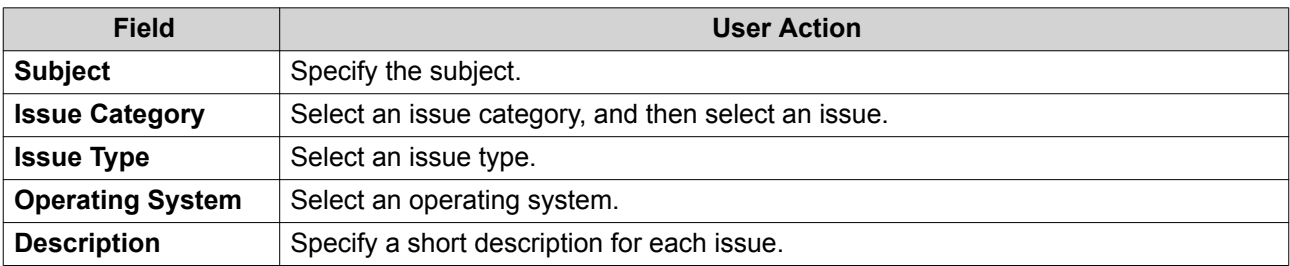

- **5.** Upload the attachments.
	- **a.** Optional: Select **I am allowing QNAP Support to access my system logs**.
	- **b.** Upload screenshots or other related files.

**Note** (3)

- You can upload up to 8 attachments, including system logs.
- Each file must be less than 5 MB.
- **6.** Specify the following information.

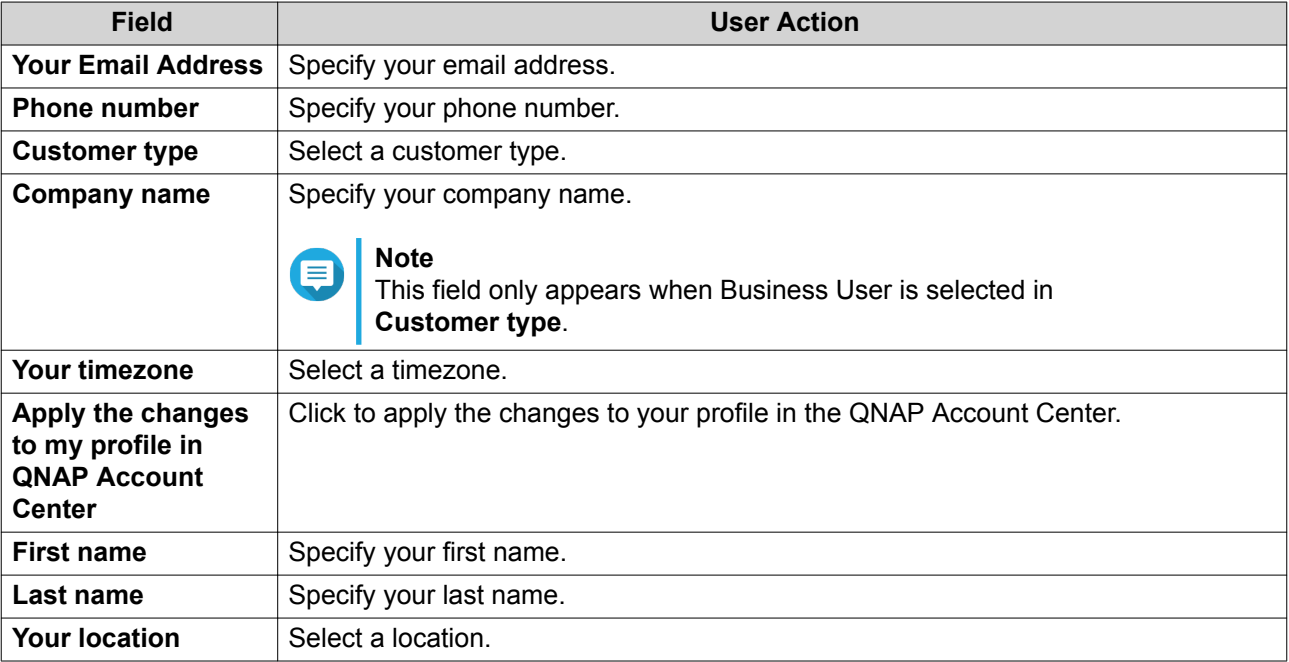

**7.** Optional: Select **Apply the changes to my profile in QNAP Account Center**.

**8.** Click **Submit**.

# **Remote Support**

Remote Support allows the QNAP support team to access your NAS directly to assist you with your issues.

# **Enabling Remote Support**

- **1.** Open **Helpdesk**.
- **2.** Go to **Remote Support**.
- **3.** Specify your ticket ID.
- **4.** Specify your email address.
- **5.** Click **Enable Remote Support**. The **QNAP Helpdesk Terms of Service** window appears.
- **6.** Click **I agree to these Terms of Service**.
- **7.** Click **Agree**. The **Enable Remote Support** window appears.

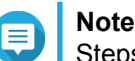

Steps 6 and 7 are required only when the user enables Remote Support for the first time.

**8.** Click **Confirm**. Helpdesk creates a private key and temporary account.

# **Extending Remote Support**

Extending Remote Support allows the users to extend the remote session by a week in case users want to have the remote session at a specific time. QNAP will also notify the user to extend the session if the issue is unsolved.

- **1.** Open **Helpdesk**.
- **2.** Go to **Remote Support**.
- **3.** Click **Extend**.

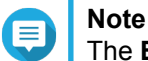

The **Extend** button only appears after Remote Support is enabled.

# **Disabling Remote Support**

- **1.** Open **Helpdesk**.
- **2.** Go to **Remote Support**.
- **3.** Click **Disable**.

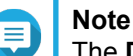

The **Disable** button only appears after Remote Support is enabled.

**4.** Click **Finish**.

#### **Note**

Remote Support will also be disabled when the support team has completed the remote session, or when the private key has expired.

# **Diagnostic Tool**

The Diagnostic Tool provides several features for checking the stability of the NAS. Users can export system kernel records to quickly check whether abnormal operations have recently occurred. In addition, users can send the records to QNAP technical support for further investigation. The Diagnostic Tool also provides features for checking the file system, hard drives, and RAM.

# **Downloading Logs**

- **1.** Open **Helpdesk**.
- **2.** Go to **Diagnostic Tool** > **Download Logs** .
- **3.** Click **Download**. Helpdesk generates a ZIP file.
- **4.** Download the ZIP file.
- **5.** Optional: Send the file to QNAP through [Help Request](#page-363-0) for further investigation.

# **Performing an HDD Standby Test**

- **1.** Open **Helpdesk**.
- **2.** Go to **Diagnostic Tool** > **HDD Standby Test** .
- **3.** Select an enclosure to analyze.
- **4.** Click **Start**. Helpdesk performs an HDD standby test.
- **5.** Optional: Click **Download** to download the test reports.

# **Performing an HDD Stress Test**

- **1.** Open **Helpdesk**.
- **2.** Go to **Diagnostic Tool** > **HDD Stress Test** .
- **3.** Click **Start**. Helpdesk performs an HDD stress test.